<span id="page-0-0"></span>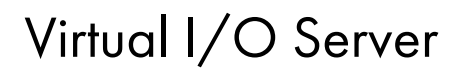

ESCALA Power7 [ESCALA Power7](#page-0-0)

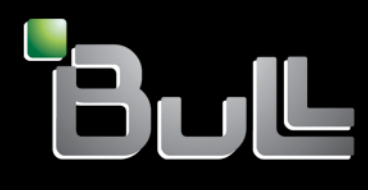

<span id="page-0-1"></span>REFERENCE [86 F1 42FF 0](#page-0-1) 5

# [ESCALA Power7](#page-0-0)

[Virtual I/O Server](#page-0-0)

Les publications pour ESCALA Power7 concernent les modèles suivants :

- Bull Escala E5-700 (Power 750 / 8233-E8B)
- Bull Escala M6-700 (Power 770 / 9117-MMB)
- Bull Escala M6-705 (Power 770 / 9117-MMC)
- Bull Escala M7-700 (Power 780 / 9179-MHB)
- Bull Escala M7-705 (Power 780 / 9179-MHC)
- Bull Escala E1-700 (Power 710 / 8231-E2B)
- Bull Escala E1-705 (Power 710 / 8231-E1C)
- Bull Escala E2-700 / E2-700T (Power 720 / 8202-E4B)
- Bull Escala E2-705 / E2-705T (Power 720 / 8202-E4C)
- Bull Escala E3-700 (Power 730 / 8231-E2B)
- Bull Escala E3-705 (Power 730 / 8231-E2C)
- Bull Escala E4-700 / E4-700T (Power 740 / 8205-E6B)
- Bull Escala E4-705 (Power 740 / 8205-E6C)

Les références au modèle Power 755 / 8236-E8C sont sans objet.

# Hardware

#### June 2012

BULL CEDOC 357 AVENUE PATTON B.P.20845 49008 ANGERS CEDEX 01 FRANCE

**REFERENCE** [86 F1 42FF 0](#page-0-1)5 L'avis juridique de copyright ci–après place le présent document sous la protection des lois de Copyright qui prohibent, sans s'y limiter, des actions comme la copie, la distribution, la modification et la création de produits dérivés.

Copyright <sup>©</sup> Bull SAS 2012

Imprimé en France

# Marques déposées

Toutes les marques citées dans ce manuel sont la propriété de leurs détenteurs respectifs.

Tous les noms de marques ainsi que les noms de produits matériels et/ou logiciels sont régis par le droit des marques et/ou des brevets.

La citation des noms de marques et de produits est purement informative et ne constitue pas une violation du droit des marques et/ou des brevets.

*Des corrections ou des modifications au contenu de ce document peuvent intervenir sans préavis. Bull SAS ne pourra pas être tenu pour responsable des éventuelles erreurs qui pourraient être contenues dans ce manuel, ni pour tout dommage pouvant résulter de son application.* 

# **Table des matières**

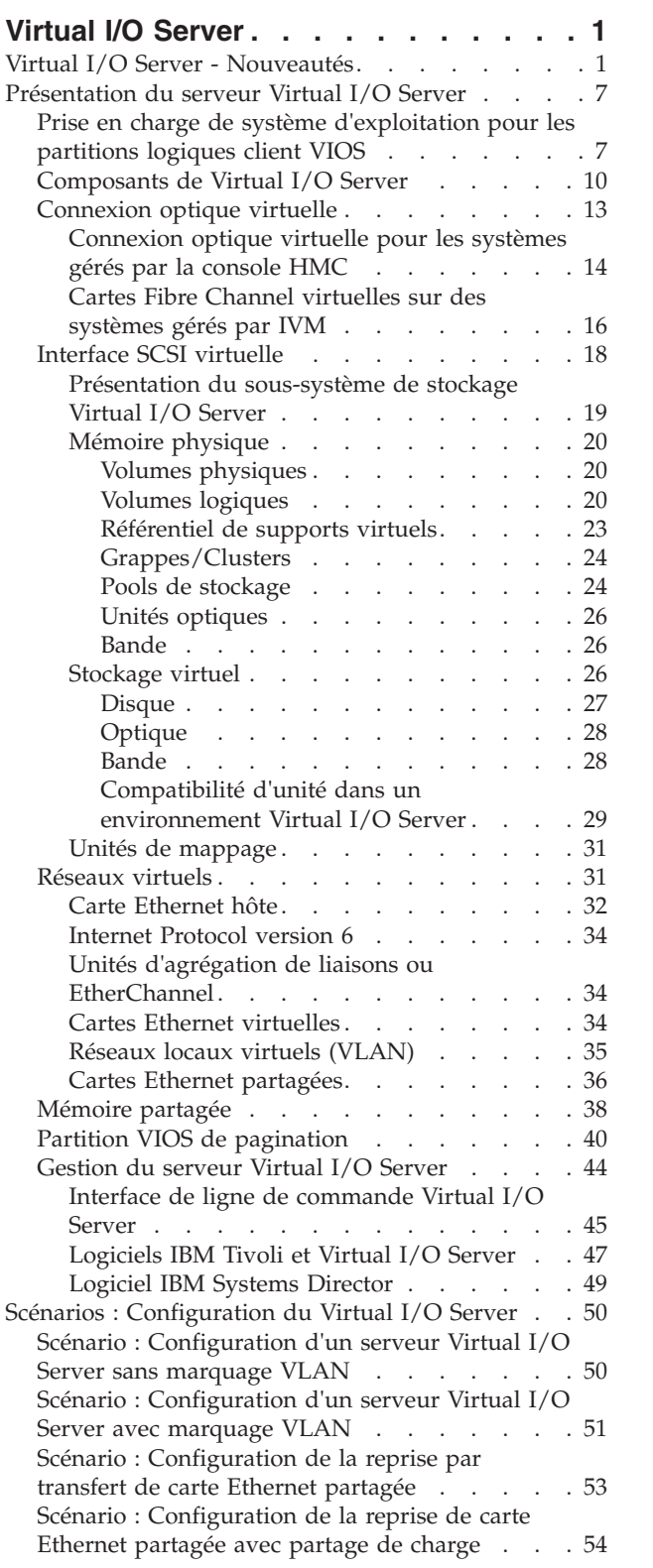

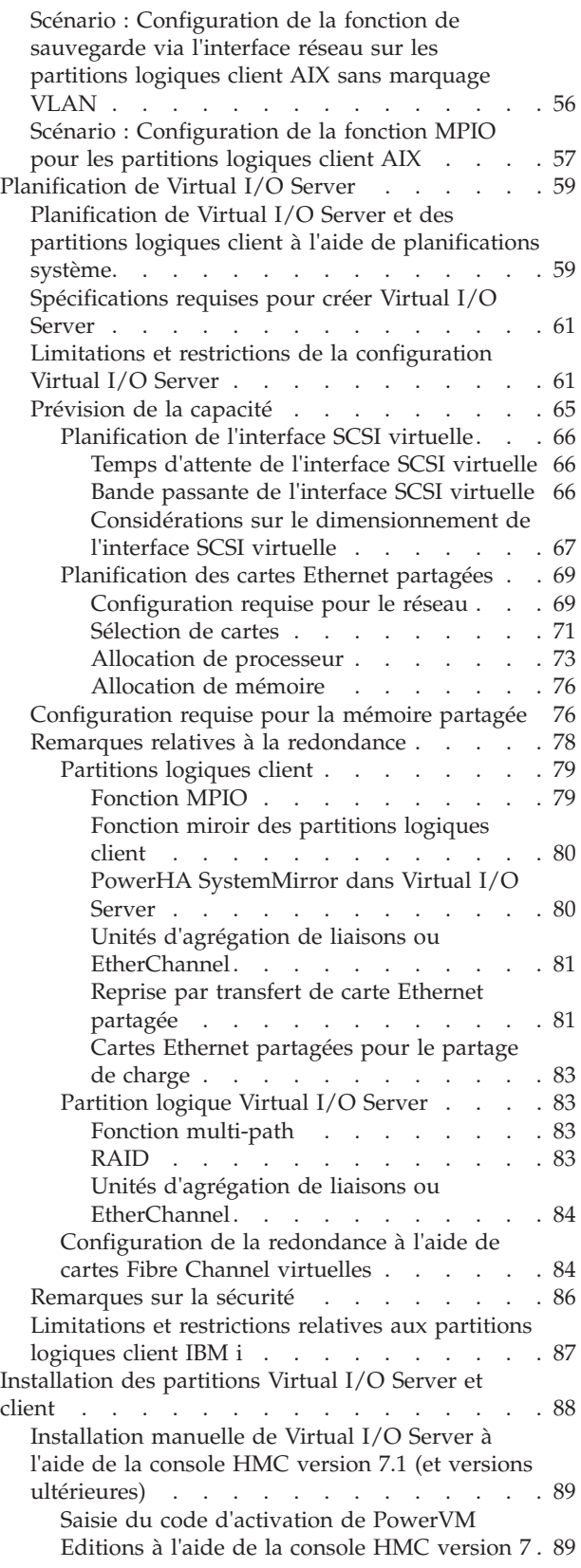

[Création d'une partition logique Virtual I/O](#page-97-0) [Server sur un système géré par une console](#page-97-0) [HMC . . . . . . . . . . . . . . 90](#page-97-0) [Création de la partition logique et du profil](#page-97-0) [de partition Virtual I/O Server via la](#page-97-0) [console HMC. . . . . . . . . . . 90](#page-97-0) [Création de la partition logique Virtual I/O](#page-99-0) [Server et des partitions logiques client via](#page-99-0) [la console HMC pour déployer une](#page-99-0) planification système [. . . . . . . . 92](#page-99-0) [Installation de Virtual I/O Server à partir de](#page-99-0) la console HMC [. . . . . . . . . . . 92](#page-99-0) [Installation de Virtual I/O Server à partir d'un](#page-100-0) CD ou d'un DVD [. . . . . . . . . . 93](#page-100-0) [Finalisation de l'installation de Virtual I/O](#page-102-0) Server [. . . . . . . . . . . . . . 95](#page-102-0) [Affichage et acceptation du contrat de](#page-103-0) [licence de Virtual I/O Server](#page-103-0) . . . . . [96](#page-103-0) [Réinstallation de Virtual I/O Server pour une](#page-104-0) [partition VIOS de pagination](#page-104-0) . . . . . . . [97](#page-104-0) [Migration de Virtual I/O Server](#page-105-0) . . . . . . . [98](#page-105-0) [Migration de Virtual I/O Server à partir de la](#page-106-0) [console HMC. . . . . . . . . . . . . 99](#page-106-0) [Migration de Virtual I/O Server à partir](#page-108-0) [d'une image téléchargée](#page-108-0) . . . . . . . [101](#page-108-0) [Migration de Virtual I/O Server à partir d'une](#page-110-0) unité DVD . . . . . . . . . . . . 103 [Configuration de Virtual I/O Server. . . . . . 105](#page-112-0) [Configuration d'unités SCSI virtuelles sur le](#page-112-0) [serveur Virtual I/O Server](#page-112-0) . . . . . . . [105](#page-112-0) [Création de l'unité cible virtuelle sur le](#page-112-0) [serveur Virtual I/O Server](#page-112-0) . . . . . . [105](#page-112-0) [Création d'une unité cible virtuelle sur un](#page-113-0) [serveur Virtual I/O Server avec mappage](#page-113-0) [vers un volume physique ou logique, une](#page-113-0) [unité de bande ou une unité optique](#page-113-0) physique . . . . . . . . . . . 106 [Création d'une unité cible virtuelle sur un](#page-114-0) [serveur Virtual I/O Server qui mappe un](#page-114-0) [fichier ou un volume logique](#page-114-0) . . . . [107](#page-114-0) [Création d'une unité cible virtuelle sur un](#page-116-0) [serveur Virtual I/O Server avec mappage](#page-116-0) [sur une unité optique virtuelle associée à](#page-116-0) [un fichier. . . . . . . . . . . . 109](#page-116-0) [Définition des attributs de règle de](#page-118-0) [réservation d'une unité](#page-118-0) . . . . . . [111](#page-118-0) [Création de pools de stockage de volumes](#page-119-0) [logiques sur un serveur Virtual I/O Server . 112](#page-119-0) [Création de pools de stockage de fichiers sur](#page-120-0) [un serveur Virtual I/O Server](#page-120-0) . . . . . [113](#page-120-0) [Création du référentiel de supports virtuels](#page-121-0) [sur un serveur Virtual I/O Server](#page-121-0) . . . . [114](#page-121-0) [Création de volumes logiques et de groupes](#page-121-0) [de volumes sur un serveur Virtual I/O](#page-121-0) Server . . . . . . . . . . . . . 114 [Configuration de Virtual I/O Server pour la](#page-122-0) [prise en charge des fonctions de verrouillage](#page-122-0) SCSI-2. . . . . . . . . . . . . 115 [Configuration du Virtual I/O Server pour la](#page-123-0) [prise en charge de l'exportation du disque](#page-123-0) [PPRC secondaire vers des partitions client. . 116](#page-123-0)

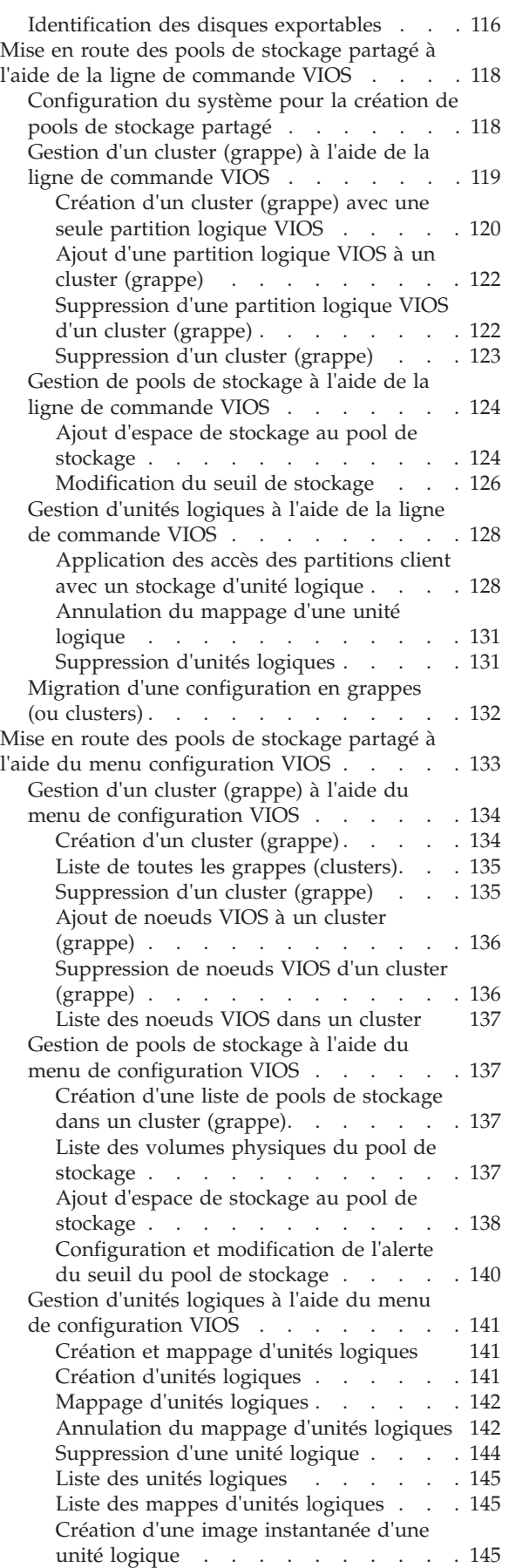

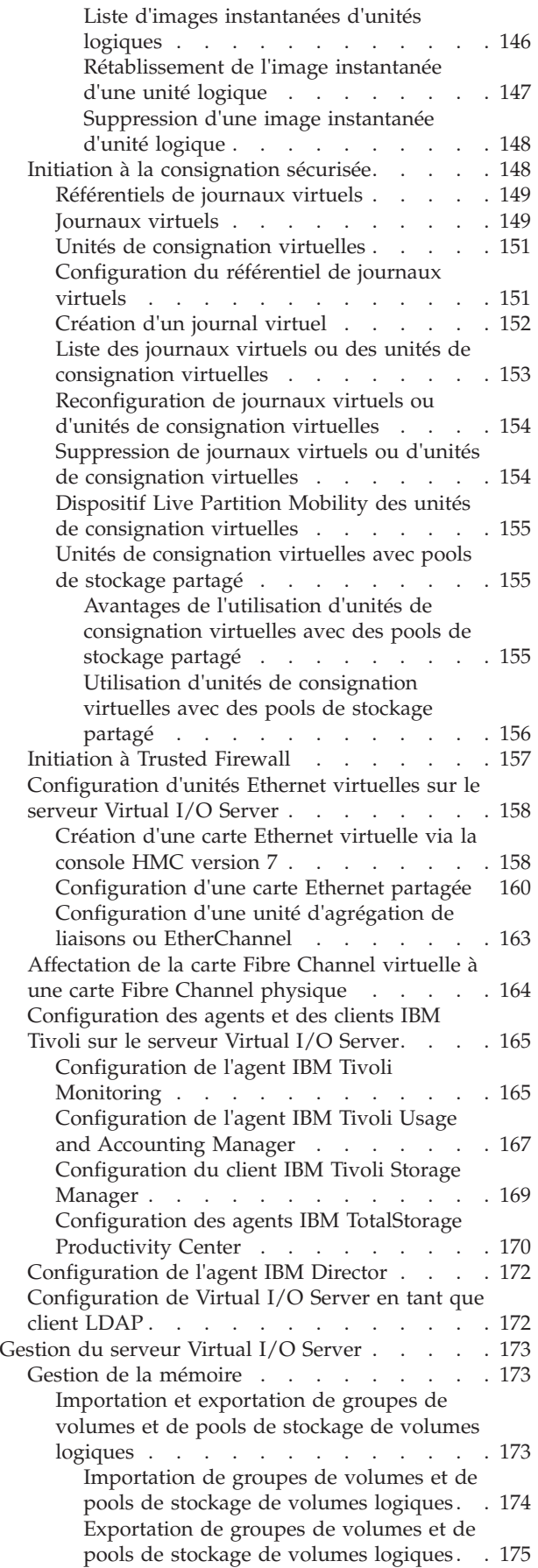

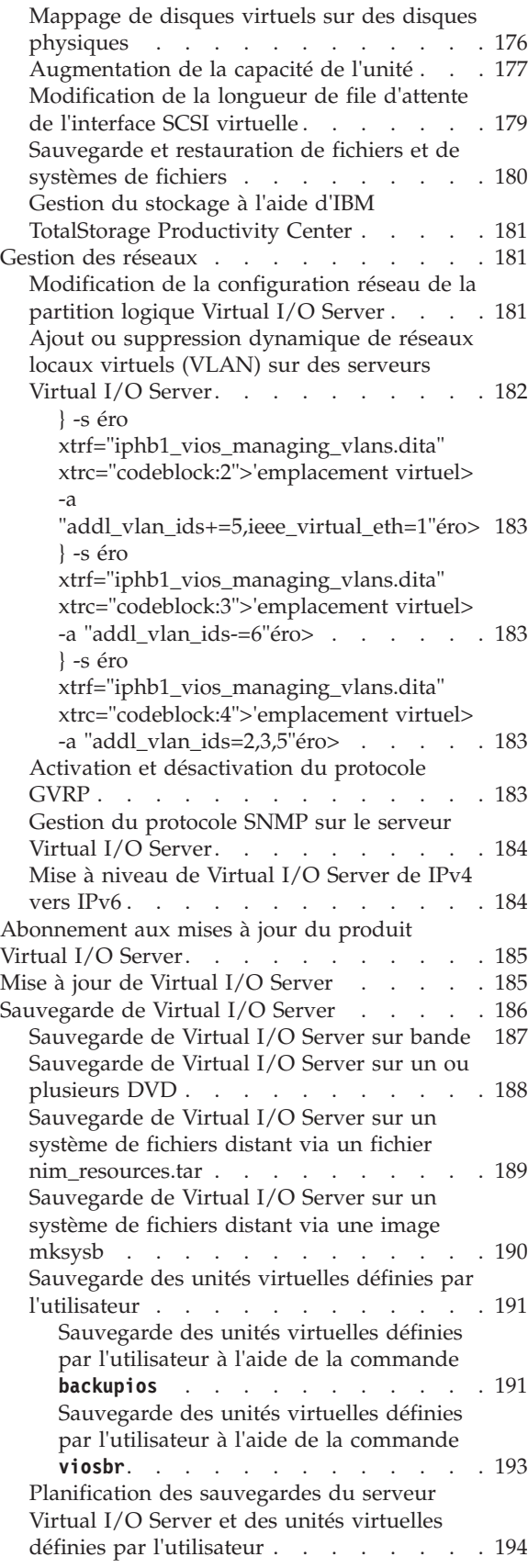

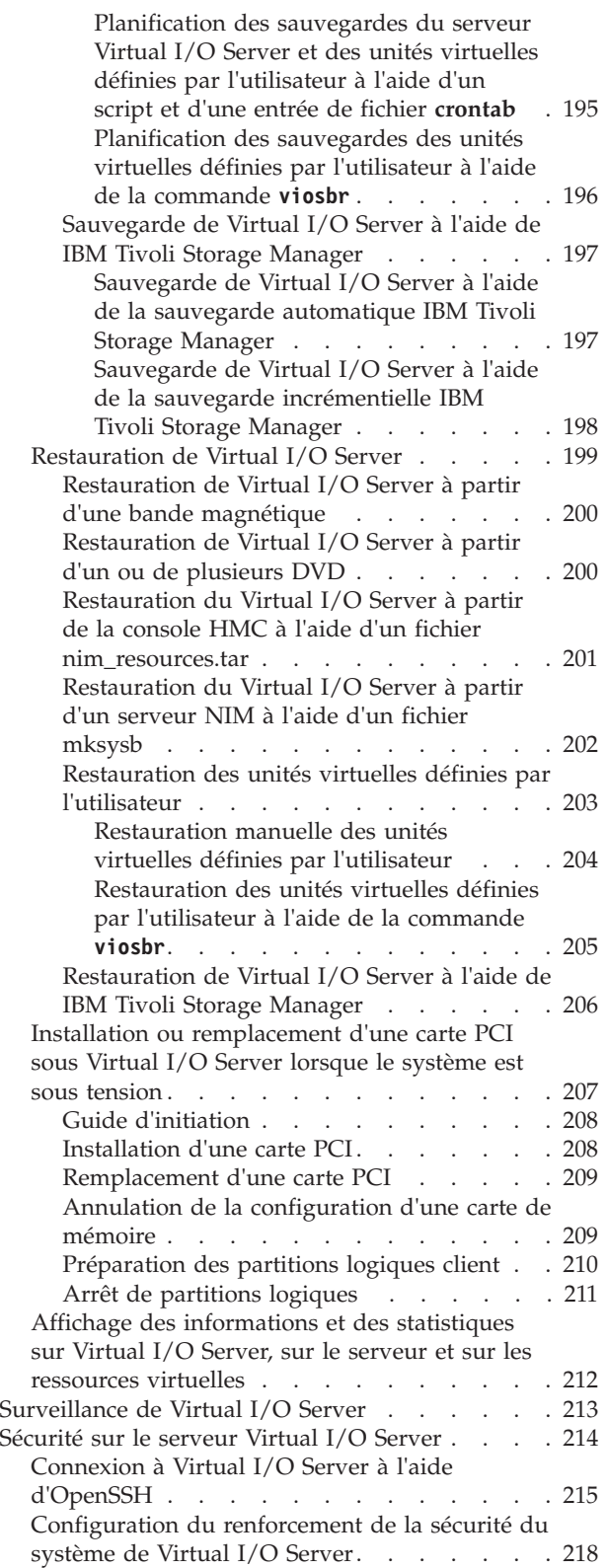

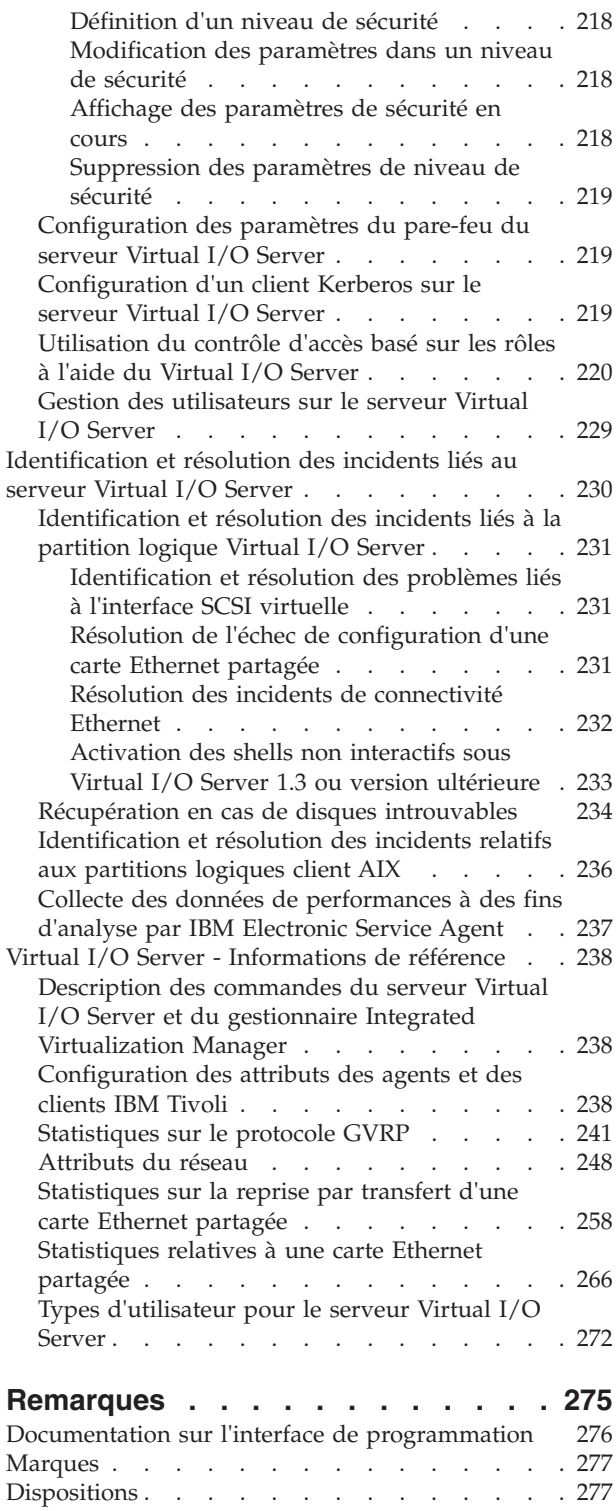

# <span id="page-8-0"></span>**Virtual I/O Server**

Vous pouvez gérer Virtual I/O Server (VIOS) et les partitions logiques client à l'aide de la console HMC (Hardware Management Console) et de l'interface de ligne de commande Virtual I/O Server.

La fonction PowerVM Editions inclut le support d'installation du logiciel VIOS. VIOS simplifie le partage des ressources d'E-S physiques entre les partitions logiques client au sein du serveur.

Si vous installez VIOS sur une partition logique d'un système géré via la console HMC, vous pouvez utiliser la console HMC et l'interface de ligne de commande Virtual I/O Server pour gérer le serveur Virtual I/O Server et les partitions logiques client. A la place de la console HMC, vous pouvez également utiliser la console IBM® Systems Director Management Console (SDMC) pour gérer le serveur VIOS et les partitions logiques client.

Si vous installez VIOS sur un système géré sans connexion à une console HMC, lorsque vous installez VIOS, la partition logique VIOS devient la partition de gestion. Cette partition inclut l'interface Web de gestion de système d'Integrated Virtualization Manager et une interface de ligne de commande que vous pouvez utiliser pour gérer le système.

Pour obtenir les informations les plus récentes sur les unités prises en charge sur le système VIOS et pour télécharger des correctifs et des mises à jour de VIOS, voir le site Web [Fix Central.](http://www-933.ibm.com/support/fixcentral/?productGroup0=ibm/fcpower&productGroup1=ibm/virtualization&productGroup2=ibm/vios/5765G34)

#### **Information associée**:

[PowerVM - feuille de route de documentation](http://publib.boulder.ibm.com/eserver/roadmap_powervm.html) [Integrated Virtualization Manager](http://publib.boulder.ibm.com/infocenter/systems/scope/hw/topic/p7hch/iphchkickoff.htm) [Virtual I/O Server et Integrated Virtualization Manager - Guide des commandes](http://publib.boulder.ibm.com/infocenter/systems/scope/hw/topic/p7hcg/iphcgkickoff.htm) [Gestion du serveur d'E-S virtuel à l'aide de la console SDMC](http://publib.boulder.ibm.com/infocenter/director/v6r2x/topic/dpsm/dpsm_managing_resources/vios/sdmc_vios-vios_kickoff.html) [Notes sur l'édition de VIOS](http://publib.boulder.ibm.com/infocenter/aix/v7r1/topic/com.ibm.aix.ntl/releasenotes_kickoff.htm)

# **Virtual I/O Server - Nouveautés**

Prenez connaissance des nouveautés et des modifications apportées à Virtual I/O Server (VIOS) depuis la dernière mise à jour de cet ensemble de rubriques.

# **Mai 2012**

Les informations suivantes sont nouvelles et concernent le dispositif Trusted Firewall :

• [«Initiation à Trusted Firewall», à la page 157](#page-164-0)

# **Décembre 2011**

Les mises à jour suivantes ont été apportées au contenu.

Virtual I/O Server (VIOS) version 2.2.1.3, ou version ultérieure, permet de créer un cluster comportant jusqu'à quatre partitions VIOS en réseau connectées au même pool de stockage partagé. Ce cluster a accès au stockage distribué. Informations nouvelles ou mises à jour concernant les clusters :

- [«Interface SCSI virtuelle», à la page 18](#page-25-0)
- [«Grappes/Clusters», à la page 24](#page-31-0)
- [«Pools de stockage», à la page 24](#page-31-0)
- v [«Mise en route des pools de stockage partagé à l'aide de la ligne de commande VIOS», à la page 118](#page-125-0)
- v [«Configuration du système pour la création de pools de stockage partagé», à la page 118](#page-125-0)
- v [«Gestion d'un cluster \(grappe\) à l'aide de la ligne de commande VIOS», à la page 119](#page-126-0)
- v [«Création d'un cluster \(grappe\) avec une seule partition logique VIOS», à la page 120](#page-127-0)
- v [«Ajout d'une partition logique VIOS à un cluster \(grappe\)», à la page 122](#page-129-0)
- v [«Suppression d'une partition logique VIOS d'un cluster \(grappe\)», à la page 122](#page-129-0)
- [«Ajout d'espace de stockage au pool de stockage», à la page 124](#page-131-0)
- [«Ajout de volumes physiques au pool de stockage», à la page 124](#page-131-0)
- v [«Remplacement de volumes physiques dans le pool de stockage», à la page 126](#page-133-0)
- [«Modification du seuil de stockage», à la page 126](#page-133-0)
- v [«Création d'unités logiques», à la page 128](#page-135-0)
- v [«Activation du stockage sauvegardé de l'unité logique», à la page 130](#page-137-0)
- [«Suppression d'unités logiques», à la page 131](#page-138-0)
- v [«Migration d'une configuration en grappes \(ou clusters\)», à la page 132](#page-139-0)
- v [«Mise en route des pools de stockage partagé à l'aide du menu configuration VIOS», à la page 133](#page-140-0)
- v [«Gestion d'un cluster \(grappe\) à l'aide du menu de configuration VIOS», à la page 134](#page-141-0)
- v [«Liste de toutes les grappes \(clusters\)», à la page 135](#page-142-0)
- [«Ajout de noeuds VIOS à un cluster \(grappe\)», à la page 136](#page-143-0)
- v [«Suppression de noeuds VIOS d'un cluster \(grappe\)», à la page 136](#page-143-0)
- v [«Liste des noeuds VIOS dans un cluster», à la page 137](#page-144-0)
- [«Ajout d'espace de stockage au pool de stockage», à la page 138](#page-145-0)
- v [«Remplacement de volumes physiques dans le pool de stockage», à la page 138](#page-145-0)
- v [«Création d'une image instantanée d'une unité logique», à la page 145](#page-152-0)
- v [«Liste d'images instantanées d'unités logiques», à la page 146](#page-153-0)
- v [«Liste d'images instantanées pour une unité logique», à la page 146](#page-153-0)
- v [«Liste des unités logiques dans une image instantanée», à la page 146](#page-153-0)
- v [«Liste de toutes les images instantanées d'unités logiques», à la page 147](#page-154-0)
- v [«Rétablissement de l'image instantanée d'une unité logique», à la page 147](#page-154-0)
- v [«Suppression d'une image instantanée d'unité logique», à la page 148](#page-155-0)
- [«Unités de consignation virtuelles», à la page 151](#page-158-0)
- v [«Dispositif Live Partition Mobility des unités de consignation virtuelles», à la page 155](#page-162-0)
- v [«Unités de consignation virtuelles avec pools de stockage partagé», à la page 155](#page-162-0)
- v [«Avantages de l'utilisation d'unités de consignation virtuelles avec des pools de stockage partagé», à la](#page-162-0) [page 155](#page-162-0)
- v [«Utilisation d'unités de consignation virtuelles avec des pools de stockage partagé», à la page 156](#page-163-0)
- v [«Utilisation du contrôle d'accès basé sur les rôles à l'aide du Virtual I/O Server», à la page 220](#page-227-0)

# **Octobre 2011**

- v Ajout d'informations relatives aux serveurs IBM Power 710 Express (8231-E1C), IBM Power 720 Express (8202-E4C), IBM Power 730 Express (8231-E2C) et IBM Power 740 Express (8205-E6C).
	- – [«Prise en charge de système d'exploitation pour les partitions logiques client VIOS», à la page 7](#page-14-0)
	- – [«Limitations et restrictions de la configuration Virtual I/O Server», à la page 61](#page-68-0)
	- – [«Limitations et restrictions relatives aux partitions logiques client IBM i», à la page 87](#page-94-0)
- v Ajout d'informations relatives aux serveurs IBM Power 770 (9117-MMC) et IBM Power 780 (9179-MHC).
	- – [«Prise en charge de système d'exploitation pour les partitions logiques client VIOS», à la page 7](#page-14-0)
- – [«Limitations et restrictions de la configuration Virtual I/O Server», à la page 61](#page-68-0)
- v Le système VIOS version 2.2.1.0 ou ultérieure vous permet d'utiliser la fonction de consignation sécurisée. Cette fonction est prise en charge sur PowerSC Standard Edition. La fonction de consignation sécurisée permet de configurer les partitions logiques AIX afin qu'elles copient des données dans les fichiers journaux stockés sur un système VIOS connecté. Vous trouverez ci-après des informations nouvelles ou mises à jour concernant les partitions logiques offrant la fonction de consignation sécurisée :
	- – [«Initiation à la consignation sécurisée», à la page 148](#page-155-0)
	- – [«Référentiels de journaux virtuels», à la page 149](#page-156-0)
	- – [«Journaux virtuels», à la page 149](#page-156-0)
	- – [«Unités de consignation virtuelles», à la page 151](#page-158-0)
	- – [«Configuration du référentiel de journaux virtuels», à la page 151](#page-158-0)
	- – [«Création d'un journal virtuel», à la page 152](#page-159-0)
	- – [«Liste des journaux virtuels ou des unités de consignation virtuelles», à la page 153](#page-160-0)
	- – [«Reconfiguration de journaux virtuels ou d'unités de consignation virtuelles», à la page 154](#page-161-0)
	- – [«Suppression de journaux virtuels ou d'unités de consignation virtuelles», à la page 154](#page-161-0)
	- – [«Dispositif Live Partition Mobility des unités de consignation virtuelles», à la page 155](#page-162-0)
	- – [«Unités de consignation virtuelles avec pools de stockage partagé», à la page 155](#page-162-0)
	- – [«Avantages de l'utilisation d'unités de consignation virtuelles avec des pools de stockage partagé», à](#page-162-0) [la page 155](#page-162-0)
	- – [«Utilisation d'unités de consignation virtuelles avec des pools de stockage partagé», à la page 156](#page-163-0)
- v Le système VIOS version 2.2.1.0 ou ultérieure permet de configurer des cartes Ethernet partagées principales ou de secours pour le partage de charge. Vous trouverez ci-après des informations nouvelles ou mises à jour concernant les cartes Ethernet partagées compatibles avec la fonction de partage de charge :
	- – [«Scénario : Configuration de la reprise de carte Ethernet partagée avec partage de charge», à la page](#page-61-0) [54](#page-61-0)
	- – [«Cartes Ethernet partagées pour le partage de charge», à la page 83](#page-90-0)

# **Mai 2011**

- v Les informations suivantes ont été mises à jour pour les serveurs IBM BladeCenter PS703 Express et IBM BladeCenter PS704 Express :
	- – [«Prise en charge de système d'exploitation pour les partitions logiques client VIOS», à la page 7](#page-14-0)
	- – [«Limitations et restrictions de la configuration Virtual I/O Server», à la page 61](#page-68-0)
- v La console HMC version 7.7.3 ou ultérieure ou la console SDMC et les serveurs à processeur POWER7 avec microprogramme de niveau 7.3 ou ultérieur, permettent d'interrompre une partition logique IBM i, ainsi que son système d'exploitation et ses applications, et de stocker l'état de cette partition logique dans le stockage de persistance. Vous pouvez reprendre l'opération de la partition logique sur le même système. Informations nouvelles ou mises à jour concernant la fonction d'interruption/restauration de partitions IBM i :
	- – [«Présentation du serveur Virtual I/O Server», à la page 7](#page-14-0)
- v La console SDMC peut être utilisée pour gérer des serveurs IBM Power Systems. Les informations suivantes relatives à la console SDMC sont nouvelles ou ont été mises à jour :
	- – [«Virtual I/O Server», à la page 1](#page-8-0)
	- – [«Installation des partitions Virtual I/O Server et client», à la page 88](#page-95-0)
	- – [«Installation manuelle de Virtual I/O Server à l'aide de la console HMC version 7.1 \(et versions](#page-96-0) [ultérieures\)», à la page 89](#page-96-0)
- – [«Saisie du code d'activation de PowerVM Editions à l'aide de la console HMC version 7», à la page](#page-96-0) [89](#page-96-0)
- – [«Création d'une partition logique Virtual I/O Server sur un système géré par une console HMC», à](#page-97-0) [la page 90](#page-97-0)
- – [«Création de la partition logique et du profil de partition Virtual I/O Server via la console HMC», à](#page-97-0) [la page 90](#page-97-0)
- – [«Création de la partition logique Virtual I/O Server et des partitions logiques client via la console](#page-99-0) [HMC pour déployer une planification système», à la page 92](#page-99-0)
- – [«Installation de Virtual I/O Server à partir de la console HMC», à la page 92](#page-99-0)
- – [«Installation de Virtual I/O Server à partir d'un CD ou d'un DVD», à la page 93](#page-100-0)
- – [«Finalisation de l'installation de Virtual I/O Server», à la page 95](#page-102-0)
- – [«Affichage et acceptation du contrat de licence de Virtual I/O Server», à la page 96](#page-103-0)
- – [«Migration de Virtual I/O Server», à la page 98](#page-105-0)
- – [«Migration de Virtual I/O Server à partir de la console HMC», à la page 99](#page-106-0)
- – [«Migration de Virtual I/O Server à partir d'une image téléchargée», à la page 101](#page-108-0)
- – [«Migration de Virtual I/O Server à partir d'une unité DVD», à la page 103](#page-110-0)
- – [«Définition des attributs de règle de réservation d'une unité», à la page 111](#page-118-0)
- – [«Configuration d'unités Ethernet virtuelles sur le serveur Virtual I/O Server», à la page 158](#page-165-0)
- – [«Création d'une carte Ethernet virtuelle via la console HMC version 7», à la page 158](#page-165-0)
- – [«Configuration d'une carte Ethernet hôte logique \(LHEA\) en mode espion», à la page 159](#page-166-0)
- – [«Mise à jour de Virtual I/O Server», à la page 185](#page-192-0)
- – [«Sauvegarde de Virtual I/O Server», à la page 186](#page-193-0)
- – [«Sauvegarde de Virtual I/O Server sur bande», à la page 187](#page-194-0)
- – [«Sauvegarde de Virtual I/O Server sur un ou plusieurs DVD», à la page 188](#page-195-0)
- – [«Sauvegarde de Virtual I/O Server sur un système de fichiers distant via un fichier](#page-196-0) [nim\\_resources.tar», à la page 189](#page-196-0)
- – [«Sauvegarde de Virtual I/O Server sur un système de fichiers distant via une image mksysb», à la](#page-197-0) [page 190](#page-197-0)
- – [«Sauvegarde des unités virtuelles définies par l'utilisateur», à la page 191](#page-198-0)
- – [«Sauvegarde des unités virtuelles définies par l'utilisateur à l'aide de la commande](#page-198-0) **backupios**», à la [page 191](#page-198-0)
- – [«Sauvegarde des unités virtuelles définies par l'utilisateur à l'aide de la commande](#page-200-0) **viosbr**», à la [page 193](#page-200-0)
- – [«Planification des sauvegardes du serveur Virtual I/O Server et des unités virtuelles définies par](#page-201-0) [l'utilisateur», à la page 194](#page-201-0)
- – [«Planification des sauvegardes du serveur Virtual I/O Server et des unités virtuelles définies par](#page-202-0) [l'utilisateur à l'aide d'un script et d'une entrée de fichier](#page-202-0) **crontab**», à la page 195
- – [«Planification des sauvegardes des unités virtuelles définies par l'utilisateur à l'aide de la commande](#page-203-0) **viosbr**[», à la page 196](#page-203-0)
- – [«Sauvegarde de Virtual I/O Server à l'aide de IBM Tivoli Storage Manager», à la page 197](#page-204-0)
- – [«Sauvegarde de Virtual I/O Server à l'aide de la sauvegarde automatique IBM Tivoli Storage](#page-204-0) [Manager», à la page 197](#page-204-0)
- – [«Sauvegarde de Virtual I/O Server à l'aide de la sauvegarde incrémentielle IBM Tivoli Storage](#page-205-0) [Manager», à la page 198](#page-205-0)
- – [«Restauration de Virtual I/O Server», à la page 199](#page-206-0)
- – [«Restauration de Virtual I/O Server à partir d'une bande magnétique», à la page 200](#page-207-0)
- – [«Restauration de Virtual I/O Server à partir d'un ou de plusieurs DVD», à la page 200](#page-207-0)
- – [«Restauration du Virtual I/O Server à partir de la console HMC à l'aide d'un fichier](#page-208-0) [nim\\_resources.tar», à la page 201](#page-208-0)
- – [«Restauration du Virtual I/O Server à partir d'un serveur NIM à l'aide d'un fichier mksysb», à la](#page-209-0) [page 202](#page-209-0)
- – [«Restauration des unités virtuelles définies par l'utilisateur», à la page 203](#page-210-0)
- – [«Restauration manuelle des unités virtuelles définies par l'utilisateur», à la page 204](#page-211-0)
- – [«Restauration des unités virtuelles définies par l'utilisateur à l'aide de la commande](#page-212-0) **viosbr**», à la [page 205](#page-212-0)
- – [«Restauration de Virtual I/O Server à l'aide de IBM Tivoli Storage Manager», à la page 206](#page-213-0)
- – [«Récupération en cas de disques introuvables», à la page 234](#page-241-0)

# **Décembre 2010**

- v Avec HMC version 7.7.2.0, ou version ultérieure, vous pouvez interrompre une partition logique AIX ou Linux ainsi que son système d'exploitation et ses applications et stocker l'état du serveur virtuel dans le stockage de persistance. Vous pourrez reprendre ultérieurement l'exploitation de la partition logique. Informations nouvelles ou mises à jour concernant la fonction d'interruption/restauration de partitions :
	- – [«Présentation du serveur Virtual I/O Server», à la page 7](#page-14-0)
	- – [«Configuration requise pour la mémoire partagée», à la page 76](#page-83-0)
	- – [«Fonction MPIO», à la page 79](#page-86-0)
	- – [«Définition des attributs de règle de réservation d'une unité», à la page 111](#page-118-0)
- v VIOS version 2.2.0.11, groupe de correctifs 24, module de mise à jour 1, permet de créer un cluster d'une seule partition Virtual I/O Server connectée au même pool de stockage partagé et ayant accès au stockage distribué. Informations nouvelles ou mises à jour concernant les clusters :
	- – [«Interface SCSI virtuelle», à la page 18](#page-25-0)
	- – [«Volumes physiques», à la page 20](#page-27-0)
	- – [«Grappes/Clusters», à la page 24](#page-31-0)
	- – [«Pools de stockage», à la page 24](#page-31-0)
	- – [«Création de la partition logique et du profil de partition Virtual I/O Server via la console HMC», à](#page-97-0) [la page 90](#page-97-0)
	- – [«Mise en route des pools de stockage partagé à l'aide de la ligne de commande VIOS», à la page 118](#page-125-0)
	- – [«Configuration du système pour la création de pools de stockage partagé», à la page 118](#page-125-0)
	- – [«Gestion d'un cluster \(grappe\) à l'aide de la ligne de commande VIOS», à la page 119](#page-126-0)
	- – [«Création d'un cluster \(grappe\) avec une seule partition logique VIOS», à la page 120](#page-127-0)
	- – [«Suppression d'un cluster \(grappe\)», à la page 123](#page-130-0)
	- – [«Gestion de pools de stockage à l'aide de la ligne de commande VIOS», à la page 124](#page-131-0)
	- – [«Ajout d'espace de stockage au pool de stockage», à la page 124](#page-131-0)
	- – [«Ajout de volumes physiques au pool de stockage», à la page 124](#page-131-0)
	- – [«Modification du seuil de stockage», à la page 126](#page-133-0)
	- – [«Gestion d'unités logiques à l'aide de la ligne de commande VIOS», à la page 128](#page-135-0)
	- – [«Application des accès des partitions client avec un stockage d'unité logique», à la page 128](#page-135-0)
	- – [«Création d'unités logiques», à la page 128](#page-135-0)
	- – [«Activation du stockage sauvegardé de l'unité logique», à la page 130](#page-137-0)
	- – [«Annulation du mappage d'une unité logique», à la page 131](#page-138-0)
	- – [«Suppression d'unités logiques», à la page 131](#page-138-0)
	- – [«Mise en route des pools de stockage partagé à l'aide du menu configuration VIOS», à la page 133](#page-140-0)
- – [«Gestion d'un cluster \(grappe\) à l'aide du menu de configuration VIOS», à la page 134](#page-141-0)
- – [«Création d'un cluster \(grappe\)», à la page 134](#page-141-0)
- – [«Suppression d'un cluster \(grappe\)», à la page 135](#page-142-0)
- – [«Gestion de pools de stockage à l'aide du menu de configuration VIOS», à la page 137](#page-144-0)
- – [«Création d'une liste de pools de stockage dans un cluster \(grappe\)», à la page 137](#page-144-0)
- – [«Liste des volumes physiques du pool de stockage», à la page 137](#page-144-0)
- – [«Ajout d'espace de stockage au pool de stockage», à la page 138](#page-145-0)
- – [«Ajout de volumes physiques au pool de stockage», à la page 138](#page-145-0)
- – [«Liste des volumes physiques du pool de stockage», à la page 139](#page-146-0)
- – [«Configuration et modification de l'alerte du seuil du pool de stockage», à la page 140](#page-147-0)
- – [«Création d'une liste des valeurs d'alerte du seuil du pool de stockage», à la page 140](#page-147-0)
- – [«Modification de la valeur d'alerte du seuil du pool de stockage», à la page 140](#page-147-0)
- – [«Suppression de la valeur d'alerte du seuil du pool de stockage», à la page 141](#page-148-0)
- – [«Gestion d'unités logiques à l'aide du menu de configuration VIOS», à la page 141](#page-148-0)
- – [«Création et mappage d'unités logiques», à la page 141](#page-148-0)
- – [«Création d'unités logiques», à la page 141](#page-148-0)
- – [«Mappage d'unités logiques», à la page 142](#page-149-0)
- – [«Annulation du mappage d'unités logiques», à la page 142](#page-149-0)
- – [«Annulation du mappage d'unités logiques par nom d'unité logique», à la page 142](#page-149-0)
- – [«Annulation du mappage d'unités logiques par nom de carte de serveur virtuel», à la page 143](#page-150-0)
- – [«Annulation du mappage d'unités logiques par nom d'unité cible virtuelle», à la page 144](#page-151-0)
- – [«Suppression d'une unité logique», à la page 144](#page-151-0)
- – [«Liste des unités logiques», à la page 145](#page-152-0)
- – [«Liste des mappes d'unités logiques», à la page 145](#page-152-0)
- – [«Mise à jour de Virtual I/O Server», à la page 185](#page-192-0)
- – [«Sauvegarde des unités virtuelles définies par l'utilisateur à l'aide de la commande](#page-200-0) **viosbr**», à la [page 193](#page-200-0)
- – [«Restauration des unités virtuelles définies par l'utilisateur à l'aide de la commande](#page-212-0) **viosbr**», à la [page 205](#page-212-0)
- – [«Utilisation du contrôle d'accès basé sur les rôles à l'aide du Virtual I/O Server», à la page 220](#page-227-0)

# **Septembre 2010**

- v Les informations suivantes ont été mises à jour pour les serveurs IBM Power 710 Express (8231-E2B), IBM Power 730 Express (8231-E2B), IBM Power 720 Express (8202-E4B), IBM Power 740 Express (8205-E6B) et IBM Power 795 (9119-FHB) :
	- – [«Prise en charge de système d'exploitation pour les partitions logiques client VIOS», à la page 7](#page-14-0)
	- – [«Limitations et restrictions de la configuration Virtual I/O Server», à la page 61](#page-68-0)
	- – [«Limitations et restrictions relatives aux partitions logiques client IBM i», à la page 87](#page-94-0)
- v Les informations suivantes ont été mises à jour pour les unités de bande connectées par bus USB (DAT320) :
	- – [«Bande», à la page 26](#page-33-0)
- v Vous pouvez modifier PowerVM Editions lors de l'installation du Virtual I/O Server (VIOS). Les informations suivantes ont été mises à jour pour l'installation du VIOS :
	- – [«Installation de Virtual I/O Server à partir d'un CD ou d'un DVD», à la page 93](#page-100-0)
- <span id="page-14-0"></span>v Avec VIOS version 2.2 ou ultérieure, vous pouvez ajouter, supprimer ou modifier l'ensemble de réseaux locaux virtuels (VLAN) existants pour une carte Ethernet virtuelle affectée à une partition active sur un serveur à processeur POWER7 à l'aide de la console HMC (Hardware Management Console) version 7.7.2.0 ou ultérieure. Veuillez trouver ci-dessous des informations nouvelles ou mises à jour concernant l'ajout ou la suppression dynamique de VLAN :
	- – [«Cartes Ethernet virtuelles», à la page 34](#page-41-0)
	- – [«Ajout ou suppression dynamique de réseaux locaux virtuels \(VLAN\) sur des serveurs Virtual I/O](#page-189-0) [Server», à la page 182](#page-189-0)
- v La version 2.2 (ou une version ultérieure) du VIOS permet à l'administrateur système de définir des rôles suivant les fonctions de travail d'une organisation en utilisant le contrôle d'accès basé sur les rôles (RBAC). Veuillez trouver ci-dessous des informations nouvelles ou mises à jour concernant le RBAC :
	- – [«Utilisation du contrôle d'accès basé sur les rôles à l'aide du Virtual I/O Server», à la page 220](#page-227-0)
	- – [«Gestion des utilisateurs sur le serveur Virtual I/O Server», à la page 229](#page-236-0)

# **Mars 2010**

Ajout d'informations concernant les nouveaux serveurs IBM Power Systems dotés d'un processeur POWER7.

# **Présentation du serveur Virtual I/O Server**

Découvrez les concepts de Virtual I/O Server (VIOS) et ses composants principaux.

VIOS fait partie du dispositif matériel PowerVM Editions . Le logiciel VIOS se trouve sur une partition logique. Ce logiciel facilite le partage des ressources d'E-S physiques entre des partitions logiques client au sein du serveur. VIOS fournit une cible SCSI virtuelle, une carte Fibre Channel virtuelle, carte Ethernet partagée et la fonction PowerVM Active Memory Sharing aux partitions logiques client du système. VIOS fournit également la fonction d'interruption/reprise aux partitions logiques client AIX, IBM i et Linux du système.

En conséquence, vous pouvez exécuter les fonctions suivantes sur des partitions logiques client :

- v Partager des unités SCSI, des cartes Fibre Channel et des cartes Ethernet
- v Augmenter la quantité de mémoire disponible pour les partitions logiques et suspendre puis reprendre les opérations de partition logique en utilisant des unités d'espace de pagination

Une partition logique dédiée est requise pour la seule utilisation du logiciel VIOS.

Vous pouvez utiliser VIOS pour exécuter les fonctions suivantes :

- v Partage des ressources physiques entre les partitions logiques du système
- v Création de partitions logiques sans utiliser des ressources d'E-S physiques supplémentaires
- v Création d'un nombre plus élevé de partitions logiques que d'emplacements d'E-S ou d'unités physiques avec la possibilité pour les partitions logiques de disposer d'E-S dédiées et/ou d'E-S virtuelles
- Optimisation de l'utilisation des ressources physiques du système
- v Réduction de l'infrastructure de réseau de systèmes (SAN)

## **Information associée**:

[Virtual I/O Server et Integrated Virtualization Manager - Guide des commandes](http://publib.boulder.ibm.com/infocenter/systems/scope/hw/topic/p7hcg/iphcgkickoff.htm)

# **Prise en charge de système d'exploitation pour les partitions logiques client VIOS**

Le serveur Virtual I/O Server (VIOS) prend en charge les partitions logiques client exécutant les systèmes d'exploitation suivants sur les serveurs équipés du processeur POWER7 ci-après.

| Serveurs à base de processeurs POWER7          | Configuration minimale requise          |
|------------------------------------------------|-----------------------------------------|
| Tous les serveurs équipés du processeur POWER7 | AIX 7.1                                 |
| Tous les serveurs équipés du processeur POWER7 | AIX 6.1                                 |
| Tous les serveurs équipés du processeur POWER7 | AIX 5.3                                 |
| • 8202-E4B                                     | IBM i 7.1                               |
| • 8202-E4C                                     |                                         |
| 8205-E6B<br>٠                                  |                                         |
| 8205-E6C                                       |                                         |
| 8231-E2B                                       |                                         |
| • 8231-E1C                                     |                                         |
| 8231-E2C                                       |                                         |
| • 8233-E8B                                     |                                         |
| • 9117-MMB                                     |                                         |
| • 9117-MMC                                     |                                         |
| • 9119-FHB                                     |                                         |
| • 9179-MHB                                     |                                         |
| • 9179-MHC                                     |                                         |
| • IBM BladeCenter PS700                        |                                         |
| • IBM BladeCenter PS701                        |                                         |
| • IBM BladeCenter PS702                        |                                         |
| • IBM BladeCenter PS703                        |                                         |
| • IBM BladeCenter PS704                        |                                         |
| • 8202-E4B                                     | IBM i 6.1 avec code machine IBM i 6.1.1 |
| 8202-E4C                                       |                                         |
| • 8205-E6B                                     |                                         |
| • 8205-E6C                                     |                                         |
| 8231-E2B                                       |                                         |
| • 8231-E1C                                     |                                         |
| 8231-E2C                                       |                                         |
| 8233-E8B                                       |                                         |
| • 9117-MMB                                     |                                         |
| • 9117-MMC                                     |                                         |
| • 9119-FHB                                     |                                         |
| • 9179-MHB                                     |                                         |
| • 9179-MHC                                     |                                         |
| • IBM BladeCenter PS700                        |                                         |
| • IBM BladeCenter PS701                        |                                         |
| • IBM BladeCenter PS702                        |                                         |
| • IBM BladeCenter PS703                        |                                         |
| • IBM BladeCenter PS704                        |                                         |

*Tableau 1. Configuration minimale requise pour les partitions logiques client Virtual I/O Server*

| Serveurs à base de processeurs POWER7 | Configuration minimale requise                 |
|---------------------------------------|------------------------------------------------|
| • 8202-E4B                            | SUSE Linux Enterprise Server 11 Service Pack 1 |
| 8202-E4C<br>٠                         |                                                |
| • 8205-E6B                            |                                                |
| • 8205-E6C                            |                                                |
| • 8231-E2B                            |                                                |
| • 8231-E1C                            |                                                |
| • 8231-E2C                            |                                                |
| • 8233-E8B                            |                                                |
| • 8236-E8C                            |                                                |
| • 9117-MMB                            |                                                |
| • 9117-MMC                            |                                                |
| • 9119-FHB                            |                                                |
| • 9179-MHB                            |                                                |
| • 9179-MHC                            |                                                |
| • IBM BladeCenter PS700               |                                                |
| • IBM BladeCenter PS701               |                                                |
| • IBM BladeCenter PS702               |                                                |
| • IBM BladeCenter PS703               |                                                |
| • IBM BladeCenter PS704               |                                                |
| • 8202-E4C                            | SUSE Linux Enterprise Server 10 Service Pack 4 |
| • 8205-E6C                            |                                                |
| • 8231-E1C                            |                                                |
| • 8231-E2C                            |                                                |
| • 9117-MMC                            |                                                |
| • 9179-MHC                            |                                                |
| • IBM BladeCenter PS703               |                                                |
| • IBM BladeCenter PS704               |                                                |
| • 8202-E4B                            | SUSE Linux Enterprise Server 10 Service Pack 3 |
| 8205-E6B<br>٠                         |                                                |
| • 8231-E2B                            |                                                |
| • 8233-E8B                            |                                                |
| 8236-E8C<br>$\bullet$                 |                                                |
| • 9117-MMB                            |                                                |
| • 9119-FHB                            |                                                |
| • 9179-MHB                            |                                                |
| • IBM BladeCenter PS700               |                                                |
| • IBM BladeCenter PS701               |                                                |
| • IBM BladeCenter PS702               |                                                |
| • 8202-E4C                            | Red Hat Enterprise Linux version 6.1           |
| • 8205-E6C                            |                                                |
| • 8231-E1C                            |                                                |
| • 8231-E2C                            |                                                |
| • 9117-MMC                            |                                                |
| • 9179-MHC                            |                                                |

*Tableau 1. Configuration minimale requise pour les partitions logiques client Virtual I/O Server (suite)*

| Serveurs à base de processeurs POWER7 | Configuration minimale requise       |  |
|---------------------------------------|--------------------------------------|--|
| • 8202-E4B                            | Red Hat Enterprise Linux version 6   |  |
| 8205-E6B<br>$\bullet$                 |                                      |  |
| 8231-E2B                              |                                      |  |
| 8233-E8B                              |                                      |  |
| • 8236-E8C                            |                                      |  |
| 9117-MMB                              |                                      |  |
| 9119-FHB<br>٠                         |                                      |  |
| • 9179-MHB                            |                                      |  |
| • IBM BladeCenter PS700               |                                      |  |
| • IBM BladeCenter PS701               |                                      |  |
| • IBM BladeCenter PS702               |                                      |  |
| • IBM BladeCenter PS703               |                                      |  |
| • IBM BladeCenter PS704               |                                      |  |
| • 8202-E4C                            | Red Hat Enterprise Linux version 5.7 |  |
| 8205-E6C                              |                                      |  |
| 8231-E1C                              |                                      |  |
| 8231-E2C                              |                                      |  |
| 9117-MMC                              |                                      |  |
| • 9179-MHC                            |                                      |  |
| • IBM BladeCenter PS703               | Red Hat Enterprise Linux version 5.6 |  |
| • IBM BladeCenter PS704               |                                      |  |
| • 8202-E4B                            | Red Hat Enterprise Linux version 5.5 |  |
| $\cdot$ 8205-E6B                      |                                      |  |
| • 8231-E2B                            |                                      |  |
| 8233-E8B<br>٠                         |                                      |  |
| 8236-E8C<br>$\bullet$                 |                                      |  |
| 9117-MMB<br>٠                         |                                      |  |
| • 9119-FHB                            |                                      |  |
| • 9179-MHB                            |                                      |  |
| • IBM BladeCenter PS700               |                                      |  |
| IBM BladeCenter PS701                 |                                      |  |
| • IBM BladeCenter PS702               |                                      |  |

<span id="page-17-0"></span>*Tableau 1. Configuration minimale requise pour les partitions logiques client Virtual I/O Server (suite)*

# **Composants de Virtual I/O Server**

Cette rubrique présente brièvement les cartes SCSI virtuelles, le réseau virtuel et Integrated Virtualization Manager (IVM).

Pour obtenir les informations les plus récentes sur les unités prises en charge sur le système Virtual I/O Server et pour télécharger des correctifs et des mises à jour de Virtual I/O Server, voir le site Web [Fix](http://www-933.ibm.com/support/fixcentral/?productGroup0=ibm/fcpower&productGroup1=ibm/virtualization&productGroup2=ibm/vios/5765G34) [Central.](http://www-933.ibm.com/support/fixcentral/?productGroup0=ibm/fcpower&productGroup1=ibm/virtualization&productGroup2=ibm/vios/5765G34)

Les principaux composants de Virtual I/O Server sont les suivants :

- Interface SCSI virtuelle
- Réseaux virtuels

• IVM (Integrated Virtualization Manager)

Les sections suivantes présentent brièvement chaque composant.

# **Interface SCSI virtuelle**

Les cartes physiques, et les unités de disque ou les unités optiques connectées à la partition logique Virtual I/O Server peuvent être partagées par une ou plusieurs partitions logiques client. Virtual I/O Server constitue un sous-système de stockage local qui fournit des numéros d'unité logique (LUN) compatibles avec SCSI. Virtual I/O Server peut exporter un pool de mémoire physique hétérogène en tant que pool homogène de mémoire de bloc sous la forme de disques SCSI.

Contrairement aux sous-systèmes de stockage classiques qui se trouvent physiquement sur le réseau de systèmes (SAN), les unités SCSI exportées par le serveur Virtual I/O Server sont limitées au domaine du serveur. Bien que les numéros d'unité logique (LUN) SCSI soient compatibles avec SCSI, ils risquent de ne pas répondre aux besoins de toutes les applications, notamment celles qui se trouvent dans un environnement réparti.

Les types d'unité de périphérique SCSI sont pris en charge :

- v Disques sauvegardés par des volumes logiques
- v Disques sauvegardés par des volumes physiques
- v Disques sauvegardés par des fichiers
- Unités optiques (DVD-RAM et DVD-ROM)
- v Unités optiques sauvegardées par des fichiers
- Unités de bande

# **Réseaux virtuels**

Virtual I/O Server fournit les technologies de réseaux virtuels qui suivent.

*Tableau 2. Technologies de réseaux virtuels sur le serveur Virtual I/O Server*

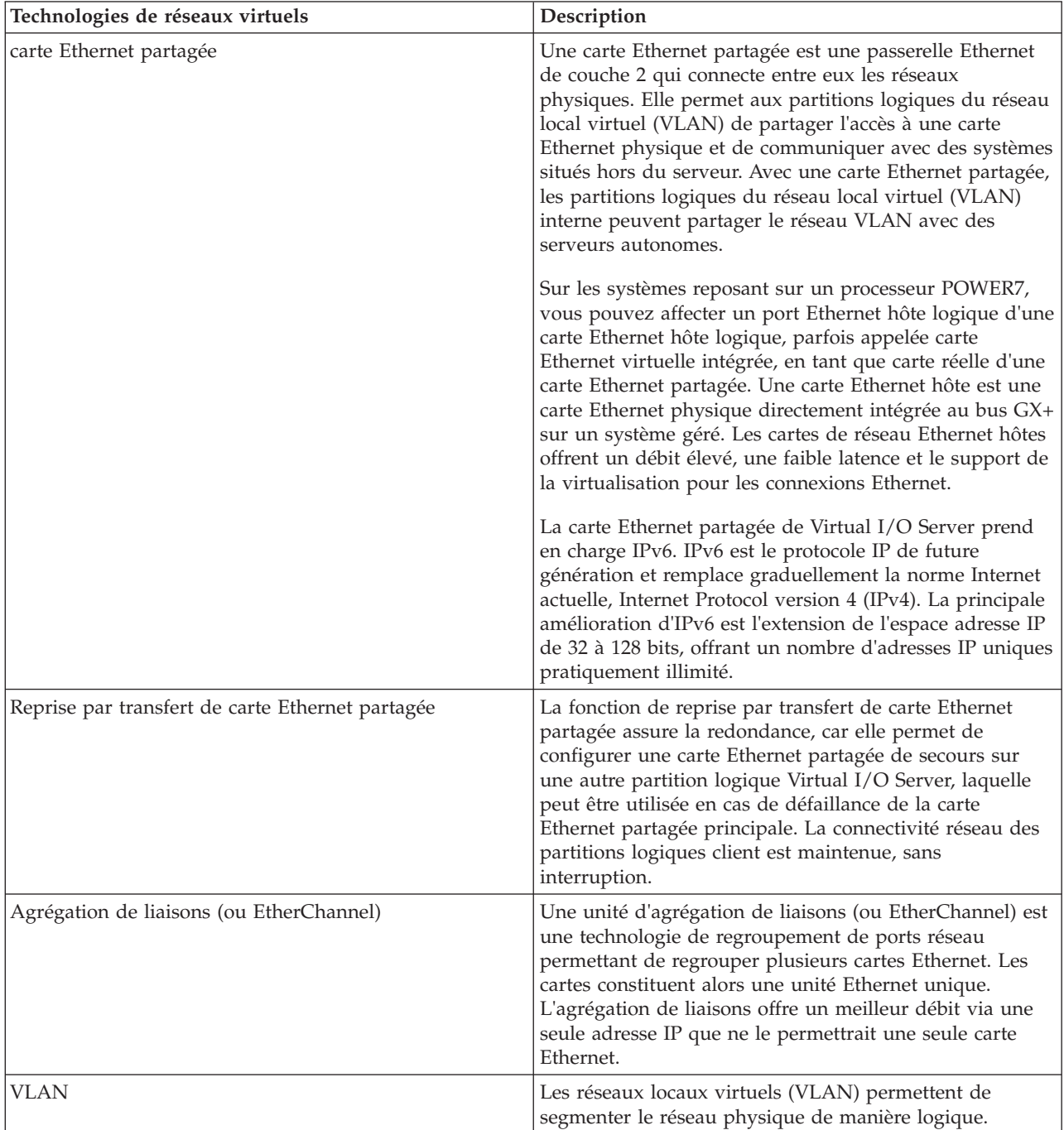

# **IVM**

Le gestionnaire IVM (Integrated Virtualization Manager) fournit une interface basée sur un navigateur et une interface de ligne de commande que vous pouvez utiliser pour gérer des serveurs utilisant Virtual I/O Server. Sur le système géré, vous pouvez créer des partitions logiques, gérer les opérations de stockage virtuel et les cartes de réseau Ethernet virtuelles, et afficher des informations relatives au

<span id="page-20-0"></span>serveur. IVM est fourni avec le serveur Virtual I/O Server, mais il est activé et utilisable uniquement sur certaines plateformes, et ce lorsqu'aucune console HMC (Hardware Management Console) n'est présente.

# **Connexion optique virtuelle**

Grâce à NPIV (N\_Port ID Virtualization), vous pouvez configurer le système géré de sorte que plusieurs partitions logiques puissent accéder à la mémoire physique indépendante via un même adaptateur Fibre Channel physique.

Pour accéder à la mémoire physique d'un réseau de systèmes (SAN) typique utilisant le canal optique, la mémoire physique est mappée aux unités logiques (LUN), lesquelles sont mappées aux ports des cartes Fibre Channel physiques. Chacun de ces ports est identifié par un nom de port universel (WWPN).

NPIV est une technologie standard destinée aux réseaux à canal optique, permettant de connecter plusieurs partitions logiques à un port physique de la carte Fibre Channel physique. Chaque partition logique est identifiée par un WWPN unique, ce qui signifie que vous avez la possibilité de connecter chaque partition logique à la mémoire physique indépendante d'un réseau SAN.

Pour activer NPIV sur le système géré, vous devez créer une partition logique Virtual I/O Server (version 2.1 ou ultérieure) offrant les ressources virtuelles aux partitions logiques clients. Vous attribuez les cartes Fibre Channel physiques (prenant en charge NPIV) à la partition logique Virtual I/O Server. Ensuite, vous connectez les cartes Fibre Channel virtuelles des partitions logiques clients à celles de la partition logique Virtual I/O Server. Une *carte Fibre Channel virtuelle* est une carte virtuelle dotant les partitions logiques clients d'une connexion Fibre Channel au réseau de systèmes, par l'intermédiaire de la partition logique Virtual I/O Server. La partition logique Virtual I/O Server assure la connexion entre les cartes Fibre Channel virtuelles de la partition logique Virtual I/O Server et les cartes Fibre Channel physiques du système géré.

La figure ci-dessous illustre un système géré configuré pour utiliser NPIV.

La figure illustre les connexions suivantes :

- v Un réseau de systèmes (SAN) connecte trois unités de mémoire physique à une carte Fibre Channel physique du système géré. Cette carte est attribuée au serveur Virtual I/O Server et prend en charge NPIV.
- v La carte Fibre Channel physique se connecte à trois cartes Fibre Channel virtuelles Virtual I/O Server. Les trois cartes Fibre Channel virtuelles Virtual I/O Server se connectent au même port physique de la carte Fibre Channel physique.
- v Chaque carte Fibre Channel virtuelle du serveur Virtual I/O Server se connecte à une carte Fibre Channel virtuelle de la partition logique client. Chaque carte Fibre Channel virtuelle de chaque partition logique client reçoit une paire de WWPN uniques. La partition logique client utilise un WWPN pour se connecter à tout moment au réseau SAN. L'autre WWPN est utilisé pour déplacer la partition logique client vers un autre système géré.

Grâce à leurs WWPN uniques et aux connexions Fibre Channel virtuelles à la carte Fibre Channel physique, les systèmes d'exploitation équipant les partitions logiques clients peuvent reconnaître, instancier et gérer leur mémoire physique se trouvant sur le réseau SAN. Dans la figure précédente, la Partition logique client 1 accède à la Mémoire physique 1, la Partition logique client 2 accède à la Mémoire physique 2, et la Partition logique client 3 accède à la Mémoire physique 3. Pour des partitions client IBM i, les unités logiques de la mémoire physique connectées à NPIV requièrent un pilote de périphérique spécifique à la mémoire et n'utilisent pas le pilote de périphérique SCSI virtuel générique. Le serveur Virtual I/O Server ne peut pas accéder à et ne peut pas émuler le stockage physique auquel les partitions logiques clients ont accès. Virtual I/O Server fournit aux partitions logiques client une connexion aux cartes Fibre Channel physiques du système géré.

<span id="page-21-0"></span>Les cartes Fibre Channel virtuelles des partitions logiques clients et celles de la partition logique Virtual I/O Server entretiennent toujours une relation univoque. En d'autres termes, chaque carte Fibre Channel virtuelle d'une partition logique client doit se connecter à une seule carte Fibre Channel virtuelle de la partition logique Virtual I/O Server et inversement.

Grâce aux outils SAN, vous pouvez diviser en zones et masquer les unités logiques contenant des WWPN attribués à des cartes Fibre Channel virtuelles sur des partitions logiques clients. Le réseau SAN utilise les WWPN attribués aux cartes Fibre Channel virtuelles de la partition logique client de la même manière que les WWPN attribués aux ports physiques.

Vous pouvez configurer des cartes Fibre Channel virtuelles sur des partitions logiques clients dotées des systèmes d'exploitation suivants :

- v AIX version 6.1 avec niveau technologique 2 ou ultérieur
- AIX 5.3 avec niveau de technologique 9
- IBM i version 6.1.1 ou ultérieure
- v SUSE Linux Enterprise Server Version 11, ou ultérieure
- v SUSE Linux Enterprise Server Version 10, Service Pack 3, ou ultérieur
- v Red Hat Enterprise Server Version 5.4 ou ultérieure
- Red Hat Enterprise Server Version 6 ou ultérieure
- v SUSE Linux Enterprise Server Version 11, ou ultérieure
- v SUSE Linux Enterprise Server Version 10, Service Pack 3, ou ultérieur
- v Red Hat Enterprise Server Version 5.4 ou ultérieure
- v Red Hat Enterprise Server Version 6 ou ultérieure

#### **Concepts associés**:

[«Configuration de la redondance à l'aide de cartes Fibre Channel virtuelles», à la page 84](#page-91-0) Les configurations de la redondance permettent de protéger votre réseau contre les défaillances de carte physique et les défaillances de Virtual I/O Server.

# **Connexion optique virtuelle pour les systèmes gérés par la console HMC**

Sur les systèmes gérés par la console Hardware Management Console (HMC), vous pouvez ajouter dynamiquement à la partition logique Virtual I/O Server ainsi qu'à chaque partition logique client des cartes Fibre Channel virtuelles et les en retirer. Vous pouvez également afficher les informations relatives aux cartes Fibre Channel virtuelles et physiques et aux noms de port universels (WWPN) à l'aide des commandes du serveur Virtual I/O Server.

Pour activer NPIV (N\_Port ID Virtualization) sur le système géré, il suffit de créer les cartes Fibre Channel virtuelles et les connexions requises comme suit :

- v Vous pouvez utiliser la console HMC pour créer des cartes Fibre Channel virtuelles sur la partition logique Virtual I/O Server et les associer à celles des partitions logiques clients.
- v Vous pouvez utiliser la console HMC pour créer des cartes Fibre Channel virtuelles sur chaque partition logique client et les associer à celles de la partition logique Virtual I/O Server. Lorsque vous créez une carte Fibre Channel virtuelle sur une partition logique client, la console HMC génère une paire de WWPN uniques pour la carte Fibre Channel virtuelle client.
- v Vous connectez les cartes Fibre Channel virtuelles du serveur Virtual I/O Server aux ports physiques de la carte Fibre Channel physique en exécutant la commande **vfcmap** sur le serveur Virtual I/O Server.

La console HMC génère des WWPN en fonction de la plage de noms disponibles à utiliser avec le préfixe dans les données techniques essentielles du système géré. Le préfixe à 6 chiffres est donné lors de l'achat du système géré et comporte 32 000 paires de WWPN. Lorsque vous supprimez une carte Fibre Channel virtuelle d'une partition logique client, l'hyperviseur supprime ses WWPN. La console HMC ne réutilise pas les WWPN supprimés lors de la génération de WWPN pour les cartes Fibre Channel virtuelles

suivantes. Si vous ne disposez pas de WWPN, vous devez vous procurer un code d'activation contenant un autre préfixe avec 32 000 autres paires de WWPN.

Pour éviter que la carte Fibre Channel physique soit le seul point d'échec de la connexion entre la partition logique client et son stockage physique sur le réseau SAN, ne connectez pas deux cartes Fibre Channel virtuelles de la même partition logique client à la même carte Fibre Channel physique. Préférez plutôt connecter chaque carte Fibre Channel virtuelle à une carte Fibre Channel physique différente.

Vous pouvez déplacer de manière dynamique des cartes Fibre Channel virtuelles de la partition logique Virtual I/O Server et des partitions logiques clients.

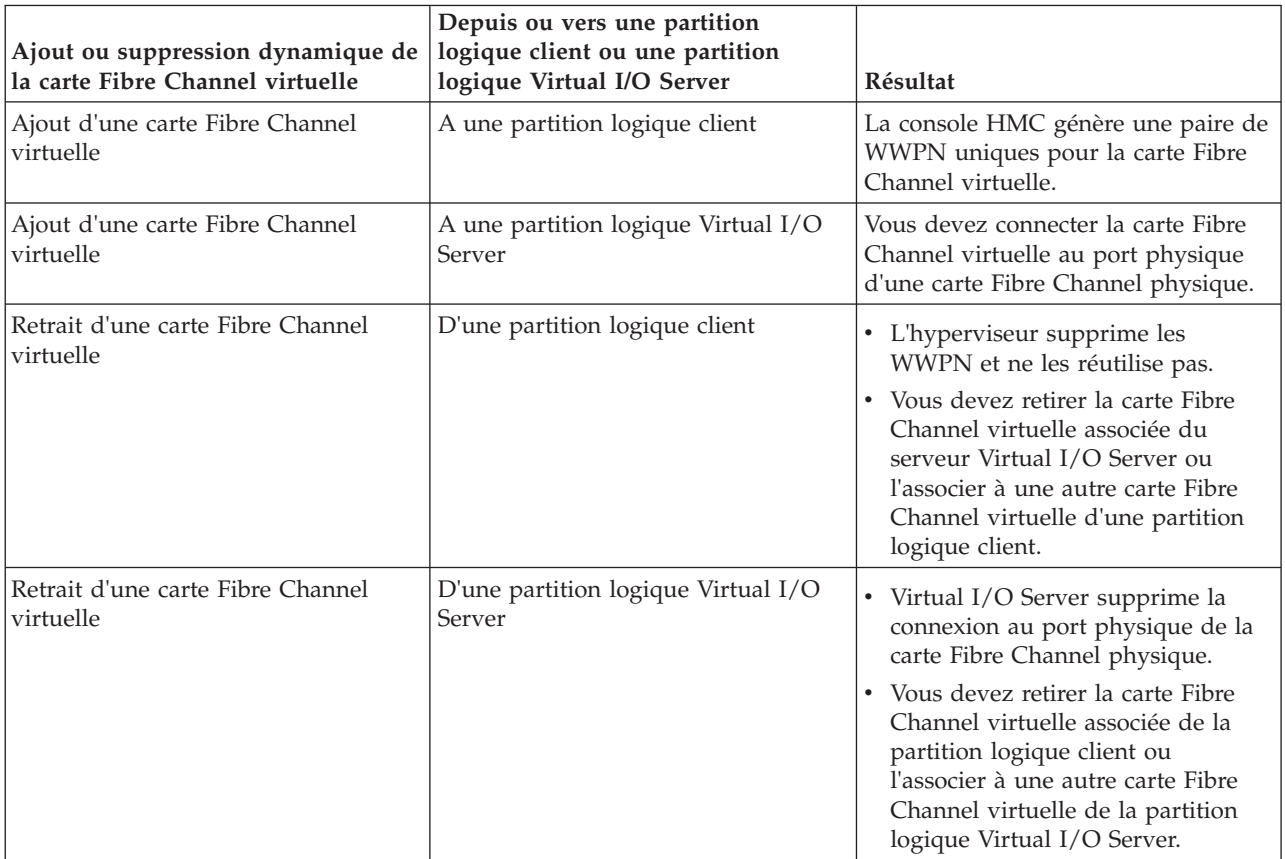

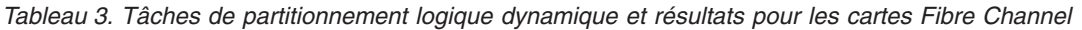

Le tableau suivant répertorie les commandes Virtual I/O Server que vous pouvez exécuter pour afficher les informations relatives aux cartes Fibre Channel.

*Tableau 4. Commandes du serveur Virtual I/O Server permettant d'afficher les informations relatives aux cartes Fibre Channel*

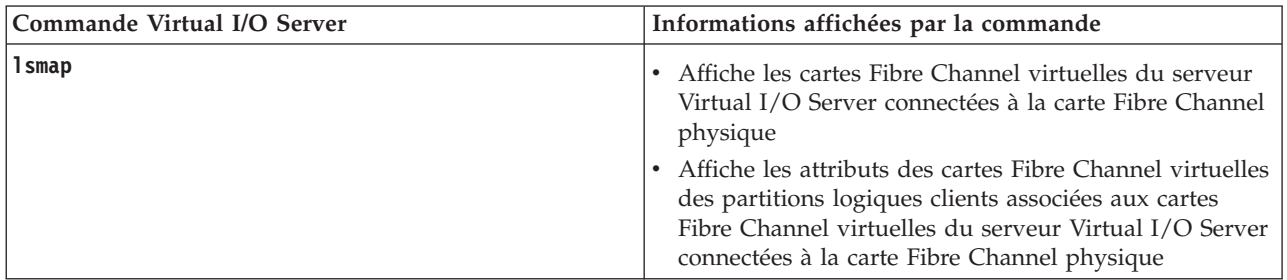

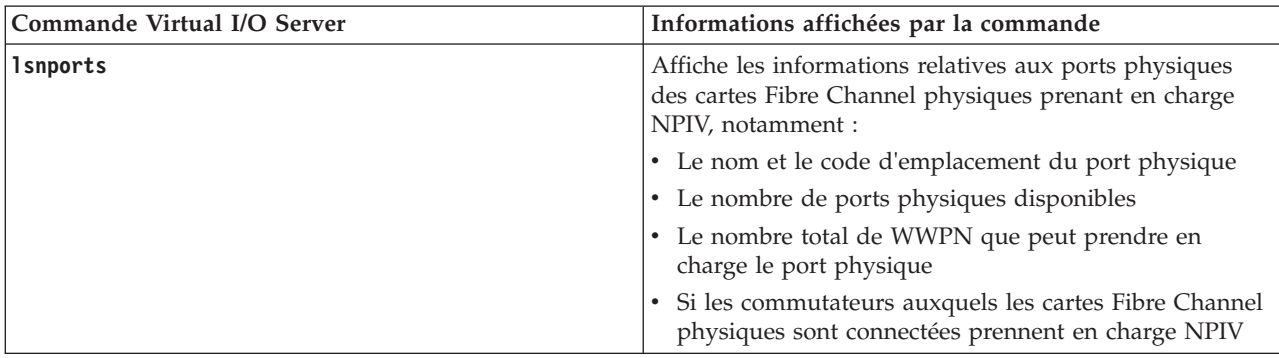

<span id="page-23-0"></span>*Tableau 4. Commandes du serveur Virtual I/O Server permettant d'afficher les informations relatives aux cartes Fibre Channel (suite)*

Vous pouvez également exécuter la commande **lshwres** sur la console HMC pour afficher le nombre restant de WWPN et le préfixe utilisé pour les générer.

# **Cartes Fibre Channel virtuelles sur des systèmes gérés par IVM**

Sur les systèmes gérés par le gestionnaire IVM (Integrated Virtualization Manager), vous pouvez ajouter dynamiquement aux partitions logiques des noms de port universel (WWPN) et les en retirer, et vous pouvez changer de façon dynamique les ports physiques auxquels ces noms WWPN sont affectés. Vous pouvez également afficher les informations concernant les cartes Fibre Channel virtuelles et physiques à l'aide des commandes **lsmap** et **lsnports**.

Pour activer NPIV (N\_Port ID Virtualization) sur le système géré, il suffit de créer une paire de noms WWPN pour une partition logique et d'affecter directement la paire aux ports physiques des cartes Fibre Channel physiques. Vous pouvez affecter plusieurs partitions logiques à un même port physique en affectant une paire de noms WWPN à chaque partition logique du même port physique. Lorsque vous attribuez une paire de noms WWPN à une partition logique, le gestionnaire IVM crée automatiquement les connexions suivantes :

- v Le gestionnaire IVM crée une carte Fibre Channel virtuelle sur la partition de gestion et l'associe à celle de la partition logique.
- v Le gestionnaire IVM génère une paire de noms WWPN uniques et crée une carte Fibre Channel virtuelle sur la partition logique client. Le gestionnaire IVM affecte les paires de noms WWPN à la carte Fibre Channel virtuelle sur la partition logique client et associe la carte Fibre Channel virtuelle de la partition logique client à celle de la partition de gestion.

Lorsque vous affectez des noms WWPN d'une partition logique à un port physique, le gestionnaire IVM connecte la carte Fibre Channel virtuelle de la partition de gestion au port physique de la carte Fibre Channel physique.

Le gestionnaire IVM génère des WWPN en fonction de la plage de noms disponibles à utiliser avec le préfixe dans les données techniques essentielles du système géré. Le préfixe à 6 chiffres est donné lors de l'achat du système géré et comporte 32 768 paires de WWPN. Lorsque vous supprimez la connexion entre une partition logique et un port physique, l'hyperviseur supprime les WWPN attribués à la carte Fibre Channel virtuelle de la partition logique. Le gestionnaire IVM ne réutilise pas les WWPN supprimés lors de la génération de WWPN pour les cartes Fibre Channel virtuelles suivantes. Si vous ne disposez pas de WWPN, vous devez vous procurer un code d'activation contenant un autre préfixe avec 32 768 paires de WWPN.

Pour éviter que la carte Fibre Channel physique ne soit un point unique de défaillance pour la connexion entre la partition logique et sa mémoire physique sur le réseau SAN, n'attribuez pas deux fois une partition logique à une carte Fibre Channel physique. Par exemple, n'affectez pas une paire WWPN d'une partition logique au port physique d'une carte Fibre Channel physique pour ensuite affecter une autre

paire WWPN de la même partition logique à un autre port physique de la même carte Fibre Channel physique. Préférez plutôt affecter les paires WWPN de chaque partition logique à une carte Fibre Channel physique différente.

Pour pouvez ajouter des paires WWPN d'une nouvelle partition logique sans les affecter à un port physique. La possibilité de générer des noms WWPN indépendamment de l'affectation à un port physique pour une partition logique permet de communiquer ces noms à l'administrateur de réseau de systèmes (SAN). Celui-ci peut ainsi configurer la connexion au réseau de systèmes de façon appropriée pour que la partition logique puisse se connecter au réseau SAN quel que soit le port physique utilisé par la partition pour la connexion.

Vous pouvez ajouter dynamiquement une paire WWPN à une partition logique ou l'en retirer. Vous pouvez également changer de façon dynamique le port physique affecté à une paire WWPN.

| Action                                                                     | Résultat                                                                                                    |
|----------------------------------------------------------------------------|----------------------------------------------------------------------------------------------------|
| Ajout dynamique d'une paire WWPN à une partition<br>logique                | • Le gestionnaire IVM crée une carte Fibre Channel<br>virtuelle sur la partition de gestion et l'associe à celle<br>de la partition logique.                                                                                                    |
|                                                                            | · Le gestionnaire IVM génère une paire de noms<br>WWPN uniques et crée une carte Fibre Channel<br>virtuelle sur la partition logique. Le gestionnaire IVM<br>affecte les paires de noms WWPN à la carte Fibre<br>Channel virtuelle sur la partition logique et associe la<br>carte Fibre Channel virtuelle de la partition logique à<br>celle de la partition de gestion.                                                                                                    |
| Affectation dynamique d'une paire WWPN à un port<br>physique               | Le gestionnaire IVM connecte la carte Fibre Channel<br>virtuelle de la partition de gestion au port physique de la<br>carte Fibre Channel physique.                                                                                                    |
| Retrait dynamique d'une paire WWPN d'une partition<br>logique              | • Le gestionnaire IVM supprime la connexion entre la<br>carte Fibre Channel virtuelle de la partition de gestion<br>et le port physique de la carte Fibre Channel physique.<br>• Le gestionnaire IVM supprime la carte Fibre Channel<br>virtuelle de la partition de gestion.                                                                                                    |
|                                                                            | • Le gestionnaire IVM supprime la carte Fibre Channel<br>virtuelle de la partition logique. Le gestionnaire IVM<br>supprime les WWPN et ne les réutilise pas.                                                                                                    |
| Changement dynamique de l'affectation de port physique<br>d'une paire WWPN | Le gestionnaire IVM remplace la connexion de la carte<br>Fibre Channel virtuelle sur la partition de gestion par<br>celle au port physique nouvellement affecté.                                                                                                    |
|                                                                            | Lorsque vous changez le port physique par une valeur<br>nulle, le gestionnaire IVM conserve la carte Fibre<br>Channel virtuelle sur la partition de gestion mais<br>supprime la connexion au port physique sur la carte<br>Fibre Channel physique. Si vous réaffectez<br>ultérieurement un port physique à la paire WWPN, le<br>gestionnaire IVM réutilise la carte Fibre Channel virtuelle<br>d'origine sur la partition de gestion pour le port<br>physique nouvellement affecté. |

*Tableau 5. Tâches de partitionnement logique dynamique et résultats*

Le tableau suivant répertorie les commandes Virtual I/O Server que vous pouvez exécuter pour afficher les informations relatives aux cartes Fibre Channel.

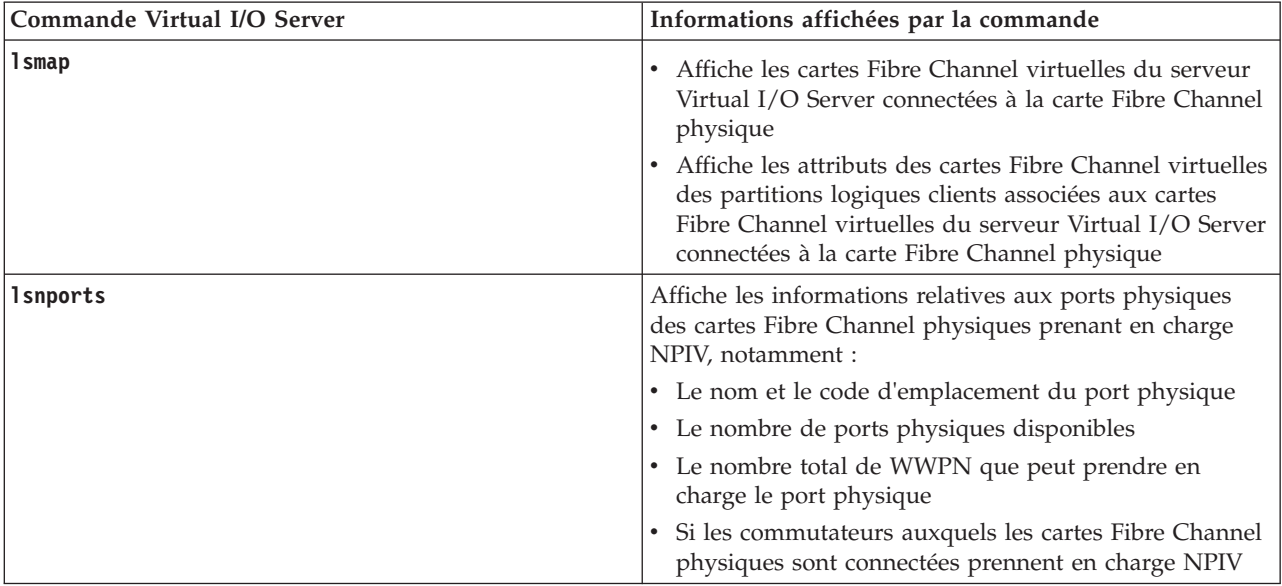

<span id="page-25-0"></span>*Tableau 6. Commandes du serveur Virtual I/O Server permettant d'afficher les informations relatives aux cartes Fibre Channel*

# **Interface SCSI virtuelle**

A l'aide d'une carte SCSI virtuelle, les partitions logiques client peuvent partager l'espace de stockage sur disque, les unités de bande et les unités optiques affectés à la partition logique Virtual I/O Server (VIOS).

Les disques, les unités de bande et les unités optiques associés aux cartes physiques dans la partition logique VIOS peuvent être partagés par une ou plusieurs partitions logiques client. Le serveur VIOS est un sous-système de stockage standard qui fournit des numéros d'unité logique standard (LUN) compatibles avec SCSI. VIOS peut exporter un pool de mémoire physique hétérogène en tant que pool homogène de mémoire de bloc sous la forme de disques SCSI. Le serveur VIOS est un sous-système de stockage localisé. Contrairement aux sous-systèmes de stockage classiques qui se trouvent physiquement sur le réseau de systèmes (SAN), les unités SCSI exportées par le serveur VIOS sont limitées au domaine du serveur. Par conséquent, bien que les numéros d'unité logique (LUN) SCSI soient compatibles avec SCSI, ils risquent de ne pas répondre aux besoins de toutes les applications, notamment celles qui se trouvent dans un environnement réparti.

Les types d'unité SCSI pris en charge sont les suivants :

- Disque associé à un volume logique
- Disque associé à un volume physique
- Disque associé à un fichier
- Optique (CD-ROM, DVD-RAM et DVD-ROM)
- DVD-RAM optique associé à un fichier
- Unités de bande

L'interface SCSI virtuelle est basée sur une relation client/serveur. VIOS contient les ressources physiques ainsi que la *carte serveur SCSI virtuelle*, et joue le rôle de serveur ou d'unité cible SCSI. Les partitions logiques client comportent un initiateur SCSI appelé *carte client SCSI virtuelle* qui accède aux cibles SCSI virtuelles en tant que numéros d'unité logique (LUN) SCSI standard. Vous configurez les cartes virtuelles à l'aide de la console HMC ou du gestionnaire Integrated Virtualization Manager. La configuration et la fourniture de ressources de disque virtuel sont effectuées par le biais de VIOS. Les disques physiques appartenant au serveur VIOS peuvent être exportés et affectés ensemble à une partition logique client ou partitionnés en volumes logiques ou fichiers. Les volumes et fichiers logiques peuvent ensuite être affectés à différentes partitions logiques. Par conséquent, l'interface SCSI virtuelle permet de partager des

<span id="page-26-0"></span>cartes et des unités de disque. Pour mettre un volume physique, un volume logique ou un fichier à la disposition d'une partition client, il doit être affecté à une carte SCSI virtuelle du serveur VIOS. La partition logique client accède aux disques qui lui sont alloués via la carte client SCSI virtuelle. La carte client SCSI virtuelle reconnaît les unités SCSI standard et les numéros d'unité logique (LUN) via la carte virtuelle.

Sur le VIOS, vous pouvez allouer des ressources à la demande à une unité SCSI client virtuelle pour une meilleure utilisation de l'espace de stockage. Dans une unité à laquelle les ressources sont allouées à la demande, l'espace de stockage utilisé peut être supérieur à l'espace de stockage réel. Si les blocs d'espace de stockage d'une unité avec allocation des ressources à la demande ne sont pas entièrement utilisés, l'unité n'est pas totalement supportée par l'espace de stockage physique. L'allocation de ressources à la demande permet de dépasser la capacité de stockage du pool de stockage. Lorsque cette dernière est dépassée, une alerte le signalant est envoyée. Pour identifier qu'une alerte de seuil s'est produite, consultez les erreurs répertoriées dans le journal des erreurs du système VIOS en exécutant la commande **errlog** dans l'interface de ligne de commande VIOS. Pour récupérer suite au dépassement de seuil, vous pouvez ajouter des volumes physiques au pool de stockage. Vous pouvez vérifier que le seuil n'est plus dépassé en consultant le journal des erreurs du système VIOS. Pour obtenir des instructions sur la manière d'ajouter des volumes physiques au pool de stockage à l'aide de l'interface de ligne de commande VIOS, voir [«Ajout de volumes physiques au pool de stockage», à la page 124.](#page-131-0) Pour obtenir des instructions sur la manière d'ajouter des volumes physiques au pool de stockage à l'aide du menu de configuration VIOS, voir [«Ajout de volumes physiques au pool de stockage», à la page 138.](#page-145-0) Vous pouvez également augmenter la capacité de stockage du pool de stockage en supprimant des données.

Sur VIOS, plusieurs applications en cours d'exécution sur le client virtuel peuvent gérer des réservations sur des disques virtuels du client à l'aide de la norme Persistent Reserves. Ces réservations sont conservées lors des réinitialisations à froid, des réinitialisations d'unité logique ou des pertes de lien cible du demandeur. Les réservations permanentes qui sont prises en charge par des unités logiques des pools de stockage partagé VIOS prennent en charge les fonctions requises pour la norme SCSI-3 Persistent Reserves.

Sur VIOS, vous pouvez allouer des ressources à la demande à un disque virtuel. Sur un disque virtuel à allocation de ressources standard, vous pouvez allouer ou réserver de l'espace de stockage lors du provisionnement initial du disque virtuel. L'espace de stockage alloué pour le disque virtuel à provisionnement standard est garanti. Cette opération permet d'éviter les défaillances liées à un manque d'espace de stockage. Avec l'utilisation de l'allocation de ressources standard, le stockage initial sur le disque virtuel est plus rapide car il est possible d'allouer au disque des blocs disque durant le provisionnement initial du disque virtuel.

La figure suivante illustre une configuration SCSI virtuelle standard.

**Remarque :** Le VIOS doit être pleinement opérationnel pour que les partitions logiques client puissent accéder aux unités virtuelles.

#### **Tâches associées**:

[«Ajout de volumes physiques au pool de stockage», à la page 124](#page-131-0) Vous pouvez ajouter des volumes physiques au pool de stockage à l'aide de l'interface de ligne de commande Virtual I/O Server (VIOS).

[«Ajout de volumes physiques au pool de stockage», à la page 138](#page-145-0) Vous pouvez ajouter des volumes physiques au pool de stockage à l'aide du menu de configuration Virtual I/O Server (VIOS).

# **Présentation du sous-système de stockage Virtual I/O Server**

Cette rubrique décrit le sous-système de stockage Virtual I/O Server.

<span id="page-27-0"></span>Le sous-système de stockage Virtual I/O Server est un sous-système de stockage standard qui fournit des numéros d'unité logique standard (LUN) compatibles avec l'interface SCSI. Virtual I/O Server est un sous-système de stockage localisé. Contrairement aux sous-systèmes de stockage classiques qui se trouvent physiquement sur le réseau de systèmes (SAN), les unités SCSI exportées par le serveur Virtual I/O Server sont limitées au domaine du serveur.

À l'instar des sous-systèmes de stockage sur disque classiques, le serveur Virtual I/O Server dispose d'une partie front-end et d'une partie back-end distinctes. La partie front-end est assurée par l'interface à laquelle les partitions logiques se connectent pour afficher les numéros d'unité logique (LUN) compatibles SCSI standard. Les unités présentes sur la partie front-end sont appelées *unités SCSI virtuelles*. La partie back-end est composée des ressources de mémoire physique. Ces ressources physiques incluent le stockage sur disque physique, les unités SAN et de stockage interne, les unités optiques, les unités de bande, les volumes logiques et les fichiers.

Pour créer une unité virtuelle, vous devez allouer et attribuer une part de mémoire physique à une carte serveur SCSI virtuelle. Ce processus crée une instance d'unité virtuelle (vtscsi*X* ou vtopt*X*). L'instance d'unité peut être considérée comme une unité de mappage. Il ne s'agit pas d'une unité réelle, mais plutôt d'un mécanisme de gestion du mappage de la partie de stockage back-end physique avec l'unité SCSI virtuelle front-end. Cette unité de mappage permet de recréer de manière persistante les allocations physiques/virtuelles lors du redémarrage de Virtual I/O Server.

# **Mémoire physique**

Cette rubrique fournit des informations sur la mémoire physique, sur les volumes logiques ainsi que sur les unités et configurations prises en charge par Virtual I/O Server.

#### **Volumes physiques :**

Les volumes physiques peuvent être exportés vers des partitions client en tant que disques SCSI virtuels. Le Virtual I/O Server (VIOS) est capable de récupérer un pool de stockage de disques physiques hétérogènes associé et de l'exporter en tant que pool de stockage homogène sous forme de numéros d'unité logique (LUN) de disque SCSI.

VIOS doit pouvoir identifier précisément un volume physique à chaque redémarrage, même si un événement, tel qu'une reconfiguration de réseau de systèmes (SAN) ou un changement de carte a eu lieu. Des attributs de volume physique, tels que le nom, l'adresse et l'emplacement, peuvent être modifiés après un redémarrage du système en raison d'une reconfiguration SAN. Toutefois, VIOS doit être en mesure de détecter qu'il s'agit de la même unité et de mettre à jour les mappages d'unité virtuelle. De ce fait, pour qu'un volume physique puisse être exporté en tant qu'unité virtuelle, il doit être doté d'un identificateur unique (UDID), d'un identificateur physique (PVID) ou d'un attribut de volume IEEE.

Pour plus d'informations sur la procédure permettant de déterminer si vos disques comportent l'un de ces identificateurs, voir [«Identification des disques exportables», à la page 116.](#page-123-0)

Pour gérer les volumes physiques, utilisez les commandes ci-après.

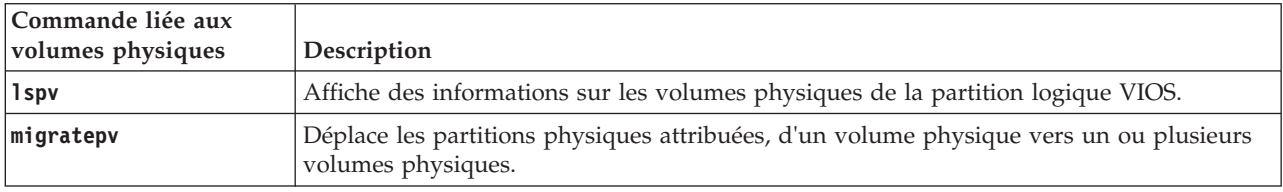

*Tableau 7. Commandes liées aux volumes physiques, accompagnées d'une description*

**Volumes logiques :**

Cette rubrique décrit le mode d'exportation des volumes logiques vers les partitions client en tant que disques SCSI virtuels. Un volume logique est une portion d'un volume physique.

Une hiérarchie de structures est utilisée pour gérer l'espace de stockage sur disque. Chaque unité de disque ou numéro d'unité logique (LUN), appelé *volume physique*, porte un nom (**/dev/hdisk0**, par exemple). Chaque volume physique en cours d'utilisation appartient à un groupe de volumes ou est utilisé directement pour le stockage virtuel. Tous les volumes physiques d'un groupe de volumes sont divisés en partitions physiques de taille identique. Le nombre de partitions physiques de chaque zone varie en fonction de la capacité totale de l'unité de disque.

Dans un groupe de volumes sont définis un ou plusieurs volumes logiques. Il s'agit de groupes d'informations situés sur des volumes physiques. Les données des volumes logiques apparaissent comme étant contiguës aux yeux de l'utilisateur mais peuvent ne pas l'être sur le volume physique. Cela permet de redimensionner ou déplacer les volumes logiques et de répliquer leur contenu.

Chaque volume logique est composé d'une ou de plusieurs partitions logiques. Chaque partition logique correspond à une partition physique au moins. Bien que les partitions logiques soient numérotées de manière consécutive, les partitions physiques sous-jacentes ne sont pas nécessairement consécutives ou contiguës.

Après l'installation, le système est doté d'un groupe de volumes (rootvg) composé d'un ensemble de volumes logiques de base nécessaire au démarrage du système.

Vous pouvez utiliser les commandes décrites dans le tableau suivant pour gérer des volumes logiques.

| Commande liée aux<br>volumes logiques | Description                                                                        |
|---------------------------------------|------------------------------------------------------------------------------------|
| chly                                  | Cette commande modifie les caractéristiques d'un volume logique.                   |
| cplv                                  | Cette commande copie le contenu d'un volume logique sur un nouveau volume logique. |
| extendly                              | Augmente la taille d'un volume logique.                                            |
| 1s1v                                  | Affiche les informations relatives à un volume logique.                            |
| mklv                                  | Créer un volume logique.                                                           |
| mklvcopy                              | Crée une copie d'un volume logique.                                                |
| rmv                                   | Supprime les volumes logiques d'un groupe de volumes.                              |
| rmlvcopy                              | Supprime une copie d'un volume logique.                                            |

*Tableau 8. Commandes liées aux volumes logiques, accompagnées d'une description*

Le fait de créer un ou plusieurs groupes de volumes distincts plutôt que d'utiliser des volumes logiques créés dans le groupe de volumes rootvg permet d'installer de nouvelles versions de Virtual I/O Server, tout en conservant les données client grâce à l'exportation et à l'importation des groupes de volumes créés pour les E-S virtuelles.

#### **Remarques :**

- v La taille des volumes logiques faisant office de disques virtuels doit être inférieure à 1 téraoctet (à savoir 1 099 511 627 776 octets).
- v Pour bénéficier de performances optimales, évitez d'utiliser des volumes logiques (sur le serveur Virtual I/O Server) car les disques virtuels sont copiés ou segmentés sur plusieurs volumes physiques.

#### *Groupes de volumes :*

Informations relatives aux groupes de volumes.

Un groupe de volumes est un type de pool de stockage contenant un ou plusieurs volumes physiques de tailles et de types différents. Un volume physique peut appartenir à un seul groupe de volumes par système. Le serveur Virtual I/O Server peut comporter jusqu'à 4096 groupes de volumes actifs.

Lorsqu'un volume physique est attribué à un groupe de volumes, les blocs physiques de support de stockage qu'il contient sont organisés en partitions physiques de taille déterminée par le système lors de la création du groupe de volumes. Pour plus d'informations, voir «Partitions physiques».

Lorsque vous installez Virtual I/O Server, le groupe de volumes root, appelé rootvg, est automatiquement créé. Il contient l'ensemble de volumes logiques de base requis pour démarrer la partition logique du système. Le groupe de volumes rootvg contient un espace de pagination, le fichier journal, les données d'amorçage et la mémoire de cliché se trouvant tous sur un volume logique distinct. rootvg possède des attributs distincts des groupes de volumes définis par l'utilisateur. Par exemple, rootvg ne peut pas être importé ou exporté. Lorsque vous exécutez une commande ou une procédure sur le groupe de volumes rootvg, vous devez bien connaître ses caractéristiques spécifiques.

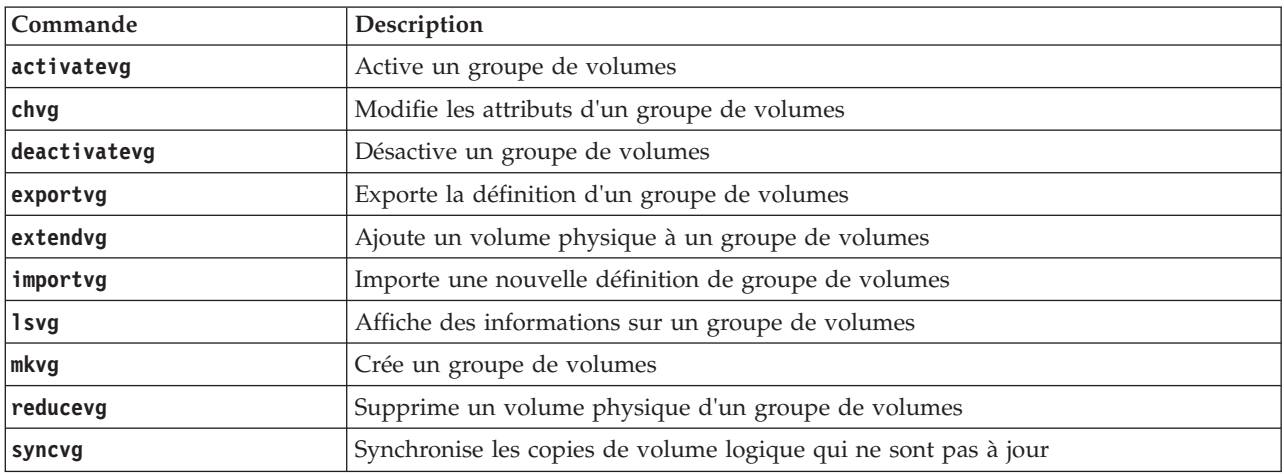

*Tableau 9. Commandes liées aux groupes de volumes fréquemment utilisés, accompagnées d'une description*

Les petits systèmes peuvent ne nécessiter qu'un seul groupe de volumes pour contenir tous les volumes physiques (au-delà du groupe de volumes rootvg). Vous pouvez créer des groupes de volumes distincts afin de faciliter la maintenance étant donné que les groupes qui ne sont pas en cours de maintenance peuvent rester actifs. Comme le groupe de volumes rootvg doit toujours rester connecté, il contient uniquement le nombre minimal de volumes physiques nécessaires au fonctionnement du système. Il est recommandé de ne pas utiliser rootvg pour les données client.

Vous pouvez déplacer des données d'un volume physique vers un autre appartenant au même groupe de volumes grâce à la commande **migratepv**. Cette commande permet de libérer un volume physique de sorte qu'il puisse être retiré du groupe de volumes. Par exemple, il est possible de déplacer les données d'un volume physique à remplacer.

## *Partitions physiques :*

Cette rubrique fournit des informations relatives aux partitions physiques.

Lorsque vous ajoutez un volume physique à un groupe de volumes, le volume physique est partitionné en unités d'espace contiguës et de taille égale appelées *partitions physiques*. Une partition physique représente la plus petite unité d'allocation d'espace de stockage et constitue un espace contigu sur un volume physique.

Les volumes physiques héritent de la taille de la partition physique du groupe de volumes.

#### <span id="page-30-0"></span>*Partitions logiques :*

Cette rubrique contient des informations relatives aux partitions de mémoire logique.

Lorsque vous créez un volume logique, vous devez préciser sa taille en mégaoctets ou en gigaoctets. Le système attribue le nombre de partitions logiques nécessaires à la création d'un volume logique faisant au moins la taille définie. Une partition logique est composée d'une ou deux partitions physiques, selon que le volume logique est défini avec la fonction miroir activée ou non. Si la fonction miroir n'est pas activée, il n'existe qu'une seule copie du volume logique (valeur par défaut). Dans ce cas, il existe un mappage direct d'une partition logique en une partition physique. Chaque instance (y compris la première) est appelée copie.

#### *Quorums :*

Informations relatives aux quorums.

On parle de quorum lorsque la majorité des zones de description de groupe de volumes (VGDA), des zones d'état de groupe de volumes (VGSA) et des disques correspondants sont actifs. Un quorum garantit l'intégrité des données des zones VGDA/VGSA en cas de défaillance de disque. Chaque disque physique d'un groupe de volumes détient au moins une zone VGDA/VGSA. Lorsqu'un groupe de volumes est créé sur un seul disque, il possède initialement deux zones VGDA/VGSA sur ce disque. Si un groupe de volumes est composé de deux disques, l'un d'eux est toujours doté de deux zones VGDA/VGSA, mais l'autre n'en détient qu'une seule. Si le groupe de volumes est composé de trois disques ou plus, une seule zone VGDA/VGSA est allouée à chaque disque.

Un quorum est perdu lorsque 51 % des zones VGDA/VGSA n'existent plus et qu'il n'est dès lors plus possible d'accéder à suffisamment de disques et aux zones VGDA/VGSA correspondantes.

Lorsqu'un quorum est perdu, le groupe de volumes est automatiquement désactivé de sorte que le gestionnaire de volume logique ne puisse plus accéder aux disques. Cela empêche l'envoi d'autres E-S de disque vers ce groupe de volumes. Ainsi, les données ne sont plus perdues ou présumées écrites lorsqu'un incident physique se produit. Suite à la désactivation, l'utilisateur est informé, grâce au journal des erreurs, qu'un incident matériel s'est produit et qu'il va falloir effectuer une opération de maintenance.

Un groupe de volumes désactivé en raison de la perte de son quorum peut être réactivé à l'aide de la commande **activatevg -f**.

#### **Référentiel de supports virtuels :**

Le référentiel de supports virtuels constitue un conteneur unique pour stocker et gérer les fichiers multimédias optiques virtuels sauvegardés sur fichier. Il est possible de charger les supports stockés dans le référentiel dans des unités optiques virtuelles sauvegardées sur fichier afin de les exporter vers des partitions client.

Vous ne pouvez créer qu'un seul référentiel dans un serveur Virtual I/O Server.

Le référentiel de supports virtuels est disponible avec Virtual I/O Server version 1.5 ou ultérieure.

Pour le créer et le gérer, les commandes suivantes sont utilisées.

*Tableau 10. Commandes liées au référentiel de supports virtuels avec leur description*

| Commande | Description                                                                 |
|----------|-----------------------------------------------------------------------------|
| chrep    | Permet de modifier les caractéristiques du référentiel de supports virtuels |
| chvopt   | Permet de modifier les caractéristiques d'un support optique virtuel        |

| Commande      | Description                                                                                                    |
|---------------|----------------------------------------------------------------------------------------------------|
| loadopt       | Permet de charger un support optique virtuel sauvegardé sur fichier dans une unité<br>optique virtuelle sauvegardée sur fichier     |
| <b>lsrep</b>  | Permet d'afficher des informations sur le référentiel de supports virtuels                                                          |
| <b>lsvopt</b> | Permet d'afficher des informations sur les unités optiques virtuelles sauvegardées sur<br>fichier                                   |
| mkrep         | Permet de créer le référentiel de supports virtuels                                                                                 |
| mkvdev        | Permet de créer des unités optiques virtuelles sauvegardées sur fichier                                                             |
| mkvopt        | Permet de créer des supports optiques virtuels sauvegardés sur fichier                                                              |
| rmrep         | Permet de supprimer le référentiel de supports virtuels                                                                             |
| rmvopt        | Permet de supprimer des supports optiques virtuels sauvegardés sur fichier                                                          |
| unloadopt     | Permet de décharger des supports optiques virtuels sauvegardés sur fichier d'une<br>unité optique virtuelle sauvegardée sur fichier |

<span id="page-31-0"></span>*Tableau 10. Commandes liées au référentiel de supports virtuels avec leur description (suite)*

## **Grappes/Clusters :**

En savoir plus sur l'utilisation de Virtual I/O Server (VIOS) et la création d'une configuration en grappes (ou clusters).

Sous VIOS version 2.2.0.11, groupe de correctifs 24, module de mise à jour 1, vous pouvez créer un cluster (grappe) d'une seule partition VIOS connectée au même pool de stockage partagé.Sous VIOS version 2.2.1.3, ou ultérieure, vous pouvez créer un cluster comportant jusqu'à quatre partitions VIOS en réseau. Ainsi, un cluster (grappe) comporte jusqu'à quatre VIOS partitions logiques et un pool de stockage partagé qui fournit un accès de stockage distribué à la partition logique VIOS dans le cluster. Chaque cluster (grappe) requiert un disque de référentiel distinct et des disques de pool de stockage partagé. Le pool de stockage partagé est accessible à toutes les partitions logiques VIOS du cluster (grappe).

Toutes les VIOS partitions logiques d'un cluster (grappe) doivent avoir un accès à tous les volumes physiques d'un pool de stockage partagé.

Vous pouvez créer et gérer des clusters à l'aide des commandes du tableau suivant.

| Commande         | Description                                                                       |
|------------------|-----------------------------------------------------------------------------------|
| cluster (grappe) | Fournit une gestion des cluster (grappe)s et des fonctions de création de listes. |

*Tableau 11. Commandes Cluster (grappe) et leurs descriptions*

#### **Pools de stockage :**

Cette section contient des informations sur les pools de stockage de volumes logiques et les pools de stockage de fichiers.

Dans Virtual I/O Server (VIOS) version 1.5, et versions ultérieures, vous pouvez créer les types de pools de stockage suivants :

- v Pools de stockage de volumes logiques (LVPOOL)
- Pools de stockage de fichiers (FBPOOL)

Dans Virtual I/O Server (VIOS) version 2.2.0.11, groupe de correctifs 24, module de mise à jour 1, ou version ultérieure, vous pouvez créer des pools de stockage partagé. Les pools de stockage partagé fournissent un accès au stockage distribué à toutes les partitions logiques VIOS d'un cluster (grappe).

A l'instar des groupes de volumes, les pools de stockage de volumes logiques sont des ensembles composés d'un ou de plusieurs volumes physiques. La taille et le type des volumes physiques composant un pool de stockage de volumes logiques peuvent varier. Les pools de stockage de fichiers sont créés dans un pool de stockage de volumes logiques parent et contiennent un volume logique incluant un système de fichiers et des fichiers.

Les pools de stockage de volumes logiques stockent des unités de sauvegarde de volume logique, des pools de stockage sauvegardés sur fichiers et le référentiel de supports virtuels. Les pools de stockage de fichiers stockent des unités de sauvegarde sur fichiers.

L'utilisation de pools de stockage n'exige pas de connaissances approfondies en matière de gestion de groupes de volumes et de volumes logiques pour créer et affecter une mémoire logique à une partition logique client. Les unités créées à l'aide d'un pool de stockage ne sont pas limitées à la taille des volumes physiques.

Sur le VIOS, vous pouvez utiliser des pools de stockage partagé. Les pools de stockage partagé fournissent un accès au stockage distribué à toutes les partitions logiques VIOS d'un cluster (grappe). Chaque cluster (grappe) comporte jusqu'à quatre partitions logiques VIOS.

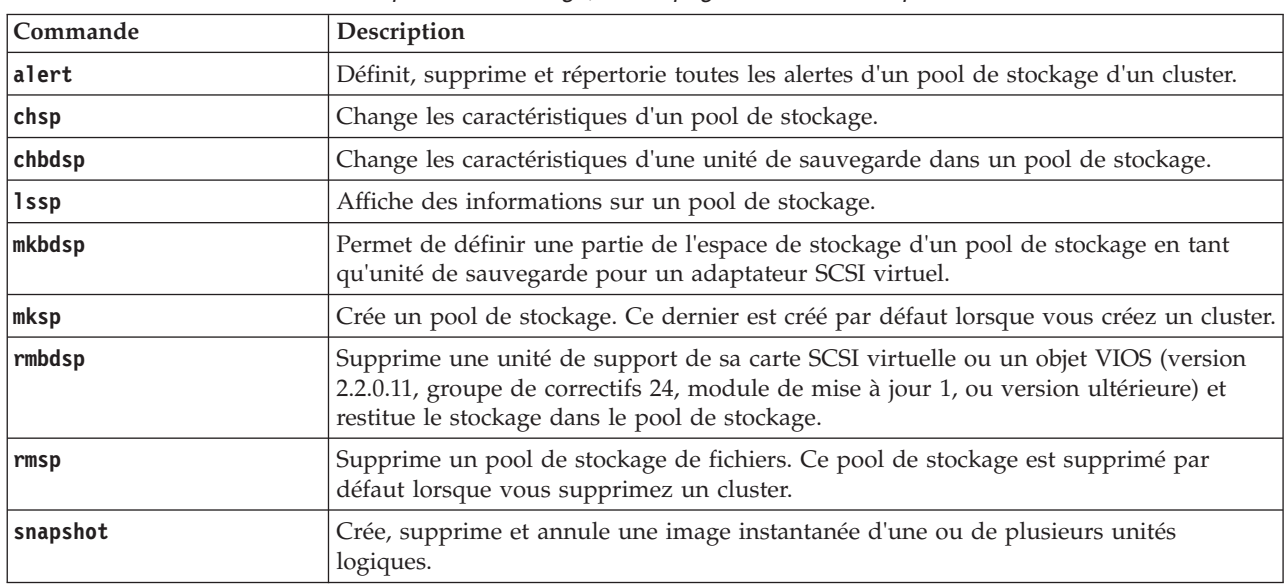

Pour créer et gérer des pools de stockage, utilisez les commandes ci-après.

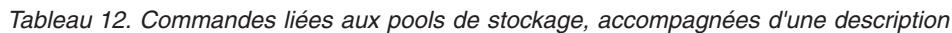

Dans les partitions logiques VIOS antérieures à la version 2.2.0.11, groupe de correctifs 24, module de mise à jour 1, chaque partition logique VIOS ne dispose que d'un pool de stockage par défaut qui ne peut être modifié que par l'administrateur principal. Par défaut, *rootvg*, le pool de volumes logiques, correspond au le pool de stockage par défaut, à moins que l'administrateur principal ne configure un autre pool de stockage par défaut.

Ne créez pas de mémoire client dans rootvg. Si vous créez un ou plusieurs pools de stockage de volume logique distincts au lieu d'utiliser le groupe de volumes rootvg , vous pouvez installer les nouvelles versions de VIOS et conserver les données client en exportant et en important les groupes de volumes créés pour les E-S virtuelles.

<span id="page-33-0"></span>Sauf mention contraire, les commandes liées aux pools de stockage s'appliquent au pool de stockage par défaut. Cela peut être utile pour les systèmes dans lesquels l'intégralité ou la plupart des unités de sauvegarde se trouvent dans un pool de stockage unique.

**Remarque :** Dans les partitions logiques VIOS antérieures à la version 2.2.0.11, groupe de correctifs 24, module de mise à jour 1, les pools de stockage ne peuvent pas être utilisés pour affecter des volumes physiques entiers comme unités de sauvegarde.

#### **Unités optiques :**

Les unités optiques peuvent être exportées par le serveur Virtual I/O Server. Cette rubrique fournit des informations sur les types d'unité optique pris en charge.

Le serveur Virtual I/O Server prend en charge l'exportation d'unités optiques SCSI. Ces dernières sont appelées *unités optiques SCSI virtuelles*. Les unités optiques virtuelles peuvent être sauvegardées par des unités de DVD ou des fichiers. En fonction de l'unité de secours, Virtual I/O Server exportera l'unité optique virtuelle avec l'un des profils suivants :

- DVD-ROM
- DVD-RAM

Les unités optiques virtuelles sauvegardées par des unités optiques physiques ne peuvent être affectées qu'à une seule partition logique à la fois. Pour utiliser l'unité sur une autre partition logique client, vous devez d'abord la supprimer de la partition logique en cours, puis la réaffecter à l'autre partition logique.

#### **Bande :**

Les unités de bande peuvent être exportées par le serveur Virtual I/O Server. Cette rubrique fournit des informations sur les types d'unité de bande pris en charge.

Virtual I/O Server prend en charge l'exportation d'unités de bande physiques vers des partitions logiques client. Ces unités sont appelées *unités de bande SCSI virtuelles*. Les unités de bande SCSI virtuelles sont sauvegardées par des unités de bande physiques.

Les unités de bande SCSI virtuelles ne peuvent être affectées qu'à une seule partition logique client à un moment donné. Pour utiliser l'unité sur une partition logique client différente, vous devez d'abord la supprimer de sa partition logique actuelle, puis la réaffecter à la partition logique qui l'utilisera.

## **Restriction :**

- v L'unité de bande physique doit être connectée en série par une interface SCSI (SAS) ou par une unité de bande à bus USB. Les deux unités doivent être du type DAT320.
- v Le Virtual I/O Server ne prend pas en charge les transferts de support, même si l'unité physique les prend en charge.
- v Il est recommandé d'attribuer l'unité de bande à sa propre carte Virtual I/O Server. En effet, les unités de bande envoient souvent de gros volumes de données, ce qui peut affecter les performances des autres unités sur la carte.

## **Stockage virtuel**

Les disques, les bandes et les unités optiques sont pris en charge en tant qu'unités SCSI virtuelles. Cette rubrique décrit le mode de fonctionnement de ces unités dans un environnement virtualisé et indique les unités prises en charge.

Virtual I/O Server peut virtualiser ou exporter les disques, les bandes et les unités optiques, telles que les unités de CD-ROM et de DVD-ROM, en tant qu'unités virtuelles. Pour obtenir la liste des unités optiques <span id="page-34-0"></span>et des disques pris en charge, voir la fiche technique disponible sur le site Web [Fix Central.](http://www-933.ibm.com/support/fixcentral/?productGroup0=ibm/fcpower&productGroup1=ibm/virtualization&productGroup2=ibm/vios/5765G34) Pour plus d'informations sur la configuration des unités SCSI virtuelles, voir [«Création de l'unité cible virtuelle sur](#page-112-0) [le serveur Virtual I/O Server», à la page 105.](#page-112-0)

#### **Disque :**

Les unités de disque peuvent être exportées par le serveur Virtual I/O Server. Cette rubrique fournit des informations sur les types de disque et les configurations pris en charge.

Le serveur Virtual I/O Server prend en charge l'exportation d'unités de disque SCSI. Ces unités sont appelées *disques SCSI virtuels*. Tous les disques SCSI virtuels doivent être associés à une mémoire physique. Vous pouvez utiliser les types de mémoire physique suivants pour sauvegarder les disques virtuels :

- Un disque SCSI virtuel associé à un disque physique
- Un disque SCSI virtuel associé à un volume logique
- v Un disque SCSI virtuel associé à un fichier

Dans les trois cas, toutes les règles SCSI standard s'appliquent à l'unité. L'unité SCSI virtuelle va se comporter comme une unité de disque compatible SCSI standard ; elle peut servir d'unité d'amorçage ou de poste NIM (Network Installation Management) cible, par exemple.

#### **Délai d'attente du chemin d'accès à la carte client SCSI virtuelle**

La fonction de délai d'attente du chemin d'accès à la carte client SCSI virtuelle permet à la carte client de détecter si un Virtual I/O Server ne répond pas aux requêtes d'E-S. Utilisez cette fonction uniquement dans les configurations dans lesquelles des unités sont mises à la disposition d'une partition logique client à partir de plusieurs serveurs Virtual I/O Server. Il peut s'agir de configurations utilisant la fonction MPIO ou dans lesquelles un groupe de volumes est mis en miroir par des unités sur plusieurs serveurs Virtual I/O Server.

Si aucune requête d'E-S exécutée sur la carte du serveur SCSI virtuel n'a été servie dans le délai (en secondes) indiqué par la valeur de délai d'attente du chemin SCSI virtuel, une ou plusieurs tentatives de contact de la carte du serveur SCSI virtuel sont effectuées pendant 60 secondes.

Si au terme de 60 secondes, aucune réponse de la carte du serveur n'intervient, toutes les requêtes d'E-S en attente vers cette carte échouent et une erreur est consignée dans le journal d'erreurs de la partition logique client. Si la fonction MPIO est utilisée, le module MPIO Path Control tentera d'exécuter à nouveau les requêtes d'E-S sur un autre chemin. Dans le cas contraire, les requêtes échouées seront renvoyées aux applications. Si les unités sur cette carte appartiennent au groupe de volumes mis en miroir, ces unités seront indiquées comme *manquantes* et le gestionnaire de volume logique enregistrera les erreurs dans le journal d'erreurs de la partition logique client. Si l'une des unités ayant échoué est le groupe de volumes root (rootvg) de la partition logique, et que ce dernier n'est pas accessible via un autre chemin ou n'est pas mis en miroir sur un autre serveur Virtual I/O Server, la partition logique client peut se fermer. La carte client SCSI virtuelle tente alors de rétablir la communication avec le serveur Virtual I/O Server et enregistre un message dans le journal des erreurs du système dès qu'elle est en mesure de le faire. Les groupes de volumes en miroir doivent être resynchronisés manuellement en exécutant la commande **varyonvg** lorsque les unités manquantes seront à nouveau disponibles.

Un attribut ODM de carte de client SCSI virtuelle configurable, **vscsi\_path\_to**, est fourni. Il s'agit d'un attribut optimisable qui est propre à un client AIX. Les délais d'attente de chemin d'accès du système d'exploitation Linux sont configurés différemment. Cet attribut sert non seulement à indiquer si la fonction est activée, mais également à enregistrer la valeur du délai d'attente du chemin si la fonction est activée.

L'administrateur système indique la valeur O pour l'attribut ODM afin de désactiver la fonction ou la durée d'attente, en secondes, avant de vérifier si le chemin d'accès à la carte du serveur a échoué. Si la <span id="page-35-0"></span>fonction est activée, une valeur minimale de 30 secondes est requise. Si une valeur comprise entre 0 et 30 secondes est indiquée, la valeur sera remplacée par 30 secondes à la prochaine reconfiguration ou amorçage de la carte.

Cette fonction est désactivée par défaut ; la valeur par défaut de **vscsi\_path\_to** est donc 0. Soyez vigilant lorsque vous définissez cette valeur, en gardant à l'esprit que lorsque la carte du serveur SCSI virtuelle sert la requête d'E-S, l'unité de stockage à laquelle la requête est envoyée peut être locale sur le serveur VIO ou sur un SAN.

L'attribut de la carte client **vscsi\_path\_to** peut être défini à l'aide de l'utilitaire SMIT ou de la commande **chdev -P**. La définition de l'attribut peut également être affichée à l'aide de l'utilitaire SMIT ou de la commande **lsattr**. La définition ne prendra effet que lorsque la carte sera reconfigurée ou que la partition client sera réamorcée.

## **Optique :**

Les unités optiques peuvent être exportées par le serveur Virtual I/O Server. Cette rubrique fournit des informations sur les types d'unité optique pris en charge.

Virtual I/O Server prend en charge l'exportation d'unités optiques physiques vers des partitions logiques client. Ces unités sont appelées *unités optiques SCSI (Small Computer Serial Interface) virtuelles*. Les unités optiques SCSI virtuelles peuvent être sauvegardées par des fichiers ou des unités de DVD. En fonction de l'unité de secours, Virtual I/O Server exportera l'unité optique virtuelle avec l'un des profils suivants :

- DVD-ROM
- DVD-RAM

Par exemple, des unités optiques SCSI virtuelles associés à un fichier sont exportées en tant qu'unités de DVD-RAM. Ces unités peuvent être sauvegardées par des fichiers en lecture-écriture ou en lecture seule. Selon les droits d'accès aux fichiers, l'unité peut apparaître pour contenir un disque DVD-ROM ou DVD-RAM. Il n'est pas possible de charger simultanément des fichiers multimédias en lecture-écriture (DVD-RAM) dans plusieurs unités optiques SCSI virtuelles associées à des fichiers. En revanche, les fichiers multimédias en lecture seule (DVD-ROM) peuvent être chargés simultanément dans plusieurs unités optiques SCSI virtuelles associées à des fichiers.

Les unités optiques SCSI virtuelles sauvegardées par des unités optiques physiques ne peuvent être affectées qu'à une seule partition logique à un moment donné. Pour utiliser l'unité sur une partition logique client différente, vous devez d'abord la supprimer de sa partition logique actuelle, puis la réaffecter à la partition logique qui l'utilisera.

Les unités optiques SCSI virtuelles apparaissent toujours en tant qu'unités SCSI sur les partitions logiques client, que le type d'unité exportée à partir de Virtual I/O Server soit une unité SCSI, IDE, USB ou un fichier.

#### **Bande :**

Les unités de bande peuvent être exportées par le serveur Virtual I/O Server. Cette rubrique fournit des informations sur les types d'unité de bande pris en charge.

Virtual I/O Server prend en charge l'exportation d'unités de bande physiques vers des partitions logiques client. Ces unités sont appelées *unités de bande SCSI virtuelles*. Les unités de bande SCSI virtuelles sont sauvegardées par des unités de bande physiques.

Les unités de bande SCSI virtuelles ne peuvent être affectées qu'à une seule partition logique client à un moment donné. Pour utiliser l'unité sur une partition logique client différente, vous devez d'abord la supprimer de sa partition logique actuelle, puis la réaffecter à la partition logique qui l'utilisera.
#### **Restriction :**

- v L'unité de bande physique doit être connectée en série par une interface SCSI (SAS) ou par une unité de bande à bus USB. Les deux unités doivent être du type DAT320.
- v Le Virtual I/O Server ne prend pas en charge les transferts de support, même si l'unité physique les prend en charge.
- v Il est recommandé d'attribuer l'unité de bande à sa propre carte Virtual I/O Server. En effet, les unités de bande envoient souvent de gros volumes de données, ce qui peut affecter les performances des autres unités sur la carte.

#### **Compatibilité d'unité dans un environnement Virtual I/O Server :**

En savoir plus sur la compatibilité d'unité physique-virtuelle dans un environnement Virtual I/O Server.

La compatibilité d'unité physique-virtuelle (p2v) décrite dans la présente rubrique se rapporte uniquement aux données de l'unité et non pas nécessairement aux fonctions de cette dernière. Une unité est compatible p2v lorsque les données qui en sont extraites sont identiques, que l'accès soit direct via une connexion physique ou qu'il soit virtuel (par exemple, par le biais du serveur Virtual I/O Server). En d'autres termes, chaque bloc logique (par exemple, de l'adresse de bloc logique 0 à l'adresse de bloc logique n-1) renvoie des données identiques, à la fois pour les unités physiques et les unités virtuelles. Pour respecter la conformité p2v, la capacité de l'unité doit également être identique. Vous pouvez utiliser la commande Virtual I/O Server **chkdev** pour déterminer si une unité est compatible avec p2v.

Les unités de disque virtuel exportées par le serveur Virtual I/O Server sont appelées disques SCSI virtuels. Une unité de disque SCSI virtuel peut être associée à un volume physique complet, un volume logique, une unité multi-accès ou un fichier.

La duplication de données (telle que les services de copie) et les transferts d'unités entre environnements physiques et virtuels constituent des opérations communes dans les centres de données actuels. Ces opérations, qui impliquent des unités dans un environnement virtuel, présentent souvent une dépendance par rapport à la conformité p2v.

Les services de copie se rapportent aux différentes solutions qui fournissent une fonction de duplication de données, notamment les solutions de migration de données, la fonction FlashCopy, les solutions de copie instantanée et de copie à distance. Ces fonctions sont couramment utilisées pour la reprise après incident, le clonage, la sauvegarde/restauration, etc.

Le transfert d'unités entre environnements physiques et virtuels désigne la capacité de déplacer une unité de disque entre des environnements d'entrée-sortie physiques (un réseau de systèmes avec connexion directe, par exemple) et virtuels (un réseau de systèmes avec connexion au serveur Virtual I/O Server, par exemple) et d'utiliser le disque sans avoir à sauvegarder ou à restaurer les données. Cette capacité est très utile pour le regroupement de serveurs.

Les opérations ci-dessus peuvent fonctionner si l'unité est compatible p2v. Toutefois, les combinaisons d'unités et les solutions de duplication de données n'ont pas toutes été testées par IBM. Reportez-vous aux réclamations du fournisseur de services de copie dans le cadre des unités gérées par Virtual I/O Server.

Une unité est compatible p2v si elle répond aux critères suivants :

- v Il s'agit d'un volume physique complet (par exemple, un numéro d'unité logique).
- v La capacité de l'unité est identique à la fois dans les environnements physiques et virtuels.
- v Virtual I/O Server est capable de gérer ce volume physique à l'aide d'un UDID ou d'un ID iEEE. Pour plus d'informations, voir la rubrique Comment déterminer si un volume physique est géré par le format UDID ou IEEE, ci-dessous.

Les unités gérées par les solutions multi-accès suivantes au sein du serveur Virtual I/O Server sont supposées être des unités UDID.

- Toutes les versions MPIO (Multipath I/O), y compris Subsystem Device Driver Path Control Module (SDDPCM), EMC PCM et Hitachi Dynamic Link Manager (HDLM) PCM
- EMC PowerPath 4.4.2.2 ou version ultérieure
- IBM Subsystem Device Driver (SDD) 1.6.2.3 ou version ultérieure
- Hitachi HDLM 5.6.1 ou version ultérieure

Les unités SCSI virtuelles créées avec des versions antérieures de PowerPath, HDLM et SDD ne sont pas gérées par le format UDID et ne sont pas supposées être conformes p2v. Il est probable que les opérations mentionnées ci-dessus (par exemple, duplication de données ou mouvement entre environnements Virtual I/O Server et non-Virtual I/O Server) ne fonctionnent pas dans ces cas.

#### **Information associée**:

[Commande chkdev](http://publib.boulder.ibm.com/infocenter/systems/scope/hw/topic/p7hcg/chkdev.htm)

*Comment déterminer si un volume physique est géré par l'identificateur UDID ou IEEE :*

Déterminez si un volume physique est ou peut être géré par l'identificateur UDID (identificateur d'unité) ou IEEE. Vous pouvez utiliser la commande Virtual I/O Server **chkdev** pour afficher ces données.

#### **Avant de commencer**

Pour déterminer si un volume physique est ou peut être géré par l'identificateur UDID, vous devez vérifier les éléments suivants :

- v S'il s'agit d'un numéro d'unité logique de Virtual I/O Server existant, déterminez si son format est UDID.
- v S'il s'agit d'un numéro d'unité logique à déplacer vers le serveur Virtual I/O Server, assurez-vous d'abord que Virtual I/O Server est préparé à voir ce numéro d'unité en tant que numéro d'unité logique UDID en le vérifiant sur l'hôte source.

**Remarque :** Le fait de déplacer un disque physique vers un serveur Virtual I/O Server qui n'est pas capable de gérer l'unité à l'aide du format UDID peut entraîner une perte de données. Dans ce cas, sauvegardez les données avant d'attribuer le numéro d'unité logique au serveur Virtual I/O Server.

#### **Pourquoi et quand exécuter cette tâche**

Pour déterminer si une unité possède un identificateur d'attribut de volume UDID ou IEEE, procédez comme suit :

#### **Procédure**

1. Pour déterminer si une unité est associée à un UDID ou à un identificateur d'attribut de volume IEEE pour Virtual I/O Server, tapez chkdev -verbose. Les informations affichées sont comparables à celles présentées ci-dessous :

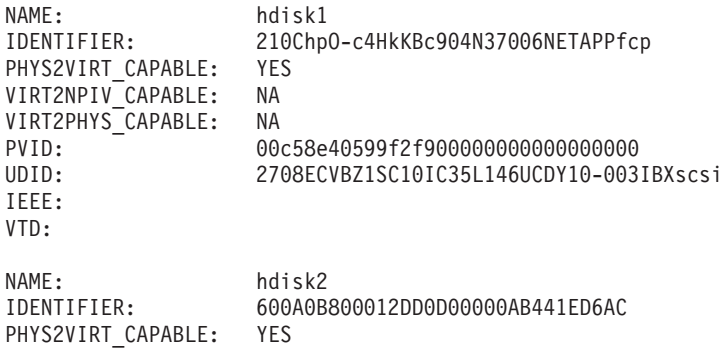

VIRT2NPIV\_CAPABLE: NA VIRT2PHYS\_CAPABLE: NA PVID: 00c58e40dcf83c850000000000000000 UDID: IEEE: 600A0B800012DD0D00000AB441ED6AC VTD:

Si la zone *IEEE:* n'apparaît pas, l'unité n'a pas d'identificateur d'attribut de volume IEEE.

2. Pour déterminer si une unité possède un identificateur UDID pour le système d'exploitation AIX, tapez odmget -qattribute=unique\_id CuAt

Les disques comportant un UDID sont alors répertoriés. Les informations affichées sont comparables à celles présentées ci-dessous :

```
CuAt:
 name = "hdisk1"attribute = "unique id"
 value = "2708ECVBZ1SC10IC35L146UCDY10-003IBXscsi"
 type = "R"generic = ""
 rep = "n]"
 nls index = 79CuAt:
 name = "hdisk2"attribute = "unique_id"
 value = "210800038FB50AST373453LC03IBXscsi"
 type = "R"generic = ""
rep = "n]"
nls_index = 79
```
3. Pour déterminer si une unité possède un identificateur d'attribut de volume IEEE pour le système d'exploitation AIX, exécutez la commande suivante : lsattr -l hdiskX. Une valeur est indiquée dans la zone *ieee\_volname* pour les disques ayant un identificateur d'attribut de volume IEEE. Les informations affichées sont comparables à celles présentées ci-dessous :

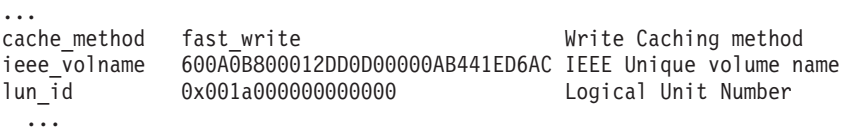

Si la zone *ieee\_volname* n'apparaît pas, l'unité n'a pas d'identificateur d'attribut de volume IEEE.

**Remarque :** Les stockages DS4K et FAStT qui utilisent le pilote RDAC (Redundant Disk Array Controller) pour le multi-accès sont gérés à l'aide d'un ID IEEE.

## **Information associée**:

[Commande chkdev](http://publib.boulder.ibm.com/infocenter/systems/scope/hw/topic/p7hcg/chkdev.htm)

## **Unités de mappage**

Les unités de mappage permettent de faciliter le mappage des ressources physiques avec une unité virtuelle.

## **Réseaux virtuels**

Cette section contient des informations sur le réseau Ethernet virtuel, la carte Ethernet hôte (ou carte Ethernet virtuelle intégrée), Internet Protocol version 6 (IPv6), agrégation de liaisons (ou EtherChannel), carte Ethernet partagée, la reprise par transfert de la carte Ethernet partagée et le réseau local virtuel (VLAN).

La technologie Ethernet virtuelle facilite la communication IP entre des partitions logiques d'un même système grâce à des systèmes de commutateurs logiciels compatibles VLAN (réseau local virtuel). Avec la technologie de carte Ethernet partagée, les partitions logiques peuvent communiquer avec d'autres systèmes à l'extérieur de l'unité matérielle sans attribution d'emplacements Ethernet physiques aux partitions logiques.

## **Carte Ethernet hôte**

Une *carte Ethernet hôte (HEA)* est une carte Ethernet physique directement intégrée au bus GX+ sur un système géré. Les HEA offrent un débit élevé, une faible latence et le support de la virtualisation pour les connexions Ethernet. Les cartes HEA sont également appelées cartes IVE (Integrated Virtual Ethernet).

Contrairement à la plupart des types de systèmes d'entrées-sorties, vous ne pouvez jamais affecter la HEA-même à une partition logique. En revanche, plusieurs partitions logiques peuvent être connectées directement à la carte HEA et utiliser ses ressources. Ces partitions logiques peuvent ainsi accéder à des réseaux externes via la HEA sans passer par un pont Ethernet sur une autre partition logique.

Pour connecter une partition logique à une HEA, vous devez créer une carte Ethernet hôte logique (LHEA) pour la partition logique. Une *carte Ethernet hôte logique (LHEA)* est la représentation d'une carte HEA physique sur une partition logique. Pour le système d'exploitation, une LHEA apparaît comme une carte Ethernet physique tout comme une carte Ethernet virtuelle lui apparaît comme une carte Ethernet physique. Lorsque vous créez une carte LHEA pour une partition logique, vous spécifiez les ressources que la partition logique peut utiliser sur la HEA physique véritable. Chaque partition logique peut avoir une LHEA pour chaque HEA physique sur le système géré. Chaque LHEA peut avoir un ou plusieurs ports logiques et chaque port logique peut se connecter à un port physique sur la carte HEA.

Vous pouvez créer une LHEA pour une partition logique en utilisant l'une des méthodes suivantes :

- v Vous pouvez ajouter la LHEA à un profil de partition, fermer la partition logique puis la réactiver en utilisant le profil de partition avec la LHEA.
- v Vous pouvez ajouter la carte LHEA à une partition logique en cours de fonctionnement via le partitionnement logique dynamique (cette méthode ne peut être utilisée pour des partitions logiques Linux que si vous installez les systèmes d'exploitation suivants sur la partition logique) :
	- Red Hat Enterprise Linux version 4.6 ou ultérieure
	- Red Hat Enterprise Linux version 5.1 ou ultérieure
	- SUSE Linux Enterprise Server version 10 ou ultérieure
	- SUSE Linux Enterprise Server Version 11, ou ultérieure

Lorsque vous activez une partition logique, les LHEA du profil de partition sont considérées comme des ressources obligatoires. Si les ressources HEA physiques requises par les LHEA ne sont pas disponibles, la partition logique ne peut pas être activée. Toutefois, lorsque la partition logique est active, vous pouvez supprimer toute LHEA de la partition logique. Pour chaque LHEA active que vous affectez à une partition logique IBM i, IBM i a besoin de 40 Mo de mémoire.

Une fois que vous avez créé une LHEA pour une partition logique, une unité réseau est créée sur la partition logique. Cette unité réseau est appelée ent*X* sur les partitions logiques AIX, CMN*XX* sur les partitions logiques IBM i0 et eth*X* sur les partitions logiques Linux, où *X* représente des numéros affectés de façon séquentielle. L'utilisateur peut alors définir une configuration TCP/IP similaire à un système Ethernet physique pour communiquer avec d'autres partitions logiques.

Vous pouvez configurer une partition logique de sorte qu'il s'agisse de la seule partition logique ayant accès à un port physique d'une carte HEA, en spécifiant *Partition logique espionne* pour une carte LHEA affectée à la partition logique. Lorsqu'une carte LHEA est en mode espion, aucune autre partition logique ne peut avoir accès aux ports logiques du port physique associée à cette carte. La configuration d'une partition logique en mode espion peut être souhaitable dans les situations suivantes :

v Si vous souhaitez connecter plus de 16 partitions logiques les unes aux autres et à un réseau externe via un port physique sur une carte HEA, vous pouvez créer un port logique sur une partition logique de serveur d'entrées-sorties virtuel et configurer un pont Ethernet entre le port logique et une carte

Ethernet virtuelle sur un LAN virtuel. Cette approche permet à toutes les partitions logiques des cartes Ethernet virtuels sur le LAN virtuel de communiquer avec le port physique via le pont Ethernet. Si vous configurez un pont Ethernet entre un port logique et une carte Ethernet virtuelle, le port physique qui est connecté au port logique doit avoir les propriétés suivantes :

- Le port physique doit être configuré de façon à ce que la partition logique Virtual I/O Server soit la partition logique de mode espion pour le port physique.
- Le port physique ne peut avoir qu'un seul port logique.
- v Vous souhaitez que la partition logique ait un accès dédié à un port physique.
- v Vous souhaitez utiliser des outils tels que tcpdump ou iptrace.

Un port logique peut communiquer avec tous les autres ports logiques connectés au même port physique sur la carte HEA. Le port physique et ses ports logiques associés forment un réseau Ethernet logique. Les paquets de diffusion et de multidiffusion sont distribués sur ce réseau logique comme s'il s'agissait d'un réseau Ethernet physique. Vous pouvez connecter jusqu'à 16 ports logiques à un port physique en utilisant ce réseau logique. Par extension, vous pouvez connecter jusqu'à 16 partitions logiques les unes aux autres et à un réseau externe via ce réseau logique. Le nombre effectif de ports logiques que vous pouvez connecter à un port physique dépend de la valeur de mise à l'échelle multicoeur du groupe de ports physique. Il dépend également du nombre de ports logiques créés pour d'autres ports physiques dans le groupe de ports physiques. Par défaut, la valeur de mise à l'échelle multicoeur de chaque groupe de ports physiques est définie à 4, ce qui permet de connecter quatre ports logiques aux ports physiques dans le groupe de ports physiques. Pour connecter 16 ports logiques aux ports physiques dans le groupe de ports physiques, vous devez définir à 1 la valeur de mise à l'échelle multicoeur du groupe de ports physiques puis redémarrer le système géré.

Vous pouvez définir chaque port logique pour limiter ou autoriser les paquets référencés pour des réseaux locaux virtuels spécifiques. Vous pouvez définir un port logique acceptant les paquets ayant un ID de réseau local virtuel ou définir un port logique acceptant uniquement les ID réseau local virtuel spécifiés. Vous pouvez spécifier jusqu'à 20 ID de réseau local virtuel pour chaque port logique.

Les ports physiques d'une carte HEA sont toujours configurés au niveau du système géré. Si vous utilisez une console HMC pour gérer un système, vous devez utiliser cette console HMC pour configurer les ports physiques sur l'ensemble des HEA appartenant au système géré. De plus, la configuration de port physique s'applique à toutes les partitions logiques qui utilisent le même port physique. (Certaines propriétés peuvent nécessiter une configuration au niveau du système d'exploitation également. Par exemple, la taille de paquet maximale pour un port physique sur la carte HEA doit être définie au niveau du système géré en utilisant la console HMC. Cependant, vous devez également définir la taille de paquet maximale pour chaque port logique au niveau du système d'exploitation.) Par contre, si un système n'est pas partitionné et n'est pas géré par une console HMC, vous pouvez configurer les ports physiques d'une carte HEA au niveau du système d'exploitation tout comme si les ports physiques étaient les ports d'une carte Ethernet physique normale.

La carte HEA ne prend pas en charge le mode semi-duplex au niveau matériel.

Vous pouvez modifier les propriétés d'un port logique d'une carte LHEA à l'aide d'un partitionnement logique dynamique pour supprimer le port logique de la partition logique. Vous pouvez également rajouter ce port logique à la partition logique à l'aide des propriétés modifiées. Si le système d'exploitation de la partition logique ne prend pas en charge le partitionnement logique dynamique pour les cartes LHEA et que vous souhaitez modifier une propriété de port logique autre que celle des VLAN sur lesquels le port logique intervient, vous devez définir un profil de partition pour la partition logique de sorte que le profil de partition contienne les propriétés de port logique voulues et fermer la partition logique puis l'activer à l'aide du profil de partition nouveau ou modifié. Si le système d'exploitation de la partition logique ne prend pas en charge le partitionnement logique dynamique pour les cartes LHEA et que vous souhaitez modifier les VLAN sur lesquels le port logique intervient, vous devez supprimer le port logique d'un profil de partition appartenant à la partition logique, fermer puis activer la partition

logique à l'aide du profil de partition modifié, rajouter le port logique au profil de partition par le biais de la configuration VLAN modifiée et de nouveau arrêter puis activer la partition logique à l'aide du profil de partition modifié.

## **Internet Protocol version 6**

Internet Protocol version 6 (IPv6) est le protocole IP de prochaine génération, qui remplace progressivement la norme Internet actuelle, Internet Protocol version 4 (IPv4). La principale amélioration d'IPv6 est l'extension de l'espace adresse IP de 32 à 128 bits, offrant un nombre d'adresses IP uniques pratiquement illimité.

IPv6 présente plusieurs avantages par rapport à IPv4, notamment la simplification du routage et de l'adressage, la simplification du format d'en-tête, un contrôle amélioré du trafic, l'autoconfiguration et la sécurité.

Pour plus d'informations sur IPv6, reportez-vous aux ressources suivantes :

- AIX : [Internet Protocol \(IP\) version 6](http://publib.boulder.ibm.com/infocenter/aix/v6r1/topic/com.ibm.aix.commadmn/doc/commadmndita/tcpip_ipv6.htm)
- IBM i: [Internet Protocol version 6](http://publib.boulder.ibm.com/infocenter/iseries/v6r1m0/topic/rzai2/rzai2ipv6intro.htm)

**Remarque :** Pour plus d'informations sur IPv6 sous Linux, voir la documentation associée au système d'exploitation Linux.

## **Unités d'agrégation de liaisons ou EtherChannel**

Une unité d'agrégation de liaisons, ou EtherChannel, est une technologie de regroupement de ports réseau permettant de regrouper plusieurs cartes Ethernet. Les cartes constituent alors une unité Ethernet unique. L'agrégation de liaisons offre un meilleur débit via une seule adresse IP que ne le permettrait une seule carte Ethernet.

Par exemple, ent0 et ent1 peuvent être regroupées pour former ent3. Le système considère ces cartes regroupées comme une seule et même carte. La même adresse matérielle est fournie à toutes les cartes de l'unité d'agrégation de liaisons, alors les systèmes distants les traitent comme s'il s'agissait d'une seule et même carte.

L'agrégation de liaisons améliore la redondance : en cas d'échec d'un lien, l'unité d'agrégation de liaisons bascule sur une autre carte de l'unité afin de conserver la liaison. Dans l'exemple précédent, si ent0 échoue, les paquets sont automatiquement envoyés à la carte disponible suivante ent1, sans interrompre les connexions utilisateur existantes. Apres sa restauration, l'unité ent0 est automatiquement renvoyée au service de l'unité d'agrégation de liaisons.

Vous pouvez configurer une carte Ethernet partagée de façon à utiliser une unité d'agrégation de liaisons (ou EtherChannel) en tant que carte physique.

## **Cartes Ethernet virtuelles**

Les cartes Ethernet virtuelles permettent aux partitions logiques client d'envoyer et de recevoir le trafic réseau, sans qu'une carte Ethernet physique ne soit nécessaire.

Les cartes Ethernet virtuelles permettent aux partitions logiques d'un même système de communiquer sans devoir utiliser des cartes Ethernet physiques. Au sein du système, les cartes Ethernet virtuelles sont connectées à un commutateur Ethernet virtuel IEEE 802.1q. Grâce à la fonction de commutation, les partitions logiques peuvent communiquer entre elles au moyen de cartes Ethernet virtuelles et via l'affectation d'ID VLAN (VID). Ces derniers permettent aux cartes Ethernet virtuelles de partager un réseau logique commun. Le système transmet des paquets en les copiant directement de la mémoire de la partition logique de l'expéditeur vers les mémoires tampon du destinataire sans les placer dans une mémoire tampon intermédiaire.

Les cartes Ethernet virtuelles peuvent être utilisées sans Virtual I/O Server mais les partitions logiques ne pourront pas communiquer avec des systèmes externes. Dans ce cas de figure, vous pouvez toutefois

utiliser une autre carte, appelée carte Ethernet hôte (ou carte Ethernet virtuelle intégrée) afin de faciliter la communication entre les partitions logiques du système et les réseaux externes.

Vous pouvez créer des cartes Ethernet virtuelles à l'aide de la console HMC (Hardware Management Console) et les configurer à l'aide de l'interface de ligne de commande Virtual I/O Server. Vous pouvez également utiliser Integrated Virtualization Manager pour créer et gérer des cartes Ethernet virtuelles. Avec Virtual I/O Server version 2.2, (ou une version ultérieure), vous pouvez ajouter, supprimer ou modifier l'ensemble existant de réseaux locaux virtuels pour une carte Ethernet virtuelle affectée à une partition active sur un serveur à processeur POWER7 à l'aide de la console HMC. Le niveau de microprogramme de serveur doit être au moins AH720\_064+ pour les serveurs haut de gamme, AM720\_064+ pour les serveurs de milieu de gamme et AL720\_064+ pour les serveurs bas de gamme. La console HMC doit être de la version 7.7.2.0, avec le correctif d'urgence obligatoire MH01235, ou ultérieur, pour pouvoir exécuter cette tâche.

**Remarque :** Le niveau de microprogramme de serveur AL720\_064+ est uniquement pris en charge sur les serveurs basés sur le processeur POWER7 et suivants.

Nous recommandons l'utilisation d'un réseau Ethernet virtuel sur le serveur Virtual I/O Server dans les cas suivants :

- v Si les besoins de la partition logique individuelle en termes de capacité ou de bande passante sont non constants ou inférieurs à la largeur de bande totale d'une carte Ethernet physique. Les partitions logiques qui utilisent la totalité de la largeur de bande ou de la capacité d'une carte Ethernet physique doivent avoir recours à des cartes Ethernet dédiées.
- v Si vous avez besoin d'une connexion Ethernet alors qu'aucun emplacement n'est disponible pour installer une carte dédiée.

## **Réseaux locaux virtuels (VLAN)**

Les réseaux locaux virtuels (VLAN) permettent de segmenter le réseau physique de manière logique.

Il s'agit d'une méthode permettant de segmenter de façon logique un réseau physique de sorte que la connectivité de couche 2 soit limitée aux membres appartenant au même réseau local virtuel. Cette séparation est effectuée en marquant les paquets Ethernet avec leurs informations d'appartenance au réseau local virtuel (VLAN) puis en limitant la transmission aux membres de ce réseau. Le réseau local virtuel est décrit par la norme IEEE 802.1Q.

Les informations relatives aux marques du réseau local virtuel sont appelées ID VLAN (VID). Les ports d'un commutateur sont configurés en tant que membres d'un réseau local virtuel désigné par le VID pour ce port. Le VID par défaut d'un port est appelé VID de port (PVID). Il est possible d'ajouter le VID à un paquet Ethernet à l'aide d'un hôte VLAN (appartenant au réseau local virtuel) ou d'un commutateur dans le cas d'hôtes non VLAN. Par conséquent, les ports d'un commutateur Ethernet doivent être configurés à l'aide des informations indiquant si l'hôte connecté appartient au réseau local virtuel ou non.

Pour les hôtes non VLAN, un port est configuré comme non marqué et le commutateur marque tous les paquets qui entrent par ce port avec le PVID. Il va également démarquer tous les paquets qui quittent ce port avant leur transmission vers un hôte non VLAN. Un port utilisé pour connecter des hôtes non VLAN est appelé *port non marqué* ; il ne peut être le membre que d'un seul réseau local virtuel identifié par son PVID. Les hôtes VLAN peuvent insérer et retirer leurs propres marques et être des membres de plusieurs réseaux locaux virtuels. Ces hôtes sont en général connectés aux ports qui ne retirent pas les marques avant de transmettre les paquets à l'hôte, mais qui vont insérer la marque PVID lorsqu'un paquet non marqué entre par le port. Un port va uniquement admettre les paquets non marqués ou marqués portant la marque de l'un des réseaux locaux virtuels (VLAN) auquel il appartient. Ces règles VLAN s'ajoutent aux règles classiques de routage basées sur l'adresse MAC (contrôle d'accès obligatoire) auxquelles se conforme un commutateur. Par conséquent, un paquet avec une adresse MAC cible de diffusion ou de multidiffusion est également transmis aux ports des membres appartenant au réseau local virtuel identifié par les marques du paquet. Ce mécanisme garantit la séparation logique du réseau physique en fonction de son appartenance à un réseau local virtuel.

## **Cartes Ethernet partagées**

Les cartes Ethernet partagées de la partition logique Virtual I/O Server permettent aux cartes Ethernet virtuelles des partitions logiques client d'effectuer des envois et des réceptions en dehors du trafic réseau.

Une carte Ethernet partagée est un composant de Virtual I/O Server qui joue le rôle de pont entre une carte Ethernet physique et une ou plusieurs cartes Ethernet virtuelles :

- v La carte réelle peut être une carte Ethernet physique, une unité d'agrégation de liaisons ou EtherChannel, ou une carte Ethernet hôte logique (carte LHEA). La carte réelle ne peut pas être une autre carte Ethernet partagée ou une pseudo-unité VLAN.
- v La carte Ethernet virtuelle doit être une carte Ethernet d'entrée-sortie virtuelle. Il ne peut pas s'agir d'un autre type d'unité ou de carte.

Avec une carte Ethernet partagée, les partitions logiques du réseau virtuel peuvent partager l'accès au réseau physique et communiquer avec des serveurs autonomes et des partitions logiques d'autres systèmes. La carte Ethernet partagée évite à chaque partition logique client de disposer d'une carte physique dédiée pour la connexion au réseau externe.

Une carte Ethernet partagée fournit un accès en connectant les réseaux locaux virtuels internes à ceux de commutateurs externes. Avec cette connexion, les partitions logiques peuvent partager le sous-réseau IP avec des systèmes autonomes et d'autres partitions logiques externes. La carte Ethernet partagée achemine vers le réseau externe les paquets sortants envoyés par une carte Ethernet virtuelle, et transmet les paquets entrants à la partition logique client appropriée via la liaison Ethernet virtuelle établie avec cette partition logique. La carte Ethernet partagée traite les paquets au niveau de la couche 2 ; les autres systèmes du réseau physique peuvent ainsi voir l'adresse MAC d'origine et les balises VLAN (réseau local virtuel) du paquet.

La carte Ethernet partagée présente une fonction de répartition de bande passante, également connue sous le nom de qualité de service de Virtual I/O Server. La qualité de service permet au serveur Virtual I/O Server d'accorder une priorité plus élevée à certains types de paquets. Conformément à la spécification IEEE 801.q, les administrateurs Virtual I/O Server peuvent faire en sorte que la carte Ethernet partagée examine le trafic marqué VLAN (réseau local virtuel) en mode pont pour vérifier l'existence éventuelle de la zone de priorité VLAN dans l'en-tête VLAN. La zone de priorité VLAN 3 bits permet à chaque paquet individuel d'obtenir une valeur de priorité, de 0 à 7, de façon à ce qu'une distinction s'opère entre le trafic important et le trafic moins important. Le trafic important est envoyé en priorité et utilise davantage de bande passante du serveur Virtual I/O Server que le trafic moins important.

**Remarque :** Si vous utilisez la liaison de la carte Ethernet virtuelle sur une console HMC, seul le trafic sur les réseaux locaux virtuels possédant les ID réseau local virtuel spécifiés est transmis à Virtual I/O Server avec une marque VLAN. Par conséquent, pour utiliser cette fonction, la carte doit être configurée avec des ID réseau local virtuel supplémentaires lorsque la liaison de la carte Ethernet virtuelle est configurée. Le trafic non marqué est toujours traité comme s'il appartenait au niveau de priorité par défaut, c'est-à-dire comme s'il présentait la valeur de priorité 0.

En fonction des valeurs de priorité VLAN détectées dans les en-têtes VLAN, les paquets sont priorisés comme suit.

*Tableau 13. Valeurs de priorité du trafic VLAN et importance relative*

L'administrateur Virtual I/O Server peut utiliser la qualité de service en paramétrant l'attribut qos\_mode de la carte Ethernet partagée sur le mode strict ou loose. Le mode par défaut est disabled. Les définitions suivantes décrivent ces modes :

#### **Mode disabled**

Il s'agit du mode par défaut. Le trafic VLAN ne fait pas l'objet d'un examen en vue de trouver la zone de priorité. Voici un exemple :

chdev -dev *<nom unité SEA>* -attr qos\_mode=disabled

#### **Mode strict**

Le trafic important est envoyé en priorité par rapport au trafic moins important. Ce mode fournit de meilleures performances et offre davantage de bande passante au trafic important ; toutefois, il peut entraîner des retards considérables pour le trafic moins important. Voici un exemple :

chdev -dev *<nom unité SEA>* -attr qos\_mode=strict

#### **Mode loose**

Une limite est placée sur chaque niveau de priorité ; ainsi, dès qu'un nombre d'octets est envoyé pour un niveau, le niveau suivant est pris en charge. Cette méthode garantit que tous les paquets sont, en définitive, envoyés. Le trafic important reçoit une bande passante inférieure avec ce mode, par rapport au mode strict ; cependant, les limites du mode loose sont telles que davantage d'octets sont envoyés pour le trafic important. Ce dernier reçoit donc tout de même davantage de bande passante que le trafic moins important. Voici un exemple :

chdev -dev *<nom unité SEA>* -attr qos\_mode=loose

**Remarque :** En mode strict ou loose, étant donné que la carte Ethernet partagée utilise plusieurs unités d'exécution pour relier le trafic, il est possible que le trafic moins important issu d'une unité d'exécution soit envoyé avant le trafic plus important issu d'une autre unité d'exécution.

## **Protocole GVRP (GARP VLAN Registration Protocol)**

Les cartes Ethernet partagées sur Virtual I/O Server version 1.4 ou ultérieure, prennent en charge le protocole GVRP (GARP VLAN Registration Protocol), basé sur le protocole GARP (Generic Attribute Registration Protocol). GVRP permet l'enregistrement dynamique des VLAN sur les réseaux, qui permettent de réduire le nombre d'erreurs dans la configuration d'un réseau étendu. En propageant l'enregistrement sur le réseau par la transmission d'unités BPDU (Bridge Protocol Data Units), les unités du réseau ont une connaissance exacte des VLAN en mode pont configurées sur le réseau.

Lorsque GVRP est activé, la communication s'effectue dans un sens, de la carte Ethernet partagée vers le commutateur. La carte Ethernet partagée indique au commutateur quels réseaux locaux virtuels (VLAN) peuvent communiquer avec le réseau. La carte Ethernet partagée ne configure pas les réseaux VLAN pour la communication avec le réseau en fonction des informations reçues du commutateur. La configuration des réseaux VLAN qui communiquent avec le réseau est déterminée de façon statique par les paramètres de configuration de la carte Ethernet virtuelle.

## **Carte Ethernet hôte ou carte Ethernet virtuelle intégrée**

Une carte Ethernet hôte logique (LHEA), parfois appelée carte Ethernet virtuelle intégrée, correspond à une carte physique qui permet de configurer un Ethernet virtuel. Avec Virtual I/O Server version 1.4, ou version ultérieure, vous pouvez affecter un port Ethernet hôte logique d'une carte LHEA, comme carte réelle d'une carte Ethernet partagée. Le port Ethernet hôte logique est associé au port physique de la carte Ethernet hôte. La carte Ethernet partagée utilise les interfaces du pilote de périphérique standard fournies par Virtual I/O Server pour communiquer avec la carte Ethernet hôte.

Pour utiliser une carte Ethernet partagée avec une carte Ethernet hôte, les conditions suivantes doivent être remplies :

- v Le port Ethernet hôte logique doit être le seul port attribué au port physique de la carte Ethernet hôte. Aucun autre port de la carte LHEA ne doit être attribué au port physique de la carte Ethernet hôte.
- v La carte LHEA de la partition logique Virtual I/O Server doit être configurée en mode espion. (Dans un environnement Integrated Virtualization Manager, le mode espion est défini par défaut) Le mode *espion* permet à la carte LHEA (sur le serveur Virtual I/O Server) de recevoir tout le trafic de type destinataire unique, diffusion et multidiffusion issu du réseau physique.

## **Recommandations**

Il est conseillé d'utiliser une carte Ethernet partagée sur le serveur Virtual I/O Server dans les cas suivants :

- v Si les besoins de la partition logique individuelle en termes de capacité ou de bande passante sont non constants ou inférieurs à la largeur de bande totale d'une carte Ethernet physique. Les partitions logiques qui utilisent la totalité de la largeur de bande ou de la capacité d'une carte Ethernet physique doivent avoir recours à des cartes Ethernet dédiées.
- v Si vous prévoyez de faire migrer une partition logique client d'un système vers un autre.

Nous recommandons d'attribuer une carte Ethernet partagée au port Ethernet hôte logique lorsque le nombre de cartes Ethernet requises est supérieur au nombre de ports disponibles sur la carte LHEA ou si vous prévoyez de dépasser ce nombre par la suite. Si le nombre de cartes Ethernet requises est inférieur ou égal au nombre de ports disponibles sur la carte LHEA et si vous ne prévoyez pas d'augmenter le nombre de ports par la suite, vous pouvez utiliser les ports de la carte LHEA pour la connectivité réseau au lieu d'utiliser la carte Ethernet partagée.

## **Mémoire partagée**

La *mémoire partagée* est une mémoire physique qui est affectée au pool de mémoire partagée et est partagée entre plusieurs partitions logiques. Le *pool de mémoire partagée* est une collection définie de blocs de mémoire physique qui sont gérés comme un seul pool de mémoire par l'hyperviseur. Les partitions logiques que vous configurez pour utiliser la mémoire partagée (appelées ci-après *partitions de mémoire partagée*) partagent la mémoire du pool avec d'autres partitions de mémoire partagée.

Vous créez, par exemple, un pool de mémoire partagée avec 16 Go de mémoire physique. Vous créez ensuite trois partitions logiques, vous les configurez pour l'utilisation de la mémoire partagée et activez les partitions de mémoire partagée. Chaque partition de mémoire partagée peut utiliser les 16 Go du pool de mémoire partagée.

L'hyperviseur détermine la quantité de mémoire allouée par le pool de mémoire partagée à chaque partition de mémoire partagée en fonction de la charge de travail et de la configuration de mémoire. Lors de l'affectation de la mémoire physique aux partitions de mémoire partagée, l'hyperviseur vérifie que chaque partition de mémoire physique peut accéder uniquement à la mémoire qui lui est allouée à un moment donné. Une partition de mémoire partagée ne peut pas accéder à la mémoire physique allouée à une autre partition de mémoire physique.

La quantité de mémoire que vous affectez aux partitions de mémoire partagée peut être supérieure à la quantité de mémoire du pool de mémoire partagée. Ainsi, vous pouvez affecter 12 Go à la partition de mémoire partagée 1, 8 Go à la partition de mémoire partagée 2 et 4 Go à la partition de mémoire partagée 3. Ensemble, les partitions de mémoire partagée utilisent 24 Go de mémoire, alors que le pool de mémoire partagée dispose de seulement 16 Go de mémoire. Dans ce cas, la configuration de la mémoire est considérée comme excédentaire.

Ce type de configuration est possible car l'hyperviseur virtualise et gère comme suit l'ensemble de la mémoire des partitions de mémoire partagée au sein du pool de mémoire partagée :

- 1. Lorsque des partitions de mémoire partagée n'utilisent pas de manière active leurs pages de mémoire, l'hyperviseur affecte ces pages inutilisées aux partitions de mémoire partagée qui en ont besoin. Lorsque le total de la mémoire physique en cours d'utilisation par les partitions de mémoire partagée est inférieur ou égale à la quantité de mémoire du pool de mémoire partagée, la configuration de mémoire est *en surcapacité logique*. Dans ce type de configuration, le pool de mémoire partagée dispose de suffisamment de mémoire physique pour maîtriser les besoins en mémoire de toues les partitions de mémoire physique à un instant t. L'hyperviseur n'a pas besoin de stocker de données dans la mémoire secondaire.
- 2. Lorsqu'une partition de mémoire partagée a besoin de davantage de mémoire que ce que l'hyperviseur peut fournir via l'affectation de parts inutilisées du pool de mémoire partagée, l'hyperviseur stocke une partie de la mémoire appartenant à une partition de mémoire partagée dans le pool de mémoire partagée et stocke le reste dans la mémoire secondaire. Lorsque le total de la mémoire physique en cours d'utilisation par les partitions de mémoire partagée est supérieur à la quantité de mémoire du pool de mémoire partagée, la configuration de mémoire est *en surcapacité physique*. Dans ce type de configuration, le pool de mémoire partagée ne dispose pas de suffisamment de mémoire physique pour maîtriser les besoins en mémoire de toutes les partitions de mémoire physique à un instant t. L'hyperviseur stocke la différence dans la mémoire secondaire. Lorsque le système d'exploitation tente d'accéder aux données, l'hyperviseur peut avoir à extraire les données de la mémoire secondaire pour que le système d'exploitation puisse y accéder.

Parce que la mémoire que vous affectez à une partition de mémoire partagée ne réside pas toujours dans le pool de mémoire partagée, la mémoire que vous affectez à une partition de mémoire partagée est la *mémoire logique*. La mémoire logique est l'espace adresse, affecté à une partition logique, que le système d'exploitation considère comme mémoire principale. Pour une partition de mémoire partagée, un sous-ensemble de la mémoire logique est sauvegardé par la mémoire principale physique (ou mémoire physique du pool de mémoire partagée) et le reste de la mémoire logique est conservée dans la mémoire secondaire.

Une partition logique Virtual I/O Server fournit l'accès à la mémoire secondaire, ou aux unités d'espace de pagination, nécessaires aux partitions de mémoire partagée d'une configuration de mémoire en surcapacité. Une *unité d'espace de pagination* est une unité logique ou physique qui est utilisée par un serveur Virtual I/O Server pour fournir l'espace de pagination d'une partition de mémoire partagée. L'*espace de pagination* est une zone de mémoire rémanente utilisée pour contenir des portions de la mémoire logique d'une partition de mémoire partagée ne résidant pas dans le pool de mémoire partagée. Lorsque le système d'exploitation qui s'exécute sur une partition de mémoire partagée tente d'accéder à des données et que ces données se trouvent sur l'unité d'espace de pagination affectée à la partition de mémoire partagée, l'hyperviseur envoie une demande à un serveur Virtual I/O Server pour qu'il extraie les données et les écrive dans le pool de mémoire partagée afin de les rendre accessibles au système d'exploitation.

Sur les systèmes gérés via une console HMC (Hardware Management Console), vous pouvez affecter simultanément au pool de mémoire partagée jusqu'à deux partitions logiques Virtual I/O Server (VIOS) (appelées ci-après *partitions VIOS de pagination*). Lorsque vous affectez deux partitions VIOS de pagination au pool de mémoire partagée, vous pouvez configurer les unités d'espace de pagination pour que les deux partitions VIOS de pagination puissent accéder aux mêmes unités d'espace de pagination. Si une

partition VIOS de pagination est inaccessible, l'hyperviseur envoie une demande à l'autre partition pour que les données de l'unité d'espace de pagination soient extraites.

Vous ne pouvez pas configurer des partitions VIOS de pagination pour l'utilisation de mémoire partagée. Les partitions VIOS de pagination n'utilisent pas la mémoire du pool de mémoire partagée. Vous affectez des partitions VIOS de pagination au pool de mémoire partagée pour qu'elles fournissent l'accès aux unités d'espace de pagination pour les partitions de mémoire partagée qui sont affectées au pool de mémoire partagée.

En se basant sur les demandes de charge de travail des partitions de mémoire partagée, l'hyperviseur gère les configurations de mémoire en surcapacité en effectuant les tâches suivantes en continu :

- v Allocation de portions de mémoire physique du pool de mémoire partagée aux partitions de mémoire partagée selon les besoins
- v Demande envoyée à une partition VIOS de pagination de lecture et d'écriture de données entre le pool de mémoire partagée et les unités d'espace de pagination selon les besoins

La possibilité de partager de la mémoire entre plusieurs partitions logique est appelée technologie PowerVM Active Memory Sharing. La technologie PowerVM Active Memory Sharing est disponible avec PowerVM Enterprise Edition, pour lequel vous pouvez obtenir et entrer un code d'activation PowerVM Editions.

#### **Référence associée**:

[«Configuration requise pour la mémoire partagée», à la page 76](#page-83-0)

Consultez la configuration requise pour le système, Virtual I/O Server (VIOS), les partitions logiques et les unités d'espace de pagination pour une configuration réussie de la mémoire partagée.

#### **Information associée**:

[Unité d'espace de pagination](http://publib.boulder.ibm.com/infocenter/systems/scope/hw/topic/p7hat/iphatsmpsd.htm)

## **Partition VIOS de pagination**

Une partition logique Virtual I/O Server (VIOS) affectée au pool de mémoire partagée (appelée ci-après *partition VIOS de pagination*) fournit l'accès aux unités d'espace de pagination pour les partitions logiques affectées au pool de mémoire partagée (appelées ci-après *partitions de mémoire partagée*).

Lorsque le système d'exploitation qui s'exécute sur une partition de mémoire partagée tente d'accéder à des données et que ces données se trouvent sur l'unité d'espace de pagination affectée à la partition de mémoire partagée, l'hyperviseur envoie une demande à une partition VIOS de pagination pour qu'elle extraie les données et les écrive dans le pool de mémoire partagée afin de les rendre accessible au système d'exploitation.

Une partition VIOS de pagination n'est pas une partition de mémoire partagée et n'utilise pas la mémoire du pool de mémoire partagée. Une partition VIOS de pagination fournit l'accès aux unités d'espace de pagination pour les partitions de mémoire partagée.

## **Integrated Virtualization Manager**

Sur les systèmes gérés par le gestionnaire Integrated Virtualization Manager, la partition de gestion est la partition VIOS de pagination pour les partitions de mémoire partagée affectées au pool de mémoire partagée. Lorsque vous créez le pool de mémoire partagée, vous affectez un pool de stockage de pagination au pool de mémoire partagée. Le pool de stockage de pagination fournit les unités d'espace de pagination pour les partitions de mémoire partagée qui sont affectées au pool de mémoire partagée.

## **HMC**

Sur les systèmes gérés via une console HMC (Hardware Management Console), vous pouvez affecter au pool de mémoire partagée une ou deux partitions logiques VIOS. Lorsque vous affectez une seule

partition VIOS de pagination au pool de mémoire partagée, cette partition fournit l'accès à l'ensemble des unités d'espace de pagination pour les partitions de mémoire partagée. L'unité d'espace de pagination peut être située dans la mémoire physique du serveur ou sur un réseau de systèmes (SAN). Lorsque vous affectez deux partitions VIOS de pagination au pool de mémoire partagée, vous pouvez configurer chacune de ces partitions pour un accès aux unités d'espace de pagination de l'une des façons suivantes :

- v Vous pouvez configurer chaque partition VIOS de pagination pour un accès indépendant aux unités d'espace de pagination. Les unités d'espace de pagination accédées par une seule partition VIOS de pagination, ou unités d'espace de pagination indépendantes, peuvent être situées en mémoire physique sur le serveur ou sur un réseau de systèmes (SAN).
- v Vous pouvez configurer les deux partitions VIOS de pagination pour accéder aux mêmes unités d'espace de pagination (communes). Dans cette configuration, les partitions VIOS de pagination fournissent un accès redondant aux unités d'espace de pagination. Si une partition VIOS de pagination est inaccessible, l'hyperviseur envoie une demande à l'autre partition pour que les données de l'unité d'espace de pagination soient extraites. Les unités d'espace de pagination communes doivent être situées sur un réseau de systèmes pour permettre un accès symétrique depuis les deux partitions VIOS de pagination.
- v Vous pouvez configurer chaque partition VIOS de pagination pour un accès à des unités d'espace de pagination indépendantes et à unités d'espace de pagination communes.

Si vous configurez le pool de mémoire partagée avec deux partitions VIOS de pagination, vous pouvez configurer une partition de mémoire partagée pour qu'elle utilise une partition VIOS de pagination unique ou des partitions VIOS de pagination redondantes. Lorsque vous configurez une partition de mémoire partagée pour une utilisation de partitions VIOS de pagination redondantes, vous affectez une partition principale et une partition secondaire à la partition de mémoire partagée. L'hyperviseur utilise la partition VIOS de pagination principale pour accéder à l'unité d'espace de pagination de la partition de mémoire partagée. A ce stade, la partition principale est la partition VIOS de pagination en cours pour la partition de mémoire partagée. La partition VIOS de pagination en cours est la partition utilisée par l'hyperviseur à tout moment pour accéder à des données de l'unité d'espace de pagination affectée à la partition de mémoire partagée. Si la partition VIOS de pagination principale est indisponible, l'hyperviseur utilise la partition secondaire pour accéder à l'unité d'espace de pagination de la partition de mémoire partagée. A ce stade, la partition secondaire devient la partition VIOS de pagination en cours pour la partition de mémoire partagée et le reste même lorsque la partition VIOS de pagination principale est de nouveau disponible.

Vous n'avez pas besoin d'affecter les mêmes partions VIOS de pagination principale et secondaire à l'ensemble des partitions de mémoire partagée. Vous pouvez, par exemple, affecter les partitions VIOS de pagination A et B au pool de mémoire partagée. Pour une partition de mémoire partagée, vous pouvez affecter la partition A en tant que partition VIOS de pagination principale et la partition B comme partition VIOS de pagination secondaire. Pour une autre partition de mémoire partagée, vous pouvez faire l'inverse.

La figure ci-après représente un exemple de système comportant quatre partitions de mémoire partagée, deux partitions VIOS de pagination et quatre unités d'espace de pagination.

L'exemple illustre les options de configuration pour des partitions VIOS de pagination et des unités d'espace de pagination telles que décrites dans le tableau suivant.

| Option de configuration                                                                                                    | Exemple                                                                                                    |
|----------------------------------------------------------------------------------------------------|----------------------------------------------------------------------------------------------------|
| L'unité d'espace de pagination affectée à une partition de<br>mémoire partagée se trouve en mémoire physique sur le<br>serveur et est accédée par une partition VIOS de<br>pagination unique. | L'Unité d'espace de pagination 4 fournit l'espace de<br>pagination pour la Partition de mémoire partagée 4. La<br>Partition de mémoire partagée 4 est affectée de façon à<br>utiliser la Partition VIOS de pagination 2 pour accéder à<br>l'Unité d'espace de pagination 4. L'Unité d'espace de<br>pagination 4 se trouve en mémoire physique sur le<br>serveur et est affectée à la Partition VIOS de pagination<br>2. La Partition VIOS de pagination 2 est la seule partition<br>VIOS de pagination pouvant accéder à l'Unité d'espace<br>de pagination 4 (cette relation est représentée par la ligne<br>bleue reliant la Partition VIOS de pagination 2 à l'Unité<br>d'espace de pagination 4). |
| L'unité d'espace de pagination affectée à une partition de<br>mémoire partagée se trouve sur un réseau de systèmes<br>(SAN) et est accédée par une partition VIOS de<br>pagination unique.    | L'Unité d'espace de pagination 1 fournit l'espace de<br>pagination pour la Partition de mémoire partagée 1. La<br>Partition de mémoire partagée 1 est affectée de façon à<br>utiliser la Partition VIOS de pagination 1 pour accéder à<br>l'Unité d'espace de pagination 1. L'Unité d'espace de<br>pagination 1 est connectée au réseau de systèmes. La<br>Partition VIOS de pagination 1 est également connectée<br>au réseau de systèmes. Il s'agit de la seule partition VIOS<br>de pagination à pouvoir accéder à l'Unité d'espace de<br>pagination 1 (cette relation est représentée par la ligne<br>verte reliant la Partition VIOS de pagination 1 à l'Unité<br>d'espace de pagination 1).    |

*Tableau 14. Exemples de configurations de partition VIOS de pagination*

| Option de configuration                                                                                                    | Exemple                                                                                                    |
|----------------------------------------------------------------------------------------------------|----------------------------------------------------------------------------------------------------|
| L'unité d'espace de pagination affectée à une partition de<br>mémoire partagée se trouve sur un réseau de systèmes<br>(SAN) et est accédée de façon redondante par deux<br>partitions VIOS de pagination. | L'Unité d'espace de pagination 2 fournit l'espace de<br>pagination pour la Partition de mémoire partagée 2.<br>L'Unité d'espace de pagination 2 est connectée au réseau<br>de systèmes. Les partitions VIOS de pagination 1 et 2<br>sont également connectées au réseau de systèmes. Elles<br>peuvent toutes deux accéder à l'Unité d'espace de<br>pagination 2 (ces relations sont représentées par les<br>lignes et verte et bleue reliant respectivement la Partition<br>VIOS de pagination 1 à l'Unité d'espace de pagination 2<br>et la Partition VIOS de pagination 2 à l'Unité d'espace de<br>pagination 2). La Partition de mémoire partagée 2 est<br>affectée pour utiliser les partitions VIOS de pagination<br>redondantes pour accéder à l'Unité d'espace de<br>pagination 2. La partition VIOS de pagination 1 est<br>configurée en tant que partition principale et la partition<br>VIOS de pagination 2 en tant que partition secondaire.                      |
|                                                                                                    | De la même façon, l'Unité d'espace de pagination 3<br>fournit l'espace de pagination pour la Partition de<br>mémoire partagée 3. L'Unité d'espace de pagination 3 est<br>connectée au réseau de systèmes. Les partitions VIOS de<br>pagination 1 et 2 sont également connectées au réseau de<br>systèmes. Elles peuvent toutes deux accéder à l'Unité<br>d'espace de pagination 3 (ces relations sont représentées<br>par les lignes et verte et bleue reliant respectivement la<br>Partition VIOS de pagination 1 à l'Unité d'espace de<br>pagination 3 et la Partition VIOS de pagination 2 à<br>l'Unité d'espace de pagination 3). La Partition de<br>mémoire partagée 3 est affectée pour utiliser les<br>partitions VIOS de pagination redondantes pour accéder<br>à l'Unité d'espace de pagination 3. La partition VIOS de<br>pagination 2 est configurée en tant que partition<br>principale et la partition VIOS de pagination 1 en tant<br>que partition secondaire. |
|                                                                                                    | Comme les partitions VIOS de pagination 1 et 2 ont<br>accès aux unités d'espace de pagination 2 et 3, celles-ci<br>sont des unités d'espace de pagination communes,<br>auxquelles les partitions VIOS de pagination 1 et 2<br>accèdent de façon redondante. Si la Partition VIOS de<br>pagination 1 est indisponible et que la Partition de<br>mémoire partagée 2 a besoin d'accéder à des données qui<br>se trouvent sur son unité d'espace de pagination,<br>l'hyperviseur envoie une demande à la Partition VIOS de<br>pagination 2 pour que les données soient récupérées sur<br>l'Unité d'espace de pagination 2. De la même façon, si la<br>Partition VIOS de pagination 2 est indisponible et que la<br>Partition de mémoire partagée 3 a besoin d'accéder aux<br>données sur son unité d'espace de pagination, une<br>demande est envoyée à la Partition VIOS de pagination 1<br>pour que les données soient extraites sur l'Unité d'espace<br>de pagination 3.       |

*Tableau 14. Exemples de configurations de partition VIOS de pagination (suite)*

| Option de configuration                                                                                             | Exemple                                                                                                    |
|----------------------------------------------------------------------------------------------------|----------------------------------------------------------------------------------------------------|
| Une partition VIOS de pagination accède à la fois aux<br>unités d'espace de pagination indépendantes et<br>commues. | Les unités d'espace de pagination 1 et 4 sont<br>indépendantes car une seule Partition VIOS de<br>pagination peut accéder à chacune d'elles. La Partition<br>VIOS de pagination 1 accède à l'Unité d'espace de<br>pagination 1, et la Partition VIOS de pagination 2 accède<br>à l'Unité d'espace de pagination 4. Les unités d'espace de<br>pagination 2 et 3 sont des unités communes car elles sont<br>accessibles aux deux partitions VIOS de pagination. (Ces<br>relations sont représentées par les lignes verte et bleue<br>reliant les partitions VIOS de pagination aux unités<br>d'espace de pagination.)<br>La Partition VIOS de pagination 1 accède à l'Unité<br>d'espace de pagination indépendant 1, ainsi qu'aux<br>unités d'espace de pagination communes 2 et 3. La<br>Partition VIOS de pagination 2 accède à l'Unité d'espace<br>de pagination indépendant 4, ainsi qu'aux unités<br>d'espace de pagination communes 2 et 3. |

*Tableau 14. Exemples de configurations de partition VIOS de pagination (suite)*

Lorsqu'une partition VIOS de pagination est affectée au pool de mémoire partagée, vous devez arrêter les partitions de mémoire partagée avant la partition VIOS de pagination, afin que les partitions de mémoire partagée ne soient pas interrompues lorsqu'elles tentent d'accéder à leurs unités d'espace de pagination. Lorsque deux partitions VIOS de pagination sont affectées au pool de mémoire partagée et que les partitions de mémoire partagée sont configurées pour utiliser des partitions VIOS de paginations redondantes, vous n'avez pas besoin d'arrêter les partitions de mémoire partagée pour arrêter une partition VIOS de pagination. Si une partition VIOS de pagination est arrêtée, les partitions de mémoire partagée utilisent l'autre partition VIOS de pagination pour accéder à leurs unités d'espace de pagination. Vous pouvez, par exemple, arrêter une partition VIOS de pagination et installer des mises à jour VIOS sans arrêter les partitions de mémoire partagée.

Vous pouvez configurer plusieurs partitions logiques VIOS pour fournir un accès aux unités d'espace de pagination. Cependant, vous ne pouvez pas affecter simultanément plus de deux de ces partitions VIOS au pool de mémoire partagée.

Après avoir configuré les partitions de mémoire partagée, vous pouvez modifier ultérieurement la configuration de redondance des partitions VIOS de pagination pour une partition de mémoire partagée en modifiant le profil de partition de la partition de mémoire partagée et en redémarrant la partition de mémoire partagée avec le profil de partition modifié :

- v Vous pouvez changer les partitions VIOS de pagination qui sont affectées à une partition de mémoire partagée en tant que partitions principale et secondaire.
- v Vous pouvez changer le nombre de partitions VIOS de pagination qui sont affectées à une partition de mémoire partagée.

# **Gestion du serveur Virtual I/O Server**

Cette rubrique décrit les outils de gestion du serveur Virtual I/O Server, tels que l'interface de ligne de commande Virtual I/O Server, ainsi que les produits Tivoli qui permettent de gérer les divers aspects du serveur Virtual I/O Server.

Sur les systèmes non gérés par une console HMC (Hardware Management Console), Virtual I/O Server devient la partition de gestion et offre une interface graphique, appelée Integrated Virtualization Manager, qui facilite la gestion du système. Pour plus d'informations, voir [Integrated Virtualization](http://publib.boulder.ibm.com/infocenter/systems/scope/hw/topic/p7hch/iphchkickoff.htm) [Manager.](http://publib.boulder.ibm.com/infocenter/systems/scope/hw/topic/p7hch/iphchkickoff.htm)

## **Interface de ligne de commande Virtual I/O Server**

Cette rubrique explique comment accéder à l'interface de ligne de commande Virtual I/O Server et l'utiliser.

Virtual I/O Server est configuré et géré par l'intermédiaire d'une interface de ligne de commande. Dans les environnements ne comprenant pas la console HMC, vous pouvez également exécuter certaines tâches Virtual I/O Server à l'aide de Integrated Virtualization Manager. Tous les aspects de l'administration de Virtual I/O Server peuvent être réalisés via l'interface de ligne de commande, notamment :

- v Gestion des unités (physiques, virtuelles, LVM (Logical Volume Manager))
- Configuration du réseau
- v Installation et mise à jour du logiciel
- Sécurité
- Gestion des utilisateurs
- Tâches de maintenance

En outre, dans les environnements gérés par le gestionnaire Integrated Virtualization Manager, vous pouvez utiliser l'interface de ligne de commande Virtual I/O Server pour gérer les partitions logiques.

Lors de votre première connexion au serveur Virtual I/O Server, utilisez l'ID utilisateur **padmin** (c'est-à-dire celui de l'administrateur principal). Vous êtes invité à entrer un nouveau mot de passe.

#### **Shell à accès restreint**

Une fois connecté, vous êtes placé dans un shell Korn à accès restreint. Il fonctionne comme un shell Korn standard, sauf que vous ne pouvez pas :

- v Modifier le répertoire de travail en cours
- v Attribuer une valeur aux variables **SHELL**, **ENV** ou **PATH**
- v Indiquer le nom de chemin d'accès de la commande qui contient une barre oblique (/)
- Rediriger le résultat d'une commande à l'aide de l'un des caractères suivants :  $>$ ,  $>$   $|$ ,  $\langle$  >  $>$ ,  $>$

En conséquence de ces restrictions, vous n'êtes pas en mesure d'exécuter des commandes auxquelles vos variables **PATH** n'ont pas accès. En outre, ces restrictions vous empêchent d'envoyer directement le résultat de la commande vers un fichier. Par contre, le résultat de la commande peut être dirigé vers la commande **tee**.

Après la connexion, vous pouvez taper help pour obtenir des informations sur les commandes prises en charge. Par exemple, pour obtenir de l'aide sur la commande **errlog**, tapez help errlog.

## **Mode d'exécution**

L'interface de ligne de commande Virtual I/O Server fonctionne comme une interface de ligne de commande standard. Les commandes sont exécutées avec les options et les paramètres appropriés. Par exemple, pour répertorier toutes les cartes, entrez :

lsdev -type adapter

En outre, les scripts peuvent être exécutés dans l'environnement de l'interface de ligne de commande Virtual I/O Server.

Outre les commandes d'interface de ligne de commande Virtual I/O Server, les commandes de shell standard suivantes sont fournies :

| Commande               | Fonction                                                                                                    |
|------------------------|----------------------------------------------------------------------------------------------------|
| awk                    | Permet de mettre les modèles en correspondance et de réaliser des actions sur eux.                                           |
| cat                    | Permet de concaténer ou d'afficher des fichiers.                                                                             |
| chmod                  | Permet de modifier les modes d'ouverture de fichier.                                                                         |
| $\mathsf{c}\mathsf{p}$ | Permet de copier des fichiers.                                                                                               |
| date                   | Permet d'afficher la date ou l'heure.                                                                                        |
| grep                   | Permet de rechercher un fichier pour un modèle.                                                                              |
| 1s                     | Permet d'afficher le contenu d'un répertoire.                                                                                |
| mkdir                  | Permet de créer un répertoire.                                                                                               |
| man                    | Permet d'afficher des entrées manuelles pour les commandes du serveur Virtual I/O<br>Server.                                 |
| more                   | Permet d'afficher le contenu des fichiers d'un écran à la fois.                                                              |
| rm                     | Permet de supprimer des fichiers.                                                                                            |
| sed                    | Permet de fournir un éditeur par flot de données.                                                                            |
| stty                   | Permet d'affecter des valeurs aux paramètres d'exploitation du poste de travail, de les<br>réinitialiser ou de les notifier. |
| tee                    | Permet d'afficher le résultat d'un programme et de le copier dans un fichier.                                                |
| vi                     | Permet de réviser des fichiers en affichage plein-écran.                                                                     |
| WC                     | Permet de compter le nombre de lignes, de mots, d'octets et de caractères dans un<br>fichier.                                |
| who                    | Permet d'identifier les utilisateurs connectés.                                                                              |

*Tableau 15. Commandes de shell standard, accompagnées de leur fonction*

Au fur et à mesure de l'exécution de chaque commande, le journal de l'utilisateur et le journal de commandes global sont mis à jour.

Le journal de l'utilisateur contient une liste de chaque commande du serveur Virtual I/O Server, y compris les arguments, que l'utilisateur a exécutée. Un journal de l'utilisateur est créé par utilisateur du système. Ce journal se trouve dans le répertoire principal de l'utilisateur et peut être affiché grâce à la commande **cat** ou **vi**.

Le journal de commandes global (GCL) comprend toutes les commandes (y compris les arguments) de l'interface de ligne de commande Virtual I/O Server exécutées par tous les utilisateurs, la date et l'heure auxquelles les commandes ont été exécutées et l'ID utilisateur à partir duquel elles ont été exécutées. Il ne peut être consulté que par l'ID utilisateur **padmin** à l'aide de la commande **lsgcl**. Si la taille du journal de commandes global est supérieure à 1 Mo, il est tronqué à 250 ko pour empêcher le système de fichiers d'atteindre sa limite de capacité.

**Remarque :** Les commandes Integrated Virtualization Manager sont analysées dans un emplacement distinct et peuvent être affichées dans les **journaux d'application** ou à l'aide de la commande suivante entrée en ligne de commande :

lssvcevents -t console --filter severities=audit

## **Script distant**

Secure Shell (SSH) est livré avec le Virtual I/O Server. Les scripts et les commandes peuvent donc s'exécuter à distance après échange de clés SSH. Pour configurer et exécuter des commandes à distance, procédez comme suit :

<span id="page-54-0"></span>1. A partir de la ligne de commande du système distant, entrez la commande **ssh** et vérifiez que le serveur d'E-S virtuel a été ajouté comme hôte connu. Si ce n'est pas le cas, procédez comme suit pour échanger les clés SSH.

```
# ssh padmin@<vios> ioscli ioslevel
padmin@<vios>'s password:
2.1.2.0
```
Où <vios> correspond au nom d'hôte Virtual I/O Server ou à ses adresses TCP/IP.

- 2. Créez la clé SSH publique sur le système distant.
- 3. Transférez la clé SSH vers le Virtual I/O Server. Le transfert peut se faire à l'aide du protocole FTP (File Transfer Protocol).
- 4. Sur le Virtual I/O Server, entrez la commande suivante pour copier la clé publique dans le répertoire .ssh :

\$ cat id\_rsa.pub >> .ssh/authorized\_keys2

- 5. A partir de la ligne de commande du système distant, entrez la même commande **ssh** qu'à l'étape [1](#page-54-0) pour ajouter le Virtual I/O Server comme hôte connu. La commande invite l'utilisateur à indiquer un mot de passe s'il n'a pas encore été ajouté comme hôte connu.
- 6. A partir de la ligne de commande du système distant, entrez la même commande **ssh** qu'à l'étape [1](#page-54-0) pour vérifier que la commande **ssh** peut s'exécuter sans nécessiter la saisie d'un mot de passe de la part de l'utilisateur.

#### **Information associée**:

[Virtual I/O Server et Integrated Virtualization Manager - Guide des commandes](http://publib.boulder.ibm.com/infocenter/systems/scope/hw/topic/p7hcg/iphcgkickoff.htm)

## **Logiciels IBM Tivoli et Virtual I/O Server**

Apprenez à intégrer le serveur Virtual I/O Server dans votre environnement Tivoli pour IBM Tivoli Application Dependency Discovery Manager, IBM Tivoli Monitoring, IBM Tivoli Storage Manager, IBM Tivoli Usage and Accounting Manager, IBM Tivoli Identity Manager et IBM TotalStorage Productivity Center.

## **IBM Tivoli Application Dependency Discovery Manager**

IBM Tivoli Application Dependency Discovery Manager (TADDM) reconnaît des éléments d'infrastructure détectés dans le centre de données classique, y compris les logiciels d'application, les hôtes et les environnements d'exploitation (notamment Virtual I/O Server), les composants du réseau (tels que les routeurs, les commutateurs, les équilibreurs de charge, les pare-feu et les unités de stockage) et les services réseau (tels que LDAP, NFS et DNS). Suivant les données collectées, TADDM crée et gère automatiquement des mappes d'infrastructure d'application contenant les dépendances d'exécution, les valeurs de configuration et l'historique des changements. Ces informations permettent de déterminer les interdépendances entre les applications de gestion, les applications logicielles et les composants physiques pour garantir et améliorer la disponibilité des applications dans votre environnement. Vous pouvez, par exemple, effectuer les tâches suivantes :

- v Vous pouvez isoler les incidents logiciels liés à la configuration.
- v Vous pouvez planifier les modifications logicielles afin de réduire ou d'éliminer les interruptions non prévues.
- v Vous pouvez créer une définition topologique partagée d'applications en vue d'une utilisation par d'autres applications de gestion.
- v Vous pouvez déterminer l'effet d'une seule modification de configuration sur une application de gestion ou un service.
- v Vous voyez les modifications effectuées dans l'environnement d'application et leur emplacement.

TADDM comporte un moteur de reconnaissance sans agent et peut donc reconnaître un serveur Virtual I/O Server sans qu'un agent ou un client soit installé et configuré. TADDM utilise au lieu de cela des détecteurs de reconnaissance s'appuyant sur des protocoles ouverts et sécurisés et des mécanismes d'accès pour reconnaître les composants du centre de données.

## **IBM Tivoli Identity Manager**

IBM Tivoli Identity Manager vous permet de gérer des identités et des utilisateurs sur plusieurs plateformes, notamment des systèmes AIX, des systèmes Windows et des systèmes Solaris, etc. Avec Tivoli Identity Manager 4.7 et version ultérieure, vous pouvez également inclure les utilisateurs Virtual I/O Server. Tivoli Identity Manager contient un adaptateur Virtual I/O Server qui sert d'interface entre le serveur Virtual I/O Server et le serveur Tivoli Identity Manager. Il est possible que l'adaptateur ne se trouve pas sur le serveur Virtual I/O Server. Dans ce cas, le serveur Tivoli Identity Manager gère l'accès à Virtual I/O Server en utilisant votre système de sécurité.

L'adaptateur s'exécute comme un service, qu'un utilisateur soit connecté ou non au serveur Tivoli Identity Manager. L'adaptateur fonctionne comme un administrateur virtuel de confiance sur le serveur Virtual I/O Server, exécutant des tâches semblables aux suivantes :

- v Création d'un ID utilisateur autorisant l'accès au serveur Virtual I/O Server.
- v Modification d'un ID utilisateur existant permettant d'accéder au serveur Virtual I/O Server.
- v Suppression de l'accès d'un ID utilisateur. L'ID utilisateur est supprimé de Virtual I/O Server.
- v Suspension d'un compte utilisateur en désactivant l'accès au serveur Virtual I/O Server.
- v Restauration d'un compte utilisateur en réactivant l'accès au serveur Virtual I/O Server.
- v Modification du mot de passe d'un compte utilisateur sur le serveur Virtual I/O Server.
- v Synchronisation des informations utilisateur de tous les utilisateurs en cours sur le serveur Virtual I/O Server.
- v Rapprochement des informations d'un compte utilisateur donné sur le serveur Virtual I/O Server par le biais d'une recherche.

## **IBM Tivoli Monitoring**

Virtual I/O Server V1.3.0.1 (groupe de correctifs 8.1) comporte l'agent IBM Tivoli Monitoring System Edition for System p. Tivoli Monitoring System Edition for System p permet de surveiller la santé et la disponibilité de plusieurs serveurs IBM System p (y compris Virtual I/O Server) à partir de Tivoli Enterprise Portal. Tivoli Monitoring System Edition for System p regroupe les données de Virtual I/O Server, notamment les données relatives aux volumes physiques, aux volumes logiques, aux pools de stockage, aux mappages de mémoire, aux mappages de réseau, à la mémoire réelle, aux ressources du processeur, à la taille des systèmes de fichiers montés, etc. Le portail Tivoli Enterprise permet de visualiser une représentation graphique des données, d'utiliser des seuils prédéfinis afin de recevoir des alertes sur les mesures clés et de résoudre les problèmes d'après les recommandations fournies par la fonction Expert Advice de Tivoli Monitoring.

## **IBM Tivoli Storage Manager**

Virtual I/O Server 1.4 inclut le client IBM Tivoli Storage Manager. Avec Tivoli Storage Manager, vous pouvez protéger les données de Virtual I/O Server en cas de défaillance ou d'erreur en les stockant dans une hiérarchie d'archivage hors ligne et en les récupérant après un incident. Tivoli Storage Manager protège les ordinateurs fonctionnant dans divers environnements d'exploitation, notamment Virtual I/O Server, et sur différents types de matériel, notamment les serveurs IBM System p. Si vous configurez le client Tivoli Storage Manager sur le serveur Virtual I/O Server, vous pouvez inclure le serveur Virtual I/O Server dans une infrastructure de sauvegarde standard.

## **IBM Tivoli Usage and Accounting Manager**

Virtual I/O Server 1.4 inclut l'agent IBM Tivoli Usage and Accounting Manager sur le serveur Virtual I/O Server. Tivoli Usage and Accounting Manager permet de suivre, d'attribuer et de facturer les coûts informatiques via la collecte de données, l'analyse des données et l'édition de rapports sur les ressources

utilisées par les entités telles que les centres de coûts, les services et les utilisateurs. Tivoli Usage and Accounting Manager permet de collecter des données provenant de centres de données multi-niveaux qui utilisent Windows, AIX, Virtual I/O Server, HP/UX Sun Solaris, Linux, IBM i, et VMware.

## **IBM TotalStorage Productivity Center**

Virtual I/O Server 1.5.2 permet de configurer les agents IBM TotalStorage Productivity Center sur le serveur Virtual I/O Server. TotalStorage Productivity Center est une suite de gestion de l'infrastructure de stockage intégrée conçue pour simplifier et automatiser la gestion des unités de stockage et des réseaux de stockage, ainsi que l'utilisation de la capacité des systèmes de fichiers et des bases de données. Lors de l'installation et de la configuration des agents TotalStorage Productivity Center sur le serveur Virtual I/O Server, vous pouvez utiliser l'interface utilisateur de TotalStorage Productivity Center pour collecter et afficher des informations sur le serveur Virtual I/O Server. Vous pouvez ensuite effectuer les tâches suivantes à l'aide de l'interface utilisateur TotalStorage Productivity Center :

- 1. Exécuter un travail de repérage pour les agents sur le serveur Virtual I/O Server.
- 2. Effectuer des sondes, des analyses et des travaux ping pour collecter les informations de stockage relatives au serveur Virtual I/O Server.
- 3. Générer des rapports à l'aide de Fabric Manager et du gestionnaire de données pour afficher les informations de stockage regroupées.
- 4. Afficher les informations de stockage regroupées à l'aide du visualiseur de topologie.

#### **Tâches associées**:

[«Configuration des agents et des clients IBM Tivoli sur le serveur Virtual I/O Server», à la page 165](#page-172-0) Vous pouvez configurer et démarrer l'agent IBM Tivoli Monitoring , IBM Tivoli Usage and Accounting Manager, le client IBM Tivoli Storage Manager et les agents IBM Tivoli TotalStorage Productivity Center.

#### **Information associée**:

[Centre de documentation IBM Tivoli Application Dependency Discovery Manager](http://publib.boulder.ibm.com/infocenter/tivihelp/v10r1/topic/com.ibm.taddm.doc_7.1/cmdb_welcome.html)

[IBM Tivoli Identity Manager](http://publib.boulder.ibm.com/tividd/td/IdentityManager5.0.html)

[Documentation IBM Tivoli Monitoring version 6.2.1](http://publib.boulder.ibm.com/infocenter/tivihelp/v15r1/index.jsp?toc=/com.ibm.itm.doc/toc.xml)

[Tivoli Monitoring Virtual I/O Server Premium Agent - Guide d'utilisation](http://publib.boulder.ibm.com/infocenter/tivihelp/v15r1/topic/com.ibm.itm.doc_6.1/VIOS_Premium_Agent.htm)

[IBM Tivoli Storage Manager](http://publib.boulder.ibm.com/infocenter/tivihelp/v1r1/index.jsp)

[Centre de documentation IBM Tivoli Usage and Accounting Manager](http://publib.boulder.ibm.com/infocenter/tivihelp/v3r1/topic/com.ibm.ituam.doc_7.1/welcome.htm)

[Centre de documentation IBM TotalStorage Productivity Center](http://publib.boulder.ibm.com/infocenter/tivihelp/v4r1/topic/com.ibm.tpc_V332.doc/welcome.html)

## **Logiciel IBM Systems Director**

Cette rubrique décrit l'intégration de Virtual I/O Server à un environnement IBM Systems Director.

IBM Systems Director est un logiciel de gestion de plateformes qui rationalise votre mode de gestion des systèmes physiques et virtuels dans un environnement hétérogène. En optimisant les normes de l'industrie, IBM Systems Director prend en charge plusieurs systèmes d'exploitation et technologies de virtualisation sur des plateformes IBM et plateformes non-IBM.

Par le biais d'une interface utilisateur unique, IBM Systems Director offre des vues cohérentes pour l'affichage des systèmes gérés, la détermination des relations entre ces systèmes et l'identification de leur statut, ce qui permet de mettre en corrélation les ressources techniques et les besoins métier. IBM Systems Director inclut un ensemble de tâches courantes qui fournissent un grand nombre des fonctions essentielles nécessaires à la gestion de base. Ces tâches comprennent la reconnaissance, l'inventaire, la configuration, l'état de santé du système, la surveillance, les mises à jour, la notification d'événements et l'automatisation sur les systèmes gérés.

Les interfaces Web et de ligne de commande IBM Systems Director fournissent un outil cohérent centré sur ces tâches courantes :

- v Reconnaissance, navigation et visualisation des systèmes sur le réseau, avec inventaire détaillé et relations avec les autres ressources du réseau.
- v Notifications, envoyées aux utilisateurs, en ce qui concerne les problèmes qui apparaissent sur les systèmes et les modalités de navigation jusqu'à la source du problème.
- v Notifications, envoyées aux utilisateurs, en ce qui concerne les mises à jour nécessaires des systèmes, puis distribution et installation des mises à jour selon un calendrier.
- v Analyse des données en temps réel pour les systèmes et définition de seuils critiques indiquant l'émergence de problèmes à l'administrateur.
- v Configuration de paramètres pour un système unique et création d'un plan de configuration pouvant appliquer ces paramètres à plusieurs systèmes.
- v Mise à jour des modules d'extension installés en vue d'ajouter des fonctions aux capacités de base.
- v Gestion du cycle de vie des ressources virtuelles.

#### **Tâches associées**:

[«Configuration de l'agent IBM Director», à la page 172](#page-179-0)

Vous pouvez configurer et démarrer l'agent IBM Director sur le serveur Virtual I/O Server.

#### **Information associée**:

[IBM Systems Director - présentation](http://publib.boulder.ibm.com/infocenter/systems/topic/director_6.1/fqm0_c_director_technical_overview.html)

# **Scénarios : Configuration du Virtual I/O Server**

Les scénarios suivants fournissent des exemples de configurations réseau pour la partition logique Virtual I/O Server et les partitions logiques client. Les scénarios et les exemples de configuration ci-après vous permettront d'en apprendre davantage sur Virtual I/O Server et ses composants.

## **Scénario : Configuration d'un serveur Virtual I/O Server sans marquage VLAN**

Ce scénario vous permettra de vous familiariser avec la création d'un réseau sans marquage VLAN.

## **Pourquoi et quand exécuter cette tâche**

#### **Contexte**

Vous êtes l'administrateur système chargé de planifier et de configurer le réseau dans un environnement dans lequel s'exécute Virtual I/O Server. Vous souhaitez configurer un sous-réseau logique unique sur le système qui communique avec le commutateur.

## **Objectif**

L'objectif de ce scénario est de configurer le réseau dans lequel seul un PVID (ID VLAN de port) est utilisé, les paquets ne sont pas marqués et un réseau interne unique est connecté à un commutateur. Aucun port marqué VLAN n'est configuré sur le commutateur Ethernet et toutes les cartes Ethernet virtuelles sont définies à l'aide d'un PVID par défaut unique et aucun autre VID.

#### **Conditions préalables et hypothèses**

- v La console HMC (Hardware Management Console) a été installée et configurée. Pour plus d'informations sur Installation et configuration de la console HMC, voir [Installation et configuration de](http://publib.boulder.ibm.com/infocenter/systems/scope/hw/topic/p7hai/iphai_parent.htm) [la console HMC.](http://publib.boulder.ibm.com/infocenter/systems/scope/hw/topic/p7hai/iphai_parent.htm)
- v Vous devez avoir compris les concepts de partitionnement décrits dans le document Partitionnement logique. Pour plus d'informations sur Partitionnement logique, voir [Partitionnement logique.](http://publib.boulder.ibm.com/infocenter/systems/scope/hw/topic/p7hat/iphatlparkickoff.htm)
- La partition logique Virtual I/O Server a été créée et Virtual I/O Server a été installé. Pour plus d'informations, voir [«Installation des partitions Virtual I/O Server et client», à la page 88.](#page-95-0)
- v Vous avez créé les autres partitions logiques que vous souhaitez ajouter à la configuration de réseau.
- v Vous disposez d'un commutateur Ethernet et d'un routeur à ajouter à la configuration.
- v Vous avez des adresses IP pour toutes les partitions logiques et tous les systèmes à ajouter à la configuration.

Cette procédure décrit le mode de configuration dans un environnement HMC; il est toutefois possible d'effectuer cette configuration dans un environnement Integrated Virtualization Manager.

#### **Etapes de la configuration**

La figure suivante montre la configuration qui va être effectuée avec ce scénario.

En utilisant la figure précédente comme guide, suivez la procédure ci-après.

## **Procédure**

- 1. Configurez un commutateur Ethernet avec des ports non marqués. Vous pouvez également utiliser un commutateur Ethernet qui n'utilise pas le réseau local virtuel (VLAN).
- 2. Pour le système S1, utilisez la console HMC pour créer une carte Ethernet virtuelle (V11) pour le serveur Virtual I/O Server avec la valeur Trunk (carte de ligne réseau), un PVID paramétré sur 1 et aucun autre VID.
- 3. Pour le système S1, utilisez la console HMC pour créer les cartes Ethernet virtuelles V12 et V13 pour les partitions logiques S11 et S12, respectivement, avec un PVID paramétré sur 1 et aucun autre VID.
- 4. Pour le système S1, utilisez la console HMC pour affecter la carte Ethernet physique E11 au serveur Virtual I/O Server et la connecter au port de commutation Ethernet P1.
- 5. Sur le serveur Virtual I/O Server, configurez la carte Ethernet partagée ent2 avec la carte physique ent0 et la carte virtuelle ent1.
- 6. Démarrez les partitions logiques. Le processus reconnaît les unités virtuelles créées à l'étape 1.
- 7. Configurez des adresses IP pour S11 (en0), S12 (en0) et S2 (en0) de manière à ce qu'elles appartiennent toutes au même sous-réseau avec le routeur connecté au port P5 du commutateur Ethernet.

## **Résultats**

Vous pouvez également configurer la carte Ethernet partagée de la partition logique Virtual I/O Server avec des adresses IP du même sous-réseau. Cette opération est obligatoire uniquement pour la connectivité réseau vers la partition logique Virtual I/O Server.

## **Scénario : Configuration d'un serveur Virtual I/O Server avec marquage VLAN**

Ce scénario vous permettra de vous familiariser avec la création d'un réseau avec marquage VLAN.

## **Pourquoi et quand exécuter cette tâche**

#### **Contexte**

Vous êtes l'administrateur système chargé de planifier et de configurer le réseau dans un environnement dans lequel s'exécute Virtual I/O Server. Vous souhaitez configurer le réseau avec deux sous-réseaux logiques et des partitions logiques sur chaque sous-réseau.

## **Objectif**

L'objectif de ce scénario est de configurer plusieurs réseaux afin qu'ils puissent partager une seule carte Ethernet physique. Les systèmes appartenant au même sous-réseau doivent être situés sur le même

réseau local virtuel (VLAN) et donc avoir le même ID VLAN (VID) qui permet les communications sans devoir passer par un routeur. La séparation entre les sous-réseaux est effectuée en s'assurant que les systèmes des deux sous-réseaux sont associés à des ID VLAN différents.

#### **Conditions préalables et hypothèses**

- v La console HMC (Hardware Management Console) a été installée et configurée. Pour plus d'informations sur Installation et configuration de la console HMC, voir [Installation et configuration de](http://publib.boulder.ibm.com/infocenter/systems/scope/hw/topic/p7hai/iphai_parent.htm) [la console HMC.](http://publib.boulder.ibm.com/infocenter/systems/scope/hw/topic/p7hai/iphai_parent.htm)
- v Vous devez avoir compris les concepts de partitionnement décrits dans le document Partitionnement logique. Pour plus d'informations sur Partitionnement logique, voir [Partitionnement logique.](http://publib.boulder.ibm.com/infocenter/systems/scope/hw/topic/p7hat/iphatlparkickoff.htm)
- v La partition logique Virtual I/O Server a été créée et Virtual I/O Server a été installé. Pour plus d'informations, voir [«Installation des partitions Virtual I/O Server et client», à la page 88.](#page-95-0)
- v Vous avez créé les autres partitions logiques AIX ou Linux que vous souhaitez ajouter à la configuration de réseau. (Vous ne pouvez pas utiliser le marquage VLAN avec les partitions logiques IBM i.)
- v Vous disposez d'un commutateur Ethernet et d'un routeur à ajouter à la configuration.
- v Vous avez des adresses IP pour toutes les partitions logiques et tous les systèmes à ajouter à la configuration.

Vous ne pouvez pas utiliser la fonction de réseau local virtuel (VLAN) dans un environnement Integrated Virtualization Manager.

#### **Etapes de la configuration**

La figure suivante montre la configuration qui va être effectuée avec ce scénario.

En utilisant la figure précédente comme guide, suivez la procédure ci-après.

## **Procédure**

- 1. Configurez les ports du commutateur Ethernet comme suit :
	- v P1 : Port marqué VID (ID-VLAN) 1, 2
	- v P2 : Port non marqué PVID (ID-VLAN de port) 1
	- v P5 : Port non marqué PVID 1
	- P6 : Port non marqué PVID 2

Pour plus d'informations sur la configuration des ports, consultez la documentation accompagnant votre commutateur.

- 2. Pour le système S1, utilisez la console HMC pour créer des cartes Ethernet virtuelles pour le serveur Virtual I/O Server :
	- v Créez la carte Ethernet virtuelle V11 pour le serveur Virtual I/O Server avec la valeur Trunk (carte de ligne réseau) et le VID fixé à 2. Indiquez une valeur de PVID non utilisée. Cette valeur est obligatoire même si elle n'est pas utilisée.
	- v Créez la carte Ethernet virtuelle V12 pour le serveur Virtual I/O Server avec la valeur Trunk (carte de ligne réseau) et le VID fixé à 1. Indiquez une valeur de PVID non utilisée. Cette valeur est obligatoire même si elle n'est pas utilisée.
- 3. Pour le système S1, utilisez la console HMC pour créer des cartes Ethernet virtuelles pour les autres partitions logiques :
	- v Créez les cartes Ethernet virtuelles V13 et V14 pour les partitions logiques S11 et S12, respectivement, avec un PVID fixé à 2 et aucun autre VID.
- <span id="page-60-0"></span>v Créez les cartes virtuelles V15 et V16 pour les partitions logiques S13 et S14, respectivement, avec un PVID fixé à 1 et aucun autre VID.
- 4. Pour le système S1, utilisez la console HMC pour affecter la carte Ethernet physique (E11) au serveur Virtual I/O Server et la connecter au port de commutation Ethernet P1.
- 5. Sur l'interface de ligne de commande Virtual I/O Server, configurez une carte Ethernet partagée ent3 avec la carte physique ent0 et les cartes virtuelles ent1 et ent2.
- 6. Configurez des adresses IP pour les cartes suivantes :
	- v S13 (en0), S14 (en0) et S2 (en0) appartiennent au réseau local virtuel (VLAN) 1 et figurent sur le même sous-réseau. Le routeur est connecté au port P5 du commutateur Ethernet.
	- v S11 (en0) et S12 (en0) appartiennent au VLAN 2 et figurent sur le même sous-réseau. Le routeur est connecté au port P6 du commutateur Ethernet.

## **Résultats**

Vous pouvez configurer la carte Ethernet partagée sur la partition logique Virtual I/O Server avec une adresse IP. Cette opération est obligatoire uniquement pour la connectivité réseau vers le serveur Virtual I/O Server.

Comme le réseau marqué VLAN est utilisé, vous devez définir des unités VLAN supplémentaires sur les cartes Ethernet partagées avant de configurer les adresses IP.

## **Scénario : Configuration de la reprise par transfert de carte Ethernet partagée**

Ce scénario vous aide à configurer des cartes Ethernet partagées principales et de secours dans les partitions logiques Virtual I/O Server.

## **Pourquoi et quand exécuter cette tâche**

#### **Contexte**

Vous êtes l'administrateur système chargé de planifier et de configurer le réseau dans un environnement dans lequel s'exécute Virtual I/O Server. Vous souhaitez assurer une plus grande disponibilité réseau à la partition logique client sur le système. Pour ce faire, vous pouvez configurer une carte Ethernet partagée de secours sur une autre partition logique Virtual I/O Server.

#### **Objectif**

Dans ce scénario, l'objectif est de configurer une carte Ethernet partagée principale et une de secours sur les partitions logiques Virtual I/O Server de manière à ne pas perdre la connexion réseau des partitions logiques client en cas de défaillance de la carte.

#### **Conditions préalables et hypothèses**

- v La console HMC (Hardware Management Console) a été installée et configurée. Pour plus d'informations sur Installation et configuration de la console HMC, voir [Installation et configuration de](http://publib.boulder.ibm.com/infocenter/systems/scope/hw/topic/p7hai/iphai_parent.htm) [la console HMC.](http://publib.boulder.ibm.com/infocenter/systems/scope/hw/topic/p7hai/iphai_parent.htm)
- v Vous devez avoir compris les concepts de partitionnement décrits dans le document Partitionnement logique. Pour plus d'informations sur Partitionnement logique, voir [Partitionnement logique.](http://publib.boulder.ibm.com/infocenter/systems/scope/hw/topic/p7hat/iphatlparkickoff.htm)
- v Deux partitions logiques Virtual I/O Server distinctes ont été créées et Virtual I/O Server a été installé dans chacune d'elles. Pour plus d'informations, voir [«Installation des partitions Virtual I/O Server et](#page-95-0) [client», à la page 88.](#page-95-0)
- v Vous connaissez le principe et le fonctionnement de la reprise par transfert d'une carte Ethernet partagée. Voir [«Reprise par transfert de carte Ethernet partagée», à la page 81.](#page-88-0)
- v Vous avez créé les autres partitions logiques que vous souhaitez ajouter à la configuration de réseau.
- v A chaque partition logique Virtual I/O Server est affectée une carte Ethernet physique disponible.
- v Vous avez des adresses IP pour toutes les partitions logiques et tous les systèmes à ajouter à la configuration.

Vous ne pouvez pas utiliser le gestionnaire Integrated Virtualization Manager avec plusieurs partitions logiques Virtual I/O Server sur le même serveur.

L'illustration suivante représente une configuration incluant la fonction de reprise par transfert de carte Ethernet partagée. Les partitions logiques client H1 et H2 accèdent au réseau physique via les cartes Ethernet partagées (c'est-à-dire les cartes principales). Les cartes Ethernet virtuelles utilisées dans la configuration de réseau Ethernet partagée sont définies à l'aide des mêmes informations d'appartenance au réseau local virtuel (PVID, VID), mais présentent des propriétés différentes. Un réseau virtuel dédié constitue le canal de contrôle ; il est indispensable pour faciliter la communication entre l'unité Ethernet partagée principale et celle de secours.

En utilisant la figure précédente comme guide, suivez la procédure ci-après.

## **Procédure**

1. Sur la console HMC, créez les cartes Ethernet virtuelles en procédant comme suit :

- v Configurez les cartes virtuelles à utiliser pour les données en tant que cartes de ligne réseau ; pour ce faire, sélectionnez l'option correspondante.
- v Affectez des valeurs de priorité différentes (les valeurs autorisées sont comprises entre 1 et 15) à chaque carte virtuelle.
- v Configurez une autre carte Ethernet virtuelle à utiliser pour le canal de contrôle et attribuez-lui une valeur PVID unique. Assurez-vous d'utiliser le même PVID lors de la création de cette carte Ethernet virtuelle pour les deux partitions logiques Virtual I/O Server.
- 2. Sur la ligne de commande du serveur Virtual I/O Server, exécutez la commande suivante pour configurer la carte Ethernet partagée. Exécutez cette commande sur les deux partitions logiques Virtual I/O Server :

```
mkvdev -sea carte_physique -vadapter carte_virtuelle -default
carte_virtuelle\
-defaultid PVID de la carte virtuelle -attr ha mode=auto
ctl_chan=carte_du_canal_de_contrôle
```
Dans ce scénario, par exemple, exécutez la commande suivante sur les deux partitions logiques Virtual I/O Server :

```
mkvdev -sea ent0 -vadapter ent1 -default ent1 -defaultid 60 -attr ha_mode=auto
ctl chan=ent2
```
## **Scénario : Configuration de la reprise de carte Ethernet partagée avec partage de charge**

Ce scénario vous aide à configurer des cartes Ethernet partagées principales et de secours pour le partage de charge dans les partitions logiques Virtual I/O Server (VIOS).

## **Pourquoi et quand exécuter cette tâche**

#### **Contexte**

Vous êtes l'administrateur système chargé de planifier et de configurer le réseau dans un environnement dans lequel s'exécute VIOS. Vous souhaitez fournir un partage de charge en plus de la fonction de reprise de carte Ethernet partagée afin d'améliorer la bande passante de la partition logique VIOS sans impact sur la disponibilité réseau supérieure.

## **Objectif**

Dans ce scénario, l'objectif est de configurer des cartes Ethernet partagées principales et de secours pour le partage de charge afin que vous puissiez utiliser les cartes Ethernet partagées en partageant entre elles la charge de travail faisant l'objet d'un pontage.

#### **Conditions préalables et hypothèses**

- La console HMC (Hardware Management Console) a été installée et configurée. Pour plus d'informations sur Installation et configuration de la console HMC, voir [Installation et configuration de](http://publib.boulder.ibm.com/infocenter/systems/scope/hw/topic/p7hai/iphai_parent.htm) [la console HMC.](http://publib.boulder.ibm.com/infocenter/systems/scope/hw/topic/p7hai/iphai_parent.htm)
- v Vous devez avoir compris les concepts de partitionnement décrits dans le document Partitionnement logique. Pour plus d'informations sur Partitionnement logique, voir [Partitionnement logique.](http://publib.boulder.ibm.com/infocenter/systems/scope/hw/topic/p7hat/iphatlparkickoff.htm)
- v Vous avez configuré des cartes Ethernet partagées principales et de secours dans les partitions logiques VIOS. Voir [«Scénario : Configuration de la reprise par transfert de carte Ethernet partagée», à la page](#page-60-0) [53.](#page-60-0)
- v Vous connaissez le principe et le fonctionnement du partage de charge d'une carte Ethernet partagée. Voir [«Cartes Ethernet partagées pour le partage de charge», à la page 83.](#page-90-0)
- v Vous devez disposer de la version 2.2.1.0 ou ultérieure du système VIOS.
- v Les serveurs VIOS associés aux cartes Ethernet partagées principale et de secours prennent en charge le partage de charge.
- v Plusieurs cartes de ligne réseau sont configurées pour la paire de cartes Ethernet partagées principale et de secours.
- v Les définitions de réseau local virtuel (VLAN) des cartes de ligne réseau sont identiques dans la paire de cartes Ethernet partagées principale et de secours.
- v Vous ne pouvez pas utiliser le gestionnaire Integrated Virtualization Manager avec plusieurs partitions logiques VIOS sur le même serveur.

**Remarque :** Vous devez activer le mode partage de charge sur la carte Ethernet partagée principale (la carte Ethernet partagée ayant la priorité la plus élevée) avant d'activer ce même mode sur la carte Ethernet partagée de secours (carte Ethernet partagée ayant la priorité la plus faible).

Pour configurer les cartes Ethernet partagées pour le partage de charge, utilisez la ligne de commande VIOS et exécutez la commande mentionnée ci-après. Vous devez exécuter cette commande sur les deux cartes.

```
mkvdev -sea physical_adapter -vadapter virtual_adapter1, virtual_adapter2 -default
virtual_adapter1\
-defaultid PVID_of_virtual_adapter1 -attr ha_mode=sharing
ctl_chan=control_channel_adapter
```
Par exemple, dans ce scénario, exécutez la commande suivante sur les deux cartes Ethernet partagées : mkvdev -sea ent0 -vadapter ent1,ent2 -default ent1 -defaultid 60 -attr ha\_mode=sharing ctl chan=ent3

## **Que faire ensuite**

Vous pouvez redémarrer le partage de charge en exécutant la commande **chdev** sur la carte Ethernet partagée de secours. Pour redémarrer le partage de charge, assurez-vous que l'attribut **ha\_mode** est défini par sharing sur les cartes Ethernet partagées principale et de secours. A partir de la ligne de commande VIOS, exécutez la commande chdev sur la carte Ethernet partagée de secours. Si les critères de partage de charge sont respectés, le partage de charge redémarre.

# **Scénario : Configuration de la fonction de sauvegarde via l'interface réseau sur les partitions logiques client AIX sans marquage VLAN**

Suivez ce scénario pour vous familiariser avec l'utilisation d'une configuration de fonction de sauvegarde via l'interface réseau (NIB) dans les clients d'E-S virtuels qui exécutent des partitions logiques AIX et qui ne sont pas configurés pour le marquage VLAN.

## **Pourquoi et quand exécuter cette tâche**

## **Contexte**

Dans ce scénario, vous souhaitez configurer un environnement virtuel à haute disponibilité pour votre réseau en mode pont à l'aide de la méthode NIB (Network Interface Backup) pour accéder aux réseaux externes à partir de vos clients d'E-S virtuels. Vous n'envisagez pas d'utiliser le marquage VLAN dans la configuration de votre réseau. Cette méthode requiert la configuration d'une seconde carte Ethernet sur un autre réseau local virtuel (VLAN) pour chaque client et l'utilisation d'une carte d'agrégation de liaisons avec les fonctions NIB. Cette configuration n'est disponible que pour les partitions logiques AIX.

**Remarque :** Vous pouvez aussi configurer le pontage Ethernet sur les partitions logiques Linux. Pour plus d'informations, voir la documentation associée au système d'exploitation Linux.

En règle générale, une configuration de reprise par transfert de carte Ethernet partagée est recommandée pour la plupart des environnements car elle prend en charge les environnements avec ou sans marquage VLAN. Par ailleurs, la configuration NIB est plus complexe qu'une configuration de reprise par transfert de carte Ethernet partagée, car elle doit être implémentée sur chaque client. La configuration de reprise par transfert de carte Ethernet partagée n'était pas disponible avant la version 1.2 de Virtual I/O Server. La configuration NIB était la seule méthode possible pour un environnement virtuel à haute disponibilité. Dans une configuration NIB, vous pouvez également répartir les clients sur les deux cartes Ethernet partagées de sorte que la moitié d'entre eux utilise la première carte Ethernet partagée et que l'autre moitié utilise la seconde carte Ethernet partagée comme carte primaire.

#### **Objectif**

Créez un environnement Ethernet virtuel à l'aide d'une configuration de la sauvegarde via l'interface réseau, comme le montre la figure suivante.

#### **Conditions préalables et hypothèses**

Avant d'exécuter les tâches de configuration, prenez connaissance des conditions préalables et hypothèses suivantes.

- v La console HMC (Hardware Management Console) a été installée. Pour plus d'informations sur Installation et configuration de la console HMC, voir [Installation et configuration de la console HMC.](http://publib.boulder.ibm.com/infocenter/systems/scope/hw/topic/p7hai/iphai_parent.htm)
- v Deux partitions logiques Virtual I/O Server distinctes ont été créées et Virtual I/O Server a été installé dans chacune d'elles. Pour plus d'informations, voir [«Installation des partitions Virtual I/O Server et](#page-95-0) [client», à la page 88.](#page-95-0)
- v Vous avez créé les autres partitions logiques que vous souhaitez ajouter à la configuration de réseau.
- v A chaque partition logique Virtual I/O Server est affectée une carte Ethernet physique disponible.
- v Vous avez des adresses IP pour toutes les partitions logiques et tous les systèmes à ajouter à la configuration.

## **Tâches de configuration**

En vous aidant de l'illustration, effectuez les tâches suivantes pour configurer l'environnement virtuel NIB.

## **Procédure**

- 1. Créez une connexion LAN entre les serveurs Virtual I/O Server et le réseau externe :
	- a. Configurez une carte Ethernet partagée sur le serveur Virtual I/O Server primaire qui achemine le trafic entre la carte Ethernet virtuelle et le réseau externe. Voir [«Configuration d'une carte Ethernet](#page-167-0) [partagée», à la page 160.](#page-167-0)
	- b. Configurez une carte Ethernet partagée sur le second serveur Virtual I/O Server, comme à l'étape 1.
- 2. Pour chaque partition logique client, utilisez la console HMC pour créer une carte Ethernet virtuelle dont le port PVID correspond au port PVID du serveur Virtual I/O Server primaire. Elle sera utilisée comme carte primaire.
- 3. Pour chaque partition logique client, utilisez la console HMC pour créer une seconde carte Ethernet virtuelle dont le port PVID correspond au port PVID du second serveur Virtual I/O Server (de sauvegarde). Elle sera utilisée comme carte de sauvegarde.
- 4. Créez la configuration de la fonction de sauvegarde via l'interface réseau (NIB) à l'aide de la configuration d'agrégation de liaisons. Pour créer cette configuration, suivez la procédure [Configuring](http://publib.boulder.ibm.com/infocenter/aix/v6r1/topic/com.ibm.aix.commadmn/doc/commadmndita/etherchannel_config.htm) [an EtherChannel](http://publib.boulder.ibm.com/infocenter/aix/v6r1/topic/com.ibm.aix.commadmn/doc/commadmndita/etherchannel_config.htm) du centre de documentation IBM System p et AIX. Assurez-vous que les conditions suivantes sont respectées :
	- a. Sélectionnez la carte Ethernet primaire.
	- b. Sélectionnez la carte de sauvegarde.
	- c. Indiquez l'adresse Internet devant faire l'objet d'un Ping. Sélectionnez l'adresse IP ou le nom d'hôte d'un hôte en dehors du système Virtual I/O Server que la configuration NIB continuera de tester (commande PING) pour détecter l'incident Virtual I/O Server.

## **Résultats**

**Remarque :** N'oubliez pas que, lorsque vous configurez la sauvegarde via l'interface réseau (NIB) avec deux cartes Ethernet virtuelles, les réseaux internes doivent rester distincts au niveau de l'hyperviseur. Vous devez par conséquent utiliser différents PVID pour les deux cartes du client et vous ne pouvez pas utiliser d'autres VID sur celles-ci.

## **Scénario : Configuration de la fonction MPIO pour les partitions logiques client AIX**

La fonction MPIO (Multi-Path I/O) permet d'accroître la disponibilité des ressources SCSI virtuelles en fournissant à ces dernières des chemins redondants. Cette rubrique explique comment configurer la fonction MPIO (Multi-Path I/O) pour les partitions logiques client AIX.

## **Avant de commencer**

Pour fournir la fonction MPIO à des partitions logiques client AIX, deux partitions logiques Virtual I/O Server doivent être configurées sur votre système. Cette procédure suppose que les disques soient déjà alloués aux deux partitions logiques Virtual I/O Server impliquées dans cette configuration.

**Remarque :** Vous pouvez également configurer la fonction MPIO sur les partitions logiques Linux. Pour plus d'informations, voir la documentation associée au système d'exploitation Linux.

## **Pourquoi et quand exécuter cette tâche**

Pour configurer la fonction MPIO, procédez comme suit. Dans ce scénario, nous utiliserons, pour la configuration, les disques hdisk5 (dans la première partition logique Virtual I/O Server) et hdisk7 (dans la deuxième partition logique Virtual I/O Server).

La figure suivante montre la configuration qui va être effectuée avec ce scénario.

En utilisant la figure précédente comme guide, suivez la procédure ci-après.

## **Procédure**

- 1. A l'aide de la console HMC, créez les cartes de serveur SCSI sur les deux partitions logiques Virtual I/O Server.
- 2. A partir de la console HMC, créez deux cartes SCSI de client virtuel sur les partitions logiques client, chacune devant être mappée avec l'une des partitions logiques Virtual I/O Server.
- 3. Sur l'une des partitions logiques Virtual I/O Server, indiquez les disques disponibles en entrant lsdev -type disk. Les résultats obtenus sont semblables à ce qui suit :

name status description

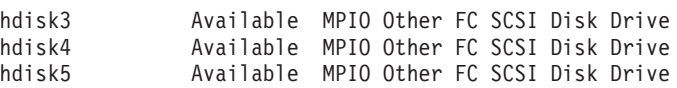

Sélectionnez le disque à utiliser dans la configuration MPIO. Dans le présent scénario, hdisk5 est sélectionné.

4. Déterminez l'identificateur du disque que vous avez sélectionné. Pour plus d'informations, voir [«Identification des disques exportables», à la page 116.](#page-123-0) Dans ce scénario, le disque n'a pas d'identificateur d'attribut de volume IEEE ni d'identificateur unique (UDID). Par conséquent, la détermination de l'identificateur physique (PVID) exige d'exécuter la commande lspv hdisk5. Les résultats obtenus sont semblables à ce qui suit :

hdisk5 00c3e35ca560f919 None

La deuxième valeur correspond au PVID. Dans le présent scénario, le PVID est 00c3e35ca560f919. Notez cette valeur.

5. Obtenez la liste des attributs du disque du premier serveur Virtual I/O Server à l'aide de la commande **lsdev**. Dans ce scénario, entrez lsdev -dev hdisk5 -attr. Les résultats obtenus sont semblables à ce qui suit :

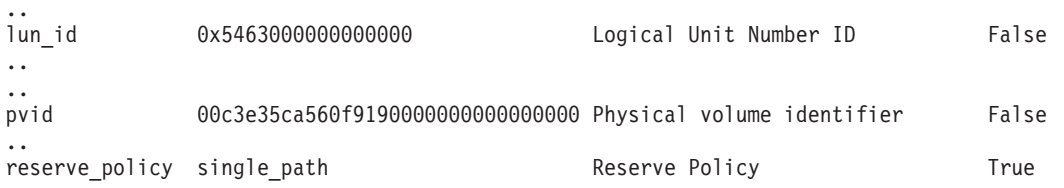

Prenez note des valeurs des attributs lun\_id et reserve\_policy. Si la valeur de l'attribut reserve\_policy n'est pas no\_reserve, vous devez la modifier. Pour attribuer la valeur no\_reserve à l'attribut reserve\_policy, entrez chdev -dev hdiskx -attr reserve policy=no reserve.

6. Sur la deuxième partition logique Virtual I/O Server, obtenez la liste des volumes physiques en entrant la commande lspv. Dans le résultat obtenu, repérez le disque disposant du même PVID que le disque identifié précédemment. Dans ce scénario, le PVID du hdisk7 correspond : hdisk7 00c3e35ca560f919 None

**Conseil :** Bien que les valeurs PVID doivent être identiques, les numéros de disque sur les deux partitions logiques Virtual I/O Server peuvent être différents.

7. Déterminez si l'attribut reserve\_policy est paramétré sur no\_reserve en utilisant la commande **lsdev**. Dans ce scénario, entrez lsdev -dev hdisk7 -attr. Les résultats obtenus sont semblables à ce qui suit :

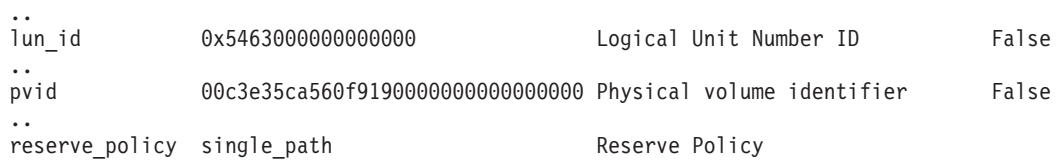

Si la valeur de l'attribut reserve\_policy n'est pas no reserve, vous devez la modifier. Pour attribuer la valeur no\_reserve à l'attribut reserve\_policy, entrez chdev -dev hdisk*x* -attr reserve policy=no reserve.

- 8. Sur les deux partitions logiques Virtual I/O Server, utilisez la commande **mkvdev** pour créer les unités virtuelles. Pour chacune, veillez à utiliser la valeur hdisk appropriée. Dans ce scénario, entrez les commandes suivantes :
	- v Sur la première partition logique Virtual I/O Server, entrez mkvdev -vdev hdisk5 -vadapter vhost5 -dev vhdisk5.
	- v Sur la deuxième partition logique Virtual I/O Server, entrez mkvdev -vdev hdisk7 -vadapter vhost7 -dev vhdisk7.

Le même numéro d'unité logique (LUN) est à présent exporté vers la partition logique du client à partir de deux partitions logiques de Virtual I/O Server.

- 9. Vous pouvez désormais installer AIX sur la partition logique client. Pour plus d'informations sur l'installation d'AIX, voir [Installation d'AIX dans un environnement partitionné,](http://publib.boulder.ibm.com/infocenter/aix/v6r1/topic/com.ibm.aix.install/doc/insgdrf/lpar_installing_aix.htm) dans l'Information Center IBM System p et AIX.
- 10. Une fois que vous avez installé AIX sur la partition logique client, vérifiez MPIO en exécutant la commande suivante :

lspath

Les résultats obtenus sont semblables à ce qui suit :

Enabled hdisk0 vscsi0 Enabled hdisk0 vscsi1

En cas d'échec de l'une des partitions logiques Virtual I/O Server, le résultat de la commande **lspath** sera du type suivant :

Failed hdisk0 vscsi0 Enabled hdisk0 vscsi1

A moins que l'attribut de vérification de l'état de santé (health check) ne soit activé, l'état reste Failed (Echec), et ce même après récupération du disque. Pour que l'état soit mis à jour automatiquement, entrez chdev -l hdisk*x* -a hcheck\_interval=60 -P. Pour que cette modification prenne effet, vous devez redémarrer la partition logique client.

## **Planification de Virtual I/O Server**

Cette rubrique vous éclaire sur les différents points à prendre en compte lors de la planification de Virtual I/O Server.

# **Planification de Virtual I/O Server et des partitions logiques client à l'aide de planifications système**

Vous pouvez utiliser l'outil SPT (System Planning Tool) pour créer une planification système intégrant des spécifications de configuration de base pour un serveur Virtual I/O Server et des partitions logiques client. Vous pouvez également créer une planification système à partir d'une configuration système existante à l'aide de la console HMC (Hardware Management Console).

## **Pourquoi et quand exécuter cette tâche**

L'outil SPT est une application PC de type navigateur qui facilite la planification et la conception d'un nouveau système. SPT valide votre planification en fonction de la configuration requise et vous oblige à la respecter. Il intègre également l'outil WLE (IBM Systems Workload Estimator qui facilite la planification des charges de travail et des performances. La sortie est un fichier de planification système que vous pouvez déployer sur un système géré.

Vous pouvez utiliser une planification système pour effectuer certaines tâches de configuration de base au niveau du profil de la partition logique pour des éléments tels que des cartes Ethernet virtuelles, des réseaux locaux virtuels et les mappages entre eux. Vous pouvez également utiliser une planification système pour configurer des mappages de cartes SCSI virtuelles entre Virtual I/O Server et ses partitions logiques client. Toutefois, vous devez configurer manuellement les connexions ou les mappages entre ces cartes virtuelles et les réseaux physiques ou les unités de stockage.

## **Procédure**

Pour créer une planification système, effectuez l'une des tâches suivantes :

- v Créez une planification système à l'aide de SPT. Pour connaître la procédure, consultez le site Web [IBM](http://www.ibm.com/systems/support/tools/systemplanningtool/) [System Planning Tool.](http://www.ibm.com/systems/support/tools/systemplanningtool/) L'outil SPT permet de créer une planification système comprenant les informations suivantes :
	- Spécifications de configuration d'une partition logique Virtual I/O Server
	- Spécifications de configuration des partitions logiques client AIX, IBM i et Linux.
- v Créez une planification système à partir d'une configuration système existante à l'aide de la tâche Création d'une planification système de la console HMC. Pour obtenir des instructions, voir [Création](http://publib.boulder.ibm.com/infocenter/systems/scope/hw/topic/p7hc6/iphc6createsysplanp6.htm) [d'une planification système à l'aide de la console HMC.](http://publib.boulder.ibm.com/infocenter/systems/scope/hw/topic/p7hc6/iphc6createsysplanp6.htm)

Vous pouvez également utiliser la commande **mksysplan** de la console HMC pour créer une planification système à partir d'une configuration système existante.

## **Que faire ensuite**

Après avoir créé une planification système, vous pouvez la déployer vers le système géré. Pour obtenir des instructions, voir [Déploiement d'une planification système à l'aide de la console HMC.](http://publib.boulder.ibm.com/infocenter/systems/scope/hw/topic/p7hc6/iphc6deploysysplanp6.htm)

Lorsque vous déployez la planification système, la console HMC effectue automatiquement les tâches suivantes à partir des informations fournies par la planification système :

- Création de la partition logique et du profil de partition logique Virtual I/O Server.
- v Création de partitions logiques client et de profils de partition logique.

Une fois que vous avez déployé la planification système, vous devez configurer manuellement tous les éléments d'allocation de Virtual I/O Server, tels que les cartes Ethernet partagées, les cartes EtherChannel (ou unités d'agrégation de liaisons), les pools de stockage et les unités de sauvegarde. Pour obtenir des informations détaillées sur les restrictions qui s'appliquent, voir [Validation de la planification système](http://publib.boulder.ibm.com/infocenter/systems/scope/hw/topic/p7hc6/iphc6hmcsystemplanvalidation.htm) [pour la console HMC.](http://publib.boulder.ibm.com/infocenter/systems/scope/hw/topic/p7hc6/iphc6hmcsystemplanvalidation.htm)

#### **Information associée**:

[Déploiement d'une planification système à l'aide de la console HMC version 7](http://publib.boulder.ibm.com/infocenter/systems/scope/hw/topic/p7hc6/iphc6deploysysplanp6.htm)

[Importation d'une planification système à l'aide de la console HMC version 7](http://publib.boulder.ibm.com/infocenter/systems/scope/hw/topic/p7hc6/iphc6importsysplanp6.htm)

[Création d'une planification système à l'aide de la console HMC version 7](http://publib.boulder.ibm.com/infocenter/systems/scope/hw/topic/p7hc6/iphc6createsysplanp6.htm)

[Partitionnement logique](http://publib.boulder.ibm.com/infocenter/systems/scope/hw/topic/p7hat/iphatlparkickoff.htm)

Cette publication explique comment utiliser une console HMC (Hardware Management Console) pour créer et gérer des partitions logiques.

[Gestion de la console HMC](http://publib.boulder.ibm.com/infocenter/systems/scope/hw/topic/p7ha1/p7ha1_hmc_kickoff.htm)

Cette publication destinée aux administrateurs système et aux opérateurs système fournit des informations sur l'utilisation de la console HMC (Hardware Management Console).

# **Spécifications requises pour créer Virtual I/O Server**

Cette rubrique définit les différentes possibilités de configuration, notamment le nombre minimal de ressources nécessaires et le nombre maximal de ressources autorisées pour créer Virtual I/O Server (VIOS).

Pour activer le serveur VIOS, vous devez disposer de la fonctionnalité matérielle PowerVM Editions (ou Advanced POWER Virtualization) . Vous devez également disposer d'une partition logique possédant suffisamment de ressources à partager avec les autres partitions logiques. Vous trouverez ci-après une liste des dispositifs matériels minimaux nécessaires à la création du serveur VIOS.

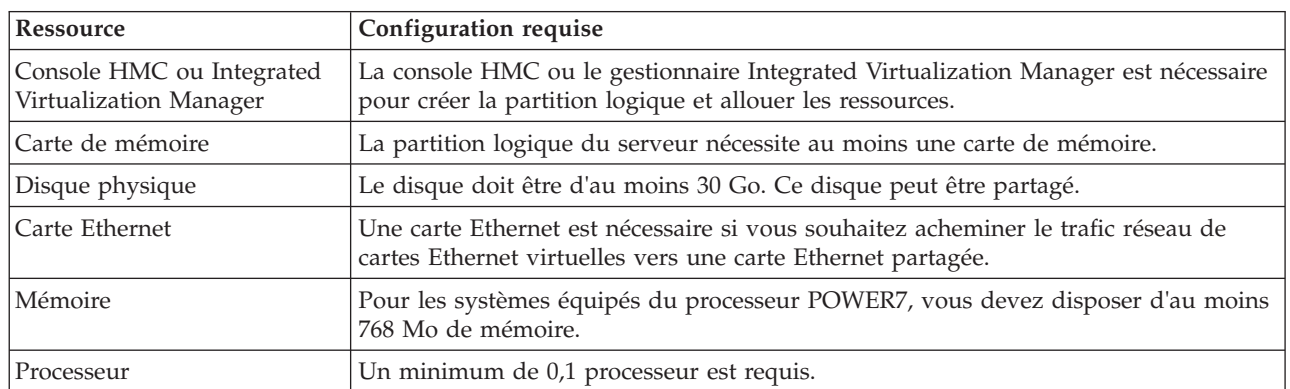

*Tableau 16. Ressources requises*

Le tableau suivant illustre les limitations liées à la gestion de l'espace de stockage.

*Tableau 17. Limitations liées à la gestion de l'espace de stockage*

| Catégorie            | Limitation                 |
|----------------------|----------------------------|
| Groupes de volumes   | 4096 par système           |
| Volumes physiques    | 1024 par groupe de volumes |
| Partitions physiques | 1024 par groupe de volumes |
| Volumes logiques     | 1024 par groupe de volumes |
| Partitions logiques  | Aucune limite              |

# **Limitations et restrictions de la configuration Virtual I/O Server**

En savoir plus sur les limitations de la configuration Virtual I/O Server (VIOS).

Tenez compte des points suivants lors de l'implémentation de l'interface SCSI virtuelle :

- v L'interface SCSI virtuelle prend en charge les normes de connexion suivantes pour les unités de support : Fibre Channel, SCSI, SCSI RAID, iSCSI, SAS, SATA, USB et IDE.
- v Le protocole SCSI définit les commandes obligatoires et facultatives. L'interface SCSI virtuelle prend en charge toutes les commandes obligatoires, mais ne prend pas en charge toutes les commandes facultatives.
- v L'utilisation d'unités SCSI virtuelles peut avoir des répercussions. Le modèle client/serveur étant constitué de couches de fonctions, l'utilisation de l'interface SCSI virtuelle peut consommer davantage de cycles de processeur lors du traitement des demandes d'E-S.
- v VIOS est une partition logique dédiée ne devant être utilisée que pour les opérations liées au serveur VIOS. Les autres applications ne peuvent pas être exécutées dans la partition logique VIOS.
- v Une dégradation des performances peut avoir lieu en cas de ressources insuffisantes. Si un VIOS fournit beaucoup de ressources aux autres partitions logiques, vérifiez que vous disposez d'une puissance de processeur suffisante. En cas de charge de travail élevée au niveau des cartes Ethernet virtuelles et des disques virtuels, les partitions logiques peuvent subir des retards lors de l'accès aux ressources.
- v Les volumes logiques et les fichiers exportés en tant que disques SCSI virtuels sont toujours configurés comme des unités à accès unique sur la partition logique client.
- v Les volumes logiques ou fichiers exportés en tant que disques SCSI virtuels appartenant au groupe de volumes root (rootvg) ne sont pas persistants si vous réinstallez VIOS. En revanche, ils sont persistants si vous mettez à jour VIOS avec un nouveau Service Pack. Par conséquent, avant de réinstaller VIOS, veillez à sauvegarder les disques virtuels des clients correspondants. Lors de l'exportation de volumes logiques, il est préférable d'exporter les volumes logiques d'un autre groupe que ceux du groupe de volumes root. Lors de l'exportation de fichiers, il est préférable de créer des pools de stockage de fichiers et le référentiel de supports virtuels dans un pool de stockage parent qui ne soit pas le groupe de volumes root.

Tenez compte des points suivants lors de l'implémentation de cartes virtuelles :

- v Seules les cartes Ethernet peuvent être partagées. Les autres types de carte de réseau ne peuvent pas l'être.
- v Le transfert de l'adresse IP n'est pas pris en charge sur le serveur VIOS.
- v Le nombre maximal de cartes virtuelles peut être compris entre 2 et 65 536. Toutefois, si vous attribuez une valeur supérieure à 1024 au nombre maximum de cartes virtuelles, il est possible que la partition logique ne parvienne pas à s'activer ou que le microprogramme du serveur ait besoin de davantage de mémoire système pour gérer les cartes virtuelles.

VIOS prend en charge les partitions logiques client qui exécutent les systèmes d'exploitation suivants sur les serveurs équipés du processeur POWER7 ci-après.

| Serveurs à base de processeurs POWER7          | Configuration minimale requise |
|------------------------------------------------|--------------------------------|
| Tous les serveurs équipés du processeur POWER7 | AIX 7.1                        |
| Tous les serveurs équipés du processeur POWER7 | AIX 6.1                        |
| Tous les serveurs équipés du processeur POWER7 | AIX 5.3                        |

*Tableau 18. Configuration minimale requise pour les partitions logiques client VIOS*

| Serveurs à base de processeurs POWER7 | Configuration minimale requise          |
|---------------------------------------|-----------------------------------------|
| • 8202-E4B                            | IBM i 7.1                               |
| 8202-E4C<br>$\bullet$                 |                                         |
| 8205-E6B<br>$\bullet$                 |                                         |
| • 8205-E6C                            |                                         |
| 8231-E2B<br>$\bullet$                 |                                         |
| • 8231-E1C                            |                                         |
| • 8231-E2C                            |                                         |
| 8233-E8B<br>$\bullet$                 |                                         |
| • 9117-MMB                            |                                         |
| • 9117-MMC                            |                                         |
| • 9119-FHB                            |                                         |
| • 9179-MHB                            |                                         |
| • 9179-MHC                            |                                         |
| • IBM BladeCenter PS700               |                                         |
| • IBM BladeCenter PS701               |                                         |
| • IBM BladeCenter PS702               |                                         |
| IBM BladeCenter PS703<br>$\bullet$    |                                         |
| • IBM BladeCenter PS704               |                                         |
| • 8202-E4B                            | IBM i 6.1 avec code machine IBM i 6.1.1 |
| • 8202-E4C                            |                                         |
| 8205-E6B<br>$\bullet$                 |                                         |
| • 8205-E6C                            |                                         |
| • 8231-E2B                            |                                         |
| 8231-E1C<br>$\bullet$                 |                                         |
| • 8231-E2C                            |                                         |
| • 8233-E8B                            |                                         |
| • 9117-MMB                            |                                         |
| • 9117-MMC                            |                                         |
| • 9119-FHB                            |                                         |
| • 9179-MHB                            |                                         |
| • 9179-MHC                            |                                         |
| • IBM BladeCenter PS700               |                                         |
| IBM BladeCenter PS701<br>$\bullet$    |                                         |
| • IBM BladeCenter PS702               |                                         |
| • IBM BladeCenter PS703               |                                         |
| • IBM BladeCenter PS704               |                                         |

*Tableau 18. Configuration minimale requise pour les partitions logiques client VIOS (suite)*

| Serveurs à base de processeurs POWER7 | Configuration minimale requise                 |
|---------------------------------------|------------------------------------------------|
| • 8202-E4B                            | SUSE Linux Enterprise Server 11 Service Pack 1 |
| • 8202-E4C                            |                                                |
| 8205-E6B<br>٠                         |                                                |
| • 8205-E6C                            |                                                |
| • 8231-E2B                            |                                                |
| • 8231-E1C                            |                                                |
| • 8231-E2C                            |                                                |
| • 8233-E8B                            |                                                |
| • 8236-E8C                            |                                                |
| • 9117-MMB                            |                                                |
| • 9117-MMC                            |                                                |
| • 9119-FHB                            |                                                |
| • 9179-MHB                            |                                                |
| • 9179-MHC                            |                                                |
| • IBM BladeCenter PS700               |                                                |
| • IBM BladeCenter PS701               |                                                |
| • IBM BladeCenter PS702               |                                                |
| • IBM BladeCenter PS703               |                                                |
| IBM BladeCenter PS704<br>٠            |                                                |
| • 8202-E4C                            | SUSE Linux Enterprise Server 10 Service Pack 4 |
| 8205-E6C<br>٠                         |                                                |
| • 8231-E1C                            |                                                |
| 8231-E2C<br>$\bullet$                 |                                                |
| • 9117-MMC                            |                                                |
| • 9179-MHC                            |                                                |
| • IBM BladeCenter PS703               |                                                |
| IBM BladeCenter PS704<br>٠            |                                                |
| • 8202-E4B                            | SUSE Linux Enterprise Server 10 Service Pack 3 |
| • 8205-E6B                            |                                                |
| 8231-E2B<br>٠                         |                                                |
| 8233-E8B                              |                                                |
| 8236-E8C<br>٠                         |                                                |
| • 9117-MMB                            |                                                |
| • 9119-FHB                            |                                                |
| • 9179-MHB                            |                                                |
| • IBM BladeCenter PS700               |                                                |
| IBM BladeCenter PS701<br>٠            |                                                |
| • IBM BladeCenter PS702               |                                                |
| • 8202-E4C                            | Red Hat Enterprise Linux version 6.1           |
| 8205-E6C<br>٠                         |                                                |
| 8231-E1C<br>٠                         |                                                |
| • 8231-E2C                            |                                                |
| 9117-MMC<br>٠                         |                                                |
| 9179-MHC                              |                                                |

*Tableau 18. Configuration minimale requise pour les partitions logiques client VIOS (suite)*
| Serveurs à base de processeurs POWER7 | Configuration minimale requise       |
|---------------------------------------|--------------------------------------|
| • 8202-E4B                            | Red Hat Enterprise Linux version 6   |
| • 8205-E6B                            |                                      |
| • 8231-E2B                            |                                      |
| • 8233-E8B                            |                                      |
| • 8236-E8C                            |                                      |
| • 9117-MMB                            |                                      |
| • 9119-FHB                            |                                      |
| • 9179-MHB                            |                                      |
| • IBM BladeCenter PS700               |                                      |
| • IBM BladeCenter PS701               |                                      |
| • IBM BladeCenter PS702               |                                      |
| • IBM BladeCenter PS703               |                                      |
| • IBM BladeCenter PS704               |                                      |
| • 8202-E4C                            | Red Hat Enterprise Linux version 5.7 |
| • 8205-E6C                            |                                      |
| • 8231-E1C                            |                                      |
| • 8231-E2C                            |                                      |
| • 9117-MMC                            |                                      |
| • 9179-MHC                            |                                      |
| • IBM BladeCenter PS703               | Red Hat Enterprise Linux version 5.6 |
| • IBM BladeCenter PS704               |                                      |
| • 8202-E4B                            | Red Hat Enterprise Linux version 5.5 |
| • 8205-E6B                            |                                      |
| • 8231-E2B                            |                                      |
| • 8233-E8B                            |                                      |
| $\cdot$ 8236-E8C                      |                                      |
| • 9117-MMB                            |                                      |
| • 9119-FHB                            |                                      |
| • 9179-MHB                            |                                      |
| • IBM BladeCenter PS700               |                                      |
| • IBM BladeCenter PS701               |                                      |
| • IBM BladeCenter PS702               |                                      |

*Tableau 18. Configuration minimale requise pour les partitions logiques client VIOS (suite)*

# **Prévision de la capacité**

Cette rubrique fournit des remarques sur la prévision de la capacité pour le serveur Virtual I/O Server, notamment des informations sur les limites et les ressources matérielles.

Les partitions logiques client peuvent utiliser des unités virtuelles, des unités dédiées ou une association de ces deux types d'unité. Avant de commencer à configurer et à installer Virtual I/O Server et des partitions logiques client, planifiez les ressources qui seront utilisées par chaque partition logique. Vous devez prendre en compte les exigences de débit et la charge de travail globale pour décider si vous utiliserez des unités virtuelles ou dédiées, et pour définir les ressources à allouer au serveur Virtual I/O Server. Si on les compare aux disques SCSI dédiés, les disques SCSI virtuels peuvent permettre d'obtenir des valeurs de débit similaires, selon différents facteurs (en particulier, la charge de travail et les

ressources de l'unité SCSI virtuelle). Toutefois, les unités SCSI virtuelles sollicitent généralement davantage les processeurs que les unités de stockage directement connectées.

# **Planification de l'interface SCSI virtuelle**

Informations relatives à la planification de la capacité et aux performances de l'interface SCSI.

En termes de performances, la qualité varie selon les sous-systèmes d'E-S. Il en va de même pour l'interface SCSI virtuelle. La présente section décrit les différences de performance entre les E-S physiques et virtuelles. Vous y trouverez les informations suivantes :

## **Temps d'attente de l'interface SCSI virtuelle :**

Informations relatives au temps d'attente de l'interface SCSI.

Le temps d'attente d'entrée-sortie (E-S) correspond au délai entre le lancement et l'exécution d'une opération d'E-S. Prenons l'exemple d'un programme qui exécute 1000 opérations d'E-S aléatoires sur disque, une par une. Si le temps nécessaire pour exécuter une opération moyenne est de 6 millisecondes, le programme ne s'exécute pas en moins de 6 secondes. Toutefois, si le temps de réponse moyen est abaissé à 3 millisecondes, le temps d'exécution du programme peut être réduit de 3 secondes. Les applications à unités d'exécutions multiples ou qui utilisent des E-S asynchrones peuvent être moins sensibles aux temps d'attente mais dans la plupart des cas, des temps d'attente réduits permettent d'améliorer les performances.

L'interface SCSI virtuelle est mise en oeuvre en tant que modèle client-serveur, ce qui se traduit par un temps d'attente qui n'existe pas avec des unités de stockage connectées directement. Ce temps d'attente peut être de 0,03 à 0,06 millisecondes par opération d'E-S, en fonction principalement de la longueur de bloc de la demande. Le temps d'attente moyen est comparable pour les unités virtuelles basées sur des disques physiques et des volumes logiques. Les temps d'attente liés à l'utilisation d'un serveur Virtual I/O Server sur une partition logique de processeur partagé peuvent être plus élevés et plus variables qu'avec un serveur Virtual I/O Server sur une partition dédiée. Pour plus d'informations sur les différences de performances entre les partitions logiques dédiées et les partitions logiques de traitement partagé, voir [«Considérations sur le dimensionnement de l'interface SCSI virtuelle», à la page 67.](#page-74-0)

Le tableau suivant identifie les temps d'attente (en millisecondes) pour des transmissions de différentes tailles de bloc sur des disques physiques et des disques SCSI virtuels associés à des volumes logiques.

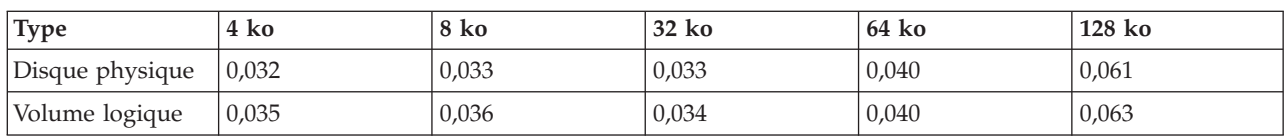

*Tableau 19. Augmentation du temps de réponse d'E-S sur disque en fonction de la longueur de bloc (en millisecondes)*

Le temps de réponse moyen croît avec l'augmentation de la longueur de bloc. L'augmentation des temps d'attente d'une opération SCSI virtuelle est relativement plus importante sur des longueurs de bloc courtes en raison du temps de réponse moins élevé qui leur est associé.

#### **Bande passante de l'interface SCSI virtuelle :**

Informations relatives à la bande passante de l'interface SCSI virtuelle.

La largeur de bande d'entrée-sortie correspond à la quantité maximale de données pouvant être lue ou écrite sur une unité de stockage dans une unité de temps. La largeur de bande peut être mesurée à partir d'une seule unité d'exécution ou d'un ensemble d'unités d'exécution s'exécutant simultanément. Même si de nombreuses applications client sont plus sensibles au temps d'attente qu'à la largeur de bande, la

<span id="page-74-0"></span>largeur de bande joue un rôle essentiel dans de nombreuses opérations courantes, telles que la sauvegarde et la restauration de données rémanentes.

Le tableau suivant compare les résultats des tests de largeur de bande pour l'interface SCSI virtuelle et les performances d'E-S physiques. Lors des tests, une unité d'exécution unique fonctionne en mode séquentiel sur un fichier constant de 256 Mo avec un serveur Virtual I/O Server s'exécutant dans une partition dédiée. D'autres opérations d'E-S sont émises lors de la lecture ou de l'écriture sur ce fichier avec une longueur de bloc plus petite. Le test a été effectué à l'aide d'un serveur de stockage avec le code fonction 6239 (type 5704/0625) et une carte à canal optique 2 gigabit associée à un élément RAID0 LUN composé de cinq disques physiques provenant d'un système de disques DS4400 (auparavant un système FAStT700). Le tableau dresse une comparaison de la largeur de bande mesurée en mégaoctets par seconde (Mo/s) via une interface SCSI virtuelle et une connexion locale pour des lectures avec des opérations de longueur de bloc variable. La différence entre les E-S virtuelles et les E-S physiques dans ces tests est attribuable au temps d'attente plus long lorsque les E-S virtuelles sont utilisées. En raison du nombre plus important d'opérations, la largeur de bande mesurée avec des petites longueurs de bloc est moins élevée qu'avec des longueurs de bloc plus grandes.

*Tableau 20. Comparaison de la largeur de bande physique (en Mo/s) entre le mode physique et le mode interface SCSI virtuelle*

| Type d'E-S   | 4 ko | 8 ko   | 32 k | 64 ko | $128 k$ o |
|--------------|------|--------|------|-------|-----------|
| Mode virtuel | 20,3 | 35,4   | 82,6 | 106,8 | 124,5     |
| Physique     | 24,3 | . 41,7 | 90,6 | 114,6 | 132,6     |

## **Considérations sur le dimensionnement de l'interface SCSI virtuelle :**

Cette rubrique décrit les critères de taille de mémoire et de processeur à prendre en compte lors de l'implémentation de l'interface SCSI virtuelle.

Lorsque vous concevez et implémentez un environnement d'application d'interface SCSI virtuelle, prenez en compte les facteurs suivants concernant le dimensionnement :

- v Quantité de mémoire allouée au serveur Virtual I/O Server
- v Autorisation d'utilisation des processeurs du serveur Virtual I/O Server
- v Exécution de Virtual I/O Server en tant que partition logique de processeur partagé ou en tant que partition logique de processeur dédié
- v Limitation de taille de transfert maximale pour les unités physiques et les clients et les clients AIX

Il n'est pas nécessaire de prendre en compte l'impact au niveau des processeurs des E-S virtuelles sur le client. Les cycles de processeur exécutés sur le client pour effectuer une opération d'E-S de l'interface SCSI virtuelle sont comparables à ceux d'une unité d'E-S connectée en local. Il n'y a donc pas lieu de procéder au dimensionnement sur la partition logique client pour une tâche connue. Ces techniques de dimensionnement ne prévoient pas la combinaison de la fonction Ethernet partagée avec le serveur SCSI virtuel. Si ces deux techniques sont associées, pensez à ajouter des ressources au compte pour l'activité Ethernet partagée avec l'interface SCSI virtuelle.

#### **Dimensionnement de l'interface SCSI virtuelle à l'aide des partitions logiques d'un processeur dédié**

L'allocation d'utilisation des processeurs requise pour un serveur SCSI virtuel est basée sur les débits d'E-S maximum nécessaires. Comme les serveurs SCSI virtuels ne s'exécutent généralement pas à des débits d'E-S maximum en permanence, on risque de ne pas tirer parti du temps processeur disponible lors de l'utilisation des partitions logiques de processeur dédié. La première des méthodes de dimensionnement ci-dessous requiert une bonne connaissance des débits d'E-S et des tailles d'E-S nécessaires sur le serveur SCSI virtuel. Avec la seconde, le serveur SCSI virtuel est dimensionné en fonction de la configuration d'E-S.

La méthode de dimensionnement utilisée repose sur l'observation que le temps processeur requis pour effectuer une opération d'E-S sur le serveur SCSI virtuel est relativement constant pour une taille d'E-S donnée. Il s'agit en fait d'une simplification car les différents pilotes de périphérique offrent des performances légèrement différentes. Toutefois, dans la plupart des situations, les périphériques d'E-S pris en charge par le serveur SCSI virtuel sont suffisamment similaires. Le tableau suivant montre le nombre approximatif de cycles par seconde pour les opérations sur disque physique et sur volume logique sur un processeur 1,65 Ghz. Ces chiffres sont mesurés au niveau du processeur physique ; on suppose qu'une opération de traitement multitâche simultané (SMT) est effectuée. Pour les autres fréquences, l'adaptation de ces valeurs en calculant le rapport des fréquences (par exemple,  $1,5$  Ghz =  $1,65$  Ghz /  $1,5$  Ghz X nombre de cycles par opération) donne un résultat suffisamment précis pour que le dimensionnement convienne.

| Type de disque  | 4 ko   | 8 ko   | 32 ko  | 64 ko  | 128 ko  |
|-----------------|--------|--------|--------|--------|---------|
| Disque physique | 145000 | 47 000 | 58 000 | 81 000 | 120 000 |
| Volume logique  | 49 000 | 51 000 | 59 000 | 74 000 | 105.000 |

*Tableau 21. Nombre approximatif de cycles par seconde sur une partition logique 1,65 Ghz*

Prenons l'exemple d'un serveur Virtual I/O Server qui utilise trois partitions logiques client pour le stockage sur disque physique. La première partition logique client requiert un maximum de 7000 opérations de 8 Ko par seconde. La deuxième requiert un maximum de 10 000 opérations de 8 Ko par seconde. La troisième nécessite un maximum de 5000 opérations de 128 Ko par seconde. Le nombre de processeurs 1,65 Ghz nécessaire est d'environ ((7 000 × 47 000 + 10 000 × 47 000 + 5 000 × 120 000) / 1 650 000 000) = 0,85 processeur, ce qui équivaut à un processeur unique lors de l'utilisation d'une partition logique de processeur dédié.

Si le débit d'E-S des partitions logiques client n'est pas connu, vous pouvez dimensionner le serveur Virtual I/O Server en fonction du débit d'E-S maximum du sous-système de stockage connecté. Ce dimensionnement peut être orienté vers des opérations d'E-S de petite ou de grande taille. Un dimensionnement par rapport à la capacité maximale d'opérations d'E-S volumineuses équilibre la capacité de processeur du serveur Virtual I/O Server en fonction de la largeur de bande d'E-S de l'unité d'E-S connectée. Cette méthode présente un aspect négatif dans la plupart des cas : il est affecté plus d'autorisations d'utilisation des processeurs au serveur Virtual I/O Server que ce qui est généralement utilisé.

Prenons l'exemple d'un serveur Virtual I/O Server qui gère 32 disques SCSI physiques. Il est possible d'établir un nombre maximal de processeurs requis en se basant sur des estimations des débits d'E-S pouvant être atteints par les disques. Si vous savez que la charge de travail consiste principalement en opérations aléatoires de 8096 octets, vous pouvez en déduire que chaque disque peut prendre en charge environ 200 opérations d'E-S par seconde (unités 15000 tours par minute). Au maximum, Virtual I/O Server doit gérer environ 32 disques × 200 opérations d'E-S par seconde × 47 000 cycles par opération, soit les performances d'environ 0,19 processeur. Sous un autre angle, un serveur Virtual I/O Server équipé d'un processeur doit pouvoir prendre en charge plus de 150 disques exécutant des opérations d'E-S aléatoires de 8096 octets.

Par ailleurs, si Virtual I/O Server est dimensionné pour la largeur de bande maximale, le résultat est un nombre plus grand de processeurs. La différence est due au fait que la largeur de bande maximale suppose des E-S séquentielles. Comme les disques sont plus efficaces pour des opérations d'E-S séquentielles de grande taille que pour des opérations d'E-S aléatoires de petite taille, un nombre beaucoup plus élevé d'opérations d'E-S par seconde peut être exécuté. Prenons l'exemple de disques pouvant prendre en charge 50 Mo par seconde pour des opérations d'E-S de 128 Ko. Cette situation implique que chaque disque peut effectuer en moyenne 390 opérations d'E-S par seconde. Par conséquent, la puissance de traitement requise pour la prise en charge de 32 disques exécutant chacun 390 opérations d'E-S par seconde avec un coût de fonctionnement de 120 000 cycles (32 X 390 X 120 000 / 1 650 000 000) est de 0,91 processeur environ. Un serveur Virtual I/O Server équipé d'un processeur doit

pouvoir utiliser 32 disques rapides avec un rendement maximal.

## **Dimensionnement du serveur SCSI virtuel à l'aide des partitions logiques d'un processeur partagé**

La répartition de serveurs SCSI virtuels en partitions logiques de processeur partagé permet un dimensionnement des ressources processeur plus adéquat et une récupération potentielle du temps processeur non utilisé par des partitions logiques non bridées. Toutefois, l'utilisation de partitions de processeur partagé pour les serveurs SCSI virtuels peut souvent augmenter le temps de réponse d'E-S et rendre plus complexe le dimensionnement des autorisations d'utilisation des processeurs.

La méthode de dimensionnement doit être basée sur le même coût de fonctionnement pour les serveurs d'E-S à partitions logiques dédiées, avec l'ajout de la possibilité de l'exécution dans des partitions logiques de processeur partagé. Configurez Virtual I/O Server en mode non bridé. Ainsi, si Virtual I/O Server est sous-dimensionné, il est possible d'obtenir du temps processeur supplémentaire en fonction des opérations d'E-S.

Comme le temps d'attente d'E-S avec une interface SCSI virtuelle dépend d'un certain nombre de conditions, procédez comme suit si une partition logique a des besoins importants en termes d'E-S :

- v Configurez la partition logique avec des E-S physiques si la configuration le permet.
- v Dans la plupart des cas, la partition logique Virtual I/O Server peut utiliser un processeur partagé, non bridé.

#### **Dimensionnement de la mémoire du serveur SCSI virtuel**

Le dimensionnement de la mémoire dans l'interface SCSI virtuelle est simplifié dans la mesure où aucune mise en mémoire cache des données de fichier n'est effectuée dans la mémoire du serveur SCSI virtuel. De ce fait, les besoins en mémoire du serveur SCSI virtuel sont relativement modestes. Avec des configurations d'E-S importantes et des débits de données très élevés, une allocation de 1 Go de mémoire au serveur SCSI virtuel est probablement suffisante. 512 Mo seront sans doute suffisants pour des situations impliquant des débits d'E-S peu élevés et un nombre réduit de disques connectés.

#### **Limitation de taille de transfert maximale de l'interface SCSI virtuelle**

Si vous ajoutez une autre unité cible virtuelle à la carte serveur SCSI virtuelle et que la taille de transfert maximale de la nouvelle unité cible virtuelle est inférieure à celle des autres unités configurées sur cette carte, Virtual I/O Server ne montre pas la nouvelle unité virtuelle au client. Lors de la création de l'unité cible virtuelle, Virtual I/O Server affiche un message indiquant que le client ne verra pas la nouvelle unité cible tant que vous n'aurez pas redémarré le client.

Pour afficher la taille de transfert maximale d'une unité physique, utilisez la commande suivante : lsdev -attr max\_transfer -dev hdiskN

# **Planification des cartes Ethernet partagées**

Cette section fournit des informations sur les performances et la prévision de la capacité de la carte Ethernet partagée. La présente section contient des informations sur la planification et les performances des cartes Ethernet partagées sur le serveur Virtual I/O Server.

## **Configuration requise pour le réseau :**

Cette rubrique fournit des informations permettant de dimensionner de façon précise l'environnement de cartes Ethernet partagées.

Pour planifier l'utilisation de cartes Ethernet partagées, vous devez déterminer vos besoins en matière de réseau. Cette section présente les points à prendre en compte lors du dimensionnement de l'environnement de cartes Ethernet partagées. Le dimensionnement d'un serveur Virtual I/O Server pour une carte Ethernet partagée requiert la prise en compte des facteurs suivants :

- v Définition de la largeur de bande cible (Mo par seconde), ou besoins en débit de transactions (opérations par seconde). Les performances cible de la configuration doivent être déterminées à partir de vos exigences de charge de travail.
- v Définition du type de charge de travail (orienté flots de données ou transactions).
- v Identification de la taille d'unité de transmission maximale (MTU) qui sera utilisée (1500 octets ou grandes trames).
- v Choix d'un environnement avec ou sans unités d'exécution pour la carte Ethernet partagée.
- v Connaissance des taux de débit offerts par différentes cartes Ethernet (voir Sélection de cartes).
- v Détermination des cycles de processeur requis par octet de débit ou par transaction (voir Allocation de processeur).

#### **Exigences en termes de largeur de bande**

Il faut avant tout déterminer la largeur de bande cible sur la carte Ethernet physique du serveur Virtual I/O Server. Cela permet d'identifier le débit de transfert possible entre Virtual I/O Server et les partitions logiques client. Une fois que le débit à atteindre est connu, le type et le nombre adéquats de cartes de réseau peuvent être sélectionnés. Par exemple, vous pouvez utiliser des cartes Ethernet présentant de différents débits. Une ou plusieurs cartes peuvent être utilisées sur chaque réseau ou des cartes peuvent être combinées en utilisant l'agrégation de liaisons (ou EtherChannel).

## **Type de charge de travail**

Le type de charge de travail prévu doit être pris en compte : flots de données pour les charges de travail (transferts de fichiers ou sauvegarde de données, par exemple) ou charges de travail constituées de petites transactions (par exemple, des appels de procédure distante, RPC). Une charge de travail de type flot de données est constituée de paquets réseau complets volumineux et de paquets TCP plus petits qui leur sont associés. Les charges de travail de type transaction impliquent généralement des paquets plus petits, ou parfois des demandes de petite taille telles qu'une adresse URL et une réponse plus grande, telle qu'une page Web. Il est fréquent qu'un serveur Virtual I/O Server ait à prendre en charge des flots de données et des petits paquets. Dans ce cas, choisissez la taille en fonction des deux modèles.

#### **Taille MTU**

La taille de MTU (unité de transmission maximale) des cartes de réseau doit également être prise en compte. La MTU Ethernet standard est de 1500 octets. Les liaisons Gigabit Ethernet et 10 Gigabit Ethernet peuvent prendre en charge des grandes trames de 9000 octets. Les grandes trames peuvent réduire les cycles de processeur pour les charges de travail de type flot de données. En revanche, pour des charges de travail plus petites, des tailles de MTU élevées ne contribueront peut-être pas à réduire les cycles de processeur.

#### **Environnement avec ou sans unités d'exécution**

Utilisez le mode avec unités d'exécution lorsqu'une interface SCSI virtuelle doit être exécutée sur la même partition logique Virtual I/O Server que la carte Ethernet partagée. Le mode avec unités d'exécution permet de s'assurer que l'interface SCSI virtuelle et la carte Ethernet partagée partagent les ressources du processeur de manière adaptée. Toutefois, l'utilisation d'unités d'exécution augmente la longueur des chemins d'accès aux instructions, ce qui nécessite des cycles de processeur supplémentaires. Si la partition logique Virtual I/O Server est dédiée uniquement à l'exécution d'unités Ethernet partagées (et des unités virtuelles Ethernet associées), les cartes doivent être configurées de manière à ce que l'utilisation d'unités d'exécution soit désactivée. Pour plus d'informations, voir [«Allocation de processeur», à la page 73.](#page-80-0)

#### **Débit des cartes**

Le fait de connaître les capacités de débit de différentes cartes Ethernet peut vous aider à déterminer les cartes à utiliser comme cartes Ethernet partagées et le nombre de cartes requises. Pour plus

d'informations, voir «Sélection de cartes».

## **Autorisation d'utilisation des processeurs**

Vous devez déterminer la puissance de processeur requise pour transférer les données via les cartes au débit souhaité. Les pilotes de périphérique de réseau consomment généralement une quantité importante de ressources processeur. De petits paquets peuvent entrer à un débit plus élevé et utiliser plus de cycles de processeur que les charges de travail à paquets plus volumineux. Les charges de travail à paquets volumineux sont généralement limitées par la largeur de bande du câble réseau et entrent à un débit plus lent. Ils nécessitent donc moins de puissance de processeur que les charges de travail à petits paquets pour la quantité de données transférées.

## **Sélection de cartes :**

Cette section fournit les attributs et caractéristiques de performances des différents types de carte Ethernet pour vous permettre de choisir les cartes à utiliser dans votre environnement.

Cette section fournit les débits approximatifs de différentes cartes Ethernet définies avec des tailles de MTU (unité de transmission maximale) variées. Vous pouvez ainsi déterminer les cartes requises pour configurer un serveur Virtual I/O Server. Pour ce faire, vous devez connaître le débit souhaité pour la partition logique client.

Voici quelques informations générales concernant le débit réseau. Ces chiffres ne sont pas propres à une installation et peuvent servir d'instructions d'ordre général pour le dimensionnement. Dans les tableaux suivants, les estimations des vitesses 100 Mbit, 1 Gbit et 10 Gbit sont arrondies à l'unité inférieure.

| Vitesse de la carte                                                                                                    | Débit approximatif |
|----------------------------------------------------------------------------------------------------|--------------------|
| Ethernet 10 Mbit                                                                                                    | 1 Mo/seconde       |
| Ethernet 100 Mbit                                                                                                    | 10 Mo/seconde      |
| Ethernet 1000 Mbit (Gigabit Ethernet)                                                                                     | 100 Mo/seconde     |
| Ethernet 10 000 Mbit (10 Gigabit Ethernet, carte Ethernet   1000 Mo/seconde<br>hôte ou carte Ethernet virtuelle intégrée) |                    |

*Tableau 22. Débits de flot de données simplex (monodirectionnel)*

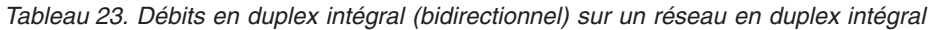

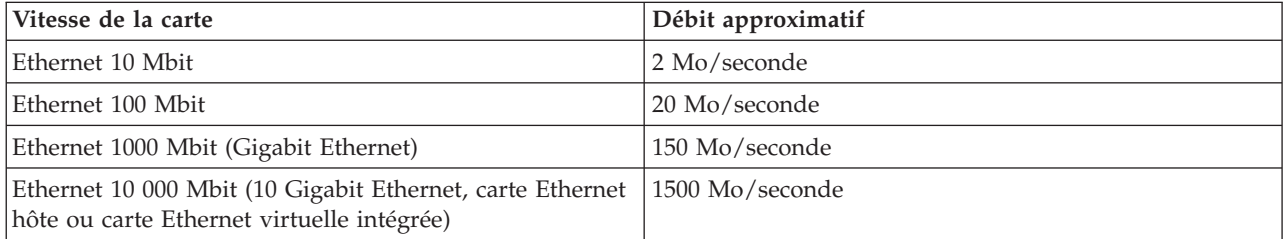

Les tableaux suivants répertorient les débits de charge réseau maximum qui correspondent aux débits de données de charge utilisateur pouvant être obtenus à l'aide de programmes basés sur sockets pour des applications faisant circuler des flots de données. Les débits dépendent du débit binaire du réseau, de la taille MTU, du temps système de niveau physique (tel que les délais intertrames et les bits initiaux), des en-têtes de liaison de données et des en-têtes TCP/IP. On suppose qu'un processeur dont la vitesse se mesure en Gigahertz est utilisé. Ces chiffres sont optimaux pour un réseau local unique. Les résultats obtenus peuvent varier si le trafic réseau circule par le biais de périphériques réseau supplémentaires.

Dans les tableaux suivants, le débit binaire brut correspond au débit binaire de support physique et ne reflète pas les délais intertrames, les bits initiaux, les en-têtes et en-queues de liaison de données. Les délais intertrames, les bits initiaux, les en-têtes et en-queues de liaison de données peuvent diminuer le débit binaire utilisable effectif du câble.

Les débits de flot de données monodirectionnel (simplex) TCP sont les débits qui peuvent être obtenus en envoyant des données d'une machine à une autre dans un test de mémoire à mémoire. Un support en duplex intégral peut généralement offrir des performances légèrement supérieures parce que les paquets d'accusé de réception TCP peuvent circuler sans utiliser le même fil que les paquets de données entrants.

| Type de réseau                                                                                                    | Débit binaire brut (Mbit)              | Débit de charge (Mbit) | Débit de charge (Mo) |
|----------------------------------------------------------------------------------------------------|----------------------------------------|------------------------|----------------------|
| Ethernet 10 Mbit,<br>semi-duplex                                                                                         | 10                                     | 6                      | 0,7                  |
| Ethernet 10 Mbit, duplex<br>intégral                                                                                     | 10 (20 Mbit en duplex<br>intégral)     | 9,48                   | 1,13                 |
| Ethernet 100 Mbit,<br>semi-duplex                                                                                        | 100                                    | 62                     | 7,3                  |
| Ethernet 100 Mbit, duplex<br>intégral                                                                                    | 100 (200 Mbit en duplex<br>intégral)   | 94,8                   | 11,3                 |
| Ethernet 1000 Mbit, duplex<br>intégral, MTU de 1500                                                                      | 1000 (2000 Mbit en duplex<br>intégral) | 948                    | 113                  |
| Ethernet 1000 Mbit, duplex<br>intégral, MTU de 9000                                                                      | 1000 (2000 Mbit en duplex<br>intégral) | 989                    | 117,9                |
| Ethernet 10000 Mbit,<br>duplex intégral, carte<br>Ethernet hôte (ou carte<br>Ethernet virtuelle intégrée)<br>MTU de 1500 | 10000                                  | 9479                   | 1130                 |
| Ethernet 10000 Mbit,<br>duplex intégral, carte<br>Ethernet hôte (ou carte<br>Ethernet virtuelle intégrée)<br>MTU de 9000 | 10000                                  | 9899                   | 1180                 |

*Tableau 24. Débits de flot de données monodirectionnels (simplex)*

Les données circulent dans les deux directions pour les charges de travail de type flot de données TCP en duplex intégral. Un support en duplex intégral peut s'avérer plus avantageux pour les charges de travail pouvant envoyer et recevoir simultanément des paquets. Certains supports, par exemple Ethernet en mode semi-duplex, ne peuvent pas envoyer et recevoir des paquets simultanément. Ils ne fonctionneront pas mieux et diminueront les performances pour des charges de travail en mode duplex. Avec des charges de travail duplex, le débit n'est pas entièrement doublé par rapport à des charges de travail simplex parce que les paquets d'accusé de réception TCP renvoyés par le destinataire utilisent la même voie que les paquets de données circulant dans la même direction.

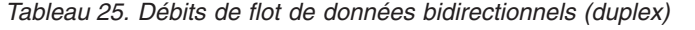

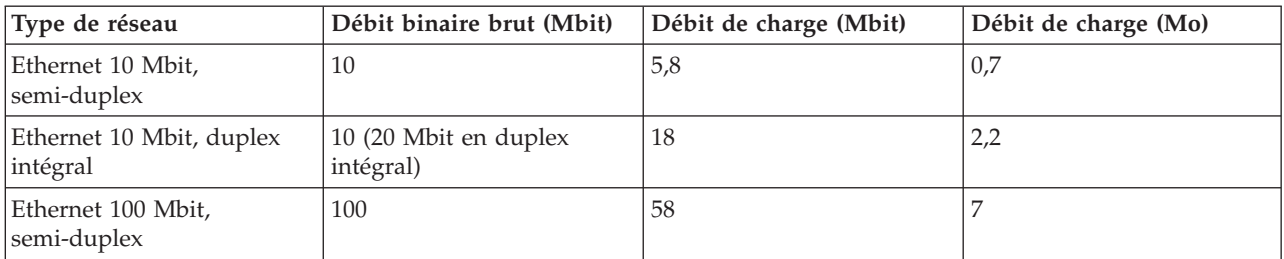

<span id="page-80-0"></span>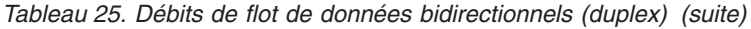

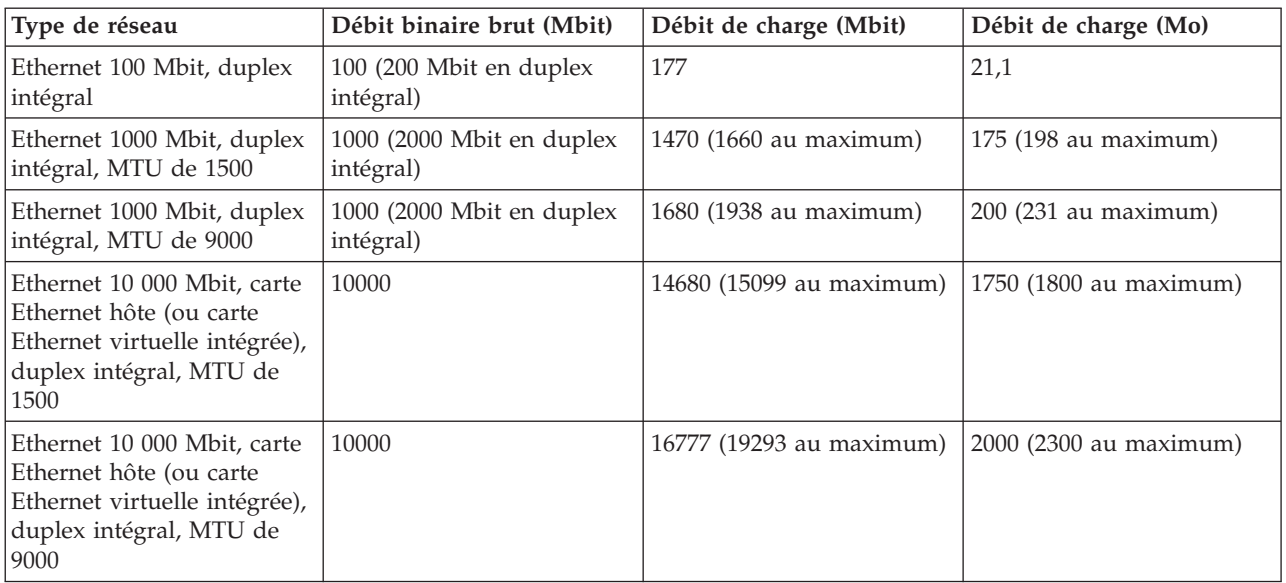

Remarques :

- 1. Les valeurs maximales représentent un débit optimal avec plusieurs sessions TCP s'exécutant dans les deux directions. Les autres débits correspondent à une session TCP unique.
- 2. Les débits duplex Ethernet 1000 Mbit (Gigabit Ethernet) correspondent à une carte PCI-X dans un emplacement PCI-X.
- 3. Les débits de données sont obtenus avec TCP/IP utilisant le protocole IPv4. RFC 1323 doit être activé pour les cartes dont la taille MTU est fixée à 9000.

#### **Allocation de processeur :**

Cette section contient des instructions d'allocation de processeur pour les partitions logiques de processeur dédiées et les partitions logiques de processeur partagé.

Ces instructions sont différentes pour chaque situation, car une liaison Ethernet avec une taille MTU de 1500 octets utilise plus de cycles de processeur qu'une liaison Ethernet exécutant des grandes trames (MTU de 9000 octets). En général, l'utilisation de processeur pour des charges de travail avec des paquets volumineux sur des grandes trames est à peu près divisée par deux par rapport à des tailles MTU de 1500 octets.

Si la taille MTU (unité de transmission maximale) est fixée à 1500, un processeur (1,65 Ghz) doit être fourni par carte Ethernet Gigabit pour pouvoir atteindre la largeur de bande maximale. Cela représente dix cartes Ethernet de 100 Mbit si vous utilisez des réseaux de petite taille. Pour des charges de travail de type transaction moins importantes, prévoyez d'utiliser un processeur complet afin d'obtenir un débit maximal pour la charge de travail Ethernet Gigabit. Par exemple, si deux cartes Ethernet Gigabit sont utilisées, allouez à la partition logique deux processeurs au maximum.

Si la taille MTU est fixée à 9000 (grandes trames), 50 % d'un processeur (1,65 Ghz) doit être fourni par carte Ethernet Gigabit pour pouvoir atteindre la largeur de bande maximale. Pour des charges de travail à petits paquets, vous devez prévoir d'utiliser un processeur complet pour assurer le support de la charge de travail Ethernet Gigabit. Les grandes trames n'ont aucun effet dans le cas de charges de travail à petits paquets.

## **Carte Ethernet partagée avec une partition logique de processeur dédié**

Le dimensionnement indiqué est divisé en deux types de charge de travail : flot de données TCP et demande/réponse TCP. Des réseaux MTU 1500 et MTU 9000 ont été utilisés pour le dimensionnement qui est fourni en termes de cycles de machine par octet pour des flots de données ou par transaction dans le cas de charges de travail demande/réponse.

Les données des tableaux suivants ont été déduites de la formule suivante :

(nombre de processeurs × utilisation processeur × fréquence d'horloge de processeur) / débit en octets par seconde ou transaction par seconde = nombre de cycles par octet ou de transactions.

Pour les besoins de ce test, les valeurs ont été mesurées sur une partition logique dotée d'un processeur 1,65 Ghz avec le traitement SMT (traitement simultané à unités d'exécution multiples) activé.

Pour les autres fréquences de processeur, les valeurs du tableau peuvent être modifiées en utilisant le rapport des fréquences de processeur sur les valeurs approchées à utiliser pour le dimensionnement. Par exemple, pour une vitesse de processeur de 1,5 Ghz, utilisez 1,65/1,5 × nombre de cycles par octet du tableau. Le résultat de cet exemple correspond à 1,1 fois la valeur du tableau, ce qui revient à un besoin de 10 % de cycles supplémentaires pour compenser la vitesse d'horloge inférieure de 10 % du processeur 1,5 Ghz.

Pour utiliser ces valeurs, multipliez le débit requis (en nombre d'octets ou de transactions) par la valeur de cycles par octet des tableaux suivants. Vous connaîtrez ainsi les cycles de machine requis pour une vitesse de 1,65 Ghz. Ajustez ensuite cette valeur en établissant le rapport de la vitesse réelle de la machine sur cette vitesse de 1,65 Ghz. Pour trouver le nombre de processeurs, divisez le résultat par 1 650 000 000 cycles (ou taux de cycles si vous avez procédé à un ajustement pour une machine d'une autre vitesse). Vous avez besoin du nombre de processeurs résultant pour supporter la charge de travail.

Par exemple, si Virtual I/O Server doit fournir 200 Mo de débit de flot de données, la formule suivante est utilisée :

 $200 \times 1$  024  $\times$  1 024  $\times$  11,2 = 2 348 810 240 cycles / 1 650 000 000 cycles par processeur = 1,42 processeur.

En nombres arrondis, Virtual I/O Server a besoin de 1,5 processeurs pour traiter cette charge de travail. Une telle charge de travail peut alors être traitée par une partition logique utilisant deux processeurs dédiés ou par une partition logique utilisant 1,5 processeurs partagés.

Les tableaux suivants montrent le nombre de cycles de machine par octet pour une charge de travail de type flot de données TCP.

| Type de flot de<br>données | Débit MTU 1500 et<br>utilisation de<br>processeur     | MTU 1500, cycles par   utilisation de<br>octet | Débit MTU 9000 et<br>processeur                    | MTU 9000, cycles par<br>octet |
|----------------------------|-------------------------------------------------------|------------------------------------------------|----------------------------------------------------|-------------------------------|
| Simplex                    | 112,8 Mo à 80,6 % des   11,2<br>ressources processeur |                                                | 117,8 Mo à 37,7 % des   5<br>ressources processeur |                               |
| Duplex                     | 162,2 Mo à 88,8 % des 8,6<br>ressources processeur    |                                                | 217 Mo à 52,5 % des<br>ressources processeur       | 3,8                           |

*Tableau 26. Liaison Ethernet partagée avec l'option d'utilisation d'unités d'exécution activée*

| Type de flot de<br>données | Débit MTU 1500 et<br>utilisation de<br>processeur      | MTU 1500, cycles par utilisation de<br>octet | Débit MTU 9000 et<br>processeur                        | $ MTU\,9000$ , cycles par $ $<br>octet |
|----------------------------|--------------------------------------------------------|----------------------------------------------|--------------------------------------------------------|----------------------------------------|
| Simplex                    | 112,8 Mo à 66,4 % des $ 9,3 $<br>ressources processeur |                                              | 117,8 Mo à 26,7 % des   3,6<br>ressources processeur   |                                        |
| Duplex                     | 161,6 Mo à 76,4 % des   7,4<br>ressources processeur   |                                              | 216,8 Mo à 39,6 % des $ 2,9 $<br>ressources processeur |                                        |

*Tableau 27. Liaison Ethernet partagée avec l'option d'utilisation d'unités d'exécution désactivée.*

Les tableaux suivants montrent le nombre de cycles de machine par octet pour une charge de travail de type demande/réponse. Une transaction est définie par la taille de demande et de réponse aller-retour.

*Tableau 28. Liaison Ethernet partagée avec l'option d'utilisation d'unités d'exécution activée*

| Taille de transaction        | Transactions par seconde et<br>utilisation du serveur Virtual I/O<br>Server | MTU 1500 ou 9000, cycles par<br>transaction |
|------------------------------|-----------------------------------------------------------------------------|---------------------------------------------|
| Petits paquets (64 octets)   | 59 722 TPS à 83,4 % des ressources<br>processeur                            | 23 022                                      |
| Grands paquets (1024 octets) | 51 956 TPS à 80 % des ressources<br>processeur                              | 25 406                                      |

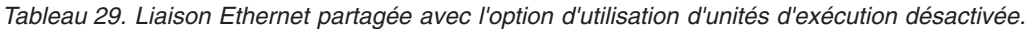

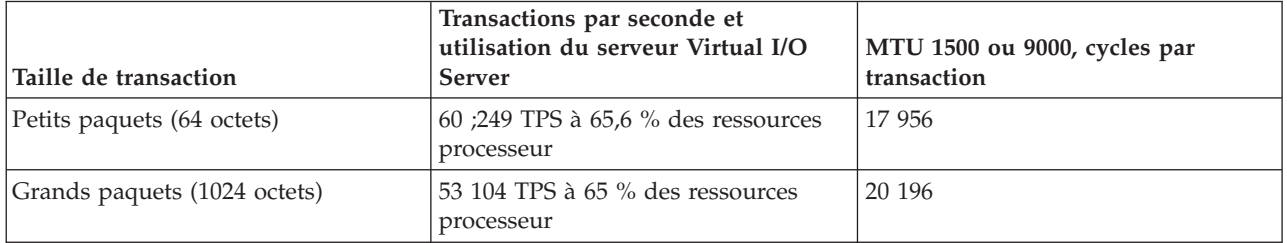

Les tableaux précédents montrent que l'option d'utilisation d'unités d'exécution de la liaison Ethernet partagée ajoute environ 16 à 20 % de cycles machine par transaction pour les flots de données MTU 1500 et 31 à 38 % pour MTU 9000. L'option d'utilisation d'unités d'exécution augmente le nombre de cycles machine par transaction pour de faibles charges de travail car les unités d'exécution sont démarrées pour chaque paquet. A des taux de charge de travail plus élevés, telles que les charges de travail en duplex intégral ou de demandes/réponses, les unités d'exécution peuvent durer plus longtemps sans attente ou réacheminement. Vous pouvez configurer l'option d'utilisation d'unités d'exécution pour chaque carte Ethernet partagée à l'aide des commandes de Virtual I/O Server. Désactivez cette option si la liaison Ethernet partagée s'exécute seule dans une partition logique de Virtual I/O Server (sans interface SCSI virtuelle dans la même partition).

Vous pouvez activer ou désactiver l'utilisation d'unités d'exécution à l'aide de l'option **-attr thread** de la commande *mkvdev*. Pour activer l'utilisation d'unités d'exécution, utilisez l'option -attr thread=1. Pour la désactiver, utilisez l'option -attr thread=0. Par exemple, la commande ci-dessous désactive l'utilisation d'unités d'exécution pour la carte Ethernet partagée ent1 :

mkvdev -sea ent1 -vadapter ent5 -default ent5 -defaultid 1 -attr thread=0

## **Dimensionnement d'un serveur Virtual I/O Server pour une liaison Ethernet partagée sur une partition logique de processeur partagé**

Vous pouvez créer une partition logique de processeur partagé pour un serveur Virtual I/O Server si ce dernier utilise des réseaux au débit plus lent (par exemple 10/100 Mbit) et qu'une partition logique de

<span id="page-83-0"></span>processeur complète n'est pas nécessaire. Il est recommandé de ne recourir à cette solution que si la charge de travail du serveur Virtual I/O Server est inférieure à la moitié d'un processeur ou si elle n'est pas constante. Le fait de configurer la partition logique Virtual I/O Server en mode non bridé peut également permettre d'utiliser plus de cycles de processeur pour traiter un débit qui n'est pas constant. Par exemple, si le réseau est utilisé uniquement lorsque d'autres processeurs sont inactifs, la partition logique Virtual I/O Server peut utiliser d'autres cycles de processeur et peut être créée avec des ressources processeur minimales pour traiter une charge de travail peu importante pendant la journée.

Si vous créez un serveur Virtual I/O Server sur une partition logique de processeur partagé, ajoutez des processeurs habilités supplémentaires à prendre en compte pour le dimensionnement.

## **Allocation de mémoire :**

Informations relatives à l'allocation et au dimensionnement de la mémoire.

En général, 512 Mo de mémoire par partition logique suffisent pour la plupart des configurations. Allouez suffisamment de mémoire aux structures de données du serveur Virtual I/O Server. Les cartes Ethernet et les unités virtuelles utilisent des mémoires tampon de réception dédiées. Ces mémoires tampon permettent de stocker les paquets entrants qui sont envoyés via l'unité sortante.

Une carte Ethernet physique utilise généralement 4 Mo pour une unité de transmission maximale (MTU) de 1500 octets ou 16 Mo pour une unité de transmission maximale de 9000 octets dans le cas de mémoires tampon dédiées avec la technologie Gigabit Ethernet. Les autres cartes Ethernet sont similaires. Une liaison Ethernet virtuelle utilise généralement 6 Mo pour les mémoires tampon de réception dédiées. Toutefois, cette valeur peut varier en fonction de la charge de travail. Chaque instance de liaison Ethernet physique ou virtuelle a besoin de mémoire pour cette valeur de mémoires tampon. En outre, le système dispose d'un pool de mémoires tampon mbuf par processeur qui est utilisé si des mémoires tampon supplémentaires sont requises. Ces mémoires tampon occupent généralement 40 Mo.

# **Configuration requise pour la mémoire partagée**

Consultez la configuration requise pour le système, Virtual I/O Server (VIOS), les partitions logiques et les unités d'espace de pagination pour une configuration réussie de la mémoire partagée.

# **Configuration requise**

- v Le serveur doit être un serveur à processeur POWER6 ou version ultérieure.
- v Le microprogramme de serveur doit être à l'édition 3.4.2 ou supérieure.
- v La console HMC (Hardware Management Console) doit être à la version 7, édition 3.4.2 ou supérieure.
- v Le gestionnaire Integrated Virtualization Manager doit être à la version 2.1.1 ou supérieure.
- v La technologie PowerVM Active Memory Sharing doit être activée. La technologie PowerVM Active Memory Sharing est disponible avec PowerVM Enterprise Edition, pour lequel vous pouvez obtenir et entrer un code d'activation PowerVM Editions.

# **Configuration requise pour les partitions VIOS de pagination**

- v Les partitions VIOS fournissant l'accès aux unités d'espace de pagination pour les partitions de mémoire partagée affectées au pool de mémoire partagée (appelées ci-après *partitions VIOS de pagination*) ne peuvent pas utiliser la mémoire partagée. Les partitions VIOS de pagination doivent utiliser la mémoire dédiée.
- v Les partitions VIOS de pagination doivent être à la version 2.1.1 ou supérieure.
- v Sur des systèmes gérés via le gestionnaire IVM, toutes les partitions logiques qui utilisent la mémoire partagée (appelées ci-après *partitions de mémoire partagée*) doivent utiliser les ressources virtuelles fournies par la partition de gestion.
- v Sur des systèmes gérés via la console HMC, envisagez de configurer des partitions VIOS distinctes en tant que partitions de serveur et partitions VIOS de pagination. Configurez, par exemple, une partition

VIOS afin qu'elle fournisse des ressources virtuelles aux partitions de mémoire partagée. Configurez ensuite une autre partition VIOS en tant que partition VIOS de pagination.

v Sur des systèmes gérés via la console HMC, vous pouvez configurer plusieurs partitions VIOS pour fournir l'accès aux unités d'espace de pagination. Cependant, vous ne pouvez pas affecter simultanément plus de deux de ces partitions VIOS au pool de mémoire partagée.

## **Exigences relatives aux partitions de mémoire partagée**

- Les partitions de mémoire partagée doivent utiliser des processeurs partagés.
- v Vous pouvez affecter uniquement des cartes virtuelles aux partitions de mémoire partagée. En d'autres termes, vous ne pouvez ajouter dynamiquement que des cartes virtuelles à des partitions de mémoire partagée. Plus spécifiquement, le tableau ci-après répertorie les cartes virtuelles que vous pouvez affecter à des partitions de mémoire partagées.

*Tableau 30. Cartes virtuelles que vous pouvez affecter à des partitions de mémoire partagées*

| Partitions de mémoire partagée AIX et Linux     | Partitions de mémoire partagée IBM i            |  |
|-------------------------------------------------|-------------------------------------------------|--|
| $\cdot$ Cartes client SCSI virtuelles           | • Cartes client SCSI virtuelles                 |  |
| $\cdot$ Cartes Ethernet virtuelles              | • Cartes Ethernet virtuelles                    |  |
| • Cartes client Fibre Channel client virtuelles | • Cartes client Fibre Channel client virtuelles |  |
| • Cartes série virtuelles                       | • Cartes serveur série virtuelles               |  |

*Tableau 31. Cartes virtuelles que vous pouvez affecter à des partitions de mémoire partagées*

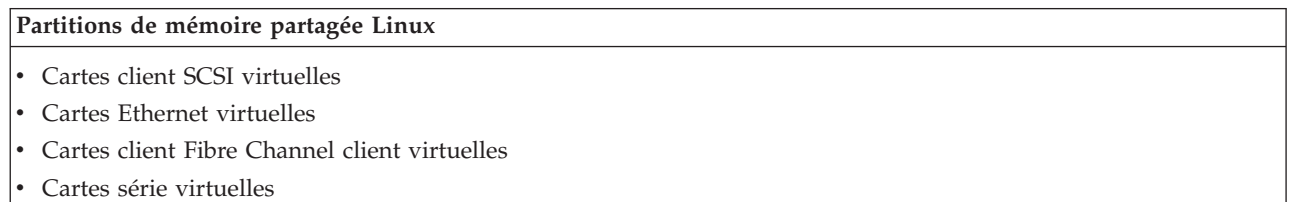

Vous ne pouvez pas affecter de carte HEA (Host Ethernet Adapter) carte Ethernet hôte ou de carte HCA (Host Connection Adapter) à des partitions de mémoire partagée.

- v Les partitions de mémoire partagée ne peuvent pas utiliser la synchronisation de barrière.
- v Les partitions de mémoire partagée ne peuvent pas utiliser des pages très volumineuses.
- v AIX doit être à la version 6.1 niveau de technologie TL 3 ou supérieure, pour s'exécuter sur une partition de mémoire partagée.
- v L'IBM i doit être à la version 6.1 avec la PTF SI32798, ou ultérieure, pour s'exécuter sur une partition de mémoire partagée.
- v SUSE Linux Enterprise Server doit être à la version 11 ou supérieure pour s'exécuter sur une partition de mémoire partagée.
- v Red Hat Enterprise Server doit être à la version 6 ou supérieure pour s'exécuter sur une partition de mémoire partagée.
- v Vous ne pouvez pas configurer comme partitions de mémoire partagée des partitions logiques IBM i qui fournissent des ressources virtuelles à d'autres partitions logiques. Les partitions logiques qui fournissent des ressources virtuelles à d'autres partitions logiques dans un environnement de mémoire partagée doivent être des partitions VIOS.

# **Exigences relatives aux unités d'espace de pagination**

- v Les unités d'espace de pagination de partitions de mémoire partagée AIX ou Linux doivent être au moins de la taille de la mémoire logique maximale de la partition de mémoire partagée.
- v Les unités d'espace de pagination de partitions de mémoire partagée IBM i doivent être au moins de la taille de la mémoire logique maximale de la partition de mémoire partagée plus 8 ko par mégaoctet. Si,

par exemple, la mémoire logique maximale de la partition de mémoire partagée est de 16 Go, son unité d'espace de pagination doit être au moins de 16,125 Go.

- v Les unités d'espace de pagination peuvent uniquement être affectées à un seul pool de mémoire partagée à la fois. Vous ne pouvez pas affecter en même temps une unité d'espace de pagination à un pool de mémoire partagée sur un système et à un autre sur un autre système.
- v Les unités d'espace de pagination qui sont accédées par une seule partition VIOS de pagination doivent satisfaire les exigences suivantes :
	- Il peut s'agir de volumes logiques ou physiques.
	- Elles doivent se trouver dans la mémoire physique du serveur ou sur un réseau de systèmes (SAN).
- v Les unités d'espace de pagination qui sont accédées de façon redondante par deux partitions VIOS de pagination doivent satisfaire les exigences suivantes :
	- Il doit s'agir de volumes physiques.
	- Elles doivent se trouver sur un réseau de systèmes (SAN).
	- Elles doivent être configurées avec des ID globaux.
	- Elles doivent être accessibles aux deux partitions VIOS de pagination.
	- L'attribut de réservation doit être défini sur "no reserve". (VIOS définit automatiquement cet attribut sur "no reserve" lorsque vous ajoutez l'unité d'espace de pagination au pool de mémoire partagée.)
- v Les volumes physiques configurés en tant qu'unités d'espace de pagination ne peuvent pas appartenir à un groupe de volumes tel que rootvg.
- v Les volumes logiques configurés en tant qu'unités d'espace de pagination doivent se trouver dans un groupe de volumes dédié aux unités d'espace de pagination.
- v Les unités d'espace de pagination doivent être disponibles. Vous ne pouvez pas utiliser un volume physique ou logique en tant qu'unité d'espace de pagination s'il est déjà configuré comme tel ou comme disque virtuel d'une autre partition logique.
- v Les unités d'espace de pagination ne peuvent pas être utilisées pour initialiser une partition logique.
- v Après avoir affecté une unité d'espace de pagination au pool de mémoire partagée, vous devez gérer l'unité à l'aide de l'un des outils suivants :
	- L'assistant Create/Modify Shared Memory Pool sur la console HMC.
	- La page View/Modify Shared Memory Pool de Integrated Virtualization Manager.

Ne modifiez pas et ne supprimez pas l'unité en utilisant d'autres outils de gestion.

v Sur les partitions logiques disposant de la fonction d'interruption/restauration, les unités d'espace de pagination sont utilisées pour sauvegarder les données d'interruption des partitions logiques configurées pour faire appel à la mémoire partagée. La taille de l'unité d'espace de pagination doit correspondre au moins à 110% de la mémoire maximale de la partition logique.

# **Remarques relatives à la redondance**

Les options de redondance sont disponibles à plusieurs niveaux dans l'environnement d'E-S virtuel. Des options de mise en miroir, de multi-accès et de redondance RAID sont disponibles pour Virtual I/O Server et certaines partitions client. L'agrégation de liaisons Ethernet (également appelé EtherChannel) est également une option des partitions logiques client, et Virtual I/O Server comporte une fonction de reprise par transfert de carte Ethernet partagée. La fonction de reprise par transfert des noeuds (PowerHA SystemMirror) est également prise en charge pour les noeuds utilisant des ressources d'E-S virtuelles.

Cette section contient des informations relatives à la fonction de redondance pour les partitions logiques client et Virtual I/O Server. Ces configurations aident à protéger le système contre toute panne de l'un de ses composants physiques (par exemple, disque ou carte réseau) mais n'empêchent pas la partition logique client de perdre l'accès à ses unités en cas de panne du serveur Virtual I/O Server. Pour fournir une redondance au serveur Virtual I/O Server, il est possible d'exécuter une seconde instance de ce dernier dans une autre partition logique. Lorsque l'on exécute deux instances du serveur Virtual I/O

Server, on peut utiliser la fonction miroir LVM, la fonction Multi-Path I/O, la fonction de sauvegarde via l'interface réseau ou la fonction de routage Multi-Path avec la détection des passerelles désactivée sur la partition logique client pour fournir un accès haute disponibilité aux ressources virtuelles hébergées sur des partitions logiques Virtual I/O Server.

# **Partitions logiques client**

Cette rubrique fournit des informations de redondance pour les partitions logiques client. Elle traite également des fonctions MPIO, de PowerHA SystemMirror et de la mise en miroir de la partition logique client.

## **Fonction MPIO :**

Informations sur la fonction MPIO (Multi-Path I/O) pour les partitions logiques client.

Plusieurs cartes SCSI virtuelles ou cartes Fibre Channel virtuelles d'une partition logique client peuvent accéder au même disque via plusieurs partitions logiques Virtual I/O Server. Cette section décrit une configuration d'unité multi-path (multi-accès) de l'interface SCSI virtuelle. Si la configuration est correcte, le client reconnaît alors le disque en tant qu'unité MPIO. Si vous utilisez la technologie PowerVM Active Memory Sharing (mémoire partagée) ou la fonction d'interruption/reprise , vous pouvez également utiliser une configuration multi-accès afin de permettre à deux partitions logiques VIOS de pagination d'accéder à des unités d'espace de pagination communes.

La fonction MPIO n'est pas disponible pour les partitions logiques client qui exécutent des versions d'IBM i antérieures à 6.1.1. La redondance doit alors être créée à l'aide de la mise en miroir. Pour plus d'informations, voir [«Fonction miroir des partitions logiques client», à la page 80.](#page-87-0)

Toutes les unités SCSI virtuelles ne prennent pas en charge la fonction MPIO. Pour créer une configuration MPIO, l'unité exportée à partir de Virtual I/O Server doit se conformer aux règles suivantes :

- v Elle doit être basée sur un volume physique. Les unités SCSI virtuelles basées sur des volumes logiques ne sont pas prises en charge dans une configuration MPIO.
- v L'unité doit être accessible à partir de plusieurs partitions logiques Virtual I/O Server.
- v L'unité doit prendre en charge la fonction MPIO.

**Remarque :** Ces unités compatibles MPIO sont associées à un identificateur unique (UDID) ou à un identificateur de volume IEEE. Pour savoir comment déterminer si les disques sont associés à un identificateur de volume UDID ou IEEE, voir [«Identification des disques exportables», à la page 116.](#page-123-0)

Lorsque vous définissez une configuration MPIO pour les unités SCSI virtuelles sur la partition logique client, vous devez tenir compte de la règle de réservation de l'unité sur Virtual I/O Server. Pour que vous puissiez utiliser une configuration MPIO sur le client, aucune unité SCSI virtuelle de Virtual I/O Server ne doit réserver l'unité SCSI virtuelle. Assurez-vous que l'attribut reserve\_policy de l'unité a pour valeur no\_reserve.

La reprise par transfert constitue le comportement par défaut des disques SCSI MPIO virtuels sur la partition logique client.

## <span id="page-87-0"></span>**Tâches associées**:

[«Définition des attributs de règle de réservation d'une unité», à la page 111](#page-118-0) Dans certaines configurations, vous devez tenir compte de la règle de réservation de l'unité sur le serveur Virtual I/O Server (VIOS).

[«Scénario : Configuration de la fonction MPIO pour les partitions logiques client AIX», à la page 57](#page-64-0) La fonction MPIO (Multi-Path I/O) permet d'accroître la disponibilité des ressources SCSI virtuelles en fournissant à ces dernières des chemins redondants. Cette rubrique explique comment configurer la fonction MPIO (Multi-Path I/O) pour les partitions logiques client AIX.

### **Référence associée**:

[«Configuration requise pour la mémoire partagée», à la page 76](#page-83-0) Consultez la configuration requise pour le système, Virtual I/O Server (VIOS), les partitions logiques et les unités d'espace de pagination pour une configuration réussie de la mémoire partagée.

## **Fonction miroir des partitions logiques client :**

Mise en miroir des partitions logiques client à l'aide de deux cartes SCSI virtuelles.

La partition client peut jouer le rôle de miroir pour ses volumes logiques grâce à l'utilisation de deux cartes client SCSI virtuelles. Chacune de ces cartes doit être allouée à des partitions distinctes du serveur Virtual I/O Server. Les deux disques physiques sont connectés chacun à des partitions distinctes du serveur Virtual I/O Server et sont mis à la disposition de la partition client via une carte serveur SCSI virtuelle. Cette configuration protège un disque virtuel d'une partition client contre les incidents suivants

- :
- Sur un disque physique
- Sur une carte physique
- Sur le serveur Virtual I/O Server

L'utilisation d'une configuration RAID 1 peut avoir une incidence sur les performances de votre système.

#### **PowerHA SystemMirror dans Virtual I/O Server :**

Obtenez des informations sur PowerHA SystemMirror dans Virtual I/O Server.

PowerHA SystemMirror prend en charge certaines configurations qui utilisent les fonctions de réseau virtuel, d'interface SCSI virtuelle et de Virtual I/O Server. Pour obtenir les dernières informations de configuration et de prise en charge, voir le site Web [PowerHA SystemMirror for System p.](http://www.ibm.com/systems/p/software/hacmp.html) Pour obtenir la documentation relative à PowerHA SystemMirror, voir [PowerHA SystemMirror for AIX.](http://www.ibm.com/servers/eserver/pseries/library/hacmp_docs.html)

Pour les partitions client IBM i, vous devez créer la redondance à l'aide de la mise en miroir. Pour connaître les détails, voir «Fonction miroir des partitions logiques client».

#### **PowerHA SystemMirror et interface SCSI virtuelle**

Tenez compte des considérations suivantes lors de l'implémentation de PowerHA SystemMirror et de l'interface SCSI virtuelle :

v Le groupe de volumes doit être défini en mode simultané amélioré. Ce mode est recommandé pour le partage de groupes de volumes dans les clusters PowerHA SystemMirror, car les volumes sont alors accessibles par plusieurs noeuds PowerHA SystemMirror. Si les systèmes de fichiers sont utilisés sur les noeuds de secours, ils ne sont montés qu'à partir du point de reprise par transfert. Si les volumes partagés sont accessibles directement (sans système de fichiers) en mode simultané amélioré, ces volumes sont accessibles à partir de plusieurs noeuds ; par conséquent, l'accès doit être contrôlé au niveau d'une couche supérieure.

- v Si un noeud de cluster accède aux volumes partagés via l'interface SCSI virtuelle, tous les noeuds doivent alors faire de même. Autrement dit, les disques ne peuvent pas être partagés entre une partition logique utilisant une interface SCSI et un noeud qui accède directement à ces disques.
- v Toutes les opérations de configuration et de maintenance de groupes de volumes sur ces disques partagés sont effectuées à partir des noeuds PowerHA SystemMirror, et non à partir du Virtual I/O Server.

## **PowerHA SystemMirror et Ethernet virtuel**

Tenez compte des considérations suivantes lors de l'implémentation de PowerHA SystemMirror et de l'Ethernet virtuel :

- v La fonction IPAT (IP Address Takeover), compte tenu de la création d'alias, doit être utilisée. La fonction IPAT par remplacement et relais d'adresse MAC n'est pas prise en charge.
- v Evitez d'utiliser la fonction de remplacement à chaud PCI PowerHA SystemMirror dans un environnement Virtual I/O Server. Les opérations de remplacement à chaud PCI sont disponibles via le serveur Virtual I/O Server. Lorsqu'un noeud PowerHA SystemMirror utilise une unité d'E-S virtuelle, la fonction de remplacement à chaud PCI PowerHA SystemMirror ne s'applique pas car les cartes d'E-S sont virtuelles et non physiques.
- v Toutes les interfaces Ethernet virtuelles définies pour PowerHA SystemMirror doivent être traitées comme des réseaux à carte unique. Plus particulièrement, vous devez utiliser l'attribut **ping\_client\_list** pour surveiller et détecter tout incident survenant dans les interfaces réseau.
- v Si le système Virtual I/O Server possède plusieurs interfaces physiques sur le même réseau ou si plusieurs noeuds PowerHA SystemMirror utilisent le système Virtual I/O Server sur le même châssis, PowerHA SystemMirror n'est pas informé des défaillances de l'interface physique unique et n'y réagit donc pas. Cela ne restreint pas la disponibilité de l'ensemble du cluster car Virtual I/O Server route le trafic en contournant l'incident.
- v Si le système Virtual I/O Server ne présente qu'une seule interface physique sur un réseau, tout incident survenant dans cette interface physique est détecté par PowerHA SystemMirror. Toutefois, l'incident isole le noeud du reste du réseau.

#### **Unités d'agrégation de liaisons ou EtherChannel :**

Une unité d'agrégation de liaisons, ou EtherChannel, est une technologie de regroupement de ports réseau permettant de regrouper plusieurs cartes Ethernet. Les cartes constituent alors une unité Ethernet unique. L'agrégation de liaisons offre un meilleur débit via une seule adresse IP que ne le permettrait une seule carte Ethernet.

Par exemple, ent0 et ent1 peuvent être regroupées pour former ent3. Le système considère ces cartes regroupées comme une seule et même carte. La même adresse matérielle est fournie à toutes les cartes de l'unité d'agrégation de liaisons, alors les systèmes distants les traitent comme s'il s'agissait d'une seule et même carte.

L'agrégation de liaisons améliore la redondance : en cas d'échec d'un lien, l'unité d'agrégation de liaisons bascule sur une autre carte de l'unité afin de conserver la liaison. Dans l'exemple précédent, si ent0 échoue, les paquets sont automatiquement envoyés à la carte disponible suivante ent1, sans interrompre les connexions utilisateur existantes. Apres sa restauration, l'unité ent0 est automatiquement renvoyée au service de l'unité d'agrégation de liaisons.

Vous pouvez configurer une carte Ethernet partagée de façon à utiliser une unité d'agrégation de liaisons (ou EtherChannel) en tant que carte physique.

#### **Reprise par transfert de carte Ethernet partagée :**

La fonction de reprise par transfert de carte Ethernet partagée assure la redondance, car elle permet de configurer une carte Ethernet partagée de secours sur une autre partition logique Virtual I/O Server,

laquelle peut être utilisée en cas de défaillance de la carte Ethernet partagée principale. La connectivité réseau des partitions logiques client est maintenue, sans interruption.

Une carte Ethernet partagée comprend une carte physique (ou plusieurs cartes physiques regroupées dans une unité d'agrégation de liaisons) et une ou plusieurs cartes Ethernet virtuelles. Elle peut offrir une connectivité de couche 2 à plusieurs partitions logiques client via les cartes Ethernet virtuelles.

La configuration de la fonction de reprise par transfert de carte Ethernet partagée utilise la valeur de priorité fournie aux cartes Ethernet virtuelles lors de leur création, afin d'identifier la carte Ethernet partagée qui constitue la carte principale et celle qui constitue la carte de secours. La carte Ethernet partagée dont la carte de réseau virtuelle présente la valeur numérique de priorité la plus basse sera utilisée de préférence comme carte principale. Afin de pouvoir communiquer entre elles et de déterminer lorsqu'une opération de reprise par transfert doit être réalisée, les cartes Ethernet partagées présentant le mode de reprise par transfert utilisent un réseau local virtuel (VLAN) dédié pour ce type de trafic, appelé *canal de contrôle*. C'est pourquoi vous devez spécifier une carte Ethernet virtuelle (comportant un PVID unique sur le système) comme carte Ethernet virtuelle du canal de contrôle, lorsque chaque carte Ethernet partagée est créée en mode de reprise par transfert. Via le canal de contrôle, la carte Ethernet partagée de secours est avertie lorsque la carte principale subit une défaillance et le trafic réseau des partitions logiques client est transféré sur la carte de secours. Lorsque la carte Ethernet partagée principale est restaurée (si cela s'avère possible), elle assure à nouveau l'ensemble du trafic réseau.

Une carte Ethernet partagée en mode de reprise par transfert peut comporter plusieurs cartes de ligne Ethernet virtuelles. Si tel est le cas, la priorité doit être identique pour toutes les cartes Ethernet virtuelles d'une carte Ethernet partagée. En outre, il est inutile que le paramètre de carte de ligne de la carte Ethernet virtuelle utilisée spécialement pour le canal de contrôle soit activé. Les cartes Ethernet virtuelles utilisées pour le canal de contrôle de chaque carte Ethernet partagée en mode de reprise par transfert doivent avoir la même valeur PVID, et cette valeur de PVID doit être unique sur le système (aucune autre carte Ethernet virtuelle du système ne doit utiliser ce PVID).

Pour garantir une reprise, lorsque vous activez le protocole Spanning Tree sur les ports de commutateur connectés aux cartes physiques de la carte Ethernet partagée, vous pouvez aussi activer l'option portfast sur ces ports. L'option portfast permet au commutateur de transmettre immédiatement les paquets au port sans terminer d'abord le protocole Spanning Tree (lequel bloque complètement le port jusqu'à ce qu'il ait fini).

La carte Ethernet partagée est conçue pour éviter les boucles réseau. Toutefois, à titre de précaution supplémentaire, vous pouvez activer la protection Bridge Protocol Data Unit (BPDU) Guard sur les ports de commutateur connectés aux cartes physiques de la carte Ethernet partagée. BPDU Guard détecte les paquets BPDU en protocole Spanning Tree en boucle et arrête le port. Ceci participe à éviter les saturations de diffusion sur le réseau. Une *saturation de diffusion* se produit lorsqu'un message diffusé sur un réseau génère de multiples réponses. Comme chaque réponse génère d'autres réponses, il s'ensuit une transmission excessive de messages de diffusion. Les saturations de diffusion importantes peuvent bloquer le trafic réseau, mais il est généralement possible de les éviter en configurant le réseau avec soin de façon à bloquer les messages de diffusion illégaux.

**Remarque :** Lorsque la carte Ethernet partagée utilise le protocole GVRP (GARP VLAN Registration Protocol) elle génère des paquets BPDU, ce qui provoque l'arrêt inutile du port par BPDU Guard. Par conséquent, lorsque la carte Ethernet partagée utilise le protocole GVRP, n'activez pas la protection BPDU Guard.

Pour plus d'informations sur l'activation du protocole Spanning Tree, de l'option portfast et de BPDU Guard sur les ports, consultez la documentation fournie avec le commutateur.

### **Tâches associées**:

[«Scénario : Configuration de la reprise par transfert de carte Ethernet partagée», à la page 53](#page-60-0) Ce scénario vous aide à configurer des cartes Ethernet partagées principales et de secours dans les partitions logiques Virtual I/O Server.

## **Cartes Ethernet partagées pour le partage de charge :**

Apprenez comment configurer les cartes Ethernet partagées avec la fonction de partage de charge en vue du partage de la charge de travail entre la carte Ethernet partagée principale et la carte Ethernet partagée de sauvegarde.

La configuration de basculement des cartes Ethernet partagées permet de fournir une redondance en configurant simplement une carte Ethernet partagée de secours sur une partition logique Virtual I/O Server (VIOS) différente. Cette carte Ethernet partagée de secours est en mode veille et ne peut être utilisée qu'en cas de défaillance de la carte Ethernet partagée principale. La bande passante de la carte Ethernet partagée de secours n'est donc pas utilisée.

Sous VIOS version 2.2.1.0 ou ultérieure, vous pouvez utiliser la reprise de carte Ethernet partagée avec la configuration de partage de charge afin d'utiliser la bande passante de la carte Ethernet partagée de secours sans aucune perte de fiabilité.

Dans la reprise de carte Ethernet partagée avec configuration de partage de charge, les cartes Ethernet partagées principale et de secours négocient l'ensemble d'ID de réseau local virtuel (VLAN) dont elles doivent assurer le pontage. Une fois la négociation réussie, chaque carte Ethernet partagée réalise un pont entre les cartes de ligne réseau affectées et les VLAN associés. Ainsi, les cartes Ethernet partagées principale et de secours établissent un pont de répartition de la charge de travail pour leurs réseaux locaux virtuels respectifs. En cas de défaillance, la carte Ethernet partagée active établit un pont entre toutes les cartes de ligne réseau et les réseaux locaux virtuels associés. Cette action permet d'éviter une interruption des services réseau. Vous pouvez redémarrer le partage de charge en exécutant la commande **chdev** sur la carte Ethernet partagée de secours. Pour plus d'informations, voir [Commande chdev.](http://publib.boulder.ibm.com/infocenter/systems/scope/hw/topic/p7hcg/chdev.htm)

Pour configurer la reprise de carte Ethernet partagée avec partage de charge, vous devez disposer de plusieurs cartes de ligne réseau avec des définitions de réseau local virtuel identiques affectées à chaque carte Ethernet partagée. Pour bénéficier d'une utilisation optimale de la reprise de carte Ethernet partagée avec configuration de partage de charge, concevez la charge de travail de sorte qu'elle soit également répartie entre les cartes de ligne réseau.

# **Partition logique Virtual I/O Server**

Les options de redondance de Virtual I/O Server comprennent notamment la fonction d'accès à chemins multiples (multi-path), les configurations RAID et l'agrégation de liaisons (ou EtherChannel).

## **Fonction multi-path :**

La fonction multi-path (à chemins multiples ou multi-accès) appliquée à la mémoire physique d'un serveur Virtual I/O Server offre une redondance de chemin physique de reprise par transfert et un équilibrage de charge. Les solutions de fonction multi-path disponibles sur le serveur Virtual I/O Server comprennent la fonction MPIO, ainsi que les solutions offertes par les fournisseurs de stockage.

Pour plus d'informations sur les solutions logicielles multi-accès et de stockage prises en charge, voir la fiche technique disponible sur le site Web [Fix Central.](http://www-933.ibm.com/support/fixcentral/?productGroup0=ibm/fcpower&productGroup1=ibm/virtualization&productGroup2=ibm/vios/5765G34)

## **RAID :**

Les solutions RAID (Redundant Array of Independent Disks) offrent une redondance au niveau des unités du serveur Virtual I/O Server. Certaines options RAID, telles la fonction miroir LVM et la fonction de segmentation, sont fournies par le logiciel Virtual I/O Server, alors que d'autres sont mises à votre disposition via le sous-système de mémoire physique.

Pour obtenir la liste des solutions RAID matérielles prises en charge, voir la fiche technique Virtual I/O Server disponible sur le site Web [Fix Central.](http://www-933.ibm.com/support/fixcentral/?productGroup0=ibm/fcpower&productGroup1=ibm/virtualization&productGroup2=ibm/vios/5765G34)

### **Unités d'agrégation de liaisons ou EtherChannel :**

Une unité d'agrégation de liaisons, ou EtherChannel, est une technologie de regroupement de ports réseau permettant de regrouper plusieurs cartes Ethernet. Les cartes constituent alors une unité Ethernet unique. L'agrégation de liaisons offre un meilleur débit via une seule adresse IP que ne le permettrait une seule carte Ethernet.

Par exemple, ent0 et ent1 peuvent être regroupées pour former ent3. Le système considère ces cartes regroupées comme une seule et même carte. La même adresse matérielle est fournie à toutes les cartes de l'unité d'agrégation de liaisons, alors les systèmes distants les traitent comme s'il s'agissait d'une seule et même carte.

L'agrégation de liaisons améliore la redondance : en cas d'échec d'un lien, l'unité d'agrégation de liaisons bascule sur une autre carte de l'unité afin de conserver la liaison. Dans l'exemple précédent, si ent0 échoue, les paquets sont automatiquement envoyés à la carte disponible suivante ent1, sans interrompre les connexions utilisateur existantes. Apres sa restauration, l'unité ent0 est automatiquement renvoyée au service de l'unité d'agrégation de liaisons.

Vous pouvez configurer une carte Ethernet partagée de façon à utiliser une unité d'agrégation de liaisons (ou EtherChannel) en tant que carte physique.

## **Configuration de la redondance à l'aide de cartes Fibre Channel virtuelles**

Les configurations de la redondance permettent de protéger votre réseau contre les défaillances de carte physique et les défaillances de Virtual I/O Server.

Grâce à NPIV (N\_Port ID Virtualization), vous pouvez configurer le système géré de sorte que plusieurs partitions logiques puissent accéder à la mémoire physique indépendante via un même adaptateur Fibre Channel physique. Chaque adaptateur Fibre Channel virtuel est identifié par un nom de port universel (WWPN), ce qui signifie que vous pouvez connecter chacun à une mémoire physique indépendante d'un réseau SAN.

A l'instar de la redondance SCSI virtuelle, la redondance Fibre Channel virtuelle peut être obtenue à l'aide de la fonction MPIO (Multi-path I/O) et de la fonction miroir au niveau de la partition client. La différence entre la redondance traditionnelle avec cartes SCSI et la technologie NPIV utilisant des cartes Fibre Channel virtuelles consiste en ce que la redondance a lieu sur le client, car seul ce dernier reconnaît le disque. Virtual I/O Server est essentiellement et simplement un canal de communication. Le second exemple ci-dessous utilise plusieurs partitions logiques Virtual I/O Server pour ajouter une redondance également au niveau du serveur Virtual I/O Server.

# **Exemple : reprise par transfert avec adaptateur de bus hôte**

Cet exemple utilise la reprise par transfert avec adaptateur de bus hôte pour fournir un niveau de base de redondance à la partition logique client. La figure illustre les connexions suivantes :

- v Le réseau de systèmes (SAN) connecte une mémoire physique à deux cartes Fibre Channel physiques du système géré.
- v Ces cartes sont attribuées au serveur Virtual I/O Server et prennent en charge NPIV.
- v Chaque port Fibre Channel physique est connecté à une carte Fibre Channel virtuelle sur le serveur Virtual I/O Server. Les deux cartes Fibre Channel virtuelles du serveur Virtual I/O Server sont connectées aux ports de deux cartes Fibre Channel physiques différentes de façon à fournir une redondance pour les cartes physiques.
- v Chaque carte Fibre Channel virtuelle du serveur Virtual I/O Server est connectée à une carte Fibre Channel virtuelle de la partition logique client. Chaque carte Fibre Channel virtuelle de chaque partition logique client reçoit une paire de WWPN uniques. La partition logique client utilise un WWPN pour se connecter à tout moment au réseau SAN. L'autre WWPN est utilisé pour déplacer la partition logique client vers un autre système géré.

Les cartes Fibre Channel virtuelles présentent toujours une relation un à un entre les partitions logiques client et les cartes Fibre Channel virtuelles sur la partition logique Virtual I/O Server. En d'autres termes, chaque carte Fibre Channel virtuelle d'une partition logique client doit se connecter à une seule carte Fibre Channel virtuelle sur le serveur Virtual I/O Server, et inversement.

Le client peut écrire dans la mémoire physique via la carte Fibre Channel virtuelle client 1 ou 2. Si une carte Fibre Channel physique fait état d'une défaillance, le client utilise l'autre chemin. Cet exemple ne montre pas de redondance au niveau de la mémoire physique, mais suppose plutôt qu'elle est établie au niveau du réseau de systèmes (SAN).

**Remarque :** Il est recommandé de configurer des cartes Fibre Channel virtuelles issues de plusieurs partitions logiques sur le même adaptateur de bus hôte ou de configurer des cartes Fibre Channel virtuelles issues de la même partition logique sur différents adaptateurs de bus hôte.

## **Exemple : reprise par transfert avec adaptateur de bus hôte et Virtual I/O Server**

Cet exemple utilise la reprise par transfert avec adaptateur de bus hôte et Virtual I/O Server pour fournir un niveau avancé de redondance à la partition logique client. La figure illustre les connexions suivantes :

- v Le réseau de systèmes (SAN) connecte une mémoire physique à deux cartes Fibre Channel physiques du système géré.
- v Deux partitions logiques Virtual I/O Server fournissent une redondance au niveau du serveur Virtual I/O Server.
- v Les cartes Fibre Channel physiques sont attribuées à leur serveur Virtual I/O Server respectif et prennent en charge NPIV.
- v Chaque port Fibre Channel physique est connecté à une carte Fibre Channel virtuelle sur le serveur Virtual I/O Server. Les deux cartes Fibre Channel virtuelles du serveur Virtual I/O Server sont connectées aux ports de deux cartes Fibre Channel physiques différentes de façon à fournir une redondance pour les cartes physiques. Une carte unique peut présenter plusieurs ports.
- v Chaque carte Fibre Channel virtuelle du serveur Virtual I/O Server est connectée à une carte Fibre Channel virtuelle de la partition logique client. Chaque carte Fibre Channel virtuelle de chaque partition logique client reçoit une paire de WWPN uniques. La partition logique client utilise un WWPN pour se connecter à tout moment au réseau SAN. L'autre WWPN est utilisé pour déplacer la partition logique client vers un autre système géré.

Le client peut écrire dans la mémoire physique à l'aide de la carte Fibre Channel virtuelle 1 ou 2 de la partition logique client via VIOS 2. Il peut également écrire dans la mémoire physique à l'aide de la carte Fibre Channel virtuelle 3 ou 4 de la partition logique client via VIOS 1. Si une carte Fibre Channel virtuelle échoue sur VIOS 1, le client utilise l'autre carte physique connectée à VIOS 1 ou les chemins connectés via VIOS 2. Si VIOS 1 échoue, le client utilise alors le chemin via VIOS 2. Cet exemple ne

présente pas de redondance dans la mémoire physique, mais suppose plutôt l'utilisation du réseau de systèmes.

## **Aspects à prendre en compte**

Ces exemples peuvent devenir de plus en plus complexes au fur et à mesure de l'ajout d'une redondance de mémoire physique et de plusieurs clients, mais les concepts restent les mêmes. Tenez compte des points suivants :

- v Pour éviter que la carte Fibre Channel physique soit le seul point d'échec de la connexion entre la partition logique client et son stockage physique sur le réseau SAN, ne connectez pas deux cartes Fibre Channel virtuelles de la même partition logique client à la même carte Fibre Channel physique. Préférez plutôt connecter chaque carte Fibre Channel virtuelle à une carte Fibre Channel physique différente.
- v Tenez compte de l'équilibrage de charge lors du mappage d'une carte Fibre Channel virtuelle du serveur Virtual I/O Server sur un port physique de la carte Fibre Channel physique.
- v Tenez compte du niveau de redondance qui existe déjà sur le réseau SAN pour définir la configuration ou non de plusieurs unités de mémoire physique.
- v Envisagez d'utiliser deux partitions logiques Virtual I/O Server. Compte tenu du caractère essentiel de Virtual I/O Server pour la communication entre les partitions logiques et le réseau externe, il est important de fournir un niveau de redondance pour ce serveur. Plusieurs partitions logiques Virtual I/O Server nécessitent également davantage de ressources ; vous devez donc planifier en conséquence.
- La technologie NPIV est utile lorsque vous souhaitez déplacer des partitions logiques entre serveurs. Par exemple, dans une mobilité de partition active, si vous utilisez les configurations de redondance ci-dessus, en combinaison avec des cartes physiques, vous pouvez arrêter l'ensemble de l'activité d'entrée-sortie par le biais de la carte physique dédiée et diriger la totalité du trafic via une carte Fibre Channel virtuelle jusqu'à ce que la partition logique soit correctement déplacée. Il est nécessaire que la carte physique dédiée soit connectée au même stockage que le chemin virtuel. Etant donné que vous ne pouvez pas migrer une carte physique, l'ensemble de l'activité d'entrée-sortie est acheminée via le chemin virtuel au moment du déplacement de la partition. Une fois la partition logique déplacée, vous devez définir le chemin dédié (sur la partition logique de destination) si vous souhaitez utiliser la configuration de redondance qui avait été définie sur la partition logique d'origine. L'activité d'entrée-sortie peut alors reprendre par le biais de la carte dédiée, la carte Fibre Channel virtuelle servant de chemin secondaire.

#### **Information associée**:

[Exemples de déploiement de Virtual I/O Server](http://www.redbooks.ibm.com/abstracts/redp4224.html?Open)

[Configuration d'une carte Fibre Channel virtuelle à l'aide de la console HMC](http://publib.boulder.ibm.com/infocenter/systems/scope/hw/topic/p7hat/iphblconfigvfc.htm)

[Configuration des partitions logiques pour utiliser une carte virtuelle Fibre Channel sur Integrated](http://publib.boulder.ibm.com/infocenter/systems/scope/hw/topic/p7hch/iphchconfigvfc.htm) [Virtualization Manager](http://publib.boulder.ibm.com/infocenter/systems/scope/hw/topic/p7hch/iphchconfigvfc.htm)

[IBM PowerVM Live Partition Mobility](http://www.redbooks.ibm.com/redpieces/abstracts/sg247460.html)

# **Remarques sur la sécurité**

Informations de sécurité relatives à l'interface SCSI virtuelle, à la carte Ethernet virtuelle, à la carte Ethernet partagée et aux options de sécurité supplémentaires disponibles.

Les systèmes IBM permettent le partage et la communication des unités d'une partition à l'autre. Les fonctions, telles que les partitions logiques (LPAR) dynamiques, les processeurs partagés, les réseaux virtuels, la mémoire virtuelle et la gestion des charges de travail, nécessitent toutes des fonctionnalités permettant de s'assurer que les exigences de sécurité système sont respectées. Les fonctions de virtualisation et d'opérations entre partitions sont conçues de manière à ne pas mettre en péril la sécurité au-delà de ce qui est nécessaire. Par exemple, une connexion de réseau local (LAN) virtuelle aura les mêmes exigences en matière de sécurité qu'une connexion de réseau physique. Soyez particulièrement vigilant lorsque vous utilisez des fonctions de virtualisation entre partitions dans les environnements

présentant une sécurité élevée. Toute visibilité entre partitions logiques doit être créée manuellement et doit être le résultat de choix de configuration système de l'administrateur.

Avec l'interface SCSI virtuelle, Virtual I/O Server permet le stockage sur les partitions logiques client. Cependant, au lieu d'être établie via des câbles SCSI ou optiques, la connexion pour cette fonctionnalité est établie par le microprogramme. Les pilotes de l'unité SCSI virtuelle du serveur Virtual I/O Server et le microprogramme permettent de s'assurer que seul l'administrateur système de Virtual I/O Server contrôle les partitions logiques qui peuvent accéder aux données des unités de stockage du serveur Virtual I/O Server. Par exemple, une partition logique client ayant accès au volume logique lv001 exporté par la partition logique Virtual I/O Server ne peut pas accéder à lv002, même si elle appartient au même groupe de volumes.

Tout comme l'interface SCSI virtuelle, le microprogramme fournit également une connexion entre les partitions logiques lorsqu'il utilise cette interface. Il fournit une fonction de commutateur Ethernet. La connexion vers le réseau externe est fournie par la fonction de carte Ethernet partagée de Virtual I/O Server. Cette partie de Virtual I/O Server agit comme un pont de couche 2 vers les cartes physiques. Une marque d'ID VLAN est insérée dans toute trame Ethernet. Le commutateur Ethernet limite les trames aux ports autorisés à recevoir des cadres portant cet ID VLAN. Chaque port d'un commutateur Ethernet peut être configuré afin d'être membre de plusieurs réseaux VLAN (réseaux locaux virtuels). Seules les cartes réseau (physiques et virtuelles) connectées à un port (virtuel ou physique) appartenant au même réseau VLAN peuvent recevoir les trames. La mise en oeuvre de cette norme VLAN permet de s'assurer que les partitions logiques n'ont pas accès à des données restreintes.

# **Limitations et restrictions relatives aux partitions logiques client IBM i**

Avec Virtual I/O Server, vous pouvez installer l'IBM i sur une partition logique client d'un système POWER7. Les partitions logiques client IBM i sont soumises à des exigences et considérations spécifiques en termes de système et de stockage.

Les limitations et restrictions suivantes s'appliquent aux partitions logiques client IBM i du serveur Virtual I/O Server exécutées sur des systèmes gérés par la console HMC. Les partitions logiques client IBM i exécutées sur des systèmes gérés par le gestionnaire Integrated Virtualization Manager sont soumises à des limitations et restrictions supplémentaires. Pour plus de détails, voir [Limitations et](http://publib.boulder.ibm.com/infocenter/systems/scope/hw/topic/p7hch/iphchi5osrestrictions.htm) [restrictions applicables aux partitions client IBM i sur des systèmes gérés par Integrated Virtualization](http://publib.boulder.ibm.com/infocenter/systems/scope/hw/topic/p7hch/iphchi5osrestrictions.htm) [Manager.](http://publib.boulder.ibm.com/infocenter/systems/scope/hw/topic/p7hch/iphchi5osrestrictions.htm)

# **Configuration matérielle et logicielle requise**

- v Le système géré doit être l'un des serveurs suivants :
	- 8202-E4B
	- 8202-E4C
	- 8205-E6B
	- 8205-E6C
	- 8231-E2B
	- 8231-E1C
	- 8231-E2C
	- 8233-E8B
	- 9117-MMB
	- 9117-MMC
	- 9119-FHB
	- 9179-MHB
	- 9179-MHC
- v Vous devez disposer de la version 2.1.2.11 (ou d'une version supérieure) de Virtual I/O Server.

<span id="page-95-0"></span>v Vous devez disposer de la version 6.1.1 (ou d'une version supérieure) d'IBM i.

# **Limitations relatives aux E-S, au stockage et à la configuration réseau des cartes SCSI virtuelles**

- v La partition logique client IBM i peut posséder jusqu'à 32 unités SCSI virtuelles dans une même carte virtuelle. Elle peut posséder jusqu'à 16 unités de disque (volumes logiques, volumes physiques ou fichiers) et jusqu'à 16 unités optiques.
- v La taille maximale du disque virtuel est de 2 To moins 512 octets. Si vous ne pouvez installer qu'une seule carte et que vos exigences en termes de stockage s'élèvent à 32 To, vous devrez peut-être, par exemple, définir une taille maximale de 2 To pour vos disques virtuels. Toutefois, en règle générale, envisagez de répartir la mémoire sur plusieurs disques virtuels aux capacités moindres. Cela peut contribuer à améliorer l'accès concurrent.
- v La mise en miroir et le mécanisme multi-accès vers huit partitions Virtual I/O Server représentent l'option de redondance des partitions logiques client. Toutefois, vous pouvez également utiliser le mécanisme multi-accès et RAID sur le serveur Virtual I/O Server pour la redondance.
- v Il est nécessaire d'attribuer l'unité de bande à sa propre carte Virtual I/O Server. En effet, les unités de bande envoient souvent de gros volumes de données, ce qui peut affecter les performances des autres unités sur la carte.

# **Limitations applicables aux cartes Fibre Channel virtuelles**

- v La partition client IBM i prend en charge jusqu'à 128 connexions de port cible par carte Fibre Channel virtuelle.
- v La partition client IBM i prend en charge jusqu'à 64 unités SCSI par carte Fibre Channel virtuelle. Ces 64 unités SCSI peuvent représenter une combinaison d'unités de disque ou de bibliothèques de bandes. Avec les bibliothèques de bandes, chaque chemin de contrôle compte comme une unité SCSI unique et il n'existe qu'une unité SCSI par unité de bande.
- v Pour des partitions client IBM i, les unités logiques de la mémoire physique connectées à NPIV requièrent un pilote de périphérique spécifique à la mémoire et n'utilisent pas le pilote de périphérique SCSI virtuel générique.
- La partition client IBM i prend en charge jusqu'à huit connexions multiaccès à une même unité de disque Fibre Channel. Chaque connexion multiaccès peut être établie à l'aide d'une carte Fibre Channel virtuelle ou d'une carte d'E-S Fibre Channel affectée à la partition IBM i.
- v Chaque carte Fibre Channel virtuelle d'une partition client IBM i doit se connecter à un port Fibre Channel physique différent. La connexion de plusieurs cartes Fibre Channel virtuelles de la même partition logique client à un même port de carte Fibre Channel physique sur Virtual I/O Server n'est pas prise en charge.

# **Installation des partitions Virtual I/O Server et client**

Instructions relatives à l'installation du Virtual I/O Server et de partitions logiques client via le déploiement d'une planification système ou la création manuelle de la partition logique et de profils de partition logique et l'installation du Virtual I/O Server (VIOS) et de systèmes d'exploitation client.

Ces instructions concernent l'installation de Virtual I/O Server et des partitions logiques client sur un système géré par une console HMC (Hardware Management Console). Si vous envisagez d'installer Virtual I/O Server sur un système non géré par une console HMC, vous devez installer Integrated Virtualization Manager. Pour obtenir des instructions, voir [Installation d'Integrated Virtualization](http://publib.boulder.ibm.com/infocenter/systems/scope/hw/topic/p7hch/iphchinstall.htm) [Manager.](http://publib.boulder.ibm.com/infocenter/systems/scope/hw/topic/p7hch/iphchinstall.htm)

La procédure d'installation à suivre dépend des facteurs suivants :

v Version de la console HMC reliée au système géré sur lequel vous souhaitez installer Virtual I/O Server et des partitions logiques client. L'interface de la console HMC version 7 est différente de celle <span id="page-96-0"></span>des versions précédentes de la console HMC. La console HMC version 7 permet également de déployer une planification système incluant Virtual I/O Server et des partitions logiques client.

- v Si vous envisagez ou non de déployer une planification système incluant Virtual I/O Server et des partitions logiques client. Lorsque vous déployez une planification système, la console HMC effectue automatiquement les tâches suivantes à partir des informations fournies par la planification système :
	- Création de la partition logique et du profil de partition logique Virtual I/O Server.
	- Installation de Virtual I/O Server et spécification de ressources virtuelles.
	- Création de partitions logiques client et de profils de partition logique.
	- Installation des systèmes d'exploitation AIX et Linux sur des partitions logiques client. Vous devez disposer de la version V7R3.3.0 ou ultérieure de la console HMC.

**Remarque :** A la place de la console HMC, vous pouvez utiliser la console IBM Systems Director Management Console (SDMC) pour installer le VIOS et des partitions logiques client.

#### **Information associée**:

[Installation de Virtual I/O Server à l'aide de NIM](http://publib.boulder.ibm.com/infocenter/systems/scope/aix/topic/com.ibm.aix.install/doc/insgdrf/InstallVirtualIOServerLPManNIM.htm)

[Installation de VIOS et d'hôtes virtuels client à l'aide de la console SDMC](http://publib.boulder.ibm.com/infocenter/director/v6r2x/topic/dpsm/dpsm_managing_resources/vios/sdmc_vios-vios_install.html)

# **Installation manuelle de Virtual I/O Server à l'aide de la console HMC version 7.1 (et versions ultérieures)**

Vous pouvez créer la partition logique et le profil de partition Virtual I/O Server, puis installer le serveur Virtual I/O Server (VIOS) à l'aide de la console HMC (Hardware Management Console) version 7, 7.1, ou ultérieure.

## **Avant de commencer**

Avant de commencer, vérifiez que les conditions suivantes sont remplies :

- v Le système sur lequel vous envisagez d'installer Virtual I/O Server est géré par une console HMC (Hardware Management Console).
- v Vous disposez de la console HMC version 7.1 ou ultérieure.

# **Que faire ensuite**

**Remarque :** A la place de la console HMC, vous pouvez utiliser la console IBM Systems Director Management Console (SDMC) pour installer le serveur VIOS manuellement.

#### **Information associée**:

[Installation manuelle de VIOS à l'aide de la console SDMC](http://publib.boulder.ibm.com/infocenter/director/v6r2x/topic/dpsm/dpsm_managing_resources/vios/sdmc_vios-install_man_sdmc.html)

## **Saisie du code d'activation de PowerVM Editions à l'aide de la console HMC version 7**

Cette procédure explique comment saisir le code d'activation de PowerVM Editions (ou Advanced POWER Virtualization) à partir de la console HMC (Hardware Management Console) version 7 ou supérieure.

## **Pourquoi et quand exécuter cette tâche**

Si PowerVM Editions n'est pas activé sur votre système, vous devez utiliser la console HMC pour entrer le code d'activation que vous avez reçu lors de la votre commande.

Procédez comme suit pour entrer le code d'activation de PowerVM Standard Edition et de PowerVM Enterprise Edition. Pour plus d'informations sur PowerVM Editions, voir [Présentation de PowerVM](http://publib.boulder.ibm.com/infocenter/systems/scope/hw/topic/p7ecu/arecupowervmeds.htm) [Editions](http://publib.boulder.ibm.com/infocenter/systems/scope/hw/topic/p7ecu/arecupowervmeds.htm) .

<span id="page-97-0"></span>Pour entrer votre code d'activation, procédez comme suit :

# **Procédure**

- 1. Dans la zone de Navigation, développez **Gestion de systèmes**.
- 2. Sélectionnez **Serveurs**.
- 3. Dans la zone de contenu, sélectionnez le système géré sur lequel vous prévoyez d'utiliser PowerVM Editions. Il peut s'agir, par exemple, du système sur lequel vous envisagez d'installer Virtual I/O Server ou celui dans lequel vous envisagez d'utiliser la technologie Micro-Partitioning.
- 4. Cliquez sur **Tâches** et sélectionnez **Capacity on Demand (CoD)** > **PowerVM** > **Saisie du code d'activation**.
- 5. Entrez votre code d'activation et cliquez sur **OK**.

## **Que faire ensuite**

**Remarque :** A la place de la console HMC, vous pouvez utiliser la console IBM Systems Director Management Console (SDMC) pour entrer le code d'activation de PowerVM Editions (ou Advanced POWER Virtualization).

## **Information associée**:

[Saisie du code d'activation à l'aide de la console SDMC](http://publib.boulder.ibm.com/infocenter/director/v6r2x/topic/dpsm/dpsm_managing_resources/vios/sdmc_vios-input_code_sdmc.html)

## **Création d'une partition logique Virtual I/O Server sur un système géré par une console HMC**

Vous pouvez utiliser la console HMC (Hardware Management Console) version 7.1 (ou version ultérieure) pour créer une partition logique et un profil de partition pour Virtual I/O Server (VIOS).

## **Pourquoi et quand exécuter cette tâche**

Vous pouvez utiliser la console HMC (Hardware Management Console) version 7.1 (ou version ultérieure) pour créer la partition et le profil Virtual I/O Server manuellement. Vous pouvez également déployer une planification système pour créer la partition et le profil Virtual I/O Server (VIOS). Lorsque vous déployez une planification système, vous pouvez éventuellement créer aussi les partitions logiques client et leurs profils sur le système géré.

## **Que faire ensuite**

**Remarque :** A la place de la console HMC, vous pouvez utiliser la console IBM Systems Director Management Console (SDMC) pour créer une partition logique et un profil de partition pour le serveur VIOS.

#### **Information associée**:

[Création du serveur virtuel VIOS sur un hôte géré SDMC](http://publib.boulder.ibm.com/infocenter/director/v6r2x/topic/dpsm/dpsm_managing_resources/vios/sdmc_vios-create_vios_vs.html)

#### **Création de la partition logique et du profil de partition Virtual I/O Server via la console HMC :**

Vous pouvez utiliser la console HMC (Hardware Management Console) version 7.1 (ou version ultérieure) pour créer une partition logique et un profil de partition pour Virtual I/O Server (VIOS).

#### **Avant de commencer**

Avant de commencer, vérifiez que les conditions suivantes sont remplies :

- v Vous êtes un super administrateur ou un opérateur.
- v La fonction PowerVM Editions (ou Advanced POWER Virtualization) produit est activée. Pour plus d'informations, voir [«Saisie du code d'activation de PowerVM Editions à l'aide de la console HMC](#page-96-0) [version 7», à la page 89.](#page-96-0)

### **Pourquoi et quand exécuter cette tâche**

Virtual I/O Server requiert un espace disque d'au moins 30 Go.

Pour créer une partition logique et un profil de partition sur votre serveur via la console HMC, procédez comme suit :

### **Procédure**

- 1. Dans la zone de Navigation, développez **Gestion de systèmes**.
- 2. Sélectionnez **Serveurs**.
- 3. Dans la zone de contenu, ouvrez le serveur sur lequel vous voulez créer le profil de partition.
- 4. Cliquez sur **Tâches** et sélectionnez **Configuration** > **Création d'une partition logique** > **Serveur d'E-S virtuel**.
- 5. Sur la page Création de partition, entrez le nom et l'ID de la partition Virtual I/O Server.
- 6. Sur la page Profil de partition, procédez comme suit :
	- a. Entrez un nom de profil pour la partition Virtual I/O Server.
	- b. Assurez-vous que la case **Utiliser toutes les ressources du système** n'est pas cochée (non sélectionnée).
- 7. Sur la page Processeurs, indiquez si vous souhaiter utiliser des processeurs partagés ou dédiés (en fonction de votre environnement), en sélectionnant l'option correspondante.
- 8. Sur la page Paramètres de traitement, entrez la quantité d'unités de traitement et de processeurs virtuels que vous souhaitez attribuer à la partition Virtual I/O Server.
- 9. Sur la page Mémoire, sélectionnez la quantité de mémoire que vous souhaitez attribuer à la partition Virtual I/O Server. La valeur minimale requise est de 512 Mo.
- 10. Sur la page E-S, sélectionnez les ressources d'E-S physiques que vous souhaitez avoir sur la partition Virtual I/O Server.
- 11. Sur la page Cartes virtuelles, créez les cartes destinées à votre environnement.
- 12. Sur la page Carte Ethernet hôte logique (LHEA), configurez une ou plusieurs cartes de ce type pour la partition Virtual I/O Server. (La carte Ethernet hôte est parfois appelée carte Ethernet virtuelle intégrée.)
- 13. Sur la page Paramètres facultatifs, procédez comme suit :
	- a. Décidez si vous souhaitez surveiller les connexions en sélectionnant l'option appropriée.
	- b. Pour que Virtual I/O Server démarre en même temps que le système géré, sélectionnez l'option **Démarrer automatiquement avec le système géré**.
	- c. Indiquez si vous souhaitez activer l'édition de rapports sur le chemin de traitement des erreurs en sélectionnant l'option correspondante.
	- d. Sélectionnez le mode d'amorçage de la partition Virtual I/O Server. Dans la plupart des cas, le mode d'amorçage **Normal** est l'option appropriée.
- 14. Vérifiez vos sélections dans la fenêtre Récapitulatif du profil et appuyez sur **Terminer**.

## **Que faire ensuite**

Après la création de la partition et du profil de partition, vous pouvez installer Virtual I/O Server. Pour plus d'informations, consultez l'une des procédures suivantes :

- v [«Installation de Virtual I/O Server à partir de la console HMC», à la page 92](#page-99-0)
- v [«Installation de Virtual I/O Server à partir d'un CD ou d'un DVD», à la page 93](#page-100-0)

**Remarque :** A la place de la console HMC, vous pouvez utiliser la console IBM Systems Director Management Console (SDMC) pour créer la partition VIOS et le profil.

### <span id="page-99-0"></span>**Information associée**:

[Création du serveur virtuel VIOS et du profil de serveur virtuel à l'aide de la console SDMC](http://publib.boulder.ibm.com/infocenter/director/v6r2x/topic/dpsm/dpsm_managing_resources/vios/sdmc_vios-create_vs_sdmc.html)

## **Création de la partition logique Virtual I/O Server et des partitions logiques client via la console HMC pour déployer une planification système :**

Utilisez la console HMC (Hardware Management Console) version 7, 7.1, ou ultérieure, pour déployer une planification système sur un système géré POWER7 afin de créer une partition logique et un profil pour le serveur Virtual I/O Server (VIOS). Vous pouvez également utiliser la planification système pour créer éventuellement des partitions logiques client et leurs profils sur le système géré.

### **Avant de commencer**

Avant de commencer, vérifiez que les conditions suivantes sont remplies :

- v Le système sur lequel vous envisagez de déployer la planification système est géré par une console HMC (Hardware Management Console) version 7.1 ou ultérieure.
- v La planification système ne peut créer que la partition de gestion et le profil Virtual I/O Server et les partitions de gestion et les profils des clients.

## **Que faire ensuite**

Une fois que vous avez utilisé la planification système pour créer vos partitions de gestion et partitions logiques de client, ainsi que les profils de partition associés, vous pouvez installer Virtual I/O Server. Pour plus d'informations, consultez l'une des procédures suivantes :

- [Installation de Virtual I/O Server à partir de la console HMC](#page-99-1)
- v [Installation de Virtual I/O Server à partir d'un CD ou d'un DVD](#page-100-1)

**Remarque :** A la place de la console HMC, vous pouvez utiliser la console IBM Systems Director Management Console (SDMC) pour déployer une planification système sur un système géré POWER7 afin de créer une partition logique et un profil pour le serveur VIOS.

#### **Information associée**:

[Déploiement d'une planification système à l'aide de la console HMC version 7](http://publib.boulder.ibm.com/infocenter/systems/scope/hw/topic/p7hc6/iphc6deploysysplanp6.htm)

[Importation d'une planification système à l'aide de la console HMC version 7](http://publib.boulder.ibm.com/infocenter/systems/scope/hw/topic/p7hc6/iphc6importsysplanp6.htm)

[Création d'une planification système à l'aide de la console HMC version 7](http://publib.boulder.ibm.com/infocenter/systems/scope/hw/topic/p7hc6/iphc6createsysplanp6.htm)

## [Partitionnement logique](http://publib.boulder.ibm.com/infocenter/systems/scope/hw/topic/p7hat/iphatlparkickoff.htm)

Cette publication explique comment utiliser une console HMC (Hardware Management Console) pour créer et gérer des partitions logiques.

[Gestion de la console HMC](http://publib.boulder.ibm.com/infocenter/systems/scope/hw/topic/p7ha1/p7ha1_hmc_kickoff.htm)

Cette publication destinée aux administrateurs système et aux opérateurs système fournit des informations sur l'utilisation de la console HMC (Hardware Management Console).

[Création du serveur virtuel VIOS par le déploiement d'une planification système sur un système géré](http://publib.boulder.ibm.com/infocenter/director/v6r2x/topic/dpsm/dpsm_managing_resources/vios/sdmc_vios-install_system_plan.html) [SDMC](http://publib.boulder.ibm.com/infocenter/director/v6r2x/topic/dpsm/dpsm_managing_resources/vios/sdmc_vios-install_system_plan.html)

# <span id="page-99-1"></span>**Installation de Virtual I/O Server à partir de la console HMC**

Instructions relatives à l'installation du Virtual I/O Server (VIOS) à partir de la console HMC à l'aide de la commande **installios**.

## **Avant de commencer**

Avant de commencer, effectuez les tâches suivantes :

- 1. Vérifiez que les conditions suivantes sont remplies :
	- Une console HMC est connectée au système géré.
- <span id="page-100-0"></span>v La partition logique et le profil de partition logique Virtual I/O Server sont créés. Pour plus d'informations, voir [«Création de la partition logique et du profil de partition Virtual I/O Server](#page-97-0) [via la console HMC», à la page 90.](#page-97-0)
- v Si vous installez Virtual I/O Server version 2.2.1.0 ou ultérieure, assurez-vous que la console HMC est au niveau version 7 édition 7.4.0 ou suivante.
- v La partition logique Virtual I/O Server dispose d'au moins une carte Ethernet et un disque de 16 Go lui a été attribué.
- v Vous disposez des droits d'accès **hmcsuperadmin**.
- 2. Collectez les informations suivantes :
	- v l'adresse IP statique du serveur Virtual I/O Server
	- v le masque de sous-réseau du serveur Virtual I/O Server
	- v la passerelle par défaut du serveur Virtual I/O Server

## **Pourquoi et quand exécuter cette tâche**

Pour installer Virtual I/O Server, procédez comme suit :

## **Procédure**

- 1. Insérez le CD-ROM ou le DVD-ROM de Virtual I/O Server dans la console HMC.
- 2. Si vous installez Virtual I/O Server via l'interface réseau publique, passez à l'étape 3. Si vous installez Virtual I/O Server via une interface réseau privée, entrez la commande suivante sur la ligne de commande de la console HMC :

export INSTALLIOS\_PRIVATE\_IF=*interface*

où *interface* correspond à l'interface réseau où doit avoir lieu l'installation.

- 3. Sur la ligne de commande de la console HMC, tapez : installios
- 4. Suivez les instructions d'installation conformément aux invites du système.

## **Que faire ensuite**

Après l'installation de Virtual I/O Server, effectuez les tâches complémentaires à l'installation (recherchez les mises à jour, configurez la connexion à distance, créez d'autres ID utilisateur, etc.). Pour plus d'informations, voir [«Finalisation de l'installation de Virtual I/O Server», à la page 95.](#page-102-0)

**Remarque :** A la place de la console HMC, vous pouvez utiliser la console IBM Systems Director Management Console (SDMC) pour installer le VIOS.

#### **Information associée**:

[Installation de VIOS à partir de la console SDMC](http://publib.boulder.ibm.com/infocenter/director/v6r2x/topic/dpsm/dpsm_managing_resources/vios/sdmc_vios-vios_configuring_install_sdmc.html)

## <span id="page-100-1"></span>**Installation de Virtual I/O Server à partir d'un CD ou d'un DVD**

Instructions relatives à l'installation du Virtual I/O Server à partir d'une unité de CD-ROM ou de DVD-ROM connectée à la partition logique Virtual I/O Server (VIOS).

#### **Avant de commencer**

Avant de commencer, vérifiez que les conditions suivantes sont remplies :

- Une console HMC est connectée au système géré.
- v La partition logique et le profil de partition logique Virtual I/O Server sont créés. Pour plus d'informations, voir [«Création de la partition logique et du profil de partition Virtual I/O Server via la](#page-97-0) [console HMC», à la page 90.](#page-97-0)
- Une unité optique CD ou DVD est attribuée à la partition logique Virtual I/O Server.

# **Pourquoi et quand exécuter cette tâche**

Pour installer Virtual I/O Server à partir d'un CD ou d'un DVD, procédez comme suit :

## **Procédure**

- 1. Activez la partition logique Virtual I/O Server à l'aide de la console HMC version 7 (ou ultérieure) ou de la console HMC version 6 (ou ultérieure) :
	- v Activez le serveur Virtual I/O Server à l'aide de la console HMC version 7 ou ultérieure :
		- a. Insérez le CD ou le DVD du serveur Virtual I/O Server dans la partition logique Virtual I/O Server.
		- b. Dans la zone de navigation de la console HMC, cliquez sur **Gestion de systèmes** > **Serveurs**.
		- c. Sélectionnez le serveur sur lequel se trouve la partition logique Virtual I/O Server.
		- d. Dans la zone Contenu, sélectionnez la partition logique Virtual I/O Server.
		- e. Cliquez sur **Tâches** > **Utilisation** > **Activation**. Le menu Activation d'une partition s'ouvre en proposant une sélection de profils de partition logique. Vérifiez que le bon profil est mis en évidence.
		- f. Sélectionnez **Ouverture d'une fenêtre de terminal ou d'une session de console** pour ouvrir une fenêtre de terminal virtuel (vterm).
		- g. Cliquez sur **Options avancées** pour ouvrir le menu des options avancées.
		- h. Pour le mode d'amorçage, sélectionnez **SMS**.
		- i. Cliquez sur **OK** pour fermer le menu des options avancées.
		- j. Cliquez sur **OK**. Une fenêtre de terminal virtuel s'ouvre pour la partition logique.
	- v Activez le serveur Virtual I/O Server à l'aide de la console HMC version 6 ou antérieure :
		- a. Insérez le CD ou le DVD du serveur Virtual I/O Server dans la partition logique Virtual I/O Server.
		- b. Sur la console HMC, cliquez avec le bouton droit de la souris sur la partition logique pour ouvrir le menu correspondant.
		- c. Cliquez sur **Activer**. Le menu Activation d'une partition s'ouvre en proposant une sélection de profils de partition logique. Vérifiez que le bon profil est mis en évidence.
		- d. Sélectionnez **Ouverture d'une fenêtre de terminal ou d'une session de console** pour ouvrir une fenêtre de terminal virtuel (vterm).
		- e. Cliquez sur **Options avancées** pour ouvrir le menu des options avancées.
		- f. Pour le mode d'amorçage, sélectionnez **SMS**.
		- g. Cliquez sur **OK** pour fermer le menu des options avancées.
		- h. Cliquez sur **OK**. Une fenêtre de terminal virtuel s'ouvre pour la partition logique.
- 2. Sélectionnez l'unité d'amorçage :
	- a. Sélectionnez **Choix options d'amorçage** et appuyez sur Entrée.
	- b. Sélectionnez **Choix unité installation/amorçage** et appuyez sur Entrée.
	- c. Sélectionnez **Sélection de la première unité d'amorçage** et appuyez sur Entrée.
	- d. Sélectionnez **CD/DVD** et appuyez sur Entrée.
	- e. Sélectionnez le type de support correspondant à l'unité optique, puis appuyez sur Entrée.
	- f. Sélectionnez le numéro de l'unité correspondant à l'unité optique, puis appuyez sur Entrée.
	- g. Définissez la séquence d'amorçage pour configurer la première unité d'amorçage. L'unité optique est désormais la première unité de la liste Séquence d'amorçage en cours.
	- h. Quittez le menu SMS en appuyant sur la touche x puis confirmez que vous souhaitez quitter SMS.
- 3. Installez le serveur Virtual I/O Server :
	- a. Sélectionnez la console souhaitée et appuyez sur Entrée.
	- b. Sélectionnez une langue pour les menus du système d'exploitation de base et appuyez sur Entrée.
- <span id="page-102-0"></span>c. Sélectionnez **Lancement de l'installation avec paramètres par défaut** et appuyez sur Entrée. Sélectionnez **Modif/affich des paramètres d'installation et installation** pour modifier les paramètres de l'installation et du système.
- d. Sélectionnez **Suite de l'installation**. Le système redémarre une fois l'installation terminée.

## **Que faire ensuite**

Après avoir installé Virtual I/O Server, terminez l'installation en recherchant les mises à jour, en établissant les connexions distantes, en créant d'autres ID utilisateur, etc. Pour plus d'informations, voir «Finalisation de l'installation de Virtual I/O Server».

**Remarque :** A la place de la console HMC, vous pouvez utiliser la console IBM Systems Director Management Console (SDMC) pour installer le VIOS à partir d'une unité de CD-ROM ou de DVD-ROM.

#### **Information associée**:

[Installation de VIOS à partir d'un CD ou DVD à l'aide de la console SDMC](http://publib.boulder.ibm.com/infocenter/director/v6r2x/topic/dpsm/dpsm_managing_resources/vios/sdmc_vios-vios_configuring_install_cd.html)

## **Finalisation de l'installation de Virtual I/O Server**

Après l'installation de Virtual I/O Server, recherchez les éventuelles mises à jour, configurez les connexions à distance, créez les autres ID utilisateur, etc.

## **Avant de commencer**

Cette procédure suppose que Virtual I/O Server est installé. Pour plus d'informations, voir [«Installation](#page-95-0) [des partitions Virtual I/O Server et client», à la page 88.](#page-95-0)

## **Pourquoi et quand exécuter cette tâche**

Pour terminer l'installation, procédez comme suit :

## **Procédure**

- 1. Acceptez les termes et conditions de maintenance logicielle, ainsi que la licence produit de Virtual I/O Server. Pour plus d'informations, voir [«Affichage et acceptation du contrat de licence de Virtual I/O](#page-103-0) [Server», à la page 96.](#page-103-0)
- 2. Vérifiez s'il existe des mises à jour pour Virtual I/O Server. Pour plus d'informations, voir [«Mise à](#page-192-0) [jour de Virtual I/O Server», à la page 185.](#page-192-0)
- 3. Etablissez les connexions distantes au serveur Virtual I/O Server. Pour plus d'informations, voir [«Connexion à Virtual I/O Server à l'aide d'OpenSSH», à la page 215.](#page-222-0)
- 4. Facultatif : Créez les autres ID utilisateur. A la fin de l'installation, le seul ID utilisateur actif est celui de l'administrateur principal (padmin). Vous pouvez créer les ID utilisateur suivants : administrateur système, technicien de maintenance et ingénieur de développement. Pour plus d'informations sur la création d'ID utilisateur, voir [«Gestion des utilisateurs sur le serveur Virtual I/O Server», à la page](#page-236-0) [229.](#page-236-0)
- 5. Configurez la connexion TCP/IP pour Virtual I/O Server à l'aide de la commande **mktcpip**. Vous devez accomplir cette tâche pour pouvoir effectuer une opération de partitionnement logique dynamique. Vous avez également la possibilité d'utiliser le menu d'assistance de configuration pour configurer les connexions TCP/IP. Pour accéder au menu d'assistance de la configuration, exécutez la commande **cfgassist**.

#### **Que faire ensuite**

Lorsque vous avez terminé, effectuez l'une des opérations suivantes :

v Créez des partitions logiques client.

<span id="page-103-0"></span>**Remarque :** Vous n'avez pas besoin d'effectuer cette tâche si vous avez déployé une planification système pour créer toutes vos partitions logiques client.

v Configurez Virtual I/O Server et installez les systèmes d'exploitation client. Pour plus d'informations, voir [«Configuration de Virtual I/O Server», à la page 105](#page-112-0) et Partitionnement logique. Pour plus d'informations sur Partitionnement logique, voir [Partitionnement logique.](http://publib.boulder.ibm.com/infocenter/systems/scope/hw/topic/p7hat/iphatlparkickoff.htm)

#### **Information associée**:

[Finalisation de l'installation sur la console SDMC](http://publib.boulder.ibm.com/infocenter/director/v6r2x/topic/dpsm/dpsm_managing_resources/vios/sdmc_vios-post_install.html)

#### **Affichage et acceptation du contrat de licence de Virtual I/O Server :**

Avant d'utiliser Virtual I/O Server, vous devez afficher et accepter le contrat de licence.

#### **Avant de commencer**

Avant de commencer, vérifiez que le profil de la partition logique Virtual I/O Server est créée et que Virtual I/O Server est installé. Pour plus d'informations, voir [«Installation des partitions Virtual I/O](#page-95-0) [Server et client», à la page 88.](#page-95-0)

#### **Pourquoi et quand exécuter cette tâche**

Pour consulter et accepter la licence de Virtual I/O Server, procédez comme suit :

#### **Procédure**

- 1. Connectez-vous au serveur Virtual I/O Server avec l'ID utilisateur **padmin**.
- 2. Choisissez un nouveau mot de passe. Les dispositions relatives à la maintenance logicielle apparaissent.
- 3. S'il s'agit de la version 1.5 ou d'une version supérieure de Virtual I/O Server, affichez et acceptez les dispositions de maintenance logicielle.
	- a. Pour afficher les dispositions de maintenance logicielle, tapez v sur la ligne de commande et appuyez sur **Entrée**.
	- b. Pour accepter les dispositions de maintenance logicielle, tapez a sur la ligne de commande et appuyez sur **Entrée**.
- 4. Affichez et acceptez le contrat de licence du produit Virtual I/O Server.

**Remarque :** Si vous avez installé Virtual I/O Server en déployant une planification système, vous avez déjà accepté le contrat de licence du produit Virtual I/O Server. Il est donc inutile d'exécuter cette procédure.

- a. Pour afficher le contrat de licence du produit Virtual I/O Server, tapez license -ls sur la ligne de commande. Par défaut, la licence s'affiche en anglais. Pour modifier la langue d'affichage de la licence, procédez comme suit :
	- 1) Affichez la liste des paramètres nationaux disponibles pour l'affichage de la licence en entrant la commande suivante :

license -ls

2) Affichez la licence dans une autre langue en entrant la commande suivante : license -view -lang *Nom*

Par exemple, pour afficher la licence en japonais, entrez la commande suivante : license -view -lang ja\_JP

- b. Pour accepter le contrat de licence du produit Virtual I/O Server, tapez license -accept sur la ligne de commande.
- 5. Dans le programme d'installation, l'anglais est la langue par défaut. Si vous voulez modifier le paramètre de langue du système, procédez comme suit :
- a. Affichez les langues disponibles en entrant la commande suivante : chlang -ls
- b. Modifiez la langue en entrant la commande suivante, en remplaçant *Nom* par le nom de la langue que vous souhaitez utiliser.

chlang -lang *Nom*

**Remarque :** Si le jeu de fichiers de langue n'est pas installé, utilisez l'option **-dev** *Support* pour l'installer.

Par exemple, pour installer et sélectionner du japonais, entrez la commande suivante : chlang -lang ja\_JP -dev /dev/cd0

## **Information associée**:

[Affichage et acceptation du contrat de licence à l'aide de la console SDMC](http://publib.boulder.ibm.com/infocenter/director/v6r2x/topic/dpsm/dpsm_managing_resources/vios/sdmc_vios-accept_license.html)

# **Réinstallation de Virtual I/O Server pour une partition VIOS de pagination**

Lorsque vous réinstallez le serveur Virtual I/O Server (VIOS) qui est affecté au pool de mémoire partagée (appelé ici *partition VIOS de pagination*), vous devez reconfigurer l'environnement de mémoire partagée. Par exemple, il peut être nécessaire d'ajouter à nouveau des unités d'espace de pagination au pool de mémoire partagée.

# **Pourquoi et quand exécuter cette tâche**

Les partitions VIOS de pagination stockent des informations sur les unités d'espace de pagination qui sont affectées à un pool de mémoire partagée. La console HMC (Hardware Management Console) obtient des informations sur les unités d'espace de pagination qui sont affectées au pool de mémoire partagée à partir des partitions VIOS de pagination. Lorsque vous réinstallez le VIOS, les informations sur les unités d'espace de pagination sont perdues. Pour que les partitions VIOS de pagination retrouvent les informations, vous devez affecter à nouveau les unités d'espace de pagination au pool de mémoire partagée après la réinstallation du VIOS.

Le tableau ci-dessous répertorie les tâches de reconfiguration à effectuer dans l'environnement de mémoire partagée lorsque vous réinstallez le serveur Virtual I/O Server pour une partition VIOS de pagination.

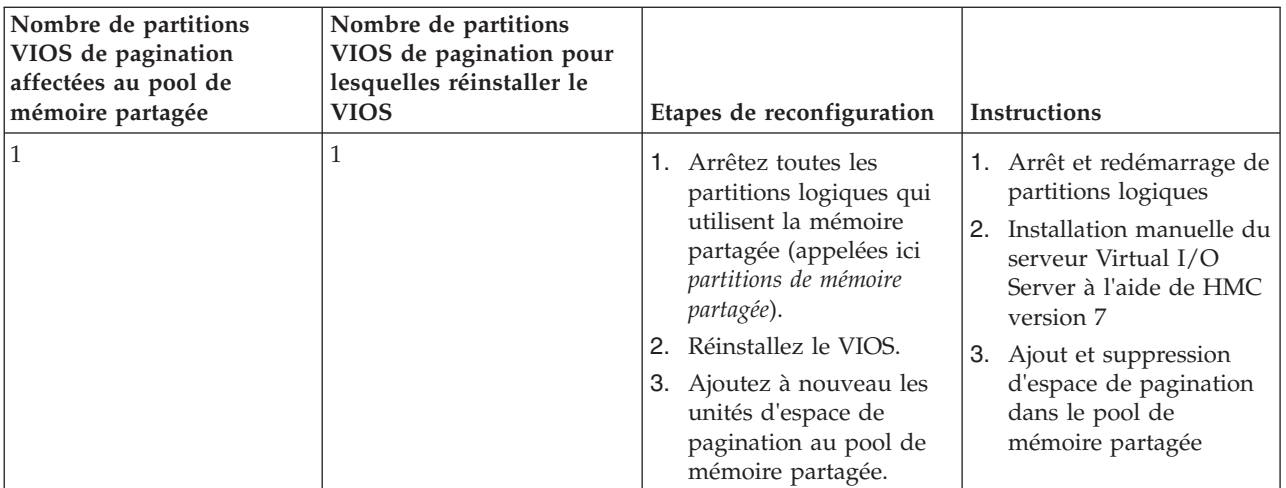

*Tableau 32. Tâches de reconfiguration de la mémoire partagée pour la réinstallation du serveur Virtual I/O Server pour une partition VIOS de pagination*

| Nombre de partitions<br>VIOS de pagination<br>affectées au pool de<br>mémoire partagée | Nombre de partitions<br>VIOS de pagination pour<br>lesquelles réinstaller le<br><b>VIOS</b> | Etapes de reconfiguration                                                                                                    | <b>Instructions</b>                                                                                                    |
|----------------------------------------------------------------------------------------|---------------------------------------------------------------------------------------------|----------------------------------------------------------------------------------------------------|----------------------------------------------------------------------------------------------------|
| $\overline{2}$                                                                         | 1                                                                                           | 1. Arrêtez toutes les<br>partitions de mémoire<br>partagée qui utilisent la<br>partition VIOS de<br>pagination (que vous<br>prévoyez de réinstaller)<br>comme partition VIOS<br>de pagination principale<br>ou secondaire.<br>2. Supprimez la partition<br>VIOS de pagination du<br>pool de mémoire<br>partagée.<br>Réinstallez le VIOS.<br>3.<br>4. Ajoutez à nouveau la<br>partition VIOS de<br>pagination au pool de<br>mémoire partagée. | 1. Arrêt et redémarrage de<br>partitions logiques<br>2. Suppression d'une<br>partition VIOS de<br>pagination du pool de<br>mémoire partagée<br>Installation manuelle du<br>3.<br>serveur Virtual I/O<br>Server à l'aide de HMC<br>version 7<br>4. Ajout d'une partition<br>VIOS de pagination au<br>pool de mémoire<br>partagée |
| $\overline{2}$                                                                         | $\overline{2}$                                                                              | 1. Arrêtez toutes les<br>partitions de mémoire<br>partagée.<br>2. Réinstallez le VIOS de<br>chaque partition VIOS<br>de pagination.<br>3. Ajoutez à nouveau les<br>unités d'espace de<br>pagination au pool de<br>mémoire partagée.                                                                                                    | 1. Arrêt et redémarrage de<br>partitions logiques<br>2. Installation manuelle du<br>serveur Virtual I/O<br>Server à l'aide de HMC<br>version 7<br>3. Ajout et suppression<br>d'espace de pagination<br>dans le pool de<br>mémoire partagée                                                                                      |

*Tableau 32. Tâches de reconfiguration de la mémoire partagée pour la réinstallation du serveur Virtual I/O Server pour une partition VIOS de pagination (suite)*

# **Migration de Virtual I/O Server**

Vous pouvez migrer la partition logique Virtual I/O Server (VIOS) à partir de la console HMC (Hardware Management Console) version 7, ou version ultérieure, à partir d'une unité de DVD-ROM connectée à la partition logique Virtual I/O Server.

Avant de commencer, vérifiez que les conditions suivantes sont remplies :

- v Le système sur lequel vous envisagez de migrer Virtual I/O Server est géré par une console HMC version 7 ou ultérieure.
- v Vous disposez de la version 1.3 ou ultérieure de Virtual I/O Server.
- Le groupe de volumes rootvg a été attribué au serveur Virtual I/O Server.

**Remarque :** Si vous utilisez un environnement IVM (Integrated Virtualization Manager), voir [Migration](http://publib.boulder.ibm.com/infocenter/systems/scope/hw/topic/p7hch/iphch_vios_migrate_dvd.htm) [de Virtual I/O Server à partir d'une unité DVD à l'aide du gestionnaire Integrated Virtualization](http://publib.boulder.ibm.com/infocenter/systems/scope/hw/topic/p7hch/iphch_vios_migrate_dvd.htm) [Manager.](http://publib.boulder.ibm.com/infocenter/systems/scope/hw/topic/p7hch/iphch_vios_migrate_dvd.htm)

Dans la plupart des cas, les fichiers de configuration utilisateur de la version précédente de Virtual I/O Server sont sauvegardés lorsque la nouvelle version est installée. Si vous disposez de plusieurs partitions logiques Virtual I/O Server dans votre environnement à des fins de redondance, vous avez la possibilité

d'arrêter et de migrer une partition logique Virtual I/O Server sans interrompre les clients. Une fois la migration effectuée, la partition logique Virtual I/O Server est redémarrée et disponible pour les clients sans configuration supplémentaire.

**Avertissement :** N'utilisez pas la commande **updateios** du serveur Virtual I/O Server pour migrer ce dernier.

**Remarque :** A la place de la console HMC, vous pouvez utiliser la console IBM Systems Director Management Console (SDMC) pour installer le VIOS ) à partir d'une unité de CD-ROM ou de DVD-ROM.

### **Information associée**:

[Migration de Virtual I/O Server à l'aide de NIM](http://publib.boulder.ibm.com/infocenter/systems/scope/aix/topic/com.ibm.aix.install/doc/insgdrf/nim_migrate_vio_server.htm)

[Migration de VIOS à l'aide de la console SDMC](http://publib.boulder.ibm.com/infocenter/director/v6r2x/topic/dpsm/dpsm_managing_resources/vios/sdmc_vios-vios_migrate.html)

# **Migration de Virtual I/O Server à partir de la console HMC**

Instructions relatives à la migration du serveur Virtual I/O Server (VIOS) vers la version 2.1.0.0 ou version ultérieure, à partir de la console HMC à l'aide de la commande **installios**.

# **Avant de commencer**

Avant de commencer, vérifiez que les conditions suivantes sont remplies :

- Une console HMC est connectée au système géré.
- v La partition logique Virtual I/O Server dispose d'au moins une carte Ethernet et un disque de 16 Go lui a été attribué.
- v Vous disposez des droits d'accès **hmcsuperadmin**.
- Vous disposez du support de migration de Virtual I/O Server.

**Remarque :** Ce support est distinct du support d'installation.

- v Vous disposez actuellement de la version 1.3 ou ultérieure de Virtual I/O Server.
- v Le nom de disque (**PV\_name**) de votre groupe de volumes root (rootvg) est hdisk0. Vous pouvez vérifier le nom du disque en exécutant la commande suivante à partir de l'interface de ligne de commande de Virtual I/O Server : lsvg -pv rootvg

**Remarque :** Si le nom du disque est différent de hdisk0, vous ne pouvez pas utiliser le DVD de migration pour effectuer la migration. Reportez-vous plutôt à la rubrique [Migration de Virtual I/O](#page-108-0) [Server à partir d'une image téléchargée](#page-108-0) pour vérifier que vous pouvez migrer correctement Virtual I/O Server.

- Le groupe de volumes rootvg a été attribué au serveur Virtual I/O Server.
- v Utilisez la commande **startnetsvc** pour relever les services que vous avez démarrés pour Virtual I/O Server.
- v Déterminez quels services et agents sont configurés (à l'aide de la commande **cfgsvc**) pour une utilisation avec Virtual I/O Server. Utilisez la commande **lssvc** pour afficher une liste de tous les agents. Utilisez la commande **lssvc** avec le paramètre du nom d'agent (lssvc <nom\_agent> pour afficher des informations sur un agent spécifié.

**Remarque :** Si des paramètres ont été définis pour un agent ou un service, vous devrez reconfigurer les paramètres une fois que vous avez terminé la procédure de migration.

v Sauvegardez l'image mksysb avant de migrer Virtual I/O Server. Exécutez la commande **backupios** et sauvegardez l'image mksysb à un emplacement sûr.

# **Pourquoi et quand exécuter cette tâche**

Pour migrer Virtual I/O Server, procédez comme suit :

## **Procédure**

- 1. Insérez le DVD de migration de **Virtual I/O Server** dans la console HMC.
- 2. Si vous installez Virtual I/O Server via l'interface réseau public, passez à l'étape 3. Si vous installez Virtual I/O Server via une interface réseau privé, entrez la commande suivante sur la ligne de commande de la console HMC :

export INSTALLIOS\_PRIVATE\_IF=*interface*

où *interface* correspond à l'interface réseau où doit avoir lieu l'installation.

3. Sur la ligne de commande de la console HMC, tapez : installios

**Avertissement :** N'utilisez pas la commande **updateios** de Virtual I/O Server pour migrer ce dernier.

4. Suivez les instructions d'installation conformément aux invites du système.

# **Que faire ensuite**

Une fois la migration effectuée, la partition logique de Virtual I/O Server est redémarrée avec la configuration en vigueur avant l'installation de la migration. Il est recommandé d'effectuer les tâches suivantes :

- v Vérifiez que la migration a abouti en contrôlant les résultats de la commande **installp** et en exécutant la commande **ioslevel**. Les résultats de la commande **ioslevel** indiquent que le niveau ioslevel est maintenant *\$ ioslevel 2.1.0.0*.
- v Redémarrez les démons et les agents qui étaient en cours d'exécution auparavant :
	- 1. Connectez-vous au serveur Virtual I/O Server en tant qu'utilisateur padmin.
	- 2. Exécutez la commande suivante : \$ motd -overwrite "*<entrer le message de bannière précédent>*"
	- 3. Démarrez les démons qui étaient en cours d'exécution auparavant, tels que FTP et Telnet.
	- 4. Démarrez les agents qui étaient en cours d'exécution auparavant, tels qu'ituam.
- v Vérifiez s'il existe des mises à jour pour Virtual I/O Server. Pour obtenir des instructions, consultez le site Web [Fix Central.](http://www-933.ibm.com/support/fixcentral/?productGroup0=ibm/fcpower&productGroup1=ibm/virtualization&productGroup2=ibm/vios/5765G34)

**A faire :** Le support de migration de Virtual I/O Server est différent du support d'installation de Virtual I/O Server. N'utilisez pas le support d'installation pour des mises à jour après avoir effectué une migration. Il ne contient pas de mises à jour et vous risqueriez de perdre votre configuration courante. Appliquez les mises à jour conformément aux instructions fournies par le site Web Virtual I/O Server Support for Power Systems.

**Remarque :** A la place de la console HMC, vous pouvez utiliser la console IBM Systems Director Management Console (SDMC) pour migrer le VIOS vers la version 2.1.0.0, ou une version ultérieure.
# **Tâches associées**:

[«Sauvegarde de Virtual I/O Server sur un système de fichiers distant via une image mksysb», à la page](#page-197-0) [190](#page-197-0)

Vous pouvez sauvegarder sur un système de fichiers distant différentes données Virtual I/O Server (le code de base, les groupes de correctifs appliqués, les pilotes d'unités personnalisés permettant de prendre en charge les sous-systèmes de disque et certaines métadonnées définies par l'utilisateur) en créant un fichier mksysb

# **Information associée**:

[Migration de Virtual I/O Server à partir d'une unité DVD lors de l'utilisation du gestionnaire IVM](http://publib.boulder.ibm.com/infocenter/systems/scope/hw/topic/p7hch/iphch_vios_migrate_dvd.htm) [Migration de VIOS à partir de la console SDMC](http://publib.boulder.ibm.com/infocenter/director/v6r2x/topic/dpsm/dpsm_managing_resources/vios/sdmc_vios-vios_migrate_sdmc.html)

# **Migration de Virtual I/O Server à partir d'une image téléchargée**

Instructions relatives à la migration du Virtual I/O Server (VIOS) vers la version 2.1.0.0 ou version ultérieure, à partir de la console HMC lorsque le nom de disque du groupe de volumes root (rootvg) est différent de hdisk0.

# **Avant de commencer**

Vérifiez que vous disposez de la dernière image d'installation de la console HMC. Vous pouvez obtenir la dernière image d'installation à partir du site Web [Fix Central.](http://www-933.ibm.com/support/fixcentral/)

# **Pourquoi et quand exécuter cette tâche**

Si le nom de disque (**PV\_name**) de votre groupe de volumes root (rootvg) est différent de hdisk0, effectuez les étapes suivantes pour migrer Virtual I/O Server :

# **Procédure**

- 1. Si le système détecte que le premier disque pouvant être migré ne contient pas d'installation Virtual I/O Server lors d'une migration automatique, la migration affiche des invites. A ce stade, la migration est annulée et le **menu de confirmation de la migration** sur la console de la partition logique est affiché avec le message suivant, en bas de l'écran : Cannot proceed with VIOS migration. The selected disk does not contain a VIOS. Pour résoudre cet incident, vous devez arrêter la procédure d'installation en appuyant sur les touches CTRL-C à partir de la session ayant exécuté la commande installios.
- 2. Téléchargez l'image de migration de Virtual I/O Server à partir du site Web [Virtual I/O Server.](http://www14.software.ibm.com/webapp/set2/sas/f/vios/download/migratedvd.html)
- 3. Déterminez la valeur PVID du disque dur de votre groupe de volumes root (rootvg). Il existe deux manières d'obtenir la valeur PVID :
	- v Sur la ligne de commande de la console HMC, exécutez la commande suivante : viosvrcmd -m cecl -p viosl -c "lspv"

La commande renvoie des informations similaires à celles de l'exemple suivant :

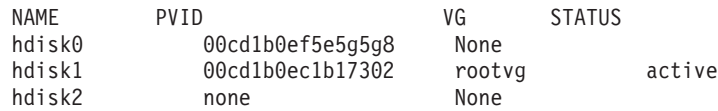

v Sur la ligne de commande Virtual I/O Server, avec les droits d'accès padmin, exécutez la commande lspv pour obtenir la valeur PVID du disque ciblé par l'installation.

La commande renvoie des informations similaires à celles de l'exemple suivant :

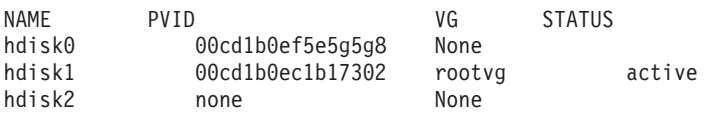

4. Sur la ligne de commande de la console HMC, exécutez la commande installios avec ses options. Spécifiez l'option -E avec la valeur PVID du disque Virtual I/O Server cible qui correspond à la destination de la migration. Par exemple, à partir des informations de l'exemple suivant, vous pouvez exécuter cette commande : installios -s cec1 -S 255.255.255.0 -p vios -r vios\_prof -i 10.10.1.69 -d /dev/cdrom -m 0e:f0:c0:00:40:02 -g 10.10.1.169 -P auto -D auto -E 00cd1b0ec1b17302

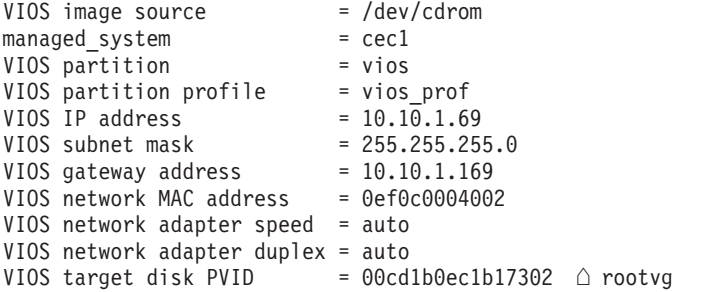

**Remarque :** Lorsque vous installez Virtual I/O Server à l'aide de la commande installios, si la procédure d'installation ne trouve pas la valeur PVID que vous avez entrée à l'aide de l'option -E, l'installation affiche des invites.

A partir du terminal HMC qui exécute la commande installios, un message

info=prompting for data at console est affiché. Le code du voyant de la partition affiche 0c48. Exécutez la commande mkvterm -m cec1 -p vios à partir de la console HMC pour interagir avec la console virtuelle et continuer la migration ou pour réexécuter la commande installios avec la valeur PVID corrigée. Notez que la réexécution de la commande installios recopie l'image du support sur le disque.

# **Que faire ensuite**

Une fois la migration effectuée, la partition logique de Virtual I/O Server est redémarrée avec la configuration en vigueur avant l'installation de la migration. Il est recommandé d'effectuer les tâches suivantes :

- v Vérifiez que la migration a abouti en contrôlant les résultats de la commande **installp** et en exécutant la commande **ioslevel**. Les résultats de la commande **ioslevel** indiquent que le niveau ioslevel est maintenant *\$ ioslevel 2.1.0.0*.
- v Redémarrez les démons et les agents qui étaient en cours d'exécution auparavant :
	- 1. Connectez-vous au serveur Virtual I/O Server en tant qu'utilisateur padmin.
	- 2. Exécutez la commande suivante : \$ motd -overwrite "*<entrer le message de bannière précédent>*"
	- 3. Démarrez les démons qui étaient en cours d'exécution auparavant, tels que FTP et Telnet.
	- 4. Démarrez les agents qui étaient en cours d'exécution auparavant, tels qu'ituam.
- v Vérifiez s'il existe des mises à jour pour Virtual I/O Server. Pour obtenir des instructions, consultez le site Web [Fix Central.](http://www-933.ibm.com/support/fixcentral/?productGroup0=ibm/fcpower&productGroup1=ibm/virtualization&productGroup2=ibm/vios/5765G34)

**A faire :** Le support de migration de Virtual I/O Server est différent du support d'installation de Virtual I/O Server. N'utilisez pas le support d'installation pour des mises à jour après avoir effectué une migration. Il ne contient pas de mises à jour et vous risquez de perdre votre configuration courante. Appliquez les mises à jour conformément aux instructions fournies par le site Web Virtual I/O Server Support for Power Systems.

**Remarque :** A la place de la console HMC, vous pouvez utiliser la console IBM Systems Director Management Console (SDMC) pour migrer le VIOS vers la version 2.1.0.0, ou une version ultérieure, lorsque le nom de disque du groupe de volumes root (rootvg) est différent de hdisk0.

# **Information associée**:

[Migration de VIOS à partir d'une image téléchargée à l'aide de la console SDMC](http://publib.boulder.ibm.com/infocenter/director/v6r2x/topic/dpsm/dpsm_managing_resources/vios/sdmc_vios-vios_migrate_image.html)

# **Migration de Virtual I/O Server à partir d'une unité DVD**

Instructions relatives à la migration du Virtual I/O Server (VIOS) à partir d'une unité de DVD-ROM connectée à la partition logique VIOS.

# **Avant de commencer**

Avant de commencer, vérifiez que les conditions suivantes sont remplies :

- Une console HMC est connectée au système géré.
- v Une unité optique DVD est affectée à la partition logique de Virtual I/O Server.
- v Le support d'installation pour la migration de Virtual I/O Server est obligatoire.

**Remarque :** Le support d'installation de la migration de Virtual I/O Server est distinct du support d'installation de Virtual I/O Server.

- v Vous disposez actuellement de la version 1.3 ou supérieure de Virtual I/O Server.
- Le groupe de volumes root (rootvg) a été attribué à Virtual I/O Server
- v Utilisez la commande **startnetsvc** pour relever les services que vous avez démarrés pour Virtual I/O Server.
- v Déterminez quels services et agents sont configurés (à l'aide de la commande **cfgsvc**) pour une utilisation avec Virtual I/O Server. Utilisez la commande **lssvc** pour afficher une liste de tous les agents. Utilisez la commande **lssvc** avec le paramètre du nom d'agent (lssvc <nom\_agent> pour afficher des informations sur un agent spécifié.

**Remarque :** Si des paramètres ont été définis pour un agent ou un service, vous devrez reconfigurer les paramètres une fois que vous avez terminé la procédure de migration.

v Sauvegardez l'image mksysb avant de migrer Virtual I/O Server. Exécutez la commande **backupios** et sauvegardez l'image mksysb à un emplacement sûr.

**Remarque :** Si vous utilisez un environnement IVM (Integrated Virtualization Manager), voir [Migration](http://publib.boulder.ibm.com/infocenter/systems/scope/hw/topic/p7hch/iphch_vios_migrate_dvd.htm) [de Virtual I/O Server à partir d'une unité DVD à l'aide du gestionnaire Integrated Virtualization](http://publib.boulder.ibm.com/infocenter/systems/scope/hw/topic/p7hch/iphch_vios_migrate_dvd.htm) [Manager.](http://publib.boulder.ibm.com/infocenter/systems/scope/hw/topic/p7hch/iphch_vios_migrate_dvd.htm)

# **Pourquoi et quand exécuter cette tâche**

Pour migrer Virtual I/O Server à partir d'une unité DVD, procédez comme suit :

- 1. Activez la partition logique Virtual I/O Server à l'aide de la console HMC, version 7 (ou ultérieure) :
	- a. Insérez le **DVD de migration Virtual I/O Server** dans l'unité de DVD-ROM affectée à la partition logique Virtual I/O Server.
	- b. Dans la zone de navigation de la console HMC, cliquez sur **Gestion de systèmes** > **Serveurs**.
	- c. Sélectionnez le serveur sur lequel se trouve la partition logique Virtual I/O Server.
	- d. Dans la zone Contenu, sélectionnez la partition logique Virtual I/O Server.
	- e. Cliquez sur **Tâches** > **Utilisation** > **Activation**. Le menu Activation d'une partition s'ouvre en proposant une sélection de profils de partition logique. Assurez-vous que le profil correct est mis en évidence.
	- f. Sélectionnez **Ouverture d'une fenêtre de terminal ou d'une session de console** pour ouvrir une fenêtre de terminal virtuel (vterm).
	- g. Cliquez sur **Options avancées** pour ouvrir le menu des options avancées.
- h. Pour le mode d'amorçage, sélectionnez **SMS**.
- i. Cliquez sur **OK** pour fermer le menu des options avancées.
- j. Cliquez sur **OK**. Une fenêtre de terminal virtuel s'ouvre pour la partition logique.
- 2. Sélectionnez l'unité d'amorçage :
	- a. Sélectionnez **Choix options d'amorçage** et appuyez sur Entrée.
	- b. Sélectionnez **Choix unité installation/amorçage** et appuyez sur Entrée.
	- c. Sélectionnez **CD/DVD** et appuyez sur Entrée.
	- d. Sélectionnez le numéro d'unité correspondant à l'unité DVD et appuyez sur Entrée. Vous pouvez également cliquer sur **Liste de toutes les unités** et sélectionner le numéro d'unité dans la liste puis appuyer sur Entrée.
	- e. Sélectionnez **Amorçage en mode normal**.
	- f. Sélectionnez **Oui** pour quitter le menu SMS.
- 3. Installez le serveur Virtual I/O Server :
	- a. Sélectionnez la console souhaitée et appuyez sur Entrée.
	- b. Sélectionnez une langue pour les menus du système d'exploitation de base et appuyez sur Entrée.
	- c. Sélectionnez **Lancement de l'installation avec paramètres par défaut** et appuyez sur Entrée. Vous pouvez également vérifier les paramètres système et les paramètres d'installation en entrant 2 pour sélectionner **Modif/affich des paramètres d'installation et installation**.

**Remarque :** Vous n'avez pas besoin de modifier les paramètres d'installation pour sélectionner la méthode d'installation pour la migration. S'il existe une version précédente du système d'exploitation, la migration est la méthode d'installation par défaut.

d. Sélectionnez **Suite de l'installation**. Le système redémarre une fois l'installation terminée.

# **Que faire ensuite**

Une fois la migration effectuée, la partition logique Virtual I/O Server est redémarrée avec la configuration en vigueur avant l'installation de la migration. Il est recommandé d'effectuer les tâches suivantes :

- v Vérifiez que la migration a abouti en contrôlant les résultats de la commande **installp** et en exécutant la commande **ioslevel**. Les résultats de la commande **ioslevel** indiquent que le niveau ioslevel est maintenant *\$ ioslevel 2.1.0.0*.
- v Redémarrez les démons et les agents qui étaient en cours d'exécution auparavant :
	- 1. Connectez-vous au serveur Virtual I/O Server en tant qu'utilisateur padmin.
	- 2. Exécutez la commande suivante : \$ motd -overwrite "*<entrer le message de bannière précédent>*"
	- 3. Démarrez les démons qui étaient en cours d'exécution auparavant, tels que FTP et Telnet.
	- 4. Démarrez les agents qui étaient en cours d'exécution auparavant, tels qu'ituam.
- v Vérifiez s'il existe des mises à jour pour Virtual I/O Server. Pour obtenir des instructions, consultez le site Web [Fix Central.](http://www-933.ibm.com/support/fixcentral/?productGroup0=ibm/fcpower&productGroup1=ibm/virtualization&productGroup2=ibm/vios/5765G34)

**A faire :** Le support de migration de Virtual I/O Server est différent du support d'installation de Virtual I/O Server. N'utilisez pas le support d'installation pour des mises à jour après avoir effectué une migration. Il ne contient pas de mises à jour et vous risqueriez de perdre votre configuration courante. Appliquez les mises à jour conformément aux instructions fournies par le site Web Virtual I/O Server Support for Power Systems.

**Remarque :** A la place de la console HMC, vous pouvez utiliser la console IBM Systems Director Management Console (SDMC) pour migrer le VIOS à partir d'une unité de DVD-ROM connectée à la partition logique VIOS.

# **Tâches associées**:

[«Sauvegarde de Virtual I/O Server sur un système de fichiers distant via une image mksysb», à la page](#page-197-0) [190](#page-197-0)

Vous pouvez sauvegarder sur un système de fichiers distant différentes données Virtual I/O Server (le code de base, les groupes de correctifs appliqués, les pilotes d'unités personnalisés permettant de prendre en charge les sous-systèmes de disque et certaines métadonnées définies par l'utilisateur) en créant un fichier mksysb

# **Information associée**:

[Migration de Virtual I/O Server à partir d'une unité DVD lors de l'utilisation du gestionnaire IVM](http://publib.boulder.ibm.com/infocenter/systems/scope/hw/topic/p7hch/iphch_vios_migrate_dvd.htm) [Migration de VIOS à partir du DVD à l'aide de la console SDMC](http://publib.boulder.ibm.com/infocenter/director/v6r2x/topic/dpsm/dpsm_managing_resources/vios/sdmc_vios-vios_migrate_dvd.html)

# **Configuration de Virtual I/O Server**

Vous devez configurer des unités SCSI virtuelles et Ethernet virtuelles sur le serveur Virtual I/O Server. Vous pouvez également (facultatif) configurer des adaptateurs Fibre Channel virtuels, des agents et des clients Tivoli et Virtual I/O Server en tant que client LDAP.

# **Pourquoi et quand exécuter cette tâche**

# **Configuration d'unités SCSI virtuelles sur le serveur Virtual I/O Server**

Vous pouvez configurer des unités SCSI virtuelles en déployant une planification système, en créant des groupes de volumes et des volumes logiques et en configurant Virtual I/O Server pour prendre en charge des fonctions de verrouillage SCSI-2.

# **Pourquoi et quand exécuter cette tâche**

Les ressources de disque virtuel sont fournies sur le serveur Virtual I/O Server. Les disques physiques appartenant au serveur Virtual I/O Server peuvent être exportés et affectés ensemble à une partition logique client ou partitionnés en volumes ou fichiers logiques. Ces volumes et fichiers logiques peuvent ensuite être exportés sous forme de disques virtuels sur une ou plusieurs partitions logiques client. Par conséquent, l'interface SCSI virtuelle permet de partager des cartes et des unités de disque.

Pour mettre un volume physique, un volume logique ou un fichier à la disposition d'une partition client, il doit être affecté à une carte SCSI virtuelle du serveur Virtual I/O Server. La carte du client SCSI est liée à une carte serveur SCSI virtuelle précise dans la partition logique Virtual I/O Server. La partition logique client accède aux disques qui lui sont alloués via la carte client SCSI virtuelle. La carte client du serveur Virtual I/O Server détecte les unités SCSI standard et les LUN grâce à cette carte virtuelle. L'attribution de ressources de disques à une carte du serveur SCSI sur le serveur Virtual I/O Server permet d'allouer de façon effective les ressources à une carte client SCSI dans la partition logique client.

Pour plus d'informations sur les unités SCSI que vous pouvez utiliser, voir le site Web [Fix Central.](http://www-933.ibm.com/support/fixcentral/?productGroup0=ibm/fcpower&productGroup1=ibm/virtualization&productGroup2=ibm/vios/5765G34)

# **Création de l'unité cible virtuelle sur le serveur Virtual I/O Server**

La création d'une unité cible virtuelle sur le serveur Virtual I/O Server mappe la carte SCSI virtuelle sur le fichier, le volume logique, l'unité de bande, l'unité optique ou le disque physique.

# **Pourquoi et quand exécuter cette tâche**

Avec Virtual I/O Server version 2.1 et supérieure, vous pouvez exporter les types d'unité physique suivants :

- Un disque SCSI virtuel associé à un volume physique
- Un disque SCSI virtuel associé à un volume logique
- v Un disque SCSI virtuel associé à un fichier
- v Une unité optique SCSI virtuelle associée à une unité optique physique
- v Une unité optique SCSI virtuelle associée à un fichier
- v Une unité de bande SCSI virtuelle associée à une unité de bande physique

Une fois que l'unité virtuelle est allouée à une partition client, Virtual I/O Server doit être disponible pour que les partitions logiques client puissent y accéder.

### **Création d'une unité cible virtuelle sur un serveur Virtual I/O Server avec mappage vers un volume physique ou logique, une unité de bande ou une unité optique physique :**

Vous pouvez créer une unité cible virtuelle sur un serveur Virtual I/O Server qui mappe la carte SCSI virtuelle à un disque physique, une bande physique, une unité optique physique ou un volume logique basé sur un groupe de volumes.

#### **Pourquoi et quand exécuter cette tâche**

Vous pouvez répéter cette procédure pour fournir de l'espace de stockage sur disque virtuel supplémentaire à partir de toute partition logique client.

Avant de commencer, vérifiez que les conditions suivantes sont remplies :

- 1. Au moins un volume physique, une unité de bande ou une unité optique, ou un volume logique doit être défini sur le serveur Virtual I/O Server. Pour plus d'informations, voir [«Volumes logiques», à la](#page-27-0) [page 20.](#page-27-0)
- 2. Les cartes virtuelles du serveur Virtual I/O Server et des partitions logiques client doivent avoir été créées. Elles sont généralement créées en même temps que le profil de partition logique. Pour plus d'informations sur la création de la partition logique, voir Virtual I/O Server.
- 3. Gardez à l'esprit la limitation de taille de transfert maximale lorsque vous utilisez des clients AIX et des unités physiques. S'il existe un client AIX actif et si vous souhaitez ajouter une autre unité cible virtuelle à la carte serveur SCSI virtuelle utilisée par ce client, assurez-vous que l'attribut max\_transfer présente une taille égale ou supérieure à celle des unités en cours d'utilisation.

**Conseil :** Si vous utilisez la console HMC, version 7 édition 3.4.2 ou ultérieure, vous pouvez utiliser l'interface graphique de la console HMC pour créer une unité cible virtuelle sur le serveur Virtual I/O Server.

Pour créer une unité cible virtuelle qui mappe une carte serveur SCSI virtuelle à une unité physique ou à un volume logique, effectuez les opérations suivantes à partir de l'interface de ligne de commande de Virtual I/O Server :

#### **Procédure**

1. Pour vous assurer que la carte SCSI virtuelle est disponible, utilisez la commande **lsdev**. Par exemple, la commande lsdev -virtual renvoie un résultat similaire au suivant :

```
name status description
ent3 Available Virtual I/O Ethernet Adapter (l-lan)
vhost0 Available Virtual SCSI Server Adapter
vhost1 Available Virtual SCSI Server Adapter
vsa0 Available LPAR Virtual Serial Adapter
vtscsi0 Available Virtual Target Device - Logical Volume
vtscsi1 Available Virtual Target Device - File-backed Disk
vtscsi2 Available Virtual Target Device - File-backed Disk
```
2. Pour créer une unité cible virtuelle qui mappe la carte serveur SCSI virtuelle sur une unité physique ou un volume logique, exécutez la commande **mkvdev** :

mkvdev -vdev *TargetDevice* -vadapter *VirtualSCSIServerAdapter*

Où :

- v *TargetDevice* est le nom de l'unité cible, comme suit :
	- Pour mapper un volume logique sur la carte serveur SCSI virtuelle, utilisez le nom du volume logique. Par exemple, lv\_4G.
	- Pour mapper un volume physique sur la carte serveur SCSI virtuelle, utilisez hdisk*x*. Par exemple, hdisk5.
	- Pour mapper une unité optique sur la carte serveur SCSI virtuelle, utilisez cd*x*. Par exemple, cd0.
	- Pour mapper une unité de bande sur une carte SCSI virtuelle, utilisez rmt*x*. Par exemple, rmt1.
- v *VirtualSCSIServerAdapter* est le nom de la carte serveur SCSI virtuelle.

**Remarque :** Si nécessaire, utilisez les commandes **lsdev** et **lsmap -all** pour déterminer l'unité cible et la carte serveur SCSI virtuelle à mapper.

La mémoire de stockage est mise à disposition de la partition logique client lors du prochain démarrage de cette partition ou lors de la prochaine analyse de l'adaptateur client virtuel SCSI approprié (sur une partition logique Linux) ou lors de sa prochaine configuration (sur une partition logique AIX) ou lorsqu'il apparaît comme une unité DDXXX ou DPHXXX (sur une partition logique IBM i).

3. Affichez l'unité cible virtuelle que vous venez de créer en exécutant la commande **lsdev**. Par exemple, la commande lsdev -virtual renvoie un résultat similaire au suivant :

name status description vhost3 Available Virtual SCSI Server Adapter vsa0 Available LPAR Virtual Serial Adapter vtscsi0 Available Virtual Target Device - Logical Volume vttape0 Available Virtual Target Device - Tape

4. Affichez la connexion logique entre les nouvelles unités en exécutant la commande **lsmap**. Par exemple, la commande lsmap -vadapter vhost3 renvoie un résultat similaire au suivant :

SVSA Empl.Phys Client IDPartition

------------------------------------------------------ vhost3 U9111.520.10DDEEC-V1-C20 0x00000000 VTD vtscsi0<br>Status Available LUN 0x8100000000000000 Backing device lv 4G Physloc

L'emplacement physique est une association du numéro d'emplacement (20, dans le cas présent) et de l'ID de partition logique. La mémoire sera disponible sur la partition logique client soit lors du prochain démarrage de la mémoire, soit lors de la prochaine analyse ou de la prochaine configuration de la carte client SCSI virtuelle appropriée.

### **Que faire ensuite**

Si vous devez par la suite supprimer l'unité virtuelle cible, utilisez la commande **rmvdev**.

#### **Concepts associés**:

[«Considérations sur le dimensionnement de l'interface SCSI virtuelle», à la page 67](#page-74-0) Cette rubrique décrit les critères de taille de mémoire et de processeur à prendre en compte lors de l'implémentation de l'interface SCSI virtuelle.

#### **Information associée**:

[Création d'un disque virtuel pour une partition logique VIOS à l'aide de la console HMC](http://publib.boulder.ibm.com/infocenter/systems/scope/hw/topic/p7hat/iphblcreatevirtualdisk.htm) [Virtual I/O Server et Integrated Virtualization Manager - Guide des commandes](http://publib.boulder.ibm.com/infocenter/systems/scope/hw/topic/p7hcg/iphcgkickoff.htm)

### **Création d'une unité cible virtuelle sur un serveur Virtual I/O Server qui mappe un fichier ou un volume logique :**

Vous pouvez créer une unité cible virtuelle sur un serveur Virtual I/O Server qui mappe la carte SCSI virtuelle à un fichier ou à un volume logique basé sur un pool de stockage.

#### **Pourquoi et quand exécuter cette tâche**

Vous pouvez répéter cette procédure pour fournir de l'espace de stockage sur disque virtuel supplémentaire à partir de toute partition logique client.

Avant de commencer, vérifiez que les conditions suivantes sont remplies :

- v Vous devez disposer de la version 1.5 (ou d'une version supérieure) de Virtual I/O Server. Pour mettre à jour Virtual I/O Server, voir [«Mise à jour de Virtual I/O Server», à la page 185.](#page-192-0)
- v Un fichier minimum doit être défini dans un pool de stockage de fichiers ou un volume logique minimum doit être défini dans un pool de stockage de volumes logiques sur le serveur Virtual I/O Server. Pour plus d'informations, voir [«Stockage virtuel», à la page 26](#page-33-0) et [«Pools de stockage», à la page](#page-31-0) [24.](#page-31-0)
- Les cartes virtuelles du serveur Virtual I/O Server et des partitions logiques client doivent avoir été créées. Elles sont généralement créées en même temps que le profil de partition logique. Pour plus d'informations sur la création de la partition logique, voir Virtual I/O Server.

**Conseil :** Si vous utilisez la console HMC, version 7 édition 3.4.2 ou ultérieure, vous pouvez utiliser l'interface graphique de la console HMC pour créer une unité cible virtuelle sur le serveur Virtual I/O Server.

Pour créer une unité cible virtuelle qui mappe une carte serveur SCSI virtuelle à un fichier ou à un volume logique, effectuez les opérations suivantes à partir de l'interface de ligne de commande de Virtual I/O Server :

#### **Procédure**

1. Pour vous assurer que la carte SCSI virtuelle est disponible, utilisez la commande **lsdev**. Par exemple, la commande lsdev -virtual renvoie un résultat similaire au suivant :

```
name status description
ent3 Available Virtual I/O Ethernet Adapter (l-lan)
vhost0 Available Virtual SCSI Server Adapter
vhost1 Available Virtual SCSI Server Adapter
vsa0 Available LPAR Virtual Serial Adapter
vtscsi0 Available Virtual Target Device - Logical Volume
vtscsi1 Available Virtual Target Device - File-backed Disk
vtscsi2 Available Virtual Target Device - File-backed Disk
```
2. Pour créer une unité cible virtuelle qui mappe sur la carte serveur SCSI virtuelle, exécutez la commande **mkbdsp** :

mkbdsp -sp *StoragePool* -bd *BackingDevice* -vadapter *VirtualSCSIServerAdapter* -tn *TargetDeviceName*

Où :

- v *StoragePool* est le nom du pool de stockage contenant le fichier ou le volume logique sur lequel vous envisagez de mapper la carte serveur SCSI virtuelle. Par exemple, fbPool.
- v *BackingDevice* est le nom du fichier ou du volume logique sur lequel vous envisagez de mapper la carte serveur SCSI virtuelle. Par exemple, devFile.
- v *VirtualSCSIServerAdapter* est le nom de la carte serveur SCSI virtuelle. Par exemple, vhost4.
- v *TargetDeviceName* est le nom de l'unité cible. Par exemple, fbvtd1.

La mémoire de stockage est mise à disposition de la partition logique client lors du prochain démarrage de cette partition ou lors de la prochaine analyse de l'adaptateur client virtuel SCSI approprié (sur une partition logique Linux) ou lors de sa prochaine configuration (sur une partition logique AIX) ou lorsqu'il apparaît comme une unité DDXXX ou DPHXXX (sur une partition logique IBM i).

3. Affichez l'unité cible virtuelle que vous venez de créer en exécutant la commande **lsdev**. Par exemple, la commande lsdev -virtual renvoie un résultat similaire au suivant :

name status description vhost4 Available Virtual SCSI Server Adapter vsa0 Available LPAR Virtual Serial Adapter fbvtd1 Available Virtual Target Device - File-backed Disk

4. Affichez la connexion logique entre les nouvelles unités en exécutant la commande **lsmap**. Par exemple, la commande lsmap -vadapter vhost4 renvoie un résultat similaire au suivant :

SVSA Empl.Phys Client IDPartition

------------------------------------------------------ vhost4 U9117.570.10C8BCE-V6-C2 0x00000000 VTD fbvtd1 Status Available Available LUN 0x8100000000000000 Backing device /var/vio/storagepools/fbPool/devFile Physloc

L'emplacement physique est une combinaison du numéro d'emplacement (2, dans le cas présent) et de l'ID de partition logique. L'unité virtuelle peut alors être connectée à partir de la partition logique client.

#### **Que faire ensuite**

Si vous devez par la suite supprimer l'unité cible virtuelle et l'unité de secours (fichier ou volume logique), utilisez la commande **rmbdsp**. Une option de la commande **rmbdsp** permet de supprimer l'unité cible virtuelle sans supprimer l'unité de secours. Un fichier d'unité de secours est associé à une unité cible virtuelle avec un numéro d'i-node plutôt qu'un nom de fichier ; par conséquent, ne changez pas le numéro inode des fichiers d'unité de support. Le numéro d'i-node peut changer si vous modifiez un fichier d'unité de secours (à l'aide des commandes AIX **rm**, **mv** et **cp**), alors que ce fichier est associé à une unité cible virtuelle.

#### **Information associée**:

[Création d'un disque virtuel pour une partition logique VIOS à l'aide de la console HMC](http://publib.boulder.ibm.com/infocenter/systems/scope/hw/topic/p7hat/iphblcreatevirtualdisk.htm) [Virtual I/O Server et Integrated Virtualization Manager - Guide des commandes](http://publib.boulder.ibm.com/infocenter/systems/scope/hw/topic/p7hcg/iphcgkickoff.htm)

#### **Création d'une unité cible virtuelle sur un serveur Virtual I/O Server avec mappage sur une unité optique virtuelle associée à un fichier :**

Vous pouvez créer une unité cible virtuelle sur un serveur Virtual I/O Server qui mappe la carte SCSI virtuelle à une unité optique virtuelle sauvegardée sur fichier.

#### **Pourquoi et quand exécuter cette tâche**

Vous pouvez répéter cette procédure pour fournir de l'espace de stockage sur disque virtuel supplémentaire à partir de toute partition logique client.

Avant de commencer, exécutez les étapes suivantes :

- 1. Vérifiez que vous disposez de la version 1.5 (ou d'une version supérieure) de Virtual I/O Server. Pour mettre à jour Virtual I/O Server, voir [«Mise à jour de Virtual I/O Server», à la page 185.](#page-192-0)
- 2. Vérifiez que les cartes virtuelles du serveur Virtual I/O Server et des partitions client ont été créées. Elles sont généralement créées en même temps que le profil de partition logique. Pour plus d'informations sur la création de partitions logiques, voir [«Installation des partitions Virtual I/O](#page-95-0) [Server et client», à la page 88.](#page-95-0)

**Conseil :** Si vous utilisez la console HMC, version 7 édition 3.4.2 ou ultérieure, vous pouvez utiliser l'interface graphique de la console HMC pour créer une unité cible virtuelle sur le serveur Virtual I/O Server.

Pour créer une unité cible virtuelle qui mappe une carte serveur SCSI virtuelle à une unité optique virtuelle associée à un fichier, effectuez les opérations suivantes dans l'interface de ligne de commande de Virtual I/O Server :

#### **Procédure**

1. Pour vous assurer que la carte SCSI virtuelle est disponible, utilisez la commande **lsdev**. Par exemple, la commande lsdev -virtual renvoie un résultat similaire au suivant :

```
name status description
ent3 Available Virtual I/O Ethernet Adapter (l-lan)
vhost0 Available Virtual SCSI Server Adapter
vhost1 Available Virtual SCSI Server Adapter
vsa0 Available LPAR Virtual Serial Adapter
vtscsi0 Available Virtual Target Device - Logical Volume
vtscsi1 Available Virtual Target Device - File-backed Disk
vtscsi2 Available Virtual Target Device - File-backed Disk
```
2. Pour créer une unité cible virtuelle qui mappe la carte serveur SCSI virtuelle sur une unité optique virtuelle associée à un fichier, exécutez la commande **mkvdev**:

mkvdev -fbo -vadapter *VirtualSCSIServerAdapter*

où *VirtualSCSIServerAdapter* est le nom de la carte serveur SCSI virtuelle. Par exemple, vhost1.

**Remarque :** Aucune unité de sauvegarde n'est spécifiée lors de la création d'unités cibles virtuelles pour des unités optiques virtuelles associées à des fichiers, car cette unité ne contient en principe aucun support. Pour plus d'informations sur le chargement de supports dans une unité optique associée à un fichier, voir la commande **loadopt**.

L'unité optique est mise à disposition de la partition logique client lors du prochain démarrage de cette partition ou lors de la prochaine analyse (sur une partition logique Linux) ou de la prochaine configuration (sur une partition logique AIX) de la carte client SCSI virtuelle appropriée, ou lorsqu'elle apparaît en tant que carte OPTXXX (sur une partition logique IBM i).

3. Affichez l'unité cible virtuelle que vous venez de créer en exécutant la commande **lsdev**. Par exemple, la commande lsdev -virtual renvoie un résultat similaire au suivant :

```
name status description
vhost4 Available Virtual SCSI Server Adapter
vsa0 Available LPAR Virtual Serial Adapter
vtopt0 Available Virtual Target Device - File-backed Optical
```
4. Affichez la connexion logique entre les nouvelles unités en exécutant la commande **lsmap**. Par exemple, la commande lsmap -vadapter vhost1 renvoie un résultat similaire au suivant :

SVSA Empl.Phys Client IDPartition --------------------------------------------------- vhost1 U9117.570.10C8BCE-V6-C2 0x00000000 VTD vtopt0 LUN 0x8200000000000000 Backing device Physloc

L'emplacement physique est une combinaison du numéro d'emplacement (2, dans le cas présent) et de l'ID de partition logique. L'unité virtuelle peut alors être connectée à partir de la partition logique client.

#### **Que faire ensuite**

Vous pouvez utiliser la commande **loadopt** pour charger un support optique virtuel associé à un fichier dans l'unité optique virtuelle associée à un fichier.

<span id="page-118-0"></span>Si vous devez par la suite supprimer l'unité virtuelle cible, utilisez la commande **rmvdev**. **Information associée**:

[Création d'un disque virtuel pour une partition logique VIOS à l'aide de la console HMC](http://publib.boulder.ibm.com/infocenter/systems/scope/hw/topic/p7hat/iphblcreatevirtualdisk.htm)

[Virtual I/O Server et Integrated Virtualization Manager - Guide des commandes](http://publib.boulder.ibm.com/infocenter/systems/scope/hw/topic/p7hcg/iphcgkickoff.htm)

# **Définition des attributs de règle de réservation d'une unité :**

Dans certaines configurations, vous devez tenir compte de la règle de réservation de l'unité sur le serveur Virtual I/O Server (VIOS).

# **Pourquoi et quand exécuter cette tâche**

Le tableau ci-après explique les cas dans lesquels la règle de réservation d'une unité sur le serveur VIOS est importante pour les systèmes qui sont gérés par la console HMC (Hardware Management Console) et Integrated Virtualization Manager (IVM).

*Tableau 33. Cas dans lesquels la règle de réservation d'une unité est importante*

| Systèmes gérés par la console HMC |                                                                                                    | Systèmes gérés par IVM                                                                                                    |
|-----------------------------------|----------------------------------------------------------------------------------------------------|----------------------------------------------------------------------------------------------------|
|                                   | • Pour que vous puissiez utiliser une configuration<br>MPIO (Multipath I/O) sur le client, aucune unité SCSI<br>virtuelle du système VIOS ne peut réserver l'unité<br>SCSI virtuelle. Définissez l'attribut reserve policy de<br>l'unité sur la valeur no_reserve.                                | Pour les unités d'interface SCSI virtuelle utilisées avec<br>Live Partition Mobility, l'attribut de réservation de la<br>mémoire physique utilisée par la partition mobile peut<br>être défini comme suit :<br>• Vous pouvez définir l'attribut reserve_policy sur la |
|                                   | • Pour les unités d'interface SCSI virtuelle utilisées avec<br>Live Partition Mobility ou la fonction<br>d'interruption/restauration, l'attribut de réservation<br>sur la mémoire physique utilisée par la partition<br>mobile peut être défini comme suit :                                      | valeur no reserve.<br>• Vous pouvez définir l'attribut reserve_policy sur la<br>valeur pr shared lorsque les versions des produits<br>suivants sont utilisées :<br>- IVM version 2.1.2.0 ou ultérieure                                                                |
|                                   | - Vous pouvez définir l'attribut reserve_policy sur la<br>valeur no reserve.                                                                                                    | - Les cartes physiques prennent en charge la norme<br><b>SCSI-3 Persistent Reserves</b>                                                                                                    |
|                                   | Vous pouvez définir l'attribut reserve_policy sur la<br>-<br>valeur pr shared lorsque les versions des produits<br>suivants sont utilisées :                                                                                                    | L'attribut de réservation doit être identique sur les<br>partitions de gestion source et cible pour assurer le bon<br>fonctionnement de l'option de mobilité de partition.                                                                                            |
|                                   | - Console HMC version 7 édition 3.5.0 ou<br>ultérieure                                                                                                    |                                                                                                    |
|                                   | - VIOS version 2.1.2.0 ou ultérieure                                                                                                    |                                                                                                    |
|                                   | - Les cartes physiques prennent en charge la norme<br><b>SCSI-3 Persistent Reserves</b>                                                                                                    |                                                                                                    |
|                                   | L'attribut de réservation doit être identique sur les<br>partitions VIOS source et cible pour assurer le bon<br>fonctionnement de l'option de mobilité de partition.                                                                                                    |                                                                                                    |
|                                   | • Pour PowerVM Active Memory Sharing ou les<br>fonctions d'interruption/restauration, VIOS définit<br>automatiquement l'attribut reserve du volume<br>physique sur no reserve. VIOS exécute cette action<br>lorsque vous ajoutez une unité d'espace de pagination<br>au pool de mémoire partagée. |                                                                                                    |

# **Procédure**

1. A partir d'une partition VIOS, affichez la liste des disques (ou des unités d'espace de pagination) auxquels le serveur VIOS a accès. Exécutez la commande suivante :

lsdev -type disk

2. Pour déterminer la règle de réservation d'un disque, exécutez la commande suivante, où *hdiskX* est le nom du disque que vous avez identifié à l'étape [1, à la page 111.](#page-118-0) Par exemple, hdisk5. lsdev -dev *hdiskX* -attr reserve\_policy

Le système affiche des résultats comparables à ceux présentés ci-dessous :

.. reserve\_policy no\_reserve Accordination Reserve Policy True

En fonction des informations indiquées dans le [tableau 33, à la page 111,](#page-118-0) vous pouvez être amené à modifier l'attribut reserve\_policy pour utiliser le disque dans une des configurations décrites.

3. Pour définir l'attribut reserve\_policy, exécutez la commande **chdev**. Par exemple : chdev -dev *hdiskX* -attr reserve\_policy=*réservation*

où :

- v *hdiskX* est le nom du disque pour lequel vous voulez définir l'attribut reserve\_policy sur la valeur no\_reserve.
- *réservation* peut être no\_reserve ou pr\_shared.
- 4. Répétez cette procédure à partir de l'autre partition VIOS.

# **Configuration requise :**

- a. Bien que l'attribut reserve\_policy soit propre à l'unité, chaque serveur VIOS sauvegarde sa valeur. Vous devez définir l'attribut reserve\_policy sur les deux partitions VIOS pour leur permettre de reconnaître l'attribut reserve\_policy de l'unité.
- b. Pour l'option de mobilité de partition, l'attribut reserve\_policy de la partition VIOS cible doit être identique à l'attribut reserve\_policy de la partition VIOS source. Par exemple, si l'attribut reserve\_policy de la partition VIOS source correspond à pr\_shared, l'attribut reserve\_policy de la partition VIOS cible doit également correspondre à pr\_shared.

#### **Information associée**:

[Définition des attributs de règle de réservation d'une unité sur la console SDMC](http://publib.boulder.ibm.com/infocenter/director/v6r2x/topic/dpsm/dpsm_managing_resources/vios/sdmc_vios-set_no_reserve.html)

# **Création de pools de stockage de volumes logiques sur un serveur Virtual I/O Server**

Vous pouvez créer un pool de stockage de volumes logiques sur un serveur Virtual I/O Server avec la console HMC ou les commandes **mksp** et **mkbdsp**.

#### **Avant de commencer**

Avant de commencer, assurez-vous que vous disposez de la version 1.5 (ou d'une version ultérieure) de Virtual I/O Server. Pour mettre à jour Virtual I/O Server, voir [«Mise à jour de Virtual I/O Server», à la](#page-192-0) [page 185.](#page-192-0)

**Conseil :** Si vous utilisez la console HMC, version 7 édition 3.4.2 ou ultérieure, vous pouvez utiliser l'interface graphique de la console HMC pour créer des pools de stockage de volumes logiques sur le serveur Virtual I/O Server.

#### **Pourquoi et quand exécuter cette tâche**

Les pools de stockage de volumes logiques sont des groupes de volumes constitués d'un ou plusieurs volumes physiques. La taille et le type des volumes physiques composant un pool de stockage de volumes logiques peuvent varier.

Pour créer un pool de stockage de volumes logiques, effectuez les opérations suivantes à partir de l'interface de ligne de commande de Virtual I/O Server :

# **Procédure**

1. Créez un pool de stockage de volumes logiques en exécutant la commande **mksp** : mksp -f dev\_clients hdisk2 hdisk4

Dans cet exemple, dev clients est le nom du pool de stockage, et celui-ci contient hdisk2 et hdisk4.

2. Définissez un volume logique qui sera visible en tant que disque sur la partition logique client. La taille de ce volume logique définira la taille de disques qui sera disponible sur la partition logique client. Utilisez la commande **mkbdsp** pour créer un volume logique de 11 Go appelé dev\_dbsrv : mkbdsp -sp dev\_clients 11G -bd dev\_dbsrv

Si vous souhaitez également créer une unité cible virtuelle qui mappe la carte serveur SCSI virtuelle sur le volume logique, ajoutez -vadapter vhost*x* à la fin de la commande. Par exemple : mkbdsp -sp dev\_clients 11G -bd dev\_dbsrv -vadapter vhost4

#### **Information associée**:

[Création de pools de stockage sur un serveur Virtual I/O Server via la console HMC](http://publib.boulder.ibm.com/infocenter/systems/scope/hw/topic/p7hat/iphblcreatestoragepool.htm)

[Virtual I/O Server et Integrated Virtualization Manager - Guide des commandes](http://publib.boulder.ibm.com/infocenter/systems/scope/hw/topic/p7hcg/iphcgkickoff.htm)

# **Création de pools de stockage de fichiers sur un serveur Virtual I/O Server**

Vous pouvez créer un pool de stockage de fichiers sur un serveur Virtual I/O Server avec les commandes **mksp** et**mkbdsp**.

#### **Avant de commencer**

Avant de commencer, assurez-vous que vous disposez de la version 1.5 (ou d'une version ultérieure) de Virtual I/O Server. Pour mettre à jour Virtual I/O Server, voir [«Mise à jour de Virtual I/O Server», à la](#page-192-0) [page 185.](#page-192-0)

**Conseil :** Si vous utilisez la console HMC, version 7 édition 3.4.2 ou ultérieure, vous pouvez utiliser l'interface graphique de la console HMC pour créer des pools de stockage de fichiers sur le serveur Virtual I/O Server.

#### **Pourquoi et quand exécuter cette tâche**

Les pools de stockage de fichiers sont créés dans un pool de stockage de volumes logiques parent et contiennent un volume logique incluant un système de fichiers et des fichiers.

Pour créer un pool de stockage de fichiers, effectuez les opérations suivantes à partir de l'interface de ligne de commande de Virtual I/O Server :

# **Procédure**

1. Créez un pool de stockage de fichiers en exécutant la commande **mksp** :

```
mksp -fb dev fbclt -sp dev clients -size 7g
```
Dans cet exemple, le nom du pool de stockage de fichiers est dev\_fbclt et le nom du stockage parent est dev\_clients.

2. Définissez un fichier qui sera visible en tant que disque sur la partition logique client. La taille de ce fichier détermine la taille du disque présenté à la partition logique client. Utilisez comme suit la commande **mkbdsp** pour créer un fichier de 3 Go appelé dev\_dbsrv : mkbdsp -sp dev\_fbclt 3G -bd dev\_dbsrv

Si vous souhaitez créer également une unité cible virtuelle qui mappe la carte serveur SCSI virtuelle sur le fichier, ajoutez -vadapter vhost*x* à la fin de la commande. Par exemple : mkbdsp -sp dev fbclt 3G -bd dev dbsrv -vadapter vhost4

### **Information associée**:

[Création de pools de stockage sur un serveur Virtual I/O Server via la console HMC](http://publib.boulder.ibm.com/infocenter/systems/scope/hw/topic/p7hat/iphblcreatestoragepool.htm) [Virtual I/O Server et Integrated Virtualization Manager - Guide des commandes](http://publib.boulder.ibm.com/infocenter/systems/scope/hw/topic/p7hcg/iphcgkickoff.htm)

# **Création du référentiel de supports virtuels sur un serveur Virtual I/O Server**

Vous pouvez créer le référentiel de supports virtuels sur un serveur Virtual I/O Server avec la commande **mkrep**.

# **Avant de commencer**

Avant de commencer, assurez-vous que vous disposez de la version 1.5 (ou d'une version ultérieure) de Virtual I/O Server. Pour mettre à jour Virtual I/O Server, voir [«Mise à jour de Virtual I/O Server», à la](#page-192-0) [page 185.](#page-192-0)

# **Pourquoi et quand exécuter cette tâche**

Le référentiel de supports virtuels constitue un conteneur unique pour stocker et gérer les fichiers multimédias optiques virtuels sauvegardés sur fichier. Il est possible de charger les supports stockés dans le référentiel dans des unités optiques virtuelles sauvegardées sur fichier afin de les exporter vers des partitions client.

Vous ne pouvez créer qu'un seul référentiel dans un serveur Virtual I/O Server.

**Conseil :** Si vous utilisez la console HMC, version 7 édition 3.4.2 ou ultérieure, vous pouvez utiliser l'interface graphique de la console HMC afin de créer un référentiel de supports virtuels sur Virtual I/O Server.

# **Procédure**

Pour créer le référentiel de supports virtuels à partir de l'interface de ligne de commande de Virtual I/O Server, exécutez la commande **mkrep** :

mkrep -sp prod\_store -size 6g

Dans cet exemple, le nom du pool de stockage parent est prod\_store.

#### **Information associée**:

[Changement d'unités optiques à l'aide de la console HMC](http://publib.boulder.ibm.com/infocenter/systems/scope/hw/topic/p7hat/iphblmanageopticalmedia.htm)

[Virtual I/O Server et Integrated Virtualization Manager - Guide des commandes](http://publib.boulder.ibm.com/infocenter/systems/scope/hw/topic/p7hcg/iphcgkickoff.htm)

# **Création de volumes logiques et de groupes de volumes sur un serveur Virtual I/O Server**

Vous pouvez créer des volumes logiques et des groupes de volumes sur un serveur Virtual I/O Server avec les commandes **mkvg** et **mklv**.

# **Pourquoi et quand exécuter cette tâche**

Si vous utilisez la console HMC, version 7 édition 3.4.2 ou ultérieure, vous pouvez utiliser l'interface graphique de la console HMC pour créer les volumes logiques et les groupes de volumes sur un serveur Virtual I/O Server.

Sinon, utilisez la commande **mklv** à partir de l'interface de ligne de commande de Virtual I/O Server. Pour créer le volume logique sur un disque distinct, vous devez préalablement créer un groupe de volumes et allouer un ou plusieurs disques via la commande **mkvg**.

# **Procédure**

1. Créez un groupe de volumes et allouez un disque à ce groupe à l'aide de la commande **mkvg**. Dans l'exemple suivant, le nom du groupe de volumes est rootvg\_clients :

mkvg -f -vg rootvg\_clients hdisk2

2. Définissez un volume logique qui sera visible en tant que disque sur la partition logique client. La taille de ce volume logique définira la taille de disques qui sera disponible sur la partition logique client. Utilisez comme suit la commande **mklv** pour créer un volume logique de 2 Go :

mklv -lv rootvg\_dbsrv rootvg\_clients 2G

# **Information associée**:

[Changement de volume physique pour une partition logique VIOS via la console HMC](http://publib.boulder.ibm.com/infocenter/systems/scope/hw/topic/p7hat/iphblmanagephysicalvolumes.htm)

[Changement de pool de stockage pour une partition logique VIOS via la console HMC](http://publib.boulder.ibm.com/infocenter/systems/scope/hw/topic/p7hat/iphblmanagestoragepools.htm)

# **Configuration de Virtual I/O Server pour la prise en charge des fonctions de verrouillage SCSI-2**

Connaître les conditions préalables à l'installation de l'interface SCSI virtuelle afin de prendre en charge les applications qui utilisent les fonctions de verrouillage et de libération SCSI.

# **Pourquoi et quand exécuter cette tâche**

Les versions de Virtual I/O Server 1.3 et suivantes permettent une prise en charge des applications qui sont activées pour utiliser les fonctions de verrouillage SCSI-2 contrôlées par la partition logique client. En règle générale, les fonctions de verrouillage et libération SCSI sont utilisées dans les environnements groupés dans lesquels les conflits relatifs aux ressources de disque SCSI peuvent nécessiter un contrôle plus approfondi. Pour garantir la prise en charge de ces environnements par Virtual I/O Server configurez ce dernier pour qu'il prenne en charge les fonctions de verrouillage et libération SCSI-2. Si les applications que vous utilisez fournissent des informations sur la règle à suivre pour utiliser les fonctions de verrouillage SCSI-2 sur la partition logique client, exécutez les procédures ci-après pour définir la règle de verrouillage.

Exécutez les tâches suivantes pour configurer la prise en charge sur le serveur Virtual I/O Server des environnements de verrouillage SCSI-2 :

# **Procédure**

1. Configurez l'attribut reserve\_policy de Virtual I/O Server sur single\_path, en exécutant la commande suivante :

chdev -dev1 *hdiskN* -attr reserve\_policy=single\_path

**Remarque :** Effectuez cette opération lorsque l'unité n'est pas en cours d'utilisation. Si vous exécutez cette commande alors que l'unité est ouverte ou en cours d'utilisation, vous devez utiliser l'option **-perm** avec cette commande. Si vous utilisez l'option **-perm**, les modifications ne prendront effet que lorsque l'unité sera déconfigurée puis reconfigurée.

- 2. Configurez la fonction client reserve sur le serveur Virtual I/O Server.
	- v Si vous créez une unité cible virtuelle, utilisez la commande suivante : mkvdev -vdev *hdiskN* -vadapter *vhostN* -attr client\_reserve=yes

où *hdiskN* correspond au nom de l'unité cible virtuelle et *vhostN* au nom de la carte du serveur SCSI.

v Si l'unité cible virtuelle a déjà été créée, utilisez la commande suivante : chdev -dev *vtscsiN* -attr client reserve=yes

où *vtscsiN* désigne le nom de l'unité virtuelle.

**Remarque :** Si l'attribut *client\_reserve* est défini sur *yes*, vous ne pouvez pas définir l'attribut *mirrored* sur *true* car les fonctions client\_reserve et Peer-to-Peer Remote Copy (PPRC) sont mutuellement exclusives.

- 3. Sur le client virtuel, procédez comme suit pour configurer la prise en charge des fonctions de verrouillage et libération SCSI pour le disque virtuel sauvegardé par le disque physique que vous avez configuré à l'étape 1. Cette procédure est réservée au client AIX.
	- a. Affectez à la règle de libération la valeur single\_path sur le client virtuel, à l'aide de la commande suivante :

chdev -a reserve\_policy=single\_path -1 *hdiskN*

où *hdiskN* désigne le nom du disque virtuel

**Remarque :** Effectuez cette opération lorsque l'unité n'est pas en cours d'utilisation. Si vous exécutez cette commande alors que l'unité est ouverte ou en cours d'utilisation, vous devez utiliser la balise **-P**. Dans ce cas, les modifications ne prendront effet que lorsque l'unité sera déconfigurée puis reconfigurée.

b. Définissez l'attribut hcheck\_cmd de sorte que le code MPIO utilise l'option inquiry. Si l'attribut hcheck\_cmd a la valeur **test unit ready** et que l'unité de sauvegarde est verrouillée, le paramètre *test unit ready* échouera et consignera un message d'erreur sur le client.

chdev -a hcheck\_cmd=inquiry -1 *hdiskN*

où *hdiskN* désigne le nom du disque virtuel.

# **Configuration du Virtual I/O Server pour la prise en charge de l'exportation du disque PPRC secondaire vers des partitions client**

Cette rubrique indique comment exporter une unité secondaire PPRC (copie homologue distante) vers une partition client. Vous pouvez exécuter cette tâche en créant une unité cible virtuelle avec l'unité secondaire PPRC comme unité de support.

### **Pourquoi et quand exécuter cette tâche**

Virtual I/O Server (VIOS) version 2.2.0.0, et versions ultérieures, prend en charge les unités pouvant utiliser la fonction PPRC (copie homologue distante). La fonction PPRC peut être utilisée pour la mise en miroir en temps réel des disques. Généralement, une paire PPRC est constituée d'une unité cible virtuelle principale et d'une unité cible virtuelle secondaire. L'unité cible virtuelle secondaire stocke les données de sauvegarde de l'unité cible virtuelle principale. Pour permettre l'exportation de l'unité cible virtuelle PPRC secondaire sur une partition client, utilisez la commande suivante :

mkvdev -vdev *hdiskN* -vadapter *vhostN* -attr mirrored=true

Où :

- v *hdiskN* correspond au nom de l'unité cible virtuelle secondaire
- *vhostN* correspond au nom de la carte serveur SCSI virtuelle

# **Identification des disques exportables**

Pour exporter un volume physique en tant qu'unité virtuelle, le volume physique doit comporter un attribut de volume IEEE, un identificateur unique (UDID) ou un identificateur physique (PVID).

# **Pourquoi et quand exécuter cette tâche**

Pour identifier les disques exportables, procédez comme suit :

# **Procédure**

1. Déterminez si une unité est associée à un identificateur d'attribut de volume IEEE en exécutant la commande suivante sur la ligne de commande Virtual I/O Server :

lsdev -dev hdisk*X* -attr

Une valeur est indiquée dans la zone ieee volname pour les disques ayant un identificateur d'attribut de volume IEEE. La sortie suivante s'affiche :

```
...
cache method fast write Write Write Caching method
  False
ieee volname 600A0B800012DD0D00000AB441ED6AC IEEE Unique volume name
 False
lun id 0x001a00000000000 Logical Unit Number
 False
...
```
Si la zone ieee volname n'apparaît pas, l'unité n'a pas d'identificateur d'attribut de volume IEEE.

- 2. Si l'unité n'a pas d'identificateur d'attribut de volume IEEE, déterminez si elle a un UDID en procédant comme suit :
	- a. Entrez oem setup env.
	- b. Saisissez odmget -qattribute=*id\_unique* CuAt. Les disques comportant un UDID sont alors répertoriés. La sortie suivante s'affiche :

```
CuAt:
name = "hdisk1"
attribute = "unique id"value = "2708ECVBZ1SC10IC35L146UCDY10-003IBXscsi"
type = "R"
generic = ""
rep = "n]"
nls index = 79CuAt:
name = "hdisk2"
attribute = "unique id"value = "210800038FB50AST373453LC03IBXscsi"
type = "R"generic = ""
rep = "n]"
nls_index = 79
```
Les unités de cette liste qui sont accessibles à partir d'autres partitions Virtual I/O Server peuvent être utilisées dans les configurations SCSI MPIO virtuelles.

- c. Entrez exit.
- 3. Si l'unité n'a ni identificateur d'attribut de volume IEEE ni UDID, déterminez si elle a un PVID en procédant comme suit :

```
lspv
```
Les disques et leurs PVID respectifs sont indiqués. La sortie suivante s'affiche :

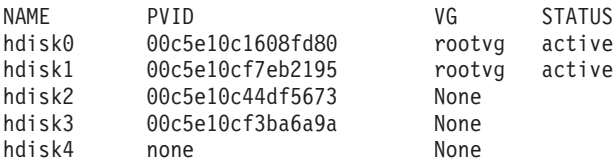

- 4. Si l'unité n'a ni identificateur d'attribut de volume IEEE ni UDID ni PVID, effectuez l'une des tâches suivantes pour lui affecter un identificateur :
	- a. Mettez à niveau votre logiciel fournisseur et répétez l'intégralité de la procédure d'identification de disques exportables, depuis le début. Les versions les plus récentes de certains logiciels fournisseur incluent l'identification des unités à l'aide d'un UDID. Avant d'effectuer une mise à niveau, veillez à préserver les unités SCSI virtuelles que vous avez créées avec des versions du logiciel qui ne

prennent pas en charge l'identification d'unités à l'aide d'un UDID. Pour plus d'informations, voir la documentation fournie par le fournisseur du logiciel.

b. Si le logiciel fournisseur ne fournit pas d'identificateur d'attribut de volume UDID ou IEEE, attribuez un PVID au volume physique en exécutant la commande suivante : chdev -dev hdisk*X* -attr pv=yes

# **Mise en route des pools de stockage partagé à l'aide de la ligne de commande VIOS**

En savoir plus sur l'utilisation de l'interface de ligne de commande Virtual I/O Server (VIOS) pour gérer des pools de stockage partagé.

Sur VIOS version 2.2.0.11, groupe de correctifs 24, module de mise à jour 1, ou version ultérieure, vous pouvez créer une configuration en clusters. Les partitions VIOS connectées au même pool de stockage partagé doivent faire partie du même cluster. Chaque cluster (grappe) a un pool de stockage par défaut. Vous pouvez utiliser l'interface de ligne de commande VIOS pour gérer des pools de stockage partagé.

#### **Remarques :**

- v Sur VIOS version 2.2.0.11, groupe de correctifs 24, module de mise à jour 1, un cluster (grappe) ne comporte qu'une seule partition VIOS. VIOS version 2.2.1.0 ne prend en charge qu'un seul cluster dans une partition VIOS.
- Sur VIOS version 2.2.1.3, ou version ultérieure, un cluster comporte jusqu'à quatre partitions VIOS en réseau.

Les sections suivantes décrivent comment créer une configuration en clusters, chaque cluster comportant deux VIOS ainsi que plusieurs partitions client qui utilisent des unités logiques. Elles décrivent également comment utiliser l'interface de ligne de commande VIOS.

Pour exécuter les opérations de commande shell répertoriées dans les sections suivantes sur VIOS, connectez-vous au VIOS à l'aide de l'ID utilisateur **padmin**.

# **Configuration du système pour la création de pools de stockage partagé**

En savoir plus sur la configuration du système en vue de la création de pools de stockage partagé Virtual I/O Server (VIOS).

Avant de créer des pools de stockage partagé, vérifiez que toutes les partitions logiques sont préconfigurées à l'aide de la console HMC (Hardware Management Console), comme indiqué dans la présente rubrique. Les noms des partitions logiques, des clusters, des unités logiques et le nom du pool de stockage ne doivent pas contenir plus de 16 caractères.

# **Configuration de partitions logiques VIOS**

Configurez quatre partitions logiques VIOS avec les caractéristiques suivantes :

- v Il doit y avoir au moins une unité centrale et une unité centrale physique de droits.
- v Les partitions logiques doivent être configurées en tant que partitions logiques VIOS .
- v Les partitions logiques doivent avoir au moins 4 Go de mémoire.
- v Les partitions logiques doivent avoir au moins un adaptateur Fibre Channel physique.
- v L'unité rootvg d'une partition logique VIOS ne peut pas être incluse à l'application des accès du pool de stockage.
- v L'unité rootvg associée doit être installée avec VIOS version 2.2.1.3, ou version ultérieure.
- v La partition logique VIOS doit être configurée avec un nombre suffisant de connexions de cartes SCSI serveur virtuelles requis pour les partitions logiques client.

v Les partitions logiques VIOS du cluster requièrent l'accès à tous les volumes physiques basés sur le réseau de stockage dans le pool de stockage partagé du cluster (grappe).

VIOS doit disposer d'une connexion réseau via une carte Ethernet virtuelle intégrée ou une carte physique.

**Remarque :** Dans des pools de stockage partagé, la carte Ethernet partagée doit être en mode avec unités d'exécution. Pour plus d'informations, voir [«Attributs du réseau», à la page 248.](#page-255-0)

**Restriction :** Vous ne pouvez pas utiliser les unités logiques dans un cluster en tant qu'unités de pagination pour les fonctions PowerVM Active Memory Sharing ou d'interruption/reprise.

# **Configuration de partitions logiques client**

Configurez les partitions logiques client avec les caractéristiques suivantes :

- v Les partitions logiques client doivent être configurées en tant que systèmes client AIX ou Linux.
- v Elles doivent disposer d'au moins 1 Go de mémoire.
- v L'unité rootvg associée doit être installée avec le logiciel système AIX ou Linux approprié.
- v Chaque partition logique client doit être configurée avec un nombre suffisant de connexions de carte SCSI virtuelle à mapper vers les connexions de la carte SCSI virtuelle des partitions logiques virtuelles VIOS requises.

Vous pouvez définir plus de partitions logiques client.

### **Allocation d'espace de stockage**

Lorsqu'un cluster (grappe) est créé, vous devez indiquer un volume physique pour le volume physique du référentiel et au moins un volume physique pour le volume physique du pool de stockage. Les volumes physiques du pool de stockage sont utilisés pour fournir de l'espace de stockage aux données réelles générées par les partitions client. Le volume physique du référentiel est utilisé pour la communication du cluster (grappe) et le stockage de la configuration du cluster (grappe). La capacité de stockage client maximale correspond à la capacité de stockage totale de tous les volumes physiques du pool de stockage. Le disque de référentiel doit avoir au moins 20 Go d'espace de stockage disponible. Les volumes physiques du pool de stockage doivent disposer d'au moins 20 Go d'espace de stockage disponible au total.

Utilisez n'importe quelle méthode disponible du fournisseur SAN pour créer chaque volume physique avec au moins 20 Go d'espace de stockage disponible. Mappez le volume physique vers la carte Fibre Channel de partition logique pour chaque VIOS du cluster (grappe). Les volumes physiques doivent uniquement être mappés vers les partitions logiques VIOS connectées au pool de stockage partagé.

**Remarque :** Chaque partition logique VIOS attribue des noms *hdisk* à tous les volumes physiques disponibles par le biais des ports Fibre Channel, comme *hdisk0* et *hdisk1*. La partition logique VIOS peut sélectionner des numéros *hdisk* différents pour les mêmes volumes sur l'autre partition logique VIOS du même cluster. Par exemple, la partition logique *viosA1* VIOS peut avoir le nom *hdisk9* attribué à un disque SAN spécifique, alors que la partition logique *viosA2* VIOS peut avoir le nom *hdisk3* d'attribué à ce même disque. Pour certaines tâches, il est possible d'utiliser l'ID d'unité unique (UDID) pour distinguer les volumes. Utilisez la commande **chkdev** pour obtenir l'ID d'unité unique de chaque disque.

#### **Information associée**:

[Commande chkdev](http://publib.boulder.ibm.com/infocenter/systems/scope/hw/topic/p7hcg/chkdev.htm)

# **Gestion d'un cluster (grappe) à l'aide de la ligne de commande VIOS**

Vous pouvez utiliser l'interface de ligne de commande sur Virtual I/O Server (VIOS) pour gérer un cluster (grappe) et les partitions logiques VIOS.

**Remarque :** Pour ajouter ou supprimer des unités dans un cluster, vous devez utiliser le nom de domaine qualifié complet (FQDN) de l'unité.

#### **Création d'un cluster (grappe) avec une seule partition logique VIOS :**

Vous pouvez créer un cluster (grappe) avec une seule partition logique VIOS à l'aide de l'interface de ligne de commande VIOS.

#### **Avant de commencer**

Avant de commencer, vérifiez que les conditions suivantes sont remplies :

- 1. Connectez-vous à la partition logique *viosA1* VIOS avec l'ID utilisateur **padmin** pour fournir un environnement d'interpréteur de commandes Korn restreint.
- 2. Localisez les volumes physiques à utiliser pour le *clusterA*. Par exemple, la commande lspv -free renvoie un résultat similaire au suivant :

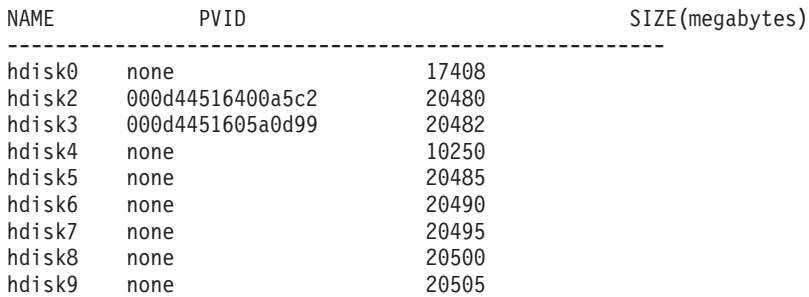

La commande **lspv** affiche une liste de volumes physiques avec l'ID. L'ID du volume physique indique que l'unité est peut-être en cours d'utilisation. L'administrateur système doit s'assurer que le volume physique n'est pas en cours d'utilisation avant de l'ajouter au référentiel du cluster ou au pool de stockage partagé. Par exemple, vous pouvez sélectionner le volume physique *hdisk9* pour le référentiel, et les volumes physiques *hdisk5* et *hdisk7* pour le pool de stockage.

#### **Pourquoi et quand exécuter cette tâche**

Pour créer un cluster (grappe) avec une partition logique VIOS, procédez comme suit :

#### **Procédure**

1. Exécutez la commande **cluster** pour créer le cluster (grappe). Dans l'exemple suivant, le pool de stockage du cluster (grappe) *clusterA* s'appelle *poolA*.

cluster -create -clustername clusterA -repopvs hdisk9 -spname poolA -sppvs hdisk5 hdisk7 -hostname viosA1\_HostName

**Restriction :** Dans une configuration en clusters, vous ne pouvez pas modifier le nom d'hôte d'une partition logique VIOS. Pour modifier le nom d'hôte, exécutez les options suivantes, le cas échéant :

- v S'il existe plusieurs partitions logiques VIOS dans le cluster, supprimez les partitions logiques VIOS et modifiez le nom d'hôte. Par la suite, vous pouvez recréer les partitions logiques VIOS.
- v S'il n'existe qu'une seule partition logique VIOS dans le cluster, vous devez supprimer le cluster et modifiez le nom d'hôte. Par la suite, vous pouvez recréer le cluster.
- 2. Une fois le cluster (grappe) créé, exécutez la commande **lspv** pour afficher la liste de tous les volumes physiques visibles sur la partition logique. Par exemple, la commande lspv renvoie un résultat similaire au suivant :

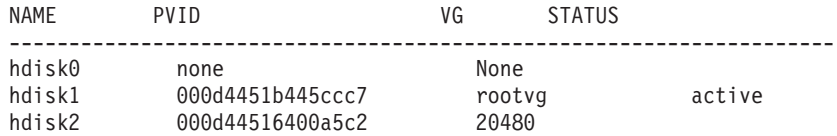

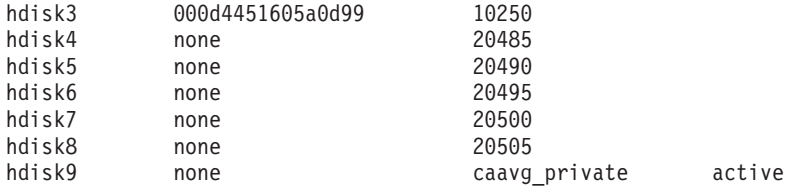

**Remarque :** Le disque du référentiel a le nom de groupe de volumes *caavg\_private*. Les commandes de groupe de volumes telles que **exportvg** et **lsvg** ne doivent pas être exécutées sur le disque de référentiel.

3. Pour afficher une liste des volumes physiques pour lesquels l'utilisation ne peut pas être déterminée, exécutez la commande **lspv**. Par exemple, la commande lspv -free renvoie un résultat similaire au suivant :

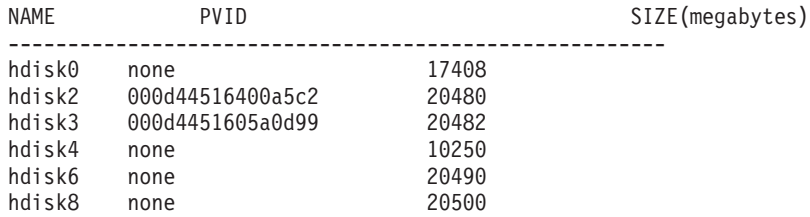

4. Pour afficher les volumes physiques du pool de stockage, exécutez la commande **lspv**. Par exemple, la commande lspv -clustername clusterA -sp poolA renvoie un résultat similaire au suivant :

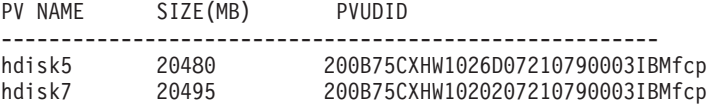

5. Pour afficher des informations sur le cluster, exécutez la commande **cluster**. Par exemple, la commande cluster -status -clustername clusterA renvoie un résultat similaire au suivant :

```
Partition Name: npiv-fvt-client6.austin.ibm.com
Partition uuid: f67f82b25a3711df9fc1001a64b913a4
Partition mtm:
Partition Number: 3
Partition Name: npiv-fvt-client7.austin.ibm.com
Partition uuid: ac68162e5a3911dfada5001a64b924e8
Partition mtm:
Partition Number: 7
```
#### **Que faire ensuite**

Pour répertorier les informations de configuration relatives au cluster, utilisez la commande **lscluster**. Par exemple, la commande **lscluster -m** renvoie un résultat similaire au suivant :

Calling node query for all nodes Node query number of nodes examined: 1

```
Node name: viosA1
Cluster shorthand id for node: 1
uuid for node: ff8dd204-2de1-11e0-beef-00145eb8a94c
State of node: UP NODE LOCAL
Smoothed rtt to node: 0
Mean Deviation in network rtt to node: 0
Number of zones this node is a member in: 0
Number of clusters node is a member in: 1
CLUSTER NAME TYPE SHID UUID
clusterA local a3fe209a-4959-11e0-809c-00145eb8a94c
Number of points of contact for node: 0
Point-of-contact interface contact state
n/a
```
Pour plus d'informations, voir [lscluster command.](http://publib.boulder.ibm.com/infocenter/aix/v6r1/topic/com.ibm.aix.cmds/doc/aixcmds3/lscluster.htm)

**Information associée**:

[Commande cluster](http://publib.boulder.ibm.com/infocenter/systems/scope/hw/topic/p7hcg/cluster.htm)

[Commande lspv](http://publib.boulder.ibm.com/infocenter/systems/scope/hw/topic/p7hcg/lspv.htm)

# **Ajout d'une partition logique VIOS à un cluster (grappe) :**

Vous pouvez ajouter une partition logique VIOS à un cluster (grappe) à l'aide de l'interface de ligne de commande VIOS.

### **Pourquoi et quand exécuter cette tâche**

Pour ajouter une partition logique VIOS à un cluster (grappe) :

### **Procédure**

1. Exécutez la commande **cluster** pour ajouter une partition logique VIOS à un cluster (grappe). Le nom d'hôte du réseau qualifié complet de la partition logique VIOS doit être spécifié. Par exemple : cluster -addnode -clustername clusterA -hostname viosA2\_hostname

Dans cet exemple, la partition logique VIOS *viosA2* est ajoutée au cluster (grappe) *clusterA*.

2. Pour afficher les partitions logiques VIOS au cluster (grappe), utilisez la commande **cluster**. Par exemple,

cluster -status -clustername clusterA

3. Connectez-vous à la partition logique VIOS avec l'ID utilisateur **padmin** pour confirmer les caractéristiques du cluster (grappe) telles qu'indiquées pour la partition logique VIOS. Par exemple, les caractéristiques du cluster (grappe) *clusterA* telles qu'indiquées pour la partition logique VIOS *viosA2* sont les suivantes :

```
cluster -status -clustername clusterA
lssp -clustername clusterA
lssp -clustername clusterA -sp poolA -bd
lspv -clustername clusterA -sp poolA
```
4. Vous pouvez mapper les unités logiques existantes vers les cartes de serveur virtuel des partitions logiques VIOS. Dans cet exemple, les unités logiques ajoutées à la partition logique *viosA1* VIOS doivent être visibles. Toutefois, ces unités logiques ne sont pas encore mappées vers les cartes de serveur virtuel fournies par la partition logique *viosA2* VIOS. Pour mapper des unités logiques existantes vers les cartes de serveur virtuel de la partition logique *viosA2* VIOS (alors qu'elles sont connectées à la partition logique *viosA2* VIOS) et pour répertorier les mappages, entrez les commandes suivantes :

mkbdsp -clustername clusterA -sp poolA -bd luA1 -vadapter vhost0 mkbdsp -clustername clusterA -sp poolA -bd luA2 -vadapter vhost1 lsmap -clustername clusterA -all

Les systèmes client peuvent maintenant être reconfigurés pour s'adapter aux nouveaux mappages.

#### **Information associée**:

[Commande cluster](http://publib.boulder.ibm.com/infocenter/systems/scope/hw/topic/p7hcg/cluster.htm)

[Commande lsmap](http://publib.boulder.ibm.com/infocenter/systems/scope/hw/topic/p7hcg/lsmap.htm)

[Commande lspv](http://publib.boulder.ibm.com/infocenter/systems/scope/hw/topic/p7hcg/lspv.htm)

[Commande lssp](http://publib.boulder.ibm.com/infocenter/systems/scope/hw/topic/p7hcg/lssp.htm)

[Commande mkbdsp](http://publib.boulder.ibm.com/infocenter/systems/scope/hw/topic/p7hcg/mkbdsp.htm)

**Suppression d'une partition logique VIOS d'un cluster (grappe) :**

<span id="page-130-0"></span>Vous pouvez supprimer une partition logique VIOS d'un cluster (grappe) à l'aide de l'interface de ligne de commande VIOS.

#### **Pourquoi et quand exécuter cette tâche**

Après avoir ajouté une partition logique à un cluster (grappe) et activé le mappage client vers la même unité logique, vous pouvez supprimer la partition logique VIOS du cluster (grappe). Pour supprimer une partition logique a VIOS d'un cluster (grappe) :

#### **Procédure**

1. Exécutez la commande **cluster** pour supprimer une partition logique VIOS d'un cluster (grappe). Indiquez le nom d'hôte réseau qualifié complet pour la partition logique VIOS. Par exemple, cluster -rmnode -clustername clusterA -hostname viosA1\_hostname

**Remarque :** Vous ne pouvez pas exécuter cette commande sur la partition logique VIOS qui est supprimée.

2. Pour vérifier la suppression du noeud et la conservation d'objets toujours connectés à d'autres partitions, exécutez les commandes **cluster** et **lssp**. Par exemple,

cluster -status -clustername clusterA lssp -clustername clusterA -sp poolA -bd lssp -clustername clusterA lspv -clustername clusterA -sp poolA

**Remarque :** Si la partition logique VIOS est mappée vers une unité logique dans le pool de stockage du cluster (grappe), la suppression de cette partition logique VIOS d'un cluster (grappe) échoue. Pour supprimer la partition logique, annulez le mappage.

#### **Tâches associées**:

[«Annulation du mappage d'une unité logique», à la page 131](#page-138-0)

Vous pouvez annuler le mappage d'une unité logique à l'aide de l'interface de ligne de commande Virtual I/O Server (VIOS).

#### **Information associée**:

[Commande cluster](http://publib.boulder.ibm.com/infocenter/systems/scope/hw/topic/p7hcg/cluster.htm)

[Commande lspv](http://publib.boulder.ibm.com/infocenter/systems/scope/hw/topic/p7hcg/lspv.htm)

[Commande lssp](http://publib.boulder.ibm.com/infocenter/systems/scope/hw/topic/p7hcg/lssp.htm)

#### **Suppression d'un cluster (grappe) :**

Vous pouvez supprimer un cluster (grappe) à l'aide de l'interface de ligne de commande Virtual I/O Server (VIOS).

#### **Pourquoi et quand exécuter cette tâche**

#### **Remarques :**

- v Vous ne pouvez pas restaurer un cluster si vous le supprimez. Vous ne pouvez pas restaurer une partition logique VIOS dans un cluster si la partition logique VIOS est supprimée du cluster.
- v La suppression d'un cluster (grappe) échoue si la partition logique VIOS comporte des mappages vers des unités logiques du pool de stockage partagé ou si des unités logiques se trouvent dans le pool de stockage partagé. Avant d'exécuter l'opération de suppression, supprimez tous les mappages de partition logique et toutes les unités logiques.

Pour supprimer un cluster (grappe), dont les volumes physiques mis à disposition dans son pool de stockage, procédez comme suit :

### **Procédure**

- 1. Exécutez la commande **cluster**/. Par exemple, entrez cluster -delete -clustername clusterA pour supprimer le cluster *clusterA*.
- 2. Pour vérifier que les volumes physiques sont publiés avec l'état libre, exécutez la commande **lspv**. Par exemple, lorsque vous entrez lspv -free, tous les volumes physiques doivent être affichés dans la liste des volumes physiques libres.

#### **Concepts associés**:

[«Suppression d'unités logiques», à la page 131](#page-138-0)

Vous pouvez supprimer des unités logiques du pool de stockage partagé à l'aide de l'interface de ligne de commande Virtual I/O Server (VIOS).

#### **Tâches associées**:

[«Annulation du mappage d'une unité logique», à la page 131](#page-138-0)

Vous pouvez annuler le mappage d'une unité logique à l'aide de l'interface de ligne de commande Virtual I/O Server (VIOS).

#### **Information associée**:

[Commande cluster](http://publib.boulder.ibm.com/infocenter/systems/scope/hw/topic/p7hcg/cluster.htm)

[Commande lspv](http://publib.boulder.ibm.com/infocenter/systems/scope/hw/topic/p7hcg/lspv.htm)

# **Gestion de pools de stockage à l'aide de la ligne de commande VIOS**

Vous pouvez utiliser l'interface de ligne de commande sur Virtual I/O Server (VIOS) pour gérer des pools de stockage partagé.

#### **Ajout d'espace de stockage au pool de stockage :**

Lorsque plus d'espace de stockage est requis dans un pool de stockage, vous pouvez ajouter un ou plusieurs volumes physiques au pool de stockage à l'aide de l'interface de ligne de commande Virtual I/O Server (VIOS).

#### *Ajout de volumes physiques au pool de stockage :*

Vous pouvez ajouter des volumes physiques au pool de stockage à l'aide de l'interface de ligne de commande Virtual I/O Server (VIOS).

#### **Avant de commencer**

#### Conditions préalables

Avant de démarrer, vérifiez que des volumes physiques peuvent être ajoutés au pool de stockage. Pour afficher la liste des volumes physiques pour lesquels l'utilisation ne peut être déterminée, entrez les commandes lspv -free ou lspv -capable immédiatement avant de modifier l'allocation d'espace de stockage. Il est possible qu'une autre partition logique VIOS ait utilisé un volume physique. Par exemple, la commande lspv -free renvoie un résultat similaire au suivant :

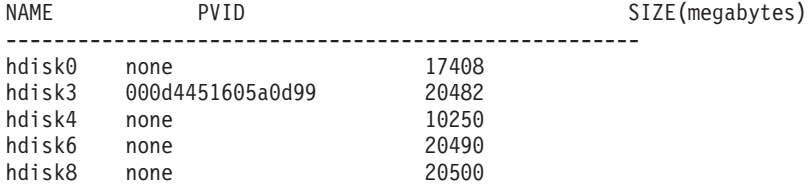

Répertoriez les volumes physiques pouvant être inclus au pool de stockage. Par exemple, la commande lspv -clustername clusterA -capable renvoie un résultat similaire au suivant :

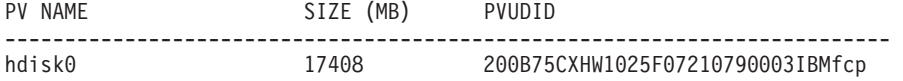

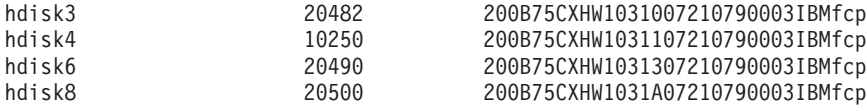

Pour déterminer si un volume physique est en cours d'utilisation, exécutez la commande **prepdev**. Si le volume physique est utilisé en tant que disque de référentiel de cluster ou que disque de pool de stockage, vous recevez un message d'erreur. Par exemple, en entrant la commande prepdev -dev hdisk5, vous pouvez déterminer si le volume physique *hdisk5* est en cours d'utilisation. La sortie suivante s'affiche :

#### AVERTISSEMENT !

```
Le VIOS a détecté que ce volume physique est en cours d'utilisation. Les données
vont être perdues et ne peuvent pas être annulées lorsque des actions de
suppression sont exécutées.
Ces actions doivent uniquement être exécutées après confirmation que
l'utilisation du volume physique en cours et les données ne sont plus nécessaires.
Le VIOS n'a pas pu déterminer l'utilisation en cours de cette unité.
```
Si le volume physique est utilisé en tant que disque de référentiel de cluster ou que disque de pool de stockage, vous pouvez utiliser la commande **cleandisk** pour rendre le volume physique disponible.

**Remarque :** Assurez-vous que le volume physique n'est plus nécessaire ; l'exécution de la commande **cleandisk** provoquant une perte des données du volume physique.

v Pour supprimer une signature de disque de référentiel de cluster du volume physique *hdisk4*, entrez la commande suivante :

cleandisk -r hdisk4

v Pour supprimer une signature de disque de pool de stockage du volume physique *hdisk4*, entrez la commande suivante :

cleandisk -s hdisk4

#### **Pourquoi et quand exécuter cette tâche**

Pour ajouter un ou plusieurs volumes physiques à un pool de stockage, procédez comme suit :

#### **Procédure**

1. Ajoutez des volumes physiques au pool de stockage à l'aide de la commande **chsp**. Par exemple : chsp -add -clustername clusterA -sp poolA hdisk4 hdisk8

Dans cet exemple, les volumes physiques *hdisk4* et *hdisk8* sont ajoutés au pool de stockage.

2. Pour afficher la liste des volumes physiques du pool de stockage, utilisez la commande **lspv**. Par exemple, la commande lspv -clustername clusterA -sp poolA renvoie un résultat similaire au suivant :

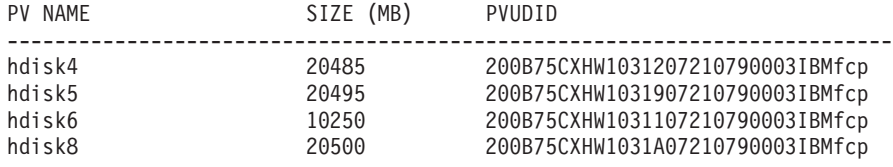

3. Pour afficher la liste des volumes physiques libres restants pouvant être inclus au cluster (grappe), utilisez la commande **lspv**. Par exemple, la commande lspv -clustername clusterA -capable renvoie un résultat similaire au suivant :

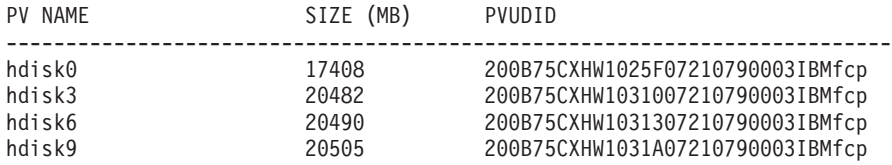

**Information associée**: [Commande chsp](http://publib.boulder.ibm.com/infocenter/systems/scope/hw/topic/p7hcg/chsp.htm) [Commande cleandisk](http://publib.boulder.ibm.com/infocenter/systems/scope/hw/topic/p7hcg/cleandisk.htm) [Commande lspv](http://publib.boulder.ibm.com/infocenter/systems/scope/hw/topic/p7hcg/lspv.htm) [Commande prepdev](http://publib.boulder.ibm.com/infocenter/systems/scope/hw/topic/p7hcg/prepdev.htm)

*Remplacement de volumes physiques dans le pool de stockage :*

Vous pouvez remplacer des volumes physiques du pool de stockage en utilisant l'interface de ligne de commande sur VIOS version 2.2.1.3 ou version ultérieure.

### **Pourquoi et quand exécuter cette tâche**

Lorsque plus d'espace de stockage est nécessaire dans le pool de stockage, vous pouvez également supprimer et remplacer des volumes physiques existants dans ce pool. Si vous remplacez le volume physique existant par un volume physique qui possède une capacité supérieure, la capacité du pool de stockage partagé augmente.

#### **Restrictions :**

- v Vous ne pouvez remplacer des volumes physiques que dans un cluster à la fois.
- v N'utilisez pas cette tâche uniquement pour augmenter la capacité du pool de stockage partagé.

Pour supprimer et remplacer des volumes physiques dans le pool de stockage, procédez comme suit :

#### **Procédure**

1. Supprimez et remplacez un volume physique se trouvant actuellement dans un pool de stockage en exécutant la commande **chsp**. Par exemple,

chsp -replace -clustername clusterA -sp poolA -oldpv hdisk4 -newpv hdisk9

Dans cet exemple, le volume physique *hdisk4* est remplacé par le volume physique *hdisk9* du pool de stockage. Le disque remplacé est renvoyé dans la liste des volumes physiques disponibles.

**Remarque :** Si la taille du volume physique remplacé est importante, l'opération de remplacement peut prendre plus de temps.

2. Pour afficher le nouvel ensemble de volumes physiques du pool de stockage, exécutez la commande **lspv**. Par exemple, la commande lspv -clustername clusterA -sp poolA renvoie un résultat similaire au suivant :

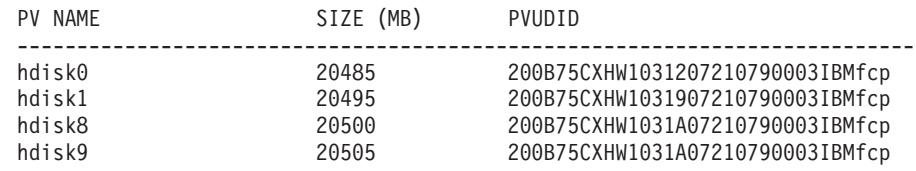

#### **Information associée**:

[Commande chsp](http://publib.boulder.ibm.com/infocenter/systems/scope/hw/topic/p7hcg/chsp.htm)

[Commande lspv](http://publib.boulder.ibm.com/infocenter/systems/scope/hw/topic/p7hcg/lspv.htm)

#### **Modification du seuil de stockage :**

Vous pouvez modifier la limite du seuil de l'utilisation du stockage à l'aide de l'interface de ligne de commande Virtual I/O Server (VIOS).

La mémoire de pool de stockage partagé est utilisée pour stocker des données utilisateur de partition client virtuelle. Vous devez afficher des alertes de seuil pour vérifier que l'espace disponible diminue pour une valeur inférieure à la valeur admise.

**Important :** L'espace disponible ne doit pas être réduit à une valeur inférieure à 5% de l'espace total. Si la réduction se produit, il est possible que des opérations d'E-S sur la partition client virtuelle échouent. Pour éviter cet échec, vous devez ajouter des volumes physiques au pool ou supprimer des données du pool pour libérer de l'espace.

La limite du seuil pour la génération d'une alerte est un pourcentage. Si l'utilisation réelle du stockage passe à une valeur supérieure ou inférieure à la limite du seuil, une alerte est envoyée et une entrée est ajoutée au journal des erreurs VIOS de la partition logique VIOS qui est un noeud de notification principal (PNN). S'il n'existe pas de PNN, le journal des erreurs est créé sur le noeud de base de données (DBN). Pour déterminer si la partition logique VIOS est un noeud PNN ou le noeud DBN, exécutez la commande **lssrc** - ls vio daemon. Le journal des erreurs du système est utilisé pour surveiller les conditions du seuil. Ces conditions sont transmises à la Hardware Management Console (HMC) ou à la IBM Systems Director Management Console (SDMC), si ces dernières sont connectées à la partition VIOS. La limite du seuil peut être changée par une valeur comprise entre 1% et 99%, le nombre représentant le volume d'espace disponible. Le contrôle du seuil par défaut est défini pour envoyer une alerte lorsque l'espace disponible diminue pour une valeur inférieure à 35% de la capacité totale.

Par exemple, si la limite du seuil est de 20% et que le volume d'espace disponible diminue jusqu'à une valeur inférieure à 20%, une alerte est envoyée et indique que la limite du seuil a été dépassée. Si, après avoir ajouté de l'espace de stockage au pool de stockage, le volume d'espace disponible dépasse 20%, une autre alerte est envoyée et indique que le seuil n'est plus dépassé. La limite de seuil optimale dépend de la capacité administrative à répondre aux alertes et de la rapidité avec laquelle le stockage est utilisé.

La liste suivante indique comment modifier la limite de seuil et supprimer et afficher des alertes de seuil :

v Pour modifier la limite de seuil, exécutez la commande **alert**. Dans l'exemple suivant, la limite de seuil est changée pour 10%. Une alerte *exceeded* est alors envoyée lorsque l'espace disponible diminue pour une valeur inférieure à 10% de la capacité du pool de stockage physique. alert -set -clustername clusterA -spname poolA -type threshold -value 10

**Remarque :** Vous pouvez vérifier les alertes de seuil dans le journal des erreurs système VIOS.

v Pour supprimer l'alerte de seuil du pool de stockage, entrez la commande alert -unset. alert -unset -clustername clusterA -spname poolA -type threshold

**Remarque :** Si vous désactivez la fonction de notification d'alerte du seuil, aucune alerte de seuil ne sera envoyée avant que l'espace disponible du pool de stockage diminue pour une valeur inférieure à la valeur admise. Les alertes de seuil sont importantes lorsque vous utilisez des unités logiques à accès restreint dans un pool de stockage partagé.

- v Pour afficher l'alerte de seuil du pool de stockage, entrez la commande alert -list. alert -list -clustername clusterA -spname poolA -type threshold
- v Pour répertorier le journal des erreurs, entrez la commande errlog –ls | more. Vous pouvez rechercher des entrées de journal contenant les informations suivantes :
	- Des messages d'information
	- Un intitulé **VIO\_ALERT\_EVENT**
	- Une alerte *Threshold Exceeded*

### **Information associée**:

[Commande alert](http://publib.boulder.ibm.com/infocenter/systems/scope/hw/topic/p7hcg/alert.htm)

# **Gestion d'unités logiques à l'aide de la ligne de commande VIOS**

Vous pouvez utiliser l'interface de ligne de commande sur Virtual I/O Server (VIOS) pour gérer des unités logiques dans des pools de stockage partagé.

# **Application des accès des partitions client avec un stockage d'unité logique :**

Vous pouvez appliquer les accès des partitions client avec un stockage d'unité logique à l'aide de l'interface de ligne de commande sur Virtual I/O Server (VIOS).

### *Création d'unités logiques :*

Vous pouvez créer des unités logiques et les attribuer aux cartes de serveur virtuel à l'aide de l'interface de ligne de commande Virtual I/O Server (VIOS).

### **Pourquoi et quand exécuter cette tâche**

Une unité logique fournit le stockage de secours pour le volume virtuel d'une partition client. La procédure suivante vous permet d'attribuer une unité logique à chaque partition client du pool de stockage partagé d'un cluster (grappe). Vous pouvez ensuite mapper l'unité logique vers la carte de serveur virtuel associée à la carte SCSI virtuelle de la partition client à l'aide de la Hardware Management Console (HMC).

Lorsque les opérations de mappage sont terminées, le chemin de l'unité logique est similaire à l'exemple suivant :

*SAN Storage => poolA => luA1 => viosA1 vtscsi0 => viosA1 vhost0 => client1 vscsi0 => client hdisk0*.

#### **Remarques :**

- v Une seule unité logique peut être mappée par plusieurs cartes de serveur virtuel et est donc accessible à plusieurs partitions client. Cependant, ce mappage nécessite généralement une couche logicielle supplémentaire telle qu'un système de gestion de base de données ou l'utilisation de la norme Persistent Reserves pour gérer l'accès à l'unité logique partagée.
- v Une unité logique peut être mappée de plusieurs partitions VIOS vers un seul client virtuel.

Pour créer des unités logiques et les attribuer aux cartes de serveur virtuel, procédez comme suit :

#### **Procédure**

1. Obtenez les identificateurs d'emplacement physique des cartes de serveur virtuel en exécutant la commande **lsmap**. Par exemple, la commande lsmap -all renvoie un résultat similaire au suivant :

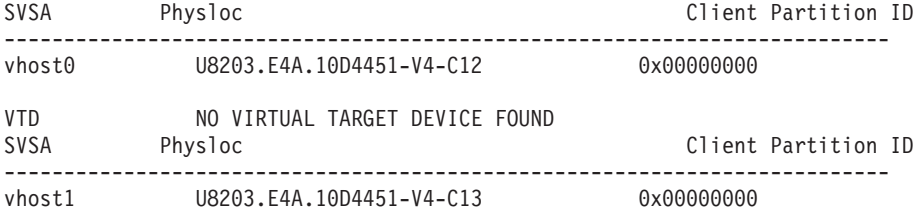

Où, Physloc identifie la carte de serveur virtuel VIOS associée à la propriété HMC de la partition logique *viosA1* VIOS illustrée dans la figure suivante.

Où :

- v -C12 de la carte SCSI virtuelle *vhost0* physloc correspond à l'ID de la carte SCSI de serveur *12*, qui est mappée vers la carte SCSI virtuelle *4* sur la partition client *client1* avec l'ID *2*
- v -C13 de la carte SCSI virtuelle *vhost1* physloc correspond à l'ID de la carte SCSI du serveur *13*, qui est mappée vers la carte SCSI virtuelle *3* sur la partition client *client2* avec l'ID *7*

Les unités cibles virtuelles (VTD) comportent également une zone **Physloc**. Cependant, la zone **Physloc** est vide pour l'unité cible virtuelle car la propriété HMC ne lui est pas applicable.

- 2. Créez l'unité logique en exécutant la commande **mkbdsp**. Par exemple :
	- v L'unité logique *luA1* est créée dans le pool de stockage *poolA* du cluster (grappe) *clusterA*, avec un accès restreint et une taille provisionnelle initiale de 100 Mo. mkbdsp -clustername clusterA -sp poolA 100M -bd luA1
	- v L'unité logique *luA3* est créée dans le pool de stockage *poolA* du cluster (grappe) *clusterA*, avec un accès restreint et une taille provisionnelle initiale de 100 Mo.

mkbdsp -clustername clusterA -sp poolA 100M -bd luA3 -thick

- 3. Mappez l'unité logique vers la carte de serveur virtuel associée à la partition client en exécutant la commande **mkbdsp**. Par exemple :
	- v L'unité logique *luA1* a un accès restreint et est mappée vers la carte de serveur virtuel *vscsi0* associée à la partition client *client1*, que les propriétés HMC et la commande **lsmap** indiquent comme *vhost0*.

mkbdsp -clustername clusterA -sp poolA -bd luA1 -vadapter vhost0

v L'unité logique *luA3* a un accès restreint et est mappée vers la carte de serveur virtuel *vscsi0* associée à la partition client *client1*, que les propriétés HMC et la commande **lsmap** indiquent comme *vhost0*.

mkbdsp -clustername clusterA -sp poolA -bd luA3 -vadapter vhost0 -thick

- 4. Créez l'unité logique dans le pool de stockage partagé et mappez-la vers la carte de serveur virtuel associée à la partition client. Par exemple :
	- v L'unité logique *luA2* est créée dans le pool de stockage *poolA* du cluster (grappe) *clusterA*, avec un accès restreint et une taille provisionnelle initiale de 200 Mo. L'unité logique *luA2* est ensuite mappée vers la carte de serveur virtuel *vscsi0* associée à la partition client *client2*, que les propriétés HMC et la commande **lsmap** indiquent comme *vhost1*.

mkbdsp -clustername clusterA -sp poolA 200M -bd luA2 -vadapter vhost1 -tn vtscsi1

v L'unité logique *luA4* est créée dans le pool de stockage *poolA* du cluster (grappe) *clusterA*, avec un accès restreint et une taille provisionnelle initiale de 200 Mo. L'unité logique *luA4* est ensuite mappée vers la carte de serveur virtuel *vscsi0* associée à la partition client *client2*, que les propriétés HMC et la commande **lsmap** indiquent comme *vhost1*.

mkbdsp -clustername clusterA -sp poolA 200M -bd luA4 -vadapter vhost1 -tn vtscsi1 -thick

**Remarque :** L'option -tn vtscsiX n'est pas obligatoire. Si cette option est omise, une valeur par défaut est utilisée. En spécifiant le nom cible virtuel, vous pouvez exécuter la commande **lsdevinfo** et rechercher des informations à l'aide du nom cible. Vous pouvez également mapper plusieurs unités logiques vers la même carte hôte virtuelle. Le nom d'hôte virtuel est utilisé pour distinguer les mappages.

5. Affichez les informations d'unité logique. Par exemple, la commande lssp -clustername clusterA -sp poolA -bd renvoie un résultat similaire au suivant. Dans le cas présent, l'unité logique est l'unité de sauvegarde ou bd.

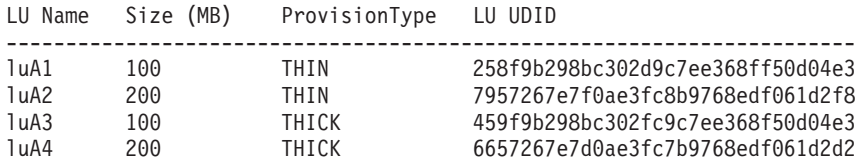

La commande lsmap -all renvoie un résultat similaire au suivant :

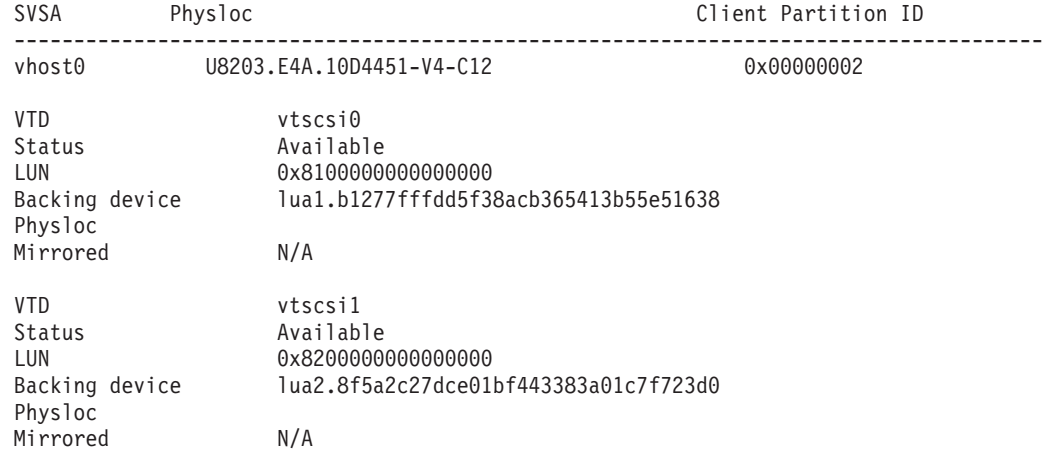

#### **Résultats**

Dans les exemples de cette rubrique, la carte SCSI du client virtuel *vscsi0* sur les partitions client *Client1* et *Client2* a été mappée vers les unités logiques *luA1* et *luA2*.

#### **Information associée**:

[Commande lsmap](http://publib.boulder.ibm.com/infocenter/systems/scope/hw/topic/p7hcg/lsmap.htm)

[Commande lssp](http://publib.boulder.ibm.com/infocenter/systems/scope/hw/topic/p7hcg/lssp.htm)

[Commande mkbdsp](http://publib.boulder.ibm.com/infocenter/systems/scope/hw/topic/p7hcg/mkbdsp.htm)

*Activation du stockage sauvegardé de l'unité logique :*

Vous pouvez activer le stockage sauvegardé de l'unité logique à l'aide de l'interface de ligne de commande Virtual I/O Server (VIOS).

#### **Pourquoi et quand exécuter cette tâche**

Pour afficher les volumes physiques virtuels représentés par les unités logiques dans l'environnement client et activer le stockage sauvegardé de l'unité logique, procédez comme suit :

#### **Procédure**

- 1. Connectez-vous au client en tant qu'utilisateur root.
- 2. Entrez les commandes suivantes dans l'interpréteur de commandes Korn :

```
cfgmgr
lspv
lsdev -c adapter -F 'name physloc'
lsdev -t vdisk -F 'name physloc'
```
La commande **cfgmgr** rassemble des informations de configuration d'unité et prend le nouveau mappage pour la carte SCSI virtuelle. Les commandes **lspv** et **lsdev** sur le client et la commande **lsdev** sur VIOS peuvent être utilisées pour vérifier l'association du volume physique *hdiskX* et de la carte SCSI virtuelle *vscsiX* à la carte serveur virtuelle *vhostY* sur la partition VIOS (où X et Y représentent les numéros d'instance appropriés). Une fois le mappage de vscsi*X* vers hdisk*X* vérifié, le groupe de volumes normal, la gestion du système de fichiers et les E-S se poursuivent sur les partitions client, comme si le volume physique *hdiskX* était une autre unité SCSI de connexion directe. Hormis l'établissement de l'association du volume physique virtuel du client avec un chemin VIOS, aucune action n'est requise sur le client. Vous pouvez donc quitter l'interpréteur de commandes du client.

Ces étapes sont propres au client AIX. Le système d'exploitation Linux prend également en charge l'ajout dynamique de nouvelles unités de stockage. Exécutez les commandes suivantes :

```
ls -vscsi
lsscsi
echo "- - -" > /sys/class/scsi_host/hostX/scan
lsscsi
cat /sys/class/scsi host/hostX/partition name
```
La commande **ls -vscsi** affiche tous les adaptateurs hôte SCSI virtuels. L'attribut **partition\_name** affiche la partition VIOS connectée. Remplacez *hostX* par le numéro d'hôte auquel le stockage a été ajouté. La commande **lsscsi** affiche tous les disques SCSI joints.

**Remarque :** Lorsque de nouvelles données sont écrites sur le volume physique *hdiskX*, la partition logique VIOS surveille les dépassements de limites de seuil. Une connexion de l'interpréteur de commandes à chacune des partitions logiques doit être conservée pour observer les alertes de seuil dans le journal des erreurs VIOS. Les alertes peuvent également être capturées à l'aide d'outils de gestion. La limite du seuil peut être modifiée pour éviter ou retarder les alertes.

#### **Information associée**:

[Commande cfgmgr](http://publib.boulder.ibm.com/infocenter/pseries/v5r3/topic/com.ibm.aix.cmds/doc/aixcmds1/cfgmgr.htm)

[Commande lsdev](http://publib.boulder.ibm.com/infocenter/pseries/v5r3/topic/com.ibm.aix.cmds/doc/aixcmds3/lsdev.htm)

[Commande lspv](http://publib.boulder.ibm.com/infocenter/pseries/v5r3/topic/com.ibm.aix.cmds/doc/aixcmds3/lspv.htm)

### **Annulation du mappage d'une unité logique :**

Vous pouvez annuler le mappage d'une unité logique à l'aide de l'interface de ligne de commande Virtual I/O Server (VIOS).

### **Pourquoi et quand exécuter cette tâche**

Pour annuler le mappage d'unités logiques de la carte de serveur virtuel, procédez comme suit :

#### **Procédure**

1. Pour afficher le mappage de la carte de serveur virtuel, entrez la commande lsmap -all.

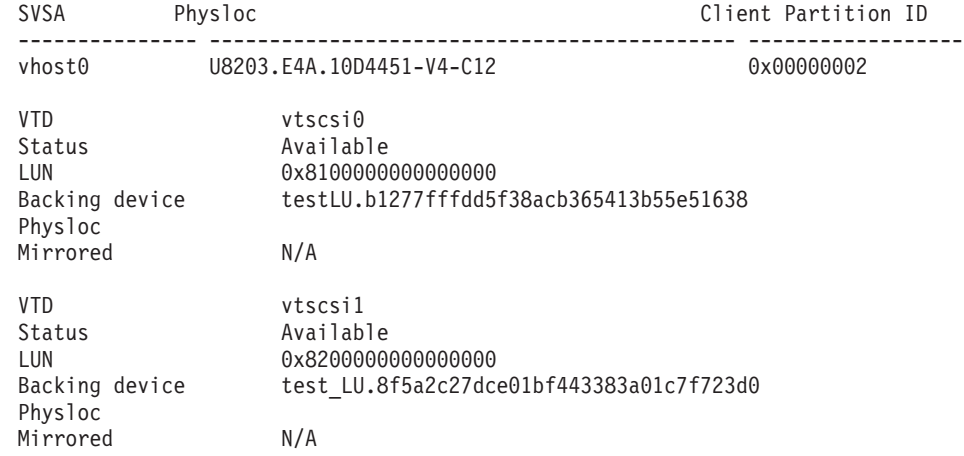

2. Pour annuler le mappage d'une unité logique, exécutez la commande **rmbdsp** avec l'option **-vtd**. Si vous n'utilisez pas l'option **-vtd**, l'unité logique entière est supprimée. Dans l'exemple suivant, le mappage de l'unité logique *luA2* est supprimé.

rmbdsp -vtd vtscsi1

#### **Information associée**:

# [Commande lsmap](http://publib.boulder.ibm.com/infocenter/systems/scope/hw/topic/p7hcg/lsmap.htm)

[Commande rmbdsp](http://publib.boulder.ibm.com/infocenter/systems/scope/hw/topic/p7hcg/rmbdsp.htm)

#### **Suppression d'unités logiques :**

Vous pouvez supprimer des unités logiques du pool de stockage partagé à l'aide de l'interface de ligne de commande Virtual I/O Server (VIOS).

Avant de supprimer des unités logiques des pools de stockage partagé, vous devez supprimer le mappage des volumes physiques en reconfigurant les clients référençant le chemin d'unité logique.

Pour supprimer une unité logique du pool de stockage partagé, utilisez les commandes suivantes, le cas échéant :

v Pour afficher des informations relatives à l'unité logique, exécutez la commande **lssp**. Par exemple, la commande lssp -clustername clusterA -sp poolA -bd renvoie un résultat similaire au suivant :

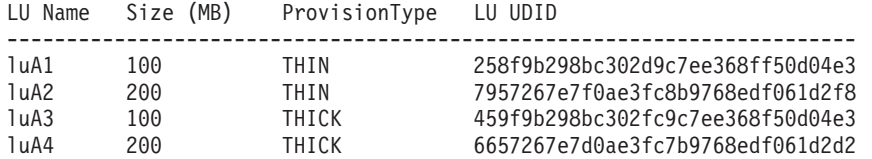

v Pour supprimer une unité logique, exécutez la commande **rmbdsp**. Par exemple : rmbdsp -clustername clusterA -sp poolA -bd luA2

#### **Remarques :**

- Le renvoi d'une unité logique vers le pool de stockage partagé peut déclencher une alerte de transition du seuil de stockage.
- Si l'unité logique est toujours mappée vers une autre partition logique VIOS, la commande **rmbdsp** échoue.
- Si l'unité logique est uniquement mappée vers des cartes serveur virtuelles sur la même partition logique VIOS que celle sur laquelle vous exécutez la commande, les mappages et l'unité logique sont supprimés. Pour afficher la partition logique VIOS qui dispose réellement de l'unité logique mappée, exécutez la commande **lsmap -clustername**.
- v Pour supprimer l'une des diverses unités logiques de même nom, indiquez son identificateur unique. Par exemple, lorsqu'il existe une seconde unité logique *luA1*, la saisie de la commande suivante supprime cette dernière.

rmbdsp -clustername clusterA -sp poolA -luudid 258f9b298bc302d9c7ee368ff50d04e3

v Pour supprimer toutes les unités logiques du pool de stockage partagé, exécutez la commande **rmbdsp** avec l'option **-all**.

rmbdsp -all

Le pool de stockage partagé n'est pas supprimé lorsque toutes les unités logiques sont supprimées. Tous les volumes physiques précédemment ajoutés au pool restent dans le pool et ne peuvent pas être supprimés tant que le pool existe. Supprimez le cluster pour supprimer le pool par défaut et restaurer les volumes physiques.

Pour supprimer toutes les unités logiques, aucune unité cible virtuelle ne doit être affectée à une unité logique. Exécutez la commande **rmbdsp** avec l'option **-vtd** sur chaque unité cible virtuelle affectée aux unités logiques pour vous assurer qu'aucune unité cible virtuelle n'est affectée à une unité logique.

#### **Tâches associées**:

[«Suppression d'un cluster \(grappe\)», à la page 123](#page-130-0) Vous pouvez supprimer un cluster (grappe) à l'aide de l'interface de ligne de commande Virtual I/O Server (VIOS).

#### **Information associée**:

[Commande lssp](http://publib.boulder.ibm.com/infocenter/systems/scope/hw/topic/p7hcg/lssp.htm) [Commande rmbdsp](http://publib.boulder.ibm.com/infocenter/systems/scope/hw/topic/p7hcg/rmbdsp.htm)

# **Migration d'une configuration en grappes (ou clusters)**

Vous pouvez migrer la grappe (cluster) que vous avez créée et configurée sur la partition logique VIOS version 2.2.0.11, groupe de correctifs 24, module de mise à jour 1 vers la partition logique VIOS version 2.2.1.0 ou ultérieure. L'exécution de cette tâche permet de restaurer les précédents mappages de pool de stockage partagé avec un nouveau pool de stockage partagé et des versions de base de données.

# **Pourquoi et quand exécuter cette tâche**

Pour migrer un cluster que vous avez créé et configuré sur la partition logique VIOS version 2.2.0.11, groupe de correctifs 24, module de mise à jour 1 vers la partition logique VIOS version 2.2.1.0 ou ultérieure, procédez comme suit :

# **Procédure**

<span id="page-140-0"></span>1. Créez une sauvegarde du cluster que vous souhaitez migrer sur la partition logique VIOS version 2.2.0.11, groupe de correctifs 24, module de mise à jour 1. Par exemple : viosbr -backup -file oldCluster -clustername clusterA

Enregistrez le fichier de sauvegarde généré sur un autre système. Par exemple : oldCluster.clusterA.tar.gz.

2. Réinstallez la partition logique VIOS version 2.2.1.0 ou version ultérieure.

**Remarque :** Ne modifiez pas les volumes physiques qui sont utilisés pour le pool de stockage.

3. Migrez le fichier de sauvegarde créé à l'étape [1](#page-140-0) vers la partition logique VIOS version 2.2.1.0 ou version ultérieure. Par exemple :

```
viosbr -migrate -file oldCluster.clusterA.tar.gz
```
Cette étape migre le fichier de sauvegarde vers la partition logique VIOS version 2.2.1.0 ou version ultérieure. Par exemple : oldCluster MIGRATED.clusterA.tar.gz.

4. Nettoyez le volume physique que vous utiliserez comme disque de référentiel de cluster. Par exemple :

cleandisk -r hdisk9

**Remarque :** Ne modifiez pas les volumes physiques qui sont utilisés pour le pool de stockage.

- 5. Restaurez les unités réseau à l'aide du fichier de sauvegarde migré. Par exemple :
	- v viosbr -restore -file oldCluster\_MIGRATED.clusterA.tar.gz -clustername clusterA -repopvs hdisk9 -type net
	- viosbr -restore -file oldCluster MIGRATED.clusterA.tar.gz -clustername clusterA -subfile clusterAMTM9117-MMA0206AB272P9.xml -type net
- 6. Restaurez le cluster à l'aide du fichier de sauvegarde migré. Par exemple :
	- viosbr -restore -file oldCluster MIGRATED.clusterA.tar.gz -clustername clusterA -repopvs hdisk9
	- viosbr -restore -file oldCluster MIGRATED.clusterA.tar.gz -clustername clusterA -subfile clusterAMTM9117-MMA0206AB272P9.xml

Lorsque l'opération de restauration a abouti, le cluster ainsi que tous les mappages de pool de stockage partagé sont configurés comme dans la partition logique VIOS version 2.2.0.11, groupe de correctifs 24, module de mise à jour 1.

7. Vérifiez que le cluster a été restauré avec succès en répertoriant le statut des noeuds du cluster. Par exemple :

cluster -status -clustername clusterA

8. Répertoriez les mappages de stockage sur VIOS. Par exemple : lsmap -all

# **Mise en route des pools de stockage partagé à l'aide du menu configuration VIOS**

En savoir plus sur l'utilisation du menu de configuration de Virtual I/O Server (VIOS) pour gérer des pools de stockage partagé.

Sur VIOS version 2.2.0.11, groupe de correctifs 24, module de mise à jour 1, ou version ultérieure, vous pouvez créer une configuration en clusters. Les partitions VIOS connectées au même pool de stockage partagé doivent faire partie du même cluster. Chaque cluster (grappe) a un pool de stockage par défaut. Vous pouvez utiliser l'interface de ligne de commande VIOS pour gérer des pools de stockage partagé.

### **Remarques :**

- v Sur VIOS version 2.2.0.11, groupe de correctifs 24, module de mise à jour 1, un cluster (grappe) ne comporte qu'une seule partition VIOS.
- v VIOS version 2.2.1.0 ne prend en charge qu'un seul cluster dans une partition VIOS.
- v Sur VIOS version 2.2.1.3, ou version ultérieure, un cluster comporte jusqu'à quatre partitions VIOS en réseau.

Pour accéder au menu de configuration VIOS, exécutez la commande **cfgassist** à partir de l'interface de ligne de commande. Dans le menu de configuration de VIOS, déplacez le curseur sur le menu **Shared Storage Pools** et appuyez sur Entrée. Utilisez les sous-menus pour gérer des clusters, des partitions logiques VIOS, des pools de stockage et des unités logiques dans des pools de stockage partagé.

Pour sélectionner des informations, telles que des noms de cluster (grappe) existants, des noms de pools de stockage associés, des noms d'images instantanées et des noms d'unités logiques dans le menu **Shared Storage Pools**, vous pouvez utiliser les assistants suivants dans le menu de configuration de VIOS :

- v Assistant de sélection du cluster (grappe) et du pool de stockage : dans le menu **Shared Storage Pools**, vous pouvez utiliser l'assistant de sélection du cluster (grappe) et du pool de stockage pour sélectionner le nom d'un cluster (grappe) existant et d'un pool de stockage associé. L'assistant de sélection du cluster (grappe) et du pool de stockage affiche l'ensemble des noms de cluster (grappe)s. Après avoir sélectionné un cluster (grappe), l'assistant affiche les noms des pools de stockage associés.
- v Assistant de sélection d'unité logique : dans le sous-menu **Manage Logical Units in Storage Pool**, vous pouvez utiliser l'assistant de sélection d'unité logique pour sélectionner les noms des unités logiques. Vous pouvez identifier plusieurs noms d'unités logiques, afficher à nouveau l'assistant de sélection d'unité logique et modifier la sélection de l'unité logique.
- v Assistant de sélection d'instantané : dans le sous-menu **Manage Logical Units in Storage Pool**, vous pouvez utiliser l'assistant de sélection d'instantané pour sélectionner des instantanés et des unités logiques. Vous pouvez sélectionner des noms de clusters et le nom du pool de stockage.

### **Information associée**:

[Commande cfgassist](http://publib.boulder.ibm.com/infocenter/systems/scope/hw/topic/p7hcg/cfgassist.htm)

# **Gestion d'un cluster (grappe) à l'aide du menu de configuration VIOS**

Vous pouvez utiliser le menu de configuration Virtual I/O Server (VIOS) pour gérer un cluster (grappe) et les partitions logiques Virtual I/O Server.

# **Création d'un cluster (grappe) :**

Vous pouvez créer un cluster (grappe) dans des pools de stockage partagé à l'aide du menu de configuration Virtual I/O Server (VIOS).

# **Pourquoi et quand exécuter cette tâche**

Pour créer un cluster (grappe) dans des pools de stockage partagé :

- 1. Dans le menu **Shared Storage Pools**, déplacez le curseur sur le sous-menu **Manage Cluster and Vios Nodes** et appuyez sur Entrée.
- 2. Dans le sous-menu **Manage Cluster and Vios Nodes**, déplacez le curseur sur l'option **Create Cluster** et appuyez sur Entrée. La fenêtre Create Cluster s'affiche.
- 3. Entrez le nom du cluster (grappe) créé dans la zone **Cluster name**.
- 4. Entrez le nom du pool de stockage dans la zone **Storage Pool name**.
- 5. Appuyez sur les touches F4 ou Esc + 4 dans la zone **Physical Volumes for Repository** et sélectionnez les volumes physiques du référentiel.
- 6. Appuyez sur les touches F4 ou Esc + 4 dans la zone **Physical Volumes for Storage Pool field** et sélectionnez les noms de volume physique pour le pool de stockage.
- 7. Pour désélectionner les volumes physiques, entrez yes dans la zone **Clean physical volumes before use**. Sinon, entrez no.
- 8. Appuyez sur Entrée pour créer un cluster (grappe).
- 9. Dans la fenêtre de confirmation qui s'affiche, sélectionnez **Yes** pour procéder à la création du cluster (grappe).

#### **Liste de toutes les grappes (clusters) :**

Vous pouvez répertorier toutes les grappes (ou clusters) des pools de stockage partagé à l'aide du menu de configuration Virtual I/O Server (VIOS).

#### **Pourquoi et quand exécuter cette tâche**

Pour répertorier tous les clusters des pools de stockage partagé :

#### **Procédure**

- 1. Dans le menu **Shared Storage Pools**, déplacez le curseur sur le sous-menu **Manage Cluster and VIOS Nodes** et appuyez sur Entrée.
- 2. Dans le sous-menu **Manage Cluster and VIOS Nodes**, déplacez le curseur sur l'option **List All Clusters** et appuyez sur Entrée. La liste de tous les clusters associés à la partition logique VIOS s'affiche.

#### **Suppression d'un cluster (grappe) :**

Vous pouvez supprimer un cluster (grappe) des pools de stockage partagé à l'aide du menu de configuration Virtual I/O Server (VIOS).

#### **Pourquoi et quand exécuter cette tâche**

#### **Remarques :**

- v Vous ne pouvez pas restaurer un cluster si vous le supprimez. Vous ne pouvez pas restaurer une partition logique VIOS dans un cluster si la partition logique VIOS est supprimée du cluster.
- v La suppression d'un cluster (grappe) échoue si la partition logique VIOS comporte des mappages vers des unités logiques du pool de stockage partagé ou si des unités logiques se trouvent dans le pool de stockage partagé. Avant d'exécuter l'opération de suppression, supprimez tous les mappages de partition logique et toutes les unités logiques.

Pour supprimer un cluster (grappe) de pools de stockage partagé :

- 1. Dans le menu **Shared Storage Pools**, déplacez le curseur sur le sous-menu **Manage Cluster and VIOS Nodes** et appuyez sur Entrée.
- 2. Dans le sous-menu **Manage Cluster and VIOS Nodes**, déplacez le curseur sur l'option **Delete Cluster** et appuyez sur Entrée. L'assistant de sélection du cluster (grappe) et du pool de stockage démarre.
- 3. Sélectionnez le nom du cluster (grappe) à supprimer. La fenêtre Delete Cluster affiche le nom du cluster (grappe) que vous avez sélectionné.
- 4. Appuyez sur Entrée pour supprimer le cluster (grappe).

5. Dans la fenêtre de confirmation qui s'affiche, sélectionnez **Yes** pour procéder à la suppression du cluster (grappe).

### **Concepts associés**:

[«Annulation du mappage d'unités logiques», à la page 142](#page-149-0) Informations sur l'annulation du mappage d'unités logiques à l'aide du menu de configuration Virtual I/O Server (VIOS).

### **Tâches associées**:

[«Suppression d'une unité logique», à la page 144](#page-151-0) Vous pouvez supprimer une unité logique de pools de stockage partagé à l'aide du menu de configuration de Virtual I/O Server (VIOS).

# **Ajout de noeuds VIOS à un cluster (grappe) :**

Vous pouvez ajouter des noeuds Virtual I/O Server (VIOS) à un cluster (grappe) à l'aide du menu de configuration Virtual I/O Server (VIOS).

# **Pourquoi et quand exécuter cette tâche**

Pour ajouter des noeuds VIOS à un cluster (grappe) :

### **Procédure**

- 1. Dans le menu **Shared Storage Pools**, déplacez le curseur sur le sous-menu **Manage Cluster and VIOS Nodes** et appuyez sur Entrée.
- 2. Dans le sous-menu **Manage Cluster and VIOS Nodes**, déplacez le curseur sur l'option **Add VIOS Nodes to Cluster** et appuyez sur Entrée. L'assistant de sélection du cluster (grappe) et du pool de stockage démarre.
- 3. Sélectionnez le nom du cluster (grappe). La fenêtre Add VIOS Nodes to Cluster affiche le nom de cluster (grappe) que vous avez sélectionné.
- 4. Entrez les noms de noeud VIOS dans la zone **Network names of Nodes to add**. Entrez plusieurs noms de noeud en les séparant par des espaces.
- 5. Appuyez sur Entrée pour ajouter les noeuds VIOS.
- 6. Dans la fenêtre de confirmation qui s'affiche, sélectionnez **Yes** pour poursuivre l'ajout des noeuds VIOS.

# **Suppression de noeuds VIOS d'un cluster (grappe) :**

Vous pouvez supprimer des noeuds Virtual I/O Server (VIOS) d'un cluster (grappe) à l'aide du menu de configuration Virtual I/O Server (VIOS).

# **Pourquoi et quand exécuter cette tâche**

Pour supprimer des noeuds VIOS d'un cluster (grappe), procédez comme suit :

- 1. Dans le menu **Shared Storage Pools**, déplacez le curseur sur le sous-menu **Manage Cluster (grappe) and VIOS Nodes** et appuyez sur Entrée.
- 2. Dans le sous-menu **Manage Cluster (grappe) and VIOS Nodes**, déplacez le curseur sur l'option **Delete Nodes from Cluster (grappe)** et appuyez sur Entrée. L'assistant de sélection du cluster (grappe) et du pool de stockage démarre.
- 3. Sélectionnez le nom du cluster (grappe). Les noeuds du cluster (grappe) sont affichés.
- 4. Sélectionnez un ou plusieurs noeuds et appuyez sur Entrée. La fenêtre Delete VIOS Nodes From Cluster (grappe) s'ouvre.
- 5. Appuyez sur les touches F4 ou Esc + 4 dans la zone **Network names of Nodes to delete** pour modifier la sélection du noeud.
- 6. Appuyez sur Entrée pour supprimer les noeuds VIOS.
- 7. Dans la fenêtre de confirmation qui s'affiche, sélectionnez **Yes** pour poursuivre la suppression des noeuds VIOS.

**Remarque :** Si la partition logique VIOS est mappée vers une unité logique dans le pool de stockage du cluster (grappe), la suppression de noeuds VIOS d'un cluster (grappe) échoue. Pour supprimer la partition logique, annulez le mappage.

### **Concepts associés**:

[«Annulation du mappage d'unités logiques», à la page 142](#page-149-0)

Informations sur l'annulation du mappage d'unités logiques à l'aide du menu de configuration Virtual I/O Server (VIOS).

### **Liste des noeuds VIOS dans un cluster :**

Vous pouvez répertorier tous les noeuds Virtual I/O Server (VIOS) dans un cluster à l'aide du menu de configuration de Virtual I/O Server (VIOS).

### **Pourquoi et quand exécuter cette tâche**

Pour répertorier tous les noeuds Virtual I/O Server dans un cluster, procédez comme suit :

### **Procédure**

- 1. Dans le menu **Shared Storage Pools**, déplacez le curseur sur le sous-menu **Manage Cluster (grappe) and VIOS Nodes** et appuyez sur Entrée.
- 2. Dans le sous-menu **Manage Cluster and VIOS Nodes**, déplacez le curseur sur l'option **List Nodes in Cluster** et appuyez sur Entrée.
- 3. Sélectionnez le nom du cluster dans la fenêtre qui s'affiche. La liste de tous les noeuds VIOS associés au cluster s'affiche.

### **Gestion de pools de stockage à l'aide du menu de configuration VIOS**

Vous pouvez utiliser le menu de configuration de Virtual I/O Server (VIOS) pour gérer des pools de stockage partagé.

### **Création d'une liste de pools de stockage dans un cluster (grappe) :**

Vous pouvez répertorier des pools de stockage dans un cluster (grappe) à l'aide du menu de configuration Virtual I/O Server (VIOS).

### **Pourquoi et quand exécuter cette tâche**

Pour répertorier des pools de stockage dans un cluster (grappe) :

### **Procédure**

- 1. Dans le menu **Shared Storage Pools**, déplacez le curseur sur le sous-menu **Manage Storage Pools in Cluster (grappe)** et appuyez sur Entrée.
- 2. Dans le sous-menu **Manage Storage Pools in Cluster (grappe)**, déplacez le curseur sur l'option **List Storage Pools in Cluster (grappe)** et appuyez sur Entrée.
- 3. Sélectionnez le nom du cluster (grappe) dans la fenêtre qui s'affiche. La liste de tous les pools de stockage associés au cluster (grappe) s'affiche.

### **Liste des volumes physiques du pool de stockage :**

Vous pouvez répertorier les volumes physiques du pool de stockage à l'aide du menu de configuration Virtual I/O Server (VIOS).

### **Pourquoi et quand exécuter cette tâche**

Pour répertorier les volumes physiques du pool de stockage :

### **Procédure**

- 1. Dans le menu **Shared Storage Pools**, déplacez le curseur sur le sous-menu **Manage Storage Pools in Cluster (grappe)** et appuyez sur Entrée.
- 2. Dans le sous-menu **Manage Storage Pools in Cluster (grappe)**, déplacez le curseur sur l'option **List Physical Volumes in Storage Pool** et appuyez sur Entrée. L'assistant de sélection du cluster (grappe) et du pool de stockage démarre.
- 3. Sélectionnez le nom du cluster (grappe) et appuyez sur Entrée.
- 4. Sélectionnez le nom du pool de stockage et appuyez sur Entrée. La liste de tous les volumes physiques associés au pool de stockage s'affiche.

### **Ajout d'espace de stockage au pool de stockage :**

Lorsque plus d'espace de stockage est requis dans un pool de stockage, vous pouvez utiliser le menu de configuration Virtual I/O Server (VIOS) pour ajouter un ou plusieurs volumes physiques au pool de stockage.

### *Ajout de volumes physiques au pool de stockage :*

Vous pouvez ajouter des volumes physiques au pool de stockage à l'aide du menu de configuration Virtual I/O Server (VIOS).

### **Pourquoi et quand exécuter cette tâche**

Pour ajouter des volumes physiques au pool de stockage :

### **Procédure**

- 1. Dans le sous-menu **Manage Storage Pools in Cluster**, déplacez le curseur sur le sous-menu **Change/Show Physical Volumes in Storage Pool** et appuyez sur Entrée.
- 2. Dans le sous-menu **Change/Show Physical Volumes in Storage Pool**, déplacez le curseur sur l'option **Add Physical Volumes to Storage Pool** et appuyez sur Entrée. L'assistant de sélection du cluster (grappe) et du pool de stockage démarre.
- 3. Sélectionnez le nom du cluster (grappe) et appuyez sur Entrée.
- 4. Sélectionnez le nom du pool de stockage et appuyez sur Entrée. La fenêtre Add Physical Volumes to Storage Pool affiche le nom du cluster (grappe) et le nom du pool de stockage que vous avez sélectionnés.
- 5. Appuyez sur les touches F4 ou Esc + 4 dans la zone **Physical Volumes to add** et sélectionnez le volume physique. Vous pouvez sélectionner plusieurs volumes physiques.
- 6. Pour désélectionner les volumes physiques, entrez yes dans la zone **Clean physical volumes before use**. Sinon, entrez no.
- 7. Appuyez sur Entrée pour ajouter les volumes physiques au pool de stockage.
- 8. Dans la fenêtre de confirmation qui s'affiche, sélectionnez **Yes** pour procéder à l'ajout des volumes physiques dans le pool de stockage.

*Remplacement de volumes physiques dans le pool de stockage :*

Vous pouvez remplacer des volumes physiques dans le pool de stockage à l'aide du menu de configuration de Virtual I/O Server (VIOS).

### **Pourquoi et quand exécuter cette tâche**

Lorsque plus d'espace de stockage est nécessaire dans le pool de stockage, vous pouvez également supprimer et remplacer des volumes physiques existants dans ce pool. Si vous remplacez le volume physique existant par un volume physique qui possède une capacité supérieure, la capacité du pool de stockage partagé augmente.

### **Restrictions :**

- v Vous ne pouvez remplacer des volumes physiques que dans un cluster à la fois.
- v N'utilisez pas cette tâche uniquement pour augmenter la capacité du pool de stockage partagé.

Pour supprimer et remplacer des volumes physiques dans le pool de stockage, procédez comme suit :

### **Procédure**

- 1. Dans le sous-menu **Manage Storage Pools in Cluster (grappe)**, déplacez le curseur sur le sous-menu **Change/Show Physical Volumes in Storage Pool** et appuyez sur Entrée.
- 2. Dans le sous-menu **Change/Show Physical Volumes in Storage Pool**, déplacez le curseur sur l'option **Replace Physical Volumes in Storage Pool** et appuyez sur Entrée. L'assistant de sélection du cluster (grappe) et du pool de stockage démarre.
- 3. Sélectionnez le nom du cluster (grappe) et appuyez sur Entrée.
- 4. Sélectionnez le nom du pool de stockage et appuyez sur Entrée. La fenêtre Replace Physical Volumes in Storage Pool affiche le nom du cluster (grappe) ainsi que le nom du pool de stockage que vous avez sélectionnés.
- 5. Appuyez sur les touches F4 ou Esc + 4 dans la zone **Physical Volumes to replace** et sélectionnez le volume physique. Vous pouvez sélectionner plusieurs volumes physiques.
- 6. Appuyez sur les touches F4 ou Esc + 4 dans la zone **Physical Volumes to add** et sélectionnez le volume physique. Vous pouvez sélectionner plusieurs volumes physiques.
- 7. Appuyez sur Entrée pour remplacer les volumes physiques dans le pool de stockage.
- 8. Dans la fenêtre de confirmation qui s'affiche, sélectionnez **Yes** pour procéder au remplacement des volumes physiques dans le pool de stockage.

### **Résultats**

**Remarque :** Si la taille du volume physique remplacé est importante, l'opération de remplacement peut prendre plus de temps.

*Liste des volumes physiques du pool de stockage :*

Vous pouvez répertorier les volumes physiques du pool de stockage à l'aide du menu de configuration Virtual I/O Server (VIOS).

### **Pourquoi et quand exécuter cette tâche**

Pour répertorier les volumes physiques du pool de stockage :

#### **Procédure**

1. Dans le sous-menu **Manage Storage Pools in Cluster**, déplacez le curseur sur le sous-menu **Change/Show Physical Volumes in Storage Pool** et appuyez sur Entrée.

- 2. Dans le sous-menu **Change/Show Physical Volumes in Storage Pool**, déplacez le curseur sur l'option **Volumes physiques** et appuyez sur Entrée. L'assistant de sélection du cluster (grappe) et du pool de stockage démarre.
- 3. Sélectionnez le nom du cluster (grappe) et appuyez sur Entrée.
- 4. Sélectionnez le nom du pool de stockage et appuyez sur Entrée. La liste de tous les volumes physiques associés au pool de stockage s'affiche.

### **Configuration et modification de l'alerte du seuil du pool de stockage :**

Vous pouvez utiliser le menu de configuration Virtual I/O Server (VIOS) pour exécuter des tâches associées à la configuration ou à la modification de l'alerte de seuil du pool de stockage sur le menu de configuration VIOS.

*Création d'une liste des valeurs d'alerte du seuil du pool de stockage :*

Vous pouvez répertorier les valeurs d'alerte du seuil du pool de stockage à l'aide du menu de configuration Virtual I/O Server (VIOS).

### **Pourquoi et quand exécuter cette tâche**

Pour répertorier les valeurs d'alerte du seuil du pool de stockage :

### **Procédure**

- 1. Dans le sous-menu **Manage Storage Pools in Cluster**, déplacez le curseur sur le sous-menu **Set/Modify Storage Pool Threshold Alert** et appuyez sur Entrée.
- 2. Dans le sous-menu **Set/Modify Storage Pool Threshold Alert**, déplacez le curseur sur l'option **List threshold alert levels in Storage Pool** et appuyez sur Entrée. L'assistant de sélection du cluster (grappe) et du pool de stockage démarre.
- 3. Sélectionnez le nom du cluster (grappe) et appuyez sur Entrée.
- 4. Sélectionnez le nom du pool de stockage et appuyez sur Entrée. La valeur d'alerte du seuil du pool de stockage s'affiche.

*Modification de la valeur d'alerte du seuil du pool de stockage :*

Vous pouvez modifier la valeur d'alerte du seuil du pool de stockage à l'aide du menu de configuration Virtual I/O Server (VIOS).

### **Pourquoi et quand exécuter cette tâche**

Pour modifier la valeur d'alerte du seuil du pool de stockage :

### **Procédure**

- 1. Dans le sous-menu **Manage Storage Pools in Cluster**, déplacez le curseur sur le sous-menu **Set/Modify Storage Pool Threshold Alert** et appuyez sur Entrée.
- 2. Dans le sous-menu **Set/Modify Storage Pool Threshold Alert**, déplacez le curseur sur l'option **Change threshold alert level in Storage Pool** et appuyez sur Entrée. L'assistant de sélection du cluster (grappe) et du pool de stockage démarre.
- 3. Sélectionnez le nom du cluster (grappe) et appuyez sur Entrée.
- 4. Sélectionnez le nom du pool de stockage et appuyez sur Entrée. La fenêtre Change Threshold Alert Level in Storage Pool affiche le nom du cluster (grappe), le nom du pool de stockage et la valeur d'alerte du seuil du pool de stockage.
- 5. Entrez la nouvelle valeur d'alerte du seuil dans la zone **New threshold alert level**.
- 6. Appuyez sur Entrée pour mettre à jour la nouvelle valeur d'alerte du seuil.

*Suppression de la valeur d'alerte du seuil du pool de stockage :*

Vous pouvez supprimer la valeur d'alerte du seuil du pool de stockage à l'aide du menu de configuration Virtual I/O Server (VIOS).

### **Pourquoi et quand exécuter cette tâche**

Pour supprimer la valeur d'alerte du seuil du pool de stockage :

### **Procédure**

- 1. Dans le sous-menu **Manage Storage Pools in Cluster**, déplacez le curseur sur le sous-menu **Set/Modify Storage Pool Threshold Alert** et appuyez sur Entrée.
- 2. Dans le sous-menu **Set/Modify Storage Pool Threshold Alert**, déplacez le curseur sur l'option **Remove threshold alert level in Storage Pool** et appuyez sur Entrée. L'assistant de sélection du cluster (grappe) et du pool de stockage démarre.
- 3. Sélectionnez le nom du cluster (grappe) et appuyez sur Entrée.
- 4. Sélectionnez le nom du pool de stockage et appuyez sur Entrée. La fenêtre Remove Threshold Alert Level in Storage Pool affiche le nom du cluster (grappe) et le nom du pool de stockage sélectionnés.
- 5. Appuyez sur Entrée pour supprimer le niveau d'alerte du seuil du pool de stockage.

## **Gestion d'unités logiques à l'aide du menu de configuration VIOS**

Vous pouvez utiliser le menu de configuration de Virtual I/O Server (VIOS) pour gérer des unités logiques dans des pools de stockage partagé.

### **Création et mappage d'unités logiques :**

Vous pouvez créer et mapper des unités logiques dans des pools de stockage partagé à l'aide du menu de configuration de Virtual I/O Server (VIOS).

### **Pourquoi et quand exécuter cette tâche**

Pour créer et mapper des unités logiques dans des pools de stockage partagé :

### **Procédure**

- 1. Dans **Shared Storage Pools**, déplacez le curseur sur le sous-menu **Manage Logical Units in Storage Pool** et appuyez sur Entrée.
- 2. Dans le sous-menu **Manage Logical Units in Storage Pool**, déplacez le curseur sur l'option **Create and Map Logical Unit** et appuyez sur Entrée. L'assistant de sélection du cluster (grappe) et du pool de stockage démarre.
- 3. Sélectionnez le nom du cluster (grappe) et appuyez sur Entrée.
- 4. Sélectionnez le nom du pool de stockage et appuyez sur Entrée. La fenêtre Create and Map Logical Unit affiche le nom du cluster (grappe) et le nom du pool de stockage sélectionnés.
- 5. Entrez le nom de l'unité logique créée dans la zone **Logical Unit name**.
- 6. Entrez la taille de l'unité logique en mégaoctets dans la zone **Logical Unit size**.
- 7. Appuyez sur les touches F4 ou Esc + 4 dans la zone **Virtual server adapter to map** et sélectionnez le nom de la carte de serveur virtuel que vous souhaitez mapper.
- 8. Entrez le nom de l'unité cible virtuelle dans la zone **Virtual target device name**.
- 9. Appuyez sur Entrée pour créer et mapper l'unité logique.

### **Création d'unités logiques :**

Vous pouvez créer des unités logiques dans des pools de stockage partagé à l'aide du menu de configuration de Virtual I/O Server (VIOS).

### <span id="page-149-0"></span>**Pourquoi et quand exécuter cette tâche**

Pour créer des unités logiques dans des pools de stockage partagé :

### **Procédure**

- 1. Dans **Shared Storage Pools**, déplacez le curseur sur le sous-menu **Manage Logical Units in Storage Pool** et appuyez sur Entrée.
- 2. Dans le sous-menu **Manage Logical Units in Storage Pool**, déplacez le curseur sur l'option **Create Logical Unit** et appuyez sur Entrée. L'assistant de sélection du cluster (grappe) et du pool de stockage démarre.
- 3. Sélectionnez le nom du cluster (grappe) et appuyez sur Entrée.
- 4. Sélectionnez le nom du pool de stockage et appuyez sur Entrée. La fenêtre Create Logical Unit affiche le nom du cluster (grappe) et le nom du pool de stockage sélectionnés.
- 5. Entrez le nom de l'unité logique créée dans la zone **Logical Unit name**.
- 6. Entrez la taille de l'unité logique en mégaoctets dans la zone **Logical Unit size**.
- 7. Appuyez sur Entrée pour créer l'unité logique.

### **Mappage d'unités logiques :**

Vous pouvez mapper une unité logique existante vers une carte de serveur virtuel dans des pools de stockage partagé à l'aide du menu de configuration de Virtual I/O Server (VIOS).

### **Pourquoi et quand exécuter cette tâche**

Pour mapper une unité logique existante vers une carte de serveur virtuel dans des pools de stockage partagé, procédez comme suit :

### **Procédure**

- 1. Dans **Shared Storage Pools**, déplacez le curseur sur le sous-menu **Manage Logical Units in Storage Pool** et appuyez sur Entrée.
- 2. Dans le sous-menu **Manage Logical Units in Storage Pool**, déplacez le curseur sur l'option **Map Logical Unit** et appuyez sur Entrée. L'assistant de sélection du cluster (grappe) et du pool de stockage démarre.
- 3. Sélectionnez le nom du cluster (grappe) et appuyez sur Entrée.
- 4. Sélectionnez le nom du pool de stockage et appuyez sur Entrée. L'assistant de sélection d'unité logique démarre.
- 5. Sélectionnez le nom de l'unité logique et appuyez sur Entrée. La fenêtre Map Logical Unit affiche le nom du cluster (grappe), le nom du pool de stockage et le nom de l'unité logique sélectionnés.
- 6. Appuyez sur les touches F4 ou Esc + 4 dans la zone **Virtual server adapter to map** et sélectionnez le nom de la carte de serveur virtuel que vous souhaitez mapper.
- 7. Entrez le nom de l'unité cible virtuelle dans la zone **Virtual target device name**.
- 8. Appuyez sur Entrée pour mapper l'unité logique.

### **Annulation du mappage d'unités logiques :**

Informations sur l'annulation du mappage d'unités logiques à l'aide du menu de configuration Virtual I/O Server (VIOS).

### *Annulation du mappage d'unités logiques par nom d'unité logique :*

Vous pouvez annuler le mappage d'unités logiques en sélectionnant les noms d'unités logiques à l'aide du menu de configuration Virtual I/O Server (VIOS).

### **Pourquoi et quand exécuter cette tâche**

Pour annuler le mappage d'unités logiques en sélectionnant les noms d'unités logiques :

### **Procédure**

- 1. Dans le sous-menu **Manage Logical Units in Storage Pool**, déplacez le curseur sur le sous-menu **Unmap Logical Unit** et appuyez sur Entrée.
- 2. Dans le sous-menu **Unmap Logical Unit**, déplacez le curseur sur l'option **Unmap Logical Unit by LU Name** et appuyez sur Entrée. L'assistant de sélection du cluster (grappe) et du pool de stockage démarre.
- 3. Sélectionnez le nom du cluster (grappe) et appuyez sur Entrée.
- 4. Sélectionnez le nom du pool de stockage et appuyez sur Entrée. La fenêtre Logical Unit Selection By LU Name s'affiche.
- 5. Déplacez le curseur sur les noms d'unités logiques pour lesquelles vous souhaitez annuler le mappage et appuyez sur F7 (fonction de la touche 7). Vous pouvez sélectionner plusieurs noms d'unités logiques. Pour annuler le mappage de toutes les unités logiques, sélectionnez **TOUS**.
- 6. Appuyez sur Entrée après avoir sélectionné les unités logiques pour lesquelles annuler le mappage. La fenêtre Unmap Logical Unit By LU Name affiche le nom du cluster (grappe), le nom du pool de stockage et les noms des unités logiques sélectionnés.
- 7. Entrez yes dans la zone **Confirm unmap** pour confirmer que vous souhaitez annuler le mappage des unités logiques.
- 8. Appuyez sur Entrée pour annuler le mappage des unités logiques.

*Annulation du mappage d'unités logiques par nom de carte de serveur virtuel :*

Vous pouvez annuler le mappage d'unités logiques par nom de carte de serveur virtuel à l'aide du menu de configuration Virtual I/O Server (VIOS).

### **Pourquoi et quand exécuter cette tâche**

Pour annuler le mappage d'unités logiques en sélectionnant les noms de cartes de serveur virtuel :

### **Procédure**

- 1. Dans le sous-menu **Manage Logical Units in Storage Pool**, déplacez le curseur sur le sous-menu **Unmap Logical Unit** et appuyez sur Entrée.
- 2. Dans le sous-menu **Unmap Logical Unit**, déplacez le curseur sur l'option **Unmap Logical Unit by Virtual Server Adapter Name** et appuyez sur Entrée. L'assistant de sélection du cluster (grappe) et du pool de stockage démarre.
- 3. Sélectionnez le nom du cluster (grappe) et appuyez sur Entrée.
- 4. Sélectionnez le nom du pool de stockage et appuyez sur Entrée. La fenêtre Logical Unit Selection By Virtual Server Adapter Name s'affiche.
- 5. Déplacez le curseur sur les noms de cartes de serveur virtuel correspondant à l'unité logique pour laquelle vous souhaitez annuler le mappage et appuyez sur la touche F7 (fonction de la touche 7). Vous pouvez sélectionner plusieurs noms de cartes de serveur virtuel. Pour sélectionner tous les noms de cartes de serveur virtuel, sélectionnez **TOUS**.
- 6. Appuyez sur Entrée après avoir sélectionné les noms de cartes de serveur virtuel. La fenêtre Unmap Logical Unit By VAdapter affiche le nom du cluster (grappe), le nom du pool de stockage et les noms d'unités logiques correspondant aux noms de cartes de serveur virtuel sélectionnés.
- 7. Entrez yes dans la zone **Confirm unmap** pour confirmer que vous souhaitez annuler le mappage des unités logiques.
- 8. Appuyez sur Entrée pour annuler le mappage des unités logiques.

*Annulation du mappage d'unités logiques par nom d'unité cible virtuelle :*

Vous pouvez annuler le mappage d'unités logiques par nom d'unité cible virtuelle à l'aide du menu de configuration Virtual I/O Server (VIOS).

### **Pourquoi et quand exécuter cette tâche**

Pour annuler le mappage d'unités logiques en sélectionnant les noms d'unités cibles virtuelles :

### **Procédure**

- 1. Dans le sous-menu **Manage Logical Units in Storage Pool**, déplacez le curseur sur le sous-menu **Unmap Logical Unit** et appuyez sur Entrée.
- 2. Dans le sous-menu **Unmap Logical Unit**, déplacez le curseur sur **Unmap Logical Unit by Virtual Target Device Name** et appuyez sur Entrée. L'assistant de sélection du cluster (grappe) et du pool de stockage démarre.
- 3. Sélectionnez le nom du cluster (grappe) et appuyez sur Entrée.
- 4. Sélectionnez le nom du pool de stockage et appuyez sur Entrée. La fenêtre Logical Unit Selection By Virtual Target Device Name s'affiche.
- 5. Déplacez le curseur sur les noms d'unités cibles virtuelles correspondant à l'unité logique pour laquelle vous souhaitez annuler le mappage et appuyez sur la touche F7 (fonction de la touche 7). Vous pouvez sélectionner plusieurs noms d'unités cibles virtuelles. Pour sélectionner tous les noms d'unités cibles virtuelles, sélectionnez **TOUS**.
- 6. Appuyez sur Entrée après avoir sélectionné les noms d'unités cibles virtuelles. La fenêtre Unmap Logical Unit By VTD affiche le nom du cluster (grappe), le nom du pool de stockage et les noms d'unités logiques correspondant aux noms d'unités cibles virtuelles sélectionnés.
- 7. Entrez yes dans la zone **Confirm unmap** pour confirmer que vous souhaitez annuler le mappage des unités logiques.
- 8. Appuyez sur Entrée pour annuler le mappage des unités logiques.

### **Suppression d'une unité logique :**

Vous pouvez supprimer une unité logique de pools de stockage partagé à l'aide du menu de configuration de Virtual I/O Server (VIOS).

### **Pourquoi et quand exécuter cette tâche**

Pour supprimer une unité logique de pools de stockage partagé :

### **Procédure**

- 1. Dans **Shared Storage Pools**, déplacez le curseur sur le sous-menu **Manage Logical Units in Storage Pool** et appuyez sur Entrée.
- 2. Dans le sous-menu **Manage Logical Units in Storage Pool**, déplacez le curseur sur l'option **Delete Logical Unit** et appuyez sur Entrée. L'assistant de sélection du cluster (grappe) et du pool de stockage démarre.
- 3. Sélectionnez le nom du cluster (grappe) et appuyez sur Entrée.
- 4. Sélectionnez le nom du pool de stockage et appuyez sur Entrée. L'assistant de sélection d'unité logique démarre.
- 5. Sélectionnez le nom de l'unité logique et appuyez sur Entrée. La fenêtre Delete Logical Unit affiche le nom du cluster (grappe), le nom du pool de stockage et le nom de l'unité logique sélectionnés.
- 6. Appuyez sur Entrée pour supprimer l'unité logique.
- 7. Dans la fenêtre de confirmation qui s'affiche, sélectionnez **Yes** pour poursuivre la suppression de l'unité logique.

### **Liste des unités logiques :**

Vous pouvez répertorier des unités logiques dans des pools de stockage partagé à l'aide du menu de configuration de Virtual I/O Server (VIOS).

### **Pourquoi et quand exécuter cette tâche**

Pour répertorier des unités logiques dans des pools de stockage partagé, procédez comme suit :

### **Procédure**

- 1. Dans **Shared Storage Pools**, déplacez le curseur sur le sous-menu **Manage Logical Units in Storage Pool** et appuyez sur Entrée.
- 2. Dans le sous-menu **Manage Logical Units in Storage Pool**, déplacez le curseur sur l'option **List Logical Units** et appuyez sur Entrée. L'assistant de sélection du cluster (grappe) et du pool de stockage démarre.
- 3. Sélectionnez le nom du cluster (grappe) et appuyez sur Entrée.
- 4. Sélectionnez le nom du pool de stockage et appuyez sur Entrée. La liste de toutes les unités logiques associées au pool de stockage partagé s'affiche.

### **Liste des mappes d'unités logiques :**

Vous pouvez répertorier les mappages d'unités logiques dans des pools de stockage partagé à l'aide du menu de configuration de Virtual I/O Server (VIOS).

### **Pourquoi et quand exécuter cette tâche**

Pour répertorier les mappages d'unités logiques dans des pools de stockage partagé, procédez comme suit :

### **Procédure**

- 1. Dans **Shared Storage Pools**, déplacez le curseur sur le sous-menu **Manage Logical Units in Storage Pool** et appuyez sur Entrée.
- 2. Dans le sous-menu **Manage Logical Units in Storage Pool**, déplacez le curseur sur l'option **List Logical Unit Maps** et appuyez sur Entrée. L'assistant de sélection du cluster (grappe) et du pool de stockage démarre.
- 3. Sélectionnez le nom du cluster (grappe) et appuyez sur Entrée.
- 4. Sélectionnez le nom du pool de stockage et appuyez sur Entrée. La liste de tous les mappages d'unités logiques associés au pool de stockage partagé s'affiche.

### **Création d'une image instantanée d'une unité logique :**

Vous pouvez créer des images instantanées d'unités logiques dans des pools de stockage partagé à l'aide du menu de configuration de Virtual I/O Server (VIOS). Les images instantanées sont des images d'une ou de plusieurs unités logiques.

### **Avant de commencer**

**Remarque :** Avant de créer une image instantanée, effectuez une synchronisation du disque virtuel sur la partition client.

### **Pourquoi et quand exécuter cette tâche**

Pour créer des images instantanées d'unités logiques dans des pools de stockage partagé :

- 1. Dans **Shared Storage Pools**, déplacez le curseur sur le sous-menu **Manage Logical Units in Storage Pool** et appuyez sur Entrée.
- 2. Dans le sous-menu **Manage Logical Units in Storage Pool**, déplacez le curseur sur l'option **Create Logical Unit Snapshot** et appuyez sur Entrée. L'assistant de sélection du cluster (grappe) et du pool de stockage démarre.
- 3. Sélectionnez le nom du cluster (grappe) et appuyez sur Entrée.
- 4. Sélectionnez le nom du pool de stockage et appuyez sur Entrée. L'assistant de sélection d'unité logique démarre.
- 5. Sélectionnez les noms d'unités logiques et appuyez sur Entrée. La fenêtre Create Logical Unit Snapshot affiche le nom du cluster (grappe), le nom du pool de stockage et les noms d'unités logiques que vous avez sélectionnés.
- 6. Entrée le nom de l'image instantanée dans la zone **Snapshot name**.
- 7. Appuyez sur Entrée pour créer l'image instantanée des unités logiques.

### **Liste d'images instantanées d'unités logiques :**

En savoir plus sur la création d'une liste d'images instantanées d'unités logiques à l'aide du menu de configuration de Virtual I/O Server (VIOS). Les images instantanées sont des images d'une ou de plusieurs unités logiques.

*Liste d'images instantanées pour une unité logique :*

Vous pouvez répertorier des images instantanées pour une unité logique dans des pools de stockage partagé à l'aide du menu de configuration de Virtual I/O Server (VIOS).

### **Pourquoi et quand exécuter cette tâche**

Pour répertorier des images instantanées pour une unité logique dans des pools de stockage partagé, procédez comme suit :

### **Procédure**

- 1. Dans le sous-menu **Manage Logical Units in Storage Pool**, déplacez le curseur sur le sous-menu **List Logical Unit Snapshot** et appuyez sur Entrée.
- 2. Dans le sous-menu **List Logical Unit Snapshot**, déplacez le curseur sur l'option **List Snapshots for a Logical Unit** et appuyez sur Entrée. L'assistant de sélection du cluster (grappe) et du pool de stockage démarre.
- 3. Sélectionnez le nom du cluster (grappe) et appuyez sur Entrée.
- 4. Sélectionnez le nom du pool de stockage et appuyez sur Entrée.
- 5. Sélectionnez le nom de l'unité logique dans la fenêtre qui s'affiche et appuyez sur Entrée. La fenêtre List Snapshots for a Logical Unit affiche le nom du cluster (grappe), le nom du pool de stockage ainsi que les noms des unités logiques.
- 6. Appuyez sur Entrée pour afficher l'ensemble des images instantanées associées à l'unité logique sélectionnée.

### *Liste des unités logiques dans une image instantanée :*

Vous pouvez répertorier les unités logiques d'une image instantanée dans des pools de stockage partagé à l'aide du menu de configuration de Virtual I/O Server (VIOS).

### **Pourquoi et quand exécuter cette tâche**

Pour répertorier les unités logiques dans une image instantanée, procédez comme suit :

- 1. Dans le sous-menu **Manage Logical Units in Storage Pool**, déplacez le curseur sur le sous-menu **List Logical Unit Snapshot** et appuyez sur Entrée.
- 2. Dans le sous-menu **List Logical Unit Snapshot**, déplacez le curseur sur l'option **List Logical Units in a Snapshot** et appuyez sur Entrée. L'assistant de sélection du cluster (grappe) et du pool de stockage démarre.
- 3. Sélectionnez le nom du cluster (grappe) et appuyez sur Entrée.
- 4. Sélectionnez le nom du pool de stockage et appuyez sur Entrée.
- 5. Sélectionnez le nom de l'image instantanée dans la fenêtre qui s'affiche. La fenêtre List Logical Units in a Snapshot affiche le nom du cluster (grappe), le nom du pool de stockage ainsi que le nom de l'image instantanée.
- 6. Appuyez sur Entrée pour afficher l'ensemble des unités logiques associées à l'image instantanée sélectionnée.

### *Liste de toutes les images instantanées d'unités logiques :*

Vous pouvez répertorier toutes les images instantanées d'unités logiques des pools de stockage partagé à l'aide du menu de configuration de Virtual I/O Server (VIOS).

#### **Pourquoi et quand exécuter cette tâche**

Pour répertorier toutes les images instantanées d'unités logiques dans des pools de stockage partagé, procédez comme suit :

#### **Procédure**

- 1. Dans le sous-menu **Manage Logical Units in Storage Pool**, déplacez le curseur sur le sous-menu **List Logical Unit Snapshot** et appuyez sur Entrée.
- 2. Dans le sous-menu **List Logical Unit Snapshot**, déplacez le curseur sur l'option **List All Logical Unit Snapshots** et appuyez sur Entrée. L'assistant de sélection du cluster (grappe) et du pool de stockage démarre.
- 3. Sélectionnez le nom du cluster (grappe) et appuyez sur Entrée.
- 4. Sélectionnez le nom du pool de stockage et appuyez sur Entrée.
- 5. Appuyez sur Entrée pour afficher toutes les images instantanées d'unités logiques.

#### **Rétablissement de l'image instantanée d'une unité logique :**

Vous pouvez rétablir l'image instantanée d'une unité logique dans des pools de stockage partagé à l'aide du menu de configuration de Virtual I/O Server (VIOS). Les images instantanées sont des images d'une ou de plusieurs unités logiques.

#### **Avant de commencer**

#### **Remarque :**

- v Si l'unité logique est une unité rootvg, vous devez arrêter la partition client avant de revenir à l'image instantanée de l'unité logique.
- v Si l'unité logique est une unité datavg, vous devez arrêter l'accès à tous les groupes de volumes du disque virtuel à l'aide de la commande **varyoffvg**.

### **Pourquoi et quand exécuter cette tâche**

Pour revenir à une image instantanée d'une unité logique :

- 1. Dans **Shared Storage Pools**, déplacez le curseur sur le sous-menu **Manage Logical Units in Storage Pool** et appuyez sur Entrée.
- 2. Dans le sous-menu **Manage Logical Units in Storage Pool**, déplacez le curseur sur l'option **Roll Back to Snapshot** et appuyez sur Entrée.
- 3. Entrez le nom du cluster (grappe), le nom du pool de stockage, l'image instantanée à rétablir ainsi que la liste des unités logiques et appuyez sur Entrée.
- 4. Appuyez sur Entrée pour rétablir l'image instantanée sélectionnée.
- 5. Dans la fenêtre de confirmation qui s'affiche, appuyez sur Entrée pour procéder au rétablissement de l'image instantanée sélectionnée.

### **Suppression d'une image instantanée d'unité logique :**

Vous pouvez supprimer une image instantanée d'unité logique de pools de stockage partagé à l'aide du menu de configuration de Virtual I/O Server (VIOS). Les images instantanées sont des images d'une ou de plusieurs unités logiques.

### **Pourquoi et quand exécuter cette tâche**

Pour supprimer une image instantanée d'unité logique :

### **Procédure**

- 1. Dans **Shared Storage Pools**, déplacez le curseur sur le sous-menu **Manage Logical Units in Storage Pool** et appuyez sur Entrée.
- 2. Dans le sous-menu **Manage Logical Units in Storage Pool**, déplacez le curseur sur l'option **Delete Snapshot** et appuyez sur Entrée.
- 3. Entrez le nom du cluster (grappe), le nom du pool de stockage, l'image instantanée à supprimer et la liste des unités logiques. Appuyez sur Entrée.
- 4. Appuyez sur Entrée pour supprimer l'image instantanée sélectionnée.
- 5. Dans la fenêtre de confirmation qui s'affiche, appuyez sur Entrée pour procéder à la suppression de l'image instantanée sélectionnée.

# **Initiation à la consignation sécurisée**

Apprenez à utiliser la ligne de commande Virtual I/O Server (VIOS) pour configurer la fonction de consignation sécurisée et bénéficier d'une sécurité accrue en matière de consignation.

La fonction de consignation sécurisée PowerSC Trusted Logging permet de configurer des partitions logiques AIX pour qu'elles copient des données dans des fichiers journaux stockés sur un VIOS associé. Les données sont transmises au serveur VIOS directement via l'hyperviseur. Il n'est donc pas nécessaire de disposer d'une connexion réseau configurée entre les partitions logiques et le serveur VIOS sur lequel les fichiers journaux sont stockés.

L'administrateur VIOS peut créer et gérer les fichiers journaux à l'aide de l'interface de ligne de commande VIOS. Le tableau suivant répertorie les commandes pouvant être utilisées pour configurer et gérer la fonction de consignation sécurisée.

| Commande         | Description                                                    |
|------------------|----------------------------------------------------------------|
| $ $ chv $ $ og   | Modifie la configuration d'un journal virtuel existant.        |
| chvlrepo         | Modifie la configuration d'un répertoire de journaux virtuels. |
| $\vert$ 1sv 1 og | Répertorie les journaux virtuels actuellement définis.         |

*Tableau 34. Commandes de configuration et de gestion de la fonction de consignation sécurisée.*

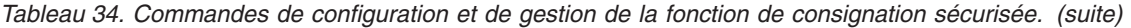

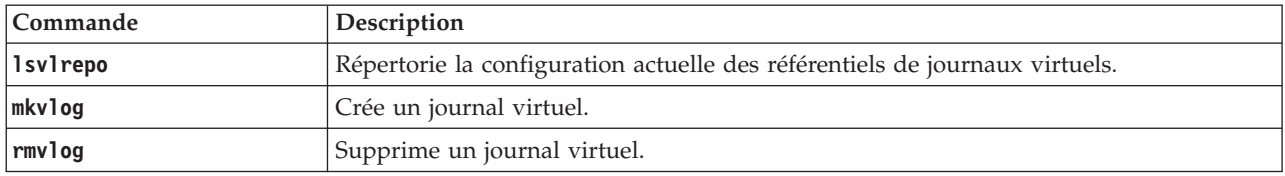

La fonction de consignation sécurisée est associée aux concepts suivants :

- v Référentiels de journaux virtuels
- Journaux virtuels
- Unités de consignation virtuelles

Ces concepts sont présents dans le serveur VIOS comme l'indique la figure suivante. Les unités de consignation virtuelles sont connectées à des adaptateurs SCSI (Small Computer Serial Interface) virtuels afin d'exposer les fonctions de journal virtuel aux partitions logiques client. Les unités de consignation virtuelles sont supportées par des journaux virtuels. Les journaux virtuels se trouvent dans le système de fichiers VIOS en tant que sous-répertoires du répertoire de journaux virtuels. Le référentiel des journaux virtuels est un répertoire du système de fichiers VIOS.

La figure suivante présente les concepts associés à la fonction de consignation sécurisée.

#### **Référence associée**:

[PowerSC](http://publib.boulder.ibm.com/infocenter/aix/v6r1/topic/com.ibm.aix.powersc/powersc-kickoff.htm) [Consignation sécurisée](http://publib.boulder.ibm.com/infocenter/aix/v6r1/topic/com.ibm.aix.powersc/trusted_logging.htm) **Information associée**: [Commande chvlog](http://publib.boulder.ibm.com/infocenter/systems/scope/hw/topic/p7hcg/chvlog.htm) [Commande chvlrepo](http://publib.boulder.ibm.com/infocenter/systems/scope/hw/topic/p7hcg/chvlrepo.htm) [Commande lsvlog](http://publib.boulder.ibm.com/infocenter/systems/scope/hw/topic/p7hcg/lsvlog.htm) [Commande lsvlrepo](http://publib.boulder.ibm.com/infocenter/systems/scope/hw/topic/p7hcg/lsvlrepo.htm) [Commande mkvlog](http://publib.boulder.ibm.com/infocenter/systems/scope/hw/topic/p7hcg/mkvlog.htm) [Commande rmvlog](http://publib.boulder.ibm.com/infocenter/systems/scope/hw/topic/p7hcg/rmvlog.htm)

### **Référentiels de journaux virtuels**

Les référentiels de journaux virtuels sont des répertoires du système de fichiers accessibles par le système Virtual I/O Server (VIOS). Vous pouvez créer un ou plusieurs journaux virtuels dans un référentiel de journaux virtuels.

Chaque VIOS contient au moins, par défaut, le référentiel de journaux virtuels local du répertoire /var/vio/vlogs. Si le VIOS est configuré pour utiliser des pools de stockage partagé, il existe un autre référentiel associé à chaque pool de stockage partagé. Lorsque des journaux virtuels sont créés, ils sont placés dans le référentiel de journaux virtuels spécifié. Si aucun référentiel alternatif n'est précisé, c'est le référentiel local par défaut qui est utilisé. L'administrateur VIOS peut modifier l'emplacement du référentiel local dans le système de fichiers. Cependant, les référentiels de pools de stockage partagé doivent résider dans un emplacement fixe.

### **Journaux virtuels**

Un journal virtuel est un répertoire situé dans un référentiel de journaux virtuels.

Un journal virtuel permet de stocker les journaux générés par une partition logique AIX. Les propriétés d'un journal virtuel peuvent être spécifiées ou héritées du référentiel de journaux virtuels lors de la création du journal virtuel. Le tableau suivant répertorie les propriétés des journaux virtuels.

*Tableau 35. Propriétés des journaux virtuels*

| Propriété                                                               | Description                                                                                                    |
|-------------------------------------------------------------------------|----------------------------------------------------------------------------------------------------|
| Unique ID (UUID)<br>(identificateur unique)                             | Indique l'ID unique du journal virtuel. Cette valeur est affectée lors de la création du<br>journal virtuel et est conservée de façon permanente. Si une partition logique est<br>migrée vers un autre système, le journal virtuel est recréé avec la même configuration<br>et le même ID unique sur la partition Virtual I/O Server (VIOS) de destination. Pour<br>plus d'informations, voir «Dispositif Live Partition Mobility des unités de consignation<br>virtuelles», à la page 155.                                                                       |
| State (état)                                                            | Indique si le journal virtuel peut être connecté à une partition logique client. Les<br>valeurs possibles sont les suivantes :                                                                                                    |
|                                                                         | Enabled (activé) : Indique que le journal virtuel peut être connecté à une partition<br>logique client.                                                                                                    |
|                                                                         | • Migrated (migré) : Indique que le journal virtuel est actif sur un autre système<br>VIOS après l'opération de migration.                                                                                                    |
|                                                                         | Disabled (désactivé) : Indique que le journal virtuel ne peut pas être utilisé par une<br>partition logique client.                                                                                                    |
| Client name (nom du client)                                             | Indique le nom du client. Cette propriété peut prendre n'importe quelle valeur.<br>Toutefois, on affecte généralement à tous les journaux virtuels destinés à une partition<br>logique client particulière le même nom de client, afin d'en faciliter l'administration. Si<br>un journal virtuel est créé et connecté à une partition logique client en une seule<br>opération, le système VIOS tente d'obtenir le nom d'hôte auprès de la partition<br>logique client et l'utilise comme nom de client si ce dernier n'est pas spécifié en ligne<br>de commande. |
| Log name (nom du journal)                                               | Indique le nom d'un journal virtuel. Cette propriété peut se voir affecter n'importe<br>quelle valeur par l'administrateur de la partition logique client, en fonction de son<br>utilisation, et doit être fournie lors de la création d'un nouveau journal virtuel. Par<br>exemple, vous pouvez créer deux journaux virtuels, audit et syslog, pour une partition<br>logique donnée pour la collecte des données de type audit et syslog.                                                                                                    |
| Maximum log file size<br>(taille maximale du fichier<br>journal)        | Indique la taille maximale du fichier journal en octets.                                                                                                    |
| Maximum number of log<br>files (nombre maximal de<br>fichiers journaux) | Indique le nombre maximum de fichiers journaux virtuels.                                                                                                    |
| Maximum state file size<br>(taille maximale du fichier<br>d'état)       | Indique la taille maximale du fichier d'état en octets. Un fichier d'état contient des<br>informations complémentaires sur le moment auquel les unités de consignation<br>virtuelles ont été configurées, ouvertes ou fermées, ainsi que sur diverses autres<br>opérations qui pourraient être intéressante lors de l'analyse de l'activité du journal.                                                                                                    |
| Maximum number of state<br>files (nombre maximal de<br>fichiers d'état) | Indique le nombre maximum de fichiers d'état. Un fichier d'état contient des<br>informations complémentaires sur le moment auquel les unités de consignation<br>virtuelles ont été configurées, ouvertes ou fermées, ainsi que sur diverses autres<br>opérations qui pourraient être intéressante lors de l'analyse de l'activité du journal.                                                                                                    |

### **Remarques :**

- v Les propriétés de nom de client et de nom de journal définissent également le répertoire du référentiel de journaux virtuels dans lequel le journal est stocké. Un référentiel de journaux virtuels contient un sous-répertoire pour chaque nom de client. Ce sous-répertoire contient lui-même un répertoire pour chaque nom de journal. Par exemple, si le référentiel de journaux virtuels local est défini par le répertoire par défaut /var/vio/vlogs, un journal virtuel possédant le nom de client *lpar-01* et le nom de journal *audit* stocke les journaux dans le répertoire /var/vio/vlogs/lpar-01/audit/.
- v Si vous renommez la partition logique ou si vous modifiez le nom d'hôte, la propriété de nom de client n'est pas automatiquement mise à jour. Vous devez utiliser la commande **chvlog** pour modifier la valeur du nom de client pour le journal virtuel.

Chaque journal virtuel se compose des types d'information suivants :

- v Données de journal : données de journal brutes générées par la partition logique client. Les données de journal sont stockées dans des fichiers dont le nom a pour format *nom\_client\_nom\_journal.nnn*.
- v Données d'état : informations complémentaires sur le moment auquel les unités de consignation virtuelles ont été configurées, ouvertes ou fermées, ainsi que sur diverses autres opérations qui pourraient être intéressante lors de l'analyse de l'activité du journal. Ces données sont générées sans aucune action explicite de l'utilisateur. Les données d'état sont stockées dans des fichiers dont le nom a pour format *nom\_client\_nom\_journal.state.nnn*.

Dans les deux cas, *nnn* commence à 000. Des données sont copiées dans ce fichier jusqu'à ce que l'opération d'écriture suivante fasse passer la taille du fichier à une valeur supérieure à la taille maximale du fichier journal. Lorsque la taille du fichier atteint une valeur supérieure à la taille maximale de fichier journal, *nnn* est incrémenté et un nouveau fichier est créé, remplaçant tout précédent fichier portant ce même nom. Les données de journal sont copiées dans le nouveau fichier jusqu'à ce que *nnn* soit de nouveau incrémenté et atteigne la limité spécifiée dans les propriétés du journal virtuel. A ce stade, *nnn* revient à 000.

Prenons l'exemple d'un journal virtuel ayant les propriétés suivantes :

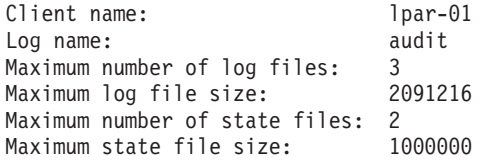

A l'issue d'une période continue de génération de journaux, au cours de laquelle les fichiers ont formé plusieurs boucles, le contenu du répertoire peut être similaire au contenu ci-après. Les nouvelles données de journal sont copiées dans *lpar-01\_audit.002* et les nouvelles données d'état sont copiées dans *lpar-01\_audit.state.000*. Par exemple, la commande ls –l /var/vio/vlogs/lpar-01/audit donne la sortie suivante :

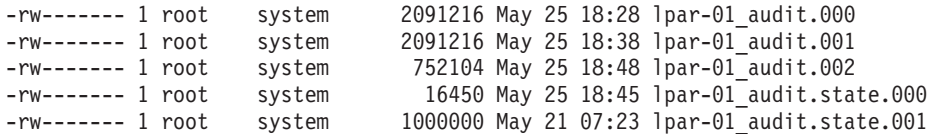

### **Unités de consignation virtuelles**

Une unité de consignation virtuelle est une unité cible virtuelle située sur le système Virtual I/O Server (VIOS), liée à un adaptateur hôte SCSI virtuel et sauvegardée par un journal virtuel.

Lors de la création des unités de consignation virtuelles, des journaux virtuels sont mis à la disposition des partitions logiques client. Les sections suivantes décrivent l'utilisation des référentiels de journaux virtuels locaux.

Voir la rubrique [«Unités de consignation virtuelles avec pools de stockage partagé», à la page 155](#page-162-0) pour connaître les commandes qui peuvent également être utilisées pour gérer des journaux virtuels dans un pool de stockage partagé.

### **Configuration du référentiel de journaux virtuels**

La commande **chvlrepo** permet de configurer le référentiel de journaux virtuels. La commande **lsvlrepo** permet, quant à elle, d'afficher les propriétés des référentiels de journaux virtuels.

Pour configurer ou afficher les propriétés d'un référentiel de journaux virtuels, utilisez les commandes suivantes, le cas échéant :

v Pour afficher les propriétés en cours des référentiels de journaux virtuels, entrez la commande **lsvlrepo**. L'exécution de la commande **lsvlrepo -detail** renvoie un résultat similaire au suivant : <span id="page-159-0"></span>Local Repository: State: enabled Repository Root: /var/vio/vlogs Maximum Log Files: 10 Maximum Log File Size: 2097152 Maximum State Files: 10 Maximum State File Size: 1048576

- v Pour afficher ces informations dans un format personnalisé, utilisez l'indicateur **-field**. Indiquez une chaîne avec des noms de zone, séparés par des caractères non alphanumériques, pour afficher la sortie personnalisée. Cette sortie contient une ligne par référentiel de journaux virtuels. Par exemple, la commande lsvlrepo -field "state-path lf" renvoie un résultat similaire au suivant :
	- enabled-/tmp/vlogs/ 10
	- disabled-/var/vio/SSP/cTA1/D\_E\_F\_A\_U\_L\_T\_061310/vlogs/ 3

Pour obtenir la liste de tous les noms de zone, voir [commande lsvlrepo.](http://publib.boulder.ibm.com/infocenter/systems/scope/hw/topic/p7hcg/lsvlrepo.htm)

v Pour modifier le répertoire dans lequel les journaux virtuels sont stockés, entrez la commande **chvlrepo**. Vous ne pouvez pas modifier le répertoire de stockage du référentiel des journaux virtuels si ce référentiel contient déjà des journaux virtuels. Pour modifier le répertoire, entrez la commande suivante :

chvlrepo -path /mnt/logs

v Il existe d'autres options de la commande **chvlrepo** permettant de modifier les propriétés telles que le nombre et la taille par défaut des fichiers journaux. Pour obtenir la liste de toutes les options, voir [commande chvlrepo.](http://publib.boulder.ibm.com/infocenter/systems/scope/hw/topic/p7hcg/chvlrepo.htm) Par exemple, l'exécution de la commande suivante permet de modifier les valeurs par défaut des journaux virtuels créés dans le référentiel de journaux virtuels locaux afin qu'ils contiennent quatre fichiers journaux, possédant chacun une taille de 3 Mo maximum, et deux fichiers d'état de 100 ko maximum :

chvlrepo -lf 4 -lfs 3M -sf 2 -sfs 100K

La modification de ces valeurs par défaut ne modifie pas la configuration des journaux virtuels existants.

v La commande **chvlrepo** permet également de désactiver le référentiel afin de stopper la création de journaux virtuels. Il n'est pas possible de désactiver un référentiel de journaux virtuels s'il contient des journaux virtuels. Par exemple, la commande ci-dessous désactive le référentiel :

chvlrepo -state disabled

## **Création d'un journal virtuel**

Vous pouvez créer un journal virtuel et l'associer à un adaptateur hôte SCSI (Small Computer Serial Interface) virtuel à l'aide de la commande **mkvlog** .

### **Pourquoi et quand exécuter cette tâche**

Pour créer un journal virtuel et le connecter à un adaptateur hôte SCSI virtuel (VSCSI), procédez comme suit :

### **Procédure**

1. Créez des journaux virtuels en entrant la commande **mkvlog**. Par exemple, la commande mkvlog -name syslog -client lpar-01 renvoie un résultat similaire au suivant : Virtual log 00000000000000005b3f6b7cfcec4c67 created

Cette commande permet de créer le journal virtuel *syslog* avec le nom de client *lpar-01* et d'autres propriétés héritées des valeurs par défaut associées au référentiel des journaux virtuels. La commande **mkvlog** renvoie l'identificateur unique universel qui a été affecté au nouveau journal virtuel.

2. Connectez le journal virtuel qui vient d'être créé à un adaptateur hôte VSCSI en vue de son utilisation par une partition logique client. L'adaptateur hôte VSCSI ne doit pas être configuré pour utiliser le mode *Any Client Can Connect*. Si vous définissez ce mode, vous ne pourrez pas identifier la partition

logique qui a généré les messages de journal présents dans les fichiers journaux du journal virtuel. Par exemple, pour connecter le journal virtuel possédant l'identificateur unique universel *00000000000000005b3f6b7cfcec4c67* à l'adaptateur hôte VSCSI *vhost0*, entrez la commande suivante : mkvlog -uuid 00000000000000005b3f6b7cfcec4c67 -vadapter vhost0

Un résultat similaire au suivant s'affiche : vtlog0 Available

**Résultats**

Vous pouvez également créer un journal virtuel et le connecter à un adaptateur hôte VSCSI en utilisant une seule commande au lieu d'utiliser les commandes indiquées aux étapes [1, à la page 152](#page-159-0) et [2, à la](#page-159-0) [page 152.](#page-159-0) Par exemple, la commande mkvlog -name audit -vadapter vhost1 permet de créer un journal virtuel portant le nom *audit*. Ce journal virtuel est connecté à l'adaptateur hôte VSCSI *vhost1*, le nom de client correspondant au nom d'hôte de la partition logique client connectée à *vhost1*. Un résultat similaire au suivant s'affiche :

Virtual log 0000000000000000d96e956aa842d5f4 created vtlog0 Available

**Remarque :** Si la partition logique client est en cours d'exécution, il n'est pas nécessaire de spécifier le nom de client, car la commande **mkvlog** récupère ce nom à partir de la partition logique client.

## **Liste des journaux virtuels ou des unités de consignation virtuelles**

La commande **lsvlog** permet de répertorier les journaux virtuels ou les unités de consignation virtuelles.

Pour répertorier les journaux virtuels ou les unités de consignation virtuelles, utilisez les commandes suivantes, le cas échéant :

v Pour afficher les propriétés des journaux virtuels, entrez la commande **lsvlog**. Par exemple, la commande **lsvlog** renvoie un résultat similaire au suivant :

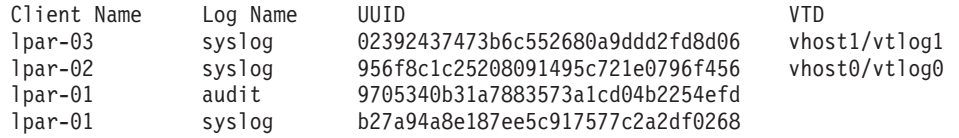

v Vous pouvez filtrer la sortie en utilisant des options telles que **-uuid** pour n'afficher que le journal possédant un identificateur unique universel particulier (UUID). Par exemple, la commande lsvlog -uuid 02392437473b6c552680a9ddd2fd8d06 renvoie un résultat similaire au suivant :

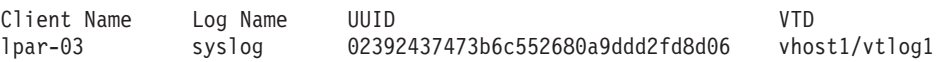

v Pour afficher toutes les propriétés de chaque journal virtuel individuel, utilisez l'option **-detail**. Les journaux virtuels sont alors affichés et triés par nom de client. Par exemple, la commande lsvlog -uuid 02392437473b6c552680a9ddd2fd8d06 -detail renvoie un résultat similaire au suivant :

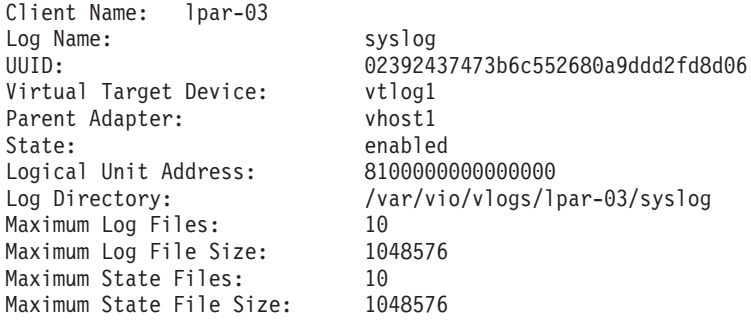

v Pour afficher ces informations dans un format personnalisé, utilisez l'option **-field**. Indiquez une chaîne avec des noms de zone, séparés par des caractères non alphanumériques. Par exemple, la commande **lsvlog -field "uuid\tsfs:sf"** répertorie tous les journaux virtuels. Un résultat similaire au suivant s'affiche :

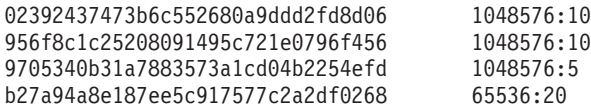

### **Information associée**:

[Commande lsvlog](http://publib.boulder.ibm.com/infocenter/systems/scope/hw/topic/p7hcg/lsvlog.htm)

### **Reconfiguration de journaux virtuels ou d'unités de consignation virtuelles**

La commande **chvlog** permet de reconfigurer des journaux virtuels ou des unités de consignation virtuelles.

Pour reconfigurer des journaux virtuels ou des unités de consignation virtuelles, utilisez les commandes suivantes, le cas échéant :

- v Pour modifier les propriétés d'un journal virtuel, entrez la commande **chvlog**. Vous pouvez modifier les propriétés du journal virtuel, même s'il est lié à une unité de consignation virtuelle sur un adaptateur SCSI (Small Computer Serial Interface) et que les modifications sont immédiates.
- v Si le journal virtuel est lié adaptateur SCSI virtuel, il peut être spécifié à l'aide du nom de l'unité de consignation virtuelle. Par exemple, pour remplacer par 2 Mo la taille d'un fichier journal sur l'unité de consignation virtuelle en cours d'exécution *vtlog0*, entrez la commande chvlog -dev vtlog0 -lfs 2M. Un résultat similaire au suivant s'affiche :

Updated device.

v Même si un journal virtuel est lié à un adaptateur SCSI virtuel, il peut être spécifié à l'aide de son identificateur unique universel. Par exemple, pour faire passer à l'état Disabled le journal virtuel ayant l'identificateur unique universel *00000000000000003cee6408c885d677*, entrez la commande chvlog -uuid 00000000000000003cee6408c885d677 -state disabled. Un résultat similaire au suivant s'affiche. Updated device.

v C'est la propriété d'état d'un journal virtuel qui permet de définir si le journal virtuel peut être connecté à un adaptateur SCSI virtuel. Il n'est donc pas possible de modifier la propriété d'état lorsque le journal virtuel est connecté à une unité de consignation virtuelle. Par exemple, pour faire passer à l'état *disabled* le journal virtuel ayant l'identificateur unique universel

*00000000000000003cee6408c885d677* lorsqu'il est connecté à un adaptateur hôte SCSI virtuel, entrez la commande chvlog -uuid 00000000000000003cee6408c885d677 -state disabled. Un résultat similaire au suivant s'affiche :

To change the state, the virtual log must not be connected to a device.

Si vous entrez la commande **lsvlog**, vous constatez que la colonne VTD est vide pour ce journal virtuel.

**Remarque :** Pour supprimer l'unité de consignation virtuelle tout en conservant le journal virtuel, utilisez la commande **rmvlog -d**.

### **Suppression de journaux virtuels ou d'unités de consignation virtuelles**

La commande **rmvlog** permet de supprimer des journaux virtuels ou des unités de consignation virtuelles d'un adaptateur SCSC virtuel ou de déconfigurer une unité de consignation virtuelle. Vous pouvez spécifier le journal virtuel à l'aide de son identificateur unique universel ou du nom de l'unité de consignation virtuelle associée, le cas échéant.

Pour supprimer les journaux virtuels ou les unités de consignation virtuelles, utilisez les commandes suivantes, le cas échéant :

<span id="page-162-0"></span>v Pour modifier l'unité de consignation virtuelle spécifiée en la faisant passer de l'état *Available* à l'état *Defined*, entrez la commande **rmvlog**. Pour spécifier l'unité de consignation virtuelle par son nom, utilisez l'option **-dev**. Par exemple, la commande rmvlog -dev vtlog0 renvoie un résultat similaire au suivant :

vtlog0 Defined

- v Pour spécifier l'unité de consignation virtuelle, utilisez l'option **-uuid**. Lorsque vous utilisez cette option, l'unité de consignation virtuelle actuellement associée à un journal virtuel et l'identificateur unique universel (UUID) spécifié sont modifiés. Par exemple, la commande rmvlog -uuid 0000000000000000a3e4dd0ba75972c2 renvoie un résultat similaire au suivant :
	- vtlog0 Defined
- v Pour supprimer l'unité de consignation virtuelle spécifiée, ajoutez l'option **-d** à l'option **-dev** ou **-uuid**. Lorsque vous utilisez l'option **-d**, l'unité de consignation virtuelle est supprimée. Par contre, le journal virtuel et toutes les propriétés et données associées sont conservés. Par exemple, la commande rmvlog -dev vtlog0 -d renvoie un résultat similaire au suivant :

vtlog0 deleted

v Pour supprimer l'unité de consignation virtuelle et le journal virtuel, utilisez l'option **-db**. Lorsque vous utilisez cette option, les données sont cependant conservées. Par exemple, la commande rmvlog -uuid 9705340b31a7883573a1cd04b2254efd -db renvoie un résultat similaire au suivant :

Virtual log 9705340b31a7883573a1cd04b2254efd deleted.

v Pour supprimer l'unité de consignation virtuelle, le journal virtuel et tout fichier journal associé au journal virtuel, utilisez l'option **-dbdata**. Par exemple, la commande rmvlog -dev vtlog0 -dbdata renvoie un résultat similaire au suivant :

```
vtlog1 deleted
Virtual log 02392437473b6c552680a9ddd2fd8d06 deleted.
Log files deleted.
```
### **Dispositif Live Partition Mobility des unités de consignation virtuelles**

Lorsqu'une partition logique client est déplacée d'un système hôte vers un autre durant l'exécution de Live Partition Mobility, de nouvelles unités de consignation virtuelles sont créées sur le serveur Virtual I/O Server (VIOS) de destination.

Lorsque vous n'utilisez pas les pools de stockage partagé,ces nouveaux journaux virtuels sont indépendants des journaux virtuels situés sur le serveur VIOS source. Les données de configuration du journal virtuel source (sans le contenu du fichier journal) sont copiées dans le journal virtuel de destination lors de la migration. Après la migration, le journal virtuel source est placé à l'état migré (migrated) pour indiquer qu'il n'est plus actif sur le système et a été déplacé vers un autre système. Si vous utilisez une opération de migration pour ramener la partition logique client sur le système hôte d'origine et que vous sélectionnez le serveur VIOS d'origine pour héberger les journaux virtuels de la partition logique, le journal virtuel existant est ramené à l'état enabled (activé).

### **Unités de consignation virtuelles avec pools de stockage partagé**

Vous pouvez utiliser la fonction de consignation sécurisée pour diriger des données du journal vers un système de fichiers partagé sur des partitions logiques Virtual I/O Server (VIOS).

L'utilisation de la fonction de consignation sécurisée avec des pools de stockage partagé vous permet d'obtenir une vue unique de l'activité de la partition logique sur plusieurs systèmes distincts.

### **Avantages de l'utilisation d'unités de consignation virtuelles avec des pools de stockage partagé :**

L'utilisation d'unités de consignation virtuelles avec des pools de stockage partagé permet de disposer de journaux multi-accès sur un seul système et d'un dispositif Live Partition Mobility des journaux virtuels.

Vous pouvez utiliser la fonction de consignation sécurisée pour diriger des données du journal vers un système de fichiers sur plusieurs serveurs Virtual I/O Server (VIOS) et obtenir une vue unique de l'activité de la partition logique sur plusieurs systèmes distincts. Cette fonction présente les avantages suivants :

- v Journaux multi-accès sur un système unique : l'utilisation de journaux virtuels dans des pools de stockage partagé permet à plusieurs serveurs VIOS sur un hôte unique de rendre le même journal virtuel disponible à une partition logique client via différentes cartes hôte SCSI virtuelles. La partition logique client détecte l'organisation multi-accès et tolère la désactivation d'un serveur VIOS en basculant sur un chemin alternatif, sans perte de données du journal.
- v Dispositif Live Partition Mobility de journaux virtuels : Lorsque des partitions logiques VIOS sur deux hôtes différents ont une visibilité du même référentiel de journal virtuel de pool de stockage partagé, une opération de migration peut écrire en continu sur un ensemble unique de fichiers journaux dans le pool de stockage partagé, plutôt que dans deux référentiels de journal virtuel local différents. Ainsi, contrairement au dispositif Live Partition Mobility avec des référentiels de journal virtuel local dans lesquels les fichiers journaux sont répartis entre deux systèmes de fichiers, un seul fichier journal continue à écrire pendant l'opération de migration.

### **Utilisation d'unités de consignation virtuelles avec des pools de stockage partagé :**

En savoir plus sur l'utilisation d'unités de consignation virtuelles avec des pools de stockage partagé.

#### **Pourquoi et quand exécuter cette tâche**

Pour utiliser des journaux virtuels avec des pools de stockage partagé, les partitions logiques VIOS doivent être regroupées. Pour plus d'informations, voir [«Configuration du système pour la création de](#page-125-0) [pools de stockage partagé», à la page 118.](#page-125-0) Ce processus crée un pool de stockage partagé dont le nom est utilisé dans les commandes de consignation virtuelle à utiliser dans les journaux virtuels de ce pool de stockage partagé. Pour créer un journal virtuel dans un pool de stockage partagé, procédez comme suit :

### **Procédure**

1. Exécutez la commande **mkvlog** comme indiqué dans [«Création d'un journal virtuel», à la page 152.](#page-159-0) Spécifiez également l'option **-sp** pour indiquer le pool de stockage partagé à utiliser. Par exemple, l'entrée de la commande mkvlog -sp spool1 -name syslog -client lpar-01 renvoie un résultat similaire au suivant :

Virtual log f5dee41bf54660c2841c989811de41dd created

2. Attachez le journal virtuel créé dans le pool de stockage partagé à des cartes SCSI virtuelles. Par exemple, l'entrée de la commande mkvlog -uuid f5dee41bf54660c2841c989811de41dd -vadapter vhost0 renvoie un résultat similaire au suivant :

vtlog1 Available

### **Résultats**

### **Remarques :**

v Les commandes **lsvlog**, **chvlog** et **rmvlog** fonctionnent dans des journaux virtuels de pools de stockage partagé de la même manière que dans des journaux virtuels du référentiel de journal virtuel local. Toutefois, la commande **chvlog** ne peut pas être utilisée pour modifier des journaux virtuels actuellement connectés à des unités de consignation virtuelles dans le cluster. Les unités de consignation virtuelles doivent être supprimées avant de procéder à des modifications de la configuration du journal virtuel.

v De plus, le chemin d'accès root à un référentiel de journal virtuel de pool de stockage partagé ne peut pas être modifié. L'emplacement est choisi par le point de montage du pool de stockage partagé sur le serveur Virtual I/O Server (VIOS).

Chaque pool de stockage partagé dispose d'un référentiel de journal virtuel avec un ensemble distinct de propriétés par défaut qui sont héritées des journaux virtuels créés dans ce référentiel de journal virtuel. Par défaut, la commande **lsvlrepo** affiche les propriétés de tous les référentiels de journal virtuel. Vous pouvez utiliser les options **-local** et **-sp** pour afficher les propriétés d'un référentiel de journal virtuel spécifique.

# **Initiation à Trusted Firewall**

En savoir plus sur l'utilisation de la fonction de pare-feu sécurisé prise en charge sur les éditions PowerSC. Vous pouvez utiliser cette fonction pour exécuter des fonctions de routage LAN intervirtuelles à l'aide de l'extension de noyau SVM (Security Virtual Machine).

Avec Virtual I/O Server (VIOS) version 2.2.1.5 ou ultérieure, vous pouvez configurer et gérer la fonction de pare-feu sécurisé. Cette fonction permet aux partitions logiques de différents réseaux locaux virtuels du même serveur de communiquer via la carte Ethernet partagée. La carte Ethernet partagée appelle les fonctions de routage LAN intervirtuelles via l'extension de noyau SVM.

L'extension de noyau SVM comprend les fonctions de routage LAN intervirtuelles suivantes :

- v Routage 3 couches : les réseaux locaux virtuels représentent différents réseaux logiques. Ainsi, un routeur 3 couches est requis pour une connexion aux réseaux locaux virtuels.
- v Règles de filtrage du réseau : des règles de filtrage du réseau sont requises pour autoriser, refuser ou acheminer le trafic réseau local intervirtuel. Ces règles peuvent être configurées à l'aide de l'interface de ligne de commande VIOS.

Le tableau ci-dessous répertorie les commandes pouvant être utilisées pour configurer et gérer la fonction de pare-feu sécurisé à l'aide de l'interface de ligne de commande VIOS.

| Commande   | Description                                                                                                    |
|------------|----------------------------------------------------------------------------------------------------|
| chvfilt    | Modifie la définition d'une règle de filtrage inter-réseaux locaux virtuels dans le<br>tableau des règles de filtrage.         |
| qenvfilt   | Ajoute une règle de filtrage inter-réseaux locaux virtuels entre des partitions logiques<br>sur le même serveur Power Systems. |
| lsvfilt    | Répertorie les règles de filtrage inter-réseaux locaux virtuels ainsi que leurs statuts.                                       |
| $mkv$ filt | Active les règles de filtrage inter-réseaux locaux virtuels définies par la commande<br>genvfilt.                              |
| rmvfilt    | Supprime les règles de filtrage inter-réseaux locaux virtuels du tableau des filtres.                                          |
| vlantfw    | Affiche ou efface les mappages IP et Media Access Control (MAC).                                                               |

*Tableau 36. Commandes de configuration et de gestion de la fonction de pare-feu sécurisé*

<span id="page-165-0"></span>**Référence associée**: [PowerSC](http://publib.boulder.ibm.com/infocenter/aix/v6r1/topic/com.ibm.aix.powersc/powersc-kickoff.htm) [Pare-feu sécurisé](http://publib.boulder.ibm.com/infocenter/aix/v7r1/topic/com.ibm.aix.powersc/trusted_firewall_overview.htm) **Information associée**: [Commande chvfilt](http://publib.boulder.ibm.com/infocenter/systems/scope/hw/topic/p7hcg/chvfilt.htm) [Commande genvfilt](http://publib.boulder.ibm.com/infocenter/systems/scope/hw/topic/p7hcg/genvfilt.htm) [Commande lsvfilt](http://publib.boulder.ibm.com/infocenter/systems/scope/hw/topic/p7hcg/lsvfilt.htm) [Commande mkvfilt](http://publib.boulder.ibm.com/infocenter/systems/scope/hw/topic/p7hcg/mkvfilt.htm) [Commande rmvfilt](http://publib.boulder.ibm.com/infocenter/systems/scope/hw/topic/p7hcg/rmvfilt.htm) [Commande vlantfw](http://publib.boulder.ibm.com/infocenter/systems/scope/hw/topic/p7hcg/vlantfw.htm)

# **Configuration d'unités Ethernet virtuelles sur le serveur Virtual I/O Server**

Vous pouvez configurer des unités Ethernet virtuelles en déployant une planification système, créer et configurer une carte Ethernet partagée et configurer une unité agrégation de liaisons.

### **Information associée**:

[Configuration d'une carte Ethernet virtuelle à l'aide de la console SDMC](http://publib.boulder.ibm.com/infocenter/director/v6r2x/topic/dpsm/dpsm_managing_resources/vios/sdmc_vios-config_eth.html)

### **Création d'une carte Ethernet virtuelle via la console HMC version 7**

Vous pouvez créer une carte Ethernet virtuelle sur un serveur Virtual I/O Server (VIOS) pour que les partitions logiques client puissent accéder au réseau externe même si elles ne disposent pas d'une carte Ethernet physique.

### **Avant de commencer**

Si vous envisagez d'utiliser une carte Ethernet partagée avec une carte Ethernet hôte (ou carte Ethernet virtuelle intégrée), vérifiez que la carte Ethernet hôte logique (LHEA) du serveur Virtual I/O Server est en mode espion. Pour plus d'informations, voir [«Configuration d'une carte Ethernet hôte logique \(LHEA\)](#page-166-0) [en mode espion», à la page 159.](#page-166-0)

### **Pourquoi et quand exécuter cette tâche**

Pour créer une carte Ethernet virtuelle sur le serveur Virtual I/O Server à l'aide de la console HMC (Hardware Management Console), version 7 ou ultérieure, effectuez les opérations suivantes :

### **Procédure**

- 1. Dans la zone de navigation, développez **Gestion de systèmes** > **Serveurs** et sélectionnez le serveur sur lequel se trouve la partition logique Virtual I/O Server.
- 2. Dans la zone de contenu, sélectionnez la partition logique Virtual I/O Server.
- 3. Cliquez sur **Tâches** et sélectionnez **Configuration** > **Gestion de profils**. La page Gestion de profils s'affiche.
- 4. Sélectionnez le profil dans lequel vous voulez créer la carte Ethernet partagée et cliquez sur **Actions** > **Edition**. La page Propriétés du profil de partition logique s'affiche.
- 5. Cliquez sur l'onglet **Cartes virtuelles**.
- 6. Cliquez sur **Actions** > **Création** > **Carte Ethernet**.
- 7. Sélectionnez **Carte compatible IEEE 802.1Q**.
- 8. Si vous utilisez plusieurs réseaux locaux virtuels (VLAN), ajoutez tout ID VLAN supplémentaire pour les partitions logiques client devant communiquer avec le réseau externe à l'aide de cette carte virtuelle.
- <span id="page-166-0"></span>9. Sélectionnez **Accès au réseau externe** pour utiliser cette carte comme passerelle entre les réseaux locaux virtuels (VLAN) et un réseau externe. Cette carte Ethernet est configurée dans le cadre de la carte Ethernet partagée.
- 10. Si vous n'utilisez pas la fonction de reprise par transfert de la carte Ethernet partagée, vous pouvez utiliser la priorité de liaison par défaut. Si vous utilisez la reprise par transfert de la carte Ethernet partagée, attribuez à la priorité de liaison de la carte Ethernet partagée principale un nombre inférieur à celui de la carte Ethernet partagée de secours.
- 11. Lorsque vous avez terminé, cliquez sur **OK**.
- 12. Affectez ou créez l'une des cartes réelles suivantes :
	- Affectez une carte physique Ethernet au serveur Virtual I/O Server.
	- v Si vous envisagez d'agréger plusieurs cartes physiques Ethernet dans une unité d'agrégation de liaisons ou EtherChannel, affectez plusieurs cartes physiques Ethernet au serveur Virtual I/O Server.
	- v Si vous envisagez d'utiliser la carte Ethernet partagée avec une carte Ethernet hôte, créez une carte Ethernet hôte logique (LHEA) pour la partition logique Virtual I/O Server.
- 13. Cliquez sur **OK** pour quitter la page Propriétés de profil de partition logique.
- 14. Cliquez sur **Fermer** pour quitter la page Profils gérés.
- 15. Effectuez à nouveau cette procédure pour chaque carte Ethernet partagée requise.

### **Que faire ensuite**

Une fois que vous avez terminé, configurez la carte Ethernet partagée à partir de l'interface de ligne de commande de Virtual I/O Server ou de l'interface graphique de la console HMC, version 7 édition 3.4.2 ou ultérieure.

**Remarque :** A la place de la console HMC, vous pouvez utiliser la console IBM Systems Director Management Console (SDMC) pour créer une carte Ethernet virtuelle sur un serveur VIOS pour que les partitions logiques client puissent accéder au réseau externe même si elles ne disposent pas d'une carte Ethernet physique.

### **Tâches associées**:

[«Configuration d'une carte Ethernet partagée», à la page 160](#page-167-0) Instructions relatives à la configuration d'une carte Ethernet partagée.

### **Information associée**:

[Création d'une carte Ethernet partagée à l'aide de la console SDMC](http://publib.boulder.ibm.com/infocenter/director/v6r2x/topic/dpsm/dpsm_managing_resources/vios/sdmc_vios-create_sea_sdmc.html)

### **Configuration d'une carte Ethernet hôte logique (LHEA) en mode espion :**

Pour utiliser une carte Ethernet partagée avec une carte Ethernet hôte (ou carte Ethernet virtuelle intégrée), vous devez configurer la carte Ethernet hôte logique (LHEA) en mode espion.

### **Avant de commencer**

Avant de commencer, identifiez sur la console HMC (Hardware Management Console) le port physique de la carte Ethernet hôte qui est associé au port Ethernet hôte logique. Recherchez cette information pour le port Ethernet hôte logique qui constitue la carte réelle de la carte Ethernet partagée sur le serveur Virtual I/O Server. Vous pouvez trouver cette information dans les propriétés de la partition Virtual I/O Server et les propriétés du système géré du serveur sur lequel se trouve Virtual I/O Server.

### **Pourquoi et quand exécuter cette tâche**

Pour configurer le port Ethernet hôte logique (la carte réelle de la carte Ethernet partagée) en mode espion, procédez comme suit sur la console HMC :

- <span id="page-167-0"></span>1. Dans la zone de navigation, développez **Gestion de systèmes** et cliquez sur **Serveurs**.
- 2. Dans la zone de contenu, sélectionnez le serveur sur lequel se trouve la partition logique Virtual I/O Server.
- 3. Cliquez sur **Tâches** et sélectionnez **Matériel (information)** > **Cartes** > **Ethernet hôte**. La page des cartes Ethernet hôte (HEA) s'affiche.
- 4. Sélectionnez le code d'emplacement physique de la carte Ethernet hôte.
- 5. Sélectionnez le port physique associé au port Ethernet hôte logique sur la partition logique Virtual I/O Server, puis cliquez sur **Configuration**. La page de Configuration du port physique HEA s'affiche.
- 6. Sélectionnez **VIOS** dans la zone Partition logique espionne.
- 7. Cliquez sur **OK** deux fois pour revenir à la zone de contenu.

### **Que faire ensuite**

**Remarque :** A la place de la console HMC, vous pouvez utiliser la console IBM Systems Director Management Console (SDMC) pour définir la carte LHEA (Logical Host Ethernet Adapter) sur le mode espion.

### **Information associée**:

[Configuration d'une carte LHEA en mode espion à l'aide de la console SDMC](http://publib.boulder.ibm.com/infocenter/director/v6r2x/topic/dpsm/dpsm_managing_resources/vios/sdmc_vios-promiscuous.html)

### **Configuration d'une carte Ethernet partagée**

Instructions relatives à la configuration d'une carte Ethernet partagée.

### **Avant de commencer**

Pour configurer une carte Ethernet partagée, vous devez d'abord créer la carte à l'aide de la console HMC (Hardware Management Console). Pour plus d'informations, voir [«Création d'une carte Ethernet virtuelle](#page-165-0) [via la console HMC version 7», à la page 158.](#page-165-0)

### **Pourquoi et quand exécuter cette tâche**

Pour configurer un carte Ethernet partagée à l'aide de la console HMC, version 7 édition 3.4.2, ou version ultérieure, voir [Création d'une carte Ethernet partagée pour une partition logique Virtual I/O Server à](http://publib.boulder.ibm.com/infocenter/systems/scope/hw/topic/p7hat/iphblcreatesea.htm) [l'aide de la console HMC.](http://publib.boulder.ibm.com/infocenter/systems/scope/hw/topic/p7hat/iphblcreatesea.htm)

Pour configurer une carte Ethernet partagée sur des versions antérieures à la console HMC, version 7 édition 3.4.2, effectuez les opérations suivantes dans l'interface de ligne de commande de Virtual I/O Server :

### **Procédure**

- 1. Vérifiez que la carte de ligne Ethernet virtuelle est disponible en entrant la commande suivante : lsdev -virtual
- 2. Identifiez la carte Ethernet physique à utiliser pour créer la carte Ethernet partagée en exécutant la commande suivante :

lsdev -type adapter

### **Remarques :**

- v Vérifiez que le protocole TCP/IP n'est pas configuré sur l'interface pour la carte Ethernet physique. S'il est configuré, la commande **mkvdev** échouera à l'étape suivante.
- v Une unité d'agrégation de liaisons, ou EtherChannel, peut également servir de carte Ethernet partagée.
- v Si vous envisagez d'utiliser la carte Ethernet hôte (ou carte Ethernet virtuelle intégrée) avec la carte Ethernet partagée, veillez à utiliser la carte LHEA pour créer la carte Ethernet partagée.
- 3. Configurez la carte Ethernet partagée en exécutant la commande suivante :

```
mkvdev -sea unité_cible -vadapter cartes_ethernet_virtuelles \
-default CarteEthernetVirtuelleDéfaut -defaultid PVIDCarteEthernetPartagéeDéfaut
```
Où :

#### *target\_device*

Carte physique à utiliser en tant que partie intégrante de l'unité de carte Ethernet partagée.

#### *virtual\_ethernet\_adapters*

Cartes Ethernet virtuelles qui utiliseront la carte Ethernet partagée.

*DefaultVirtualEthernetAdapter*

Carte Ethernet virtuelle par défaut utilisée pour traiter les paquets non marqués. Si vous ne disposez que d'une seule carte Ethernet virtuelle pour cette partition logique, utilisez-la comme carte par défaut.

```
SEADefaultPVID
```
PVID associé à la carte Ethernet virtuelle par défaut.

Par exemple :

v Pour créer une carte Ethernet partagée ent3 en utilisant la carte Ethernet physique ent0 (ou agrégation de liaisons) et une seule carte Ethernet virtuelle, ent2, (définie avec PVID = 1), entrez la commande suivante :

```
mkvdev -sea ent0 -vadapter ent2 -default ent2 -defaultid 1
```
v Pour obtenir la valeur de l'attribut SEADefaultPVID dans la commande **mkvdev**, entrez la commande suivante :

enstat -all ent2 | grep "Port VLAN ID:"

Les informations affichées sont comparables à celles présentées ci-dessous : Port VLAN ID: 1

4. Vérifiez la création de la carte Ethernet partagée à l'aide de la commande suivante :

- lsdev -virtual
- 5. Prévoyez-vous d'accéder au serveur Virtual I/O Server à partir du réseau avec l'unité physique permettant de créer la carte Ethernet partagée ?
	- Oui : Passez à l'étape 6.
	- v Non : La procédure est terminée et vous n'avez pas à effectuer les étapes restantes.
- 6. Envisagez-vous de paramétrer la répartition de bande passante en définissant une qualité de service ?
	- v Oui : Passez à l'étape [11](#page-169-0) pour activer la carte Ethernet partagée en vue de hiérarchiser le trafic.
	- Non : Passez à l'étape [9](#page-169-1) pour configurer une connexion TCP/IP.
- 7. Envisagez-vous de définir des adresses IP sur des VLAN autres que celui qui est spécifié par le PVID de la carte Ethernet partagée ?
	- v Oui : Passez à l'étape 8 pour créer des pseudo-unités VLAN.
	- Non : Passez à l'étape [9, à la page 162](#page-169-2) pour configurer une connexion TCP/IP.
- 8. Pour configurer des pseudo-unités VLAN, procédez comme suit :
	- a. Créez une pseudo-unité VLAN sur la carte Ethernet partagée en exécutant la commande suivante :

mkvdev -vlan *CarteCible* -tagid *IDBalise*

Où :

- <span id="page-169-2"></span>v *CarteCible* est la carte Ethernet partagée.
- v *IDBalise* est l'ID du réseau local virtuel (VLAN) que vous avez défini lors de la création de la carte Ethernet virtuelle associée à la carte Ethernet partagée.

Par exemple, pour créer une pseudo-unité VLAN à l'aide de la carte Ethernet partagée ent3 que vous venez de créer avec l'ID de réseau local virtuel (VLAN) 1, entrez la commande suivante : mkvdev -vlan ent3 -tagid 1

- b. Vérifiez que la pseudo-unité VLAN a été créée en entrant la commande suivante : lsdev -virtual
- c. Répétez cette procédure pour toute pseudo-unité VLAN supplémentaire requise.
- <span id="page-169-1"></span>9. Exécutez la commande suivante pour configurer la première connexion TCP/IP. La première connexion doit se situer sur les mêmes VLAN et sous-réseau logique que la passerelle par défaut. mktcpip -hostname *NomHôte* -inetaddr *Adresse* -interface *Interface* -netmask \ *MasqueSousRéseau* -gateway *Passerelle* -nsrvaddr *AdresseServeurNoms* -nsrvdomain *Domaine*

Où :

- v *NomHôte* est le nom d'hôte du serveur Virtual I/O Server
- v *Adresse* est l'adresse IP que vous souhaitez utiliser pour la connexion TCP/IP
- v *Interface* est l'interface associée à l'unité de la carte Ethernet partagée ou à une pseudo-unité VLAN. Par exemple, si l'unité de la carte Ethernet partagée est ent3, l'interface associée est en3.
- v *MasqueSousRéseau* est l'adresse de masque de sous-réseau définie pour votre sous-réseau.
- v *Passerelle* est l'adresse de passerelle de votre sous-réseau.
- v *AdresseServeurNoms* est l'adresse de votre serveur de noms de domaine.
- v *Domaine* est le nom de votre domaine.

Si vous n'avez pas d'autres VLAN, la procédure est terminée et vous n'avez pas à effectuer les étapes restantes.

10. Exécutez la commande suivante pour configurer d'autres connexions TCP/IP : chdev -dev *interface* -perm -attr netaddr=*adresse IP* -attr netmask=*masque de réseau* -attr state=up

Lorsque vous utilisez cette commande, indiquez l'interface (en*X*) associée à l'unité de la carte Ethernet partagée ou à la pseudo-unité VLAN.

<span id="page-169-0"></span>11. Activez l'unité de la carte Ethernet partagée pour hiérarchiser le trafic. Les partitions logiques client doivent insérer une valeur de priorité VLAN dans leur en-tête VLAN. Pour les clients AIX, une pseudo-unité VLAN doit être créée sur la carte Ethernet d'E-S virtuelle et l'attribut de priorité VLAN doit être défini (la valeur par défaut est 0). Pour activer la hiérarchisation du trafic sur un client AIX, procédez comme suit :

**Remarque :** Vous pouvez aussi configurer les réseaux locaux virtuels (VLAN) sur les partitions logiques Linux. Pour plus d'informations, voir la documentation associée au système d'exploitation Linux.

- a. Définissez l'attribut qos\_mode de la carte Ethernet partagée sur le mode strict ou loose. Utilisez l'une des commandes suivantes : chdev -dev <nom unité SEA> -attr qos mode=strict ou chdev -dev *<nom unité SEA>* -attr qos\_mode=loose. Pour plus d'informations sur les modes, voir carte Ethernet partagée.
- b. A partir de la console HMC, créez une carte Ethernet d'E-S virtuelle pour le client AIX avec tous les VLAN marqués nécessaires (indiqués dans la liste ID réseau local virtuel supplémentaires). Les paquets envoyés via l'ID réseau local virtuel par défaut (indiqué dans la zone **ID carte** ou **ID réseau local virtuel**) ne seront pas marqués VLAN ; par conséquent, une valeur de priorité VLAN ne peut pas leur être attribuée.
- c. Sur le client AIX, exécutez la commande **smitty vlan**.
- d. Sélectionnez **Add a VLAN**.
- e. Sélectionnez le nom de la carte Ethernet d'E-S virtuelle créée à l'étape 1.
- f. Dans l'attribut VLAN Tag ID, indiquez l'un des réseaux locaux virtuels marqués, configurés sur la carte Ethernet d'E-S virtuelle créée à l'étape 1.
- g. Dans l'attribut VLAN Priority, indiquez une valeur d'attribut (0 7) correspondant à l'importance que le serveur VIOS doit accorder au trafic passant par cette pseudo-unité VLAN.
- h. Configurez l'interface sur la pseudo-unité VLAN créée à l'étape 6.

Le trafic envoyé sur l'interface créée à l'étape 7 sera marqué VLAN et son en-tête VLAN présentera la valeur de priorité VLAN indiquée à l'étape 6. Lorsque ce trafic est en mode pont par le biais d'une carte Ethernet partagée activée pour la répartition de bande passante, la valeur de priorité VLAN est utilisée pour déterminer la rapidité de l'envoi par rapport à d'autres paquets avec différentes priorités.

### **Résultats**

La carte Ethernet partagée est désormais configurée. Lorsque vous aurez configuré les connexions TCP/IP pour les cartes virtuelles des partitions logiques client à l'aide des systèmes d'exploitation de ces dernières, ces partitions logiques pourront communiquer avec le réseau externe.

### **Concepts associés**:

[«Reprise par transfert de carte Ethernet partagée», à la page 81](#page-88-0)

La fonction de reprise par transfert de carte Ethernet partagée assure la redondance, car elle permet de configurer une carte Ethernet partagée de secours sur une autre partition logique Virtual I/O Server, laquelle peut être utilisée en cas de défaillance de la carte Ethernet partagée principale. La connectivité réseau des partitions logiques client est maintenue, sans interruption.

[«Cartes Ethernet partagées», à la page 36](#page-43-0)

Les cartes Ethernet partagées de la partition logique Virtual I/O Server permettent aux cartes Ethernet virtuelles des partitions logiques client d'effectuer des envois et des réceptions en dehors du trafic réseau.

### **Information associée**:

[Création d'une carte Ethernet partagée pour une partition logique VIOS à l'aide de la console HMC](http://publib.boulder.ibm.com/infocenter/systems/scope/hw/topic/p7hat/iphblcreatesea.htm) [Virtual I/O Server et Integrated Virtualization Manager - Guide des commandes](http://publib.boulder.ibm.com/infocenter/systems/scope/hw/topic/p7hcg/iphcgkickoff.htm)

### **Configuration d'une unité d'agrégation de liaisons ou EtherChannel**

Configurez une unité d'd'agrégation de liaisons, également appelée unité EtherChannel, à l'aide de la commande **mkvdev**. Une unité d'agrégation de liaisons peut être utilisée comme carte Ethernet physique dans la configuration d'une carte Ethernet partagée.

### **Pourquoi et quand exécuter cette tâche**

Configurez une unité d'agrégation de liaisons en entrant la commande suivante : mkvdev -lnagg *CarteCible* ... [-attr *Attribut=Valeur* ...]

Par exemple, pour créer l'unité d'agrégation de liaisons ent5 avec les cartes Ethernet physiques ent3, ent4 et la carte de secours ent2, entrez :

mkvdev -lnagg ent3,ent4 -attr backup\_adapter=ent2

Après la configuration de l'unité d'agrégation de liaisons, vous pouvez lui ajouter des cartes, en retirer ou encore modifier ses attributs à l'aide de la commande **cfglnagg**.

# **Affectation de la carte Fibre Channel virtuelle à une carte Fibre Channel physique**

Pour activer la technologie NPIV (N-Port ID Virtualization) sur les systèmes gérés, connectez la carte Fibre Channel virtuelle de la partition logique Virtual I/O Server à un port physique d'une carte Fibre Channel physique.

## **Avant de commencer**

Avant de commencer, vérifiez que les conditions suivantes sont remplies :

- v Vérifiez que vous avez créé les cartes Fibre Channel virtuelles sur la partition logique Virtual I/O Server et que vous les avez associées à celles de la partition logique client.
- v Vérifiez que vous avez créé les cartes Fibre Channel virtuelles sur chaque partition logique client et que vous les avez associées à une carte Fibre Channel virtuelle de la partition logique Virtual I/O Server.

## **Pourquoi et quand exécuter cette tâche**

Une fois les cartes Fibre Channel virtuelles créées, vous devez connecter la carte Fibre Channel virtuelle de la partition logique Virtual I/O Server aux ports physiques de la carte Fibre Channel physique. Il convient de connecter la carte Fibre Channel physique à la mémoire physique à laquelle vous souhaitez que la partition logique client associée accède.

**Conseil :** Si vous utilisez la console HMC, Version 7 édition 3.4.2 ou ultérieure, vous pouvez utiliser l'interface graphique de la console HMC pour affecter la carte Fibre Channel virtuelle sur un serveur Virtual I/O Server à une carte Fibre Channel physique.

Pour affecter l'adaptateur Fibre Channel virtuel à un port physique sur un adaptateur Fibre Channel physique, effectuez les opérations suivantes à partir de l'interface de ligne de commande Virtual I/O Server :

## **Procédure**

1. Utilisez la commande **lsnports** pour afficher des informations relatives au nombre disponible de ports NPIV et aux noms de port universels (WWPN) disponibles. Par exemple, l'exécution de la commande **lsnports** renvoie des résultats semblables à ce qui suit :

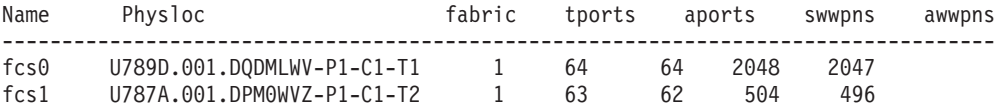

**Remarque :** Si aucun port NPIV ne figure dans la partition logique Virtual I/O Server, le code d'erreur E\_NO\_NPIV\_PORTS(62) s'affiche.

- 2. Pour connecter la carte Fibre Channel virtuelle de la partition logique Virtual I/O Server à un port physique d'une carte Fibre Channel physique, exécutez la commande **vfcmap** : vfcmap -vadapter *carte Fibre Channel virtuelle* -fcp *nom port Fibre Channel* où :
	- v *carte Fibre Channel virtuelle* est le nom de la carte Fibre Channel virtuelle créée sur la partition logique Virtual I/O Server.
	- *nom port Fibre Channel* est le nom du port Fibre Channel physique.

**Remarque :** Si aucun paramètre n'est spécifié avec l'option -fcp, la commande supprime le mappage de la carte Fibre Channel virtuelle sur le port Fibre Channel physique.

3. Utilisez la commande **lsmap** pour afficher le mappage entre les cartes hôte virtuelles et les unités physiques qui les prennent en charge. Pour afficher les informations de mappage NPIV, entrez : lsmap -all -npiv. Le système affiche un message similaire au texte suivant :

Name Physloc ClntID ClntName ClntOS -------------------------------------------------------------- vfchost0 U8203.E4A.HV40026-V1-C12 1 HV-40026 AIX Status:NOT\_LOGGED\_IN FC name:fcs0 FC loc code:U789C.001.0607088-P1-C5-T1 Ports logged in:0 Flags:1, not connected> VFC client name: VFC client DRC:

## **Que faire ensuite**

Lorsque vous avez terminé, prenez en considération les tâches suivantes :

v Pour chaque partition logique, vérifiez que les deux noms de port WWPN sont affectés à la même mémoire physique et présentent le même niveau d'accès sur le réseau de systèmes (SAN). Pour plus d'informations, voir [IBM System Storage SAN Volume Controller.](http://publib.boulder.ibm.com/infocenter/svc/ic/index.jsp)

**Remarque :** Pour déterminer les noms de port WWPN affectés à une partition logique, utilisez la console HMC (Hardware Management Console) pour visualiser les propriétés ou les propriétés de profil de la partition logique client.

v Si vous devez, par la suite, supprimer la connexion entre la carte Fibre Channel virtuelle créée sur la partition logique Virtual I/O Server et le port physique, utilisez la commande **vfcmap** et n'indiquez pas de paramètre pour l'option **-fcp**.

### **Information associée**:

[Configuration d'un adaptateur Fibre Channel virtuel](http://publib.boulder.ibm.com/infocenter/systems/scope/hw/topic/p7hat/iphblconfigvfc.htm)

[Changement d'un adaptateur Fibre Channel virtuel à l'aide de la console HMC](http://publib.boulder.ibm.com/infocenter/systems/scope/hw/topic/p7hat/iphblmanagefibrechannel.htm)

[Virtual I/O Server et Integrated Virtualization Manager - Guide des commandes](http://publib.boulder.ibm.com/infocenter/systems/scope/hw/topic/p7hcg/iphcgkickoff.htm)

## **Configuration des agents et des clients IBM Tivoli sur le serveur Virtual I/O Server**

Vous pouvez configurer et démarrer l'agent IBM Tivoli Monitoring , IBM Tivoli Usage and Accounting Manager, le client IBM Tivoli Storage Manager et les agents IBM Tivoli TotalStorage Productivity Center.

### **Concepts associés**:

[«Logiciels IBM Tivoli et Virtual I/O Server», à la page 47](#page-54-0)

Apprenez à intégrer le serveur Virtual I/O Server dans votre environnement Tivoli pour IBM Tivoli Application Dependency Discovery Manager, IBM Tivoli Monitoring, IBM Tivoli Storage Manager, IBM Tivoli Usage and Accounting Manager, IBM Tivoli Identity Manager et IBM TotalStorage Productivity Center.

### **Information associée**:

[Commande cfgsvc](http://publib.boulder.ibm.com/infocenter/systems/scope/hw/topic/p7hcg/cfgsvc.htm)

### **Configuration de l'agent IBM Tivoli Monitoring**

Vous pouvez configurer et démarrer l'agent IBM Tivoli Monitoring sur le serveur Virtual I/O Server.

### **Avant de commencer**

Tivoli Monitoring System Edition for System p permet de surveiller la santé et la disponibilité de plusieurs serveurs IBM System p (y compris Virtual I/O Server) à partir de Tivoli Enterprise Portal. IBM Tivoli Monitoring System Edition for System p regroupe les données du serveur Virtual I/O Server, notamment les données relatives aux volumes physiques, aux volumes logiques, aux pools de stockage, aux mappages de mémoire, aux mappages de réseau, à la mémoire réelle, aux ressources de processeur, à la taille des systèmes de fichiers montés, etc. Le portail Tivoli Enterprise permet de visualiser une

représentation graphique des données, d'utiliser des seuils prédéfinis afin de recevoir des alertes sur les mesures clés et de résoudre les problèmes d'après les recommandations fournies par la fonction Expert Advice de Tivoli Monitoring.

Avant de commencer, effectuez les tâches suivantes :

- v Vérifiez que Virtual I/O Server exécute le groupe de correctifs 8.1.0. Pour plus d'informations, voir [«Mise à jour de Virtual I/O Server», à la page 185.](#page-192-0)
- v Vérifiez que vous êtes administrateur central de la console HMC.
- v Vérifiez que vous êtes administrateur principal de Virtual I/O Server.

### **Pourquoi et quand exécuter cette tâche**

Pour configurer et démarrer l'agent de surveillance, procédez comme suit :

### **Procédure**

1. Répertoriez tous les agents de surveillance disponibles à l'aide de la commande **lssvc**. Par exemple : \$lssvc

ITM\_premium

- 2. En fonction de la sortie de la commande **lssvc**, choisissez l'agent de surveillance que vous voulez configurer. Par exemple, ITM\_premium
- 3. Répertoriez tous les attributs associés à l'agent de surveillance à l'aide de la commande **cfgsvc**. Par exemple :

```
$cfgsvc –ls ITM_premium
 HOSTNAME
RESTART_ON_REBOOT
MANAGING_SYSTEM
```
4. Configurez l'agent de surveillance et ses attributs à l'aide de la commande **cfgsvc** :

```
cfgsvc ITM_agent_name -attr
Restart_On_Reboot=value hostname=name_or_address1
managing_system=name_or_address2
```
Où :

- v *ITM\_agent\_name* est le nom de l'agent de surveillance. Par exemple, ITM\_premium.
- v La variable *value* doit avoir la valeur TRUE ou FALSE comme suit :
	- TRUE : *ITM\_agent\_name* redémarre chaque fois que Virtual I/O Server est redémarré
	- FALSE : *ITM\_agent\_name* ne redémarre pas lorsque Virtual I/O Server est redémarré
- v *name\_or\_address1* désigne soit le nom d'hôte soit l'adresse IP du serveur Tivoli Enterprise Monitoring Server (TEMS) auquel *ITM\_agent\_name* envoie des données.
- v *name\_or\_address2* désigne soit le nom d'hôte soit l'adresse IP de la console Hardware Management Console (HMC) connectée au système géré sur lequel se trouvent le système Virtual I/O Server et l'agent de surveillance.

Par exemple :

cfgsvc ITM premium –attr Restart On Reboot=TRUE hostname=tems server managing system=hmc console

Dans cet exemple, l'agent de surveillance ITM\_premium est configuré pour envoyer les données à tems\_server, et pour redémarrer chaque fois que Virtual I/O Server redémarre.

- 5. Démarrez l'agent de surveillance à l'aide de la commande **startsvc**. Par exemple : startsvc ITM\_premium
- 6. Sur la console HMC, effectuez les opérations suivantes pour que l'agent de surveillance puisse collecter des informations issues de la console HMC.

**Remarque :** Après la configuration d'une connexion shell sécurisée pour un agent de surveillance, il n'est pas nécessaire de la configurer à nouveau pour les autres agents.

- a. Déterminez le nom du système géré sur lequel résident Virtual I/O Server et l'agent de surveillance.
- b. Obtenez la clé publique de Virtual I/O Server en exécutant la commande suivante : viosvrcmd -m *managed\_system\_name* -p *vios\_name* -c "cfgsvc -key *ITM\_agent\_name*"

Où :

- v *managed\_system\_name* est le nom du système géré sur lequel sont installés Virtual I/O Server et l'agent de surveillance ou le client.
- v *vios\_name* est le nom de la partition logique Virtual I/O Server (incluant l'agent de surveillance) tel que défini sur la console HMC.
- v *ITM\_agent\_name* est le nom de l'agent de surveillance. Par exemple, ITM\_premium.
- c. Mettez à jour le fichier authorized\_key2 sur la console HMC en exécutant la commande **mkauthkeys** :

```
mkauthkeys --add public_key
```
où *public\_key* est la sortie de la commande **viosvrcmd** à l'étape 6b.

Par exemple :

```
$ viosvrcmd -m commo126041 -p VIOS7 -c "cfgsvc ITM_premium -key"
ssh-rsa AAAAB3NzaC1yc2EAAAABIwAAAQEAvjDZ
 sS0guWzfzfp9BbweG0QMXv1tbDrtyWsgPbA2ExHA+xduWA51K0oFGarK2F
 C7e7NjKW+UmgQbrh/KSyKKwozjp4xWGNGhLmfan85ZpFR7wy9UQG1bLgXZ
 xYrY7yyQQQODjvwosWAfzkjpG3iW/xmWD5PKLBmob2QkKJbxjne+wqGwHT
 RYDGIiyhCBIdfFaLZgkXTZ2diZ98rL8LIv3qb+TsM1B28AL4t+1OGGeW24
 2lsB+8p4kamPJCYfKePHo67yP4NyKyPBFHY3TpTrca4/y1KEBT0Va3Pebr
 5JEIUvWYs6/RW+bUQk1Sb6eYbcRJFHhN5l3F+ofd0vj39zwQ== root@vi
 os7.vios.austin.ibx.com
$ mkauthkeys --add 'ssh-rsa AAAAB3NzaC1yc2EAAAABIwAAAQEAvjDZ
 sS0guWzfzfp9BbweG0QMXv1tbDrtyWsgPbA2ExHA+xduWA51K0oFGarK2F
 C7e7NjKW+UmgQbrh/KSyKKwozjp4xWGNGhLmfan85ZpFR7wy9UQG1bLgXZ
 xYrY7yyQQQODjvwosWAfzkjpG3iW/xmWD5PKLBmob2QkKJbxjne+wqGwHT
 RYDGIiyhCBIdfFaLZgkXTZ2diZ98rL8LIv3qb+TsM1B28AL4t+1OGGeW24
 2lsB+8p4kamPJCYfKePHo67yP4NyKyPBFHY3TpTrca4/y1KEBT0Va3Pebr
 5JEIUvWYs6/RW+bUQk1Sb6eYbcRJFHhN5l3F+ofd0vj39zwQ== root@vi
 os7.vios.austin.ibx.com'
```
### **Résultats**

Lorsque vous avez terminé, vous pouvez afficher les données recueillies par l'agent de surveillance à partir du portail Tivoli Enterprise.

#### **Information associée**:

[Documentation IBM Tivoli Monitoring version 6.2.1](http://publib.boulder.ibm.com/infocenter/tivihelp/v15r1/index.jsp?toc=/com.ibm.itm.doc/toc.xml)

[Tivoli Monitoring Virtual I/O Server Premium Agent - Guide d'utilisation](http://publib.boulder.ibm.com/infocenter/tivihelp/v15r1/topic/com.ibm.itm.doc_6.1/VIOS_Premium_Agent.htm)

### **Configuration de l'agent IBM Tivoli Usage and Accounting Manager**

Vous pouvez configurer et démarrer l'agent IBM Tivoli Usage and Accounting Manager sur le serveur Virtual I/O Server.

### **Pourquoi et quand exécuter cette tâche**

Avec Virtual I/O Server 1.4, vous pouvez configurer l'agent IBM Tivoli Usage and Accounting Manager sous Virtual I/O Server. Tivoli Usage and Accounting Manager permet de suivre, d'attribuer et de facturer les coûts informatiques via la collecte de données, l'analyse des données et l'édition de rapports sur les ressources utilisées par les entités telles que les centres de coûts, les services et les utilisateurs.

Tivoli Usage and Accounting Manager permet de collecter des données provenant de centres de données multi-niveaux qui utilisent Windows, AIX, Virtual I/O Server, HP/UX Sun Solaris, Linux, IBM i, et VMware.

Avant de commencer, assurez-vous que Virtual I/O Server est installé. L'agent Tivoli Usage and Accounting Manager est livré avec l'agent Virtual I/O Server et installé en même temps que Virtual I/O Server. Pour plus d'informations, voir [«Installation des partitions Virtual I/O Server et client», à la page](#page-95-0) [88.](#page-95-0)

Pour configurer et démarrer l'agent Tivoli Usage and Accounting Manager, procédez comme suit :

### **Procédure**

- 1. Facultatif : Ajoutez les variables facultatives dans le fichier A\_config.par pour améliorer la collecte de données. Le fichier A\_config.par se trouve sous /home/padmin/tivoli/ituam/A\_config.par. Pour plus d'informations sur les autres collecteurs de données disponibles pour l'agent ITUAM sur le serveur Virtual I/O Server, voir les [informations relatives à IBM Tivoli Usage and Accounting Manager.](http://publib.boulder.ibm.com/infocenter/tivihelp/v3r1/topic/com.ibm.ituam.doc_7.1/welcome.htm)
- 2. Répertoriez tous les agents Tivoli Usage and Accounting Manager disponibles à l'aide de la commande **lssvc**. Par exemple :

\$lssvc ITUAM\_base

- 3. Selon le résultat de la commande **lssvc**, choisissez l'agent Tivoli Usage and Accounting Manager que vous voulez configurer. Par exemple, ITUAM\_base
- 4. Répertoriez tous les attributs associés à l'agent Tivoli Usage and Accounting Manager à l'aide de la commande **cfgsvc**. Par exemple :

```
$cfgsvc –ls ITUAM_base
ACCT_DATA0
ACCT_DATA1
ISYSTEM
IPROCESS
```
5. Configurez l'agent Tivoli Usage and Accounting Manager et les attributs associés à l'aide de la commande **cfgsvc** :

cfgsvc *ITUAM\_agent\_name* -attr ACCT\_DATA0=*value1* ACCT\_DATA1=*value2* ISYSTEM=*value3* IPROCESS=*value4*

Où :

- v *ITUAM\_agent\_name* est le nom de l'agent Tivoli Usage and Accounting Manager. Par exemple, ITUAM\_base.
- v *value1* est la taille (en Mo) du premier fichier de données contenant les informations statistiques journalières.
- v *value2* est la taille (en Mo) du second fichier de données contenant les informations statistiques journalières.
- v *value3* définit le moment (en minutes) où l'agent génère des enregistrements système par intervalles.
- v *value4* définit le moment (en minutes) où le système génère des enregistrements de processus regroupés.
- 6. Démarrez l'agent Tivoli Usage and Accounting Manager à l'aide de la commande **startsvc**. Par exemple :

startsvc ITUAM\_base

### **Résultats**

Une fois lancé, l'agent Tivoli Usage and Accounting Manager commence à collecter les données et à générer des fichiers journaux. Vous pouvez configurer le serveur Tivoli Usage and Accounting Manager de façon à récupérer les fichiers journaux qui sont ensuite traités par le moteur de traitement Tivoli Usage and Accounting Manager. Vous pouvez utiliser comme suit les données du moteur de traitement Tivoli Usage and Accounting Manager :

- v Vous pouvez générer des rapports, des feuilles de calcul et des graphiques personnalisés. Tivoli Usage and Accounting Manager fournit un accès complet aux données et des fonctions d'édition de rapports grâce à l'intégration de Microsoft SQL Server Reporting Services ou Crystal Reports dans un système de gestion de base de données.
- v Vous pouvez visualiser des informations précises et détaillées sur l'utilisation et les coûts.
- v Vous pouvez attribuer, répartir ou facturer les coûts des technologies de l'information en fonction des utilisateurs, des centres de coûts et des organisations de façon équitable, claire et reproductible.

Pour plus d'informations, voir [IBM Tivoli Usage and Accounting Manager Information Center.](http://publib.boulder.ibm.com/infocenter/tivihelp/v3r1/topic/com.ibm.ituam.doc_7.1/welcome.htm)

### **Référence associée**:

[«Configuration des attributs des agents et des clients IBM Tivoli», à la page 238](#page-245-0) Informations sur les variables et les attributs de configuration requis et facultatifs de l'agent IBM Tivoli Monitoring, l'agent IBM Tivoli Usage and Accounting Manager, le client IBM Tivoli Storage Manager et les agents IBM TotalStorage Productivity Center.

### **Configuration du client IBM Tivoli Storage Manager**

Vous pouvez configurer le client IBM Tivoli Storage Manager sur le serveur Virtual I/O Server.

### **Pourquoi et quand exécuter cette tâche**

Avec Virtual I/O Server 1.4, vous pouvez configurer le client Tivoli Storage Manager sur le serveur Virtual I/O Server. Tivoli Storage Manager vous permet de protéger vos données en cas de défaillance ou d'erreur à l'aide de la fonction de sauvegarde et de reprise après incident qui stocke les données dans une hiérarchie d'archivage hors ligne. Tivoli Storage Manager protège les ordinateurs fonctionnant dans divers environnements d'exploitation, notamment Virtual I/O Server, et sur différents types de matériel, notamment les serveurs IBM System p. Si vous configurez le client Tivoli Storage Manager sur le serveur Virtual I/O Server, vous pouvez inclure le serveur Virtual I/O Server dans une infrastructure de sauvegarde standard.

Avant de commencer, assurez-vous que Virtual I/O Server est installé. Le client Tivoli Storage Manager est livré avec Virtual I/O Server et installé en même temps que Virtual I/O Server. Pour plus d'informations, voir [«Installation des partitions Virtual I/O Server et client», à la page 88.](#page-95-0)

Pour configurer et démarrer le client Tivoli Storage Manager, procédez comme suit :

### **Procédure**

1. Répertoriez tous les clients Tivoli Storage Manager disponibles à l'aide de la commande **lssvc**. Par exemple :

\$lssvc TSM\_base

- 2. Selon le résultat de la commande **lssvc**, choisissez le client Tivoli Storage Manager que vous voulez configurer. Par exemple, TSM\_base
- 3. Répertoriez tous les attributs associés au client Tivoli Storage Manager à l'aide de la commande **cfgsvc**. Par exemple :

\$cfgsvc –ls TSM\_base SERVERNAME **SERVERIP** NODENAME

4. Configurez le client Tivoli Storage Manager et les attributs associés à l'aide de la commande **cfgsvc** : cfgsvc *nom\_client\_TSM* -attr SERVERNAME=*nom\_hôte* SERVERIP=*non\_ou\_adresse* NODENAME=*vios*

 $O$ ù :

- *nom\_client\_TSM* est le nom du client Tivoli Storage Manager. Par exemple, TSM\_base.
- v *nom\_hôte* est le nom d'hôte du serveur Tivoli Storage Manager auquel est associé le client Tivoli Storage Manager.
- v *nom\_ou\_adresse* est l'adresse IP ou le nom de domaine du serveur Tivoli Storage Manager auquel est associé le client Tivoli Storage Manager.
- v *vios* est le nom de la machine sur laquelle est installé le client Tivoli Storage Manager. Ce nom doit correspondre au nom enregistré sur le serveur Tivoli Storage Manager.
- 5. Demandez à l'administrateur de Tivoli Storage Manager d'enregistrer le poste client, Virtual I/O Server, avec le serveur Tivoli Storage Manager. Pour savoir quelles informations vous devez fournir à l'administrateur de Tivoli Storage Manager, voir [IBM Tivoli Storage Manager for UNIX et Linux](http://publib.boulder.ibm.com/infocenter/tivihelp/v1r1/topic/com.ibm.itsmfdt.doc/ans50000.htm) [Backup-Archive Clients Installation and User's Guide.](http://publib.boulder.ibm.com/infocenter/tivihelp/v1r1/topic/com.ibm.itsmfdt.doc/ans50000.htm)

### **Résultats**

Lorsque vous avez terminé, vous êtes prêt à sauvegarder et à restaurer Virtual I/O Server à l'aide du gestionnaire Tivoli Storage Manager. Pour plus d'informations, voir les procédures suivantes :

- v [«Sauvegarde de Virtual I/O Server à l'aide de IBM Tivoli Storage Manager», à la page 197](#page-204-0)
- v [«Restauration de Virtual I/O Server à l'aide de IBM Tivoli Storage Manager», à la page 206](#page-213-0)

### **Configuration des agents IBM TotalStorage Productivity Center**

Vous pouvez configurer et démarrer les agents IBM TotalStorage Productivity Center sur le serveur Virtual I/O Server.

### **Pourquoi et quand exécuter cette tâche**

Virtual I/O Server 1.5.2 permet de configurer les agents IBM TotalStorage Productivity Center sur le serveur Virtual I/O Server. TotalStorage Productivity Center est une suite de gestion de l'infrastructure de stockage intégrée conçue pour simplifier et automatiser la gestion des unités de stockage et des réseaux de stockage, ainsi que l'utilisation de la capacité des systèmes de fichiers et des bases de données. Lors de la configuration des agents TotalStorage Productivity Center sur le serveur Virtual I/O Server, vous pouvez utiliser l'interface utilisateur de TotalStorage Productivity Center pour collecter et afficher des informations sur le serveur Virtual I/O Server.

**Remarque :** L'agent IBM TotalStorage Productivity Center version 6.2.2.0 ou ultérieure est fourni sur le support de l'extension virtuelle d'E-S. Cette version de l'agent IBM TotalStorage Productivity Center requiert des bibliothèques GSKit8, qui sont également fournies sur le support de l'extension virtuelle d'E-S.

Avant de commencer, effectuez les tâches suivantes :

- 1. Vérifiez à l'aide de la commande **ioslevel** que la version de Virtual I/O Server est 1.5.2 ou une version ultérieure.
- 2. Vérifiez qu'aucune autre opération ne s'exécute sur le serveur Virtual I/O Server. La configuration de TotalStorage Productivity Center utilise la totalité du temps de traitement.
- 3. En plus de la mémoire requise par la partition logique Virtual I/O Server, assurez-vous que vous avez attribué un minimum de 1 Go de mémoire au serveur Virtual I/O Server pour les agents TotalStorage Productivity Center.

Pour configurer et démarrer les agents TotalStorage Productivity Center, procédez comme suit :

### **Procédure**

1. Répertoriez tous les agents TotalStorage Productivity Center disponibles à l'aide de la commande **lssvc**. Par exemple :

\$lssvc TPC

L'agent TPC contient les agents TPC\_data et TPC\_fabric. Lorsque vous configurez l'agent TPC, vous configurez les agents TPC\_data et TPC\_fabric.

2. Répertoriez tous les attributs associés à l'agent TotalStorage Productivity Center à l'aide de la commande **lssvc**. Par exemple :

\$lssvc TPC A: S: devAuth: caPass: caPort: amRegPort: amPubPort: dataPort: devPort: newCA: oldCA: daScan: daScript: daInstall: faInstall: U:

Les attributs A, S, devAuth et caPass sont requis. Les autres sont facultatifs. Pour plus d'informations sur ces attributs, voir [«Configuration des attributs des agents et des clients IBM Tivoli», à la page 238.](#page-245-0)

3. Configurez l'agent TotalStorage Productivity Center et les attributs associés à l'aide de la commande **cfgsvc** :

cfgsvc TPC -attr S=*nom\_hôte\_serv\_tpc* A=*nom\_hôte\_gest\_agents* devAuth=*mot\_passe\_1* caPass=*mot\_passe\_2*

Où :

- v *nom\_hôte\_serv\_tpc* correspond au nom d'hôte ou à l'adresse IP du serveur TotalStorage Productivity Center associé à l'agent TotalStorage Productivity Center.
- v *nom\_hôte\_gest\_agents* correspond au nom ou à l'adresse IP du gestionnaire d'agents.
- v *mot\_passe\_1* correspond au mot de passe requis pour l'authentification auprès du serveur d'unités TotalStorage Productivity Center.
- v *mot\_passe\_2* correspond au mot de passe requis pour l'authentification auprès de l'agent commun.
- 4. Sélectionnez la langue à utiliser pour l'installation et la configuration.
- 5. Acceptez le contrat de licence pour installer les agents en fonction des attributs définis à l'étape 3.
- 6. Démarrez chaque agent TotalStorage Productivity Center à l'aide de la commande **startsvc** :
	- v Pour démarrer l'agent TPC\_data, exécutez la commande suivante : startsvc TPC\_data
	- v Pour démarrer l'agent TPC\_fabric, exécutez la commande suivante : startsvc TPC\_fabric

### **Résultats**

Après le démarrage des agents TotalStorage Productivity Center, vous pouvez effectuer les tâches suivantes à l'aide de l'interface utilisateur de TotalStorage Productivity Center :

- 1. Exécuter un travail de repérage pour les agents sur le serveur Virtual I/O Server.
- 2. Effectuer des sondes, des analyses et des travaux ping pour collecter les informations de stockage relatives au serveur Virtual I/O Server.
- 3. Générer des rapports à l'aide de Fabric Manager et du gestionnaire de données pour afficher les informations de stockage regroupées.

4. Afficher les informations de stockage regroupées à l'aide du visualiseur de topologie.

Pour plus d'informations, voir le fichier PDF *IBM TotalStorage Productivity Center support for agents on a Virtual I/O Server*. Pour consulter ou télécharger le fichier PDF, accédez au site Web [IBM TotalStorage](http://www.ibm.com/support/docview.wss?uid=ssg1S1003257=555) [Productivity Center v3.3.1.81 Interim Fix.](http://www.ibm.com/support/docview.wss?uid=ssg1S1003257=555)

# **Configuration de l'agent IBM Director**

Vous pouvez configurer et démarrer l'agent IBM Director sur le serveur Virtual I/O Server.

### **Avant de commencer**

Avant de commencer, utilisez la commande **ioslevel** pour vérifier que la version de Virtual I/O Server est 2.1.0.1-FP-20.1, ou ultérieure.

## **Pourquoi et quand exécuter cette tâche**

Virtual I/O Server 2.1.0.1-FP-20.1, vous permet de configurer l'agent IBM Director sur Virtual I/O Server. L'agent IBM Director vous permet de consulter et de suivre les détails relatifs à la configuration matérielle du système, ainsi que de surveiller les performances et l'utilisation des composants essentiels, tels que les processeurs, disques et la mémoire.

Pour configurer et démarrer l'agent IBM Director, procédez comme suit :

## **Procédure**

1. Répertoriez les agents IBM Director disponibles à l'aide de la commande **lssvc**. Par exemple :

\$lssvc DIRECTOR\_agent

2. Configurez l'agent IBM Director afin qu'il démarre par défaut : cfgsvc DIRECTOR\_agent -attr RESTART\_ON\_REBOOT=*TRUE*

*RESTART\_ON\_REBOOT* indique si l'agent IBM Director sera redémarré lors de la réinitialisation de Virtual I/O Server.

3. Démarrez l'agent IBM Director à l'aide de la commande **startsvc**. Pour démarrer l'agent DIRECTOR\_agent, exécutez la commande suivante :

startsvc DIRECTOR\_agent

### **Concepts associés**:

[«Logiciel IBM Systems Director», à la page 49](#page-56-0)

Cette rubrique décrit l'intégration de Virtual I/O Server à un environnement IBM Systems Director.

[«Logiciels IBM Tivoli et Virtual I/O Server», à la page 47](#page-54-0)

Apprenez à intégrer le serveur Virtual I/O Server dans votre environnement Tivoli pour IBM Tivoli Application Dependency Discovery Manager, IBM Tivoli Monitoring, IBM Tivoli Storage Manager, IBM Tivoli Usage and Accounting Manager, IBM Tivoli Identity Manager et IBM TotalStorage Productivity Center.

### **Information associée**:

[Commande cfgsvc](http://publib.boulder.ibm.com/infocenter/systems/scope/hw/topic/p7hcg/cfgsvc.htm)

# **Configuration de Virtual I/O Server en tant que client LDAP**

Vous pouvez configurer Virtual I/O Server version 1.4 en tant que client LDAP et ensuite gérer Virtual I/O Server à partir d'un serveur LDAP.

## **Avant de commencer**

Avant de commencer, notez les informations suivantes :
- v Nom du ou des serveurs LDAP (Lightweight Directory Access Protocol) pour lesquels vous souhaitez définir Virtual I/O Server comme client LDAP.
- v Nom distinctif (DN) et mot de passe de l'administrateur du ou des serveurs LDAP pour lesquels vous souhaitez définir Virtual I/O Server comme client LDAP.

# **Pourquoi et quand exécuter cette tâche**

Pour configurer Virtual I/O Server en tant que client LDAP, procédez comme suit :

# **Procédure**

1. Convertissez les utilisateurs Virtual I/O Server en utilisateurs LDAP en exécutant la commande suivante :

```
chuser -ldap -attr Attributs=Valeur
nom_utilisateur
```
où *nom\_utilisateur* est le nom de l'utilisateur que vous souhaitez convertir en utilisateur LDAP.

2. Configurez le client LDAP en exécutant la commande suivante :

mkldap –host *ldapserv1* –bind *cn=admin* –passwd *adminpwd*

Où :

- v *ldapserv1* est le serveur LDAP ou la liste de serveurs LDAP pour lesquels vous souhaitez définir Virtual I/O Server comme client LDAP
- v *cn=admin* est le nom distinctif (DN) de l'administrateur *ldapserv1*
- v *adminpwd* est le mot de passe associé à *cn=admin*

La configuration du client LDAP déclenche automatiquement la communication entre le serveur LDAP et le client LDAP (le Virtual I/O Server). Pour arrêter la communication, utilisez la commande **stopnetsvc**.

# **Gestion du serveur Virtual I/O Server**

Vous pouvez gérer des unités Ethernet virtuelles et SCSI virtuelles sur le serveur Virtual I/O Server, ainsi que sauvegarder, restaurer, mettre à jour et contrôler le serveur Virtual I/O Server.

# **Pourquoi et quand exécuter cette tâche**

La plupart des sections de cette rubrique concernent les opérations de gestion dans un environnement HMC. Pour plus d'informations sur les tâches de gestion dans un environnement Integrated Virtualization Manager, voir [Integrated Virtualization Manager.](http://publib.boulder.ibm.com/infocenter/systems/scope/hw/topic/p7hch/iphchkickoff.htm)

# **Gestion de la mémoire**

Vous pouvez importer et exporter des groupes de volumes et des pools de stockage, mapper des disques virtuels à des disques physiques, augmenter la capacité des unités SCSI virtuelles, modifier la longueur de file d'attente SCSI virtuelle, sauvegarder et restaurer des fichiers et des systèmes de fichiers et collecter et afficher des informations avec IBM TotalStorage Productivity Center.

## **Importation et exportation de groupes de volumes et de pools de stockage de volumes logiques**

Les commandes **importvg** et **exportvg** permettent de déplacer un groupe de volumes défini par l'utilisateur d'un système vers un autre.

# <span id="page-181-0"></span>**Pourquoi et quand exécuter cette tâche**

Tenez compte des remarques suivantes lors de l'importation et de l'exportation de groupes de volumes et de pools de stockage de volumes logiques :

- v La procédure d'importation permet d'introduire le groupe de volumes dans le nouveau système.
- v Vous pouvez utiliser la commande **importvg** pour réintroduire un groupe de volumes ou un pool de stockage de volumes logiques dans le système auquel il été précédemment associé et à partir duquel il a été exporté.
- v La commande **importvg** permet de modifier le nom du volume logique importé si un volume logique portant le même nom existe déjà sur le nouveau système. Si la commande **importvg** renomme un volume logique, un message d'erreur est imprimé.
- v La procédure d'exportation provoque la suppression de la définition d'un groupe de volumes d'un système.
- v Vous pouvez utiliser les commandes **importvg** et **exportvg** pour ajouter un volume physique contenant des données à un groupe de volumes en plaçant le disque à ajouter dans son propre groupe de volumes.
- v Il n'est pas possible d'exporter ou d'importer le groupe de volumes rootvg.

#### **Importation de groupes de volumes et de pools de stockage de volumes logiques :**

Vous pouvez utiliser la commande **importvg** pour importer un groupe de volumes ou un pool de stockage de volumes logiques.

#### **Pourquoi et quand exécuter cette tâche**

Pour importer un groupe de volumes ou un pool de stockage de volumes logiques, procédez comme suit :

#### **Procédure**

1. Exécutez la commande suivante pour importer le groupe de volumes ou le pool de stockage de volumes logiques :

importvg -vg *volumeGroupName physicalVolumeName*

 $O$ ù :

- v *volumeGroupName* est un paramètre facultatif qui indique le nom à utiliser pour le groupe de volumes importé.
- v *physicalVolumeName* est le nom d'un volume physique appartenant au groupe de volumes importé.
- 2. Si vous savez que le groupe de volumes ou le pool de stockage de volumes logiques n'est pas le parent du référentiel de supports virtuels ou d'un pool de stockage de fichiers, vous avez terminé l'importation du groupe de volumes ou du pool de stockage de volumes. Vous pouvez donc ignorer les étapes suivantes.
- 3. Si vous savez (ou si vous n'êtes pas sûr) que le groupe de volumes ou le pool de stockage de volumes logiques est le parent du référentiel de supports virtuels ou d'un pool de stockage de fichiers, procédez comme suit :
	- a. Exécutez la commande mount all pour monter les systèmes de fichiers inclus dans le groupe de volumes ou le pool de stockage de volumes logiques. Il est possible que cette commande renvoie des erreurs pour les systèmes de fichiers déjà montés.
	- b. Si vous importez un groupe de volumes ou un pool de stockage de volumes logiques dans le même système que celui à partir duquel vous l'avez exporté, exécutez la commande cfgdev pour reconfigurer les unités dont vous aviez annulé la configuration lors de l'exportation du groupe de volumes ou du pool de stockage de volumes logiques.

#### **Que faire ensuite**

Pour exporter un groupe de volumes ou un pool de stockage de volumes logiques, voir «Exportation de groupes de volumes et de pools de stockage de volumes logiques».

#### **Exportation de groupes de volumes et de pools de stockage de volumes logiques :**

Vous pouvez utiliser la commande **exportvg** pour exporter un groupe de volumes ou un pool de stockage de volumes logiques.

#### **Avant de commencer**

Avant de commencer, effectuez les tâches suivantes :

- 1. Déterminez si le groupe de volumes ou le pool de stockage de volumes logiques à exporter est un parent du référentiel de supports virtuels ou d'un pool de stockage de fichiers en procédant comme suit :
	- a. Exécutez la commande **lsrep** pour déterminer si le groupe de volumes ou le pool de stockage de volumes logiques à exporter est un parent du référentiel de supports virtuels. La zone Pool parent affiche le groupe de volumes ou le pool de volumes logiques parent du référentiel de supports virtuels.
	- b. Exécutez la commande suivante pour déterminer si un pool de stockage de fichiers est un enfant du groupe de volumes ou du pool de volumes logiques à exporter : lssp -detail -sp *FilePoolName*

Le résultat indique le groupe de volumes ou le pool de stockage de volumes logiques parent du pool de stockage de fichiers.

2. Si le groupe de volumes ou le pool de stockage de volumes logiques à exporter est un parent du référentiel de supports virtuels ou d'un pool de stockage de fichiers, exécutez les étapes qui suivent.

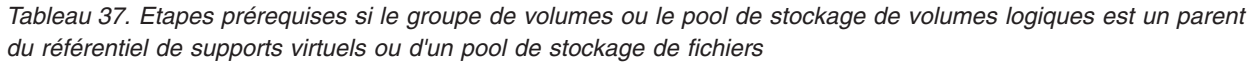

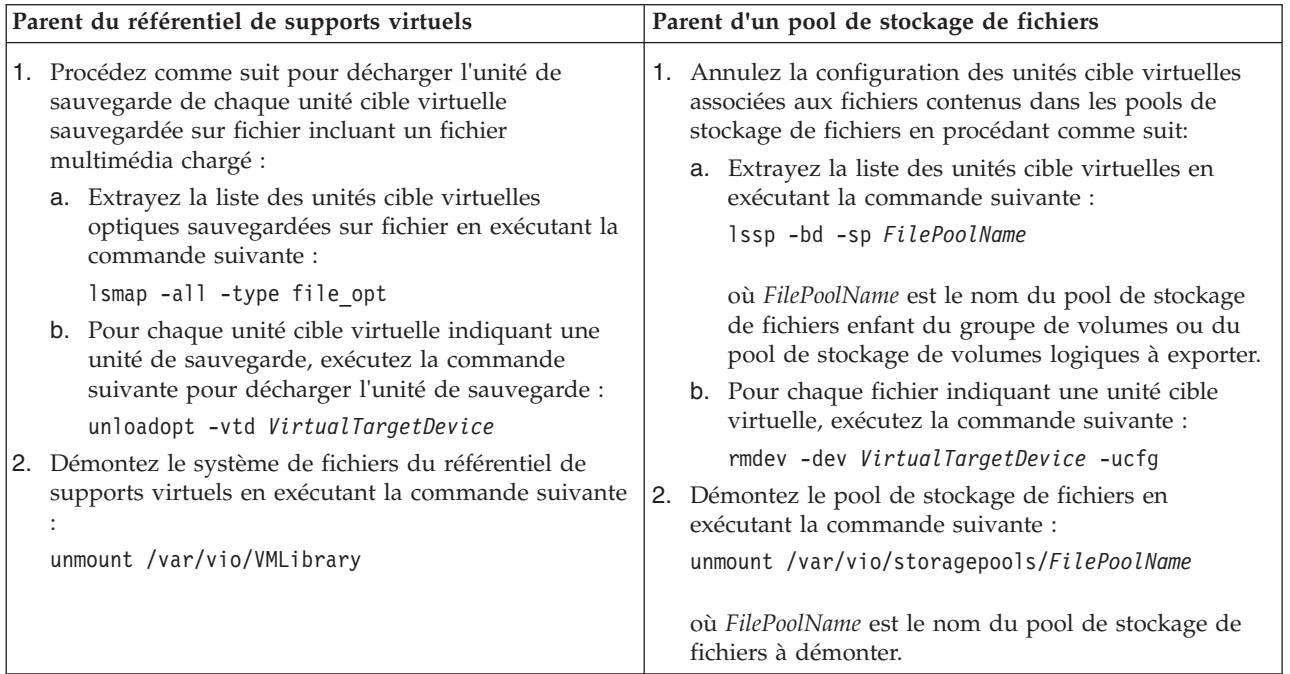

#### <span id="page-183-0"></span>**Pourquoi et quand exécuter cette tâche**

Pour exporter le groupe de volumes ou le pool de stockage de volumes logiques, exécutez les commandes suivantes :

#### **Procédure**

- 1. deactivatevg *VolumeGroupName*
- 2. exportvg *VolumeGroupName*

#### **Que faire ensuite**

Pour importer un groupe de volumes ou un pool de stockage de volumes logiques, voir [«Importation de](#page-181-0) [groupes de volumes et de pools de stockage de volumes logiques», à la page 174.](#page-181-0)

## **Mappage de disques virtuels sur des disques physiques**

Instructions de mappage d'un disque virtuel d'une partition logique client sur le disque physique correspondant du serveur Virtual I/O Server.

#### **Pourquoi et quand exécuter cette tâche**

Cette procédure explique comment mapper un disque SCSI virtuel sur une partition logique client AIX ou Linux avec l'unité physique (disque ou volume logique) sur le serveur Virtual I/O Server.

Pour ce faire, vous avez besoin des informations suivantes. Ces informations sont collectées au cours de cette procédure.

- Nom d'unité virtuelle
- v Numéro d'emplacement de la carte client SCSI virtuelle
- v Numéro d'unité logique (LUN) de l'unité SCSI virtuelle
- Identificateur de partition logique client

Suivez cette procédure pour mapper un disque virtuel sur une partition logique client AIX ou Linux vers son disque physique sur le serveur Virtual I/O Server :

#### **Procédure**

1. Affichez les informations relatives à l'unité SCSI virtuelle sur la partition logique client AIX ou Linux en entrant la commande suivante :

lscfg -l *nom-unité*

Cette commande renvoie un résultat similaire au suivant :

U9117.570.1012A9F-V3-C2-T1-L810000000000 Unité de disque SCSI virtuelle

- 2. Notez le numéro d'emplacement figurant dans la sortie à la suite du libellé d'emplacement de carte *C*. Il correspond au numéro d'emplacement de la carte client SCSI virtuelle. Dans cet exemple, le numéro d'emplacement est 2.
- 3. Notez le numéro d'unité logique (LUN) figurant dans la sortie à la suite du label de LUN *L*. Dans cet exemple, LUN équivaut à 810000000000.
- 4. Notez l'ID de la partition logique client AIX ou Linux :
	- a. Connectez-vous à la partition logique client AIX ou Linux en utilisant, par exemple, Telnet.
	- b. Sur la partition logique client AIX ou Linux , exécutez la commande uname -L.

Le résultat doit ressembler à ceci :

2 fumi02

L'identificateur de partition logique est le premier numéro indiqué. Dans cet exemple, il s'agit de 2. Ce numéro est utilisé à l'étape suivante.

- c. Entrez exit.
- 5. Si plusieurs partitions logiques Virtual I/O Server s'exécutent sur votre système, déterminez celle qui tient lieu d'unité SCSI virtuelle. Elle peut être déterminée à l'aide du numéro d'emplacement de la carte client reliée à un serveur Virtual I/O Server et à une carte de serveur. Utilisez la ligne de commande de la console HMC pour répertorier les informations relatives aux cartes client SCSI virtuelles de la partition logique client.

Connectez-vous à la console HMC et à partir de la ligne de commande de la console HMC, entrez lshwres. Indiquez le nom de la console gérée pour le paramètre **-m** et l'identificateur de la partition logique client pour le paramètre **lpar\_ids**.

#### **Remarque :**

- v Le nom de la console gérée utilisée pour le paramètre **-m** est déterminé en entrant lssyscfg -r sys -F name à partir de la ligne de commande de la console HMC.
- v Utilisez l'identificateur de partition logique client noté à l'étape 4 pour le paramètre **-lpar\_ids**.

Par exemple :

lshwres -r virtualio --rsubtype scsi -m fumi --filter lpar ids=2

Cet exemple renvoie un résultat similaire au suivant :

```
lpar_name=fumi02,lpar_id=2,slot_num=2,state=null,adapter_type=client,remote_lpar_id=1,
remote_lpar_name=fumi01,remote_slot_num=2,is_required=1,backing_devices=none
```
Notez le nom du serveur Virtual I/O Server situé dans la zone **remote\_lpar\_name** et le numéro d'emplacement de la carte serveur SCSI virtuelle, figurant dans la zone **remote\_lpar\_id**. Dans cet exemple, le nom du serveur Virtual I/O Server est fumi01 et le numéro d'emplacement de la carte serveur SCSI virtuelle est 2.

- 6. Connectez-vous au serveur Virtual I/O Server.
- 7. Répertoriez les cartes et les unités virtuelles du serveur Virtual I/O Server en entrant la commande suivante :

lsmap -all

8. Localisez la carte serveur SCSI virtuelle (vhost*X*) qui présente un numéro d'emplacement correspondant au numéro d'emplacement distant noté à l'étape 5. Sur cette carte, exécutez la commande suivante :

lsmap -vadapter *nom-unité*

9. Dans la liste des unités, faites correspondre le numéro d'unité logique enregistré à l'étape [3, à la page](#page-183-0) [176](#page-183-0) avec les numéros d'unité logique répertoriés. Il s'agit de l'unité physique.

#### **Résultats**

# **Augmentation de la capacité de l'unité**

Lorsque les besoins en stockage des partitions logiques client virtuelles augmentent, vous pouvez ajouter une mémoire physique pour accroître la taille de vos unités virtuelles et allouer cette mémoire à votre environnement virtuel.

#### **Pourquoi et quand exécuter cette tâche**

Vous pouvez étendre la capacité de vos unités SCSI virtuelles en augmentant la taille des volumes physiques ou logiques. Virtual I/O Server version 1.3 et supérieures permet d'effectuer ceci sans interrompre les opérations client. Pour augmenter la taille des fichiers et des volumes logiques en fonction des pools de stockage, vous devez utiliser la version 1.5 ou une version supérieure de Virtual I/O Server. Pour mettre à jour Virtual I/O Server, voir [«Mise à jour de Virtual I/O Server», à la page 185.](#page-192-0) **Conseil :** Si vous utilisez la console HMC, version 7 édition 3.4.2 ou ultérieure, vous pouvez utiliser l'interface graphique de la console HMC pour augmenter la capacité d'une unité SCSI virtuelle sur un serveur Virtual I/O Server.

Pour augmenter la capacité des unités SCSI, procédez comme suit :

## **Procédure**

- 1. Augmentation de la taille des volumes physiques, des volumes logiques ou des fichiers :
	- v Volumes physiques : consultez la documentation relative au stockage afin de déterminer si votre sous-système de stockage prend en charge l'extension de la taille d'un numéro d'unité logique (LUN). Pour Virtual I/O Server version 2.1.2.0, vérifiez que Virtual I/O Server reconnaît et applique la nouvelle taille en exécutant la commande suivante : chvg -chksize *vg1*, où *vg1* est le nom du groupe de volumes d'extension.

Virtual I/O Server examine tous les disques dans le groupe de volumes *vg1* pour déterminer si leur taille a augmenté. Pour les disques dont la taille a augmenté, Virtual I/O Server tente d'ajouter des partitions physiques supplémentaires aux volumes physiques. Si nécessaire, Virtual I/O Server détermine le multiplicateur 1016 et la conversion adaptés au groupe de volumes.

- v Volumes logiques basés sur des groupes de volumes :
	- a. Exécutez la commande **extendlv**. Par exemple, extendlv lv3 100M. Dans cet exemple, le volume logique *lv3* est augmenté de 100 Mo.
	- b. Si le volume logique ne contient pas d'espace supplémentaire, procédez comme suit :
		- 1) Augmentez la taille du groupe de volumes en procédant comme suit :
			- Augmentez la taille des volumes physiques. Pour plus d'informations, consultez la documentation relative à votre système de stockage.
			- Ajoutez des volumes physiques à un groupe de volumes en exécutant la commande **extendvg**. Par exemple, extendvg vg1 hdisk2. Dans cet exemple, le volume physique *hdisk2* est ajouté au groupe de volumes *vg1*.
		- 2) Allouez le volume augmenté aux partitions logiques en redimensionnant les volumes logiques. Exécutez la commande **extendlv** pour augmenter la taille d'un volume logique.
- v Volumes logiques basés sur des pools de stockage :
	- a. Exécutez la commande **chbdsp**. Par exemple, chbdsp -sp lvPool -bd lv3 -size 100M. Dans cet exemple, le volume logique *lv3* est augmenté de 100 Mo.
	- b. Si le volume logique ne contient pas d'espace supplémentaire, procédez comme suit :
		- 1) Augmentez la taille du pool de stockage de volumes logiques en procédant de l'une des façons suivantes :
			- Augmentez la taille des volumes physiques. Pour plus d'informations, consultez la documentation relative à votre système de stockage.
			- Ajoutez des volumes physiques au pool de stockage en exécutant la commande **chsp**. Par exemple, chsp -add -sp sp1 hdisk2. Dans cet exemple, le volume physique *hdisk2* est ajouté au pool de stockage *sp1*.
		- 2) Allouez le volume augmenté aux partitions logiques en redimensionnant les volumes logiques. Exécutez la commande **chbdsp** pour augmenter la taille d'un volume logique.
- Fichiers :
	- a. Exécutez la commande **chbdsp**. Par exemple, chbdsp -sp fbPool -bd fb3 -size 100M. Dans cet exemple, le fichier *fb3* est augmenté de 100 Mo.
	- b. Si le fichier ne contient pas d'espace supplémentaire, augmentez la taille du pool de stockage de fichiers en exécutant la commande **chsp**. Par exemple, chsp -add -sp fbPool -size 100M. Dans cet exemple, le pool de stockage de fichiers *fbPool* est augmenté de 100 Mo.
	- c. Si le pool de stockage de fichiers ne contient pas d'espace supplémentaire, augmentez la taille du pool de stockage parent en procédant de l'une des façons suivantes :
- Augmentez la taille des volumes physiques. Pour plus d'informations, consultez la documentation relative à votre système de stockage.
- Ajoutez des volumes physiques au pool de stockage parent en exécutant la commande **chsp**. Par exemple, chsp -add -sp sp1 hdisk2. Dans cet exemple, le volume physique *hdisk2* est ajouté au pool de stockage *sp1*.
- Augmentez la taille du pool de stockage de fichiers en exécutant la commande **chsp**.
- 2. Si vous exécutez des versions de Virtual I/O Server antérieures à la version 1.3, vous devez reconfigurer l'unité virtuelle (à l'aide de la commande **cfgdev**) ou redémarrer Virtual I/O Server.
- 3. Si vous exécutez la version 1.3 ou une version supérieure de Virtual I/O Server, il n'est pas obligatoire de redémarrer ou de reconfigurer une partition logique pour pouvoir utiliser les ressources supplémentaires. Si les ressources de la mémoire physique ont été configurées et allouées au système en tant que ressources système, dès que Virtual I/O Server identifie les modifications dans le volume de stockage, la capacité de stockage étendue est mise à la disposition des partitions logiques client.
- 4. Sur la partition logique client, assurez-vous que le système d'exploitation reconnaisse la nouvelle taille et s'y adapte. Par exemple, si AIX est le système d'exploitation sur la partition logique client, exécutez la commande suivante :

chvg -g vg1

Dans cet exemple, AIX examine tous les disques dans le groupe de volumes *vg1* afin de vérifier que leur taille a augmenté. Pour les disques dont la taille a augmenté, AIX tente d'ajouter des partitions physiques supplémentaires aux volumes physiques. Le cas échéant, AIX déterminera le multiplicateur 1016 et la conversion appropriés au groupe de volumes.

#### **Information associée**:

[Commande chlv](http://publib.boulder.ibm.com/infocenter/pseries/v5r3/topic/com.ibm.aix.cmds/doc/aixcmds1/chlv.htm)

[Commande chvg](http://publib.boulder.ibm.com/infocenter/pseries/v5r3/topic/com.ibm.aix.cmds/doc/aixcmds1/chvg.htm)

[IBM System p Advanced POWER Virtualization Best Practices RedPaper](http://w3.itso.ibm.com/redpieces/abstracts/redp4194.html)

[Changement de pool de stockage pour une partition logique VIOS via la console HMC](http://publib.boulder.ibm.com/infocenter/systems/scope/hw/topic/p7hat/iphblmanagestoragepools.htm)

# **Modification de la longueur de file d'attente de l'interface SCSI virtuelle**

L'augmentation de la longueur de la file d'attente de l'interface SCSI virtuelle peut améliorer les performances de certaines configurations virtuelles. Il est donc important de connaître les facteurs qui interviennent dans la détermination de la modification de la valeur de longueur de file d'attente de l'interface SCSI virtuelle.

La valeur de longueur de file d'attente de l'interface SCSI virtuelle détermine le nombre de requêtes que le pilote de la tête du disque transmettra au pilote du client. Pour les partitions logiques client AIX, vous pouvez modifier cette valeur en remplaçant la valeur par défaut (3) par une valeur comprise entre 1 et 256 à l'aide de la commande **chdev**. Pour les partitions logiques client Linux, vous pouvez modifier cette valeur en remplaçant la valeur par défaut (16) par une valeur comprise entre 1 et 256 à l'aide de la commande **echo**. Pour les partitions logiques client IBM i, la valeur de la longueur de file d'attente est définie sur 32 et ne peut être modifiée

L'augmentation de cette valeur peut améliorer le rendement du disque dans certaines configurations. Toutefois, plusieurs facteurs doivent être pris en compte. Parmi ces facteurs figurent la valeur de l'attribut de longueur de file d'attente de toutes les unités de mémoire physique sur le serveur Virtual I/O Server utilisées en tant qu'unité cible virtuelle par l'instance de disque sur la partition client et la taille de transfert maximale de l'instance de carte client SCSI virtuelle qui constitue l'unité parente de l'instance de disque.

Pour les partitions logiques client AIX et Linux, la taille de transfert maximale pour les cartes client de l'interface SCSI est définie par Virtual I/O Server, qui détermine la valeur en fonction des ressources disponibles sur le serveur et de la taille de transfert maximale définie pour les unités de mémoire physique sur ce serveur. D'autres facteurs incluent la longueur de file d'attente et la taille de transfert

maximale des autres unités impliquées dans les configurations de type groupe de volumes en miroir ou MPIO (Multipath I/O). L'augmentation de la longueur de la file d'attente pour certaines unités peut réduire le nombre de ressources disponibles pour les autres unités situées sur la même carte partagée et diminuer le rendement de celles-ci. Pour les partitions logiques client IBM i, la valeur de la longueur de file d'attente est définie sur 32 et ne peut être modifiée

Pour modifier la longueur de la file d'attente pour une partition logique client AIX, placez-vous sur cette partition et utilisez la commande **chdev** avec l'attribut **queue\_depth=value** comme dans l'exemple suivant : chdev -1 *hdiskN* -a "queue\_depth=*value*"

*hdiskN* représente le nom d'un volume physique et *value* désigne la valeur comprise entre 1 et 256 que vous attribuez.

Pour modifier la longueur de la file d'attente pour une partition logique client , placez-vous sur cette partition et utilisez la commande **echo** comme dans l'exemple suivant : echo 16 > /sys/devices/vio/30000003/host0/target0:0:1/0:0:1:0/queue\_depth

Par défaut, la valeur de l'attribut **queue\_depth** est de 16 pour un disque sur le système d'exploitation Linux.

Pour visualiser le paramètre actuel défini pour la valeur queue\_depth, exécutez la commande suivante à partir de la partition logique client :

lsattr -El *hdiskN*

## **Sauvegarde et restauration de fichiers et de systèmes de fichiers**

Vous pouvez utiliser les commandes **backup** et **restore** pour sauvegarder et restaurer des fichiers individuels ou des systèmes de fichiers complets.

#### **Pourquoi et quand exécuter cette tâche**

La sauvegarde et la restauration de fichiers et de systèmes de fichiers peuvent s'avérer utiles pour les tâches telles que l'enregistrement d'IBM i sur une bande physique ou l'enregistrement d'une unité sauvegardée sur fichier.

Pour sauvegarder et restaurer des fichiers et des systèmes de fichiers, utilisez les commandes ci-après.

| Commande | Description                                                                                                    |
|----------|----------------------------------------------------------------------------------------------------|
| backup   | Permet de sauvegarder des fichiers et des systèmes de fichiers sur des supports, tels que<br>des bandes et des disques physiques. Exemple :                           |
|          | • Vous pouvez sauvegarder tous les fichiers et tous les sous-répertoires dans un<br>répertoire à l'aide des chemins d'accès complets ou des chemins d'accès relatifs. |
|          | • Vous pouvez sauvegarder le système de fichiers racine.                                                                                                    |
|          | · Vous pouvez sauvegarder tous les fichiers du système de fichiers racine qui ont été<br>modifiés depuis la dernière sauvegarde.                                      |
|          | • Vous pouvez sauvegarder les fichiers de support optique virtuel depuis le référentiel<br>de support virtuel.                                                        |

*Tableau 38. Commandes de sauvegarde et de restauration et leurs descriptions*

<span id="page-188-0"></span>*Tableau 38. Commandes de sauvegarde et de restauration et leurs descriptions (suite)*

| Commande | Description                                                                                                    |  |
|----------|----------------------------------------------------------------------------------------------------|--|
| restore  | Permet de lire les archives créées à l'aide de la commande <b>backup</b> et d'extraire les fichiers<br>qu'elles contiennent. Exemple :                                |  |
|          | • Vous pouvez restaurer un fichier donné dans le répertoire de travail.                                                                                               |  |
|          | • Vous pouvez restaurer un fichier donné depuis une bande sur le référentiel de support<br>virtuel.                                                                   |  |
|          | • Vous pouvez restaurer un répertoire spécifique ainsi que le contenu de ce répertoire<br>depuis une archive de nom de fichier ou une archive de système de fichiers. |  |
|          | • Vous pouvez restaurer un système de fichiers complet.                                                                                                    |  |
|          | • Vous pouvez restaurer uniquement les permissions ou uniquement les attributs ACL<br>des fichiers ou de l'archive.                                                   |  |

# **Gestion du stockage à l'aide d'IBM TotalStorage Productivity Center**

Vous pouvez utiliser IBM TotalStorage Productivity Center pour collecter et afficher des informations sur Virtual I/O Server.

## **Pourquoi et quand exécuter cette tâche**

Virtual I/O Server 1.5.2, permet d'installer et de configurer les agents TotalStorage Productivity Center sur le serveur Virtual I/O Server. TotalStorage Productivity Center est une suite de gestion de l'infrastructure de stockage intégrée conçue pour simplifier et automatiser la gestion des unités de stockage et des réseaux de stockage, ainsi que l'utilisation de la capacité des systèmes de fichiers et des bases de données. Lors de l'installation et de la configuration des agents TotalStorage Productivity Center sur le serveur Virtual I/O Server, vous pouvez utiliser l'interface de TotalStorage Productivity Center pour collecter et afficher des informations sur le serveur Virtual I/O Server. Vous pouvez ensuite effectuer les tâches suivantes à l'aide de l'interface TotalStorage Productivity Center :

- 1. Exécuter un travail de repérage pour les agents sur le serveur Virtual I/O Server.
- 2. Effectuer des sondes, des analyses et des travaux ping pour collecter les informations de stockage relatives au serveur Virtual I/O Server.
- 3. Générer des rapports à l'aide de Fabric Manager et du gestionnaire de données pour afficher les informations de stockage regroupées.
- 4. Afficher les informations de stockage regroupées à l'aide du visualiseur de topologie.

#### **Tâches associées**:

[«Configuration des agents IBM TotalStorage Productivity Center», à la page 170](#page-177-0) Vous pouvez configurer et démarrer les agents IBM TotalStorage Productivity Center sur le serveur Virtual I/O Server.

# **Gestion des réseaux**

Vous pouvez modifier la configuration réseau de la partition logique Virtual I/O Server, activer et désactiver le protocole GVRP (GARP VLAN Registration Protocol) sur la carte Ethernet partagée, utiliser le protocole SNMP (Simple Network Management Protocol) pour gérer les systèmes et les unités sur des réseaux complexes et mettre à niveau vers Internet Protocol version 6 (IPv6).

# **Modification de la configuration réseau de la partition logique Virtual I/O Server**

Pour modifier ou supprimer les paramètres réseau sur la partition logique Virtual I/O Server, tels que l'adresse IP, le masque de sous-réseau, la passerelle et l'adresse de serveur de noms, procédez comme indiqué ici.

# **Pourquoi et quand exécuter cette tâche**

Dans ce scénario, la configuration de réseau de la partition logique Virtual I/O Server est déjà définie. La configuration en cours sera supprimée et celle mise à jour sera définie. Si vous envisagez d'annuler la configuration Internet Protocol version 6 (IPv6), utilisez le processus et les commandes ci-après pour supprimer complètement l'interface TCP/IP et en configurer une nouvelle pour Internet Protocol version 4 (IPv4).

# **Procédure**

- 1. Affichez la configuration de réseau en cours à l'aide de la commande **lstcpip**.
- 2. Supprimez la configuration de réseau en cours en exécutant la commande **rmtcpip**. Vous pouvez supprimer tous les paramètres réseau ou uniquement ceux qui doivent être mis à jour.
- 3. Configurez les nouveaux paramètres réseau à l'aide de la commande **mktcpip**.

# **Exemple**

L'exemple suivant concerne IPv4 dans lequel l'adresse en cours des informations DNS (Domain Name Server) de la partition logique Virtual I/O Server doit être mise à jour vers 9.41.88.180 :

- 1. Exécutez la commande lstcpip -namesrv pour afficher la configuration en cours. Assurez-vous que la configuration a besoin d'être mise à jour.
- 2. Exécutez la commande rmtcpip -namesrv pour supprimer la configuration en cours.
- 3. Exécutez mktcpip -nsrvaddr 9.41.88.180 pour mettre à jour l'adresse du serveur de noms.

### **Ajout ou suppression dynamique de réseaux locaux virtuels (VLAN) sur des serveurs Virtual I/O Server**

Avec le Virtual I/O Server version 2.2, ou ultérieure, vous pouvez ajouter, modifier ou supprimer l'ensemble existant de réseaux locaux virtuels pour une carte Ethernet virtuelle affectée à une partition active sur un serveur à processeur POWER7 à l'aide de la console HMC (Hardware Management Console).

#### **Avant de commencer**

Avant de commencer, vérifiez que les conditions suivantes sont remplies :

- v Le serveur doit être doté d'un serveur à processeur POWER7, ou version ultérieure.
- v Le niveau de microprogramme de serveur doit être au moins AH720\_064+ pour les serveurs haut de gamme, AM720\_064+ pour les serveurs de milieu de gamme et AL720\_064+ pour les serveurs bas de gamme.

**Remarque :** Le niveau de microprogramme de serveur AL720\_064+ est uniquement pris en charge sur les serveurs basés sur le processeur POWER7 et suivants.

- Le gestionnaire Virtual I/O Server doit être à la version 2.2 ou supérieure.
- v La console HMC doit être à la version 7.7.2.0, avec le correctif d'urgence obligatoire MH01235, ou ultérieur.

# **Pourquoi et quand exécuter cette tâche**

Vous pouvez utiliser l'interface graphique de la console HMC ou la commande **chhwres** de l'interface de ligne de commande de la console HMC pour ajouter, supprimer ou modifier les VLAN d'une carte Ethernet virtuelle affectée à une partition active. Vous pouvez également modifier la norme IEEE de la carte Ethernet virtuelle de manière dynamique. Pour indiquer d'autres VLAN, vous devez définir la carte Ethernet virtuelle sur la norme IEEE 802.1Q.

Pour ajouter, supprimer ou modifier des VLAN du Virtual I/O Server, procédez comme suit :

# **Procédure**

- 1. Exécutez la commande **lssyscfg** pour vérifier si le système géré prend en charge l'ajout, la suppression et la modification des VLAN sur le Virtual I/O Server. Par exemple, lssyscfg -r sys -m ème xtrf="iphb1\_vios\_managing\_vlans.dita" xtrc="codeblock:1"> -F capabilitiesème> Si le serveur géré prend en charge l'ajout, la suppression et la modification des VLAN, cette commande renvoie la valeur virtual eth dlpar capable.
- 2. Utilisez la commande **chhwres** afin d'ajouter, de supprimer ou de modifier des VLAN supplémentaires pour la carte Ethernet virtuelle affectée à une partition active. Vous pouvez également modifier de manière dynamique la norme IEEE de la carte Ethernet virtuelle à l'aide de la commande **chhwres**. Par exemple,

Dans cet exemple, l'ID VLAN 5 est ajouté aux ID VLAN existants pour la carte Ethernet virtuelle et la carte Ethernet virtuelle est définie sur la norme IEEE 802.1Q.

```
chhwres -r virtualio --rsubtype eth -m ème xtrf="iphb1 vios managing vlans.dita" xtrc="codeblock:2"> -o s {-p | --i
```
**} -s éro xtrf="iphb1\_vios\_managing\_vlans.dita" xtrc="codeblock:2">'emplacement virtuel> -a "addl\_vlan\_ids+=5,ieee\_virtual\_eth=1"éro> :** Dans cet exemple, l'ID VLAN 6 est supprimé des ID VLAN existants pour la carte Ethernet virtuelle.

chhwres -r virtualio --rsubtype eth -m ème xtrf="iphb1 vios managing vlans.dita" xtrc="codeblock:3"> -o s {-p | --id

**} -s éro xtrf="iphb1\_vios\_managing\_vlans.dita" xtrc="codeblock:3">'emplacement virtuel> -a "addl\_vlan\_ids-=6"éro> :** Dans cet exemple, les ID VLAN 2, 3 et 5 sont affectés à la carte Ethernet virtuelle au lieu des ID VLAN existants.

chhwres -r virtualio --rsubtype eth -m ème xtrf="iphb1\_vios\_managing\_vlans.dita" xtrc="codeblock:4"> -o s {-p |  $-$ id

**} -s éro xtrf="iphb1\_vios\_managing\_vlans.dita" xtrc="codeblock:4">'emplacement virtuel> -a "addl\_vlan\_ids=2,3,5"éro> :** Vous pouvez fournir une liste séparée par des virgules des VLAN aux attributs **addl\_vlan\_ids=**, **addl\_vlan\_ids+=** et **addl\_vlan\_ids-=**.

# **Activation et désactivation du protocole GVRP**

Vous pouvez activer et désactiver le protocole GVRP (GARP VLAN Registration Protocol) sur les cartes Ethernet partagées, ce qui permet de gérer l'enregistrement dynamique des réseaux locaux virtuels (VLAN) sur les réseaux.

#### **Avant de commencer**

Avec Virtual I/O Server version 1.4, les cartes Ethernet partagées prennent en charge le protocole GVRP (GARP VLAN Registration Protocol), lequel repose sur le protocole GARP (Generic Attribute Registration Protocol). Le protocole GVRP permet l'enregistrement dynamique des réseaux VLAN sur les réseaux.

Par défaut, le protocole GVRP est désactivé sur les cartes Ethernet partagées.

Avant de commencer, créez et configurez une carte Ethernet partagée. Pour plus d'informations, voir [«Création d'une carte Ethernet virtuelle via la console HMC version 7», à la page 158.](#page-165-0)

#### **Procédure**

Pour activer ou désactiver le protocole GVRP, exécutez la commande suivante : chdev -dev *Nom* -attr gvrp=*yes/no*

Où :

• *Nom* est le nom de la carte Ethernet partagée.

v *yes/no* indique si le protocole GVRP est activé ou désactivé. Entrez yes pour activer le protocole GVRP ou entrez no pour le désactiver.

# **Gestion du protocole SNMP sur le serveur Virtual I/O Server**

Localisation des commandes d'activation, de désactivation et de gestion du protocole SNMP sur le serveur Virtual I/O Server.

## **Pourquoi et quand exécuter cette tâche**

Le protocole SNMP (Simple Network Management Protocol) regroupe plusieurs protocoles de contrôle des systèmes et des unités sur les réseaux complexes. La gestion de réseau SNMP repose sur le modèle client-serveur couramment utilisé dans les applications réseau fonctionnant avec le protocole IP. Chaque hôte géré est exécuté sur un processus appelé agent. L'agent est un processus serveur qui gère les informations sur les unités gérées de la base d'informations de gestion (MIB) de l'hôte. Les hôtes actifs dans la gestion de réseau peuvent exécuter un processus appelé gestionnaire. Un gestionnaire est une application client qui envoie des requêtes à la base d'informations de gestion (MIB) et traite les réponses. De plus, un gestionnaire peut envoyer des requêtes aux serveurs pour modifier les informations MIB.

En général, les administrateurs de réseau utilisent le protocole SNMP pour faciliter la gestion du réseau pour différentes raisons :

- Il masque le réseau système sous-jacent.
- v L'administrateur peut gérer et surveiller l'ensemble des composants réseau sur une console unique.

Le protocole SNMP est disponible sur le serveur Virtual I/O Server version 1.4 et ultérieure.

Le tableau ci-dessous répertorie les tâches de gestion SNMP disponibles sur le serveur Virtual I/O Server, ainsi que les commandes permettant d'effectuer ces tâches.

| Tâche                                                                                                | Commande    |
|----------------------------------------------------------------------------------------------------|-------------|
| Activation du protocole SNMP                                                                         | startnetsvc |
| Sélection de l'agent SNMP à exécuter                                                                 | snmpv3_ssw  |
| Envoi de requêtes SNMP aux agents                                                                    | cl snmp     |
| Traitement des réponses envoyées par les agents                                                      | cl snmp     |
| Demande d'informations MIB gérées par un agent SNMP                                                  | snmp_info   |
| Modification d'informations MIB gérées par un agent<br><b>SNMP</b>                                   | snmp_info   |
| Envoi d'une notification signalant un événement au<br>gestionnaire SNMP au moyen d'un message défini | snmp trap   |
| Désactivation du protocole SNMP                                                                      | stopnetsvc  |

*Tableau 39. Tâches et commandes de gestion du protocole SNMP sur le serveur Virtual I/O Server*

#### **Information associée**:

[Gestion du réseau](http://publib.boulder.ibm.com/infocenter/pseries/v5r3/topic/com.ibm.aix.progcomm/doc/progcomc/ch7_netmgmt.htm#msmufajenn)

# **Mise à niveau de Virtual I/O Server de IPv4 vers IPv6**

Pour tirer parti des optimisations, telles que la simplification de l'adressage et du routage étendus, utilisez la commande **mktcpip** pour mettre à niveau Virtual I/O Server de Internet Protocol version 4 (IPv4) vers Internet Protocol version 6 (IPv6).

#### **Pourquoi et quand exécuter cette tâche**

IPv6 est le protocole IP de future génération et remplace graduellement la norme Internet actuelle, Internet Protocol version 4 (IPv4). La principale amélioration d'IPv6 est l'extension de l'espace adresse IP <span id="page-192-0"></span>de 32 à 128 bits, offrant un nombre d'adresses IP uniques pratiquement illimité. IPv6 présente plusieurs avantages par rapport à IPv4, notamment le routage et l'adressage étendus, la simplification du routage, la simplification du format d'en-tête, un contrôle amélioré du trafic, l'autoconfiguration et la sécurité.

### **Procédure**

Exécutez la commande suivante pour mettre à niveau Virtual I/O Server de IPv4 vers IPv6 : mktcpip –auto [-interface *interface*]

où *interface* indique l'interface à configurer pour IPv6. Cette commande effectue automatiquement les tâches suivantes :

- v Elle configure pour IPv6 toutes les adresses locales de liaison actuellement configurées pour IPv4.
- v Elle active le démon des interfaces indiquées prenant en charge IPv6.
- v Elle lance le démon ndpd-host.
- v Elle vérifie que la configuration IPv6 reste intacte après le redémarrage de Virtual I/O Server.

#### **Que faire ensuite**

Si vous décidez d'annuler la configuration IPv6, vous devez entièrement supprimer l'interface TCP/IP, puis configurer une nouvelle interface TCP/IP pour IPv4. Pour plus d'informations, voir [«Modification de](#page-188-0) [la configuration réseau de la partition logique Virtual I/O Server», à la page 181.](#page-188-0)

# **Abonnement aux mises à jour du produit Virtual I/O Server**

Un service d'abonnement est disponible ; il permet aux utilisateurs de Virtual I/O Server de connaître les dernières informations et mises à jour produit.

# **Pourquoi et quand exécuter cette tâche**

Pour s'abonner à ce service, procédez comme suit :

# **Procédure**

- 1. Accédez au site Web du [service d'abonnement pour les serveurs UNIX et Linux.](http://www14.software.ibm.com/webapp/set2/subscriptions/pqvcmjd)
- 2. Cliquez sur l'onglet d'abonnement **Subscribe / Setup** et remplissez le formulaire.

# **Que faire ensuite**

Une fois abonné, vous êtes averti de toutes les nouvelles informations et mises à jour relatives au serveur Virtual I/O Server.

# **Mise à jour de Virtual I/O Server**

Vous pouvez installer une mise à jour de Virtual I/O Server à partir d'un CD sur lequel se trouve la mise à jour ou la télécharger.

#### **Pourquoi et quand exécuter cette tâche**

Pour mettre à jour Virtual I/O Server, procédez comme suit :

#### **Procédure**

- 1. Effectuez une copie de sauvegarde de Virtual I/O Server en suivant la procédure indiquée dans [Sauvegarde de Virtual I/O Server.](#page-193-0)
- 2. Téléchargez les mises à jour requises à partir du site Web [Fix Central.](http://www-933.ibm.com/support/fixcentral/?productGroup0=ibm/fcpower&productGroup1=ibm/virtualization&productGroup2=ibm/vios/5765G34) Vous pouvez aussi obtenir les mises à jour à partir du CD de mise à jour.

<span id="page-193-1"></span>3. Installez la mise à jour à l'aide de la commande **updateios**. Par exemple, si l'ensemble de fichiers de la mise à jour se trouve dans le répertoire /home/padmin/update, entrez la commande suivante : updateios -install -accept -dev /home/padmin/update

#### **Remarques :**

- v La commande **updateios** installe toutes les mises à jour situées dans le répertoire indiqué.
- v Le système Virtual I/O Server (VIOS) version 2.2.0.11, Fix Pack 24, Service Pack 1 ou ultérieur, ne prend pas en charge l'option -reject de la commande **updateios**.
- <span id="page-193-0"></span>v Pour exécuter Live Partition Mobility après l'installation d'un mise à jour sur VIOS, veillez à redémarrer la Hardware Management Console (HMC).

#### **Information associée**:

[Mise à jour du serveur d'E-S virtuel sur la console SDMC](http://publib.boulder.ibm.com/infocenter/director/v6r2x/topic/dpsm/dpsm_managing_resources/vios/sdmc_vios-vios_managing_updating.html)

# **Sauvegarde de Virtual I/O Server**

Vous pouvez sauvegarder le Virtual I/O Server (VIOS) et les unités virtuelles définies par l'utilisateur à l'aide de la commande **backupios** ou de la commande **viosbr**. Vous pouvez également utiliser IBM Tivoli Storage Manager pour planifier des sauvegardes et les stocker sur un autre serveur.

# **Pourquoi et quand exécuter cette tâche**

VIOS comporte les informations suivantes à sauvegarder : VIOS et les unités virtuelles définies par l'utilisateur.

- v Le VIOS contient le code de base, les groupes de correctifs appliqués, les pilotes d'unités personnalisés permettant de prendre en charge les sous-systèmes de disque et certaines métadonnées définies par l'utilisateur. Toutes ces informations sont sauvegardées lorsque vous utilisez la commande **backupios**.
- v Les unités définies par l'utilisateur contiennent des métadonnées, telles que des mappages d'unités virtuelles, qui définissent la relation existant entre l'environnement physique et l'environnement virtuel. Vous pouvez sauvegarder des unités virtuelles définies par l'utilisateur de l'une des manières suivantes :
	- Vous pouvez sauvegarder des unités virtuelles définies par l'utilisateur à l'aide de la commande **viosbr** : Utilisez cette option lorsque vous envisagez de restaurer les informations de configuration sur la même partition VIOS à partir de laquelle la sauvegarde a été effectuée.
	- Vous pouvez sauvegarder les unités virtuelles définies par l'utilisateur en enregistrant les données dans un emplacement automatiquement sauvegardé lorsque vous utilisez la commande **backupios** pour sauvegarder le système VIOS. Utilisez cette option lorsque vous envisagez de restaurer le système VIOS sur un nouveau système ou un système différent (par exemple, en cas de défaillance système ou de sinistre.) D'autre part, dans ces situations, vous devez également sauvegarder les composants ci-après de votre environnement. Sauvegardez ces composants pour récupérer intégralement la configuration de VIOS :
		- Les configurations d'unités externes, comme les unités de réseau de systèmes (SAN).
		- Les ressources définies sur la console HMC (Hardware Management Console), telles que les allocations de mémoire et de processeur. En d'autres termes, sauvegardez les données de profil de la partition de console HMC pour le serveur VIOS et ses partitions client.
		- Les systèmes d'exploitation et les applications exécutées dans les partitions logiques client.

Vous pouvez sauvegarder et restaurer le serveur VIOS de la manière suivante :

*Tableau 40. Méthodes de sauvegarde et de restauration de VIOS*

| Méthode de sauvegarde | Support | Méthode de restauration |
|-----------------------|---------|-------------------------|
| Sur bande             | Bande   | A partir d'une bande    |
| Sur DVD               | DVD-RAM | A partir d'un DVD       |

<span id="page-194-0"></span>*Tableau 40. Méthodes de sauvegarde et de restauration de VIOS (suite)*

| Méthode de sauvegarde              | Support                 | Méthode de restauration                                                                                                    |
|------------------------------------|-------------------------|----------------------------------------------------------------------------------------------------|
| Sur le système de fichiers distant | image nim_resources.tar | A partir d'une console HMC à l'aide<br>de la fonction Network Installation<br>Management (NIM) sur Linux et de<br>la commande installios |
| Sur le système de fichiers distant | image mksysb            | A partir d'un serveur NIM AIX 5L et<br>d'une installation de système mksysb<br>standard                                                  |
| Tivoli Storage Manager             | image mksysb            | Tivoli Storage Manager                                                                                                    |

**Remarque :** A la place de la console HMC, vous pouvez utiliser la console IBM Systems Director Management Console (SDMC) pour sauvegarder le VIOS.

#### **Tâches associées**:

[«Restauration de Virtual I/O Server», à la page 199](#page-206-0)

Vous pouvez restaurer le système Virtual I/O Server (VIOS) et les unités virtuelles définies par l'utilisateur à l'aide de la commande **installios**, de la commande **viosbr** ou de IBM Tivoli Storage Manager.

#### **Information associée**:

[Commande backupios](http://publib.boulder.ibm.com/infocenter/systems/scope/hw/topic/p7hcg/backupios.htm)

[Commande viosbr](http://publib.boulder.ibm.com/infocenter/systems/scope/hw/topic/p7hcg/viosbr.htm)

[Sauvegarde de VIOS à l'aide de la console SDMC](http://publib.boulder.ibm.com/infocenter/director/v6r2x/topic/dpsm/dpsm_managing_resources/vios/sdmc_vios-vios_backup_backup.html)

## **Sauvegarde de Virtual I/O Server sur bande**

Vous pouvez sauvegarder sur bande différentes données de Virtual I/O Server : le code de base, les groupes de correctifs appliqués, les pilotes d'unités personnalisés permettant de prendre en charge les sous-systèmes de disque et certaines métadonnées définies par l'utilisateur.

#### **Avant de commencer**

Si le système est géré par Integrated Virtualization Manager, vous devez sauvegarder vos données de profil de partition pour la partition de gestion et ses clients avant de sauvegarder Virtual I/O Server. Pour obtenir des instructions, voir [Sauvegarde et restauration des données de partition.](http://publib.boulder.ibm.com/infocenter/systems/scope/hw/topic/p7hch/iphchbackuppart.htm) (Vous avez également la possibilité d'utiliser la commande **bkprofdata**.)

# **Pourquoi et quand exécuter cette tâche**

Pour sauvegarder le serveur Virtual I/O Server sur une bande, procédez comme suit :

#### **Procédure**

- 1. Affectez une unité de bande au serveur Virtual I/O Server.
- 2. Extrayez le nom d'unité en entrant la commande suivante :
	- lsdev -type tape

Si l'état de l'unité de bande est Defined, tapez la commande suivante, où *dev* correspond à votre unité de bande :

cfgdev -dev *dev*

3. Tapez la commande suivante, où *unité\_bande* est le nom de l'unité de bande que vous souhaitez utiliser pour la sauvegarde :

backupios -tape *unité\_bande*

Cette commande crée une bande amorçable qui peut être utilisée pour restaurer Virtual I/O Server.

<span id="page-195-0"></span>4. Si vous envisagez de restaurer Virtual I/O Server sur un autre système que celui à partir duquel il a été sauvegardé, vous devez sauvegarder les unités virtuelles définies par l'utilisateur. Pour plus d'informations, voir [«Sauvegarde des unités virtuelles définies par l'utilisateur à l'aide de la](#page-198-0) commande **backupios**[», à la page 191.](#page-198-0)

#### **Information associée**:

[IBM System p Advanced POWER Virtualization Best Practices RedPaper](http://w3.itso.ibm.com/redpieces/abstracts/redp4194.html) [Sauvegarde sur une bande de la console SDMC](http://publib.boulder.ibm.com/infocenter/director/v6r2x/topic/dpsm/dpsm_managing_resources/vios/sdmc_vios-vios_backup_tape.html)

# **Sauvegarde de Virtual I/O Server sur un ou plusieurs DVD**

Vous pouvez sauvegarder sur DVD différentes données du serveur Virtual I/O Server : le code de base, les groupes de correctifs appliqués, les pilotes d'unités personnalisés permettant de prendre en charge les sous-systèmes de disque et certaines métadonnées définies par l'utilisateur.

#### **Avant de commencer**

Si le système est géré par Integrated Virtualization Manager, vous devez sauvegarder vos données de profil de partition pour la partition de gestion et ses clients avant de sauvegarder Virtual I/O Server. Pour obtenir des instructions, voir [Sauvegarde et restauration des données de partition.](http://publib.boulder.ibm.com/infocenter/systems/scope/hw/topic/p7hch/iphchbackuppart.htm) (Vous avez également la possibilité d'utiliser la commande **bkprofdata**.)

## **Pourquoi et quand exécuter cette tâche**

Pour sauvegarder Virtual I/O Server sur un ou plusieurs DVD, procédez comme suit. Seul le support DVD-RAM peut être utilisé pour sauvegarder Virtual I/O Server.

**Remarque :** Les unités de disque des fournisseurs peuvent prendre en charge la gravure sur d'autres types de disque, tels que le CD-RW et le DVD-R. Consultez la documentation relative à votre unité pour connaître les types de disque pris en charge.

# **Procédure**

- 1. Affectez une unité de disque optique à la partition logique Virtual I/O Server.
- 2. Extrayez le nom d'unité en entrant la commande suivante :
	- lsdev -type optical

Si l'état de l'unité est Defined, tapez : cfgdev -dev *dev*

3. Exécutez la commande **backupios** avec l'option **-cd**. Indiquez le chemin d'accès à l'unité. Exemple : backupios -cd /dev/cd0

**Remarque :** Si Virtual I/O Server ne tient pas sur un DVD, la commande **backupios** fournit des instructions de remplacement et de retrait des disques jusqu'à ce que tous les volumes aient été créés. Cette commande crée un ou plusieurs DVD amorçables qui peuvent être utilisés pour restaurer Virtual I/O Server.

4. Si vous envisagez de restaurer Virtual I/O Server sur un autre système que celui à partir duquel il a été sauvegardé, vous devez sauvegarder les unités virtuelles définies par l'utilisateur. Pour plus d'informations, voir [«Sauvegarde des unités virtuelles définies par l'utilisateur à l'aide de la](#page-198-0) commande **backupios**[», à la page 191.](#page-198-0)

#### <span id="page-196-0"></span>**Information associée**:

[IBM System p Advanced POWER Virtualization Best Practices RedPaper](http://w3.itso.ibm.com/redpieces/abstracts/redp4194.html) [Sauvegarde sur un ou plusieurs DVD sur la console SDMC](http://publib.boulder.ibm.com/infocenter/director/v6r2x/topic/dpsm/dpsm_managing_resources/vios/sdmc_vios-vios_backup_cddvd.html)

# **Sauvegarde de Virtual I/O Server sur un système de fichiers distant via un fichier nim\_resources.tar**

Vous pouvez sauvegarder sur un système de fichiers distant différentes données Virtual I/O Server (le code de base, les groupes de correctifs appliqués, les pilotes d'unités personnalisés permettant de prendre en charge les sous-systèmes de disque et certaines métadonnées définies par l'utilisateur) en créant un fichier nim\_resources.tar

#### **Avant de commencer**

Le fait de sauvegarder Virtual I/O Server dans un système de fichiers distant crée l'image nim\_resources.tar dans le répertoire indiqué. Le fichier nim\_resources.tar contient toutes les ressources nécessaires pour restaurer Virtual I/O Server, notamment l'image mksysb, le fichier bosinst.data, l'image d'amorçage du réseau et la ressource Shared Product Object Tree (SPOT).

La commande **backupios** vide la section target\_disks\_stanza du fichier bosinst.data et définit RECOVER\_DEVICES=Default. Cette opération permet de cloner le fichier mksysb généré par la commande sur une autre partition logique. Si vous envisagez d'utiliser l'image nim\_resources.tar pour l'installer sur un disque spécifique, vous devez repeupler la section target\_disk\_stanza du fichier bosinst.data et remplacer ce dernier dans l'image nim\_resources.tar. Toutes les autres parties de l'image nim\_resources.tar doivent rester intactes.

Avant de commencer, effectuez les tâches suivantes :

- 1. Si le système est géré par Integrated Virtualization Manager, vous devez sauvegarder vos données de profil de partition pour la partition de gestion et ses clients avant de sauvegarder Virtual I/O Server. Pour obtenir des instructions, voir [Sauvegarde et restauration des données de partition.](http://publib.boulder.ibm.com/infocenter/systems/scope/hw/topic/p7hch/iphchbackuppart.htm) (Vous avez également la possibilité d'utiliser la commande **bkprofdata**.)
- 2. Vérifiez que le système de fichiers distant est disponible et installé.
- 3. Vérifiez que Virtual I/O Server possède un accès en écriture au serveur sur lequel la sauvegarde a été créée.

#### **Pourquoi et quand exécuter cette tâche**

Pour sauvegarder Virtual I/O Server dans un système de fichiers distant, procédez comme suit :

#### **Procédure**

- 1. Créez un répertoire de montage dans lequel l'image de sauvegarde nim\_resources.tar va être écrite. Par exemple, pour créer le répertoire /home/backup, entrez : mkdir /home/backup
- 2. Montez un répertoire exporté sur le répertoire de montage. Par exemple : mount server1:/export/ios\_backup /home/backup
- 3. Exécutez la commande **backupios** avec l'option **-file**. Indiquez le chemin d'accès au répertoire monté. Exemple :

backupios -file /home/backup

Cette commande crée un fichier nim\_resources.tar qui peut être utilisé pour restaurer Virtual I/O Server de la console HMC.

<span id="page-197-0"></span>4. Si vous envisagez de restaurer Virtual I/O Server sur un autre système que celui à partir duquel il a été sauvegardé, vous devez sauvegarder les unités virtuelles définies par l'utilisateur. Pour plus d'informations, voir [«Sauvegarde des unités virtuelles définies par l'utilisateur à l'aide de la](#page-198-0) commande **backupios**[», à la page 191.](#page-198-0)

#### **Information associée**:

[IBM System p Advanced POWER Virtualization Best Practices RedPaper](http://w3.itso.ibm.com/redpieces/abstracts/redp4194.html)

[Sauvegarde sur un système de fichiers distant à l'aide de la console SDMC](http://publib.boulder.ibm.com/infocenter/director/v6r2x/topic/dpsm/dpsm_managing_resources/vios/sdmc_vios-vios_backup_filesystem.html)

# **Sauvegarde de Virtual I/O Server sur un système de fichiers distant via une image mksysb**

Vous pouvez sauvegarder sur un système de fichiers distant différentes données Virtual I/O Server (le code de base, les groupes de correctifs appliqués, les pilotes d'unités personnalisés permettant de prendre en charge les sous-systèmes de disque et certaines métadonnées définies par l'utilisateur) en créant un fichier mksysb

#### **Avant de commencer**

Le fait de sauvegarder Virtual I/O Server dans un système de fichiers distant crée l'image mksysb dans le répertoire indiqué. L'image mksysb est une image installable du groupe de volumes root dans un fichier.

Avant de commencer, effectuez les tâches suivantes :

- 1. Si le système est géré par Integrated Virtualization Manager, vous devez sauvegarder vos données de profil de partition pour la partition de gestion et ses clients avant de sauvegarder Virtual I/O Server. Pour obtenir des instructions, voir [Sauvegarde et restauration des données de partition.](http://publib.boulder.ibm.com/infocenter/systems/scope/hw/topic/p7hch/iphchbackuppart.htm) (Vous avez également la possibilité d'utiliser la commande **bkprofdata**.)
- 2. Si vous envisagez de restaurer Virtual I/O Server à partir d'un serveur Network Installation Management (NIM), vérifiez que ce dernier dispose de la dernière version du système AIX. Pour connaître les dernières mises à jour, connectez-vous au site Web [Fix Central.](http://www-933.ibm.com/support/fixcentral/)
- 3. Vérifiez que le système de fichiers distant est disponible et installé.
- 4. Vérifiez que Virtual I/O Server possède un accès en écriture au serveur sur lequel la sauvegarde a été créée.

#### **Pourquoi et quand exécuter cette tâche**

Pour sauvegarder Virtual I/O Server dans un système de fichiers distant, procédez comme suit :

#### **Procédure**

- 1. Créez un répertoire de montage dans lequel l'image de sauvegarde mksysb va être enregistrée. Par exemple, pour créer le répertoire /home/backup, entrez : mkdir /home/backup
- 2. Montez un répertoire exporté sur le répertoire de montage. Par exemple : mount server1:/export/ios\_backup /home/backup

où *server1* désigne le serveur NIM à partir duquel vous allez effectuer la restauration de Virtual I/O Server.

3. Exécutez la commande **backupios** avec l'option **-file**. Indiquez le chemin d'accès au répertoire monté. Par exemple :

backupios -file /home/backup/*nom\_fichier*.mksysb -mksysb

où *nom\_fichier* désigne le nom de l'image mksysb créée par cette commande dans le répertoire indiqué. Vous pouvez utiliser l'image mksysb pour restaurer Virtual I/O Server à partir d'un serveur NIM.

<span id="page-198-0"></span>4. Si vous envisagez de restaurer Virtual I/O Server sur un autre système que celui à partir duquel il a été sauvegardé, vous devez sauvegarder les unités virtuelles définies par l'utilisateur. Pour plus d'informations, voir «Sauvegarde des unités virtuelles définies par l'utilisateur à l'aide de la commande **backupios**».

#### **Information associée**:

[Sauvegarde sur un système de fichiers distant en créant une image mksysb sur la console SDMC](http://publib.boulder.ibm.com/infocenter/director/v6r2x/topic/dpsm/dpsm_managing_resources/vios/sdmc_vios-vios_backup_filesystem_mksysb.html)

# **Sauvegarde des unités virtuelles définies par l'utilisateur**

Vous pouvez sauvegarder les unités virtuelles définies par l'utilisateur en enregistrant les données dans un emplacement automatiquement sauvegardé lorsque vous utilisez la commande **backupios** pour sauvegarder le serveur Virtual I/O Server (VIOS). Vous pouvez également sauvegarder les unités virtuelles définies par l'utilisateur à l'aide de la commande **viosbr**.

## **Pourquoi et quand exécuter cette tâche**

Les unités définies par l'utilisateur contiennent des métadonnées, telles que des mappages d'unités virtuelles, qui définissent la relation existant entre l'environnement physique et l'environnement virtuel. Vous pouvez sauvegarder des unités virtuelles définies par l'utilisateur de l'une des manières suivantes :

- v Vous pouvez sauvegarder les unités virtuelles définies par l'utilisateur en enregistrant les données dans un emplacement automatiquement sauvegardé lorsque vous utilisez la commande **backupios** pour sauvegarder le système VIOS. Utilisez cette option lorsque vous envisagez de restaurer le système VIOS sur un nouveau système ou un système différent (par exemple, en cas de défaillance système ou de sinistre.)
- v Vous pouvez sauvegarder des unités virtuelles définies par l'utilisateur à l'aide de la commande **viosbr** : Utilisez cette option lorsque vous envisagez de restaurer les informations de configuration sur la partition VIOS à partir de laquelle la sauvegarde a été effectuée.

#### **Tâches associées**:

[«Restauration des unités virtuelles définies par l'utilisateur», à la page 203](#page-210-0)

Vous pouvez restaurer des unités virtuelles définies par l'utilisateur sur le serveur Virtual I/O Server (VIOS) en restaurant les groupes de volumes et en recréant manuellement les mappages des unités virtuelles. Vous pouvez également restaurer les unités virtuelles définies par l'utilisateur à l'aide de la commande **viosbr**.

#### **Information associée**:

[Sauvegarde d'unités virtuelles définies par l'utilisateur sur la console SDMC](http://publib.boulder.ibm.com/infocenter/director/v6r2x/topic/dpsm/dpsm_managing_resources/vios/sdmc_vios-backup_user_devs.html)

#### **Sauvegarde des unités virtuelles définies par l'utilisateur à l'aide de la commande backupios :**

Outre la sauvegarde de Virtual I/O Server (VIOS), vous devez sauvegarder les unités virtuelles définies par l'utilisateur (comme les mappages d'unités virtuelles) dans l'éventualité d'une défaillance système ou d'un sinistre. Dans ce cas de figure, sauvegardez les unités virtuelles définies par l'utilisateur en enregistrant les données dans un emplacement automatiquement sauvegardé lorsque vous utilisez la commande **backupios** pour sauvegarder le système VIOS.

#### **Avant de commencer**

Les unités définies par l'utilisateur contiennent des métadonnées, telles que des mappages d'unités virtuelles, qui définissent la relation existant entre l'environnement physique et l'environnement virtuel. Dans les cas où vous envisagez de restaurer le serveur VIOS sur un nouveau système ou un système différent, vous devez sauvegarder à la fois le serveur VIOS et les unités virtuelles définies par l'utilisateur (par exemple, en cas de défaillance système ou de sinistre).

Avant de commencer, effectuez les tâches suivantes :

1. Sauvegardez VIOS sur bande, DVD ou système de fichiers distant. Pour plus d'informations, consultez l'une des procédures suivantes :

- v [«Sauvegarde de Virtual I/O Server sur bande», à la page 187](#page-194-0)
- v [«Sauvegarde de Virtual I/O Server sur un ou plusieurs DVD», à la page 188](#page-195-0)
- v [«Sauvegarde de Virtual I/O Server sur un système de fichiers distant via un fichier](#page-196-0) [nim\\_resources.tar», à la page 189](#page-196-0)
- v [«Sauvegarde de Virtual I/O Server sur un système de fichiers distant via une image mksysb», à la](#page-197-0) [page 190](#page-197-0)
- 2. Décidez si vous souhaitez créer un script de la procédure suivante. La création de scripts pour ces commandes facilite la planification de sauvegardes automatiques des informations.

#### **Pourquoi et quand exécuter cette tâche**

Pour sauvegarder des unités virtuelles définies par l'utilisateur, procédez comme suit :

#### **Procédure**

- 1. Répertoriez les groupes de volumes (et les pools de stockage) afin de déterminer quelles structures de disques définies par l'utilisateur vous voulez sauvegarder à l'aide de la commande suivante : lsvg
- 2. Activez chaque groupe de volumes (et pool de stockage) à sauvegarder en exécutant la commande suivante pour chacun d'eux :

activatevg *volume\_group*

où *volume\_group* est le nom du groupe de volumes (ou pool de stockage) à activer.

3. Sauvegardez chaque groupe de volumes (et pool de stockage) en exécutant la commande suivante pour chacun d'eux :

savevgstruct *volume\_group*

où *volume\_group* est le nom du groupe de volumes (ou pool de stockage) à sauvegarder. Cette commande enregistre une sauvegarde de la structure d'un groupe de volumes (et par conséquent un pool de stockage) dans le répertoire **/home/ios/vgbackups**.

4. Enregistrez les informations sur les paramètres réseau, les cartes, les utilisateurs et les paramètres de sécurité dans le répertoire /home/padmin en exécutant chaque commande avec la commande **tee**, comme suit :

*commande* | tee /home/padmin/*nomfichier*

Où :

- v *commande* est le nom de la commande qui génère les informations que vous voulez enregistrer.
- v *nomfichier* est le nom du fichier dans lequel vous voulez enregistrer les informations.

*Tableau 41. Commandes qui fournissent les informations à sauvegarder*

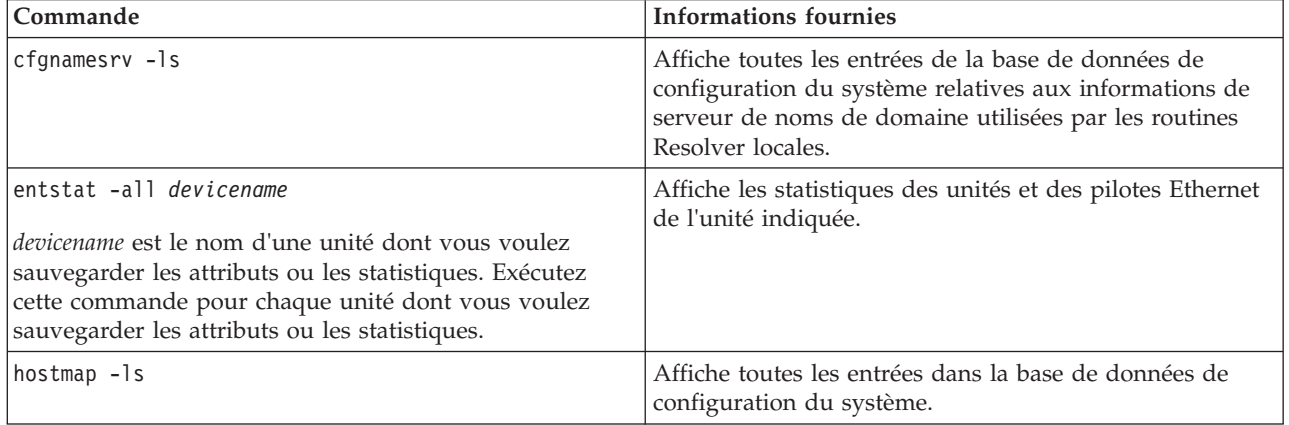

| Commande                                                                                                    | <b>Informations fournies</b>                                                                                                    |
|----------------------------------------------------------------------------------------------------|----------------------------------------------------------------------------------------------------|
| ioslevel                                                                                                    | Affiche le niveau de maintenance actuel de Virtual I/O<br>Server.                                                                                                    |
| lsdev -dev <i>devicename</i> -attr                                                                                                    | Affiche les attributs de l'unité indiquée.                                                                                                    |
| <i>devicename</i> est le nom d'une unité dont vous voulez<br>sauvegarder les attributs ou les statistiques. Exécutez<br>cette commande pour chaque unité dont vous voulez<br>sauvegarder les attributs ou les statistiques. |                                                                                                    |
| Isdev -type adapter                                                                                                    | Affiche les informations relatives aux cartes physiques et<br>logiques.                                                                                                    |
| lsuser                                                                                                    | Affiche une liste de tous les attributs de l'ensemble des<br>utilisateurs système.                                                                                                    |
| netstat -routinfo                                                                                                    | Affiche les tables de routage, y compris les coûts<br>configurés par l'utilisateur et en cours de chaque route.                                                                            |
| netstat -state                                                                                                    | Affiche l'état de toutes les interfaces configurées.                                                                                                    |
| optimizenet -list                                                                                                    | Affiche les caractéristiques de l'ensemble des paramètres<br>d'optimisation du réseau, y compris la valeur en cours et<br>de réamorçage, la plage, l'unité, le type et les<br>dépendances. |
| viosecure -firewall view                                                                                                    | Affiche la liste des ports autorisés.                                                                                                    |
| viosecure -view -nonint                                                                                                    | Affiche tous les paramètres de niveau de sécurité relatifs<br>au mode non interactif.                                                                                                    |

<span id="page-200-0"></span>*Tableau 41. Commandes qui fournissent les informations à sauvegarder (suite)*

#### **Tâches associées**:

[«Planification des sauvegardes du serveur Virtual I/O Server et des unités virtuelles définies par](#page-202-0) [l'utilisateur à l'aide d'un script et d'une entrée de fichier](#page-202-0) **crontab**», à la page 195

Vous pouvez planifier des sauvegardes régulières du serveur Virtual I/O Server (VIOS) et des unités virtuelles définies par l'utilisateur pour vous assurer que la copie de sauvegarde reflète avec exactitude la configuration en cours.

«Sauvegarde des unités virtuelles définies par l'utilisateur à l'aide de la commande **viosbr**» Vous pouvez sauvegarder des unités virtuelles définies par l'utilisateur à l'aide de la commande **viosbr** : Utilisez la commande **viosbr** lorsque vous envisagez de restaurer les données sur la même partition logique du serveur Virtual I/O Server (VIOS) que celle à partir de laquelle la sauvegarde a été effectuée.

#### **Information associée**:

[IBM System p Advanced POWER Virtualization Best Practices RedPaper](http://w3.itso.ibm.com/redpieces/abstracts/redp4194.html)

[Sauvegarde d'unités virtuelles définies par l'utilisateur à l'aide de la commande backupios](http://publib.boulder.ibm.com/infocenter/director/v6r2x/topic/dpsm/dpsm_managing_resources/vios/sdmc_vios-backup_virt_devs.html)

#### **Sauvegarde des unités virtuelles définies par l'utilisateur à l'aide de la commande viosbr :**

Vous pouvez sauvegarder des unités virtuelles définies par l'utilisateur à l'aide de la commande **viosbr** : Utilisez la commande **viosbr** lorsque vous envisagez de restaurer les données sur la même partition logique du serveur Virtual I/O Server (VIOS) que celle à partir de laquelle la sauvegarde a été effectuée.

#### **Avant de commencer**

Vous pouvez utiliser la commande **viosbr** pour sauvegarder toutes les données pertinentes et récupérer un système VIOS à l'issue d'une installation. La commande **viosbr** sauvegarde toutes les propriétés des unités et la configuration des unités virtuelles sur le système VIOS. Vous pouvez inclure dans la sauvegarde des informations sur une partie ou l'ensemble des unités suivantes :

- v Des unités logiques, telles que des pools de stockage, des clusters, des pools de stockage sauvegardés sur fichier, le référentiel de supports virtuels et des unités d'espace de pagination.
- v Des unités virtuelles, telles que des cartes Etherchannel, carte Ethernet partagée, des cartes serveur virtuelles et des cartes SVFC (Server Virtuel Fiber Channel).
- v Les attributs d'unités telles que des disques, des disques optiques, des unités de bande, des contrôleurs fscsi, des cartes Ethernet, des interfaces Ethernet et des cartes Ethernet hôtes logiques.

Avant de commencer, exécutez la commande **ioslevel** pour vérifier que vous disposez de la version 2.1.2.0 ou ultérieure de VIOS.

#### **Pourquoi et quand exécuter cette tâche**

#### **Procédure**

Pour sauvegarder tous les attributs d'unité et les mappages d'unités logiques et virtuelles sur le système VIOS, exécutez la commande suivante :

viosbr -backup –file */tmp/masauvegarde*

où */tmp/masauvegarde* est le fichier dans lequel vous souhaitez sauvegarder les informations de configuration.

#### **Tâches associées**:

[«Restauration des unités virtuelles définies par l'utilisateur à l'aide de la commande](#page-212-0) **viosbr**», à la page [205](#page-212-0)

Vous pouvez restaurer des unités virtuelles définies par l'utilisateur à l'aide de la commande **viosbr** : Utilisez la commande **viosbr** lorsque vous envisagez de restaurer les données sur la même partition logique du serveur Virtual I/O Server (VIOS) que celle à partir de laquelle la sauvegarde a été effectuée.

[«Planification des sauvegardes des unités virtuelles définies par l'utilisateur à l'aide de la commande](#page-203-0) **viosbr**[», à la page 196](#page-203-0)

Vous pouvez planifier des sauvegardes régulières des unités virtuelles définies par l'utilisateur sur la partition logique Virtual I/O Server (VIOS). La planification de sauvegardes régulières permet de s'assurer que la copie de sauvegarde reflète exactement la configuration en cours.

[«Sauvegarde des unités virtuelles définies par l'utilisateur à l'aide de la commande](#page-198-0) **backupios**», à la page [191](#page-198-0)

Outre la sauvegarde de Virtual I/O Server (VIOS), vous devez sauvegarder les unités virtuelles définies par l'utilisateur (comme les mappages d'unités virtuelles) dans l'éventualité d'une défaillance système ou d'un sinistre. Dans ce cas de figure, sauvegardez les unités virtuelles définies par l'utilisateur en enregistrant les données dans un emplacement automatiquement sauvegardé lorsque vous utilisez la commande **backupios** pour sauvegarder le système VIOS.

#### **Information associée**:

[Commande ioslevel](http://publib.boulder.ibm.com/infocenter/systems/scope/hw/topic/p7hcg/ioslevel.htm)

[Commande viosbr](http://publib.boulder.ibm.com/infocenter/systems/scope/hw/topic/p7hcg/viosbr.htm)

[Sauvegarde des unités virtuelles définies par l'utilisateur à l'aide de la commande viosbr](http://publib.boulder.ibm.com/infocenter/director/v6r2x/topic/dpsm/dpsm_managing_resources/vios/sdmc_vios-backup_virt_devsviosbr.html)

#### **Planification des sauvegardes du serveur Virtual I/O Server et des unités virtuelles définies par l'utilisateur**

Vous pouvez planifier des sauvegardes régulières du serveur Virtual I/O Server (VIOS) et des unités virtuelles définies par l'utilisateur pour vous assurer que la copie de sauvegarde reflète avec exactitude la configuration en cours.

# <span id="page-202-0"></span>**Pourquoi et quand exécuter cette tâche**

Pour vous assurer que la sauvegarde de VIOS reflète avec exactitude le système VIOS en cours d'exécution, sauvegardez le système VIOS et les unités virtuelles définies par l'utilisateur chaque fois que la configuration est modifiée. Exemple :

- v Modification de VIOS, telle que l'installation d'un groupe de correctifs.
- v Ajout, suppression ou modification de la configuration des unités externes, tels que la modification de la configuration SAN.
- v Ajout, suppression ou modification des allocations de ressource et attributions pour VIOS, par exemple, la mémoire, les processeurs ou les unités physiques et virtuelles.
- v Ajout, suppression ou modification des configurations d'unités virtuelles définies par l'utilisateur, par exemple, les mappages d'unités virtuelles.

Vous pouvez planifier des sauvegardes de l'une des manières suivantes :

- v Vous pouvez planifier des sauvegardes du système VIOS et des unités virtuelles définies par l'utilisateur à l'aide de la commande **backupios**. Créez ensuite une entrée de fichier crontab qui exécute le script à intervalles réguliers. Utilisez cette option lorsque vous envisagez de restaurer le système VIOS sur un nouveau système ou un système différent. (Par exemple, utilisez cette option en cas de défaillance système ou de sinistre.)
- v Vous pouvez planifier la sauvegarde des informations de configuration des unités virtuelles définies par l'utilisateur à l'aide de la commande **viosbr** : Utilisez cette option lorsque vous envisagez de restaurer les informations de configuration sur la même partition VIOS à partir de laquelle la sauvegarde a été effectuée.

#### **Information associée**:

[Planification de sauvegardes sur la console SDMC](http://publib.boulder.ibm.com/infocenter/director/v6r2x/topic/dpsm/dpsm_managing_resources/vios/sdmc_vios-sched_backups.html)

#### **Planification des sauvegardes du serveur Virtual I/O Server et des unités virtuelles définies par l'utilisateur à l'aide d'un script et d'une entrée de fichier crontab :**

Vous pouvez planifier des sauvegardes régulières du serveur Virtual I/O Server (VIOS) et des unités virtuelles définies par l'utilisateur pour vous assurer que la copie de sauvegarde reflète avec exactitude la configuration en cours.

#### **Pourquoi et quand exécuter cette tâche**

Pour vous assurer que la sauvegarde du serveur VIOS reflète avec exactitude le système VIOS en cours d'exécution, sauvegardez le système VIOS chaque fois que sa configuration est modifiée. Exemple :

- v Modification de VIOS, telle que l'installation d'un groupe de correctifs.
- v Ajout, suppression ou modification de la configuration des unités externes, tels que la modification de la configuration SAN.
- v Ajout, suppression ou modification des allocations de ressource et attributions pour VIOS, par exemple, la mémoire, les processeurs ou les unités physiques et virtuelles.
- v Ajout, suppression ou modification des configurations d'unités virtuelles définies par l'utilisateur, par exemple, les mappages d'unités virtuelles.

Avant de commencer, vérifiez que vous êtes connecté au système VIOS en tant qu'administrateur principal (padmin).

Pour sauvegarder VIOS et les unités virtuelles définies par l'utilisateur, procédez comme suit :

#### <span id="page-203-0"></span>**Procédure**

- 1. Créez un script destiné à sauvegarder VIOS, puis enregistrez-le dans un répertoire auquel peut accéder l'ID utilisateur **padmin**. Par exemple, créez un script nommé *backup* et enregistrez-le dans le répertoire /home/padmin. Vérifiez que le script comprend les informations suivantes :
	- v La commande **backupios** pour la sauvegarde du système VIOS.
	- v Des commandes pour enregistrer les informations relatives aux unités virtuelles définies par l'utilisateur.
	- v Des commandes pour enregistrer les informations des unités virtuelles dans un emplacement automatiquement sauvegardé lorsque vous utilisez la commande **backupios** pour sauvegarder le système VIOS.
- 2. Créez une entrée de fichier **crontab** qui exécute le script *backup* à intervalles réguliers. Par exemple, pour exécuter le script *backup* chaque samedi à 2:00 a.m., entrez les commandes suivantes :
	- a. crontab -e
	- b.  $0 \times * * 6$  /home/padmin/backup

Une fois la tâche terminée, pensez à enregistrer le script et quittez l'application.

#### **Information associée**:

[Commande backupios](http://publib.boulder.ibm.com/infocenter/systems/scope/hw/topic/p7hcg/backupios.htm)

[Commande crontab](http://publib.boulder.ibm.com/infocenter/aix/v6r1/topic/com.ibm.aix.cmds/doc/aixcmds1/crontab.htm)

[IBM System p Advanced POWER Virtualization Best Practices RedPaper](http://w3.itso.ibm.com/redpieces/abstracts/redp4194.html)

[Planification de sauvegardes via la création d'un script et d'une entrée de fichier crontab](http://publib.boulder.ibm.com/infocenter/director/v6r2x/topic/dpsm/dpsm_managing_resources/vios/sdmc_vios-sched_backup.html)

#### **Planification des sauvegardes des unités virtuelles définies par l'utilisateur à l'aide de la commande viosbr :**

Vous pouvez planifier des sauvegardes régulières des unités virtuelles définies par l'utilisateur sur la partition logique Virtual I/O Server (VIOS). La planification de sauvegardes régulières permet de s'assurer que la copie de sauvegarde reflète exactement la configuration en cours.

#### **Pourquoi et quand exécuter cette tâche**

Pour vous assurer que la copie de sauvegarde des unités virtuelles définies par l'utilisateur reflète exactement le système VIOS en cours d'exécution, sauvegardez les informations de configuration des unités virtuelles définies par l'utilisateur chaque fois que la configuration est modifiée.

Avant de commencer, exécutez la commande **ioslevel** pour vérifier que vous disposez de la version 2.1.2.0 ou ultérieure de VIOS.

#### **Procédure**

Pour sauvegarder les informations de configuration des unités virtuelles définies par l'utilisateur, exécutez la commande **viosbr** comme suit :

viosbr -backup -file */tmp/masauvegarde* -frequency *fréquence*

où :

- v */tmp/masauvegarde* est le fichier dans lequel vous voulez sauvegarder les informations de configuration.
- v *fréquence* est la fréquence à laquelle vous souhaitez sauvegarder les informations de configuration. Vous pouvez indiquer l'une des valeurs suivantes :
	- daily : Des sauvegardes quotidiennes sont effectuées tous les jours à 00:00.
	- weekly : Des sauvegardes hebdomadaires sont effectuées tous les dimanches à 00:00.
	- monthly : Des sauvegardes mensuelles sont effectuées le premier jour de chaque mois à 00:01.

#### **Tâches associées**:

[«Sauvegarde des unités virtuelles définies par l'utilisateur à l'aide de la commande](#page-200-0) **viosbr**», à la page 193 Vous pouvez sauvegarder des unités virtuelles définies par l'utilisateur à l'aide de la commande **viosbr** : Utilisez la commande **viosbr** lorsque vous envisagez de restaurer les données sur la même partition logique du serveur Virtual I/O Server (VIOS) que celle à partir de laquelle la sauvegarde a été effectuée.

#### **Information associée**:

[Commande ioslevel](http://publib.boulder.ibm.com/infocenter/systems/scope/hw/topic/p7hcg/ioslevel.htm)

[Commande viosbr](http://publib.boulder.ibm.com/infocenter/systems/scope/hw/topic/p7hcg/viosbr.htm)

[Planification des sauvegardes des unités virtuelles définies par l'utilisateur à l'aide de la commande](http://publib.boulder.ibm.com/infocenter/director/v6r2x/topic/dpsm/dpsm_managing_resources/vios/sdmc_vios-sched_backup_vios_br.html) [viosbr](http://publib.boulder.ibm.com/infocenter/director/v6r2x/topic/dpsm/dpsm_managing_resources/vios/sdmc_vios-sched_backup_vios_br.html)

# **Sauvegarde de Virtual I/O Server à l'aide de IBM Tivoli Storage Manager**

Vous pouvez utiliser le gestionnaire IBM Tivoli Storage Manager pour sauvegarder automatiquement Virtual I/O Server à intervalles réguliers ou effectuer des sauvegardes incrémentielles.

#### **Information associée**:

[Sauvegarde via Tivoli Storage Manager](http://publib.boulder.ibm.com/infocenter/director/v6r2x/topic/dpsm/dpsm_managing_resources/vios/sdmc_vios-backup_tsm.html)

#### **Sauvegarde de Virtual I/O Server à l'aide de la sauvegarde automatique IBM Tivoli Storage Manager :**

Vous pouvez automatiser les sauvegardes de Virtual I/O Server à l'aide de la commande **crontab** et du planificateur IBM Tivoli Storage Manager.

#### **Pourquoi et quand exécuter cette tâche**

Avant de commencer, effectuez les tâches suivantes :

- v Vérifiez que vous avez configuré le client Tivoli Storage Manager sur le serveur Virtual I/O Server. Pour plus d'informations, voir [«Configuration du client IBM Tivoli Storage Manager», à la page 169.](#page-176-0)
- v Vérifiez que vous êtes bien connecté au serveur Virtual I/O Server sous le nom d'utilisateur de l'administrateur principal (padmin).

Pour automatiser les sauvegardes de Virtual I/O Server, procédez comme suit :

#### **Procédure**

- 1. Ecrivez un script destiné à créer une image mksysb de Virtual I/O Server et enregistrez-le dans un répertoire accessible par l'ID utilisateur **padmin**. Par exemple, créez un script nommé *backup* et enregistrez-le dans le répertoire /home/padmin. Si vous envisagez de restaurer Virtual I/O Server sur un autre système que celui à partir duquel il a été sauvegardé, veillez à inclure au script les commandes de sauvegarde des informations relatives aux unités virtuelles définies par l'utilisateur. Pour plus d'informations, consultez les procédures suivantes :
	- v Pour plus d'informations sur la création d'une image mksysb, voir [«Sauvegarde de Virtual I/O](#page-197-0) [Server sur un système de fichiers distant via une image mksysb», à la page 190.](#page-197-0)
	- v Pour plus d'informations sur la sauvegarde des unités virtuelles définies par l'utilisateur, voir [«Sauvegarde des unités virtuelles définies par l'utilisateur à l'aide de la commande](#page-198-0) **backupios**», à la [page 191.](#page-198-0)
- 2. Créez une entrée de fichier **crontab** qui exécute le script *backup* à intervalles réguliers. Par exemple, pour créer une image mksysb chaque samedi à 2:00, entrez les commandes suivantes :

a. crontab -e

b. 02006 /home/padmin/backup

Lorsque vous aurez terminé, pensez à enregistrer le script et quittez l'application.

3. Avec l'aide de l'administrateur de Tivoli Storage Manager, associez le noeud du client Tivoli Storage Manager à un ou plusieurs plannings du domaine de règles. Cette tâche n'est pas exécutée sur le

client Tivoli Storage Manager du serveur Virtual I/O Server. Elle est exécutée par l'administrateur de Tivoli Storage Manager sur le serveur du gestionnaire Tivoli Storage Manager.

4. Lancez le planificateur client et connectez-vous au planning du serveur à l'aide de la commande **dsmc** :

dsmc -schedule

5. Pour redémarrer le planificateur client lors du redémarrage du serveur Virtual I/O Server, ajoutez l'entrée suivante au fichier /etc/inittab :

itsm::once:/usr/bin/dsmc sched > /dev/null 2>&1 # planificateur TSM

#### **Information associée**:

[Sauvegarde automatisée sur la console SDMC](http://publib.boulder.ibm.com/infocenter/director/v6r2x/topic/dpsm/dpsm_managing_resources/vios/sdmc_vios-backup_tsm_auto.html)

[IBM Tivoli Storage Manager for UNIX and Linux - Guide d'installation et d'utilisation du client de](http://publib.boulder.ibm.com/infocenter/tivihelp/v1r1/topic/com.ibm.itsmfdt.doc/ans50000.htm) [sauvegarde-archivage](http://publib.boulder.ibm.com/infocenter/tivihelp/v1r1/topic/com.ibm.itsmfdt.doc/ans50000.htm)

#### **Sauvegarde de Virtual I/O Server à l'aide de la sauvegarde incrémentielle IBM Tivoli Storage Manager :**

Vous pouvez sauvegarder à tout moment Virtual I/O Server en effectuant une sauvegarde incrémentielle à l'aide de IBM Tivoli Storage Manager.

#### **Pourquoi et quand exécuter cette tâche**

Exécutez une sauvegarde incrémentielle lorsque la sauvegarde automatique ne convient pas. Par exemple, avant de mettre à niveau Virtual I/O Server, effectuez une sauvegarde incrémentielle pour obtenir une sauvegarde de la configuration en cours. Après la mise à niveau de Virtual I/O Server, effectuez une autre sauvegarde incrémentielle pour sauvegarder la configuration de la mise à niveau.

Avant de commencer, effectuez les tâches suivantes :

- v Vérifiez que vous avez configuré le client Tivoli Storage Manager sur le serveur Virtual I/O Server. Pour plus d'informations, voir [«Configuration du client IBM Tivoli Storage Manager», à la page 169.](#page-176-0)
- v Assurez-vous de disposer d'une image mksysb de Virtual I/O Server. Si vous envisagez de restaurer Virtual I/O Server sur un autre système que celui à partir duquel il a été sauvegardé, veillez à inclure à l'image mksysb les informations relatives aux unités virtuelles définies par l'utilisateur. Pour plus d'informations, consultez les procédures suivantes :
	- Pour plus d'informations sur la création d'une image mksysb, voir [«Sauvegarde de Virtual I/O](#page-197-0) [Server sur un système de fichiers distant via une image mksysb», à la page 190.](#page-197-0)
	- Pour plus d'informations sur la sauvegarde des unités virtuelles définies par l'utilisateur, voir [«Sauvegarde des unités virtuelles définies par l'utilisateur à l'aide de la commande](#page-198-0) **backupios**», à la [page 191.](#page-198-0)

#### **Procédure**

Pour effectuer une sauvegarde incrémentielle de Virtual I/O Server, lancez la commande **dsmc**. Par exemple :

dsmc -incremental *SpecFichierSource*

où *SpecFichierSource* est le chemin du répertoire contenant le fichier mksysb. Par exemple, /home/padmin/mksysb\_image.

#### <span id="page-206-0"></span>**Information associée**:

[Sauvegarde incrémentielle sur la console SDMC](http://publib.boulder.ibm.com/infocenter/director/v6r2x/topic/dpsm/dpsm_managing_resources/vios/sdmc_vios-backup_ts_minc.html)

[IBM Tivoli Storage Manager for UNIX and Linux - Guide d'installation et d'utilisation du client de](http://publib.boulder.ibm.com/infocenter/tivihelp/v1r1/topic/com.ibm.itsmfdt.doc/ans50000.htm) [sauvegarde-archivage](http://publib.boulder.ibm.com/infocenter/tivihelp/v1r1/topic/com.ibm.itsmfdt.doc/ans50000.htm)

# **Restauration de Virtual I/O Server**

Vous pouvez restaurer le système Virtual I/O Server (VIOS) et les unités virtuelles définies par l'utilisateur à l'aide de la commande **installios**, de la commande **viosbr** ou de IBM Tivoli Storage Manager.

# **Pourquoi et quand exécuter cette tâche**

Les informations du serveur VIOS à restaurer sont les suivantes : VIOS et les unités virtuelles définies par l'utilisateur.

- v Le VIOS contient le code de base, les groupes de correctifs appliqués, les pilotes d'unités personnalisés permettant de prendre en charge les sous-systèmes de disque et certaines métadonnées définies par l'utilisateur. Toutes ces informations sont restaurées lorsque vous utilisez la commande **installios**.
- v Les unités définies par l'utilisateur contiennent des métadonnées, telles que des mappages d'unités virtuelles, qui définissent la relation existant entre l'environnement physique et l'environnement virtuel. Vous pouvez restaurer des unités virtuelles définies par l'utilisateur de l'une des manières suivantes :
	- Vous pouvez restaurer des unités virtuelles définies par l'utilisateur à l'aide de la commande **viosbr**. Utilisez cette option lorsque vous envisagez de restaurer les informations de configuration sur la même partition VIOS à partir de laquelle la sauvegarde a été effectuée.
	- Vous pouvez restaurer des unités virtuelles définies par l'utilisateur en restaurant les groupes de volumes et en recréant manuellement les mappages d'unités virtuelles. Utilisez cette option lorsque vous envisagez de restaurer le système VIOS sur un nouveau système ou un système différent (par exemple, en cas de défaillance système ou de sinistre.) D'autre part, dans ces situations, vous devez également restaurer les composants ci-après dans votre environnement. Sauvegardez ces composants pour récupérer l'intégralité de la configuration du serveur VIOS :
		- Les configurations d'unités externes, comme les unités de réseau de systèmes (SAN).
		- Les ressources définies sur la console HMC (Hardware Management Console), telles que les allocations de mémoire et de processeur. En d'autres termes, restaurez les données de profil de la partition de console HMC pour le serveur VIOS et ses partitions client.
		- Les systèmes d'exploitation et les applications exécutées dans les partitions logiques client.

**Remarque :** Pour exécuter Live Partition Mobility après la restauration du système VIOS, veillez à redémarrer la console HMC.

Vous pouvez sauvegarder et restaurer le serveur VIOS de la manière suivante :

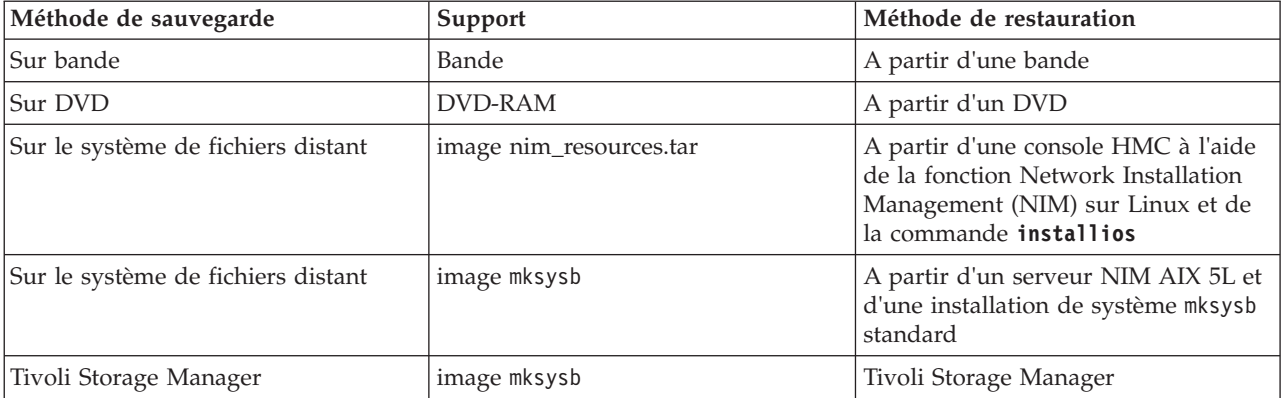

*Tableau 42. Méthodes de sauvegarde et de restauration de VIOS*

# <span id="page-207-0"></span>**Que faire ensuite**

**Remarque :** A la place de la console HMC, vous pouvez utiliser la console IBM Systems Director Management Console (SDMC) pour restaurer le Virtual I/O Server (VIOS).

#### **Tâches associées**:

[«Sauvegarde de Virtual I/O Server», à la page 186](#page-193-1)

Vous pouvez sauvegarder le Virtual I/O Server (VIOS) et les unités virtuelles définies par l'utilisateur à l'aide de la commande **backupios** ou de la commande **viosbr**. Vous pouvez également utiliser IBM Tivoli Storage Manager pour planifier des sauvegardes et les stocker sur un autre serveur.

#### **Information associée**:

[Commande installios](http://publib.boulder.ibm.com/infocenter/systems/scope/hw/topic/p7hcg/installios.htm)

[Commande viosbr](http://publib.boulder.ibm.com/infocenter/systems/scope/hw/topic/p7hcg/viosbr.htm)

[Restauration de VIOS à l'aide de la console SDMC](http://publib.boulder.ibm.com/infocenter/director/v6r2x/topic/dpsm/dpsm_managing_resources/vios/sdmc_vios-vios_backup_restore.html)

# **Restauration de Virtual I/O Server à partir d'une bande magnétique**

Vous pouvez restaurer différentes données de Virtual I/O Server à partir d'une bande : le code de base, les groupes de correctifs appliqués, les pilotes d'unités personnalisés permettant de prendre en charge les sous-systèmes de disque et certaines métadonnées définies par l'utilisateur.

#### **Avant de commencer**

Si le système est géré par Integrated Virtualization Manager, vous devez restaurer vos données de profil de partition pour la partition de gestion et ses clients avant de restaurer Virtual I/O Server. Pour obtenir des instructions, voir [Sauvegarde et restauration des données de partition.](http://publib.boulder.ibm.com/infocenter/systems/scope/hw/topic/p7hch/iphchbackuppart.htm) (Vous avez également la possibilité d'utiliser la commande **rstprofdata**.)

# **Pourquoi et quand exécuter cette tâche**

Pour restaurer Virtual I/O Server à partir d'une bande, procédez comme suit :

# **Procédure**

- 1. Indiquez, à l'aide de la commande **bootlist** la partition logique Virtual I/O Server à amorcer à partir de la bande. Par ailleurs, vous pouvez modifier la liste des unités d'amorçage dans les menus SMS (System Management Services).
- 2. Insérez la bande dans l'unité de bande.
- 3. Dans le menu SMS, choisissez d'effectuer l'installation à partir de l'unité de bande.
- 4. Suivez les étapes d'installation conformément aux invites du système.
- 5. Si vous avez effectué une restauration de Virtual I/O Server sur un autre système que celui à partir duquel il a été sauvegardé, vous devez restaurer les unités virtuelles définies par l'utilisateur. Pour plus d'informations, voir [«Restauration manuelle des unités virtuelles définies par l'utilisateur», à la](#page-211-0) [page 204.](#page-211-0)

#### **Information associée**:

[IBM System p Advanced POWER Virtualization Best Practices RedPaper](http://w3.itso.ibm.com/redpieces/abstracts/redp4194.html)

[Restauration à partir d'une bande sur la console SDMC](http://publib.boulder.ibm.com/infocenter/director/v6r2x/topic/dpsm/dpsm_managing_resources/vios/sdmc_vios-vios_backup_restore_tape.html)

# **Restauration de Virtual I/O Server à partir d'un ou de plusieurs DVD**

Vous pouvez restaurer différentes données de Virtual I/O Server à partir d'un ou de plusieurs DVD : le code de base, les groupes de correctifs appliqués, les pilotes d'unités personnalisés permettant de prendre en charge les sous-systèmes de disque et certaines métadonnées définies par l'utilisateur.

## <span id="page-208-0"></span>**Avant de commencer**

Si le système est géré par Integrated Virtualization Manager, vous devez restaurer vos données de profil de partition pour la partition de gestion et ses clients avant de restaurer Virtual I/O Server. Pour obtenir des instructions, voir [Sauvegarde et restauration des données de partition.](http://publib.boulder.ibm.com/infocenter/systems/scope/hw/topic/p7hch/iphchbackuppart.htm) (Vous avez également la possibilité d'utiliser la commande **rstprofdata**.)

#### **Pourquoi et quand exécuter cette tâche**

Pour restaurer Virtual I/O Server à partir d'un ou de plusieurs DVD, procédez comme suit:

#### **Procédure**

- 1. Indiquez, à l'aide de la commande **bootlist**, la partition Virtual I/O Server à amorcer à partir du DVD. Par ailleurs, vous pouvez modifier la liste des unités d'amorçage dans les menus SMS (System Management Services).
- 2. Insérez le DVD dans l'unité de disque optique.
- 3. Dans le menu SMS, choisissez d'effectuer l'installation à partir de l'unité de disque optique.
- 4. Suivez les étapes d'installation conformément aux invites du système.
- 5. Si vous avez effectué une restauration de Virtual I/O Server sur un autre système que celui à partir duquel il a été sauvegardé, vous devez restaurer les unités virtuelles définies par l'utilisateur. Pour plus d'informations, voir [«Restauration manuelle des unités virtuelles définies par l'utilisateur», à la](#page-211-0) [page 204.](#page-211-0)

#### **Information associée**:

[IBM System p Advanced POWER Virtualization Best Practices RedPaper](http://w3.itso.ibm.com/redpieces/abstracts/redp4194.html)

[Restauration à partir d'un ou de plusieurs DVD sur la console SDMC](http://publib.boulder.ibm.com/infocenter/director/v6r2x/topic/dpsm/dpsm_managing_resources/vios/sdmc_vios-vios_backup_restore_cddvd.html)

## **Restauration du Virtual I/O Server à partir de la console HMC à l'aide d'un fichier nim\_resources.tar**

Vous pouvez restaurer le code de base Virtual I/O Server (VIOS), les groupes de correctifs appliqués, les pilotes d'unités personnalisés pour prendre en charge des sous-systèmes de disque et certaines métadonnées définies par l'utilisateur à partir d'une image nim\_resources.tar stockée sur un système de fichiers distant.

#### **Avant de commencer**

Si le système est géré par Integrated Virtualization Manager, vous devez restaurer vos données de profil de partition pour la partition de gestion et ses clients avant de restaurer Virtual I/O Server. Pour obtenir des instructions, voir [Sauvegarde et restauration des données de partition.](http://publib.boulder.ibm.com/infocenter/systems/scope/hw/topic/p7hch/iphchbackuppart.htm) (Vous avez également la possibilité d'utiliser la commande **rstprofdata**.)

#### **Pourquoi et quand exécuter cette tâche**

Pour restaurer Virtual I/O Server à partir d'une image nim\_resources.tar dans un système de fichiers, procédez comme suit :

#### **Procédure**

- 1. Exécutez la commande **installios** à partir de la ligne de commande de la console HMC. Cette procédure vise à restaurer une image de sauvegarde, nim\_resources.tar, initialement créée à l'aide de la commande **backupios**.
- 2. Suivez les étapes d'installation conformément aux invites du système. La source des images d'installation est le répertoire exporté lors de la procédure de sauvegarde. Par exemple, server1:/export/ios\_backup.
- <span id="page-209-0"></span>3. Lorsque la restauration est terminée, ouvrez une connexion de terminal virtuel (par exemple, à l'aide de telnet) au serveur Virtual I/O Server que vous avez restauré. Vous devrez peut-être fournir d'autres informations.
- 4. Si vous restaurez Virtual I/O Server sur un autre système que celui utilisé pour la sauvegarde, vous devez restaurer les unités virtuelles définies par l'utilisateur. Pour plus d'informations, voir [«Restauration manuelle des unités virtuelles définies par l'utilisateur», à la page 204.](#page-211-0)

# **Que faire ensuite**

**Remarque :** A la place de la console HMC, vous pouvez utiliser la console IBM Systems Director Management Console (SDMC) pour restaurer le code de base VIOS, des groupes de correctifs appliqués, des pilotes d'unités personnalisés pour prendre en charge des sous-systèmes de disque et certaines métadonnées définies par l'utilisateur à partir d'une image nim\_resources.tar stockée dans un système de fichiers distant.

#### **Information associée**:

[IBM System p Advanced POWER Virtualization Best Practices RedPaper](http://w3.itso.ibm.com/redpieces/abstracts/redp4194.html)

[Restauration à partir de la console SDMC à l'aide d'un fichier nim\\_resources.tar](http://publib.boulder.ibm.com/infocenter/director/v6r2x/topic/dpsm/dpsm_managing_resources/vios/sdmc_vios-vios_backup_restore_file.html)

## **Restauration du Virtual I/O Server à partir d'un serveur NIM à l'aide d'un fichier mksysb**

Vous pouvez restaurer différentes données de Virtual I/O Server (le code de base, les groupes de correctifs appliqués, les pilotes d'unités personnalisés permettant de prendre en charge les sous-systèmes de disque et certaines métadonnées définies par l'utilisateur) à partir d'une image mksysb stockée sur un système de fichiers distant.

#### **Avant de commencer**

Avant de commencer, effectuez les tâches suivantes :

- v Vérifiez que le serveur sur lequel vous envisagez de restaurer Virtual I/O Server est défini comme étant une ressource Network Installation Management (NIM).
- v Vérifiez que le fichier mksysb (qui contient la sauvegarde de Virtual I/O Server) réside sur le serveur NIM.
- v Si le système est géré par Integrated Virtualization Manager, vous devez restaurer vos données de profil de partition pour la partition de gestion et ses clients avant de restaurer Virtual I/O Server. Pour obtenir des instructions, voir [Sauvegarde et restauration des données de partition.](http://publib.boulder.ibm.com/infocenter/systems/scope/hw/topic/p7hch/iphchbackuppart.htm) (Vous avez également la possibilité d'utiliser la commande **rstprofdata**.)

#### **Pourquoi et quand exécuter cette tâche**

Pour restaurer Virtual I/O Server à partir d'une image mksysb dans un système de fichiers, procédez comme suit :

# **Procédure**

1. Définissez le fichier mksysb comme étant une ressource NIM, en particulier un objet NIM, en exécutant la commande **nim**. Pour afficher la description détaillée de la commande **nim**, voir [Commande nim.](http://publib.boulder.ibm.com/infocenter/aix/v6r1/topic/com.ibm.aix.cmds/doc/aixcmds4/nim.htm) Par exemple :

nim -o define -t mksysb -a server=*nom\_serveur* -alocation=/export/ios\_backup/ *nom\_fichier*.mksysb *nom\_objet*

Où :

- v *nom\_serveur* désigne le nom du serveur comportant la ressource NIM.
- *nom\_fichier* désigne le nom du fichier mksysb.
- v *nom\_objet* désigne le nom utilisé par NIM pour l'enregistrement et l'identification du fichier mksysb.

<span id="page-210-0"></span>2. Définissez une ressource Shared Product Object Tree (SPOT) pour le fichier mksysb à l'aide de la commande **nim**. Par exemple :

```
nim -o define -t spot -a server=nom_serveur -a location=/export/ios_backup/
SPOT -a source=nom_objet nom_SPOT
```
Où :

- v *nom\_serveur* désigne le nom du serveur comportant la ressource NIM.
- v *nom\_objet* désigne le nom utilisé par NIM pour l'enregistrement et l'identification du fichier mksysb.
- v *nom\_SPOT* est le nom d'objet NIM pour l'image mksysb créée à l'étape précédente.
- 3. Installez Virtual I/O Server à partir du fichier mksysb à l'aide de la commande **smit**. Par exemple : smit nim\_bosinst

Vérifiez que les zones de saisie suivantes contiennent les spécifications ci-après.

*Tableau 43. Spécifications relatives à la commande SMIT*

| <b>Zone</b>                      | Spécification         |
|----------------------------------|-----------------------|
| <b>TYPE</b> d'installation       | mksysb                |
| <b>SPOT</b>                      | nom_SPOT à l'étape 3  |
| <b>MKSYSB</b>                    | nom_objet à l'étape 2 |
| Remain NIM client after install? | no                    |

- 4. Démarrez la partition logique Virtual I/O Server. Pour plus d'informations, reportez-vous à l'étape 3, Boot the Virtual I/O Server, du document [Installing the Virtual I/O Server using NIM.](http://publib.boulder.ibm.com/infocenter/aix/v6r1/topic/com.ibm.aix.install/doc/insgdrf/InstallVirtualIOServerLPManNIM.htm)
- 5. Si vous restaurez Virtual I/O Server sur un autre système que celui utilisé pour la sauvegarde, vous devez restaurer les unités virtuelles définies par l'utilisateur. Pour plus d'informations, voir [«Restauration manuelle des unités virtuelles définies par l'utilisateur», à la page 204.](#page-211-0)

#### **Information associée**:

[IBM System p Advanced POWER Virtualization Best Practices RedPaper](http://w3.itso.ibm.com/redpieces/abstracts/redp4194.html)

[Utilisation de l'opération de définition NIM](http://publib.boulder.ibm.com/infocenter/pseries/v5r3/topic/com.ibm.aix.install/doc/insgdrf/nim_op_define.htm)

[Définition d'une ressource SPOT](http://publib.boulder.ibm.com/infocenter/pseries/v5r3/topic/com.ibm.aix.install/doc/insgdrf/resource_spot_defining.htm)

[Installation d'un client à l'aide de NIM](http://publib.boulder.ibm.com/infocenter/pseries/v5r3/topic/com.ibm.aix.howtos/doc/howto/HT_insgdrf_nimclient_install.htm)

[Restauration à partir d'un serveur NIM à l'aide d'un fichier mksysb sur la console SDMC](http://publib.boulder.ibm.com/infocenter/director/v6r2x/topic/dpsm/dpsm_managing_resources/vios/sdmc_vios-vios_backup_restore_file_nim.html)

# **Restauration des unités virtuelles définies par l'utilisateur**

Vous pouvez restaurer des unités virtuelles définies par l'utilisateur sur le serveur Virtual I/O Server (VIOS) en restaurant les groupes de volumes et en recréant manuellement les mappages des unités virtuelles. Vous pouvez également restaurer les unités virtuelles définies par l'utilisateur à l'aide de la commande **viosbr**.

#### **Pourquoi et quand exécuter cette tâche**

Les unités définies par l'utilisateur contiennent des métadonnées, telles que des mappages d'unités virtuelles, qui définissent la relation existant entre l'environnement physique et l'environnement virtuel. Vous pouvez restaurer des unités virtuelles définies par l'utilisateur de l'une des manières suivantes :

- v Vous pouvez restaurer des unités virtuelles définies par l'utilisateur en restaurant les groupes de volumes et en recréant manuellement les mappages d'unités virtuelles. Utilisez cette option lorsque vous envisagez de restaurer le système VIOS sur un nouveau système ou un système différent. (Par exemple, utilisez cette option en cas de défaillance système ou de sinistre.)
- v Vous pouvez restaurer des unités virtuelles définies par l'utilisateur à l'aide de la commande **viosbr** : Utilisez cette option lorsque vous envisagez de restaurer les informations de configuration sur la partition VIOS à partir de laquelle la sauvegarde a été effectuée.

#### <span id="page-211-0"></span>**Tâches associées**:

[«Sauvegarde des unités virtuelles définies par l'utilisateur», à la page 191](#page-198-0)

Vous pouvez sauvegarder les unités virtuelles définies par l'utilisateur en enregistrant les données dans un emplacement automatiquement sauvegardé lorsque vous utilisez la commande **backupios** pour sauvegarder le serveur Virtual I/O Server (VIOS). Vous pouvez également sauvegarder les unités virtuelles définies par l'utilisateur à l'aide de la commande **viosbr**.

#### **Information associée**:

[Restauration d'unités virtuelles définies par l'utilisateur sur la console SDMC](http://publib.boulder.ibm.com/infocenter/director/v6r2x/topic/dpsm/dpsm_managing_resources/vios/sdmc_vios-restore_user_devs.html)

#### **Restauration manuelle des unités virtuelles définies par l'utilisateur :**

Outre la restauration de Virtual I/O Server, vous pouvez être amené à restaurer des unités virtuelles définies par l'utilisateur (comme les mappages d'unités virtuelles). Par exemple, dans le cas d'une défaillance système, d'une migration système ou d'un sinistre, vous devez restaurer à la fois le système VIOS et les unités virtuelles définies par l'utilisateur. Dans ce cas de figure, restaurez les groupes de volumes en utilisant la commande **restorevgstruct** et recréez manuellement les mappages des unités virtuelles à l'aide de la commande **mkvdev**.

#### **Avant de commencer**

Les unités définies par l'utilisateur contiennent des métadonnées, telles que des mappages d'unités virtuelles, qui définissent la relation existant entre l'environnement physique et l'environnement virtuel. Dans les cas où vous envisagez de restaurer le serveur VIOS sur un nouveau système ou un système différent, vous devez sauvegarder à la fois le serveur VIOS et les unités virtuelles définies par l'utilisateur Par exemple, en cas de défaillance système ou de sinistre, vous devez restaurer à la fois le système VIOS et les unités virtuelles définies par l'utilisateur.

En premier lieu, restaurez le VIOS à partir d'une bande, d'un DVD ou d'un système de fichiers distant. Pour plus d'informations, consultez l'une des procédures suivantes :

- v [«Restauration de Virtual I/O Server à partir d'une bande magnétique», à la page 200](#page-207-0)
- v [«Restauration de Virtual I/O Server à partir d'un ou de plusieurs DVD», à la page 200](#page-207-0)
- v [«Restauration du Virtual I/O Server à partir de la console HMC à l'aide d'un fichier nim\\_resources.tar»](#page-208-0) [, à la page 201](#page-208-0)
- v [«Restauration du Virtual I/O Server à partir d'un serveur NIM à l'aide d'un fichier mksysb», à la page](#page-209-0) [202](#page-209-0)

#### **Pourquoi et quand exécuter cette tâche**

Pour restaurer des unités virtuelles définies par l'utilisateur, procédez comme suit :

#### **Procédure**

1. Répertoriez tous les groupes de volumes sauvegardés (ou pools de stockage) à l'aide de la commande suivante :

restorevgstruct -ls

Cette commande répertorie les fichiers contenus dans le répertoire **/home/ios/vgbackups**.

- 2. Exécutez la commande **lspv** afin de déterminer les disques vides.
- 3. Restaurez les groupes de volumes (ou les pools de stockage) pour vider les disques, en exécutant la commande suivante pour chaque groupe de volumes (ou pool de stockage) : restorevgstruct -vg *volumegroup hdiskx*

Où :

v *volumegroup* désigne le nom d'un groupe de volumes (ou pool de stockage) de l'étape 1.

- v *hdiskx* désigne le nom d'un disque vide de l'étape 2.
- <span id="page-212-0"></span>4. Recréez les mappages existant entre les unités virtuelles et les unités physiques à l'aide de la commande **mkvdev**. Recréez les mappages d'unités de stockage, de cartes Ethernet partagées et de cartes Ethernet, ainsi que les paramètres LAN virtuels. Des informations sur le mappage sont disponibles dans le fichier que vous avez indiqué dans la commande **tee** à partir de la procédure de sauvegarde. Par exemple, /home/padmin/*nom\_fichier*.

#### **Tâches associées**:

«Restauration des unités virtuelles définies par l'utilisateur à l'aide de la commande **viosbr**» Vous pouvez restaurer des unités virtuelles définies par l'utilisateur à l'aide de la commande **viosbr** : Utilisez la commande **viosbr** lorsque vous envisagez de restaurer les données sur la même partition logique du serveur Virtual I/O Server (VIOS) que celle à partir de laquelle la sauvegarde a été effectuée.

#### **Information associée**:

[Commande mkvdev](http://publib.boulder.ibm.com/infocenter/systems/scope/hw/topic/p7hcg/mkvdev.htm) [Commande restorevgstruct](http://publib.boulder.ibm.com/infocenter/systems/scope/hw/topic/p7hcg/restorevgstruct.htm)

[Commande tee](http://publib.boulder.ibm.com/infocenter/aix/v6r1/topic/com.ibm.aix.cmds/doc/aixcmds5/tee.htm)

[Restauration manuelle d'unités virtuelles définies par l'utilisateur sur la console SDMC](http://publib.boulder.ibm.com/infocenter/director/v6r2x/topic/dpsm/dpsm_managing_resources/vios/sdmc_vios-restore_virt_devs.html)

[IBM System p Advanced POWER Virtualization Best Practices RedPaper](http://w3.itso.ibm.com/redpieces/abstracts/redp4194.html)

#### **Restauration des unités virtuelles définies par l'utilisateur à l'aide de la commande viosbr :**

Vous pouvez restaurer des unités virtuelles définies par l'utilisateur à l'aide de la commande **viosbr** : Utilisez la commande **viosbr** lorsque vous envisagez de restaurer les données sur la même partition logique du serveur Virtual I/O Server (VIOS) que celle à partir de laquelle la sauvegarde a été effectuée.

#### **Avant de commencer**

La commande **viosbr** restaure la partition VIOS dans l'état dans lequel elle se trouvait au moment de la sauvegarde. Cette commande exécute les actions suivantes en utilisant les informations de la sauvegarde :

- v Définit les valeurs d'attribut des unités physiques, telles que les contrôleurs, les cartes, les disques, les unités optiques, les unités de bande et les interfaces Ethernet.
- v Importe des unités logiques, telles que des groupes de volumes ou des pools de stockage, des clusters , des volumes logiques, des systèmes de fichiers et des référentiels.
- v Crée des unités virtuelles et les mappages correspondants pour des unités telles que des cartes Etherchannel, des cartes carte Ethernet partagée, des unités cible virtuelles, des cartes Fibre Channel virtuelles et des unités d'espace de pagination.

Avant de commencer, effectuez les tâches suivantes :

- 1. Exécutez la commande **ioslevel** pour vérifier que vous disposez de VIOS version 2.1.2.0 ou ultérieure.
- 2. Identifiez le fichier de sauvegarde que vous souhaitez restaurer. Le fichier de sauvegarde doit être un fichier créé à l'aide de la commande **viosbr -backup**.
- 3. Vérifiez que la partition VIOS sur laquelle vous souhaitez restaurer les informations est celle à partir de laquelle la sauvegarde a été effectuée.

#### **Pourquoi et quand exécuter cette tâche**

#### **Procédure**

Pour restaurer toutes les unités possibles et afficher un récapitulatif des unités déployées ou non, exécutez la commande suivante :

viosbr -restore –file */home/padmin/cfgbackups/myserverbackup.002.tar.gz*

où */home/padmin/cfgbackups/myserverbackup.002.tar.gz* est le fichier de sauvegarde contenant les données que vous souhaitez restaurer. Le système affiche des informations comparables à celles présentées ci-dessous :

Backed up Devices that are unable to restore/change ==================================================

#### **Tâches associées**:

[«Sauvegarde des unités virtuelles définies par l'utilisateur à l'aide de la commande](#page-200-0) **viosbr**», à la page 193 Vous pouvez sauvegarder des unités virtuelles définies par l'utilisateur à l'aide de la commande **viosbr** : Utilisez la commande **viosbr** lorsque vous envisagez de restaurer les données sur la même partition logique du serveur Virtual I/O Server (VIOS) que celle à partir de laquelle la sauvegarde a été effectuée.

[«Restauration manuelle des unités virtuelles définies par l'utilisateur», à la page 204](#page-211-0) Outre la restauration de Virtual I/O Server, vous pouvez être amené à restaurer des unités virtuelles définies par l'utilisateur (comme les mappages d'unités virtuelles). Par exemple, dans le cas d'une défaillance système, d'une migration système ou d'un sinistre, vous devez restaurer à la fois le système VIOS et les unités virtuelles définies par l'utilisateur. Dans ce cas de figure, restaurez les groupes de volumes en utilisant la commande **restorevgstruct** et recréez manuellement les mappages des unités virtuelles à l'aide de la commande **mkvdev**.

#### **Information associée**:

[Commande ioslevel](http://publib.boulder.ibm.com/infocenter/systems/scope/hw/topic/p7hcg/ioslevel.htm)

[Commande viosbr](http://publib.boulder.ibm.com/infocenter/systems/scope/hw/topic/p7hcg/viosbr.htm)

[Restauration des unités virtuelles définies par l'utilisateur à l'aide de la commande viosbr](http://publib.boulder.ibm.com/infocenter/director/v6r2x/topic/dpsm/dpsm_managing_resources/vios/sdmc_vios-restore_virt_devs_vios_br.html)

# **Restauration de Virtual I/O Server à l'aide de IBM Tivoli Storage Manager**

Vous pouvez utiliser IBM Tivoli Storage Manager pour restaurer l'image mksysb de Virtual I/O Server.

## **Pourquoi et quand exécuter cette tâche**

Vous pouvez restaurer Virtual I/O Server sur le système à partir duquel il a été sauvegardé, ou sur un autre système (par exemple, en cas de défaillance ou de sinistre sur le système). La procédure ci-dessous permet de restaurer Virtual I/O Server sur le système à partir duquel il a été sauvegardé. Commencez par restaurer l'image mksysb sur le serveur Virtual I/O Server en exécutant la commande **dsmc** sur le client Tivoli Storage Manager. Mais Virtual I/O Server n'est pas restauré lors de la restauration de l'image mksys. Vous devez ensuite transférer l'image mksysb sur un autre système et la convertir dans un format installable.

Pour restaurer Virtual I/O Server sur un autre système, suivez l'une des procédures ci-dessous :

- v [«Restauration de Virtual I/O Server à partir d'une bande magnétique», à la page 200](#page-207-0)
- v [«Restauration de Virtual I/O Server à partir d'un ou de plusieurs DVD», à la page 200](#page-207-0)
- v [«Restauration du Virtual I/O Server à partir de la console HMC à l'aide d'un fichier nim\\_resources.tar»](#page-208-0) [, à la page 201](#page-208-0)
- v [«Restauration du Virtual I/O Server à partir d'un serveur NIM à l'aide d'un fichier mksysb», à la page](#page-209-0) [202](#page-209-0)

Avant de commencer, effectuez les tâches suivantes :

- 1. Vérifiez que le système sur lequel vous souhaitez transférer l'image mksysb exécute AIX.
- 2. Vérifiez que le système qui exécute AIX comporte une unité DVD-RW ou CD-RW.
- 3. Vérifiez que les RPM cdrecord et mkisofs ont été téléchargés et installés sur AIX. Pour télécharger et installer les RPM, consultez le site Web [AIX Toolbox for Linux Applications.](http://www-03.ibm.com/servers/aix/products/aixos/linux/download.html)

**Restriction :** Le mode interactif n'est pas pris en charge sur le serveur Virtual I/O Server. Pour visualiser les informations relatives aux sessions, entrez la commande dsmc sur la ligne de commande de Virtual I/O Server.

Pour restaurer Virtual I/O Server avec Tivoli Storage Manager, procédez comme suit :

# **Procédure**

- 1. Identifiez le fichier à restaurer en exécutant la commande **dsmc**. Celle-ci permet d'afficher les fichiers qui ont été sauvegardés sur le serveur Tivoli Storage Manager : dsmc -query
- 2. Restaurez l'image mksysb à l'aide de la commande **dsmc**. Par exemple : dsmc -restore *SpecFichierSource*

où *SpecFichierSource* est le chemin du répertoire dans lequel vous souhaitez restaurer l'image mksysb image. Par exemple, /home/padmin/mksysb\_image

- 3. Transférez l'image mksysb sur un serveur muni d'une unité DVD-RW ou CD-RW en exécutant les commandes FTP suivantes :
	- a. Assurez-vous que le serveur FTP est démarré sur le serveur Virtual I/O Server en exécutant la commande suivante : startnetsvc ftp
	- b. Assurez-vous que le serveur FTP est démarré sur le serveur Virtual I/O Server en exécutant la commande suivante : startnetsvc ftp
	- c. Ouvrez une session FTP sur le serveur muni d'une unité DVD-RW ou CD-RW : ftp *nom\_hôte\_serveur*, où *nom\_hôte\_serveur* est le nom d'hôte du serveur muni d'une unité DVD-RW ou CD-RW.
	- d. A l'invite FTP, changez le répertoire d'installation pour sélectionner le répertoire dans lequel vous souhaitez enregistrer l'image mksysb.
	- e. Paramétrez le mode de transfert sur binaire : binary
	- f. Désactivez l'invite en mode interactif (si actif) : prompt
	- g. Transférez l'image mksysb sur le serveur : mput mksysb\_image
	- h. Après le transfert de l'image mksysb, fermez la session FTP en entrant quit.
- 4. Enregistrez l'image mksysb sur un CD ou un DVD à l'aide de la commande **mkcd** ou **mkdvd**.
- 5. Réinstallez Virtual I/O Server à partir du CD ou du DVD que vous venez de créer. Pour plus d'informations, voir [«Restauration de Virtual I/O Server à partir d'un ou de plusieurs DVD», à la](#page-207-0) [page 200.](#page-207-0)

#### **Référence associée**:

[Commande mkcd](http://publib.boulder.ibm.com/infocenter/aix/v6r1/topic/com.ibm.aix.cmds/doc/aixcmds3/mkcd.htm)

[Commande mkdvd](http://publib.boulder.ibm.com/infocenter/aix/v6r1/topic/com.ibm.aix.cmds/doc/aixcmds3/mkdvd.htm)

#### **Information associée**:

[Restauration à l'aide de Tivoli Storage Manager](http://publib.boulder.ibm.com/infocenter/director/v6r2x/topic/dpsm/dpsm_managing_resources/vios/sdmc_vios-restore_tsm.html)

# **Installation ou remplacement d'une carte PCI sous Virtual I/O Server lorsque le système est sous tension**

Vous pouvez installer ou remplacer une carte PCI sur la partition logique Virtual I/O Server ou sur la partition de gestion Integrated Virtualization Manager.

# **Avant de commencer**

Le système Virtual I/O Server comporte un gestionnaire d'unités PCI remplaçables à chaud similaire à celui du système d'exploitation AIX. Le gestionnaire d'unités PCI remplaçables à chaud permet de remplacer à chaud des cartes PCI sur le serveur, puis de les activer sur la partition logique sans réamorcer le système. Le gestionnaire d'unités PCI remplaçables à chaud permet d'ajouter, d'identifier et de remplacer les cartes PCI attribuées au Virtual I/O Server.

# **Guide d'initiation Avant de commencer**

#### **Prérequis :**

- v Pour installer une nouvelle carte, vous devez attribuer un emplacement vide du système à la partition logique Virtual I/O Server. Vous pouvez effectuer cette tâche via le partitionnement logique dynamique (DLPAR).
	- Si vous utilisez une console HMC (Hardware Management Console), vous devez également mettre à jour le profil de partition logique Virtual I/O Server pour que la nouvelle carte soit configurée sur ce serveur après le redémarrage du système.
	- Si vous utilisez le gestionnaire Integrated Virtualization Manager, un emplacement vide est probablement déjà affecté à la partition logique Virtual I/O Server car, par défaut, tous les emplacements sont affectés à ce serveur. Il suffit d'affecter un emplacement vide à la partition logique Virtual I/O Server si vous avez déjà affecté tous les emplacements vides à d'autres partitions logiques.
- v Lorsque vous installez une nouvelle carte, veillez à installer les logiciels nécessaires à la prise en charge de cette carte et les éventuelles modifications provisoires du logiciel (PTF) disponibles. Pour ce faire, consultez le site Web IBM Prerequisite à l'adresse [http://www-912.ibm.com/e\\_dir/eServerPrereq.nsf](http://www-912.ibm.com/e_dir/eServerPrereq.nsf)
- v Si vous avez besoin d'aide pour déterminer l'emplacement de la carte PCI, reportez-vous à l'emplacement de la carte PCI.

#### **Pourquoi et quand exécuter cette tâche**

Pour accéder au gestionnaire d'unités PCI remplaçables à chaud du Virtual I/O Server, procédez comme suit :

#### **Procédure**

- 1. Si vous utilisez le gestionnaire Integrated Virtualization Manager, connectez-vous à l'interface de ligne de commande.
- 2. Utilisez la commande **diagmenu** pour ouvrir le menu de diagnostic de Virtual I/O Server. Les menus sont similaires aux menus de diagnostic de AIX.
- 3. Sélectionnez **Sélection des tâches**, et appuyez sur Entrée.
- 4. Dans la liste Sélection des tâches, sélectionnez **Gestionnaire d'unités PCI remplaçables à chaud**.

## **Installation d'une carte PCI Pourquoi et quand exécuter cette tâche**

Pour installer une carte PCI lorsque le Virtual I/O Server est sous tension, procédez comme suit :

#### **Procédure**

- 1. Dans le gestionnaire d'unités PCI remplaçables à chaud, sélectionnez **Ajouter une carte PCI remplaçable à chaud** et appuyez sur Entrée. La fenêtre d'ajout de carte PCI remplaçable à chaud s'affiche.
- 2. Sélectionnez l'emplacement PCI vide approprié dans la liste et appuyez sur Entrée. Lorsque l'emplacement est identifié, il est signalé par un voyant orange qui clignote rapidement à l'arrière du serveur.
- 3. Suivez les instructions indiquées à l'écran pour installer la carte, ensuite le voyant de l'emplacement PCI choisi doit passer à l'état d'action.
	- a. Voyant de la carte à l'état d'action : clignotement du voyant de l'emplacement de la carte
	- b. Installation physique de la carte
	- c. Fin de la tâche d'installation de la carte avec **diagmenu**.
- 4. Lancez la commande **cfgdev** pour configurer l'unité du système Virtual I/O Server.
## **Résultats**

Si vous installez une carte PCI Fibre Channel, elle est alors prête à être reliée à un réseau de systèmes (SAN) et des LUN sont attribués au système Virtual I/O Server pour la virtualisation.

## **Remplacement d'une carte PCI Avant de commencer**

**Prérequis :** Avant de retirer ou de remplacer une carte de mémoire, vous devez annuler sa configuration. Pour plus d'informations, voir «Annulation de la configuration d'une carte de mémoire».

#### **Pourquoi et quand exécuter cette tâche**

Pour remplacer une carte PCI lorsque le Virtual I/O Server est sous tension, procédez comme suit :

#### **Procédure**

- 1. Dans le gestionnaire d'unités PCI remplaçables à chaud, sélectionnez **Déconfiguration d'une unité** et appuyez sur Entrée.
- 2. Appuyez sur F4 (ou Echap+4) pour afficher le menu **Noms d'unités**.
- 3. Sélectionnez la carte à retirer dans le menu **Noms d'unités**.
- 4. Dans la zone **Conservation de la définition**, répondez Oui à l'aide de la touche de tabulation. Dans la zone **Déconfiguration des unités filles**, répondez OUI à l'aide de la touche de tabulation.
- 5. Appuyez sur Entrée pour vérifier les informations sur l'écran de **confirmation de l'opération**. Si l'annulation de la configuration est correctement effectuée, le message OK s'affiche à côté de la zone Commande en haut de l'écran.
- 6. Appuyez deux fois sur F4 (ou Echap+4) pour revenir au Gestionnaire d'unités remplaçables à chaud.
- 7. Sélectionnez **Remplacement/Retrait d'une carte PCI remplaçable à chaud**.
- 8. Sélectionnez l'emplacement duquel vous souhaitez retirer l'unité.
- 9. Sélectionnez **remplacer**. Lorsque l'emplacement est identifié, il est signalé par un voyant orange qui clignote rapidement à l'arrière de la machine.
- 10. Appuyez sur Entrée. La carte passe alors à l'état d'action, c'est-à-dire qu'elle peut être retirée du système.

### **Annulation de la configuration d'une carte de mémoire Pourquoi et quand exécuter cette tâche**

Avant de retirer ou de remplacer une carte de mémoire, vous devez annuler sa configuration. Les cartes de mémoire sont en général des unités mères d'unités de stockage, telles que les unités de disque ou les unités de bande. Pour retirer l'unité mère, il est nécessaire de retirer ou de placer à l'état Défini toutes les unités filles connectées.

L'annulation de la configuration d'une carte de mémoire comporte les tâches suivantes :

- v Fermer toutes les applications qui utilisent la carte à retirer, à remplacer ou à déplacer
- Démonter les systèmes de fichiers
- v Vérifier que toutes les unités reliées à la carte ont été identifiées et arrêtées
- v Répertorier tous les emplacements en cours d'utilisation ou l'emplacement occupé par une carte particulière
- v Identifier l'emplacement de la carte
- v Rendre les unités mère et fille indisponibles
- Rendre la carte indisponible

Si l'adaptateur prend en charge les volumes physiques utilisés par une partition logique client, vous pouvez effectuer des opérations sur la partition logique client avant d'annuler la configuration de la carte de mémoire. Pour plus d'informations, voir «Préparation des partitions logiques client». La carte peut être en cours d'utilisation lorsque, par exemple, le volume physique a été utilisé pour créer une unité cible virtuelle ou fait partie d'un groupe de volumes utilisé pour créer une unité cible virtuelle.

Pour annuler la configuration d'une carte de mémoire SCSI, SSA, et Fibre Channel, procédez comme suit :

### **Procédure**

- 1. Connectez-vous à l'interface de ligne de commande Virtual I/O Server.
- 2. Exécutez la commande **oem\_setup\_env** pour fermer toutes les applications qui utilisent la carte pour laquelle vous souhaitez annuler la configuration.
- 3. Entrez lsslot-c pci pour répertorier tous les emplacements remplaçables à chaud de l'unité centrale et afficher leurs caractéristiques.
- 4. Entrez lsdev -C pour afficher l'état des unités de l'unité centrale.
- 5. Entrez unmount pour démonter les fichiers systèmes, les répertoires ou les fichiers montés qui utilisent cette carte.
- 6. Entrez rmdev -l adapter -R pour rendre la carte indisponible.

**Avertissement :** N'utilisez pas l'option -d avec la commande **rmdev** pour effectuer des opérations sur les unités remplaçables à chaud, car cette action supprime la configuration.

## **Préparation des partitions logiques client Pourquoi et quand exécuter cette tâche**

Si les unités cibles virtuelles des partitions logiques client ne sont pas disponibles, cela peut faire échouer ces partitions logiques ou leurs opérations d'E-S pour une application particulière. Si vous utilisez la console HMC pour gérer le système, des partitions logiques Virtual I/O Server peuvent être redondantes, ce qui permet la maintenance de ce serveur et évite toute immobilisation des partitions logiques client. Lorsque vous remplacez un adaptateur sur le Virtual I/O Server si votre partition logique client dépend d'un ou plusieurs volumes physiques liés à cet adaptateur, vous pouvez effectuer des opérations sur le client avant d'annuler la configuration de l'adaptateur.

Les unités cibles virtuelles doivent se trouver à l'état Défini avant le remplacement de la carte du Virtual I/O Server. Ne retirez pas les unités virtuelles de façon définitive.

### **Procédure**

Pour préparer des partitions logiques client en vue de l'annulation de la configuration d'une carte, effectuez les opérations ci-après en fonction de votre contexte.

| <i>Contexte</i>                                                                                                    | <b>Etapes</b>                                                                                                    |
|----------------------------------------------------------------------------------------------------|----------------------------------------------------------------------------------------------------|
| Vous disposez de matériel redondant pour la carte sur le<br>Virtual I/O Server.                                                                                                    | Aucune opération n'est requise sur la partition logique<br>client.                                                                        |
| Systèmes gérés par la console HMC uniquement : Vous<br>disposez de partitions logiques Virtual I/O Server<br>redondantes qui, associées à des cartes client virtuelles,<br>offrent plusieurs chemins d'accès au volume physique de<br>la partition logique client. | Aucune opération n'est requise sur la partition logique<br>client. Cependant, des erreurs de chemin d'accès peuvent<br>y être consignées. |

*Tableau 44. Procédures de préparation de partitions logiques client en fonction du contexte*

| Contexte                                                                                                    | <b>Etapes</b>                                                                                                    |
|----------------------------------------------------------------------------------------------------|----------------------------------------------------------------------------------------------------|
| Systèmes gérés par la console HMC uniquement : Vous<br>disposez de partitions logiques Virtual I/O Server<br>redondantes qui, associées à des cartes client virtuelles,<br>offrent plusieurs volumes physiques qui permettent de<br>mettre en miroir un groupe de volumes. | Consultez les procédures relatives au système<br>d'exploitation du client. Par exemple, pour AIX, voir la<br>rubrique relative au remplacement d'un disque sur le<br>Virtual I/O Server dans IBM System p Advanced<br>POWER Virtualization Best Practices Redpaper. La<br>procédure à effectuer sous Linux est similaire à la<br>procédure sous AIX.                                                                                                    |
| Vous n'avez pas de partitions logiques Virtual I/O Server<br>redondantes.                                                                                                    | Arrêtez la partition logique client.<br>Pour plus d'informations, voir les rubriques suivantes<br>relatives à l'arrêt des partitions logiques :<br>· Pour les systèmes gérés par la console HMC, voir<br>«Arrêt de partitions logiques AIX à l'aide de la console<br>HMC», «Arrêt de partitions logiques IBM i à l'aide de<br>la console HMC» et «Arrêt de partitions logiques<br>Linux à l'aide de la console HMC» dans<br>Partitionnement logique. <sup>1</sup><br>• Pour les systèmes gérés par le gestionnaire Integrated<br>Virtualization Manager, voir «Arrêt de partitions<br>logiques». |
| <sup>1</sup> Le Partitionnement logique figure sur site Web Hardware Information Center à l'adresse http://<br>publib.boulder.ibm.com/infocenter/systems/scope/hw/topic/p7hdx/power_systems.htm.                                                                           |                                                                                                    |

*Tableau 44. Procédures de préparation de partitions logiques client en fonction du contexte (suite)*

## <span id="page-218-0"></span>**Arrêt de partitions logiques**

Vous pouvez utiliser le gestionnaire Integrated Virtualization Manager pour arrêter les partitions logiques ou l'ensemble du système géré.

## **Avant de commencer**

Utilisez tout autre rôle autre que View Only pour exécuter cette tâche.

## **Pourquoi et quand exécuter cette tâche**

Integrated Virtualization Manager fournit les types suivants d'option d'arrêt pour les partitions logiques :

- Système d'exploitation (recommandé)
- · Différé
- Immédiat

La méthode d'arrêt recommandée consiste à utiliser la commande d'arrêt des systèmes d'exploitation client. N'utilisez la méthode d'arrêt immédiat qu'en dernier recours car l'utilisation de cette méthode entraîne un arrêt anormal pouvant aboutir à la perte des données.

Si vous choisissez la méthode d'arrêt différé, prenez en compte les remarques suivantes :

- v Arrêter une partition logique revient à appuyer de façon prolongée sur le bouton blanc de mise sous tension du panneau de commande d'un serveur non partitionné.
- v N'utilisez cette procédure que si vous ne parvenez pas à arrêter les partitions logiques à l'aide des commandes du système d'exploitation. Lorsque vous utilisez cette procédure pour arrêter les partitions logiques sélectionnées, l'arrêt n'est effectif qu'au terme d'un délai prédéterminé. Cela laisse aux partitions logiques le temps de terminer les travaux entrepris et d'enregistrer les données sur les disques. Si la partition logique ne parvient pas à s'arrêter dans le délai imparti, elle s'arrête de manière anormale et le prochain redémarrage peut prendre un certain temps.

Si vous envisagez d'arrêter l'intégralité du système géré, arrêtez chaque partition logique client, puis arrêtez la partition de gestion Virtual I/O Server.

Pour arrêter une partition logique, procédez comme suit dans le gestionnaire Integrated Virtualization Manager :

### **Procédure**

- 1. Dans la zone de navigation, sélectionnez **View/Modify Partitions** dans le menu **Partition Management**. La page permettant d'afficher et de modifier les partitions s'affiche.
- 2. Sélectionnez la partition logique à arrêter.
- 3. Dans le menu Tasks, cliquez sur **Shutdown**. La page Shutdown Partitions s'affiche.
- 4. Sélectionnez le type d'arrêt.
- 5. Facultatif : Sélectionnez l'option de redémarrage après l'arrêt si vous souhaitez que la partition logique démarre immédiatement après son arrêt.
- 6. Cliquez sur **OK** pour arrêter la partition. La page View/Modify Partitions s'affiche et l'état de la partition logique indique l'arrêt.

# **Affichage des informations et des statistiques sur Virtual I/O Server, sur le serveur et sur les ressources virtuelles**

Vous pouvez afficher des informations et des statistiques sur le serveur Virtual I/O Server, sur le serveur et sur les ressources virtuelles, pour pouvoir mieux gérer et contrôler le système, et résoudre les incidents.

## **Pourquoi et quand exécuter cette tâche**

Le tableau suivant récapitule les informations et statistiques disponibles sur le serveur Virtual I/O Server, ainsi que les commandes que vous devez exécuter pour les afficher.

*Tableau 45. Informations et commandes associées pour Virtual I/O Server*

| Informations à afficher                                                                                                    | Commande |
|----------------------------------------------------------------------------------------------------|----------|
| Statistiques relatives aux unités d'exécution du noyau, à<br>la mémoire virtuelle, aux disques, aux interruptions et à<br>l'activité du processeur.                                            | vmstat   |
| Statistiques relatives à un pilote de périphérique Fibre<br> Channel.                                                                                                    | fcstat   |
| Résumé de l'utilisation de la mémoire virtuelle.                                                                                                    | symon    |
| Informations relatives à Virtual I/O Server et au serveur,<br>comme le modèle de serveur, l'ID machine, l'ID et le nom<br>de la partition Virtual I/O Server, et le numéro du réseau<br>local. | uname    |

| Informations à afficher                                                                                                    | Commande |
|----------------------------------------------------------------------------------------------------|----------|
| Statistiques génériques et spécifiques pour un pilote ou<br>périphérique Ethernet, notamment les informations<br>suivantes pour une carte Ethernet partagée :                            | enstat   |
| Statistiques relatives à une carte Ethernet partagée :                                                                                                    |          |
| Nombre de cartes réelles et virtuelles (si vous<br>utilisez la fonction de reprise par transfert de carte<br>Ethernet partagée, ce nombre n'inclut pas la carte<br>du canal de contrôle) |          |
| - carte Ethernet partagée flags                                                                                                    |          |
| <b>ID VLAN</b>                                                                                                    |          |
| Informations sur les cartes réelles et virtuelles                                                                                                    |          |
| Statistiques sur la reprise par transfert de carte<br>Ethernet partagée :                                                                                                    |          |
| Statistiques sur la haute disponibilité<br>-                                                                                                    |          |
| Types de paquet                                                                                                    |          |
| - Etat de la carte Ethernet partagée                                                                                                    |          |
| - Mode de pontage                                                                                                    |          |
| Statistiques sur le protocole GVRP (GARP VLAN<br>Registration Protocol) :                                                                                                    |          |
| Statistiques sur les unités BPDU (Bridge Protocol<br>Data Unit)                                                                                                    |          |
| Statistiques sur le protocole GARP (Generic<br>Attribute Registration Protocol)                                                                                                    |          |
| Statistiques sur le protocole GVRP (GARP VLAN<br>Registration Protocol)                                                                                                    |          |
| Liste des statistiques de chaque carte associée à la<br>۰  <br>carte Ethernet partagée                                                                                                   |          |

*Tableau 45. Informations et commandes associées pour Virtual I/O Server (suite)*

Les commandes **vmstat**, **fcstat**, **svmon** et **uname** sont disponibles avec Virtual I/O Server version 1.5 ou ultérieure. Pour mettre à jour Virtual I/O Server, voir [«Mise à jour de Virtual I/O Server», à la page 185.](#page-192-0)

# **Surveillance de Virtual I/O Server**

Vous pouvez surveiller Virtual I/O Server à l'aide des journaux des erreurs ou de l'agent IBM Tivoli Monitoring.

## **Journaux d'erreurs**

Les partitions logiques client AIX et Linux consignent les erreurs d'E-S. Normalement, les erreurs matérielles survenant sur les partitions logiques client associées à des unités virtuelles correspondent à des erreurs consignées sur le serveur. Toutefois, si l'incident se produit au sein de la partition logique client, aucune erreur n'est signalée sur le serveur.

**Remarque :** Sur les partitions logiques client Linux, si l'algorithme correspondant aux relances après des erreurs temporaires SCSI est différent de celui utilisé par AIX, les erreurs peuvent ne pas être enregistrées sur le serveur.

## **IBM Tivoli Monitoring**

Avec Virtual I/O Server V1.3.0.1 (groupe de correctifs 8.1), vous pouvez installer et configurer l'agent IBM Tivoli Monitoring System Edition for System p sur le serveur Virtual I/O Server. Tivoli Monitoring System Edition for System p permet de surveiller la santé et la disponibilité de plusieurs serveurs System p (y compris Virtual I/O Server) à partir de Tivoli Enterprise Portal. Tivoli Monitoring System Edition for System p regroupe les données de Virtual I/O Server, notamment les données relatives aux volumes physiques, aux volumes logiques, aux pools de stockage, aux mappages de mémoire, aux mappages de réseau, à la mémoire réelle, aux ressources du processeur, à la taille des systèmes de fichiers montés, etc. Le portail Tivoli Enterprise permet de visualiser une représentation graphique des données, d'utiliser des seuils prédéfinis afin de recevoir des alertes sur les mesures clés et de résoudre les problèmes d'après les recommandations fournies par la fonction Expert Advice de Tivoli Monitoring.

# **Sécurité sur le serveur Virtual I/O Server**

Familiarisez-vous avec les dispositifs de sécurité de Virtual I/O Server.

A partir de la version 1.3 de Virtual I/O Server, vous pouvez définir des options de sécurité qui offrent des contrôles de sécurité renforcés dans l'environnement Virtual I/O Server. Ces options permettent de sélectionner un niveau de renforcement de la sécurité du système et d'indiquer les paramètres admis dans ce niveau. Le dispositif de sécurité de Virtual I/O Server permet également de contrôler le trafic réseau en activant le pare-feu de Virtual I/O Server. Vous pouvez configurer ces options à l'aide de la commande **viosecure**. Pour vous aider à configurer la sécurité système lors de l'installation initiale de Virtual I/O Server, vous pouvez profiter du menu d'assistance de configuration de Virtual I/O Server. Pour accéder au menu d'assistance de la configuration, exécutez la commande **cfgassist**.

A l'aide de la commande **viosecure**, vous pouvez définir, modifier et afficher les paramètres de sécurité en cours. Par défaut, aucun niveau de sécurité Virtual I/O Server n'est défini. Vous devez exécuter la commande **viosecure** pour changer les paramètres.

Les sections suivantes décrivent ces dispositifs.

## **Renforcement de la sécurité du système de Virtual I/O Server**

Le dispositif de renforcement de la sécurité du système protège tous ses éléments en durcissant les règles de sécurité ou en implémentant un niveau de sécurité plus élevé. Bien que des centaines de configurations de la sécurité soient possibles avec les paramètres de sécurité de Virtual I/O Server, vous pouvez facilement mettre en place des contrôles de sécurité en indiquant un niveau de sécurité haut, moyen ou faible.

A l'aide des dispositifs de renforcement de la sécurité du système fournis par Virtual I/O Server, vous pouvez entrer des valeurs comme suit :

- v Règles sur les mots de passe
- v Actions telles que usrck, pwdck, grpck et sysck
- v Paramètres de création de fichier par défaut
- v Paramètres inclus dans la commande **crontab**

La configuration d'un système à un niveau de sécurité trop élevé risque de provoquer le rejet d'un service utile. Par exemple, telnet et rlogin sont désactivés pour le niveau de sécurité élevé car le mot de passe de connexion transmis n'est pas chiffré sur le réseau. Si un système est configuré à un niveau de sécurité trop faible, le système peut être vulnérable aux menaces contre la sécurité. Etant donné que chaque entreprise possède ses propres exigences relatives à la sécurité, les paramètres de sécurité Elevé, Moyen et Faible prédéfinis sont mieux adaptés comme point de départ d'une configuration de la sécurité qu'une réponse précise aux besoins d'une entreprise en particulier en matière de sécurité. Lorsque vous serez familiarisé avec les paramètres de sécurité, vous pourrez effectuer des ajustements en choisissant les règles de renforcement qu'il convient d'appliquer. Vous pouvez obtenir des informations sur les règles de renforcement en exécutant la commande **man**.

## **Pare-feu du serveur Virtual I/O Server**

A l'aide du pare-feu de Virtual I/O Server, vous pouvez instaurer des limites sur l'activité IP dans votre environnement virtuel. Cette fonction vous permet d'indiquer quels ports et services réseau sont autorisés à accéder au système du serveur Virtual I/O Server. Par exemple, si vous devez restreindre l'activité de connexion depuis un port non autorisé, vous pouvez indiquer le nom ou le numéro du port et indiquer l'option deny pour le retirer de la liste des éléments autorisés. Vous pouvez également restreindre une adresse IP.

# **Connexion à Virtual I/O Server à l'aide d'OpenSSH**

Vous pouvez établir des connexions distantes au serveur Virtual I/O Server à l'aide de connexions sécurisées.

## **Pourquoi et quand exécuter cette tâche**

Vous pouvez utiliser les logiciels Open Source Secure Sockets Layer (OpenSSL) et Portable Secure Shell (OpenSSH) pour vous connecter au serveur Virtual I/O Server à l'aide de connexions sécurisées. Pour plus d'informations sur OpenSSL et OpenSSH, consultez les sites Web [OpenSSL Project](http://www.openssl.org/) et [Portable SSH.](http://openssh.org/portable.html)

Pour se connecter au serveur Virtual I/O Server à l'aide d'OpenSSH, procédez comme suit :

## **Procédure**

- 1. Si vous utilisez une version de Virtual I/O Server antérieure à la version 1.3.0, installez OpenSSH avant de vous connecter. Pour plus d'informations, voir [«Téléchargement, installation et mise à jour](#page-223-0) [d'OpenSSH et OpenSSL», à la page 216.](#page-223-0)
- 2. Connectez-vous au serveur Virtual I/O Server. Si vous utilisez la version 1.3.0 ou une version ultérieure, connectez-vous à l'aide d'une commande shell interactive ou non interactive. Si vous utilisez une version antérieure à 1.3.0, connectez-vous uniquement à l'aide d'une commande shell interactive.
	- v Pour vous connecter à l'aide d'une commande shell interactive, entrez la commande suivante sur la ligne de commande d'un système distant :

ssh *nom\_utilisateur*@*nom\_hôte\_vios*

où *nom\_utilisateur* désigne votre nom d'utilisateur pour Virtual I/O Server et *nom\_hôte\_vios* le nom du serveur Virtual I/O Server.

v Pour vous connecter au moyen d'une commande shell non interactive, exécutez la commande suivante :

ssh *nom\_utilisateur*@*nom\_hôte\_vios commande*

Où :

- *nom\_utilisateur* désigne votre nom d'utilisateur Virtual I/O Server.
- *nom\_hôte\_vios* désigne le nom du serveur Virtual I/O Server.
- *commande* est la commande que vous souhaitez exécuter. Par exemple, ioscli lsmap -all.

**Remarque :** Si vous utilisez une commande shell non interactive, pensez à utiliser la commande complète (avec le préfixe ioscli) pour tous les commandes fr Virtual I/O Server.

- 3. Authentifiez-vous auprès de SSH. Si vous utilisez la version 1.3.0 ou une version ultérieure, authentifiez-vous à l'aide de mots de passe ou de clés. Si vous utilisez une version antérieure à 1.3.0, authentifiez-vous uniquement à l'aide de mots de passe.
	- v Pour ce faire, entrez votre nom d'utilisateur et mot de passe lorsque le client SSH vous y invite.
	- v Pour vous authentifier à l'aide de clés, procédez comme suit dans le système d'exploitation du client SSH :
- <span id="page-223-0"></span>a. Créez un répertoire appelé \$HOME/.ssh destiné à contenir les clés. Vous pouvez utiliser des clés RSA ou DSA.
- b. Exécutez la commande **ssh-keygen** pour générer des clés publiques et privées. Par exemple : ssh-keygen -t rsa

Les fichiers ci-dessous sont créés dans le répertoire \$HOME/.ssh :

- Clé privée : id\_rsa
- Clé publique : id\_rsa.pub
- c. Exécutez la commande suivante pour ajouter la clé publique au fichier authorized\_keys2 sur le serveur Virtual I/O Server :

```
cat $HOME/.ssh/public_key_file | ssh nom_utilisateur@nom_hôte_vios tee -a
/home/nom_utilisateur/.ssh/authorized_keys2
```
 $O$ ù ·

- *public\_key\_file* est le fichier de clé publique généré à l'étape précédente. Par exemple, id\_rsa.pub.
- *nom\_utilisateur* désigne votre nom d'utilisateur Virtual I/O Server.
- *nom\_hôte\_vios* désigne le nom du serveur Virtual I/O Server.

### **Que faire ensuite**

Virtual I/O Server peut ne pas inclure la version la plus récente d'OpenSSH ou OpenSSL avec chaque édition. Il est également possible que des mises à jour d'OpenSSH ou OpenSSL soient diffusées entre les éditions Virtual I/O Server. Dans ces situations, vous pouvez mettre à jour OpenSSH et OpenSSL sur le serveur Virtual I/O Server en téléchargeant et installant OpenSSH et OpenSSL. Pour plus d'informations, voir «Téléchargement, installation et mise à jour d'OpenSSH et OpenSSL».

#### **Téléchargement, installation et mise à jour d'OpenSSH et OpenSSL**

Si vous utilisez un serveur Virtual I/O Server dont la version est antérieure à 1.3, vous devez télécharger et installer les logiciels OpenSSH et OpenSSL pour être en mesure de vous connecter au serveur Virtual I/O Server à l'aide de l'outil OpenSSH. Vous pouvez également appliquer cette procédure pour mettre à jour OpenSSH et OpenSSL sur le serveur Virtual I/O Server.

#### **Pourquoi et quand exécuter cette tâche**

Une mise à jour d'OpenSSH et OpenSSL peut être nécessaire sur votre serveur Virtual I/O Server si le serveur Virtual I/O Server n'intégrait pas la version la plus récente, ou en cas de publication de nouvelles mises à jour entre les diffusions de Virtual I/O Server. Dans ces situations, vous pouvez mettre à jour OpenSSH et OpenSSL sur le serveur Virtual I/O Server, en téléchargeant et installant OpenSSH et OpenSSL, comme suit.

Pour plus d'informations sur OpenSSL et OpenSSH, consultez les sites Web [OpenSSL Project](http://www.openssl.org/) et [Portable](http://openssh.org/portable.html) [SSH.](http://openssh.org/portable.html)

#### **Téléchargement des logiciels Open Source : Pourquoi et quand exécuter cette tâche**

Le logiciel OpenSSL contient la bibliothèque chiffrée nécessaire pour utiliser le logiciel OpenSSH. Pour télécharger le logiciel, procédez comme suit :

#### **Procédure**

- 1. Téléchargez le module RPM OpenSSL sur votre poste de travail ou votre ordinateur hôte.
	- a. Pour obtenir le module RPM, connectez-vous au site Web [AIX Toolbox for Linux Applications](http://www.ibm.com/servers/aix/products/aixos/linux/download.html) et cliquez sur le lien **AIX Toolbox Cryptographic Content** situé à droite de la page Web.
- b. Si vous êtes autorisé à télécharger les modules RPM, enregistrez-vous et acceptez les termes du contrat de licence.
- c. Si vous n'êtes pas autorisé à télécharger les modules RPM, suivez la procédure d'enregistrement et acceptez les termes du contrat de licence. Une fois enregistré, vous êtes redirigé sur la page de téléchargement.
- d. Sélectionnez la version du module suivant à télécharger : **openssl Secure Sockets Layer and cryptography libraries and tools** puis cliquez sur **Download Now** pour lancer le téléchargement.
- 2. Pour télécharger le logiciel OpenSSH, procédez comme suit :

**Remarque :** Vous pouvez également installer le logiciel à partir du logiciel AIX Expansion Pack.

- a. A partir de votre poste de travail (ou ordinateur hôte de téléchargement), accédez au site Web [SourceFORGE.net.](https://sourceforge.net/projects/openssh-aix)
- b. Cliquez sur **Download OpenSSH on AIX** pour afficher les dernières versions du fichier.
- c. Sélectionnez le module à télécharger correspondant et cliquez sur **Download**.
- d. Cliquez sur le module openssh (fichier tar.Z) pour continuer le téléchargement.
- 3. Créez un répertoire sur le serveur Virtual I/O Server destiné à contenir les fichiers du logiciel Open Source. Par exemple, pour créer un répertoire d'installation appelé install\_ssh, exécutez la commande suivante : mkdir install\_ssh.
- 4. Transférez les fichiers sur le serveur Virtual I/O Server en exécutant les commandes FTP (File Transfer Protocol) sur l'ordinateur sur lequel vous avez téléchargé les fichiers :
	- a. Assurez-vous que le serveur FTP est démarré sur le serveur Virtual I/O Server en exécutant la commande suivante : startnetsvc ftp
	- b. Ouvrez une session FTP sur le serveur Virtual I/O Server de votre système hôte local : ftp *vios\_server\_hostname*, *vios\_server\_hostname* étant le nom d'hôte du serveur Virtual I/O Server.
	- c. A l'invite FTP, accédez au répertoire d'installation que vous avez créé pour les fichiers Open Source : cd *install\_ssh*, où *install\_ssh* correspond au répertoire qui contient les fichiers Open Source.
	- d. Paramétrez le mode de transfert sur binaire : binary
	- e. Désactivez l'invite en mode interactif (si actif) : prompt
	- f. Transférez le logiciel téléchargé sur le serveur Virtual I/O Server : mput *ssl\_software\_pkg*, où *ssl\_software\_pkg* correspond au logiciel que vous avez téléchargé.
	- g. Fermez la session FTP, après avoir transféré les deux logiciels, en entrant la commande quit.

#### **Installation du logiciel Open Source sur le serveur Virtual I/O Server : Pourquoi et quand exécuter cette tâche**

Pour installer le logiciel, procédez comme suit :

#### **Procédure**

- 1. Exécutez la commande suivante sur la ligne de commande Virtual I/O Server suivante : updateios -dev *install\_ssh* -accept -install, où *install\_ssh* correspond au répertoire qui contient les fichiers Open Source. Le programme d'installation démarre automatiquement le démon Secure Shell (sshd) sur le serveur.
- 2. Commencez à utiliser les commandes **ssh** et **scp** ; aucune autre tâche de configuration n'est nécessaire.

#### **Restrictions :**

- v La commande **sftp** n'est pas prise en charge sur les versions de Virtual I/O Server antérieures à 1.3.
- v Les commandes shell non interactives ne sont pas prises en charge avec OpenSSH si vous utilisez une version de Virtual I/O Server antérieure à 1.3.

# **Configuration du renforcement de la sécurité du système de Virtual I/O Server**

Définissez le niveau de sécurité afin d'indiquer les règles de renforcement de la sécurité pour le système du serveur Virtual I/O Server.

## **Avant de commencer**

Pour implémenter des règles de sécurité du système, vous pouvez utiliser la commande **viosecure** pour indiquer un niveau de sécurité élevé, moyen ou faible. Un ensemble de règles par défaut est défini pour chaque niveau. Vous pouvez également définir un niveau par défaut, qui rétablit les paramètres standard du système et supprime les paramètres de niveau appliqués.

## **Pourquoi et quand exécuter cette tâche**

Les paramètres de sécurité de niveau faible constituent un sous-ensemble des paramètres de sécurité de niveau moyen, qui représentent eux-mêmes un sous-ensemble des paramètres de sécurité de niveau élevé. Ainsi, le niveau *élevé* est le plus restrictif et offre le niveau de contrôle le plus important. Vous pouvez appliquer toutes les règles d'un niveau indiqué ou sélectionner les règles à activer pour votre environnement. Par défaut, aucun niveau de sécurité n'est défini pour Virtual I/O Server. Vous devez exécuter la commande **viosecure** pour modifier les paramètres.

Suivez la procédure ci-après pour configurer les paramètres de sécurité du système :

### **Définition d'un niveau de sécurité Procédure**

Pour définir un niveau de sécurité élevé, moyen ou faible pour le serveur Virtual I/O Server, utilisez la commande viosecure -level. Par exemple :

viosecure -level low -apply

## **Modification des paramètres dans un niveau de sécurité Procédure**

Pour définir un niveau de sécurité de Virtual I/O Server dans lequel vous indiquez les règles de renforcement à appliquer pour le paramètre, exécutez la commande **viosecure**. Par exemple :

- 1. Sur la ligne de commande du serveur Virtual I/O Server, entrez viosecure -level high. Toutes les options de niveau de sécurité (règles de renforcement) de ce niveau s'affichent par groupes de dix (en appuyant sur Entrée, le groupe suivant s'affiche).
- 2. Passez en revue les options affichées et effectuez votre sélection en entrant les numéros, séparés par une virgule, que vous voulez appliquer. Vous pouvez entrer **ALL** pour appliquer toutes les options ou **NONE** pour en appliquer aucune.
- 3. Appuyez sur la touche **Entrée** pour afficher le groupe d'options suivant et continuez votre sélection.

**Remarque :** Pour quitter la commande sans effectuer de modifications, entrez «q».

### **Affichage des paramètres de sécurité en cours Procédure**

Pour afficher le paramètre de niveau de sécurité du serveur Virtual I/O Server en cours, utilisez la commande **viosecure** avec l'indicateur **-view**. Par exemple :

viosecure -view

## **Suppression des paramètres de niveau de sécurité Procédure**

- v Pour annuler la définition des niveaux de sécurité du système et rétablir les paramètres par défaut du système, exécutez la commande suivante : viosecure -level default
- v Pour supprimer les paramètres de sécurité qui ont été appliqués, exécutez la commande viosecure -undo

# **Configuration des paramètres du pare-feu du serveur Virtual I/O Server**

Activez le pare-feu du serveur Virtual I/O Server pour contrôler l'activité IP.

## **Avant de commencer**

Le pare-feu du serveur Virtual I/O Server n'est pas activé par défaut. Pour l'activer, vous devez utiliser la commande **viosecure** en spécifiant l'option **-firewall**. Lorsque vous activez le pare-feu, le paramètre par défaut qui permet d'accéder aux services suivants est activé :

- ftp
- ftp-data
- v ssh
- web
- https
- $\cdot$  rmc
- cimom

**Remarque :** Les paramètres du pare-feu sont contenus dans le fichier viosecure.ctl situé dans le répertoire /home/ios/security. Si pour une raison quelconque, le fichier viosecure.ctl n'existe pas lorsque vous exécutez la commande permettant d'activer le pare-feu, vous recevez un message d'erreur. Vous pouvez utiliser l'option **-force** pour activer les ports par défaut du pare-feu.

Vous pouvez utiliser les paramètres par défaut ou configurer les paramètres du pare-feu afin de les adapter à votre environnement en indiquant les ports ou les services de port à autoriser. Vous pouvez désactiver le pare-feu pour désactiver les paramètres.

## **Pourquoi et quand exécuter cette tâche**

Utilisez la procédure suivante sur la ligne de commande de Virtual I/O Server pour configurer les paramètres du pare-feu de Virtual I/O Server :

## **Procédure**

- 1. Activez le pare-feu du serveur Virtual I/O Server en exécutant la commande suivante : viosecure -firewall on
- 2. Indiquez les ports à autoriser ou à refuser à l'aide de la commande suivante : viosecure -firwall allow | deny -port *number*
- 3. Affichez les paramètres actuels du pare-feu à l'aide de la commande suivante : viosecure -firewall view
- 4. Pour désactiver la configuration du pare-feu, exécutez la commande suivante : viosecure -firewall off

# **Configuration d'un client Kerberos sur le serveur Virtual I/O Server**

Vous pouvez configurer un client Kerberos sur le serveur Virtual I/O Server pour améliorer la sécurité des communications sur Internet.

## **Avant de commencer**

Avant de commencer, assurez-vous que vous disposez de la version 1.5 (ou d'une version supérieure) de Virtual I/O Server. Pour mettre à jour Virtual I/O Server, voir [«Mise à jour de Virtual I/O Server», à la](#page-192-0) [page 185.](#page-192-0)

## **Pourquoi et quand exécuter cette tâche**

Kerberos est un protocole d'authentification réseau qui fournit aux applications serveur et client une fonction d'authentification utilisant le chiffrement à clé confidentielle. Il traite les communications authentifiées et éventuellement chiffrées entre deux points sur Internet. L'authentification Kerberos fonctionne généralement comme suit :

- 1. Un client Kerberos envoie une demande de ticket au centre de distribution de clés.
- 2. Le centre crée un ticket d'octroi d'autorisation pour le client et le chiffre en utilisant comme clé le mot de passe du client.
- 3. Le centre renvoie le ticket chiffré au client.
- 4. Le client tente ensuite de déchiffrer le ticket à l'aide de son mot de passe.
- 5. S'il parvient à le déchiffrer (par exemple, s'il fournit le mot de passe correct), il conserve le ticket déchiffré. Le ticket constitue la preuve de l'identité du client.

## **Procédure**

Pour configurer un client Kerberos sur le serveur Virtual I/O Server, exécutez la commande suivante : mkkrb5clnt -c *KDC\_server* -r *realm\_name* \ -s *Kerberos\_server* -d *Kerberos\_client*

Où :

- v *KDC\_server* est le nom du serveur KDC.
- v *realm\_name* est le nom du domaine dans lequel vous voulez configurer le client Kerberos.
- v *Kerberos\_server* est le nom de système hôte qualifié complet du serveur Kerberos.
- v *Kerberos\_client* est le nom du domaine du client Kerberos.

Par exemple :

mkkrb5clnt -c bob.kerberso.com -r KERBER.COM \ -s bob.kerberso.com -d testbox.com

Dans cet exemple, le client Kerberos, testbox.com, est configuré vers le serveur Kerberos, bob.kerberso.com. Le centre de distribution de clés s'exécute sur bob.kerberso.com.

# **Utilisation du contrôle d'accès basé sur les rôles à l'aide du Virtual I/O Server**

La version 2.2 (ou une version ultérieure) du Virtual I/O Server permet à l'administrateur système de définir des rôles suivant les fonctions de travail d'une organisation en utilisant le contrôle d'accès basé sur les rôles (RBAC).

L'administrateur système peut utiliser le contrôle d'accès basé sur les rôles (RBAC) pour définir les rôles des utilisateurs du Virtual I/O Server. Un rôle confère un ensemble de droits d'accès ou d'autorisations à l'utilisateur auquel il est affecté. Un utilisateur peut ainsi exécuter uniquement un ensemble spécifique de fonctions système suivant les droits d'accès qui lui sont attribués. Par exemple, si l'administrateur système crée le rôle **Gestion des utilisateurs** qu'il autorise à accéder aux commandes de gestion des utilisateurs et s'il affecte ce rôle à un utilisateur, ce dernier peut gérer les utilisateurs du système mais ne dispose d'aucun autre droit d'accès.

Les avantages du contrôle d'accès basé sur les rôles pour le Virtual I/O Server sont les suivants :

• Fractionnement des fonctions de gestion du système

- v Amélioration de la sécurité par l'octroi aux utilisateurs des droits d'accès strictement nécessaires
- v Implémentation et application cohérentes de la gestion du système et du contrôle d'accès
- v Gestion et contrôle simples des fonctions système

## **Autorisations**

Le système Virtual I/O Server crée des autorisations qui émulent les autorisations du système d'exploitation AIX. Les autorisations émulent les conventions de dénomination et les descriptions, mais s'appliquent uniquement aux exigences spécifiques du système Virtual I/O Server. Par défaut, l'utilisateur **padmin** reçoit tous les droits pour le Virtual I/O Server et peut exécuter toutes les commandes. Les autres types d'utilisateurs (créés à l'aide de la commande **mkuser**) conservent leurs droits d'exécution de la commande.

La commande **mkauth** crée une nouvelle autorisation définie par l'utilisateur dans la base de données des autorisations. Vous pouvez créer des hiérarchies d'autorisations en utilisant un point (.) dans le paramètre *auth* pour créer une autorisation du type *ParentAuth.SubParentAuth.SubSubParentAuth...*. Tous les éléments parent du paramètre *auth* doivent exister dans la base de données des autorisations avant la création de l'autorisation. Le nombre maximal d'éléments parent que vous pouvez utiliser pour créer une autorisation est de huit.

Vous pouvez définir des attributs d'autorisation lorsque vous créez des autorisations via le paramètre *Attribute=Value*. L'attribut **ID** de chaque autorisation doit correspondre à une valeur. Si vous n'indiquez pas l'attribut **ID** à l'aide de la commande **mkauth**, la commande génère automatiquement un ID unique pour l'autorisation. Si vous indiquez un ID, la valeur doit être unique et supérieure à 15 000. Les ID 1 à 15 000 sont réservés aux autorisations définies par le système.

#### **Convention de dénomination :**

Les autorisations définies par le système du Virtual I/O Server commencent par « **vios.** ». Par conséquent, les autorisations définies par l'utilisateur ne doivent commencer ni par **vios.** ni par **aix.**. Les autorisations commençant par **vios.** et **aix.** étant considérées comme des autorisations définies par le système, les utilisateurs ne peuvent pas leur ajouter des nouvelles hiérarchies.

#### **Restriction :**

Contrairement au système d'exploitation AIX, les utilisateurs ne peuvent pas créer d'autorisations pour toutes les commandes du Virtual I/O Server. Dans le système d'exploitation AIX, un utilisateur autorisé peut créer une hiérarchie d'autorisations pour toutes les commandes. Dans le Virtual I/O Server toutefois, les autorisations peuvent uniquement être créées pour les commandes ou les scripts détenus par l'utilisateur. Les utilisateurs ne peuvent pas créer d'autorisations commençant par « **vios.** » ou « **aix.** », ces autorisations étant considérées comme définies par le système. Les utilisateurs ne peuvent donc pas leur ajouter des hiérarchies supplémentaires.

Les noms des autorisations ne doivent pas commencer par un tiret (-), un signe plus (+), un arobase (@) ou un tilde (~). Ils ne doivent pas contenir d'espaces, de tabulations ou de caractères de retour à la ligne. Vous ne pouvez pas utiliser les mots clés **ALL**, **default**, **ALLOW\_OWNER**, **ALLOW\_GROUP**, **ALLOW\_ALL** ou un astérisque (\*) comme nom d'autorisation. N'utilisez pas les caractères suivants dans une chaîne d'autorisation :

- : (deux-points)
- " (guillemet)
- # (signe dièse)
- •, (virgule)
- $\bullet$  = (signe égal)
- $\setminus$  (barre oblique inversée)
- / (barre oblique)
- ? (point d'interrogation)
- ' (apostrophe)
- ` (accent grave)

Le tableau suivant répertorie les autorisations correspondant aux commandes du Virtual I/O Server. Les autorisations vios et vios enfant (vios et vios.device, par exemple) ne sont pas utilisées. Si un utilisateur reçoit un rôle possédant l'autorisation parent ou une autorisation enfant (vios ou vios.device, par exemple), il aura accès à toutes les autorisations enfant suivantes ainsi qu'aux commandes associées. Un rôle possédant l'autorisation vios.device, par exemple, donne accès à toutes les autorisations vios.device.config et vios.device.manage ainsi qu'aux commandes associées.

| Commande    | Options de<br>commande | Autorisation                      |  |
|-------------|------------------------|-----------------------------------|--|
| activatevg  | A11                    | vios.lvm.manage.varyon            |  |
| alert       | All                    | vios.system.cluster.alert         |  |
| alt_root_vg | All                    | vios.lvm.change.altrootvg         |  |
| artexdiff   | All                    | vios.system.rtexpert.diff         |  |
| artexget    | All                    | vios.system.rtexpert.get          |  |
| artexlist   | All                    | vios.system.rtexpert.list         |  |
| artexmerge  | All                    | vios.system.rtexpert.merge        |  |
| artexset    | All                    | vios.system.rtexpert.set          |  |
| backup      | All                    | vios.fs.backup                    |  |
| backupios   | All                    | vios.install.backup               |  |
| bootlist    | All                    | vios.install.bootlist             |  |
| cattracerpt | All                    | vios.system.trace.format          |  |
| cfgassist   | All                    | vios.security.cfgassist           |  |
| cfgdev      | All                    | vios.device.config                |  |
| cfglnagg    | All                    | vios.network.config.lnagg         |  |
| cfgnamesrv  | All                    | vios.system.dns                   |  |
| cfgsvc      | All                    | vios.system.config.agent          |  |
| chauth      | All                    | vios.security.auth.change         |  |
| chbdsp      | All                    | vios.device.manage.backing.change |  |
| chdate      | All                    | vios.system.config.date.change    |  |
| chdev       | All                    | vios.device.manage.change         |  |
| checkfs     | All                    | vios.fs.check                     |  |
| chedition   | All                    | vios.system.edition               |  |
| chkdev      | All                    | vios.device.manage.check          |  |
| chlang      | All                    | vios.system.config.locale         |  |
| chlv        | All                    | vios.lvm.manage.change            |  |
| chpath      | All                    | vios.device.manage.path.change    |  |
| chrep       | All                    | vios.device.manage.repos.change   |  |
| chrole      | All                    | vios.security.role.change         |  |
| chsp        | All                    | vios.device.manage.spool.change   |  |

*Tableau 46. Autorisations correspondant aux commandes du Virtual I/O Server*

| Commande             | Options de<br>commande           | Autorisation                      |  |
|----------------------|----------------------------------|-----------------------------------|--|
| chtcpip              | All                              | vios.network.tcpip.change         |  |
| chuser               | All                              | vios.security.user.change         |  |
| chvg                 | All                              | vios.lvm.manage.change            |  |
| chvlog               | All                              | vios.device.manage.vlog.change    |  |
| chvlrepo             | All                              | vios.device.manage.vlrepo.change  |  |
| chvopt               | All                              | vios.device.manage.optical.change |  |
| cl_snmp              | All                              | vios.security.manage.snmp.query   |  |
| cleandisk            | All                              | aix.system.cluster                |  |
| cluster (grappe)     | All                              | vios.system.cluster.create        |  |
| cplv                 | All                              | vios.lvm.manage.copy              |  |
| cpvdi                | All                              | vios.lvm.manage.copy              |  |
| deactivatevg         | All                              | vios.lvm.manage.varyoff           |  |
| diagmenu             | All                              | vios.system.diagnostics           |  |
| dsmc                 | All                              | vios.system.manage.tsm            |  |
| entstat              | All                              | vios.network.stat.ent             |  |
| errlog               | -rm                              | vios.system.log                   |  |
|                      | Autres                           | vios.system.log.view              |  |
| exportvg             | All                              | vios.lvm.manage.export            |  |
| extendly             | All                              | vios.lvm.manage.extend            |  |
| extendvg             | All                              | vios.lvm.manage.extend            |  |
| fcstat               | All                              | vios.network.stat.fc              |  |
| fsck                 | All                              | vios.fs.check                     |  |
| hostmap              | All                              | vios.system.config.address        |  |
| hostname             | All                              | vios.system.config.hostname       |  |
| importvg             | All                              | vios.lvm.manage.import            |  |
| invscout             | All                              | vios.system.firmware.scout        |  |
| ioslevel             | All                              | vios.system.level                 |  |
| <b>ldapadd</b>       | All                              | vios.security.manage.ldap.add     |  |
| ldapsearch           | $\mathop{\mathrm{All}}\nolimits$ | vios.security.manage.ldap.search  |  |
| <b>Idfware</b>       | All                              | vios.system.firmware.load         |  |
| license              | -accept                          | vios.system.license               |  |
|                      | Autres                           | vios.system.license.view          |  |
| loadopt              | All                              | vios.device.manage.optical.load   |  |
| loginmsg             | All                              | vios.security.user.login.msg      |  |
| <b>lsauth</b>        | $\mathop{\mathrm{All}}\nolimits$ | vios.security.auth.list           |  |
| 1sdev                | All                              | vios.device.manage.list           |  |
| <b>lsfailedlogin</b> | All                              | vios.security.user.login.fail     |  |
| <b>lsfware</b>       | All                              | vios.system.firmware.list         |  |
| 1sgc1                | $\mathop{\mathrm{All}}\nolimits$ | vios.security.log.list            |  |

*Tableau 46. Autorisations correspondant aux commandes du Virtual I/O Server (suite)*

| Commande                  | Options de<br>commande      | Autorisation                                                                                                    |  |
|---------------------------|-----------------------------|----------------------------------------------------------------------------------------------------|--|
|                           | All                         |                                                                                                    |  |
| <b>lslparinfo</b><br>1s1v | All                         | vios.system.lpar.list                                                                                                    |  |
|                           |                             | vios.lvm.manage.list                                                                                                    |  |
| 1smap                     | All                         | vios.device.manage.map.phyvirt                                                                                                    |  |
| <b>lsnetsvc</b>           | All                         | vios.network.service.list                                                                                                    |  |
| <b>lsnports</b>           | All                         | vios.device.manage.list                                                                                                    |  |
| <b>lspath</b>             | All                         | vios.device.manage.list                                                                                                    |  |
| 1spv                      | All                         | vios.device.manage.list                                                                                                    |  |
| <b>lsrep</b>              | All                         | vios.device.manage.repos.list                                                                                                    |  |
| <b>lsrole</b>             | All                         | vios.security.role.list                                                                                                    |  |
| lssecattr                 | -c                          | vios.security.cmd.list                                                                                                    |  |
|                           | -d                          | vios.security.device.list                                                                                                    |  |
|                           | $-f$                        | vios.security.file.list                                                                                                    |  |
|                           | -p                          | vios.security.proc.list                                                                                                    |  |
| <b>lssp</b>               | All                         | vios.device.manage.spool.list                                                                                                    |  |
| <b>lssvc</b>              | All                         | vios.system.config.agent.list                                                                                                    |  |
| <b>lssw</b>               | All                         | vios.system.software.list                                                                                                    |  |
| <b>lstcpip</b>            | All                         | vios.network.tcpip.list                                                                                                    |  |
| lsuser                    | All                         | vios.security.user.list<br>Remarque : Tout utilisateur peut exécuter cette commande<br>pour afficher un ensemble minimal d'attributs utilisateur.<br>Toutefois, seuls les utilisateurs dotés de cette autorisation<br>peuvent consulter tous les attributs utilisateur. |  |
| lsvg                      | All                         | vios.lvm.manage.list                                                                                                    |  |
| <b>lsvlog</b>             | All                         | vios.device.manage.vlog.list                                                                                                    |  |
| <b>lsvlrepo</b>           | All                         | vios.device.manage.vlrepo.list                                                                                                    |  |
| <b>lsvopt</b>             | All                         | vios.device.manage.optical.list                                                                                                    |  |
| migratepv                 | All                         | vios.device.manage.migrate                                                                                                    |  |
| mirrorios                 | All                         | vios.lvm.manage.mirrorios.create                                                                                                    |  |
| mkauth                    | All                         | vios.security.auth.create                                                                                                    |  |
| mkbdsp                    | All                         | vios.device.manage.backing.create                                                                                                    |  |
| mkkrb5clnt                | All                         | vios.security.manage.kerberos.create                                                                                                    |  |
| mkldap                    | All                         | vios.security.manage.ldap.create                                                                                                    |  |
| mk1v                      | All                         | vios.lvm.manage.create                                                                                                    |  |
| mklvcopy                  | All                         | vios.lvm.manage.mirror.create                                                                                                    |  |
| mkpath                    | All                         | vios.device.manage.path.create                                                                                                    |  |
| mkrep                     | All                         | vios.device.manage.repos.create                                                                                                    |  |
| mkrole                    | All                         | vios.security.role.create                                                                                                    |  |
| mksp                      | All                         | vios.device.manage.spool.create                                                                                                    |  |
| mktcpip                   | All                         | vios.network.tcpip.config                                                                                                    |  |
| mkuser                    | $\mathop{\rm All}\nolimits$ | vios.security.user.create                                                                                                    |  |

*Tableau 46. Autorisations correspondant aux commandes du Virtual I/O Server (suite)*

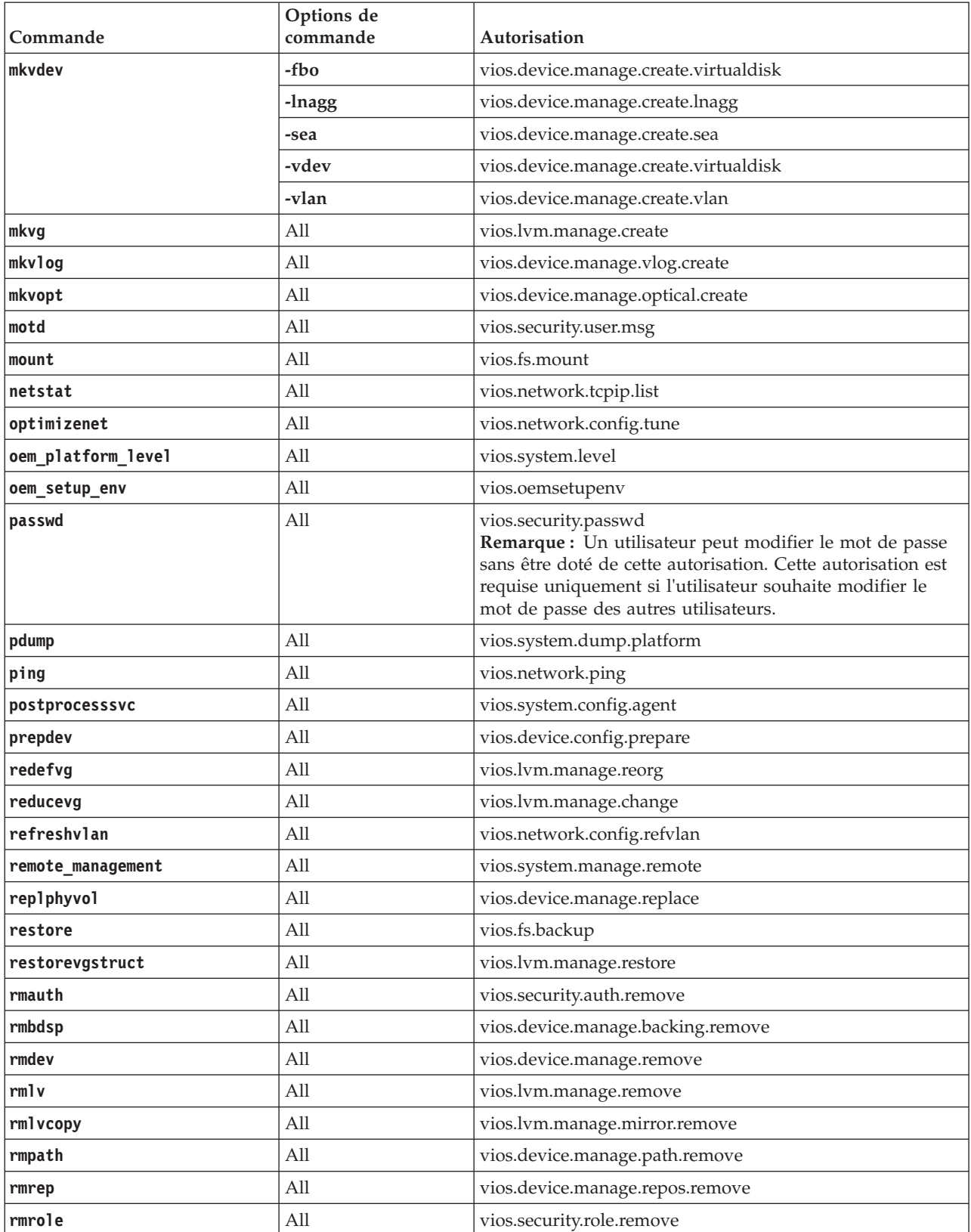

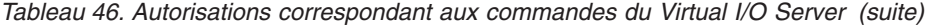

| Commande     | Options de<br>commande           | Autorisation                                                                                                    |  |
|--------------|----------------------------------|----------------------------------------------------------------------------------------------------|--|
| rmsecattr    | -c                               | vios.security.cmd.remove                                                                                                    |  |
|              | -d                               | vios.security.device.remove                                                                                                    |  |
|              | $-f$                             | vios.security.file.remove                                                                                                    |  |
| rmsp         | All                              | vios.device.manage.spool.remove                                                                                                  |  |
| rmtcpip      | All                              | vios.network.tcpip.remove                                                                                                    |  |
| rmuser       | All                              | vios.security.user.remove                                                                                                    |  |
| rmvdev       | All                              | vios.device.manage.remove                                                                                                    |  |
| rmvlog       | All                              | vios.device.manage.vlog.remove                                                                                                   |  |
| rmvopt       | All                              | vios.device.manage.optical.remove                                                                                                |  |
| rolelist     | $-p$                             | vios.security.proc.role.list<br>Remarque : Vous pouvez exécuter d'autres options de<br>cette commande sans avoir d'autorisation. |  |
|              | -u                               | vios.security.role.list                                                                                                    |  |
| savevgstruct | All                              | vios.lvm.manage.save                                                                                                    |  |
| save_base    | All                              | vios.device.manage.saveinfo                                                                                                    |  |
| seastat      | All                              | vios.network.stat.sea                                                                                                    |  |
| setkst       | All                              | vios.security.kst.set                                                                                                    |  |
| setsecattr   | -c                               | vios.security.cmd.set                                                                                                    |  |
|              | -d                               | vios.security.device.set                                                                                                    |  |
|              | $-f$                             | vios.security.file.set                                                                                                    |  |
|              | -0                               | vios.security.domain.set                                                                                                    |  |
|              | $-p$                             | vios.security.proc.set                                                                                                    |  |
| showmount    | All                              | vios.fs.mount.show                                                                                                    |  |
| shutdown     | All                              | vios.system.boot.shutdown                                                                                                    |  |
| snap         | All                              | vios.system.trace.format                                                                                                    |  |
| snapshot     | All                              | vios.device.manage.backing.create                                                                                                |  |
| snmp_info    | All                              | vios.security.manage.snmp.info                                                                                                   |  |
| snmpv3_ssw   | All                              | vios.security.manage.snmp.switch                                                                                                 |  |
| snmp_trap    | All                              | vios.security.manage.snmp.trap                                                                                                   |  |
| startnetsvc  | $\mathop{\mathrm{All}}\nolimits$ | vios.network.service.start                                                                                                    |  |
| startsvc     | All                              | vios.system.config.agent.start                                                                                                   |  |
| startsysdump | All                              | vios.system.dump                                                                                                    |  |
| starttrace   | All                              | vios.system.trace.start                                                                                                    |  |
| stopnetsvc   | All                              | vios.network.service.stop                                                                                                    |  |
| stopsvc      | All                              | vios.system.config.agent.stop                                                                                                    |  |
| stoptrace    | All                              | vios.system.trace.stop                                                                                                    |  |
| svmon        | All                              | vios.system.stat.memory                                                                                                    |  |
| syncvg       | All                              | vios.lvm.manage.sync                                                                                                    |  |
| sysstat      | All                              | vios.system.stat.list                                                                                                    |  |
| topas        | All                              | vios.system.config.topas                                                                                                    |  |

*Tableau 46. Autorisations correspondant aux commandes du Virtual I/O Server (suite)*

| Commande    | Options de<br>commande | Autorisation                                                                                                    |
|-------------|------------------------|----------------------------------------------------------------------------------------------------|
| topasrec    | A11                    | vios.system.config.topasrec                                                                                              |
| tracepriv   | A11                    | vios.security.priv.trace                                                                                                 |
| traceroute  | All                    | vios.network.route.trace                                                                                                 |
| uname       | All                    | vios.system.uname                                                                                                    |
| unloadopt   | A11                    | vios.device.manage.optical.unload                                                                                        |
| unmirrorios | All                    | vios.lvm.manage.mirrorios.remove                                                                                         |
| unmount     | All                    | vios.fs.unmount                                                                                                    |
| updateios   | All                    | vios.install                                                                                                    |
| vasistat    | All                    | vios.network.stat.vasi                                                                                                   |
| vfcmap      | A11                    | vios.device.manage.map.virt                                                                                              |
| viosbr      | -view                  | vios.system.backup.cfg.view                                                                                              |
|             | Autres                 | vios.system.backup.cfg<br>Remarque : Cette autorisation est requise pour exécuter<br>une autre option de cette commande. |
| viosecure   | All                    | vios.security.manage.firewall                                                                                            |
| viostat     | All                    | vios.system.stat.io                                                                                                    |
| vmstat      | A11                    | vios.system.stat.memory                                                                                                  |
| wkldagent   | All                    | vios.system.manage.workload.agent                                                                                        |
| wkldmgr     | All                    | vios.system.manage.workload.manager                                                                                      |
| wkldout     | All                    | vios.system.manage.workload.process                                                                                      |

*Tableau 46. Autorisations correspondant aux commandes du Virtual I/O Server (suite)*

## **Rôles**

Le Virtual I/O Server conserve ses rôles actuels auxquels seront affectées les autorisations appropriées. Des rôles supplémentaires émulant les rôles du système d'exploitation AIX pourront être créés. Les rôles émulent les conventions de dénomination et les descriptions, mais s'appliquent uniquement aux exigences spécifiques du Virtual I/O Server. Les utilisateurs ne peuvent afficher, utiliser ou modifier aucun des rôles par défaut du système d'exploitation du système d'exploitation AIX .

Les rôles suivants sont les rôles par défaut du système d'exploitation AIX du système d'exploitation . Ils ne sont pas disponibles pour les utilisateurs du Virtual I/O Server et ne sont pas affichés.

- AccountAdmin
- BackupRestore
- DomainAdmin
- FSAdmin
- SecPolicy
- SysBoot
- SysConfig
- isso
- sa
- so

Les rôles par défaut du Virtual I/O Server sont les suivants :

- Admin
- DEUser
- PAdmin
- RunDiagnostics
- SRUser
- SYSAdm
- ViewOnly

La commande **mkrole** crée un rôle. Le paramètre *newrole* doit être un nom de rôle unique. Vous ne pouvez pas utiliser les mots clés **ALL** ou **default** comme nom de rôle. Chaque rôle doit posséder un ID de rôle unique utilisé pour les décisions relatives à la sécurité. Si vous n'indiquez pas l'attribut **ID** à la création du rôle, la commande **mkrole** affecte automatiquement un ID unique au rôle.

### **Convention de dénomination :**

Il n'existe aucune convention de dénomination standard pour les rôles. Les noms de rôles existants ne peuvent toutefois pas être utilisés pour créer des rôles.

### **Restriction :**

Le paramètre role ne peut pas contenir d'espaces, de tabulations ou de caractères de retour à la ligne. Pour éviter les incohérences, utilisez uniquement le jeu de caractères de fichier portable POSIX. Vous ne pouvez pas utiliser les mots clés **ALL** ou **default** comme nom de rôle. N'utilisez pas les caractères suivants dans une chaîne de nom de rôle :

- : (deux-points)
- " (guillemet)
- # (signe dièse)
- , (virgule)
- $\bullet$  = (signe égal)
- $\setminus$  (barre oblique inversée)
- / (barre oblique)
- ? (point d'interrogation)
- ' (apostrophe)
- ` (accent grave)

## **Privilèges**

Un **privilège** est un attribut de processus permettant à ce dernier d'ignorer certaines restrictions et limitations du système. Les privilèges sont associés à un processus et sont obtenus en exécutant une commande avec privilèges. Ils sont définis comme des masques de bits dans le noyau du système d'exploitation et contrôlent l'accès aux opérations privilégiées. Le bit de privilège **pv\_ker\_time**, par exemple, peut contrôler l'opération de noyau pour modifier la date et l'heure du système. Le système d'exploitation contient quelque 80 privilèges qui fournissent un contrôle granulaire des opérations privilégiées. Vous pouvez acquérir le moindre privilège requis pour effectuer une opération par la division d'opérations privilégiées dans le noyau. Cette fonction renforce la sécurité. Un pirate informatique s'attaquant aux processus pourra uniquement accéder à un ou deux privilèges du système. Les privilèges d'utilisateur racine demeureront inaccessibles.

Les autorisations et les rôles sont un outil de niveau utilisateur pour configurer l'accès des utilisateurs aux opérations privilégiées. Les privilèges forment le mécanisme de limitation utilisé dans le noyau du système d'exploitation pour déterminer si un processus est autorisé à effectuer une action. Par conséquent, si un utilisateur se trouve dans une session dont le rôle l'autorise à exécuter une commande et si la commande est exécutée, un ensemble de privilèges est attribué au processus. Il n'existe aucun mappage direct des autorisations et des rôles aux privilèges. L'accès à plusieurs commandes peut être octroyé par le biais d'une autorisation. Chacune de ces commandes peut recevoir un ensemble de privilèges différent.

Le tableau suivant répertorie les commandes liées au contrôle d'accès basé sur les rôles (RBAC).

*Tableau 47. Commandes RBAC et descriptions*

| Commande         | Description                                                                                                    |  |
|------------------|----------------------------------------------------------------------------------------------------|--|
| chauth           | Modifie les attributs de l'autorisation identifiée par le paramètre newauth.                                                                            |  |
| chrole           | Modifie les attributs du rôle identifié par le paramètre role.                                                                                          |  |
| <b>lsauth</b>    | Affiche les attributs des autorisations définies par l'utilisateur et par le système à<br>partir de la base de données des autorisations.               |  |
| <b>lsrole</b>    | Affiche les attributs du rôle.                                                                                                    |  |
| <b>lssecattr</b> | Répertorie les attributs de sécurité d'un ou de plusieurs processus, commandes ou<br>unités.                                                            |  |
| mkauth           | Crée des autorisations définies par l'utilisateur dans la base de données des<br>autorisations.                                                         |  |
| mkrole           | Crée des rôles.                                                                                                    |  |
| rmauth           | Supprime l'autorisation définie par l'utilisateur identifiée par le paramètre <i>auth</i> .                                                             |  |
| rmrole           | Supprime le rôle identifié par le paramètre role de la base de données des rôles.                                                                       |  |
| rmsecattr        | Supprime les attributs de sécurité d'une commande, unité ou entrée de fichier<br>identifiée par le paramètre Name de la base de données correspondante. |  |
| rolelist         | Fournit à l'appelant des informations sur les rôles et autorisations qui lui sont affectés.                                                             |  |
| setkst           | Lit les bases de données de sécurité et charge les informations à partir de ces bases de<br>données dans les tables de sécurité du noyau.               |  |
| setsecattr       | Définit les attributs de sécurité de la commande, de l'unité ou du processus spécifié<br>par le paramètre Name.                                         |  |
| swrole           | Crée une session de rôle avec les rôles définis par le paramètre role.                                                                                  |  |
| tracepriv        | Enregistre les privilèges qu'une commande tente d'utiliser lorsqu'elle est exécutée.                                                                    |  |

## **Gestion des utilisateurs sur le serveur Virtual I/O Server**

Vous pouvez créer, répertorier, modifier, commuter et supprimer des utilisateurs à l'aide de Virtual I/O Server ou du gestionnaire IBM Tivoli Identity Manager.

## **Pourquoi et quand exécuter cette tâche**

Lorsque le Virtual I/O Server est installé, le seul type d'utilisateur actif est l'administrateur principal (**padmin**, dont le rôle par défaut est **PAdmin**). L'administrateur principal peut créer des ID utilisateur supplémentaires de type administrateur système, technicien de maintenance et ingénieur de développement ou d'autres utilisateurs ayant des rôles différents.

**Remarque :** Vous n'êtes pas autorisé à créer l'ID utilisateur d'administrateur principal (**padmin**). L'ID est automatiquement créé et activé. Le rôle **PAdmin** est affecté par défaut après l'installation du Virtual I/O Server.

Le tableau suivant récapitule les tâches de gestion des utilisateurs disponibles sur le serveur Virtual I/O Server, ainsi que les commandes que vous devez exécuter pour effectuer chaque tâche.

| Tâche                                                                 | Commande                                                                                                    |  |
|-----------------------------------------------------------------------|----------------------------------------------------------------------------------------------------|--|
| Modification de mots de passe                                         | cfgassist                                                                                                    |  |
| Création d'un ID utilisateur administrateur système                   | mkuser. Cette commande affecte Admin comme rôle par<br>défaut.                                                                                                    |  |
| Création d'un ID utilisateur technicien de maintenance                | <b>mkuser</b> avec l'indicateur -sr. Cette commande affecte<br><b>SRUser</b> comme rôle par défaut.                                                                                                    |  |
| Création d'un ID utilisateur ingénieur de développement               | mkuser avec l'indicateur -de. Cette commande affecte<br>DEUser comme rôle par défaut.                                                                                                    |  |
| Création d'utilisateurs possédant différents droits d'accès           | mkuser avec l'indicateur -attr en spécifiant les attributs<br>roles et default_roles. Cette commande affecte aux<br>utilisateurs différents droits leur permettant d'accéder à<br>différentes commandes. |  |
| Création d'un utilisateur LDAP                                        | mkuser avec l'option -ldap                                                                                                    |  |
| Récapitulatif des attributs d'utilisateur                             | lsuser                                                                                                    |  |
| Par exemple, déterminer si un utilisateur est un<br>utilisateur LDAP. |                                                                                                    |  |
| Modification des attributs d'un utilisateur                           | chuser                                                                                                    |  |
| Changement d'utilisateur                                              | su                                                                                                    |  |
| Suppression d'un utilisateur                                          | Commande rmuser                                                                                                    |  |

*Tableau 48. Tâches et commandes de gestion des utilisateurs Virtual I/O Server*

Vous pouvez utiliser IBM Tivoli Identity Manager pour automatiser la gestion des utilisateurs Virtual I/O Server. Tivoli Identity Manager contient un adaptateur Virtual I/O Server qui sert d'interface entre le serveur Virtual I/O Server et le serveur Tivoli Identity Manager. L'adaptateur fonctionne comme un administrateur virtuel de confiance sur le serveur Virtual I/O Server, exécutant des tâches semblables aux suivantes :

- v Création d'un ID utilisateur autorisant l'accès au serveur Virtual I/O Server.
- v Modification d'un ID utilisateur existant permettant d'accéder au serveur Virtual I/O Server.
- v Suppression de l'accès d'un ID utilisateur. L'ID utilisateur est supprimé de Virtual I/O Server.
- v Suspension d'un compte utilisateur en désactivant l'accès au serveur Virtual I/O Server.
- v Restauration d'un compte utilisateur en réactivant l'accès au serveur Virtual I/O Server.
- v Modification du mot de passe d'un compte utilisateur sur le serveur Virtual I/O Server.
- v Synchronisation des informations utilisateur de tous les utilisateurs en cours sur le serveur Virtual I/O Server.
- v Rapprochement des informations d'un compte utilisateur donné sur le serveur Virtual I/O Server par le biais d'une recherche.

Pour plus d'informations, voir les manuels des produits [IBM Tivoli Identity Manager.](http://publib.boulder.ibm.com/tividd/td/IdentityManager4.6.html)

## **Identification et résolution des incidents liés au serveur Virtual I/O Server**

Cette rubrique fournit des informations sur le diagnostic et la résolution des problèmes liés au serveur Virtual I/O Server.

Cette section contient des informations sur l'identification et la résolution des incidents liés au serveur Virtual I/O Server. Pour plus d'informations sur la résolution des incidents liés à Integrated Virtualization Manager, voir [Identification et résolution des incidents liés au gestionnaire Integrated Virtualization](http://publib.boulder.ibm.com/infocenter/systems/scope/hw/topic/p7hch/iphchtroubleshoot.htm) [Manager.](http://publib.boulder.ibm.com/infocenter/systems/scope/hw/topic/p7hch/iphchtroubleshoot.htm)

# **Identification et résolution des incidents liés à la partition logique Virtual I/O Server**

Informations et procédures d'identification et de résolution des incidents liés à la partition logique Virtual I/O Server.

## **Identification et résolution des problèmes liés à l'interface SCSI virtuelle**

Informations et procédures relatives à la résolution des problèmes liés à l'interface SCSI virtuelle dans Virtual I/O Server.

### **Pourquoi et quand exécuter cette tâche**

Pour identifier et résoudre les incidents, utilisez la commande **diagmenu** fournie par Virtual I/O Server.

Si vous rencontrez encore des incidents après l'utilisation de la commande **diagmenu**, contactez le service de support technique pour obtenir de l'aide.

Voir la documentation relative à l'isolement rapide des incidents à l'adresse [AIX](http://publib.boulder.ibm.com/infocenter/systems/scope/hw/topic/p7eah/areaixfastpath.htm) disponible dans les informations du fournisseur de services. Il peut arriver que les procédures de diagnostic décrites dans la documentation relative à l'isolement rapide des incidents sous AIX ne soient pas disponibles à partir du menu de la commande **diagmenu**.

### **Résolution de l'échec de configuration d'une carte Ethernet partagée**

Vous pouvez résoudre les erreurs qui se produisent lorsque vous configurez une carte Ethernet partagée (par exemple les erreurs qui génèrent le message 0514-040) en utilisant les commandes **lsdev**, **netstat** et **entstat**.

### **Avant de commencer**

Lorsque vous configurez une carte Ethernet partagée, la configuration peut échouer en générant l'erreur suivante :

```
Method error (/usr/lib/methods/cfgsea):
        0514-040 Error initializing a device into the kernel.
```
### **Pourquoi et quand exécuter cette tâche**

Pour corriger l'incident, procédez comme suit :

### **Procédure**

1. Assurez-vous que les cartes physiques et virtuelles utilisées pour créer la carte Ethernet partagée sont disponibles en exécutant la commande suivante :

lsdev -type adapter

2. Vérifiez que ni l'interface de la carte physique, ni l'interface des cartes virtuelles n'est configurée. Exécutez la commande suivante :

```
netstat -state
```
**Important :** Aucune des interfaces des cartes ne doit être répertoriée dans la sortie. Si un nom d'interface (par exemple, *en0*) est répertorié dans la sortie, séparez-le de la façon suivante : chdev -dev interface name -attr state=detach

Vous pouvez exécuter cette étape à partir d'une connexion de console. En effet, il est possible que la séparation de cette interface mette un terme à votre connexion réseau au serveur Virtual I/O Server.

3. Vérifiez que les cartes virtuelles utilisées pour les données sont des cartes de ligne réseau (Trunk) en exécutant la commande suivante :

entstat -all entX | grep Trunk

#### **Remarque :**

- v La carte de ligne réseau ne s'applique pas à la carte virtuelle utilisée en tant que canal de contrôle dans une configuration de reprise par transfert de carte Ethernet partagée.
- v Si des cartes virtuelles utilisées pour les données ne sont pas des cartes de ligne réseau, vous devez faire en sorte qu'elles accèdent aux réseaux externes, à partir de la console HMC.
- 4. Vérifiez que l'unité physique et les cartes virtuelles de la carte Ethernet partagée correspondent au paramètre de déchargement de la somme de contrôle (checksum offload) :
	- a. Pour déterminer le paramètre de déchargement de la somme de contrôle, sur l'unité physique, exécutez la commande suivante :

lsdev -dev *nom\_unité* -attr chksum\_offload

où *nom\_unité* est le nom de l'unité physique. Par exemple, ent0.

b. Si la valeur de chksum\_offload est yes, activez le déchargement de la somme de contrôle pour toutes les cartes virtuelles de la carte Ethernet partagée en exécutant la commande suivante : chdev -dev *nom\_unité* -attr chksum\_offload=yes

où *nom\_unité* est le nom d'une carte virtuelle de la carte Ethernet partagée. Par exemple, ent2.

c. Si la valeur de chksum offload est no, désactivez le déchargement de la somme de contrôle pour toutes les cartes virtuelles de la carte Ethernet partagée en exécutant la commande suivante : chdev -dev *nom\_unité* -attr chksum\_offload=no

où *nom\_unité* est le nom d'une carte virtuelle de la carte Ethernet partagée.

d. Si la commande ne génère aucune sortie, cela signifie que l'unité physique ne prend pas en charge le déchargement de la somme de contrôle et par conséquent ne comporte pas cet attribut. Pour résoudre l'erreur, désactivez le déchargement de la somme de contrôle pour toutes les cartes virtuelles de la carte Ethernet partagée en exécutant la commande suivante : chdev -dev *nom\_unité* -attr chksum\_offload=no

où *nom\_unité* est le nom d'une carte virtuelle de la carte Ethernet partagée.

5. Si la carte réelle est un port de carte Ethernet hôte, également appelé port de carte Ethernet virtuelle intégrée logique, assurez-vous que Virtual I/O Server a été configuré en tant que partition logique de mode espion pour le port physique de la carte Ethernet virtuelle intégrée logique, à partir de la console HMC.

## **Résolution des incidents de connectivité Ethernet**

Vous pouvez identifier les incidents liés à la connectivité Ethernet en examinant les statistiques Ethernet générées par la commande **entstat**. Vous avez ensuite la possibilité de résoudre ces incidents à l'aide des commandes **starttrace** et **stoptrace**.

### **Pourquoi et quand exécuter cette tâche**

Pour résoudre les incidents liés à la connectivité Ethernet, procédez comme suit :

#### **Procédure**

- 1. Vérifiez que la partition logique client source peut émettre une commande ping vers une autre partition logique client sur le même système sans passer par Virtual I/O Server. Si cette commande échoue, l'incident est probablement lié à la configuration Ethernet virtuelle de la partition logique client. Si la commande ping aboutit, passez à l'étape suivante.
- 2. Lancez une commande ping à partir de la partition logique source vers une machine cible de manière à ce que les paquets soient envoyés via Virtual I/O Server. Cette commande échouera probablement. Passez alors à l'étape suivante de l'exécution de test ping.
- 3. Sur le serveur Virtual I/O Server, entrez la commande suivante :

entstat –all *carte\_Ethernet\_partagée*

où *carte\_Ethernet\_partagée* est le nom de votre carte Ethernet partagée.

4. Vérifiez que l'ID VLAN de la partition logique est associé à la carte virtuelle correcte dans la section "VLAN IDs" de la sortie. Recherchez dans ETHERNET STATISTICS la carte virtuelle correspondant à ce réseau local virtuel (VLAN) et vérifiez que les nombres de paquets dans la colonne Receive statistics augmentent.

Vous vous assurez ainsi que les paquets sont reçus par Virtual I/O Server par le biais de la carte appropriée. Si ce n'est pas le cas, l'incident est probablement lié à la configuration de la carte virtuelle. Vérifiez les informations d'ID VLAN des cartes à l'aide de la console HMC (Hardware Management Console).

- 5. Recherchez dans ETHERNET STATISTICS la carte physique correspondant à ce réseau local virtuel (VLAN) et vérifiez que les nombres de paquets dans la colonne Transmit statistics diminuent. Vous vous assurez ainsi que les paquets sont envoyés à partir de Virtual I/O Server.
	- v Si ce nombre augmente, cela indique que les paquets ne sortent pas de la carte physique. Passez à l'étape 6.
	- v Si ce nombre n'augmente pas, cela indique que les paquets ne sortent pas de la carte physique. L'utilitaire de trace système doit être utilisé pour poursuivre le débogage. Suivez les instructions de l'étape 9 pour obtenir une trace système, des informations statistiques et la description de la configuration. Contactez la maintenance et l'assistance client si vous devez effectuer des opérations de débogage supplémentaires.
- 6. Vérifiez que la zone extérieure du système cible (sur le côté physique du serveur Virtual I/O Server) reçoit les paquets et renvoie des réponses. Si ce n'est pas le cas, une carte physique inappropriée est associée à la carte Ethernet partagée, ou le commutateur Ethernet n'est peut-être pas configuré correctement.
- 7. Recherchez dans ETHERNET STATISTICS la carte physique correspondant à ce réseau local virtuel (VLAN) et vérifiez que les nombres de paquets dans la colonne Receive statistics augmentent. Cette étape vérifie que les réponses ping sont reçues par le serveur Virtual I/O Server. Si ce n'est pas le cas, le commutateur peut être mal configuré.
- 8. Recherchez dans ETHERNET STATISTICS la carte virtuelle correspondant à ce réseau local virtuel (VLAN) et vérifiez que les nombres de paquets dans la colonne Transmit statistics augmentent. Cette étape vérifie que le paquet est transmis par le serveur Virtual I/O Server par le biais de la carte virtuelle appropriée. Si ce n'est pas le cas, démarrez l'utilitaire de trace système. Suivez les instructions de l'étape 9 pour obtenir une trace système, des informations statistiques et la description de la configuration. Contactez la maintenance et l'assistance client si vous devez effectuer des opérations de débogage supplémentaires.
- 9. Utilisez l'utilitaire de trace de Virtual I/O Server pour résoudre les incidents de connectivité. Démarrez la fonction de trace du système à l'aide de la commande **starttrace** en précisant l'ID point d'ancrage de trace. L'ID point d'ancrage de trace de la carte Ethernet partagée est 48F. Utilisez la commande **stoptrace** pour arrêter la fonction de trace. La commande **cattracerpt** permet de lire le fichier journal trace, de formater les entrées de trace et d'écrire un rapport dans la sortie standard.

### **Activation des shells non interactifs sous Virtual I/O Server 1.3 ou version ultérieure**

A l'issue de la mise à niveau de Virtual I/O Server vers la version 1.3 ou une version ultérieure, vous pouvez activer les commandes shell non interactives à l'aide de la commande **startnetsvc**.

### **Avant de commencer**

Si vous avez installé OpenSSH sur un serveur Virtual I/O Server antérieur à la version 1.3, puis l'avez mis à niveau vers la version 1.3 ou une version ultérieure, les commandes shell non interactives risquent de ne pas fonctionner, car il est nécessaire de modifier le fichier de configuration SSH.

## **Procédure**

Pour activer les commandes shell non interactives sous Virtual I/O Server 1.3 ou une version ultérieure, exécutez la commande suivante à partir du client SSH :

ioscli startnetsvc ssh

**Remarque :** Vous pouvez exécuter la commande **startnetsvc** lorsque le service SSH est exécuté. La commande semble échouer. Cependant elle est exécutée normalement.

# **Récupération en cas de disques introuvables**

Cette rubrique décrit comment opérer une récupération lorsque des disques ne sont pas affichés au cours d'une tentative d'amorçage ou d'installation d'une partition logique client.

## **Pourquoi et quand exécuter cette tâche**

Il arrive parfois que le disque permettant d'installer la partition logique client ne puisse pas être localisé. Dans ce cas, si le client est déjà installé, démarrez la partition logique client. Assurez-vous de disposer des derniers niveaux de logiciel et de microprogramme. Puis assurez-vous que le **numéro d'emplacement** l'adaptateur serveur SCSI correspond au **numéro d'emplacement virtuel de la partition distante** de l'adaptateur client SCSI virtuel.

## **Procédure**

- 1. Assurez-vous de disposer des dernières versions de la console Hardware Management Console, des microprogrammes et de Virtual I/O Server. Procédez comme suit :
	- a. Pour vous assurer que vous disposez du dernier niveau de la console HMC, voir le manuel Installation et configuration de la console HMC. Pour plus d'informations sur Installation et configuration de la console HMC, voir [Installation et configuration de la console HMC.](http://publib.boulder.ibm.com/infocenter/systems/scope/hw/topic/p7hai/iphai_parent.htm)
	- b. Vérifiez que vous disposez du dernier microprogramme.
	- c. Pour vous assurer que vous disposez du dernier niveau de Virtual I/O Server, voir [«Mise à jour](#page-192-0) [de Virtual I/O Server», à la page 185.](#page-192-0)
- 2. Vérifiez que le numéro d'emplacement de la carte serveur SCSI virtuelle est correctement mappé au numéro d'emplacement distant de la partition logique client :
	- a. Dans la zone de navigation, développez **Gestion de systèmes** > **Serveurs** et cliquez sur le serveur sur lequel se trouve la partition logique Virtual I/O Server.
	- b. Dans la zone Contenu, sélectionnez la partition logique Virtual I/O Server.
	- c. Cliquez sur **Tâches**, puis sélectionnez **Propriétés**.
	- d. Cliquez sur l'onglet **Cartes virtuelles**.
	- e. Cliquez sur **Interface SCSI virtuelle**.
	- f. Si les valeurs de la **partition distante** et de la **carte distante** sont **Toute partition** et **Tout emplacement de partition**, procédez comme suit :
		- v Développez **Interface SCSI virtuelle**, puis cliquez sur le numéro d'emplacement.
		- v Sélectionnez **Connexion possible de la partition client sélectionnée uniquement**.
		- v Entrez l'ID de partition logique client et la carte, puis cliquez sur **OK**
		- v Cliquez sur **Interface SCSI virtuelle**.
	- g. Enregistrez les valeurs de la **partition distante** et de la **carte distante**. Ces valeurs représentent la partition logique client et le numéro d'emplacement de la carte SCSI virtuelle client qui peut se connecter à la carte de serveur associée. Par exemple, les valeurs de la **partition distante**, de la **carte distante** et de la **carte** sont les suivantes : AIX\_client, 2, 3. Ces valeurs indiquent que la carte SCSI virtuelle 2 sur la partition logique client AIX\_client peut se connecter à la carte SCSI virtuelle 3 du serveur Virtual I/O Server.
	- h. Répétez les étapes a à g pour la partition logique client.
- 3. Vérifiez que le numéro d'emplacement de la carte serveur SCSI virtuelle est mappé correctement avec le numéro d'emplacement distant de la partition logique client. Procédez comme suit :
	- a. Cliquez avec le bouton droit de la souris sur le profil de serveur, puis sélectionnez **Propriétés**.
	- b. Cliquez sur l'onglet Virtual I/O Server.
	- c. Si le bouton d'option **Seuls la partition et l'emplacement distant sélectionnés peuvent se connecter** n'est pas activé, sélectionnez-le.
	- d. Notez les valeurs des zones **Partition distante** et **Numéro d'emplacement virtuel de la partition distante**. Elles indiquent le nom et le numéro d'emplacement virtuel de la partition logique client. Il s'agit de la partition logique client et du numéro d'emplacement qui peuvent se connecter à l'emplacement indiqué dans la boîte de dialogue **Numéro d'emplacement**, en haut de la fenêtre **Propriétés de la carte SCSI virtuelle**.
	- e. Pour la partition logique client, répétez le étapes a à e.
- 4. La valeur **Carte** sur la partition logique client doit correspondre à celle de **Carte distante** sur la partition logique Virtual I/O Server et la valeur **Carte** sur la partition logique Virtual I/O Server doit correspondre à celle de **Carte distante** sur la partition logique client. Si ces numéros ne correspondent pas, sur la console HMC, modifiez les propriétés de profil de manière à refléter le mappage.
- 5. Sur la ligne de commande du serveur Virtual I/O Server, entrez cfgdev.
- 6. Arrêtez et réactivez la partition logique client.
- 7. Sur la ligne de commande du serveur Virtual I/O Server, entrez lsmap -all. Les résultats obtenus sont semblables à ce qui suit :

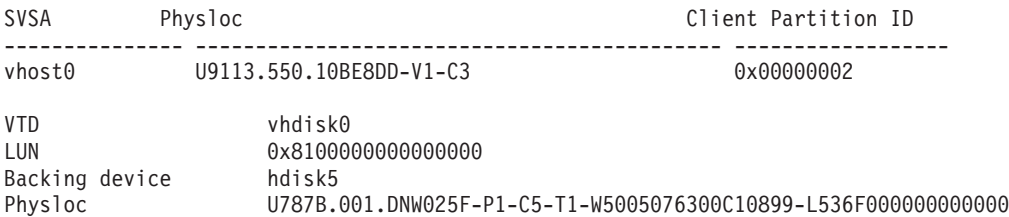

Dans cet exemple, l'ID de partition logique client est 2 (0x00000002).

**Remarque :** Si la partition logique client n'est pas encore installée, l'ID partition client est 0x00000000. Le numéro d'emplacement de la carte du serveur SCSI apparaît dans la colonne Physloc. Les chiffres suivant l'option -C constituent le numéro d'emplacement. Dans le cas présent, le numéro d'emplacement est 3.

8. Sur la ligne de commande du serveur Virtual I/O Server, entrez lsdev -virtual. Les résultats obtenus sont semblables à ce qui suit :

name status description vhost0 Available Virtual SCSI Server Adapter vhdisk0 Available Virtual Target Device - Disk

### **Que faire ensuite**

**Remarque :** A la place de la console HMC, vous pouvez utiliser la console IBM Systems Director Management Console (SDMC) pour opérer une récupération lorsque des disques ne sont pas affichés au cours d'une tentative d'amorçage ou d'installation d'une partition logique client.

**Information associée**:

[Récupération en cas de disques introuvables à l'aide de la console SDMC](http://publib.boulder.ibm.com/infocenter/director/v6r2x/topic/dpsm/dpsm_managing_resources/vios/sdmc_vios-vios_missing_disk.html)

# **Identification et résolution des incidents relatifs aux partitions logiques client AIX**

Informations et procédures d'identification et de résolution des incidents liés aux partitions logiques client AIX.

## **Pourquoi et quand exécuter cette tâche**

Si la partition client utilise des ressources d'E-S virtuelles, le point focal de service et le serveur Virtual I/O Server doivent être contrôlés en premier afin de vérifier que l'incident n'est pas lié au serveur.

Sur les partitions client qui exécutent le niveau actuel d'AIX, lorsqu'un incident matériel est consigné sur le serveur et qu'un incident correspondant est consigné sur la partition client, Virtual I/O Server indique un message d'erreur de corrélation dans le rapport d'erreurs.

Exécutez la commande suivante pour créer un rapport d'erreur :

errpt -a

L'exécution de la commande **errpt** renvoie un résultat similaire au suivant :

LABEL: VSCSI ERR2 IDENTIFIER: 857033C6 Date/Time: Tue Feb 15 09:18:11 2005 Sequence Number: 50 Machine Id: 00C25EEE4C00 Node Id: vio\_client53A Class: S Type: TEMP Resource Name: vscsi2 Description Underlying transport error Probable Causes PROCESSOR Failure Causes PROCESSOR Recommended Actions PERFORM PROBLEM DETERMINATION PROCEDURES Detail Data Error Log Type 01 Reserve  $0<sup>0</sup>$ Error Number 0006 RC 0000 0002 VSCSI Pointer

Comparez les valeurs LABEL, IDENTIFIER et Error Number du rapport d'erreur aux valeurs dans le tableau suivant pour identifier l'incident et le résoudre.

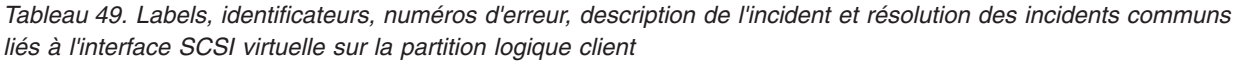

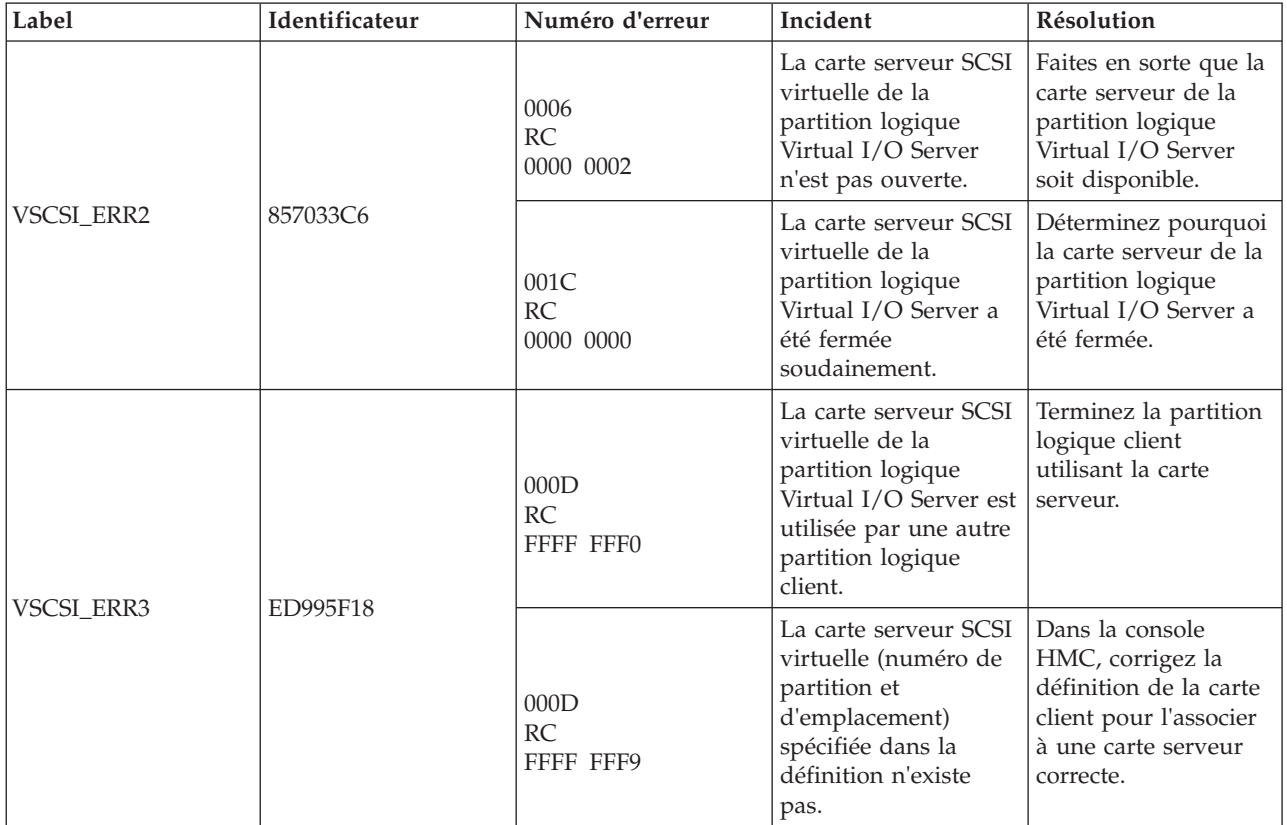

# **Collecte des données de performances à des fins d'analyse par IBM Electronic Service Agent**

Vous pouvez utiliser un certain nombre de commandes Virtual I/O Server pour collecter différents niveaux de données de performances. Ces données peuvent ensuite être utilisées par l'équipe de support technique IBM Electronic Service Agent pour diagnostiquer et résoudre les problèmes de performances.

Virtual I/O Server version 2.1.2.0 fournit des commandes qui permettent de capturer des données de performances. Vous pouvez ensuite convertir ces données dans un format de fichier que le composant IBM Electronic Service Agent peut utiliser à des fins de diagnostic.

Vous pouvez utiliser la commande **cfgassist** pour gérer les différents types d'enregistrement de données fournis par les commandes **topas** et **topasrec**. Vous pouvez utiliser la commande **wkldout** pour convertir les données d'enregistrement du format binaire au format texte ASCII. Vous pouvez également paramétrer l'agent de configuration des performances pour collecter les données de performances du serveur Virtual I/O Server.

La commande **topasrec** permet au serveur Virtual I/O Server de prendre en charge des fonctions d'enregistrement au niveau local, au niveau du complexe CEC et au niveau du cluster. Ces enregistrements peuvent être des enregistrements persistants ou standard. Les enregistrements persistants sont des enregistrements exécutés sur le serveur Virtual I/O Server qui continuent à s'exécuter après la réinitialisation du serveur Virtual I/O Server. Les enregistrements standard sont des enregistrements qui s'exécutent à un intervalle donné. Les fichiers de données des enregistrements générés sont stockés dans le répertoire /home/ios/perf/topas.

Les enregistrements locaux collectent des données relatives au serveur Virtual I/O Server. Les enregistrements CEC collectent des données sur les partitions logiques AIX exécutées sur le même complexe CEC que le système Virtual I/O Server. Les données collectées se composent des données des partitions dédiées et partagées et comprennent un ensemble de valeurs cumulées qui donnent une vision globale du jeu de partitions. Les enregistrements du cluster collectent des données à partir d'une liste d'hôtes indiqués dans un fichier de configuration du cluster.

L'agent de gestion des performances (appelé **perfmgr**) collecte les données de performances système et les envoie au service de support technique via ESA (Electronic Service Agent) pour traitement. Lorsqu'il est démarré, l'agent exécute un ensemble d'utilitaires pour collecter des mesures et évaluer les performances. Après avoir configuré l'agent de gestion des performances, vous pouvez utiliser les commandes **startsvc**, **stopsvc**, **lssvc** et **cfgsvc** pour gérer l'agent. Vous pouvez utiliser la commande **postprocesssvc** pour générer un fichier correctement formaté à partir d'une liste de fichiers de données de performances spécifiques. Ce fichier peut ensuite être analysé par l'agent ESA (Electronic Service Agent).

#### **Information associée**:

[Commande cfgassist](http://publib.boulder.ibm.com/infocenter/systems/scope/hw/topic/p7hcg/cfgassist.htm) [Commande cfgsvc](http://publib.boulder.ibm.com/infocenter/systems/scope/hw/topic/p7hcg/cfgsvc.htm) [Commande lssvc](http://publib.boulder.ibm.com/infocenter/systems/scope/hw/topic/p7hcg/lssvc.htm) [Commande postprocesssvc](http://publib.boulder.ibm.com/infocenter/systems/scope/hw/topic/p7hcg/postprocesssvc.htm) [Commande startsvc](http://publib.boulder.ibm.com/infocenter/systems/scope/hw/topic/p7hcg/startsvc.htm) [Commande stopsvc](http://publib.boulder.ibm.com/infocenter/systems/scope/hw/topic/p7hcg/stopsvc.htm) [Commande topas](http://publib.boulder.ibm.com/infocenter/systems/scope/hw/topic/p7hcg/topas.htm) [Commande topasrec](http://publib.boulder.ibm.com/infocenter/systems/scope/hw/topic/p7hcg/topasrec.htm) [Commande wkldout](http://publib.boulder.ibm.com/infocenter/systems/scope/hw/topic/p7hcg/wkldout.htm)

# **Virtual I/O Server - Informations de référence**

Informations de référence sur les commandes Virtual I/O Server, sur les attributs de configuration pour les agents et clients Tivoli, sur les attributs et statistiques de réseau, et sur les types d'utilisateur Virtual I/O Server.

# **Description des commandes du serveur Virtual I/O Server et du gestionnaire Integrated Virtualization Manager**

Vous pouvez afficher la description de chaque commande du serveur Virtual I/O Server et du gestionnaire Integrated Virtualization Manager.

Pour plus d'informations sur le Virtual I/O Server et Integrated Virtualization Manager - Guide des commandes , voir [Commandes du serveur Virtual I/O Server et du gestionnaire Integrated Virtualization.](http://publib.boulder.ibm.com/infocenter/systems/scope/hw/topic/p7hcg/iphcgkickoff.htm)

# **Configuration des attributs des agents et des clients IBM Tivoli**

Informations sur les variables et les attributs de configuration requis et facultatifs de l'agent IBM Tivoli Monitoring, l'agent IBM Tivoli Usage and Accounting Manager, le client IBM Tivoli Storage Manager et les agents IBM TotalStorage Productivity Center.

Dans le tableau suivant, un *attribut* est une option que vous pouvez ajouter à la commande du serveur Virtual I/O Server. Le terme *variable* désigne une option que vous pouvez définir dans un fichier de configuration de Tivoli Storage Manager ou de Tivoli Usage and Accounting Manager.

## **IBM Tivoli Monitoring**

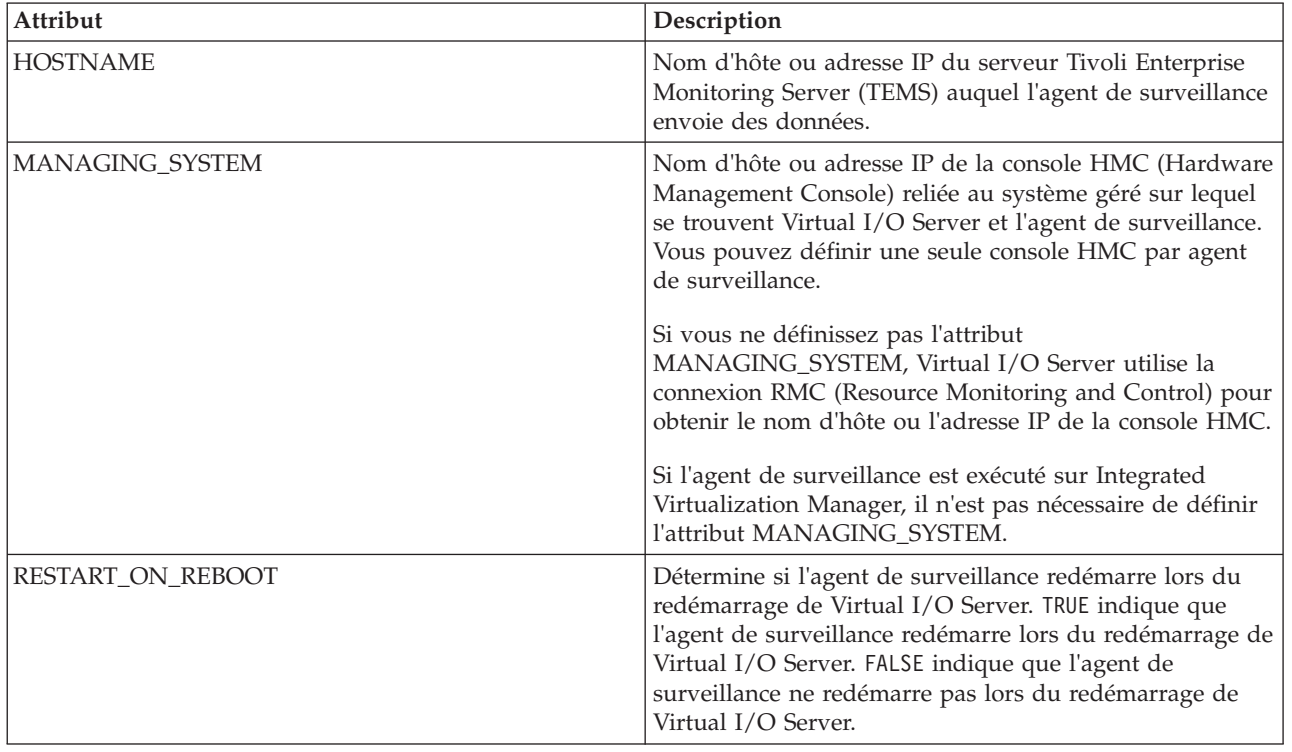

*Tableau 50. Attributs de configuration de Tivoli Monitoring*

## **IBM Tivoli Storage Manager**

*Tableau 51. Attributs de configuration de Tivoli Storage Manager*

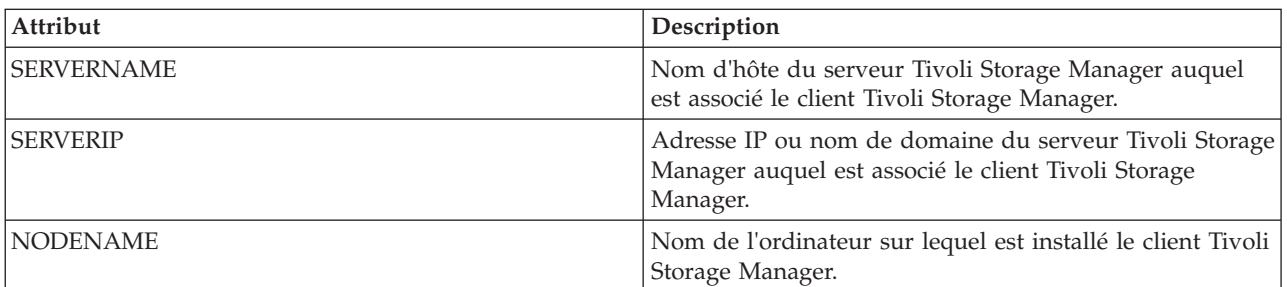

## **IBM Tivoli Usage and Accounting Manager**

*Tableau 52. Variables de configuration de Tivoli Usage and Accounting Manager dans le fichier A\_config.par*

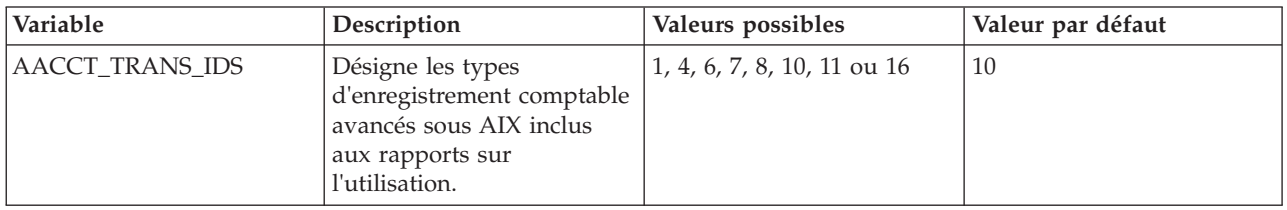

| Variable            | Description                                                                                                    | Valeurs possibles                                                                                                    | Valeur par défaut |
|---------------------|----------------------------------------------------------------------------------------------------|----------------------------------------------------------------------------------------------------|-------------------|
| AACCT_ONLY          | Détermine si l'agent Usage<br>and Accounting Manager<br>collecte les données<br>comptables.                                      | • Y : Indique que l'agent<br>Usage and Accounting<br>Manager collecte les<br>données comptables.                                                                                                    | Υ                 |
|                     |                                                                                                    | N : Indique que l'agent<br>Usage and Accounting<br>Manager ne collecte pas<br>les données comptables.                                                                                                    |                   |
| <b>ITUAM_SAMPLE</b> | Détermine si l'agent Usage<br>and Accounting Manager<br>collecte des données<br>relatives au système de<br>fichiers de stockage. | • Y : Indique que l'agent<br>Usage and Accounting<br>Manager collecte des<br>données relatives au<br>système de fichiers de<br>stockage.<br>N : Indique que l'agent<br>Usage and Accounting<br>Manager ne collecte pas<br>de données relatives au | N                 |
|                     |                                                                                                    | système de fichiers de<br>stockage.                                                                                                    |                   |

*Tableau 52. Variables de configuration de Tivoli Usage and Accounting Manager dans le fichier A\_config.par (suite)*

*Tableau 53. Attributs de configuration de Tivoli Usage and Accounting Manager*

| Attribut          | Description                                                                                         |
|-------------------|----------------------------------------------------------------------------------------------------|
| <b>ACCT DATA0</b> | Taille en Mo du premier fichier de données contenant les<br>informations statistiques quotidiennes. |
| <b>ACCT DATA1</b> | Taille en Mo du second fichier de données contenant les<br>informations statistiques quotidiennes.  |
| <b>ISYSTEM</b>    | Moment en minutes où l'agent génère des<br>enregistrements système par intervalles.                 |
| <b>IPROCESS</b>   | Moment en minutes où le système génère des<br>enregistrements de processus regroupés.               |

## **Attributs d'IBM TotalStorage Productivity Center**

*Tableau 54. Attributs de configuration de IBM TotalStorage Productivity Center*

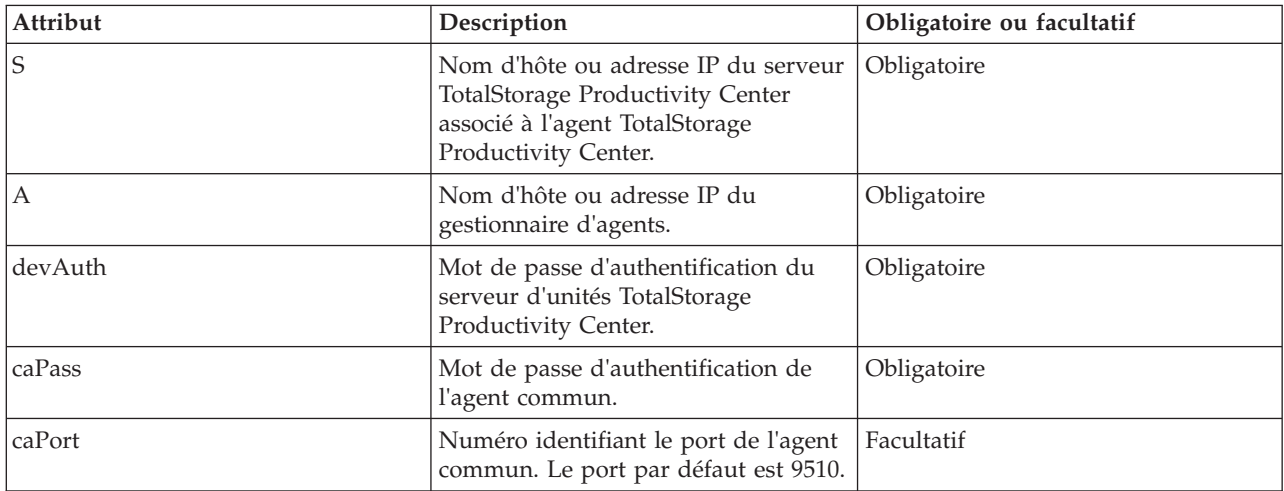

| Attribut  | Description                                                                                                    | Obligatoire ou facultatif |
|-----------|----------------------------------------------------------------------------------------------------|---------------------------|
| amRegPort | Numéro identifiant le port<br>d'enregistrement du gestionnaire<br>d'agents. Le port par défaut est 9511.                 | Facultatif                |
| amPubPort | Numéro identifiant le port public du<br>gestionnaire d'agents. Le port par<br>défaut est 9513.                           | Facultatif                |
| dataPort  | Numéro identifiant le port du<br>serveur de données TotalStorage<br>Productivity Center. Le port par<br>défaut est 9549. | Facultatif                |
| devPort   | Numéro identifiant le port du<br>serveur d'unités TotalStorage<br>Productivity Center. Le port par<br>défaut est 9550.   | Facultatif                |
| newCA     | La valeur par défaut est true.                                                                                           | Facultatif                |
| oldCA     | La valeur par défaut est false.                                                                                          | Facultatif                |
| daScan    | Exécute une analyse de l'agent<br>TPC_data après l'installation. La<br>valeur par défaut est true.                       | Facultatif                |
| daScript  | Exécute le script de l'agent TPC_data<br>après l'installation. La valeur par<br>défaut est true.                         | Facultatif                |
| daIntsall | Installe l'agent TPC_data. La valeur<br>par défaut est true.                                                             | Facultatif                |
| faInstall | Installe l'agent TPC_fabric. La valeur<br>par défaut est true.                                                           | Facultatif                |
| U         | Désinstalle les agents TotalStorage<br>Productivity Center. Les valeurs<br>valides sont les suivantes :                  | Facultatif                |
|           | • toutes                                                                                                    |                           |
|           | data<br>$\bullet$                                                                                                    |                           |
|           | fabric<br>$\bullet$                                                                                                    |                           |

*Tableau 54. Attributs de configuration de IBM TotalStorage Productivity Center (suite)*

### **Information associée**:

[Centre de documentation IBM Tivoli Application Dependency Discovery Manager](http://publib.boulder.ibm.com/infocenter/tivihelp/v10r1/topic/com.ibm.taddm.doc_7.1/cmdb_welcome.html)

[IBM Tivoli Identity Manager](http://publib.boulder.ibm.com/tividd/td/IdentityManager5.0.html)

[Documentation IBM Tivoli Monitoring version 6.2.1](http://publib.boulder.ibm.com/infocenter/tivihelp/v15r1/index.jsp?toc=/com.ibm.itm.doc/toc.xml)

[Tivoli Monitoring Virtual I/O Server Premium Agent - Guide d'utilisation](http://publib.boulder.ibm.com/infocenter/tivihelp/v15r1/topic/com.ibm.itm.doc_6.1/VIOS_Premium_Agent.htm)

[IBM Tivoli Storage Manager](http://publib.boulder.ibm.com/infocenter/tivihelp/v1r1/index.jsp)

[Centre de documentation IBM Tivoli Usage and Accounting Manager](http://publib.boulder.ibm.com/infocenter/tivihelp/v3r1/topic/com.ibm.ituam.doc_7.1/welcome.htm)

[Centre de documentation IBM TotalStorage Productivity Center](http://publib.boulder.ibm.com/infocenter/tivihelp/v4r1/topic/com.ibm.tpc_V332.doc/welcome.html)

# **Statistiques sur le protocole GVRP**

Affichage d'informations sur les unités BPDU (Bridge Protocol Data Unit), le protocole GARP (Generic Attribute Registration Protocol) et le protocole GVRP (GARP VLAN Registration Protocol) en exécutant la commande **entstat -all**. Vous pouvez également visualiser des exemples.

Les unités BPDU (ou unités de données de protocole de pont) sont des paquets de données relatives au protocole échangés entre le commutateur et la carte Ethernet partagée. Le protocole GARP est le seul protocole de pont actuellement disponible avec la carte Ethernet partagée. GARP est un protocole générique qui permet l'échange d'informations sur les attributs entre deux entités. Un seul type de protocole GARP est actuellement disponible sur la carte Ethernet partagée : le protocole GVRP. Avec le protocole GVRP, les attributs transmis sont des valeurs VLAN (réseau local virtuel).

## **Statistiques sur les unités BPDU**

Les statistiques sur les unités BPDU concernent les paquets BPDU envoyés ou reçus.

*Tableau 55. Description des statistiques sur les unités BPDU*

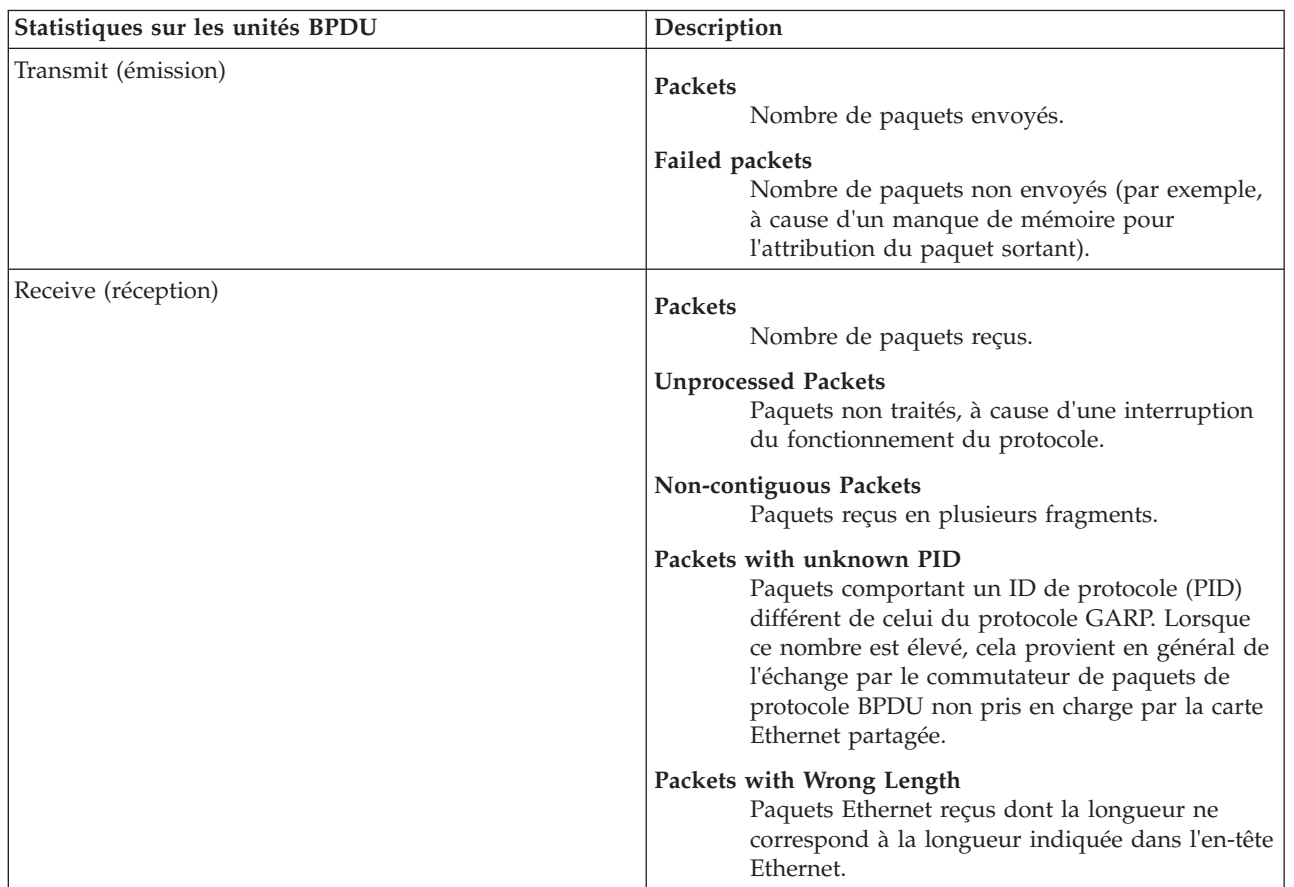

## **Statistiques sur le protocole GARP**

Les statistiques sur le protocole GARP concernent les paquets BPDU de type GARP envoyés ou reçus.

*Tableau 56. Description des statistiques sur le protocole GARP*

| Statistiques sur le protocole GARP | Description                                                                                                    |
|------------------------------------|----------------------------------------------------------------------------------------------------|
| Transmit (émission)                | <b>Packets</b><br>Nombre de paquets envoyés.                                                                                              |
|                                    | Failed packets<br>Nombre de paquets non envoyés (par exemple,<br>à cause d'un manque de mémoire pour<br>l'attribution du paquet sortant). |
|                                    | <b>Leave All Events</b><br>Paquets envoyés avec le type d'événement Leave<br>All.                                                         |
|                                    | Join Empty Events<br>Paquets envoyés avec le type d'événement Join<br>Empty.                                                              |
|                                    | Join In Events<br>Paquets envoyés avec le type d'événement Join<br>In.                                                                    |
|                                    | <b>Leave Empty Events</b><br>Paquets envoyés avec le type d'événement Leave<br>Empty.                                                     |
|                                    | Leave In Events<br>Paquets envoyés avec le type d'événement Leave<br>In.                                                                  |
|                                    | <b>Empty Events</b><br>Paquets envoyés avec le type d'événement<br>Empty.                                                                 |

| Statistiques sur le protocole GARP | Description                                                                                                    |
|------------------------------------|----------------------------------------------------------------------------------------------------|
| Receive (réception)                | <b>Packets</b><br>Nombre de paquets reçus                                                                                                    |
|                                    | <b>Unprocessed Packets</b><br>Paquets non traités, à cause d'une interruption<br>du fonctionnement du protocole.                                                                                                    |
|                                    | Packets with Unknown Attr Type:<br>Paquets contenant un type d'attribut non pris en<br>charge. Lorsque ce nombre est élevé, cela<br>provient en général de l'échange par le<br>commutateur de paquets de protocole GARP<br>non pris en charge par la carte Ethernet<br>partagée. Par exemple, le protocole GARP<br>GMRP (Multicast Registration Protocol). |
|                                    | <b>Leave All Events</b><br>Paquets reçus avec le type d'événement Leave<br>All.                                                                                                    |
|                                    | <b>Join Empty Events</b><br>Paquets reçus avec le type d'événement Join<br>Empty.                                                                                                    |
|                                    | Join In Events<br>Paquets reçus avec le type d'événement Join In.                                                                                                    |
|                                    | <b>Leave Empty Events</b><br>Paquets reçus avec le type d'événement Leave<br>Empty                                                                                                    |
|                                    | Leave In Events<br>Paquets reçus avec le type d'événement Leave In                                                                                                    |
|                                    | <b>Empty Events</b><br>Paquets reçus avec le type d'événement Empty                                                                                                    |

*Tableau 56. Description des statistiques sur le protocole GARP (suite)*

## **Statistiques sur le protocole GVRP**

Les statistiques sur le protocole GVRP concernent les paquets GARP d'échange d'informations sur les réseaux locaux virtuels (VLAN) et envoyés ou reçus via le protocole GVRP.
| Statistiques sur le protocole GVRP | Description                                                                                                    |
|------------------------------------|----------------------------------------------------------------------------------------------------|
| Transmit (émission)                | Packets<br>Nombre de paquets envoyés                                                                                                    |
|                                    | Failed packets<br>Nombre de paquets non envoyés (par exemple,<br>à cause d'un manque de mémoire pour<br>l'attribution du paquet sortant). |
|                                    | <b>Leave All Events</b><br>Paquets envoyés avec le type d'événement Leave<br>All.                                                         |
|                                    | Join Empty Events<br>Paquets envoyés avec le type d'événement Join<br>Empty.                                                              |
|                                    | Join In Events<br>Paquets envoyés avec le type d'événement Join<br>In.                                                                    |
|                                    | <b>Leave Empty Events</b><br>Paquets envoyés avec le type d'événement Leave<br>Empty.                                                     |
|                                    | Leave In Events<br>Paquets envoyés avec le type d'événement Leave<br>In.                                                                  |
|                                    | <b>Empty Events</b><br>Paquets envoyés avec le type d'événement<br>Empty.                                                                 |

*Tableau 57. Description des statistiques sur le protocole GVRP*

| Statistiques sur le protocole GVRP | Description                                                                                                    |
|------------------------------------|----------------------------------------------------------------------------------------------------|
| Receive (réception)                | Packets<br>Nombre de paquets reçus.                                                                                                    |
|                                    | <b>Unprocessed Packets</b><br>Paquets non traités, à cause d'une interruption<br>du fonctionnement du protocole.                                   |
|                                    | Packets with Invalid Length<br>Paquets contenant un ou plusieurs attributs<br>dont la longueur ne correspond pas au type<br>d'événement associé.   |
|                                    | Packets with Invalid Event<br>Paquets contenant un ou plusieurs attributs<br>dont le type d'événement est incorrect.                               |
|                                    | Packets with Invalid Value<br>Paquets contenant un ou plusieurs attributs<br>dont la valeur est incorrecte (par exemple, un ID<br>VLAN incorrect). |
|                                    | <b>Total Invalid Attributes</b><br>Nombre total d'attributs comportant un<br>paramètre incorrect.                                                  |
|                                    | <b>Total Valid Attributes</b><br>Nombre total d'attributs ne comportant aucun<br>paramètre incorrect.                                              |
|                                    | <b>Leave All Events</b><br>Paquets envoyés avec le type d'événement Leave<br>All.                                                                  |
|                                    | <b>Join Empty Events</b><br>Paquets envoyés avec le type d'événement Join<br>Empty.                                                                |
|                                    | Join In Events<br>Paquets envoyés avec le type d'événement Join<br>In.                                                                             |
|                                    | <b>Leave Empty Events</b><br>Paquets envoyés avec le type d'événement Leave<br>Empty.                                                              |
|                                    | Leave In Events<br>Paquets envoyés avec le type d'événement Leave<br>In.                                                                           |
|                                    | <b>Empty Events</b><br>Paquets envoyés avec le type d'événement<br>Empty.                                                                          |

*Tableau 57. Description des statistiques sur le protocole GVRP (suite)*

# **Exemples de statistiques**

L'exécution de la commande **entstat -all** renvoie des résultats du type suivant :

-------------------------------------------------------------- Statistics for adapters in the carte Ethernet partagée ent3 --------------------------------------------------------------

Number of adapters: 2 SEA Flags: 00000009 < THREAD >

 $<$  GVRP  $>$ VLAN IDs : ent2: 1 Real Side Statistics: Packets received: 0 Packets bridged: 0 Packets consumed: 0 Packets transmitted: 0 Packets dropped: 0 Virtual Side Statistics: Packets received: 0 Packets bridged: 0 Packets consumed: 0 Packets transmitted: 0 Packets dropped: 0 Other Statistics: Output packets generated: 0 Output packets dropped: 0 Device output failures: 0 Memory allocation failures: 0 ICMP error packets sent: 0 Non IP packets larger than MTU: 0 Thread queue overflow packets: 0 -------------------------------------------------------------- Bridge Protocol Data Units (BPDU) Statistics: Transmit Statistics: Receive Statistics: -------------------- ------------------- Packets: 2 Packets: 2 Packets: 1370<br>Failed packets: 0 Packets: 0 Dipprocessed Packets: 0 Unprocessed Packets: 0 Non-contiguous Packets: 0 Packets w/ Unknown PID: 1370 Packets w/ Wrong Length: 0 --------------------------------------------------------------- General Attribute Registration Protocol (GARP) Statistics: Transmit Statistic: Transmit Statistics: ------------------- ------------------- Packets: 2<br>Failed packets: 0 Unprocessed Packets: 0 Packets w/ Unknow Attr. Type: 0 Leave All Events: 0<br>
Join Empty Events: 0<br>
Join Empty Events: 0 Join Empty Events: 0 Join Empty Events: 0 Join In Events: 2 Join In Events: 0 Leave Empty Events: 0 Leave In Events: 0 Leave In Events: 0 Empty Events: 0 Empty Events: 0 --------------------------------------------------------------- GARP VLAN Registration Protocol (GVRP) Statistics: Transmit Statistics: Receive Statistics: -------------------- ------------------- Packets: 2 Packets: 0 Failed packets: 0 Unprocessed Packets: 0 Attributes w/ Invalid Length: 0 Attributes w/ Invalid Event: 0 Attributes w/ Invalid Value: 0 Total Invalid Attributes: 0 Total Valid Attributes: 0 Leave All Events: 0 Leave All Events: 0 Join Empty Events: 0 Join Empty Events: 0 Join In Events: 2 Join In Events: 0

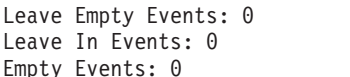

Leave Empty Events: 0 Leave In Events: 0 Empty Events: 0

# **Attributs du réseau**

Instructions sur la gestion des attributs du réseau.

Plusieurs commandes du serveur Virtual I/O Server, notamment **chdev**, **mkvdev** et **cfglnagg**, permettent de modifier les attributs des unités ou du réseau. Cette section définit les attributs pouvant être modifiés.

# **Attributs Ethernet**

Il est possible de modifier les attributs Ethernet ci-après.

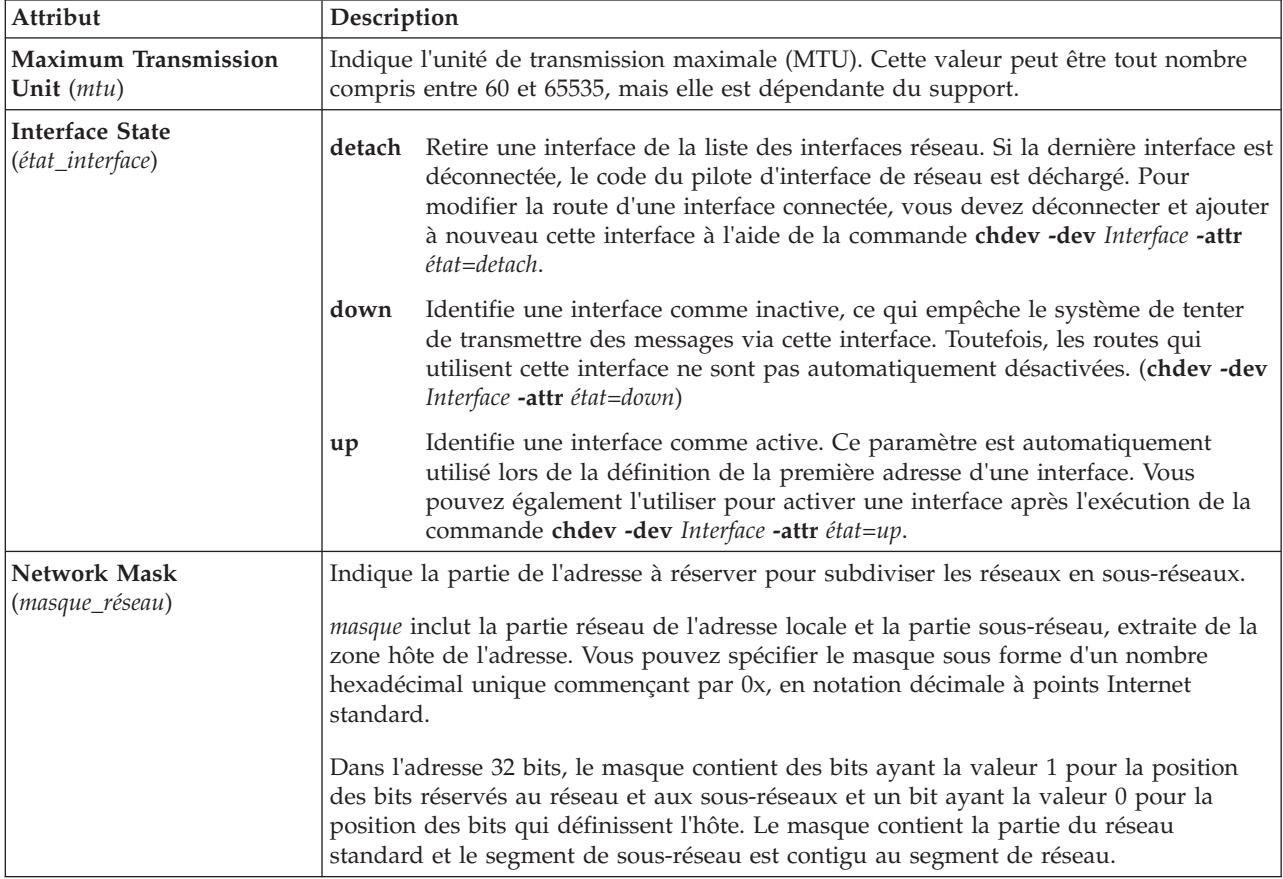

## **Attributs d'une carte Ethernet partagée**

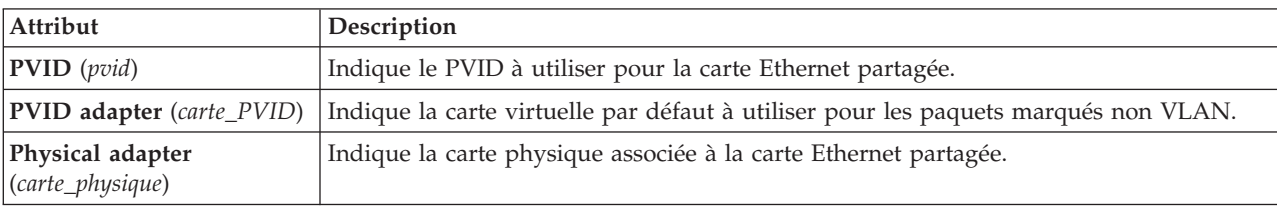

Vous pouvez modifier les attributs ci-dessous pour une carte Ethernet partagée.

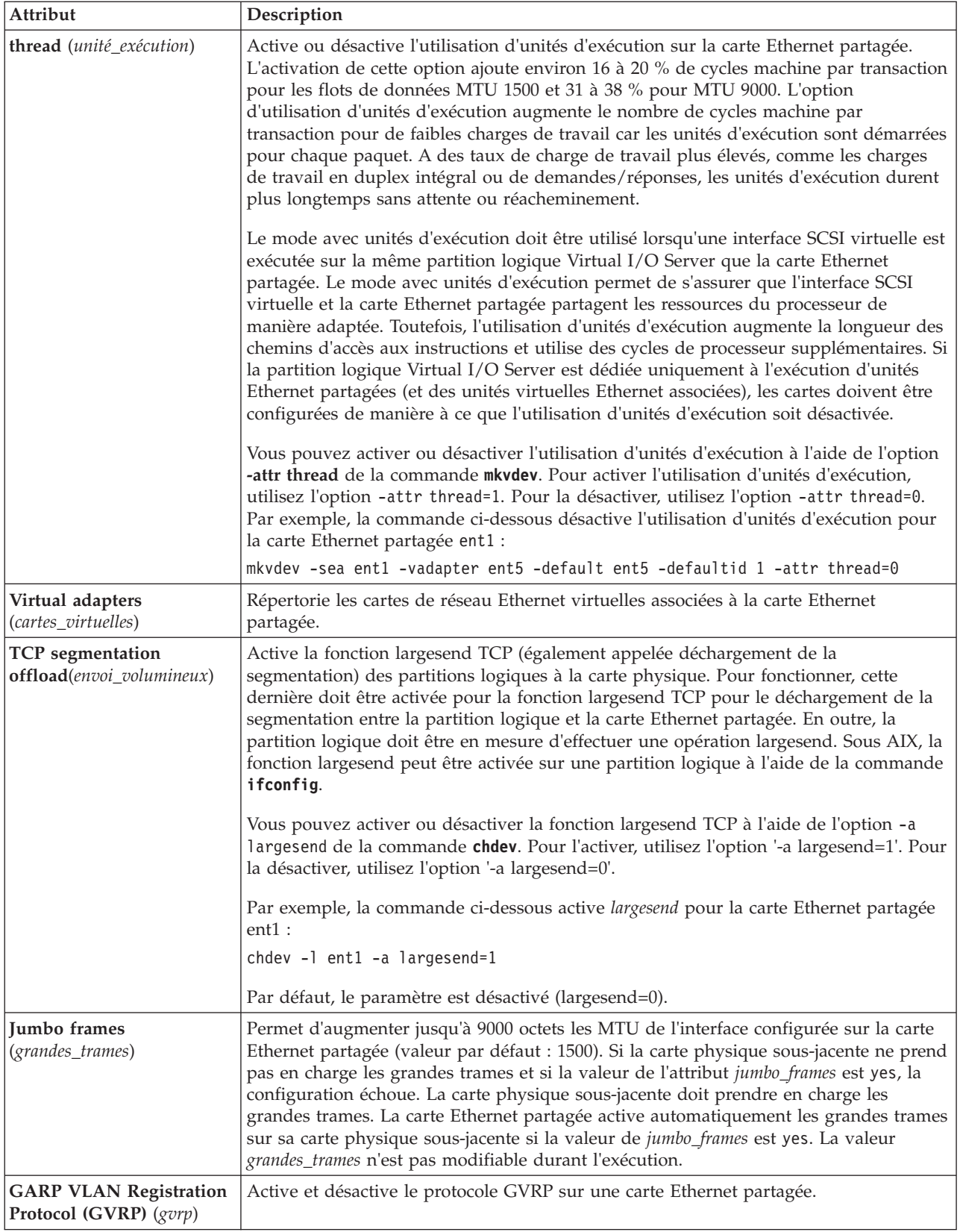

# **Attributs de la reprise par transfert d'une carte Ethernet partagée**

Vous pouvez modifier les attributs suivants relatifs à la reprise par transfert d'une carte Ethernet partagée.

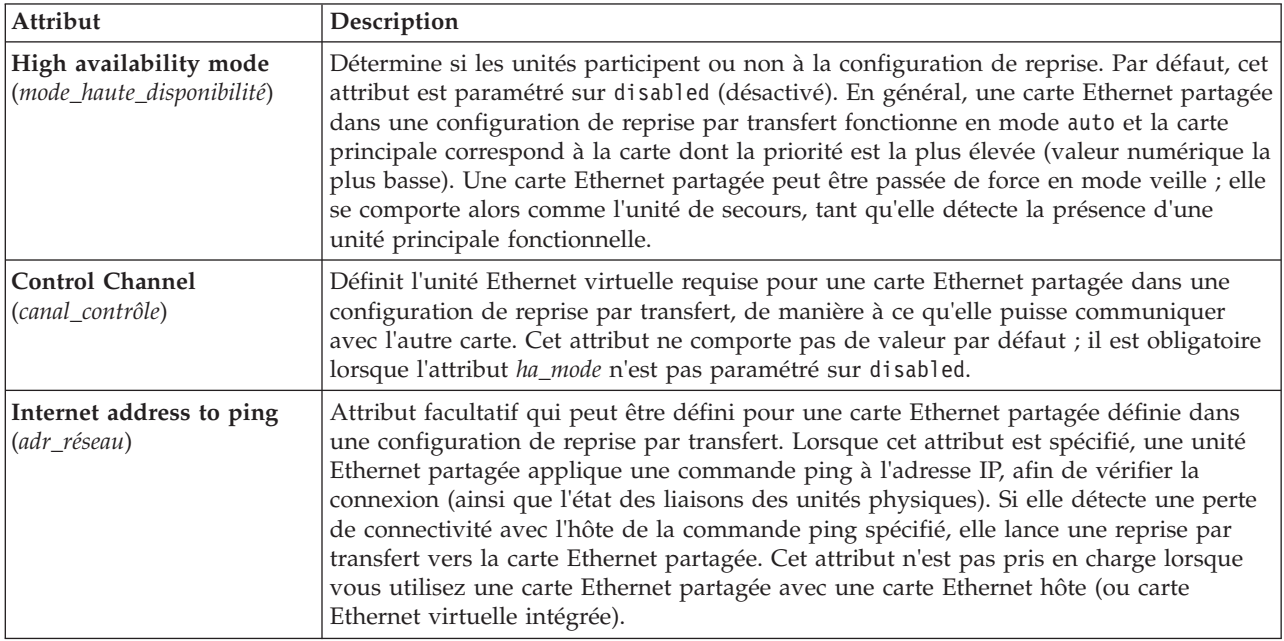

# **Attributs INET**

Il est possible de modifier les attributs INET qui suivent.

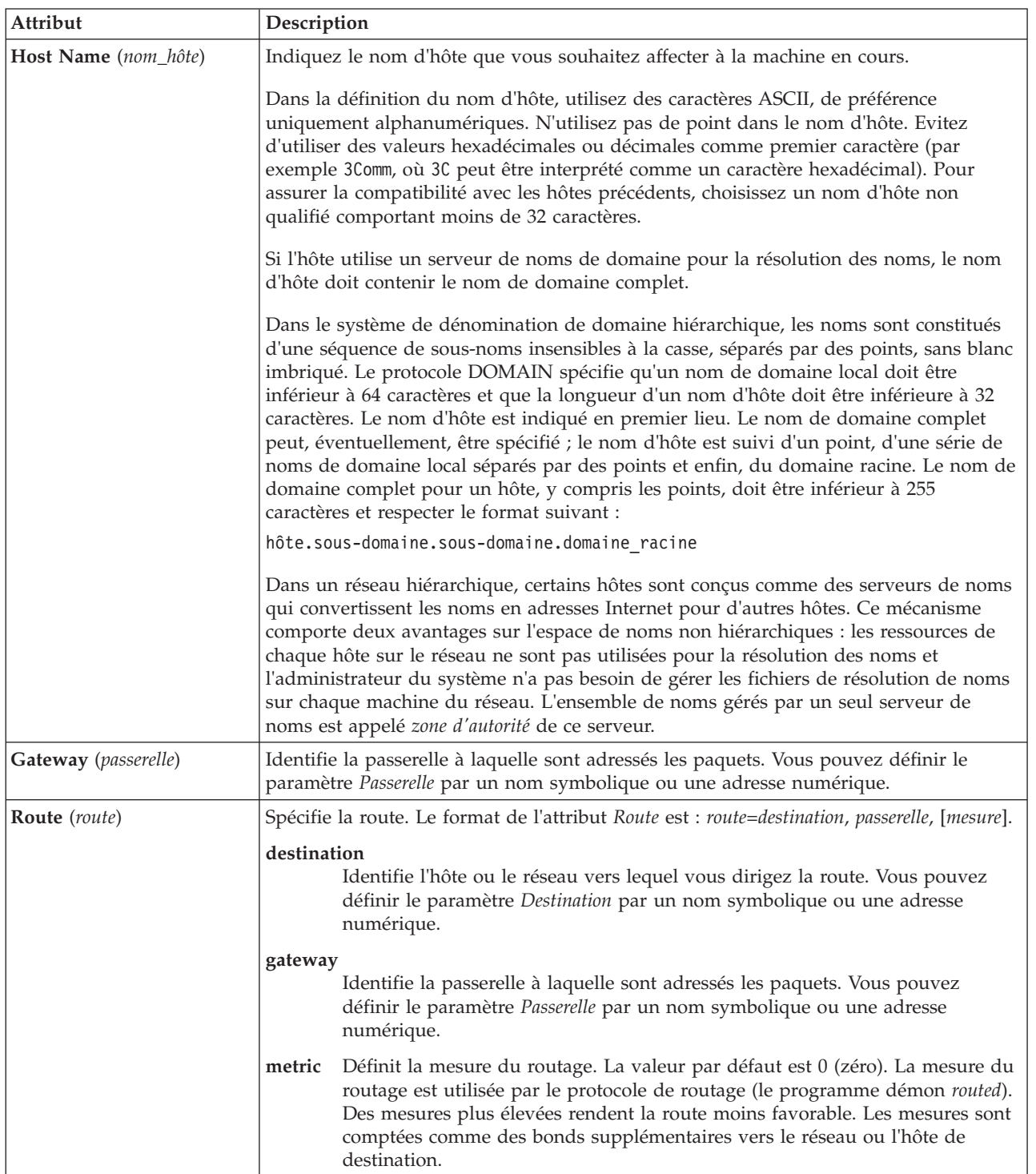

# **Attributs de carte**

Il est possible de modifier les attributs de carte suivants. Le comportement de l'attribut peut varier en fonction de la carte et du pilote dont vous disposez.

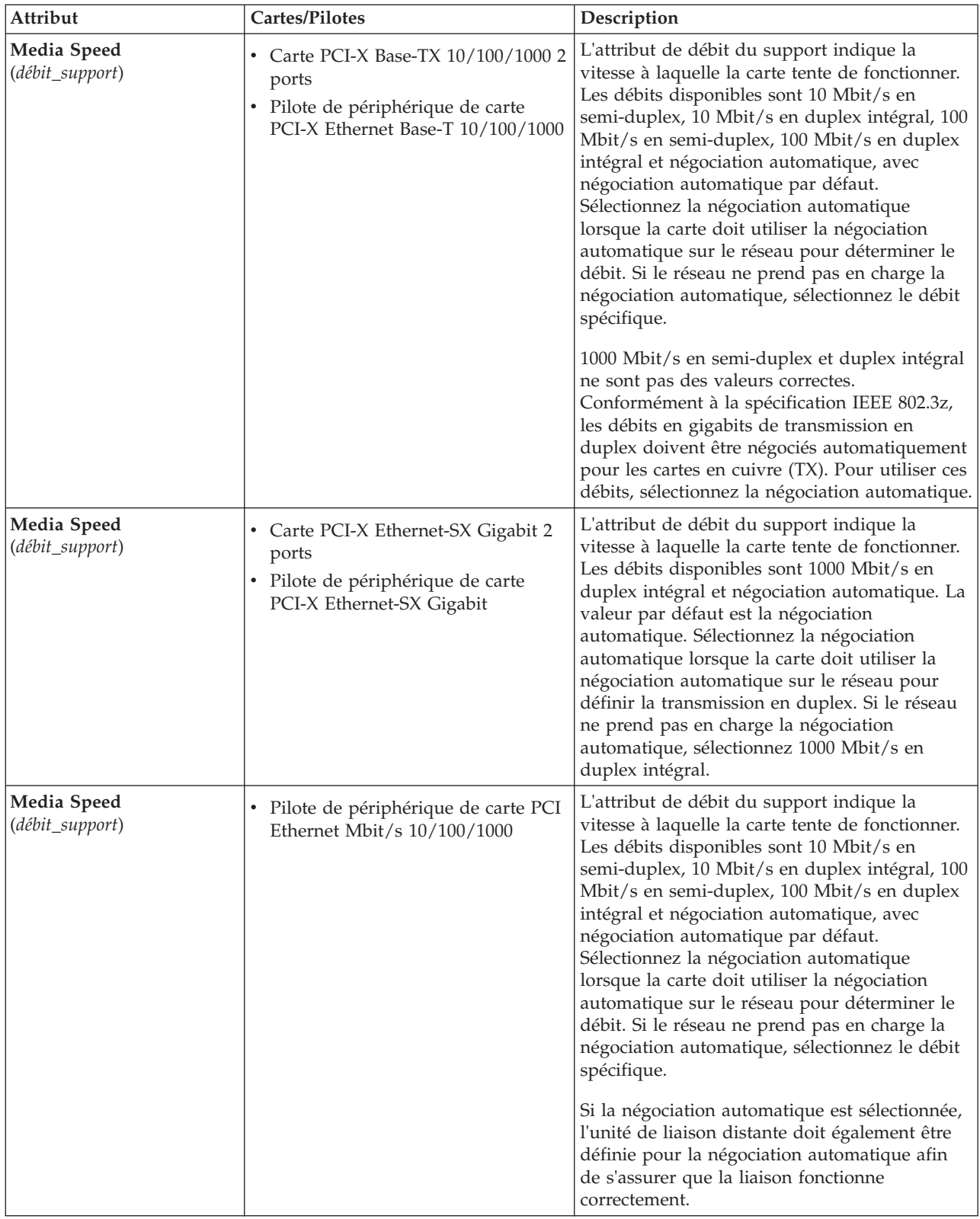

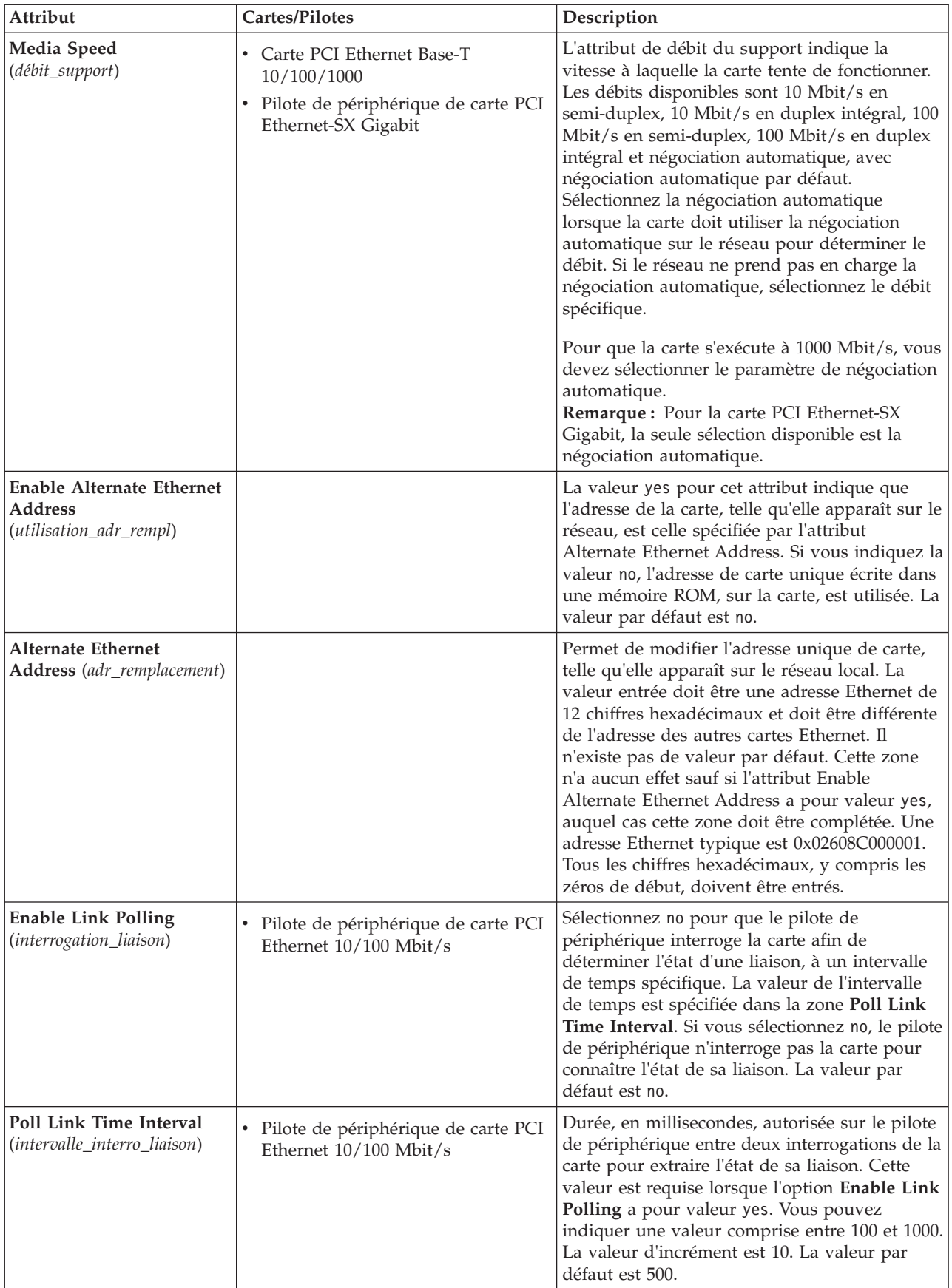

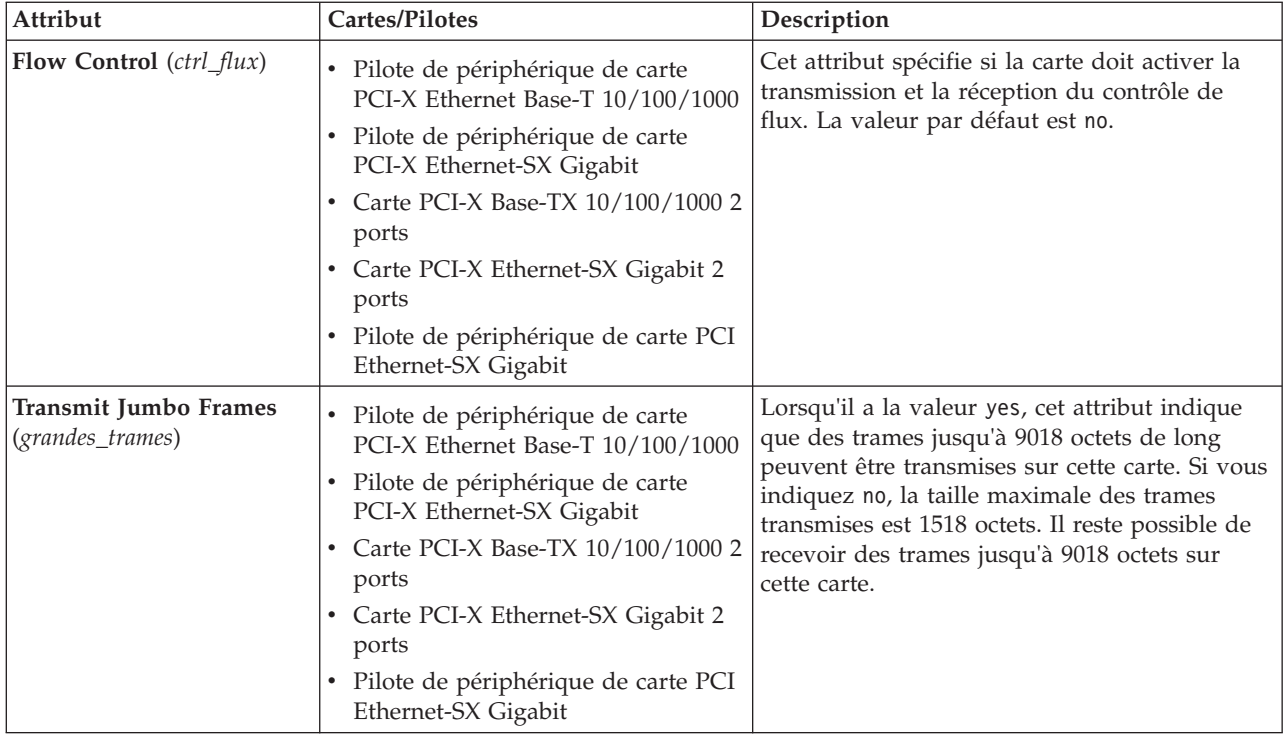

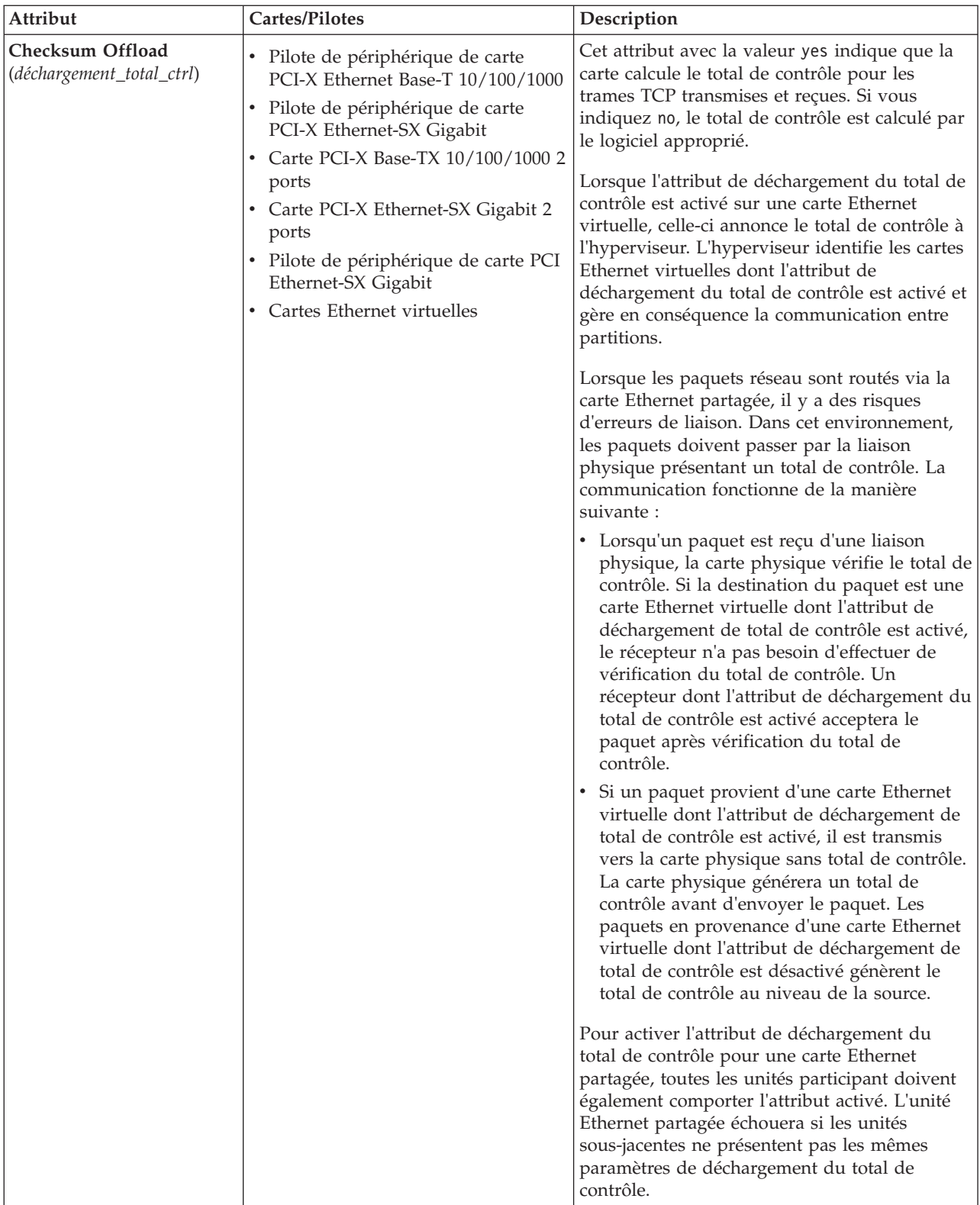

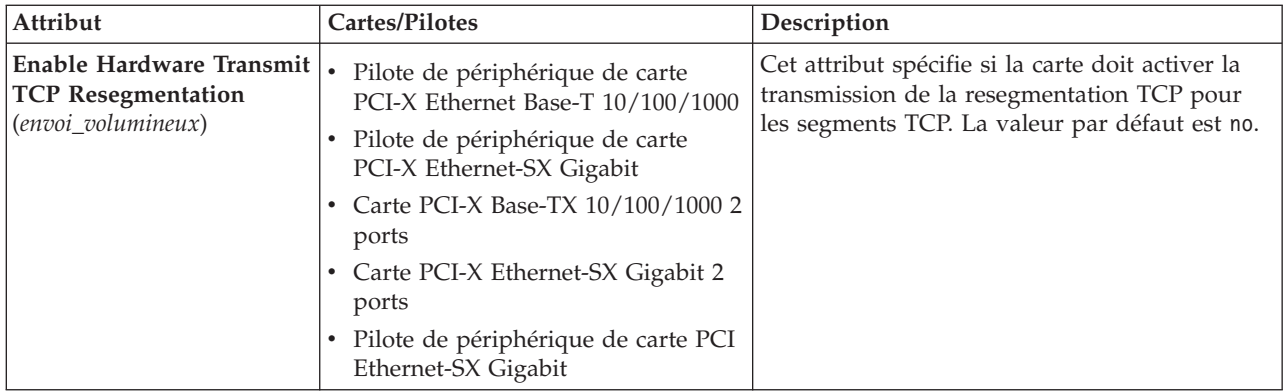

# **Attributs d'une unité d'agrégation de liaisons Ethernet Channel**

Vous pouvez modifier les attributs ci-dessous relatifs à une unité d'agrégation de liaisons ou Ethernet Channel.

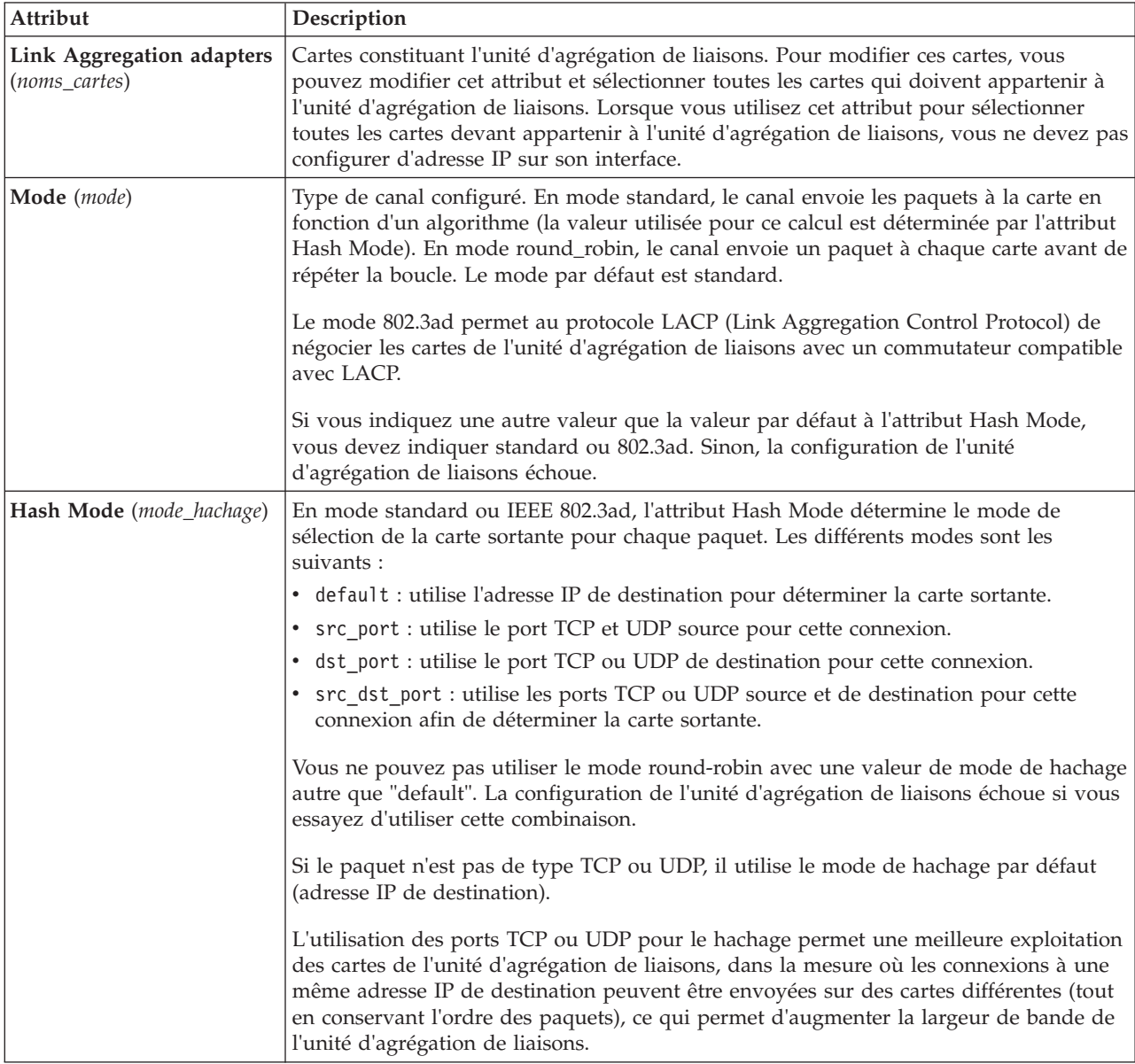

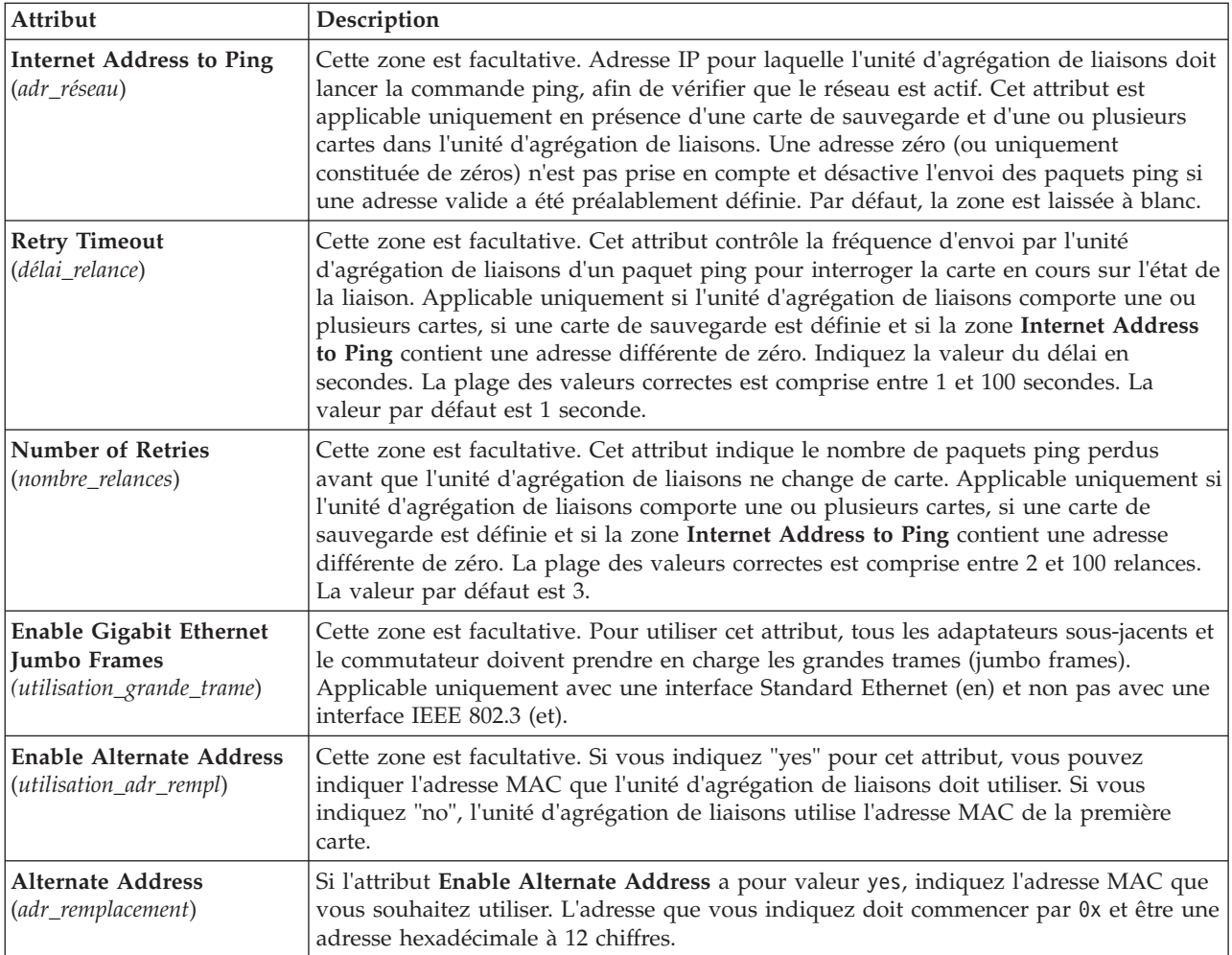

# **Attributs du réseau local virtuel (VLAN)**

Il est possible de modifier les attributs VLAN ci-après.

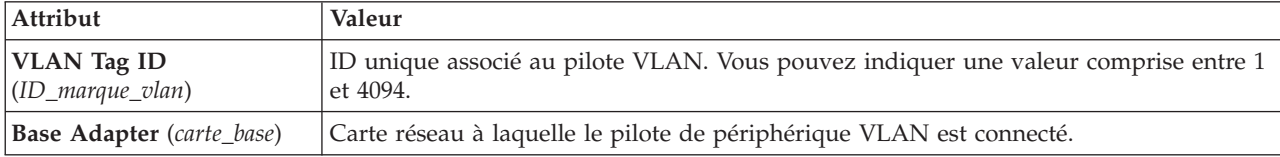

## **Attribut de qualité de service de la carte Ethernet partagée**

Il est possible de modifier l'attribut qos\_mode suivant.

#### **Mode disabled**

Il s'agit du mode par défaut. Le trafic VLAN ne fait pas l'objet d'un examen en vue de trouver la zone de priorité. Par exemple,

chdev -dev *<nom unité sea>* -attr qos\_mode=disabled

#### **Mode strict**

Le trafic important est prioritaire par rapport au trafic moins important. Ce mode fournit de meilleures performances et offre davantage de bande passante au trafic important ; toutefois, il peut entraîner des retards considérables pour le trafic moins important. Par exemple,

chdev -dev <nom unité sea> -attr qos mode=strict

#### **Mode loose**

Une limite est placée sur chaque niveau de priorité ; ainsi, dès qu'un nombre d'octets est envoyé pour un niveau, le niveau suivant est pris en charge. Cette méthode garantit que tous les paquets sont, en définitive, envoyés. Le trafic important reçoit une bande passante inférieure avec ce mode, par rapport au mode strict ; cependant, les limites du mode loose sont telles que davantage d'octets sont envoyés pour le trafic important. Ce dernier reçoit donc tout de même davantage de bande passante que le trafic moins important. Par exemple,

chdev -dev <nom unité sea> -attr qos mode=loose

#### **Statistiques de carte Ethernet partagée propres au client**

Pour collecter des statistiques réseau par client, activez la comptabilisation avancée sur la carte Ethernet partagée afin d'obtenir plus d'informations sur son trafic réseau. Pour cela, paramétrez l'attribut accounting de la carte Ethernet partagée sur enabled (la valeur par défaut est disabled). Quand la comptabilisation avancée est activée, la carte Ethernet partagée effectue un suivi des adresses (MAC) matérielles de tous les paquets qu'elle reçoit des clients LPAR et incrémente le nombre de paquets et d'octets pour chaque client de façon indépendante. Lorsque la comptabilisation avancée est activée sur la carte Ethernet partagée, vous pouvez générer un rapport pour visualiser les statistiques par client en exécutant la commande **seastat**.

**Remarque :** La comptabilisation avancée doit être activée sur la carte Ethernet partagée avant que vous puissiez utiliser la commande **seastat** pour imprimer des statistiques.

Pour activer la comptabilisation avancée sur la carte Ethernet partagée, entrez la commande suivante : chdev -dev *<nom unité sea>* -attr accounting=enabled

La commande suivante affiche des statistiques de carte Ethernet partagée par client. L'option -n facultative désactive la résolution de nom sur les adresses IP. seastat -d <nom unité sea> [-n]

La commande suivante supprime toutes les statistiques de carte Ethernet partagée par client qui ont été collectées :

seastat -d *<nom unité sea>* -c

# **Statistiques sur la reprise par transfert d'une carte Ethernet partagée**

Informations et exemples sur les statistiques relatives à la reprise par transfert d'une carte Ethernet partagée, par exemple : informations sur la haute disponibilité et les types de paquet.

### **Description des statistiques**

*Tableau 58. Description des statistiques relatives à la reprise par transfert d'une carte Ethernet partagée*

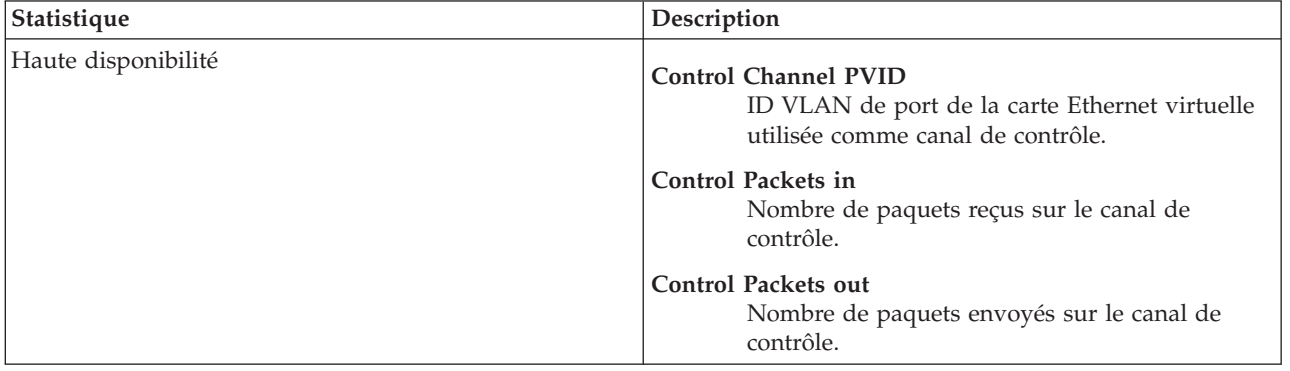

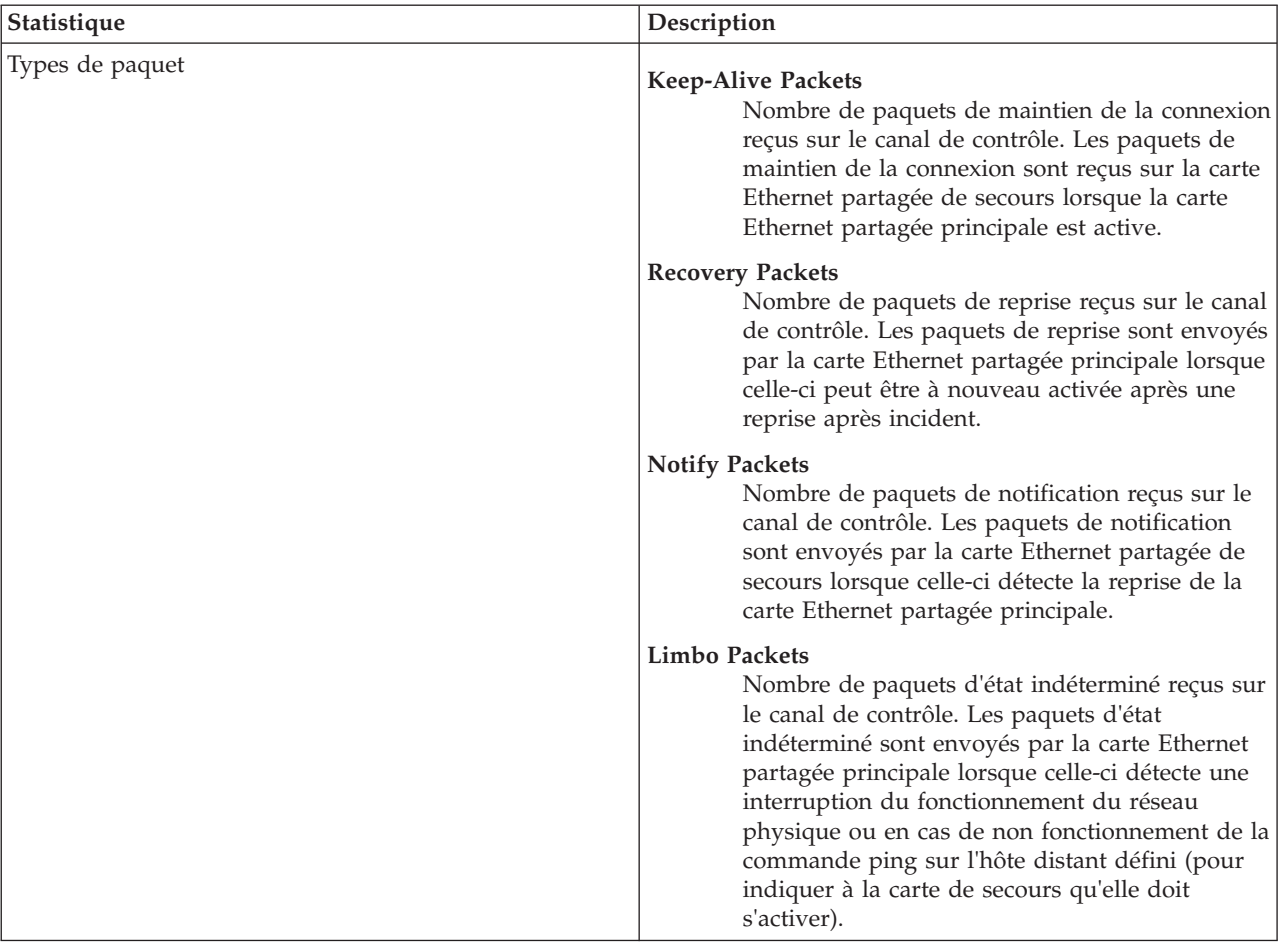

*Tableau 58. Description des statistiques relatives à la reprise par transfert d'une carte Ethernet partagée (suite)*

| Statistique                                                   | Description                                                                                                    |
|---------------------------------------------------------------|----------------------------------------------------------------------------------------------------|
| Etat                                                          | Etat en cours de la carte Ethernet partagée.                                                                                                    |
|                                                               | <b>INIT</b><br>Le protocole de reprise par transfert de la carte<br>Ethernet partagée vient d'être initialisé.                                                                                                    |
|                                                               | <b>PRIMARY</b>                                                                                                    |
|                                                               | La carte Ethernet partagée transfère activement<br>le trafic entre les réseaux locaux virtuels<br>(VLAN) et le réseau.                                                                                                    |
|                                                               | <b>BACKUP</b>                                                                                                    |
|                                                               | La carte Ethernet partagée est inactive et ne<br>transfère pas le trafic entre les réseaux locaux<br>virtuels (VLAN) et le réseau.                                                                                                    |
|                                                               | <b>RECOVERY</b>                                                                                                    |
|                                                               | La reprise après incident de la carte Ethernet<br>partagée principale a été effectuée et celle-ci<br>peut être à nouveau activée.                                                                                                    |
|                                                               | <b>NOTIFY</b>                                                                                                    |
|                                                               | La carte Ethernet partagée de secours à détecté<br>la reprise après incident de la carte Ethernet<br>partagée et qu'elle peut donc redevenir inactive.                                                                                                    |
|                                                               | <b>LIMBO</b>                                                                                                    |
|                                                               | L'une des situations suivantes s'est produite :                                                                                                    |
|                                                               | • Le réseau physique n'est pas opérationnel.                                                                                                    |
|                                                               | • L'état du réseau physique est inconnu.                                                                                                    |
|                                                               | • La carte Ethernet partagée ne parvient pas à<br>effectuer un ping sur l'hôte défini.                                                                                                    |
| Mode de pont                                                  | Indique le mode de pontage actuel du trafic de la carte<br>Ethernet partagée (le cas échéant).                                                                                                    |
|                                                               | Unicast                                                                                                    |
|                                                               | La carte Ethernet partagée envoie et reçoit<br>uniquement du trafic à destinataire unique<br>(aucun trafic multidiffusion ni diffusion). Pour<br>éviter une saturation de la diffusion, la carte<br>Ethernet partagée envoie et reçoit uniquement<br>du trafic à destinataire unique lorsqu'elle se<br>trouve à l'état INIT ou RECOVERY. |
|                                                               | All<br>La carte Ethernet partagée envoie et reçoit tout<br>type de trafic réseau.                                                                                                    |
|                                                               | None<br>La carte Ethernet partagée n'envoie ni ne reçoit<br>aucune trafic réseau.                                                                                                    |
| Nombre de fois où le serveur est devenu serveur de<br>secours | Nombre de fois où la carte Ethernet partagée active est<br>devenue inactive suite à un incident.                                                                                                    |
| Nombre de fois où le serveur est devenu serveur<br>principal  | Nombre de fois où la carte Ethernet partagée inactive est<br>devenue inactive suite à une défaillance de la carte<br>Ethernet partagée principale.                                                                                                    |

*Tableau 58. Description des statistiques relatives à la reprise par transfert d'une carte Ethernet partagée (suite)*

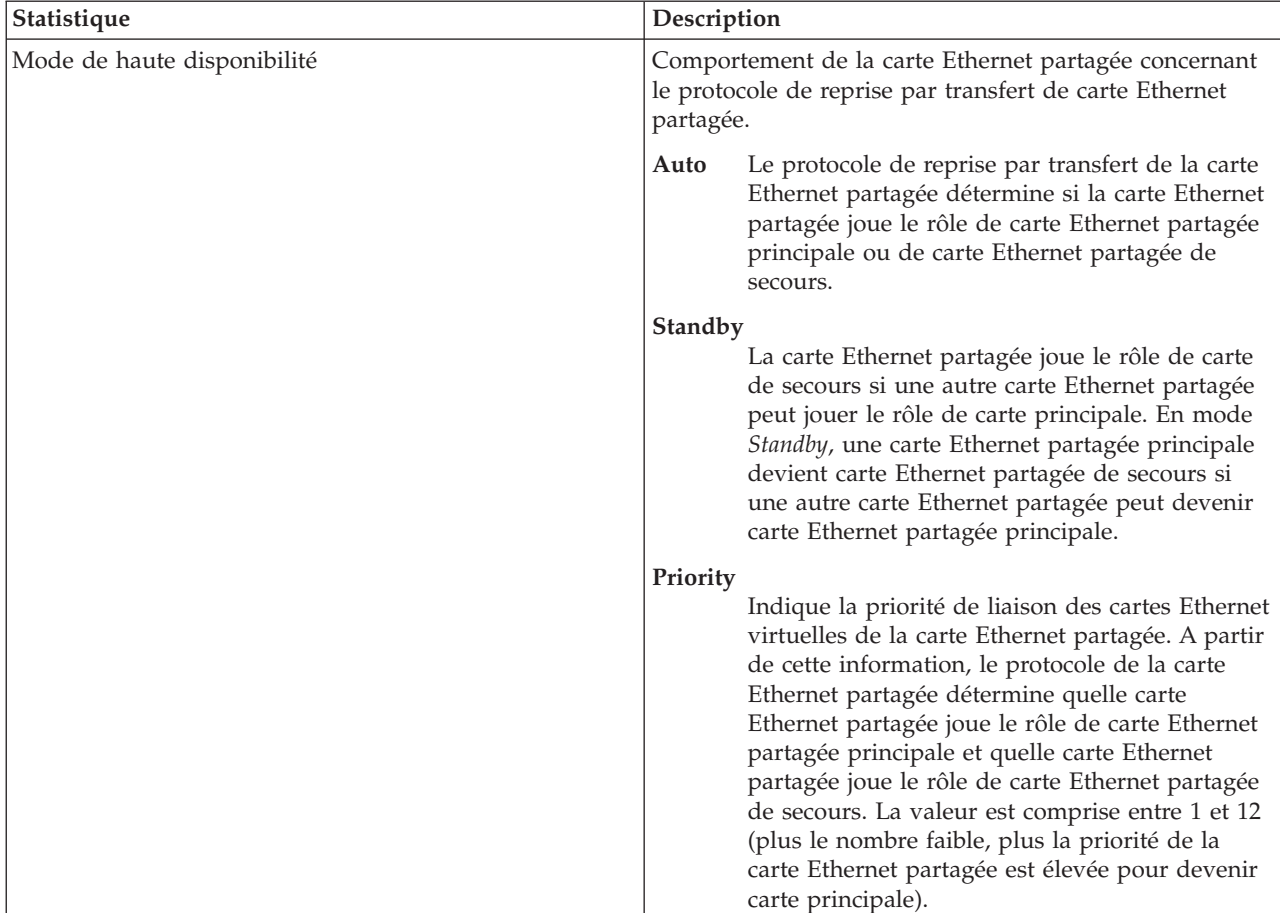

*Tableau 58. Description des statistiques relatives à la reprise par transfert d'une carte Ethernet partagée (suite)*

### **Exemples de statistiques**

L'exécution de la commande **entstat -all** renvoie des résultats du type suivant :

```
ETHERNET STATISTICS (ent8) :
Device Type: carte Ethernet partagée
Hardware Address: 00:0d:60:0c:05:00
Elapsed Time: 3 days 20 hours 34 minutes 26 seconds
Transmit Statistics: Receive Statistics:
 -------------------- -------------------
Packets: 7978002 Packets: 5701362
Bytes: 919151749 Bytes: 664049607
Interrupts: 3 Interrupts: 5523380
Transmit Errors: 0 Receive Errors: 0
Packets Dropped: 0 Packets Dropped: 0
                                      Bad Packets: 0
Max Packets on S/W Transmit Queue: 2
S/W Transmit Queue Overflow: 0
Current S/W+H/W Transmit Queue Length: 1
Elapsed Time: 0 days 0 hours 0 minutes 0 seconds
Broadcast Packets: 5312086 Broadcast Packets: 3740225
Multicast Packets: 265589
No Carrier Sense: 0 CRC Errors: 0
DMA Underrun: 0 DMA Overrun: 0
Lost CTS Errors: 0 Alignment Errors: 0
Max Collision Errors: 0 No Resource Errors: 0
Late Collision Errors: 0 Receive Collision Errors: 0
```
Deferred: 0 Packet Too Short Errors: 0 SQE Test: 0 Packet Too Long Errors: 0 Timeout Errors: 0 Packets Discarded by Adapter: 0 Single Collision Count: 0 Receiver Start Count: 0 Multiple Collision Count: 0 Current HW Transmit Queue Length: 1 General Statistics: ------------------- No mbuf Errors: 0 Adapter Reset Count: 0 Adapter Data Rate: 0 Driver Flags: Up Broadcast Running Simplex 64BitSupport ChecksumOffLoad DataRateSet -------------------------------------------------------------- Statistics for adapters in the carte Ethernet partagée ent8 -------------------------------------------------------------- Number of adapters: 2 SEA Flags: 00000001 < THREAD > VLAN IDs : ent7: 1 Real Side Statistics: Packets received: 5701344 Packets bridged: 5673198 Packets consumed: 3963314 Packets fragmented: 0 Packets transmitted: 28685 Packets dropped: 0 Virtual Side Statistics: Packets received: 0 Packets bridged: 0 Packets consumed: 0 Packets fragmented: 0 Packets transmitted: 5673253 Packets dropped: 0 Other Statistics: Output packets generated: 28685 Output packets dropped: 0 Device output failures: 0 Memory allocation failures: 0 ICMP error packets sent: 0 Non IP packets larger than MTU: 0 Thread queue overflow packets: 0 High Availability Statistics: Control Channel PVID: 99 Control Packets in: 0 Control Packets out: 818825 Type of Packets Received: Keep-Alive Packets: 0 Recovery Packets: 0 Notify Packets: 0 Limbo Packets: 0 State: LIMBO Bridge Mode: All Number of Times Server became Backup: 0 Number of Times Server became Primary: 0 High Availability Mode: Auto Priority: 1 -------------------------------------------------------------- Real Adapter: ent2 ETHERNET STATISTICS (ent2) : Device Type: 10/100 Mbps Ethernet PCI Adapter II (1410ff01)

#### Hardware Address: 00:0d:60:0c:05:00

Transmit Statistics: Receive Statistics: -------------------- ------------------- Packets: 5701362 Bytes: 3704108 Bytes: 664049607 Interrupts: 3 Interrupts: 5523380 Transmit Errors: 0 Receive Errors: 0 Packets Dropped: 0 Packets Dropped: 0 Bad Packets: 0 Max Packets on S/W Transmit Queue: 2 S/W Transmit Queue Overflow: 0 Current S/W+H/W Transmit Queue Length: 1 Broadcast Packets: 21 Broadcast Packets: 3740225 Multicast Packets: 0 Multicast Packets: 194986 No Carrier Sense: 0 CRC Errors: 0<br>DMA Underrun: 0 DMA Overrun: 0 DMA Underrun: 0 DMA Overrun: 0 Lost CTS Errors: 0 Alignment Errors: 0 Max Collision Errors: 0 No Resource Errors: 0 Late Collision Errors: 0 Receive Collision Errors: 0 Deferred: 0 Packet Too Short Errors: 0 SQE Test: 0 Packet Too Long Errors: 0<br>Timeout Errors: 0 Packets Discarded by Adapt Packets Discarded by Adapter: 0 Single Collision Count: 0 Receiver Start Count: 0 Multiple Collision Count: 0 Current HW Transmit Queue Length: 1 General Statistics: ------------------- No mbuf Errors: 0 Adapter Reset Count: 0 Adapter Data Rate: 200 Driver Flags: Up Broadcast Running Simplex Promiscuous AlternateAddress 64BitSupport ChecksumOffload PrivateSegment LargeSend DataRateSet 10/100 Mbps Ethernet PCI Adapter II (1410ff01) Specific Statistics: ------------------------------------------------------------------------ Link Status: Up Media Speed Selected: Auto negotiation Media Speed Running: 100 Mbps Full Duplex Receive Pool Buffer Size: 1024 No Receive Pool Buffer Errors: 0 Receive Buffer Too Small Errors: 0 Entries to transmit timeout routine: 0 Transmit IPsec packets: 0 Transmit IPsec packets dropped: 0 Receive IPsec packets: 0 Receive IPsec SA offload count: 0 Transmit Large Send packets: 0 Transmit Large Send packets dropped: 0 Packets with Transmit collisions: 1 collisions: 0 6 collisions: 0 11 collisions: 0 2 collisions: 0 7 collisions: 0 12 collisions: 0 3 collisions: 0 8 collisions: 0 13 collisions: 0 4 collisions: 0 9 collisions: 0 14 collisions: 0 5 collisions: 0 10 collisions: 0 15 collisions: 0 -------------------------------------------------------------- Virtual Adapter: ent7 ETHERNET STATISTICS (ent7) : Device Type: Virtual I/O Ethernet Adapter (l-lan) Hardware Address: 8a:83:54:5b:4e:9a

Transmit Statistics: Receive Statistics: -------------------- ------------------- Packets: 7949318 Packets: 0 Bytes: 915447641 Bytes: 0<br>
Interrupts: 0 Interrupts: 0 Interrupts: 0 Interrupts: 0 Transmit Errors: 0 Receive Errors: 0 Packets Dropped: 0 Packets Dropped: 0 Bad Packets: 0 Max Packets on S/W Transmit Queue: 0 S/W Transmit Queue Overflow: 0 Current S/W+H/W Transmit Queue Length: 0 Broadcast Packets: 5312065<br>
Multicast Packets: 265589 Multicast Packets: 0 Multicast Packets: 265589 No Carrier Sense: 0 CRC Errors: 0 DMA Underrun: 0 DMA Overrun: 0 Lost CTS Errors: 0 Alignment Errors: 0 Max Collision Errors: 0 No Resource Errors: 0 Late Collision Errors: 0 Receive Collision Errors: 0 Deferred: 0 Packet Too Short Errors: 0<br>
SQE Test: 0 Packet Too Long Errors: 0 Packet Too Long Errors: 0 Timeout Errors: 0 Packets Discarded by Adapter: 0 Single Collision Count: 0 Receiver Start Count: 0 Multiple Collision Count: 0 Current HW Transmit Queue Length: 0 General Statistics: ------------------- No mbuf Errors: 0 Adapter Reset Count: 0 Adapter Data Rate: 20000 Driver Flags: Up Broadcast Running Simplex Promiscuous AllMulticast 64BitSupport ChecksumOffload DataRateSet Virtual I/O Ethernet Adapter (l-lan) Specific Statistics: --------------------------------------------------------- RQ Lingth: 4481 No Copy Buffers: 0 Trunk Adapter: True Priority: 1 Active: True Filter MCast Mode: False Filters: 255 Enabled: 1 Queued: 0 Overflow: 0 LAN State: Operational Hypervisor Send Failures: 2371664 Receiver Failures: 2371664 Send Errors: 0 Hypervisor Receive Failures: 0 ILLAN Attributes: 0000000000003103 [0000000000003103] PVID: 1 VIDs: None Switch ID: ETHERNET0 Buffers Reg Alloc Min Max MaxA LowReg tiny 512 512 512 2048 512 512 small 512 512 512 2048 512 512 medium 128 128 128 256 128 128 large 24 24 24 64 24 24 huge 24 24 24 64 24 24 --------------------------------------------------------------

Control Adapter: ent9 ETHERNET STATISTICS (ent9) : Device Type: Virtual I/O Ethernet Adapter (l-lan) Hardware Address: 8a:83:54:5b:4e:9b Transmit Statistics: Receive Statistics: -------------------- ------------------- Packets: 821297 Packets: 0<br>Bytes: 21353722 Bytes: 0 Bytes: 21353722 Interrupts: 0 Interrupts: 0 Transmit Errors: 0 Receive Errors: 0 Packets Dropped: 0 Packets Dropped: 0 Bad Packets: 0 Max Packets on S/W Transmit Queue: 0 S/W Transmit Queue Overflow: 0 Current S/W+H/W Transmit Queue Length: 0 Broadcast Packets: 821297 Broadcast Packets: 0 Multicast Packets: 0 Multicast Packets: 0 No Carrier Sense: 0 CRC Errors: 0 DMA Underrun: 0 DMA Overrun: 0 Lost CTS Errors: 0 Alignment Errors: 0 Max Collision Errors: 0 No Resource Errors: 0 Late Collision Errors: 0 Receive Collision Errors: 0<br>Deferred: 0 Packet Too Short Errors: 0 Deferred: 0 Packet Too Short Errors: 0 SQE Test: 0 Packet Too Long Errors: 0 Timeout Errors: 0 Packets Discarded by Adapter: 0 Single Collision Count: 0 Receiver Start Count: 0 Multiple Collision Count: 0 Current HW Transmit Queue Length: 0 General Statistics: ------------------- No mbuf Errors: 0 Adapter Reset Count: 0 Adapter Data Rate: 20000 Driver Flags: Up Broadcast Running Simplex 64BitSupport ChecksumOffload DataRateSet Virtual I/O Ethernet Adapter (l-lan) Specific Statistics: --------------------------------------------------------- RQ Length: 4481 No Copy Buffers: 0 Trunk Adapter: False Filter MCast Mode: False Filters: 255 Enabled: 0 Queued: 0 Overflow: 0 LAN State: Operational Hypervisor Send Failures: 0 Receiver Failures: 0 Send Errors: 0 Hypervisor Receive Failures: 0 ILLAN Attributes: 0000000000003002 [0000000000003002] PVID: 99 VIDs: None Switch ID: ETHERNET0 Buffers Reg Alloc Min Max MaxA LowReg tiny 512 512 512 2048 512 512 small 512 512 512 2048 512 512

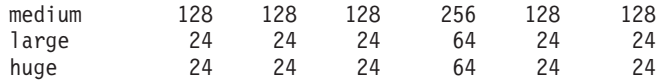

# **Statistiques relatives à une carte Ethernet partagée**

Informations et exemples sur les statistiques générales relatives à une carte Ethernet partagée, telles que les ID VLAN (ID de réseau local virtuel) et les informations sur les paquets.

# **Description des statistiques**

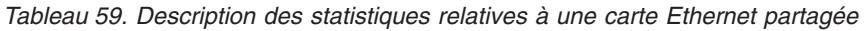

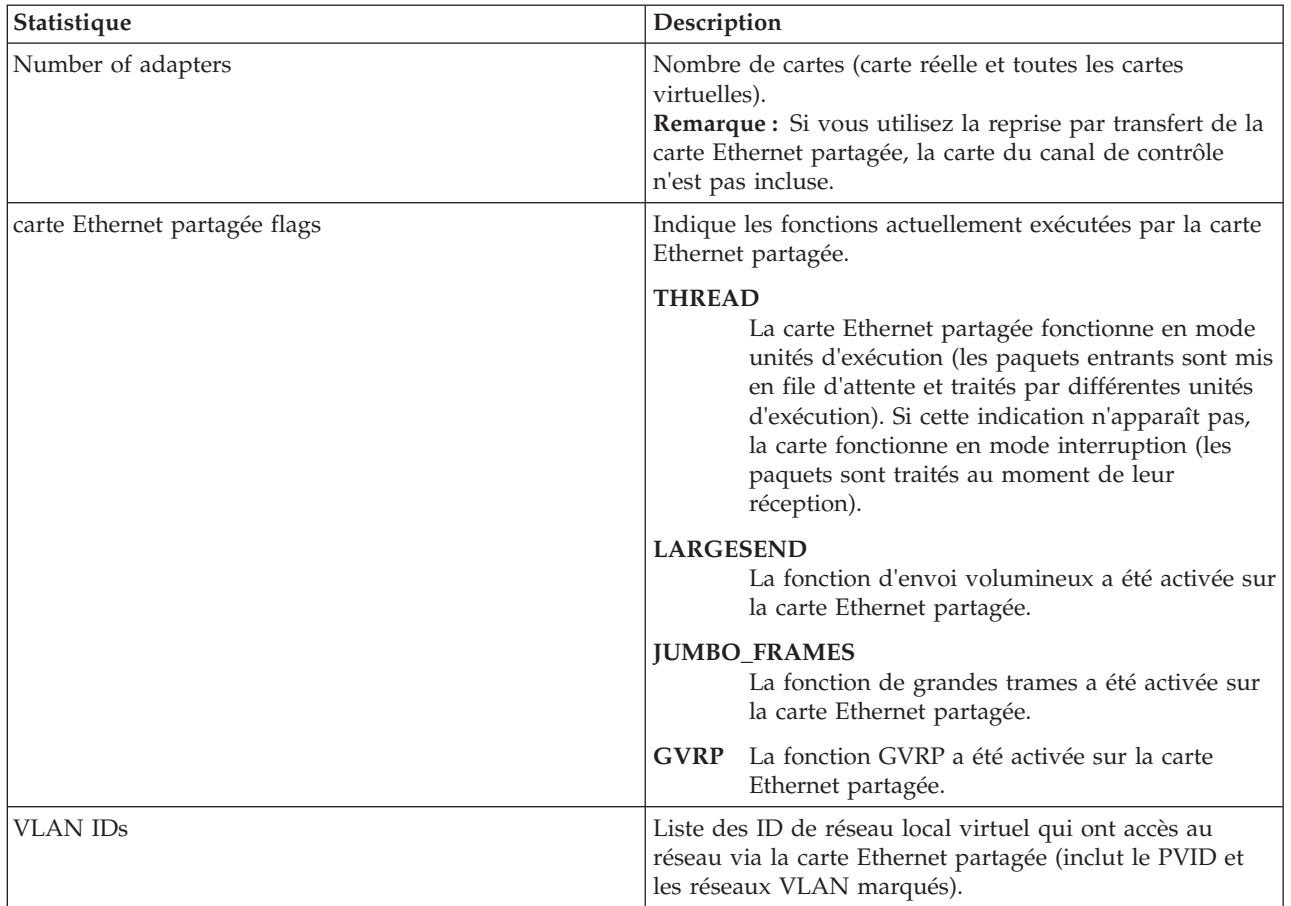

| Statistique   | Description                                                                                                    |
|---------------|----------------------------------------------------------------------------------------------------|
| Real adapters | Packets received<br>Nombre de paquets reçus sur le réseau<br>physique.<br>Packets bridged                                                                                                    |
|               | Nombre de paquets reçus sur le réseau<br>physique et envoyés au réseau virtuel.                                                                                                    |
|               | Packets consumed<br>Nombre de paquets reçus sur le réseau<br>physique et adressés à l'interface configurée sur<br>la carte Ethernet partagée.                                                                                                    |
|               | Packets fragmented<br>Nombre de paquets reçus sur le réseau<br>physique et fragmentés avant l'envoi au réseau<br>virtuel. Les paquets sont fragmentés lorsque<br>leur taille est supérieure à l'unité de<br>transmission maximale (MTU) de la carte.                                      |
|               | Packets transmitted<br>Nombre de paquets envoyés sur le réseau<br>physique. Ce nombre inclut les paquets envoyés<br>par l'interface configurée sur la carte Ethernet<br>partagée, ainsi que les paquets envoyés par le<br>réseau virtuel au réseau physique (y compris les<br>fragments). |
|               | Packets dropped<br>Nombre de paquets reçus sur le réseau<br>physique et supprimés pour l'une des raisons<br>suivantes :                                                                                                    |
|               | • Le paquet est le plus ancien de la file<br>d'attente des unités d'exécution et l'espace<br>libre est insuffisant pour la réception d'un<br>nouveau paquet.                                                                                                    |
|               | • Le paquet comporte un ID VLAN incorrect et<br>ne peut pas être traité.                                                                                                    |
|               | • Le paquet est adressé à l'interface de la carte<br>Ethernet partagée, mais aucun filtre n'a été<br>enregistré sur celle-ci.                                                                                                    |
|               |                                                                                                    |

*Tableau 59. Description des statistiques relatives à une carte Ethernet partagée (suite)*

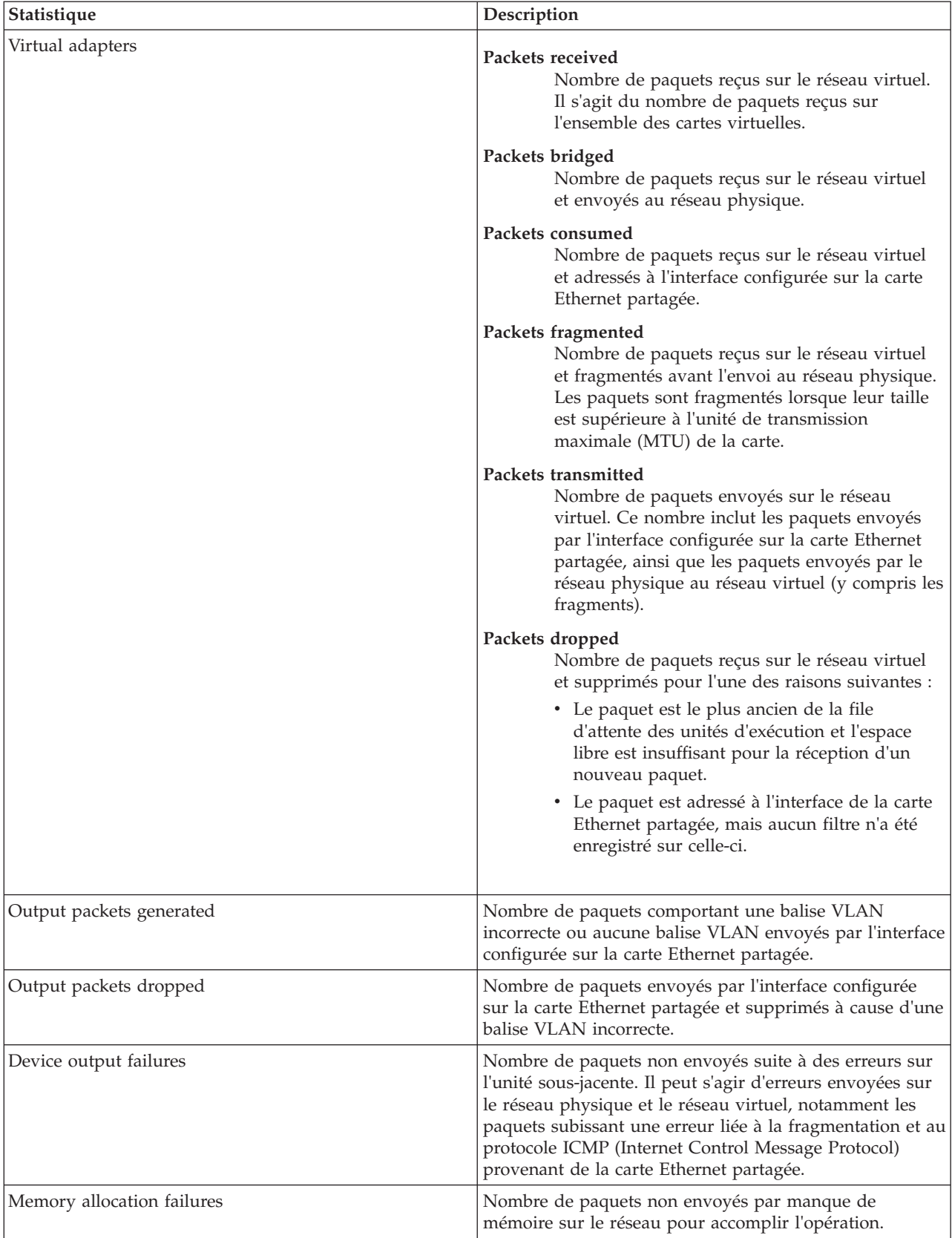

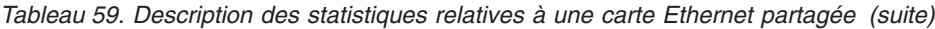

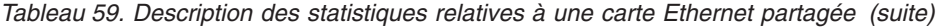

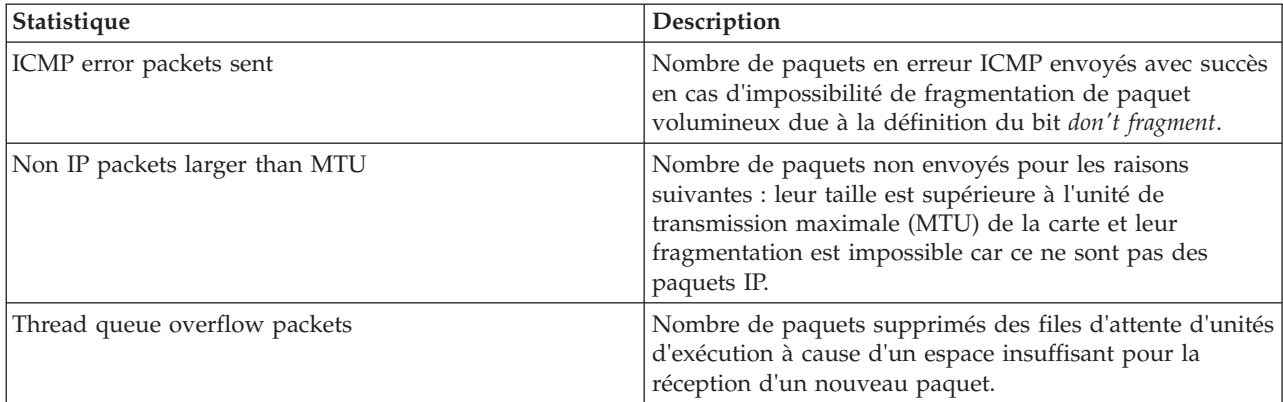

### **Exemples de statistiques**

ETHERNET STATISTICS (ent8) : Device Type: carte Ethernet partagée Hardware Address: 00:0d:60:0c:05:00 Elapsed Time: 3 days 20 hours 34 minutes 26 seconds

Transmit Statistics: Receive Statistics: -------------------- ------------------- Packets: 7978002 Bytes: 919151749 Bytes: 664049607 Interrupts: 3 [11] Interrupts: 5523380<br>Transmit Errors: 0 [21] Receive Errors: 0 Transmit Errors: 0 Packets Dropped: 0 Packets Dropped: 0 Bad Packets: 0 Max Packets on S/W Transmit Queue: 2 S/W Transmit Queue Overflow: 0 Current S/W+H/W Transmit Queue Length: 1 Elapsed Time: 0 days 0 hours 0 minutes 0 seconds Broadcast Packets: 5312086 Broadcast Packets: 3740225 Multicast Packets: 265589 No Carrier Sense: 0 CRC Errors: 0 DMA Underrun: 0 DMA Overrun: 0 Lost CTS Errors: 0 Alignment Errors: 0 Max Collision Errors: 0 No Resource Errors: 0 Late Collision Errors: 0 Receive Collision Errors: 0 Deferred: 0 Packet Too Short Errors: 0 SQE Test: 0 Packet Too Long Errors: 0 Timeout Errors: 0 Packets Discarded by Adapter: 0 Single Collision Count: 0 Receiver Start Count: 0 Multiple Collision Count: 0 Current HW Transmit Queue Length: 1 General Statistics: ------------------- No mbuf Errors: 0 Adapter Reset Count: 0 Adapter Data Rate: 0 Driver Flags: Up Broadcast Running Simplex 64BitSupport ChecksumOffLoad DataRateSet -------------------------------------------------------------- Statistics for adapters in the carte Ethernet partagée ent8 -------------------------------------------------------------- Number of adapters: 2 SEA Flags: 00000001 < THREAD >

VLAN IDs : ent7: 1 Real Side Statistics: Packets received: 5701344 Packets bridged: 5673198 Packets consumed: 3963314 Packets fragmented: 0 Packets transmitted: 28685 Packets dropped: 0 Virtual Side Statistics: Packets received: 0 Packets bridged: 0 Packets consumed: 0 Packets fragmented: 0 Packets transmitted: 5673253 Packets dropped: 0 Other Statistics: Output packets generated: 28685 Output packets dropped: 0 Device output failures: 0 Memory allocation failures: 0 ICMP error packets sent: 0 Non IP packets larger than MTU: 0 Thread queue overflow packets: 0 -------------------------------------------------------------- Real Adapter: ent2 ETHERNET STATISTICS (ent2) : Device Type: 10/100 Mbps Ethernet PCI Adapter II (1410ff01) Hardware Address: 00:0d:60:0c:05:00 Transmit Statistics: Receive Statistics: -------------------- ------------------- Packets: 28684<br>
Bytes: 3704108<br>
Packets: 3704108 Bytes: 664049607 Interrupts: 3 Interrupts: 5523380 Transmit Errors: 0 Receive Errors: 0 Packets Dropped: 0 Packets Dropped: 0 Bad Packets: 0 Max Packets on S/W Transmit Queue: 2 S/W Transmit Queue Overflow: 0 Current S/W+H/W Transmit Queue Length: 1 Broadcast Packets: 21 Broadcast Packets: 3740225 Multicast Packets: 0 Multicast Packets: 194986<br>No Carrier Sense: 0 CRC Errors: 0 No Carrier Sense: 0 DMA Underrun: 0 DMA Overrun: 0 Lost CTS Errors: 0 Alignment Errors: 0 Max Collision Errors: 0 No Resource Errors: 0 Late Collision Errors: 0 Receive Collision Errors: 0 Deferred: 0 Packet Too Short Errors: 0 SQE Test: 0 Packet Too Long Errors: 0 Timeout Errors: 0 Packets Discarded by Adapter: 0 Single Collision Count: 0 Receiver Start Count: 0 Multiple Collision Count: 0 Current HW Transmit Queue Length: 1 General Statistics: ------------------- No mbuf Errors: 0 Adapter Reset Count: 0 Adapter Data Rate: 200 Driver Flags: Up Broadcast Running Simplex Promiscuous AlternateAddress 64BitSupport ChecksumOffload PrivateSegment LargeSend DataRateSet

10/100 Mbps Ethernet PCI Adapter II (1410ff01) Specific Statistics: ------------------------------------------------------------------------ Link Status: Up Media Speed Selected: Auto negotiation Media Speed Running: 100 Mbps Full Duplex Receive Pool Buffer Size: 1024 No Receive Pool Buffer Errors: 0 Receive Buffer Too Small Errors: 0 Entries to transmit timeout routine: 0 Transmit IPsec packets: 0 Transmit IPsec packets dropped: 0 Receive IPsec packets: 0 Receive IPsec SA offload count: 0 Transmit Large Send packets: 0 Transmit Large Send packets dropped: 0 Packets with Transmit collisions: 1 collisions: 0 6 collisions: 0 11 collisions: 0 2 collisions: 0 7 collisions: 0 12 collisions: 0 3 collisions: 0 8 collisions: 0 13 collisions: 0 4 collisions: 0 9 collisions: 0 14 collisions: 0 5 collisions: 0 10 collisions: 0 15 collisions: 0 -------------------------------------------------------------- Virtual Adapter: ent7 ETHERNET STATISTICS (ent7) : Device Type: Virtual I/O Ethernet Adapter (l-lan) Hardware Address: 8a:83:54:5b:4e:9a Transmit Statistics: Receive Statistics: -------------------- ------------------- Packets: 7949318 Packets: 0 Bytes: 915447641 Bytes: 0 Interrupts: 0 Interrupts: 0 Transmit Errors: 0 Packets Dropped: 0 Packets Dropped: 0 Bad Packets: 0 Max Packets on S/W Transmit Queue: 0 S/W Transmit Queue Overflow: 0 Current S/W+H/W Transmit Queue Length: 0 Broadcast Packets: 5312065<br>Multicast Packets: 265589 Multicast Packets: 0 Multicast Packets: 265589 No Carrier Sense: 0 CRC Errors: 0 DMA Underrun: 0 DMA Overrun: 0 Lost CTS Errors: 0 Alignment Errors: 0 Max Collision Errors: 0 No Resource Errors: 0 Late Collision Errors: 0 Receive Collision Errors: 0<br>Deferred: 0 Packet Too Short Errors: 0 Deferred: 0 SQE Test: 0 Packet Too Long Errors: 0 Timeout Errors: 0 Packets Discarded by Adapter: 0 Single Collision Count: 0 Receiver Start Count: 0 Multiple Collision Count: 0 Current HW Transmit Queue Length: 0 General Statistics: ------------------- No mbuf Errors: 0 Adapter Reset Count: 0 Adapter Data Rate: 20000 Driver Flags: Up Broadcast Running Simplex Promiscuous AllMulticast 64BitSupport ChecksumOffload DataRateSet

Virtual I/O Ethernet Adapter (l-lan) Specific Statistics:

--------------------------------------------------------- RQ Lingth: 4481 No Copy Buffers: 0 Trunk Adapter: True Priority: 1 Active: True Filter MCast Mode: False Filters: 255 Enabled: 1 Queued: 0 Overflow: 0 LAN State: Operational Hypervisor Send Failures: 2371664 Receiver Failures: 2371664 Send Errors: 0 Hypervisor Receive Failures: 0 ILLAN Attributes: 0000000000003103 [0000000000003103] PVID: 1 VIDs: None Switch ID: ETHERNET0 Buffers Reg Alloc Min Max MaxA LowReg tiny 512 512 512 2048 512 512 small 512 512 512 2048 512 512 medium 128 128 128 256 128 128 large 24 24 24 64 24 24 huge 24 24 24 64 24 24

# **Types d'utilisateur pour le serveur Virtual I/O Server**

Cette rubrique décrit les types d'utilisateur du serveur Virtual I/O Server et leurs droits.

Virtual I/O Server dispose des types d'utilisateur suivants : administrateur principal, administrateur système, utilisateur technicien de maintenance et utilisateur ingénieur de développement. Après l'installation, le seul type d'utilisateur actif est l'administrateur principal.

## **Administrateur principal**

L'ID utilisateur de l'administrateur principal (**padmin**) est le seul ID utilisateur activé après l'installation de Virtual I/O Server. Il peut exécuter toutes les commandes du serveur Virtual I/O Server. Il ne peut y avoir qu'un seul administrateur principal sur le serveur Virtual I/O Server.

## **Administrateur système**

L'ID utilisateur administrateur système a accès à toutes les commandes, à l'exception des suivantes :

- v **lsfailedlogin**
- v **lsgcl**
- v **mirrorios**
- v **mkuser**
- oem\_setup\_env
- v **rmuser**
- v **shutdown**
- v **unmirrorios**

L'administrateur principal peut créer un nombre illimité d'ID d'administrateur système.

## **Technicien de maintenance**

Créez le type d'utilisateur technicien de maintenance (SR) pour permettre à un technicien de maintenance IBM de se connecter au système afin de réaliser des routines de diagnostic. Une fois connecté, l'utilisateur technicien de maintenance est dirigé directement vers les menus de diagnostic.

### **Ingénieur de développement**

Créez le type d'utilisateur ingénieur de développement pour permettre à un ingénieur de développement IBM de se connecter au système et de résoudre les incidents.

### **Affichage**

Ce rôle autorise uniquement les opérations en lecture seule et ne permet d'exécuter que les fonctions de type ls. Les utilisateurs dotés de ce rôle ne sont pas autorisés à modifier la configuration du système et ne disposent pas des droits d'écriture dans leur répertoire de base.

# **Remarques**

Le présent document peut contenir des informations ou des références concernant certains produits, logiciels ou services du fabricant non annoncés dans ce pays.

Le présent document peut contenir des informations ou des références concernant certains produits, logiciels ou services non annoncés dans ce pays. Pour plus d'informations, référez-vous aux documents d'annonce disponibles dans votre pays ou adressez-vous au partenaire commercial du fabricant. Toute référence à un produit, logiciel ou service du fabricant n'implique pas que seul ce produit, logiciel ou service puisse convenir. Tout autre élément fonctionnellement équivalent peut être utilisé, s'il n'enfreint aucun droit du fabricant. Il est toutefois de la responsabilité de l'utilisateur d'évaluer et de vérifier lui-même le fonctionnement de tout produit, programme ou service.

Le fabricant peut détenir des brevets ou des demandes de brevet couvrant les produits mentionnés dans le présent document. La remise de ce document ne vous donne aucun droit de licence sur ces brevets ou demandes de brevet. Si vous désirez recevoir des informations concernant l'acquisition de licences, veuillez en faire la demande par écrit au fabricant.

Les informations relatives aux licences des produits utilisant un jeu de caractères double octet peuvent être obtenues par écrit auprès du fabricant.

**Le paragraphe suivant ne s'applique ni au Royaume-Uni, ni dans aucun pays dans lequel il serait contraire aux lois locales.** LA PRESENTE DOCUMENTATION EST LIVREE «EN L'ETAT». LE FABRICANT DECLINE TOUTE RESPONSABILITE, EXPLICITE OU IMPLICITE, RELATIVE AUX INFORMATIONS QUI Y SONT CONTENUES, Y COMPRIS EN CE QUI CONCERNE LES GARANTIES DE VALEUR MARCHANDE OU D'ADAPTATION A VOS BESOINS. Certaines juridictions n'autorisent pas l'exclusion des garanties implicites, auquel cas l'exclusion ci-dessus ne vous sera pas applicable.

Le présent document peut contenir des inexactitudes ou des coquilles. Il est mis à jour périodiquement. Chaque nouvelle édition inclut les mises à jour. Le fabricant peut, à tout moment et sans préavis, modifier les produits et logiciels décrits dans ce document.

Les références à des sites Web non référencés par le fabricant sont fournies à titre d'information uniquement et n'impliquent en aucun cas une adhésion aux données qu'ils contiennent. Les éléments figurant sur ces sites Web ne font pas partie des éléments du présent produit et l'utilisation de ces sites relève de votre seule responsabilité.

Le fabricant pourra utiliser ou diffuser, de toute manière qu'il jugera appropriée et sans aucune obligation de sa part, tout ou partie des informations qui lui seront fournies.

Les licenciés souhaitant obtenir des informations permettant : (i) l'échange des données entre des logiciels créés de façon indépendante et d'autres logiciels (dont celui-ci), et (ii) l'utilisation mutuelle des données ainsi échangées, doivent adresser leur demande à :

Ces informations peuvent être soumises à des conditions particulières, prévoyant notamment le paiement d'une redevance.

Le logiciel sous licence décrit dans ce document et tous les éléments sous licence disponibles s'y rapportant sont fournis par IBM conformément aux dispositions du Livret Contractuel IBM, des Conditions Internationales d'Utilisation de Logiciel IBM, des Conditions d'Utilisation du Code Machine ou de tout autre contrat équivalent.

Les données de performance indiquées dans ce document ont été déterminées dans un environnement contrôlé. Par conséquent, les résultats peuvent varier de manière significative selon l'environnement d'exploitation utilisé. Certaines mesures évaluées sur des systèmes en cours de développement ne sont pas garanties sur tous les systèmes disponibles. En outre, elles peuvent résulter d'extrapolations. Les résultats peuvent donc varier. Il incombe aux utilisateurs de ce document de vérifier si ces données sont applicables à leur environnement d'exploitation.

Les informations concernant des produits de fabricants tiers ont été obtenues auprès des fournisseurs de ces produits, par l'intermédiaire d'annonces publiques ou via d'autres sources disponibles. Ce fabricant n'a pas testé ces produits et ne peut confirmer l'exactitude de leurs performances ni leur compatibilité. Il ne peut recevoir aucune réclamation concernant des produits de fabricants tiers. Toute question concernant les performances de produits de fabricants tiers doit être adressée aux fournisseurs de ces produits.

Toute instruction relative aux intentions du fabricant pour ses opérations à venir est susceptible d'être modifiée ou annulée sans préavis, et doit être considérée uniquement comme un objectif.

Tous les tarifs indiqués sont les prix de vente actuels suggérés et sont susceptibles d'être modifiés sans préavis. Les tarifs appliqués peuvent varier selon les revendeurs.

Ces informations sont fournies uniquement à titre de planification. Elles sont susceptibles d'être modifiées avant la mise à disposition des produits décrits.

Le présent document peut contenir des exemples de données et de rapports utilisés couramment dans l'environnement professionnel. Ces exemples mentionnent des noms fictifs de personnes, de sociétés, de marques ou de produits à des fins illustratives ou explicatives uniquement. Toute ressemblance avec des noms de personnes, de sociétés ou des données réelles serait purement fortuite.

### LICENCE DE COPYRIGHT :

Le présent logiciel contient des exemples de programmes d'application en langage source destinés à illustrer les techniques de programmation sur différentes plateformes d'exploitation. Vous avez le droit de copier, de modifier et de distribuer ces exemples de programmes sous quelque forme que ce soit et sans paiement d'aucune redevance au fabricant, à des fins de développement, d'utilisation, de vente ou de distribution de programmes d'application conformes aux interfaces de programmation des plateformes pour lesquels ils ont été écrits ou aux interfaces de programmation des applications. Ces exemples de programmes n'ont pas été rigoureusement testés dans toutes les conditions. Par conséquent, le fabricant ne peut garantir expressément ou implicitement la fiabilité, la maintenabilité ou le fonctionnement de ces programmes. Les exemples de programmes sont fournis "EN L'ETAT", sans garantie d'aucune sorte. Le fabricant ne peut en aucun cas être tenu pour responsable de dommages liés à l'utilisation des exemples de programmes.

Toute copie totale ou partielle de ces programmes exemples et des oeuvres qui en sont dérivées doit comprendre une notice de copyright, libellée comme suit :

© (nom de votre entreprise) (année). Des segments de code sont dérivés des Programmes exemples d'IBM Corp. © Copyright IBM Corp. \_entrez l'année ou les années\_.

Si vous visualisez ces informations en ligne, il se peut que les photographies et illustrations en couleur n'apparaissent pas à l'écran.

# **Documentation sur l'interface de programmation**

Le présent document décrit les interfaces de programmation permettant au client de concevoir des programmes qui lui donnent accès aux services d'IBM Virtual I/O Server.

# **Marques**

IBM, le logo IBM et ibm.com sont des marques d'International Business Machines aux Etats-Unis et/ou dans certains autres pays. Les autres noms de produits et de services peuvent être des marques d'IBM ou d'autres sociétés. La liste actualisée de toutes les marques d'IBM est disponible sur la page Web [Copyright and trademark information](http://www.ibm.com/legal/copytrade.shtml) à http://www.ibm.com/legal/copytrade.shtml.

Linux est une marque de Linus Torvalds aux Etats-Unis et/ou dans certains autres pays.

Microsoft et Windows sont des marques de Microsoft Corporation aux Etats-Unis et/ou dans certains autres pays.

Red Hat, le logo Red Hat "Shadow Man" et tous les logos et toutes les marques de Red Hat sont des marques de Red Hat Inc. aux Etats-Unis et/ou dans certains autres pays.

UNIX est une marque enregistrée de The Open Group aux Etats-Unis et/ou dans certains autres pays.

Les autres noms de produits et de services peuvent être des marques d'IBM ou d'autres sociétés.

# **Dispositions**

Les droits d'utilisation relatifs à ces publications sont soumis aux dispositions suivantes.

**Applicabilité :** Les présentes dispositions s'ajoutent aux conditions d'utilisation du site Web IBM.

**Usage personnel :** Vous pouvez reproduire ces publications pour votre usage personnel, non commercial, sous réserve que toutes les mentions de propriété soient conservées. Vous ne pouvez distribuer ou publier tout ou partie de ces publications ou en faire des oeuvres dérivées sans le consentement exprès d'IBM.

**Usage commercial :** Vous pouvez reproduire, distribuer et afficher ces publications uniquement au sein de votre entreprise, sous réserve que toutes les mentions de propriété soient conservées. Vous ne pouvez reproduire, distribuer, afficher ou publier tout ou partie de ces publications en dehors de votre entreprise, ou en faire des oeuvres dérivées, sans le consentement exprès d'IBM.

**Droits :** Excepté les droits d'utilisation expressément accordés dans ce document, aucun autre droit, licence ou autorisation, implicite ou explicite, n'est accordé pour ces Publications ou autres informations, données, logiciels ou droits de propriété intellectuelle contenus dans ces publications.

IBM se réserve le droit de retirer les autorisations accordées ici si, à sa discrétion, l'utilisation des publications s'avère préjudiciable à ses intérêts ou que, selon son appréciation, les instructions susmentionnées n'ont pas été respectées.

Vous ne pouvez télécharger, exporter ou réexporter ces informations qu'en total accord avec toutes les lois et règlements applicables dans votre pays, y compris les lois et règlements américains relatifs à l'exportation.

IBM NE DONNE AUCUNE GARANTIE SUR LE CONTENU DE CES PUBLICATIONS. LES PUBLICATIONS SONT LIVREES EN L'ETAT SANS AUCUNE GARANTIE EXPLICITE OU IMPLICITE. LE FABRICANT DECLINE NOTAMMENT TOUTE RESPONSABILITE RELATIVE A CES INFORMATIONS EN CAS DE CONTREFACON AINSI QU'EN CAS DE DEFAUT D'APTITUDE A L'EXECUTION D'UN TRAVAIL DONNE.